# **Värviline multifunktsionaalne laserprinter**

**Kasutusjuhend**

## September 2018

Seadme tüüp/tüübid: 7529 Mudel(id): Mudelid 081, 230, 238, 436, 496, 636, 638, 698, 836, 838, 898 ja samaväärsed mudelid

## Sisu

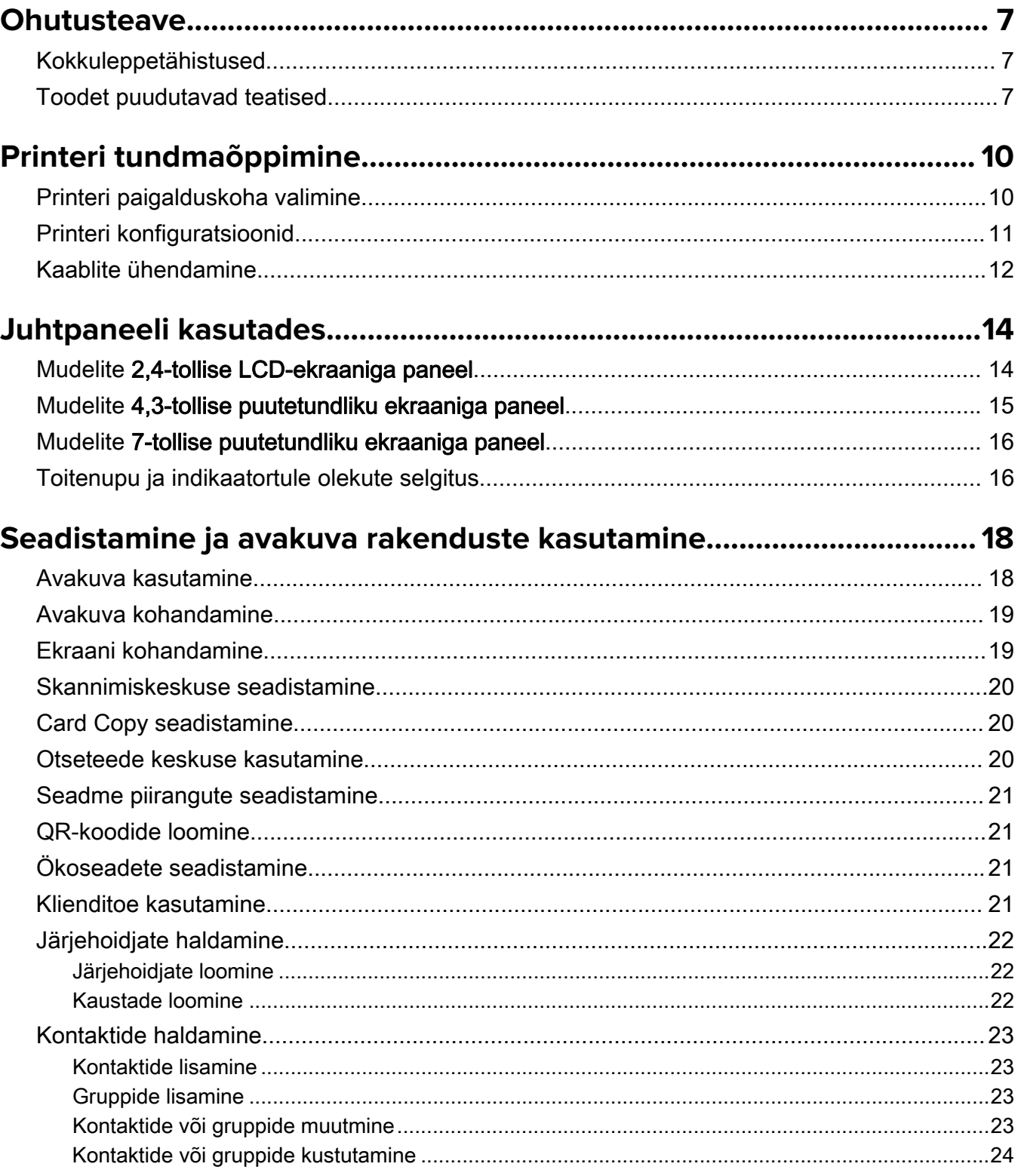

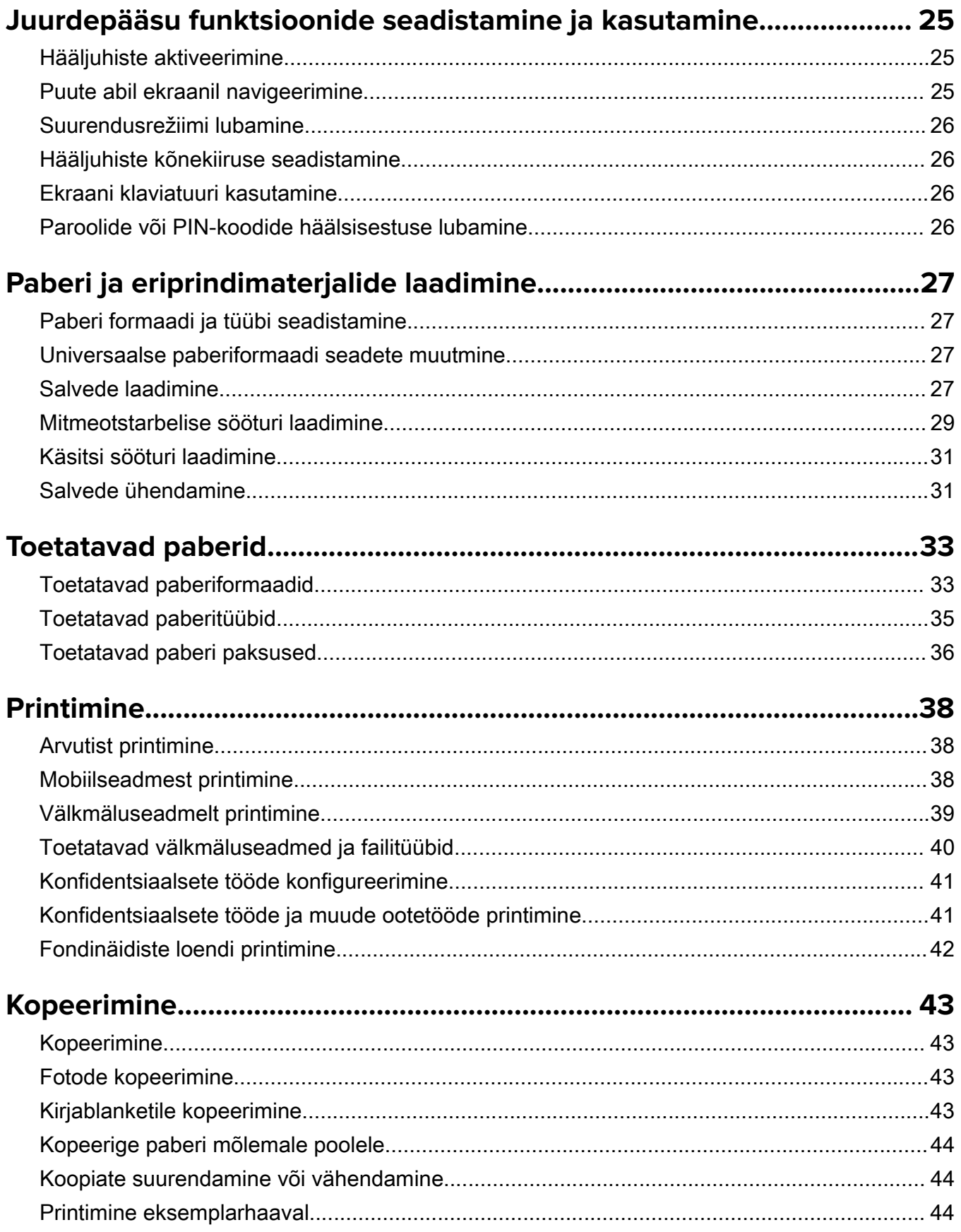

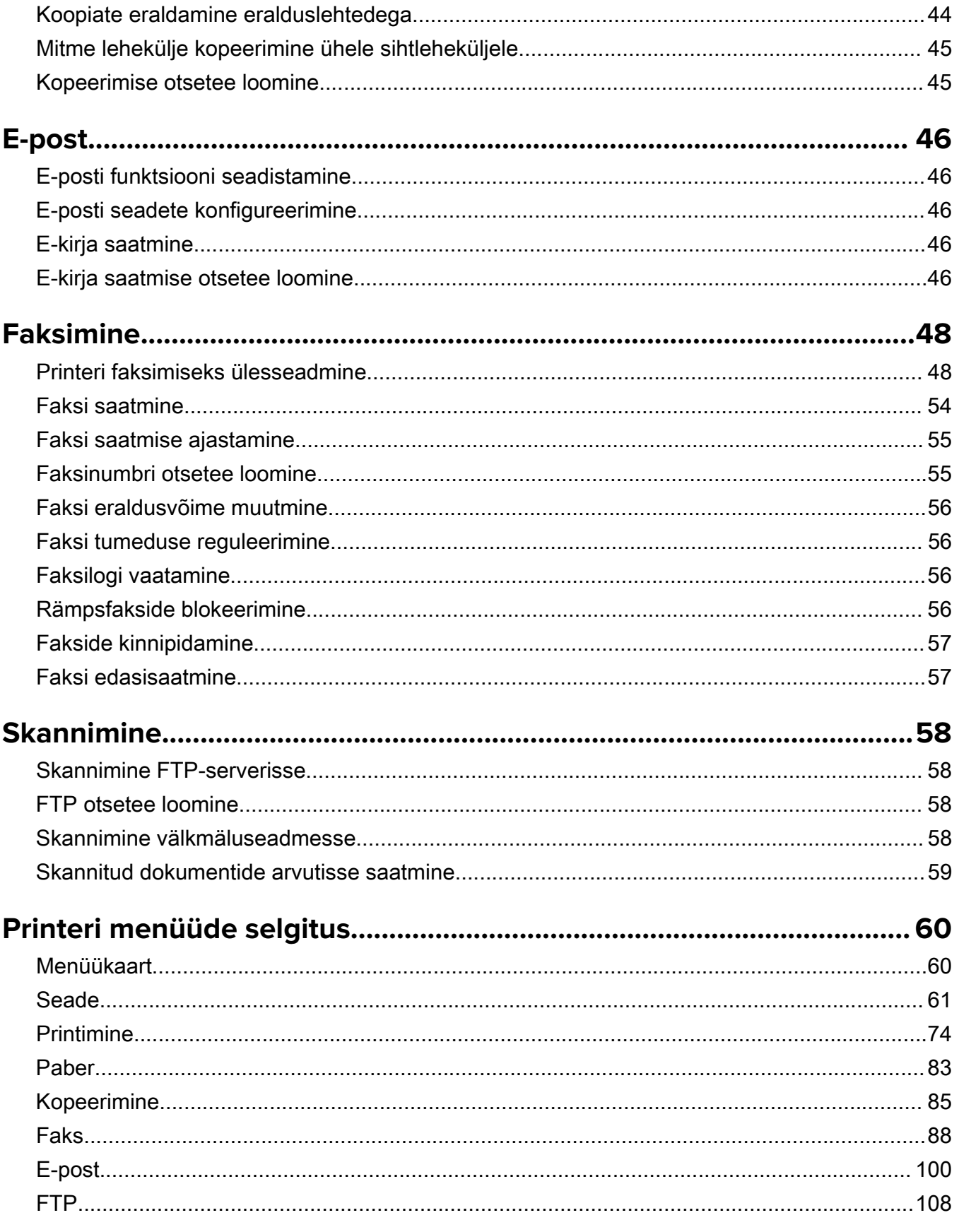

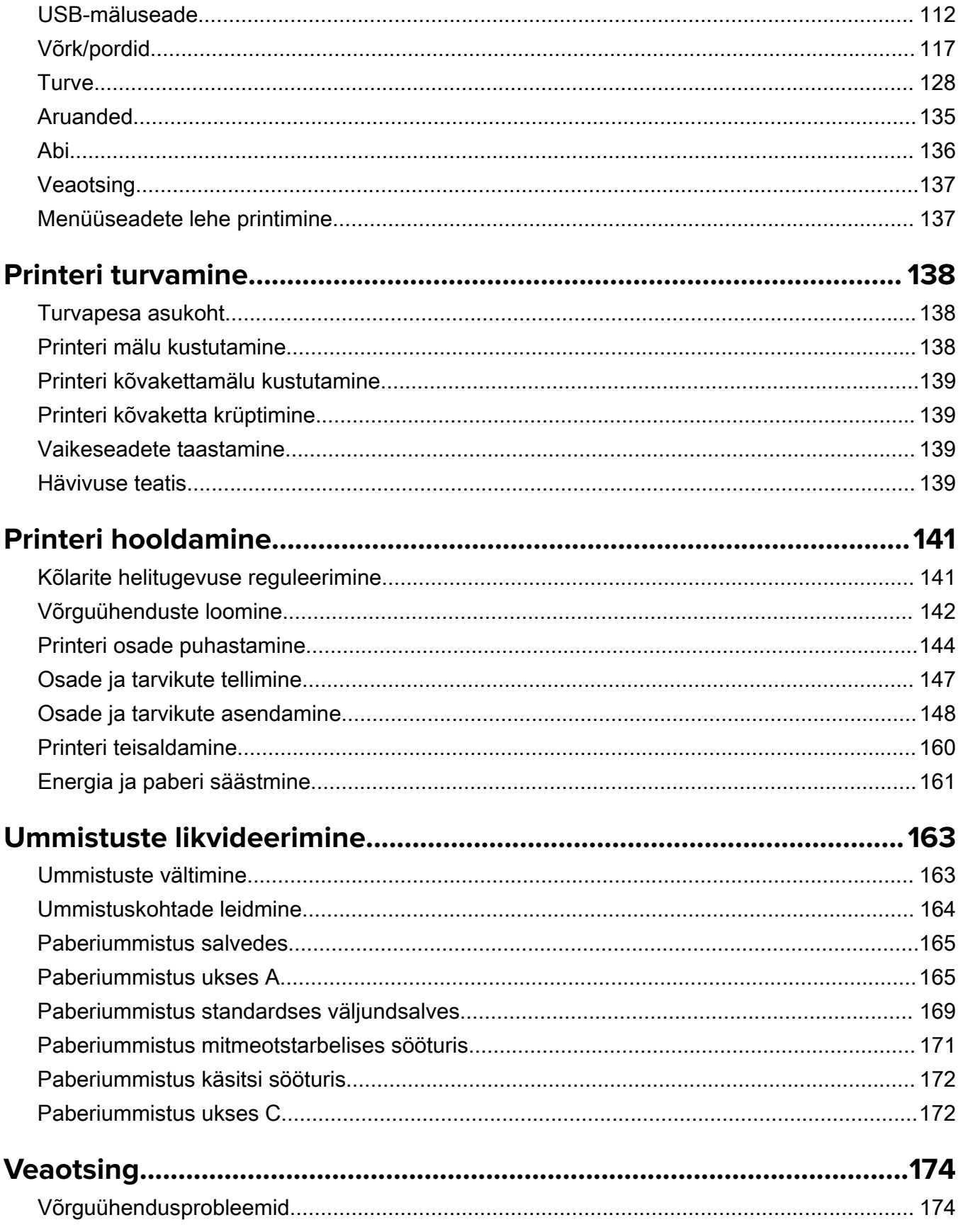

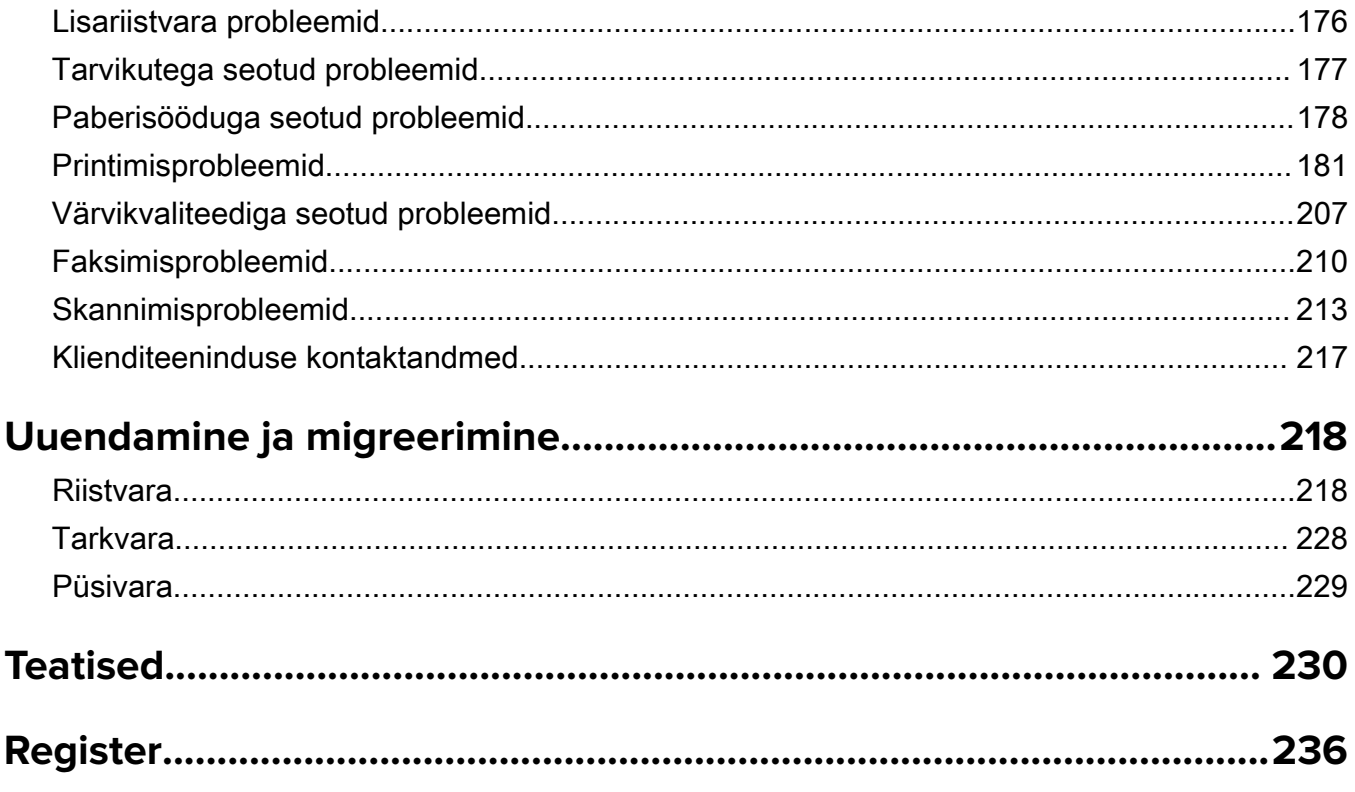

## <span id="page-6-0"></span>**Ohutusteave**

### **Kokkuleppetähistused**

Märkus. Märksõnaga *Märkus* on tähistatud teave, millest võib teile kasu olla.

Hoiatus! Märksõnaga *Hoiatus* on tähistatud teave, mille teadmine on vajalik toote riistvara või tarkvara kahjustamise vältimiseks.

ETTEVAATUST! Märksõnaga ETTEVAATUST on tähistatud teave, mis on vajalik inimeste tervisele või elule ohtliku olukorra ärahoidmiseks.

Erinevat tüüpi ettevaatuslaused on järgmised.

ETTEVAATUST – KEHAVIGASTUSTE OHT: Näitab kehavigastuste ohtu.

ETTEVAATUST – ELEKTRILÖÖGIOHT: Näitab elektrilöögi ohtu.

ETTEVAATUST – KUUM PIND: Näitab nahapõletuste ohtu.

ETTEVAATUST – ÜMBERKALDUMISOHT: Näitab muljumisohtu.

ETTEVAATUST – MULJUMISOHT: Näitab liikuvate osade vahele kinnijäämise ohtu.

ETTEVAATUST – PÖÖRDUVAD VENTILAATORILABAD: Näitab pöörduvate ventilaatorilabade põhjustatud lõikehaavade ohtu.

### **Toodet puudutavad teatised**

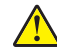

ETTEVAATUST – KEHAVIGASTUSTE OHT: Põlengu või elektrilöögi ohu vähendamiseks ühendage toitekaabel ettenähtud nimipinge ja nimivoolutugevusega elektrivõrgu pistikupessa, mis on varustatud kaitsemaandusega, paikneb toote lähedal ja on hõlpsasti juurdepääsetav.

ETTEVAATUST – KEHAVIGASTUSTE OHT: Põlengu või elektrilöögi ohu vähendamiseks kasutage ainult tootega kaasasolevat toitekaablit või siis tootja heakskiiduga asenduskaablit.

ETTEVAATUST – KEHAVIGASTUSTE OHT: Ärge kasutage toodet pikendusjuhtmete, vargapesade, mitmepesaliste pikendusjuhtmetega ega UPS-seadmetega. Laserprinter võib seda tüüpi tarviku kergesti üle koormata ja tulemuseks võib olla põleng, varakahju või printeri talitlusomaduste halvenemine.

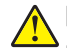

ETTEVAATUST – POTENTSIAALSED VIGASTUSED – LIIGPINGEPIIRIKUTE KASUTAMINE: Selle printeriga kasutamiseks testitud liigpingepiirikud on saadaval teie hooldusesindajalt. Kui kasutate liigpingepiirikuid, mis ei ole selle printeri tehniliste andmete ja nõuetega kooskõlas, võib see kaasa tuua põlengu, varakahju, vigastuse või printeri jõudlust halvendada.

ETTEVAATUST – KEHAVIGASTUSTE OHT: Põlenguohu vähendamiseks kasutage toote ühendamiseks avaliku telefonivõrguga 26 AWG või suuremat telefonikaablit (RJ-11). Austraalias peab kasutataval kaablil olema Austraalia kommunikatsiooni- ja meediaameti (Communications and Media Authority) heakskiit.

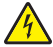

ETTEVAATUST – ELEKTRILÖÖGIOHT: Toodet ei tohi paigutada vee lähedale ega kasutada vee lähedal, sest vastasel juhul tekib elektrilöögi oht.

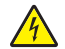

ETTEVAATUST – ELEKTRILÖÖGIOHT: Ärge seadke äikesetormi ajal toodet üles ega ühendage elektri- ega andmesidekaableid, näiteks elektrikaablit, faksikaablit või telefonikaablit, sest sellega kaasneb elektrilöögi oht.

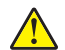

ETTEVAATUST – KEHAVIGASTUSTE OHT: Toitekaablit ei tohi lõigata, väänata, sõlmida ega muljuda ja sellele ei tohi asetada raskeid esemeid. Ärge paigutage toitekaablit nii, et see saaks hõõrdumiskahjustusi või oleks mehaanilise pinge all. Ärge pitsitage toitekaablit esemete, näiteks mööbli ja seinte vahele. Nende juhiste eiramise tulemuseks võib olla põleng või elektrilöök. Kontrollige toitekaablit korrapäraselt eelnimetatud probleemide suhtes. Enne toitekaabli kontrollimist ühendage selle pistik elektrivõrgu pistikupesast lahti.

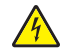

ETTEVAATUST – ELEKTRILÖÖGIOHT: Elektrilöögi ohu vähendamiseks veenduge, et kõik välisühenduste pistikud (näiteks Etherneti pistik ja telefonikaabli pistik) oleksid korralikult vastava tähistusega pistikupesadesse sisestatud.

ETTEVAATUST – ELEKTRILÖÖGIOHT: Kui pärast printeri ülesseadmist on vaja emaplaadile juurde pääseda või lisavarustust või mäluseadmeid paigaldada, siis lülitage elektrilöögi ohu ärahoidmiseks eelnevalt printer välja ja tõmmake toitekaabli pistik elektrivõrgu pistikupesast välja. Kui printeriga on ühendatud teisi seadmeid, siis lülitage ka need välja ja ühendage kõik kaablid printeri küljest lahti.

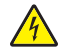

ETTEVAATUST – ELEKTRILÖÖGIOHT: Ärge kasutage faksifunktsiooni äikesetormide ajal, sest sellega kaasneb elektrilöögi oht.

ETTEVAATUST – ELEKTRILÖÖGIOHT: Enne printeri välispinna puhastamist tõmmake toitekaabli pistik elektrivõrgu pistikupesast välja ja ühendage kõik kaablid printeri küljest lahti, et vältida elektrilöögi ohtu.

ETTEVAATUST – KEHAVIGASTUSTE OHT: Kui printer kaalub rohkem kui 18 kg (40 naela), on selle ohutuks tõstmiseks vaja vähemalt kahte asjaomase väljaõppega töötajat.

ETTEVAATUST – KEHAVIGASTUSTE OHT: Printeri teisaldamisel järgige alltoodud suuniseid, et vältida kehavigastusi ja printeri kahjustamist.

- **•** Veenduge, et kõik luugid ja salved oleks suletud.
- **•** Lülitage printer välja ja seejärel tõmmake toitekaabli pistik elektrivõrgu pistikupesast välja.
- **•** Ühendage kõik juhtmed ja kaablid printeri küljest lahti.
- **•** Kui printeri külge on kinnitatud eraldi põrandal seisvad lisasalved või väljundseadmed, siis ühendage need enne printeri liigutamist lahti.
- **•** Kui printer on rataslaual, siis lükake see ettevaatlikult uude kohta. Olge lävede ja muude põranda ebatasasuste ületamisel ettevaatlik.
- **•** Kui printer ei ole rataslaual, aga printeril on lisasalved või väljundseadmed, siis eemaldage väljundseadmed ja tõstke printer salvedelt maha. Ärge üritage printerit ja mis tahes väljundseadmeid korraga tõsta.
- **•** Tõstke printerit ainult käepidemetest.
- **•** Printeri teisaldamiseks kasutatav rataslaud peab olema piisavalt suur, et sellele toetuks kogu printeri põrandale toetuv pind.
- **•** Lisatarvikute teisaldamiseks kasutatava käru pind peab olema lisatarvikute toetamiseks piisava suurusega.
- **•** Hoidke printerit püstiasendis.
- **•** Vältige järske liigutusi.
- **•** Ärge jätke printeri mahaasetamisel sõrmi selle alla.
- **•** Veenduge, et printeri uues asukohas oleks selle ümber piisavalt ruumi.

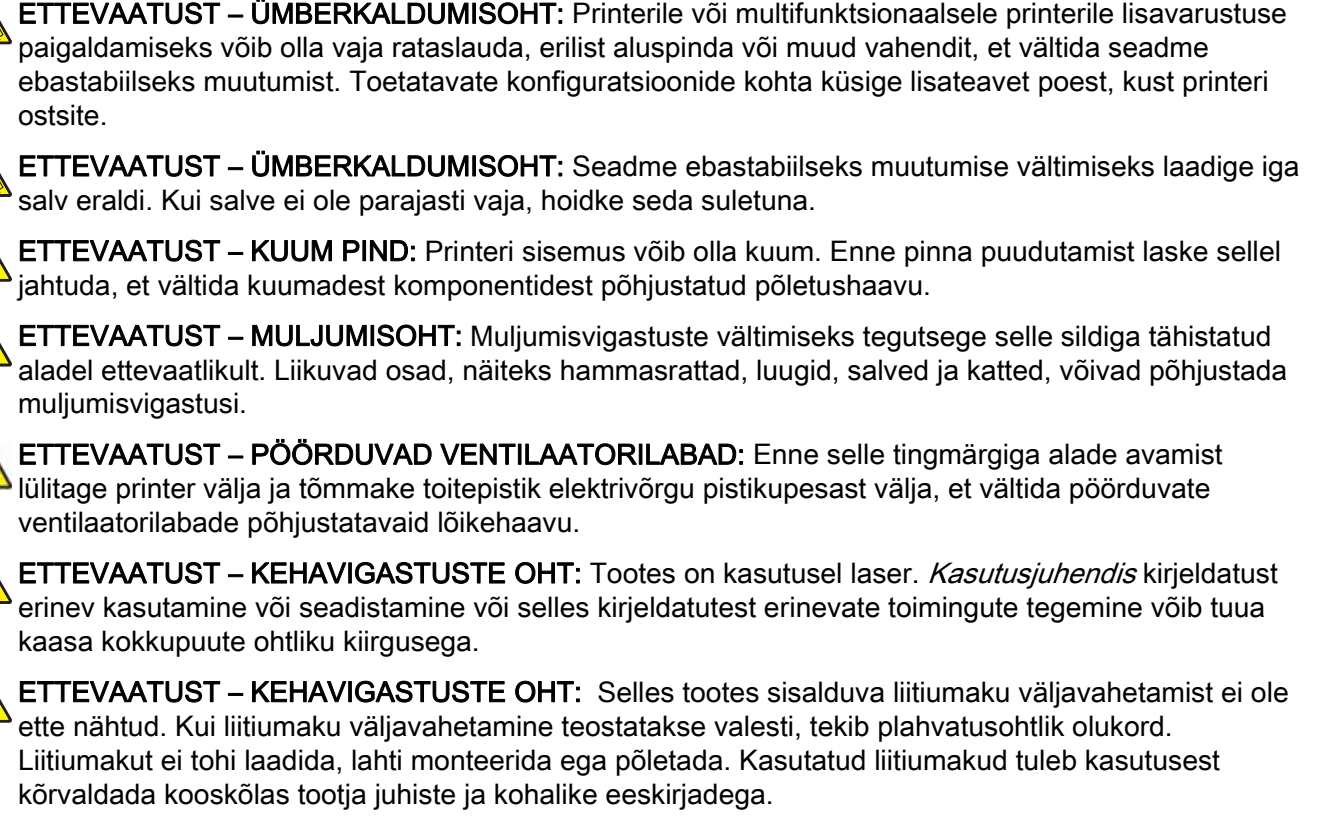

Toode on projekteeritud kooskõlas rangete ülemaailmsete ohutusstandarditega, seda on katsetatud neile standarditele vastavuse suhtes ja see vastab neile tingimusel, et kasutatakse tootja spetsifikatsioonis määratud komponente. Mõne osa ohutusalane funktsioon ei pruugi olla esmapilgul selge. Tootja ei vastuta muude varuosade kasutamise eest.

Muude kui kasutusjuhendis kirjeldatud hooldus- ja remonditoimingute tegemiseks pöörduge hooldusesindusse.

Tootes kasutatava printimisprotsessi käigus prindimaterjal kuumeneb, mistõttu sellest võib vabaneda saasteaineid. Kahjulike saasteainete vabanemise vältimiseks tuleb hoolikalt lugeda kasutusjuhendi jaotist, milles käsitletakse prindimaterjali valimise suuniseid.

Toode võib tavatalitluse käigus tekitada väikestes kogustes osooni ja sellele võib olla paigaldatud filter osooni kontsentratsiooni hoidmiseks soovitatud piirtasemest oluliselt madalamal. Kui printer on intensiivses kasutuses, peaksite osoonikontsentratsiooni suurenemise vältimiseks paigaldama printeri korralikult ventileeritavasse kohta ning asendama osooni- ja heitgaasifiltreid toote hooldusjuhendi juhiste kohaselt. Kui toote hooldusjuhendis ei ole filtreid mainitud, siis ei ole tootes vahetamist vajavaid filtreid.

#### HOIDKE KÄESOLEV JUHEND ALLES.

## <span id="page-9-0"></span>**Printeri tundmaõppimine**

### **Printeri paigalduskoha valimine**

- **•** Jätke piisavalt ruumi avatud salvede, katete ja luukide jaoks ning lisariistvara paigaldamiseks.
- **•** Paigaldage printer pistikupesa lähedale.

ETTEVAATUST – KEHAVIGASTUSTE OHT: Põlengu või elektrilöögi ohu vähendamiseks ühendage toitekaabel ettenähtud nimipinge ja nimivoolutugevusega elektrivõrgu pistikupessa, mis on varustatud kaitsemaandusega, paikneb toote lähedal ja on hõlpsasti juurdepääsetav.

ETTEVAATUST – ELEKTRILÖÖGIOHT: Toodet ei tohi paigutada vee lähedale ega kasutada vee lähedal, sest vastasel juhul tekib elektrilöögi oht.

- **•** Veenduge, et ruumi ventilatsioon vastaks standardi ASHRAE 62 või standardi CEN Technical Committee 156 uusimale versioonile.
- **•** Asetage printer tugevale ja stabiilsele horisontaalpinnale.
- **•** Printeri paigalduskoht peab vastama järgmistele nõuetele.
	- **–** Paigalduskoht peab olema puhas, kuiv ja tolmuvaba.
	- **–** Paigalduskohas ei tohi olla mahakukkunud klambreid ega kirjaklambreid.
	- **–** Paigalduskoht ei tohi jääda õhukonditsioneeri, küttesüsteemi või ventilaatori õhuvoolu teele.
	- **–** Paigalduskohas ei tohi olla otsest päikesevalgust ega suurt õhuniiskust.
- **•** Jälgige temperatuurivahemikku.

Töötemperatuur 10 kuni 32,2 °C (50 kuni 90 °F)

**•** Jätke printeri ümber piisava õhuvoolu võimaldamiseks soovitatud vaba ruum.

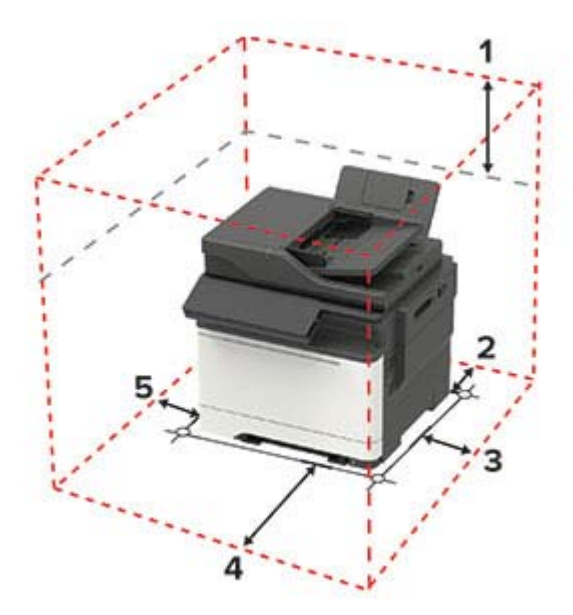

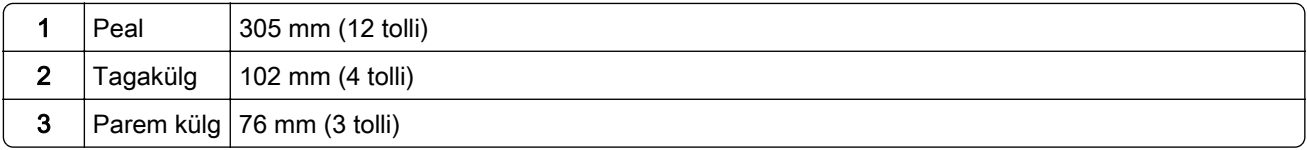

<span id="page-10-0"></span>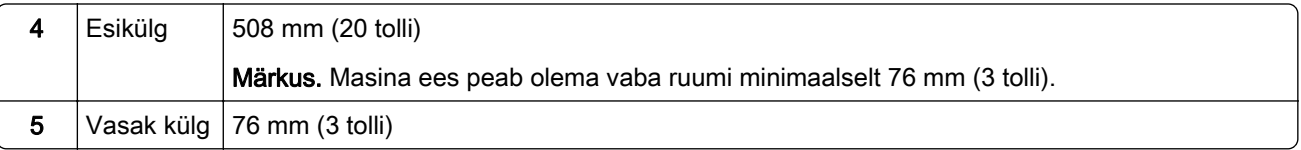

### **Printeri konfiguratsioonid**

ETTEVAATUST – ÜMBERKALDUMISOHT: Printerile või multifunktsionaalsele printerile lisavarustuse paigaldamiseks võib olla vaja rataslauda, erilist aluspinda või muud vahendit, et vältida seadme ebastabiilseks muutumist. Toetatavate konfiguratsioonide kohta küsige lisateavet poest, kust printeri ostsite.

ETTEVAATUST – ÜMBERKALDUMISOHT: Seadme ebastabiilseks muutumise vältimiseks laadige salved eraldi. Hoidke sel ajal teisi salvi suletuna.

Saate printeri konfigureerimiseks lisada ühe valikulise 650-lehelise Duo salve või 550-lehelise salve. Lisateavet leiate siit: ["Lisasalvede paigaldamine" leheküljel 227](#page-226-0).

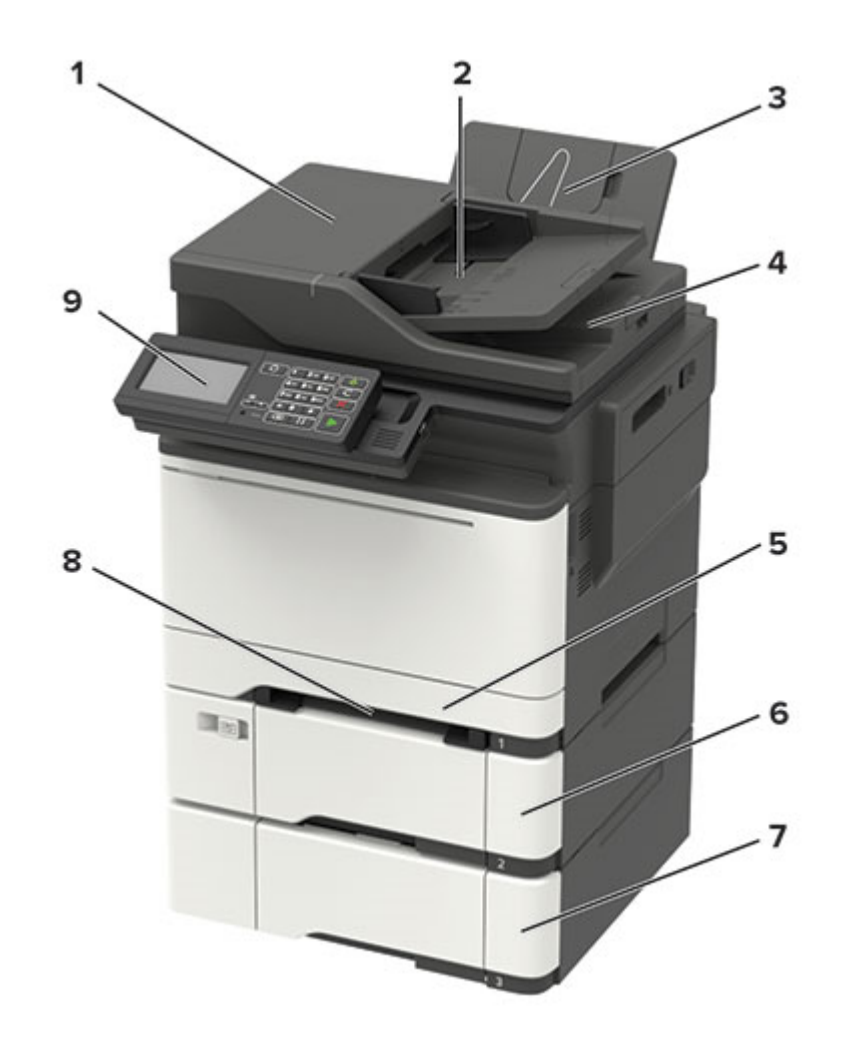

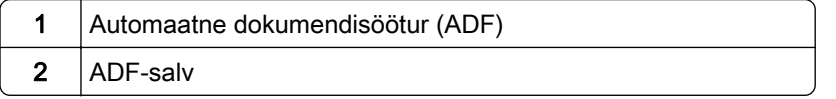

<span id="page-11-0"></span>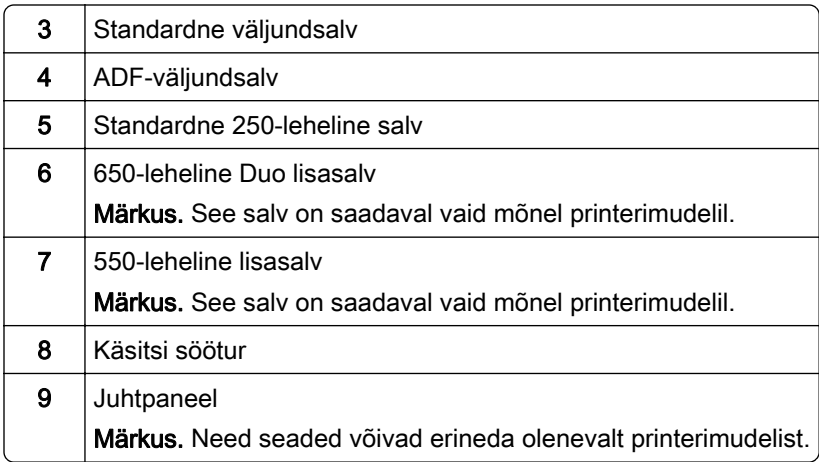

### **Kaablite ühendamine**

ETTEVAATUST – ELEKTRILÖÖGIOHT: Ärge seadke äikesetormi ajal toodet üles ega ühendage elektri- ega andmesidekaableid, näiteks elektrikaablit, faksikaablit või telefonikaablit, sest sellega kaasneb elektrilöögi oht.

**A ETTEVAATUST – KEHAVIGASTUSTE OHT:** Põlengu või elektrilöögi ohu vähendamiseks ühendage toitekaabel ettenähtud nimipinge ja nimivoolutugevusega elektrivõrgu pistikupessa, mis on varustatud kaitsemaandusega, paikneb toote lähedal ja on hõlpsasti juurdepääsetav.

ETTEVAATUST – KEHAVIGASTUSTE OHT: Põlengu või elektrilöögi ohu vähendamiseks kasutage ainult tootega kaasas olnud toitekaablit või tootja heakskiidetud asenduskaablit.

ETTEVAATUST – KEHAVIGASTUSTE OHT: Põlenguohu vähendamiseks kasutage toote ühendamiseks avaliku telefonivõrguga 26 AWG või suuremat telefonikaablit (RJ-11). Austraalias peab kasutataval kaablil olema Austraalia kommunikatsiooni- ja meediaameti (Communications and Media Authority) heakskiit.

Hoiatus – varakahjude oht: Printimise ajal ei tohi puudutada USB-kaablit, traadita võrgu adapterit ega printeri kujutatud ala, sest muidu võivad andmed kaotsi minna või printeri rike tekkida.

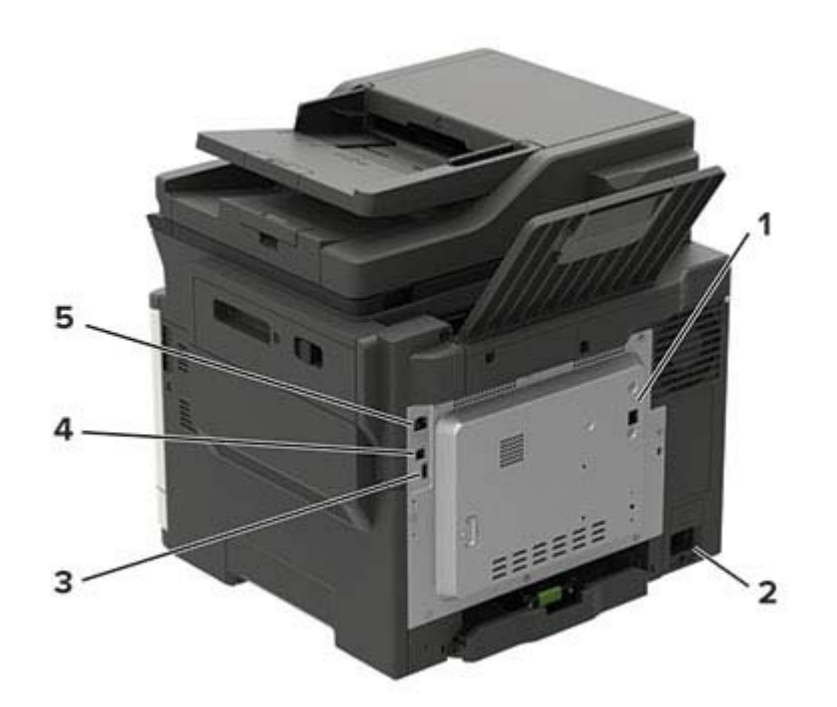

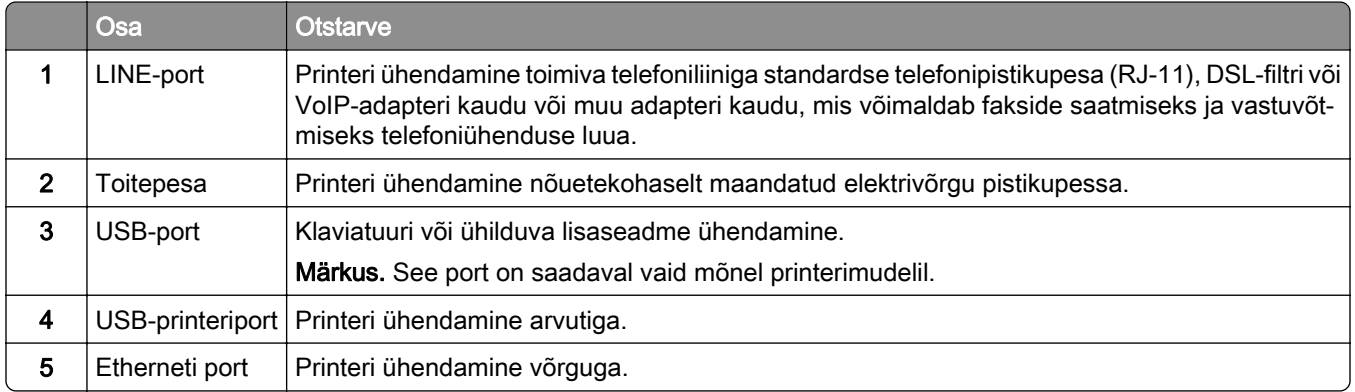

## <span id="page-13-0"></span>**Juhtpaneeli kasutades**

## **Mudelite 2,4-tollise LCD-ekraaniga paneel**

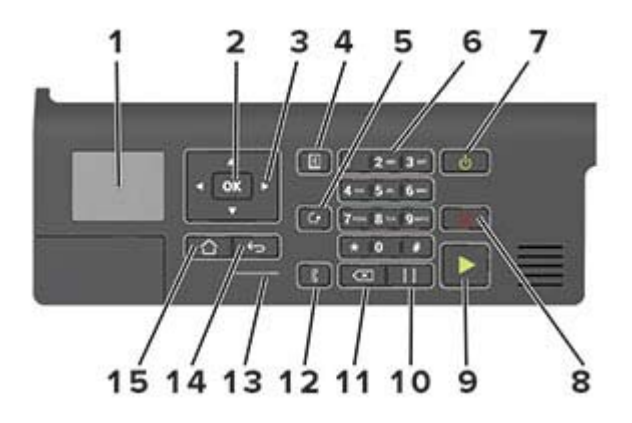

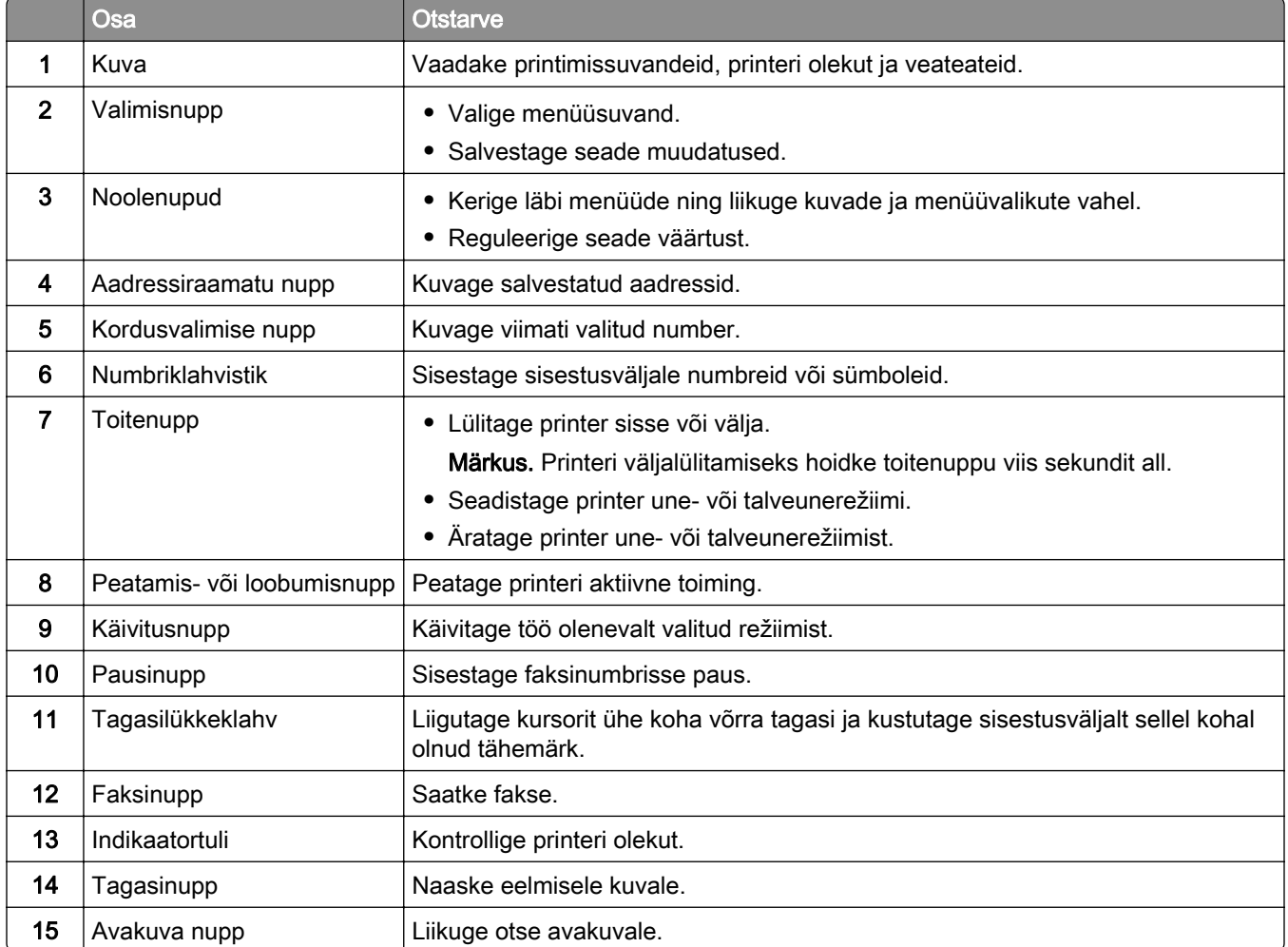

### <span id="page-14-0"></span>**Mudelite 4,3-tollise puutetundliku ekraaniga paneel**

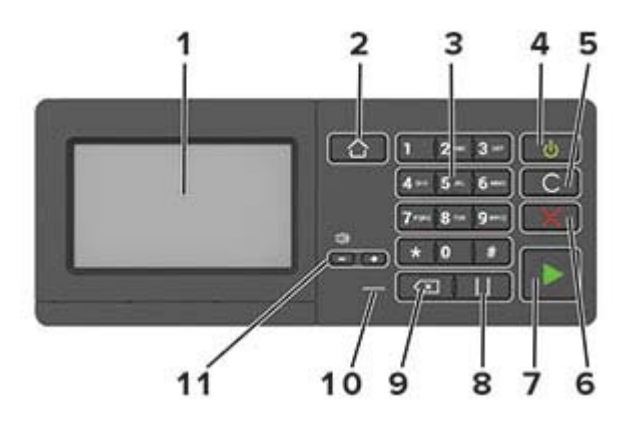

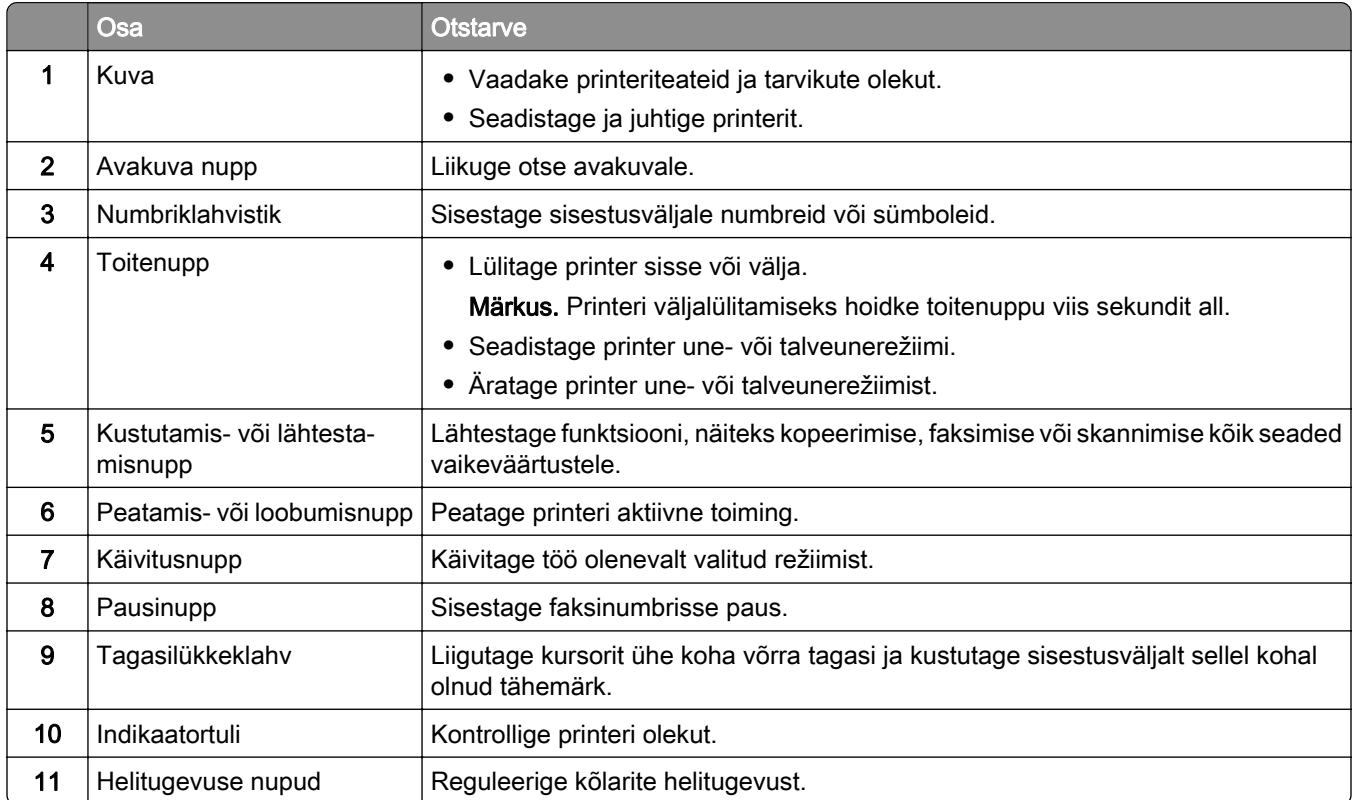

### <span id="page-15-0"></span>**Mudelite 7-tollise puutetundliku ekraaniga paneel**

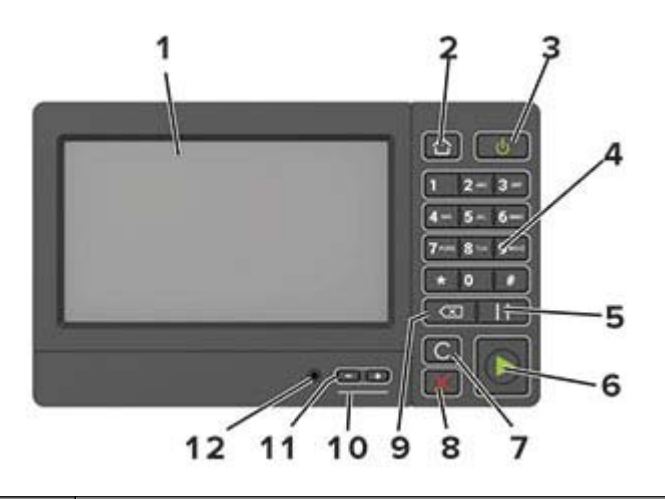

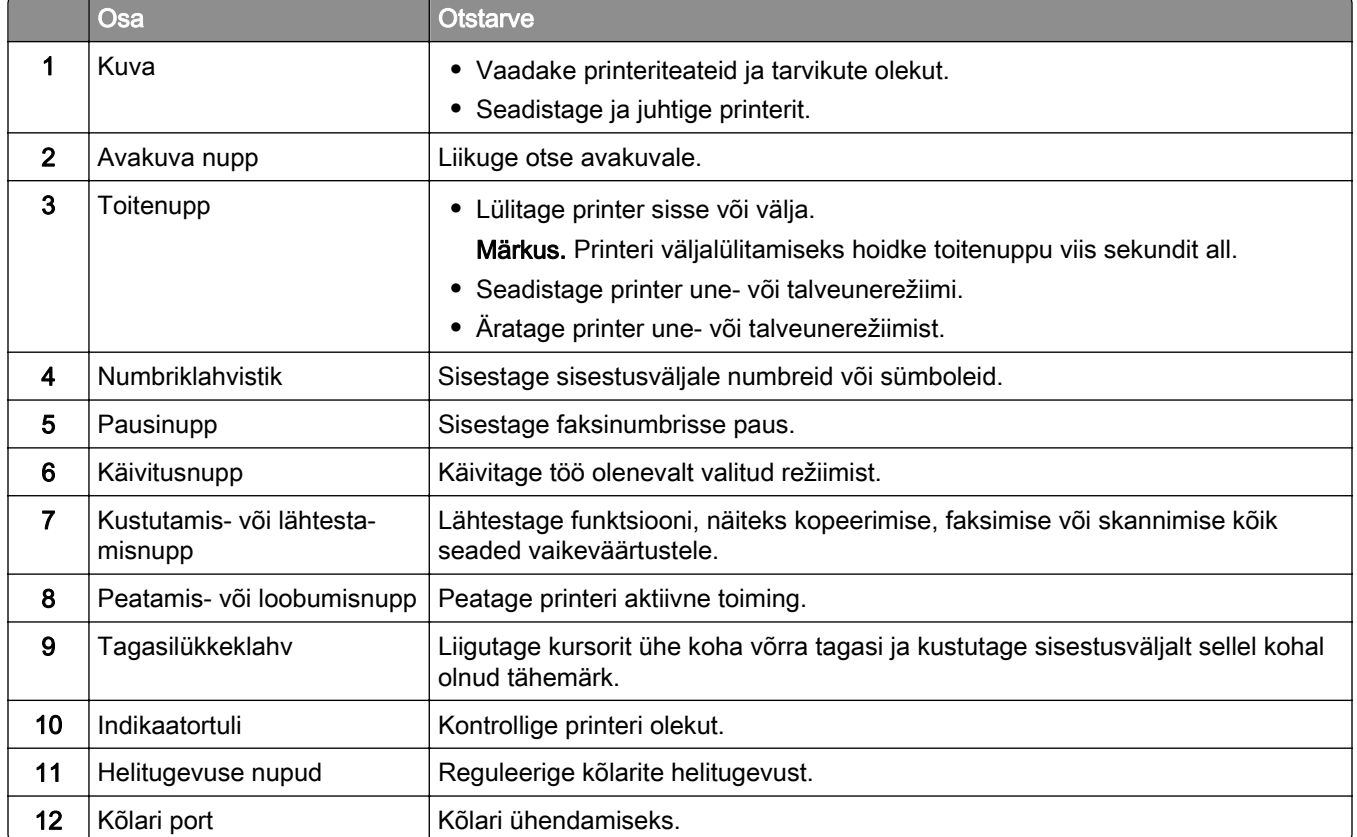

### **Toitenupu ja indikaatortule olekute selgitus**

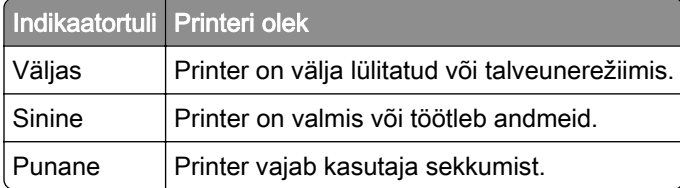

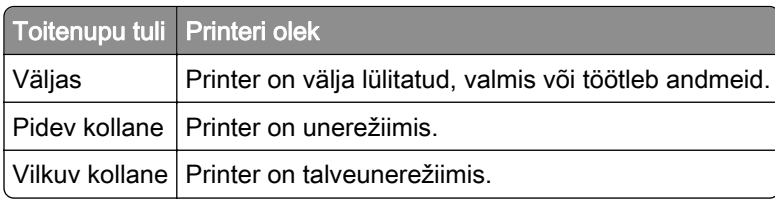

## <span id="page-17-0"></span>**Seadistamine ja avakuva rakenduste kasutamine**

Märkus. Neid rakendusi toetavad vaid osa printerimudelitest.

### **Avakuva kasutamine**

Märkus. Avakuva võib olla erinev sõltuvalt teie avakuva seadetest, administraatoriseadistusest ja aktiivsetest manuslahendustest.

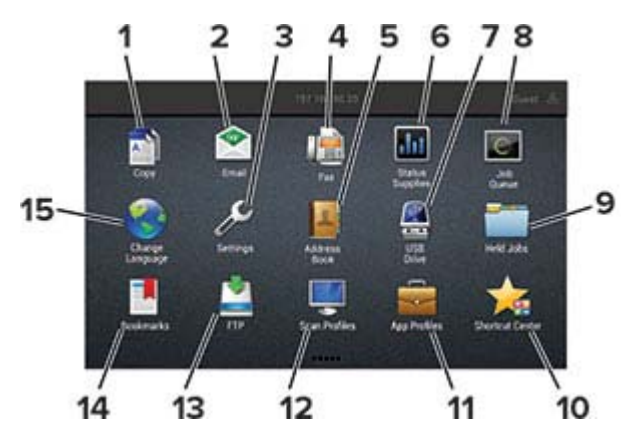

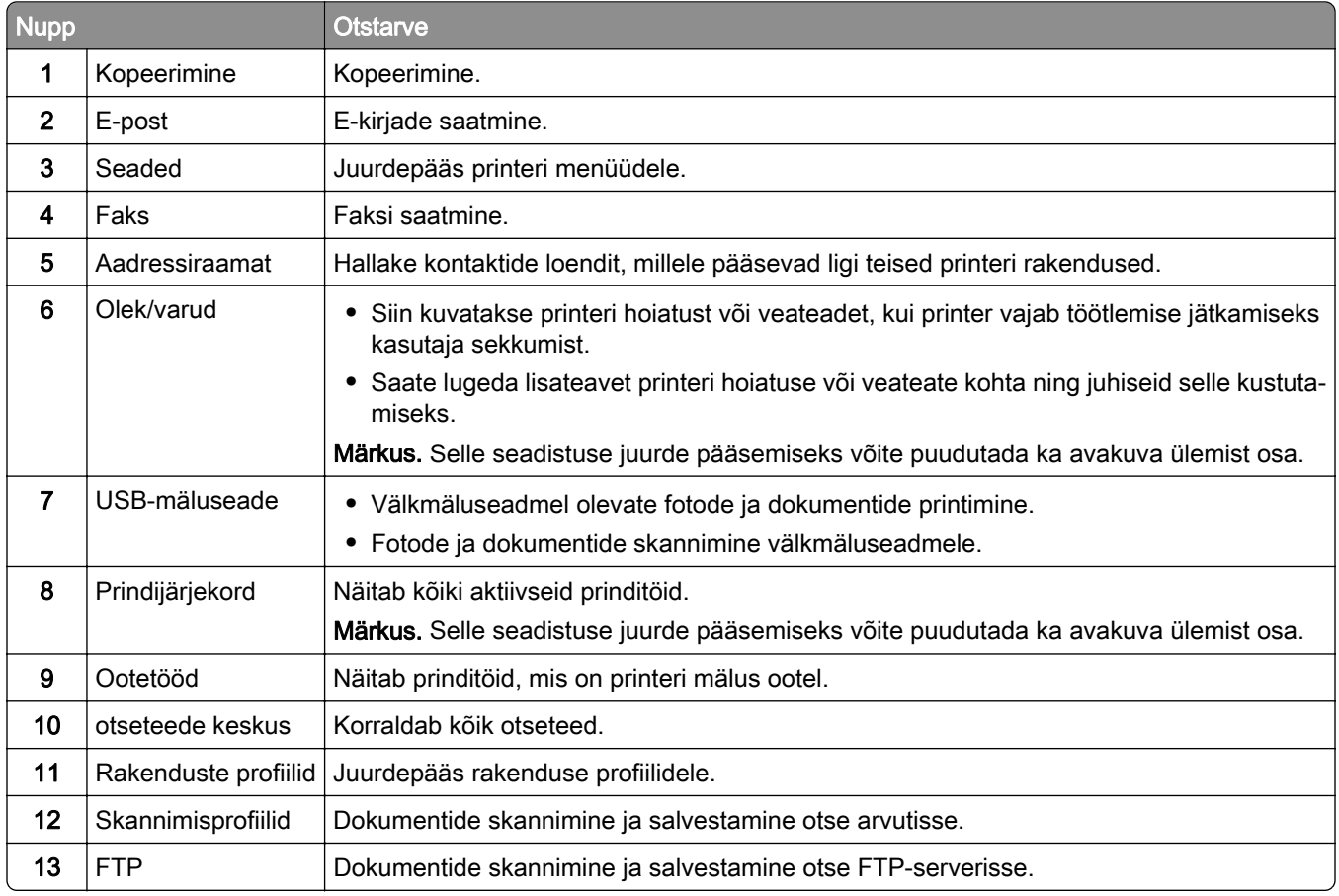

<span id="page-18-0"></span>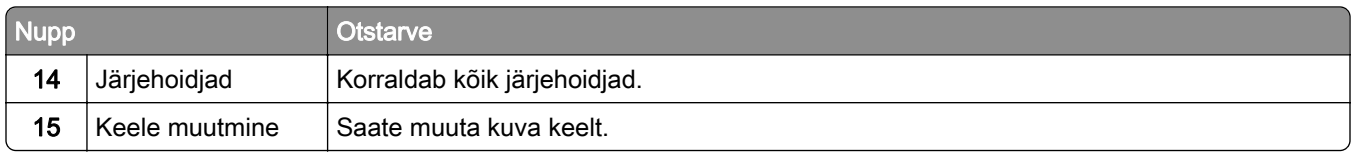

### **Avakuva kohandamine**

1 Avage veebibrauser ja sisestage aadressiväljale printeri IP-aadress.

#### Märkused.

- **•** Printeri IP-aadressi näete printeri avakuval. IP-aadress koosneb neljast tühikutega eraldatud numbrirühmast, nt 123.123.123.123.
- **•** Kui kasutate proksiserverit, siis keelake see ajutiselt, et veebileht õigesti laaditaks.
- 2 Klõpsake valikult Settings (Seaded) > Device (Seade) > Visible Home Screen Icons (Nähtavad avakuva ikoonid).
- 3 Valige, milliseid ikoone soovite avakuval kasutada.
- 4 Rakendage muudatused.

### **Ekraani kohandamine**

Enne rakenduse kasutamist täitke järgmised punktid.

- **•** Puudutage manusserveris valikut Rakendused > Ekraani kohandamine > Konfigureerimine.
- **•** Lubage ekraanisäästja, slaidiseanss ja taustapilt ning konfigureerige nende seadeid.

#### **Ekraanisäästja ja slaidiseansi piltide haldamine**

1 Pilte saate lisada, muuta või kustutada jaotistes "Ekraanisäästja" ja "Slaidiseansi pildid".

#### Märkused.

- **•** Lisada saab kuni kümme pilti.
- **•** Kui olekuikoonide kuvamine ekraanisäästjal on lubatud, siis edastatakse nende abil veateateid, hoiatusi või pilvepõhiseid teavitusi.
- 2 Rakendage muudatused.

#### **Taustapildi muutmine**

- 1 Puudutage avakuval käsku Muuda tapeeti.
- 2 Valige pilt, mida soovite kasutada.
- 3 Rakendage muudatused.

#### **Välkmäluseadmel oleva slaidiseansi avamine**

- 1 Sisestage välkmäluseade USB-pesasse.
- 2 Puudutage avakuval valikut Slaidiseanss. Pildid kuvatakse tähestiku järjekorras.

<span id="page-19-0"></span>Märkus. Võite eemaldada välkmäluseadme, kui slaidiseanss on alanud, kuid pilte ei salvestata printerisse. Kui slaidiseanss on lõppenud, siis sisestage välkmäluseade uuesti, et pilte vaadata.

### **Skannimiskeskuse seadistamine**

- 1 Puudutage avakuval valikut Skannimiskeskus.
- 2 Valige ja looge sihtkoht, seejärel konfigureerige seadeid.

#### Märkused.

- **•** Kui loote võrgupõhise sihtkoha, siis reguleerige seadeid, kuni ühtegi tõrget ei teki.
- **•** Salvestatakse ainult sisseehitatud veebiserveris loodud sihtkohad. Lisateavet leiate kaasasolevast juhendist.
- 3 Rakendage muudatused.

### **Card Copy seadistamine**

1 Avage veebibrauser ja sisestage aadressiväljale printeri IP-aadress.

#### Märkused.

- **•** Printeri IP-aadressi näete printeri avakuval. IP-aadress koosneb neljast tühikutega eraldatud numbrirühmast, nt 123.123.123.123.
- **•** Kui kasutate proksiserverit, siis keelake see ajutiselt, et veebileht õigesti laaditaks.
- 2 Klõpsake valikul Rakendused > Card Copy > Konfigureeri.

#### Märkused.

- **•** Veenduge, et seadistus Display Icon oleks lubatud.
- **•** Veenduge, et e-posti ja jagatud võrgu seaded oleksid konfigureeritud.
- **•** Kaardi skannimisel peaks skannimise eraldusvõime olema kuni 200 punkti/tolli värviliselt skannides või 400 punkti/tolli mustvalgelt skannides.
- **•** Mitme kaardi skannimisel peaks skannimise eraldusvõime olema kuni 150 punkti/tolli värviliselt skannides või 300 punkti/tolli mustvalgelt skannides.
- 3 Rakendage muudatused.

Märkus. Mitme kaardi skannimiseks vajate printeri kõvaketast.

### **Otseteede keskuse kasutamine**

- 1 Puudutage avakuval valikut Otseteede keskus ja valige printeri funktsioon.
- 2 Puudutage käsklust Loo otsetee ja konfigureerige seadeid.
- 3 Klõpsake valikul Salvesta, seejärel sisestage uus otseteenimi.
- 4 Rakendage muudatused.

### <span id="page-20-0"></span>**Seadme piirangute seadistamine**

Rakenduse kasutamiseks võib olla vajalik administraatori õiguste olemasolu.

1 Avage veebibrauser ja sisestage aadressiväljale printeri IP-aadress.

#### Märkused.

- **•** Printeri IP-aadressi näete printeri avakuval. IP-aadress koosneb neljast tühikutega eraldatud numbrirühmast, nt 123.123.123.123.
- **•** Kui kasutate proksiserverit, siis keelake see ajutiselt, et veebileht õigesti laaditaks.
- 2 Klõpsake valikul Rakendused > Seadme piirangud > Konfigureerimine.
- 3 Kasutajakonto jaotises saate kasutajaid lisada või muuta ja piiranguid määrata.
- 4 Rakendage muudatused.

Märkus. Kui soovite saada lisateavet rakenduse konfigureerimise ja selle turbeseadete kohta, siis lugege dokumenti "Seadme piirangute juhend administraatorile".

### **QR-koodide loomine**

Rakenduse kasutamiseks võib olla vajalik administraatori õiguste olemasolu.

1 Avage veebibrauser ja sisestage aadressiväljale printeri IP-aadress.

#### Märkused.

- **•** Printeri IP-aadressi näete printeri avakuval. IP-aadress koosneb neljast tühikutega eraldatud numbrirühmast, nt 123.123.123.123.
- **•** Kui kasutate proksiserverit, siis keelake see ajutiselt, et veebileht õigesti laaditaks.
- 2 Klõpsake valikul Rakendused > QR-koodi loomine > Konfigureerimine.
- 3 Tehke üks järgmistest toimingutest.
	- **•** Valige QR-koodi vaikeväärtus.
	- **•** Sisestage QR-koodi väärtus.
- 4 Rakendage muudatused.

### **Ökoseadete seadistamine**

- 1 Puudutage avakuval valikut Ökoseaded.
- 2 Konfigureerige ökorežiimi või ajastage toiterežiime.
- 3 Rakendage muudatused.

### **Klienditoe kasutamine**

- 1 Puudutage avakuval valikut Klienditugi.
- 2 Printige teave välja või edastage see e-kirja teel.

<span id="page-21-0"></span>Märkus. Kui soovite saada lisateavet rakenduse seadete konfigureerimise kohta, siis lugege dokumenti "Klienditoe juhend administraatorile.

### **Järjehoidjate haldamine**

#### **Järjehoidjate loomine**

Kasutage järjehoidjaid, et printida serveritest või internetist sagedamini kasutatavaid dokumente.

1 Avage veebibrauser ja sisestage aadressiväljale printeri IP-aadress.

#### Märkused.

- **•** Printeri IP-aadressi näete printeri avakuval. IP-aadress koosneb neljast tühikutega eraldatud numbrirühmast, nt 123.123.123.123.
- **•** Kui kasutate proksiserverit, siis keelake see ajutiselt, et veebileht õigesti laaditaks.
- 2 Klõpsake Järjehoidja seadistamine > Lisa järjehoidja ja sisestage järjehoidjale unikaalne nimi.
- 3 Valige aadressi protokoll ja tehke üks järgmistest toimingutest.
	- **•** HTTP ja HTTPS-i puhul sisestage URL-aadress, millele soovite järjehoidjat lisada.
	- **•** HTTPS-i puhul kasutage IP-aadressi asemel hostinime. Näiteks sisestage myWebsite.com/sample.pdf, mitte 123.123.123.123/sample.pdf. Veenduge, et hostinimi vastaks serveri sertifikaadi CN-väärtusele (Common Name). Lisateavet serveri sertifikaadi CN-väärtuse leidmiseks saate oma veebibrauseri kaudu.
	- **•** FTP puhul sisestage FTP-aadress. Näiteks myServer/myDirectory. Sisestage FTP-port. Käskluste saatmiseks on vaikimisi määratud port 21.
	- **•** SMB jaoks sisestage võrgukausta aadress. Näiteks myServer/myShare/myFile.pdf. Sisestage võrgudomeeni nimi.
	- **•** Vajaduse korral seadistage FTP ja SMB jaoks autentimise tüüp.

Järjehoidjale ligipääsu piiramiseks sisestage PIN-kood.

Märkus. Rakendus toetab järgmiseid failitüüpe: PDF, JPEG, TIFF ja HTML-koodiga veebilehed. Mõned printeri mudeli toetavad ka teisi failitüüpe, nagu DOCX ja XLXS.

4 Klõpsake Salvesta.

Märkus. Järjehoidjate haldamiseks klõpsake Järjehoidja seadistamine.

#### **Kaustade loomine**

1 Avage veebibrauser ja sisestage aadressiväljale printeri IP-aadress.

#### Märkused.

- **•** Printeri IP-aadressi näete printeri avakuval. IP-aadress koosneb neljast tühikutega eraldatud numbrirühmast, nt 123.123.123.123.
- **•** Kui kasutate proksiserverit, siis keelake see ajutiselt, et veebileht õigesti laaditaks.
- 2 Klõpsake Järjehoidja seadistamine > Lisa kaust ja sisestage kaustale unikaalne nimi.

Märkus. Kaustale ligipääsu piiramiseks sisestage PIN-kood.

#### <span id="page-22-0"></span>3 Klõpsake Salvesta.

#### Märkused.

- **•** Võite luua kausta sees teisi kaustasid või järjehoidjaid. Järjehoidja loomise kohta leiate lisateavet siit: ["Järjehoidjate loomine" leheküljel 22](#page-21-0).
- **•** Kaustade haldamiseks klõpsake Järjehoidja seadistamine.

### **Kontaktide haldamine**

#### **Kontaktide lisamine**

1 Avage veebibrauser ja sisestage aadressiväljale printeri IP-aadress.

#### Märkused.

- **•** Printeri IP-aadressi näete printeri avakuval. IP-aadress koosneb neljast tühikutega eraldatud numbrirühmast, nt 123.123.123.123.
- **•** Kui kasutate proksiserverit, siis keelake see ajutiselt, et veebileht õigesti laaditaks.
- 2 Klõpsake valikul Aadressiraamat.
- 3 Lisage kontakt jaotises "Kontaktid".

Märkus. Saate määrata kontakti ühte või mitmesse gruppi.

- 4 Vajaduse korral määrake sisselogimismeetod, et rakendusele juurdepääs lubada.
- 5 Rakendage muudatused.

#### **Gruppide lisamine**

1 Avage veebibrauser ja sisestage aadressiväljale printeri IP-aadress.

#### Märkused.

- **•** Printeri IP-aadressi näete printeri avakuval. IP-aadress koosneb neljast tühikutega eraldatud numbrirühmast, nt 123.123.123.123.
- **•** Kui kasutate proksiserverit, siis keelake see ajutiselt, et veebileht õigesti laaditaks.
- 2 Klõpsake valikul Aadressiraamat.
- 3 Lisage grupi nimi jaotises "Grupid".

Märkus. Gruppi saab määrata ühe kohtakti või rohkem.

4 Rakendage muudatused.

#### **Kontaktide või gruppide muutmine**

1 Avage veebibrauser ja sisestage aadressiväljale printeri IP-aadress.

#### <span id="page-23-0"></span>Märkused.

- **•** Printeri IP-aadressi näete printeri avakuval. IP-aadress koosneb neljast tühikutega eraldatud numbrirühmast, nt 123.123.123.123.
- **•** Kui kasutate proksiserverit, siis keelake see ajutiselt, et veebileht õigesti laaditaks.
- 2 Klõpsake valikul Aadressiraamat.
- 3 Tehke üks järgmistest toimingutest.
	- Sektsioonis "Kontaktid" klõpsake kontakti nimel ja muutke selle kohta käivat teavet.
	- **•** Sektsioonis "Grupid" klõpsake grupi nimel ja muutke selle kohta käivat teavet.
- 4 Rakendage muudatused.

#### **Kontaktide või gruppide kustutamine**

1 Avage veebibrauser ja sisestage aadressiväljale printeri IP-aadress.

#### Märkused.

- **•** Printeri IP-aadressi näete printeri avakuval. IP-aadress koosneb neljast tühikutega eraldatud numbrirühmast, nt 123.123.123.123.
- **•** Kui kasutate proksiserverit, siis keelake see ajutiselt, et veebileht õigesti laaditaks.
- 2 Klõpsake valikul Aadressiraamat.
- 3 Tehke üks järgmistest toimingutest.
	- Sektsioonis "Kontaktid" valige kontakt, mida soovite kustutada.
	- Sektsioonis "Grupid" valige grupp, mida soovite kustutada.

## <span id="page-24-0"></span>**Juurdepääsu funktsioonide seadistamine ja kasutamine**

Märkus. Neid funktsioone toetavad vaid osa printerimudelitest.

### **Hääljuhiste aktiveerimine**

#### **Juhtpaneeli kasutades**

- 1 Vajutage ja hoidke all klahvi 5, kuni kuulete häälsõnumit.
- 2 Valige OK.

#### **Klaviatuuri kasutades**

- 1 Vajutage ja hoidke all klahvi 5, kuni kuulete häälsõnumit.
- 2 Vajutage tabeldusklahvi, et juhtida kursor nupule OK, seejärel vajutage sisestusklahvi.

#### Märkused.

- **•** Hääljuhised aktiveeritakse ka siis, kui sisestate kõrvaklapid vastavasse pessa.
- **•** Helitugevuse reguleerimiseks kasutage helitugevuse nuppe, mis asuvad juhtpaneeli alumises osas.

### **Puute abil ekraanil navigeerimine**

#### Märkused.

- **•** Puuteid saab kasutada ainult siis, kui hääljuhised on aktiveeritud.
- **•** Lubage suurendus, et kasutada suumimist ja panoraamist.
- **•** Sümbolite sisestamiseks ja teatud seadete muutmiseks kasutage füüsilist klaviatuuri.

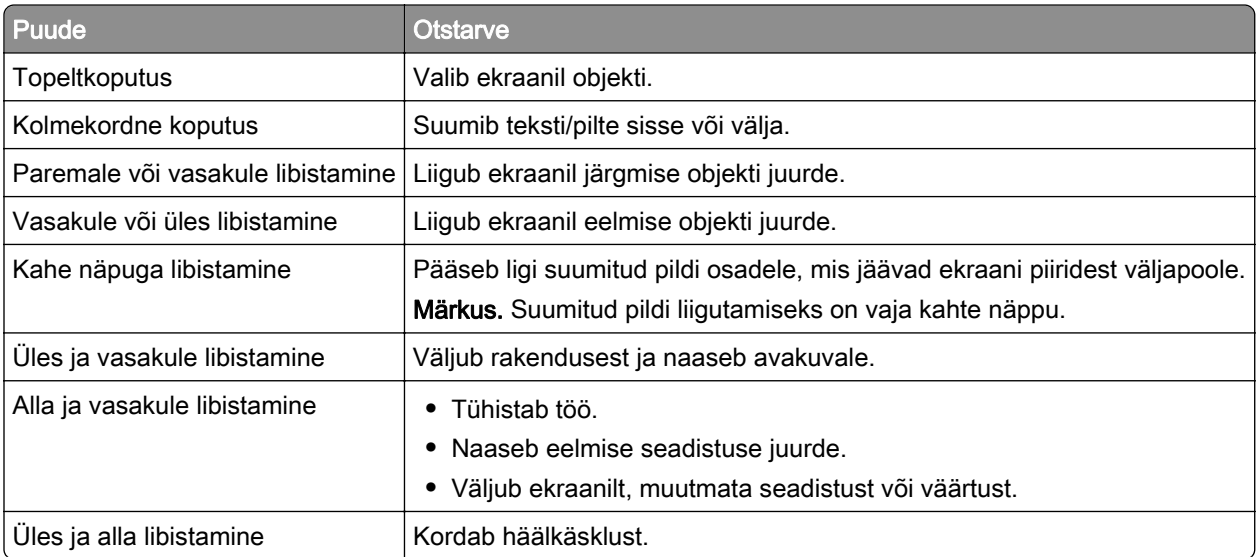

### <span id="page-25-0"></span>**Suurendusrežiimi lubamine**

- 1 Vajutage juhtpaneeli klahvistikul nuppu 5 ja hoidke seda all, kuni kuulete häälsõnumit.
- 2 Valige Suurendusrežiim.
- 3 Valige OK.

Lisateavet suurendatud ekraanil navigeerimise kohta leiate siit: ["Puute abil ekraanil navigeerimine"](#page-24-0) [leheküljel 25.](#page-24-0)

### **Hääljuhiste kõnekiiruse seadistamine**

- 1 Puudutage avakuval valikut Seaded > Seade > Juurdepääs > Kõnekiirus.
- 2 Määrake kõnekiirus.

### **Ekraani klaviatuuri kasutamine**

Proovige järgmisi lahendusi.

- **•** Tähemärgi kuulamiseks libistage näpuga üle klahvi.
- **•** Tähemärgi väljale sisestamiseks tõstke sõrm üles.
- **•** Tähemärkide kustutamiseks vajutage tagasilükkeklahvi.
- **•** Väljal oleva sisu kuulamiseks vajutage tabeldusklahvi, seejärel kasutage klahvikombinatsiooni Shift + Tab.

### **Paroolide või PIN-koodide häälsisestuse lubamine**

- 1 Puudutage avakuval valikut Seaded > Seade > Juurdepääs > Paroolide/PIN-koodide häälsisestus.
- 2 Lubage seadistus.

## <span id="page-26-0"></span>**Paberi ja eriprindimaterjalide laadimine**

### **Paberi formaadi ja tüübi seadistamine**

1 Navigeerige juhtpaneelil järgmisesse kohta:

Seaded > Paber > Salve konfiguratsioon > Paberi suurus/tüüp > valige paberiallikas

Puuteekraanita printerimudelite puhul vajutage seadetes navigeerimiseks 0K

2 Määrake paberi formaat ja tüüp.

### **Universaalse paberiformaadi seadete muutmine**

1 Navigeerige juhtpaneelil järgmisesse kohta:

Seaded > Paber > Meedia konfiguratsioon > Universaalseadistus

Puuteekraanita printerimudelite puhul vajutage seadetes navigeerimiseks 0K

2 Konfigureerige seadeid.

### **Salvede laadimine**

ETTEVAATUST – ÜMBERKALDUMISOHT: Seadme ebastabiilseks muutumise vältimiseks laadige salved eraldi. Hoidke sel ajal teisi salvi suletuna.

1 Eemaldage salv.

Märkus. Ärge eemaldage salvesid ajal, kui printer töötab, sest vastasel juhul võib tekkida paberiummistus.

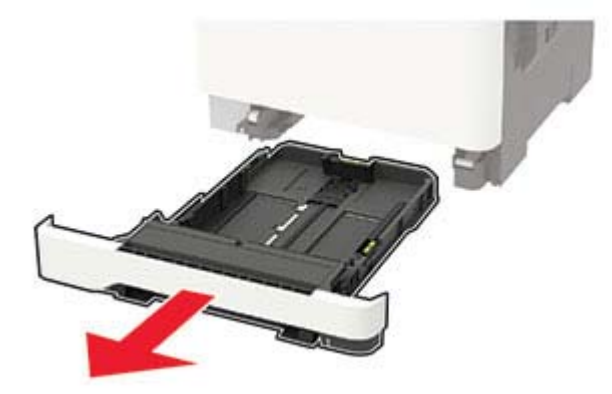

2 Reguleerige juhikud laaditava paberi formaadile sobivaks.

Märkus. Kasutage juhikute paigutamiseks salve põhjas olevaid tähiseid.

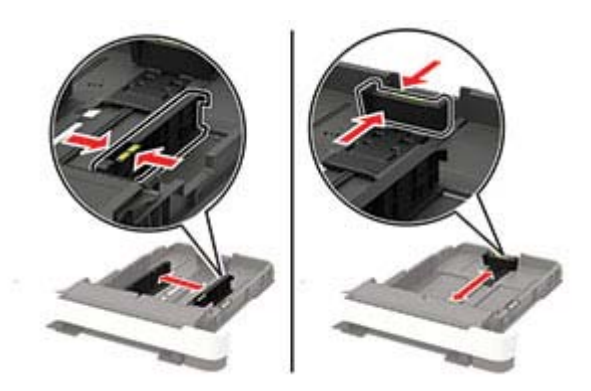

3 Painutage enne paberi sööturisse asetamist selle servi ja joondage need.

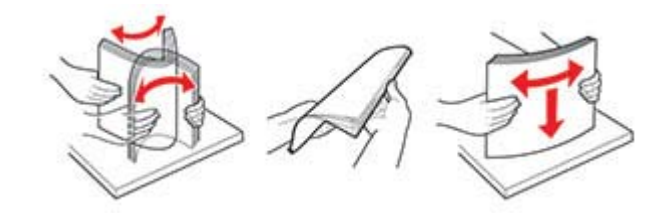

4 Laadige paberipakk salve, prinditav külg ülespoole, ja veenduge, et juhikud oleksid kindlalt vastu paberit.

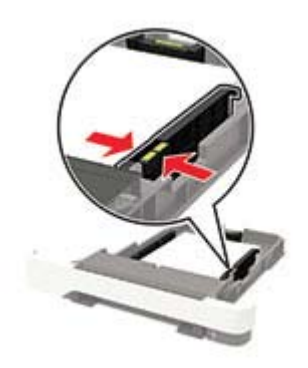

#### Märkused.

- **•** Ühepoolseks printimiseks laadige kirjablanketid kirjaga ülespoole, lehe päis salve eesmise otsa poole.
- **•** Kahepoolseks printimiseks laadige kirjablanketid kirjaga allapoole, lehe päis salve tagumise otsa poole.
- **•** Ärge libistage paberit salve.
- **•** Paberiummistuste vältimiseks veenduge, et prindimaterjali paki paksus ei ületaks salve maksimaalse täidetuse tähist.

<span id="page-28-0"></span>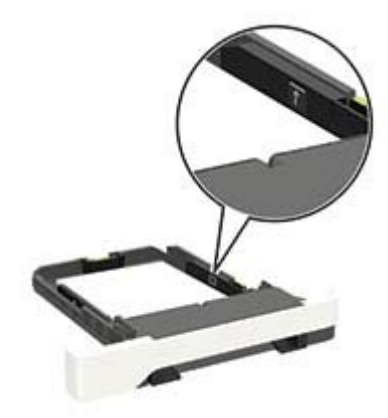

5 Sisestage salv.

Vajaduse korral seadistage juhtpaneelil paberi formaat ja tüüp laaditud paberile vastavaks.

### **Mitmeotstarbelise sööturi laadimine**

1 Avage mitmeotstarbeline söötur.

Märkus. Mitmeotstarbeline söötur on saadaval vaid mõnel printerimudelil.

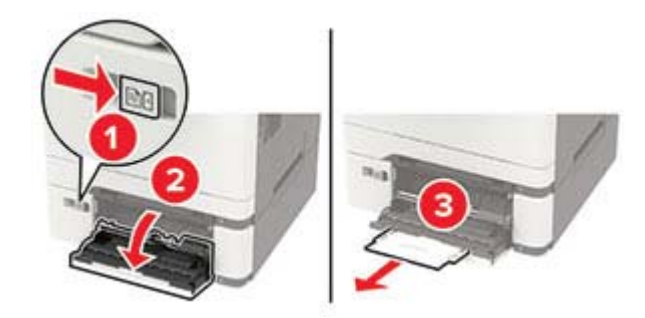

2 Reguleerige juhik laaditava paberi formaadile sobivaks.

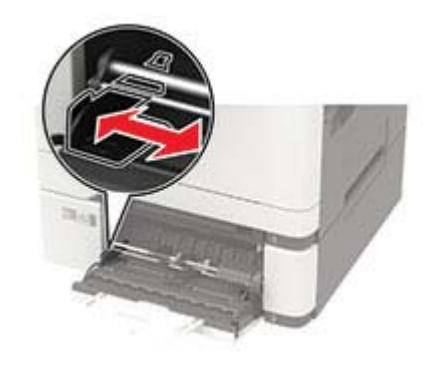

3 Painutage enne paberi sööturisse asetamist selle servi ja joondage need.

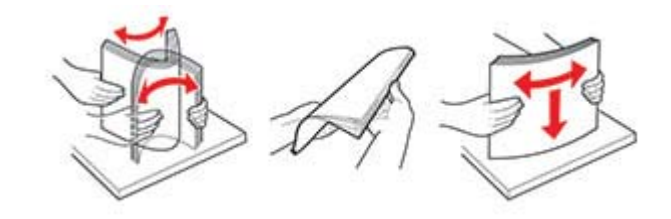

- 4 Laadige paber salve, prinditav külg allapoole.
	- **•** Ühepoolseks printimiseks laadige kirjablankett salve, prinditav külg allapoole ja ülemine serv printeri poole.

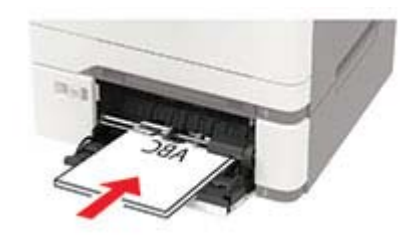

**•** Kahepoolseks printimiseks laadige kirjablankett salve, prinditav külg ülespoole ja ülemine serv printerist eemale.

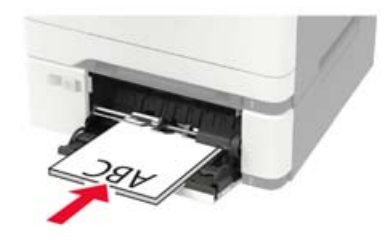

**•** Laadige ümbrikud nii, et suletav pool jääks ülespoole ja vastu parempoolset paberijuhikut.

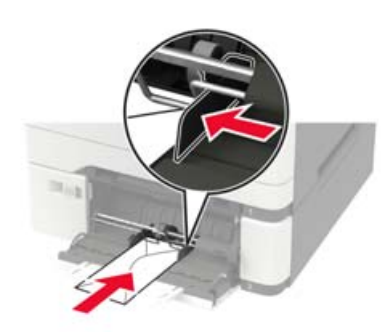

Hoiatus – varakahjude oht: Ärge kasutage markide, mansettide, pannalde, akende, tugevdatud servade või isekleepuva liimiga ümbrikke.

5 Seadistage juhtpaneelil paberi formaat ja tüüp vastavalt laaditud paberile.

### <span id="page-30-0"></span>**Käsitsi sööturi laadimine**

1 Reguleerige juhik laaditava paberi formaadile sobivaks.

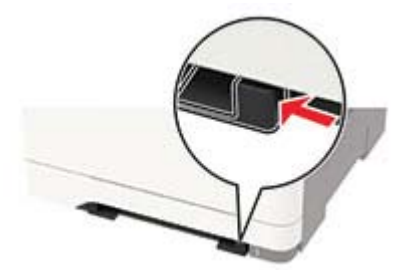

- 2 Laadige paberileht salve, prinditav külg allapoole.
	- **•** Ühepoolseks printimiseks laadige kirjablankett salve, prinditav külg allapoole ja ülemine serv printeri poole.

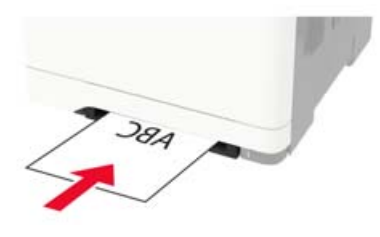

**•** Kahepoolseks printimiseks laadige kirjablankett salve, prinditav külg ülespoole ja ülemine serv printerist eemale.

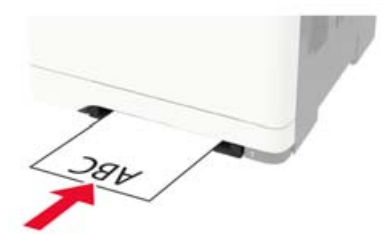

**•** Ümbrike laadimisel suletav pool peal ja vastu paberijuhiku paremat poolt.

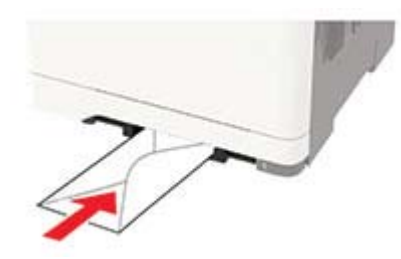

3 Lükake paberit sedavõrd kaugele, et selle ülemine serv tõmmatakse sisse.

Hoiatus – varakahjude oht: Paberiummistuste vältimiseks ärge suruge paberit käsitsi sööturisse.

### **Salvede ühendamine**

1 Avage veebibrauser ja sisestage aadressiväljale printeri IP-aadress.

#### Märkused.

- **•** Printeri IP-aadressi näete printeri avakuval. IP-aadress koosneb neljast tühikutega eraldatud numbrirühmast, nt 123.123.123.123.
- **•** Kui kasutate proksiserverit, siis keelake see ajutiselt, et veebileht õigesti laaditaks.
- 2 Klõpsake suvandil Seaded > Paber > Salve konfiguratsioon.
- 3 Võimaldab määrata ühendatavate salvede paberiformaadi ja -tüübi seaded samaks.
- 4 Salvestage seaded.
- 5 Klõpsake suvandil Seaded > Seade > Hooldus > Konfigureerimise menüü > Salve konfiguratsioon.
- 6 Aktiveerige salvede ühendamise juures valik Automaatne.
- 7 Salvestage seaded.

Salvede ühendamise tühistamiseks muutke kõigi salvede paberiformaadi ja -tüübi seaded erinevaks.

Hoiatus – varakahjude oht: Kuumuti temperatuur määratakse automaatselt paberi tüübi põhjal. Printimisprobleemide vältimiseks seadistage printeris paberitüüp kindlasti vastavalt tegelikult salve laaditud paberile.

## <span id="page-32-0"></span>**Toetatavad paberid**

### **Toetatavad paberiformaadid**

#### Märkused.

- **•** Teie printeri mudelil võib olla 650-leheline Duo salv, mis koosneb 550-lehelisest salvest ja integreeritud 100-lehelisest mitmeotstarbelisest sööturist. 650-lehelise Duo salve 550-leheline salv toetab sama paberiformaati, mis valikuline 550-leheline salv. Integreeritud mitmeotstarbeline söötur toetab erineva formaadi, tüübi ja paksusega paberit.
- **•** Automaatne dokumendisöötur toetab kõiki loendis väljatoodud paberiformaate, v.a kõik ümbrikud ja universaalsed formaadid, mis on väiksemad kui 105 × 105 mm (4,13 × 4,13 tolli).
- **•** Skanneriklaas toetab loendis väljatoodud paberiformaate, v.a Legal, Oficio (Mehhiko) ja folio.

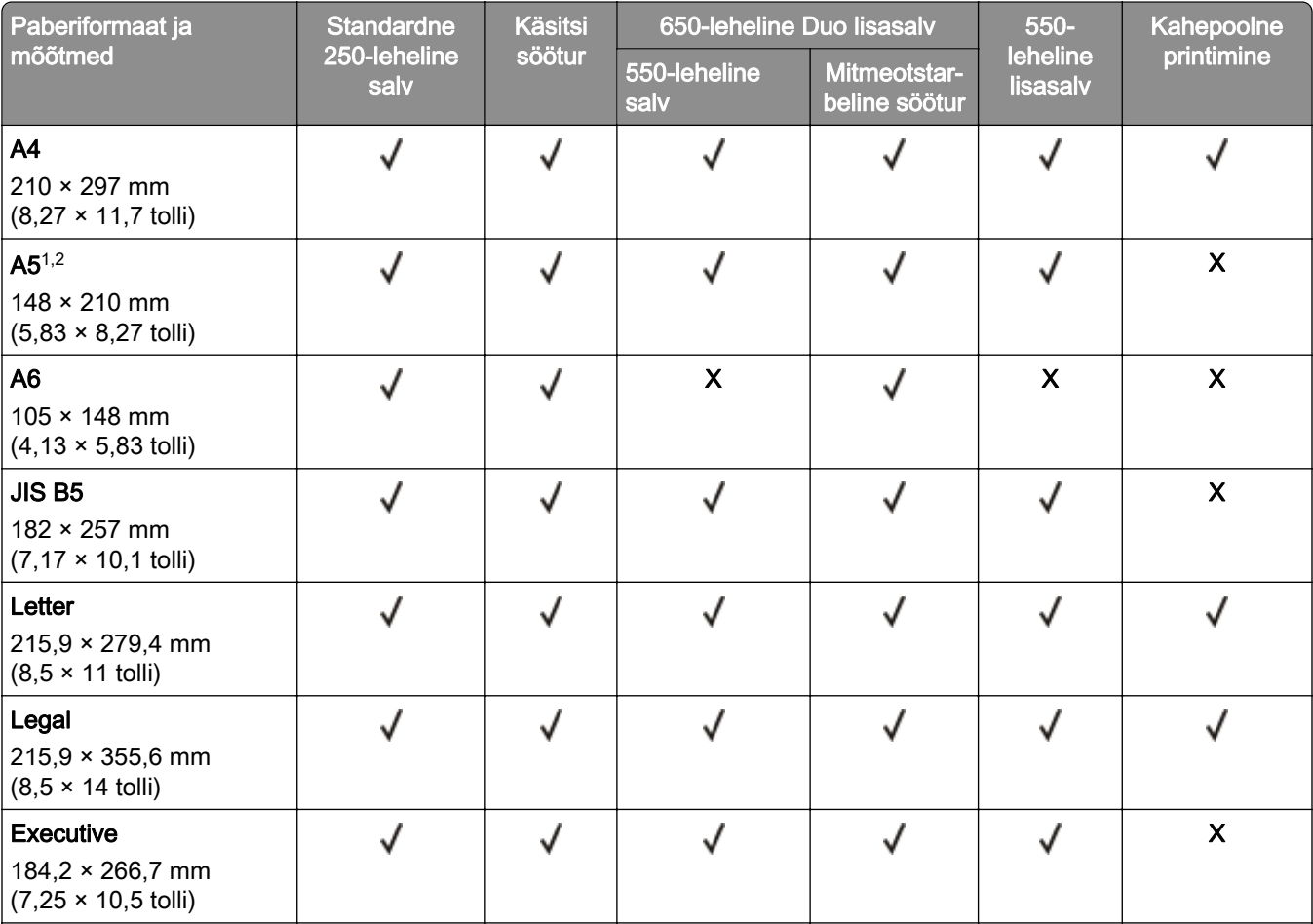

1 Laadige see paberiformaat salve 1 ja käsitsi sööturisse nii, et pikem serv oleks printeri poole.

<sup>2</sup> Laadige see paberiformaat salve 2, salve 3 ja mitmeotstarbelisse sööturisse nii, et lühem serv oleks printeri poole.

 $3$  Formaadiseade "Universaalne" puhul on lehekülg 215,9 × 355,6 mm (8,5 × 14 tolli), v.a juhul kui formaat on tarkvararakenduses määratud.

4 Laadige kitsas paber nii, et lühem serv oleks printeri poole.

 $5$  Formaadiseade "Muud ümbrikud" puhul on lehekülg 215,9 × 355,6 mm (8,5 × 14 tolli), v.a juhul kui formaat on tarkvararakenduses määratud.

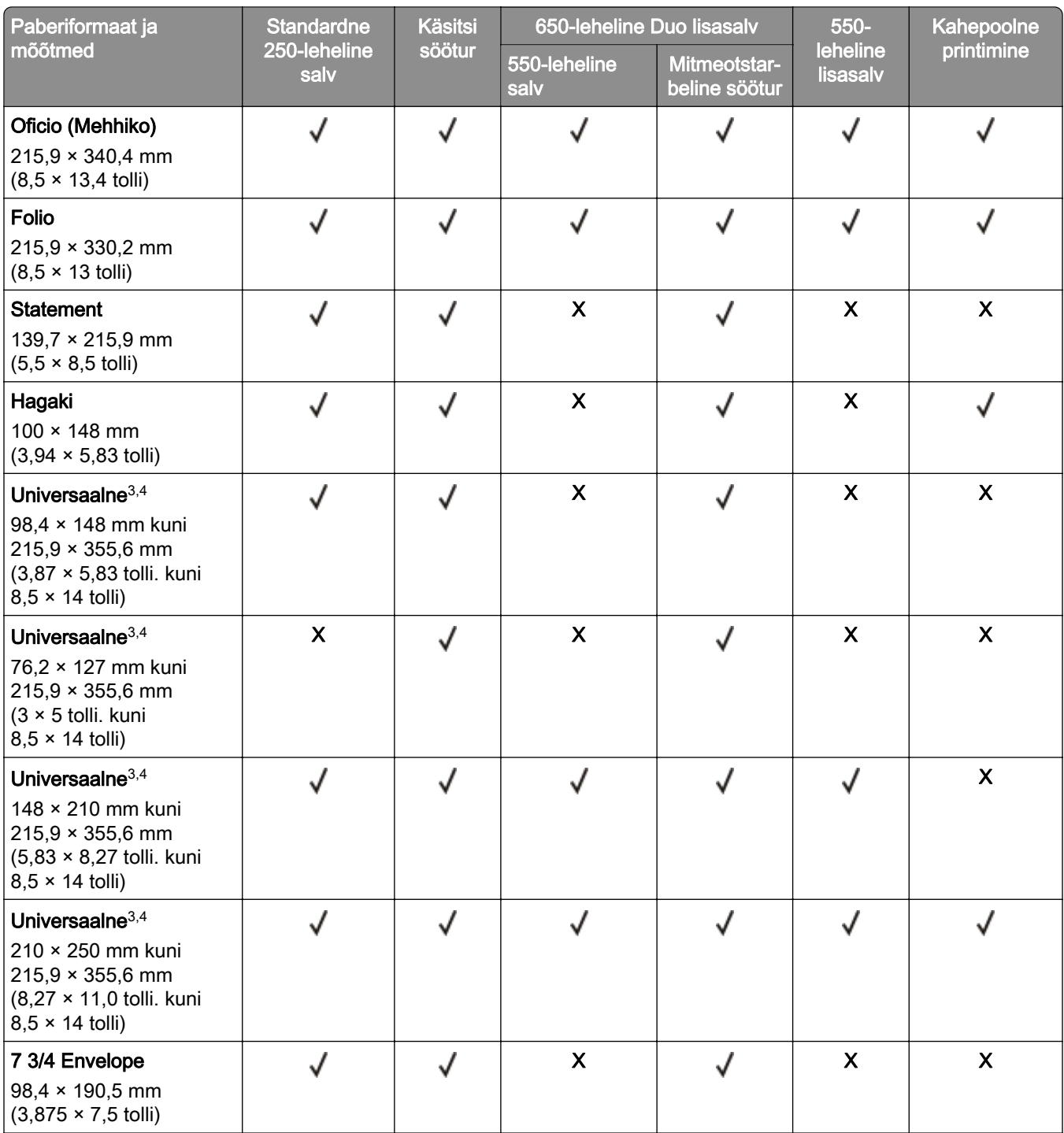

1 Laadige see paberiformaat salve 1 ja käsitsi sööturisse nii, et pikem serv oleks printeri poole.

<sup>2</sup> Laadige see paberiformaat salve 2, salve 3 ja mitmeotstarbelisse sööturisse nii, et lühem serv oleks printeri poole.

 $3$  Formaadiseade "Universaalne" puhul on lehekülg 215,9 × 355,6 mm (8,5 × 14 tolli), v.a juhul kui formaat on tarkvararakenduses määratud.

4 Laadige kitsas paber nii, et lühem serv oleks printeri poole.

5 Formaadiseade "Muud ümbrikud" puhul on lehekülg 215,9 × 355,6 mm (8,5 × 14 tolli), v.a juhul kui formaat on tarkvararakenduses määratud.

<span id="page-34-0"></span>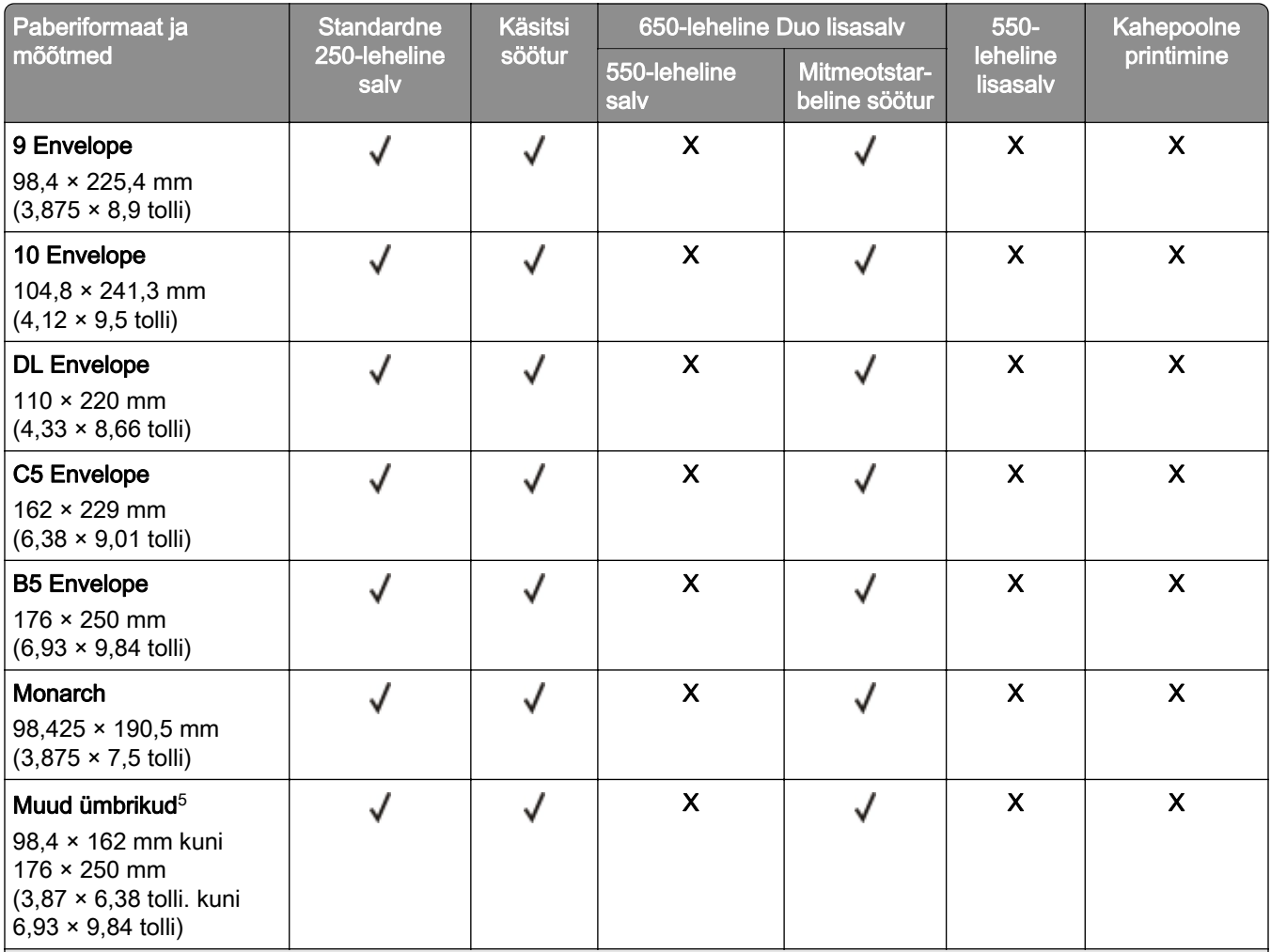

1 Laadige see paberiformaat salve 1 ja käsitsi sööturisse nii, et pikem serv oleks printeri poole.

<sup>2</sup> Laadige see paberiformaat salve 2, salve 3 ja mitmeotstarbelisse sööturisse nii, et lühem serv oleks printeri poole.

3 Formaadiseade "Universaalne" puhul on lehekülg 215,9 × 355,6 mm (8,5 × 14 tolli), v.a juhul kui formaat on tarkvararakenduses määratud.

4 Laadige kitsas paber nii, et lühem serv oleks printeri poole.

 $5$  Formaadiseade "Muud ümbrikud" puhul on lehekülg 215,9 × 355,6 mm (8,5 × 14 tolli), v.a juhul kui formaat on tarkvararakenduses määratud.

### **Toetatavad paberitüübid**

#### Märkused.

- **•** Teie printeri mudelil võib olla 650-leheline Duo salv, mis koosneb 550-lehelisest salvest ja integreeritud 100-lehelisest mitmeotstarbelisest sööturist. 650-lehelise Duo salve 550-leheline salv toetab sama formaati, mis 550-leheline salv. Integreeritud mitmeotstarbeline söötur toetab erineva formaadi, tüübi ja paksusega paberit.
- **•** Siltide, ümbrike ja kaardivaliku printimine toimub alati kiirusel 25 lk/min.
- **•** Automaatne dokumendisöötur toetab ainult tavapaberit.

<span id="page-35-0"></span>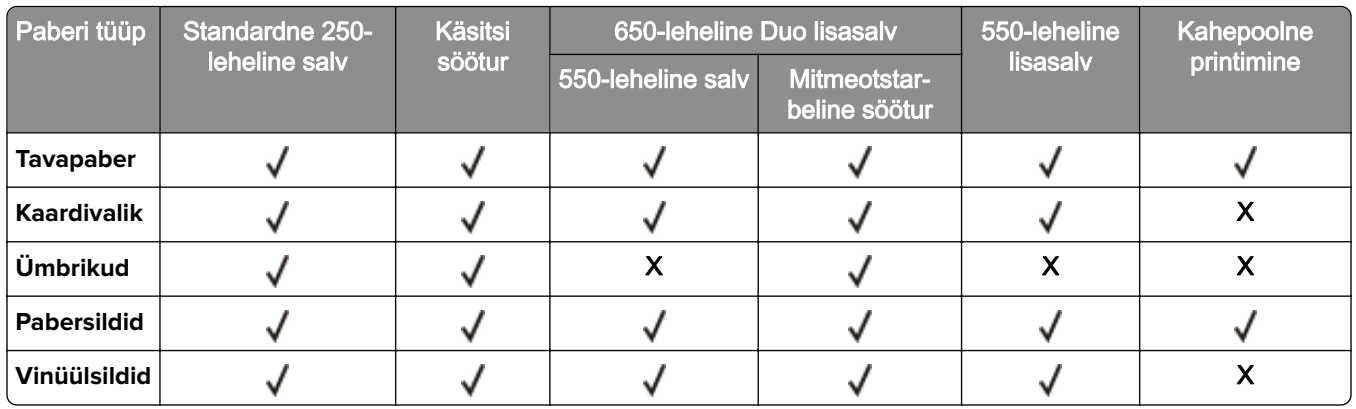

### **Toetatavad paberi paksused**

#### Märkused.

- **•** Teie printeri mudelil võib olla 650-leheline Duo salv, mis koosneb 550-lehelisest salvest ja integreeritud 100-lehelisest mitmeotstarbelisest sööturist. 650-lehelise Duo salve 550-leheline salv toetab sama formaati, mis 550-leheline salv. Integreeritud mitmeotstarbeline söötur toetab erineva formaadi, tüübi ja paksusega paberit.
- **•** Siltide, ümbrike ja kaardivaliku printimine toimub alati kiirusel 25 lk/min.
- **•** Automaatne dokumendisöötur toetab 52–120 g/m2 (14–32 naela/köide) paberit.

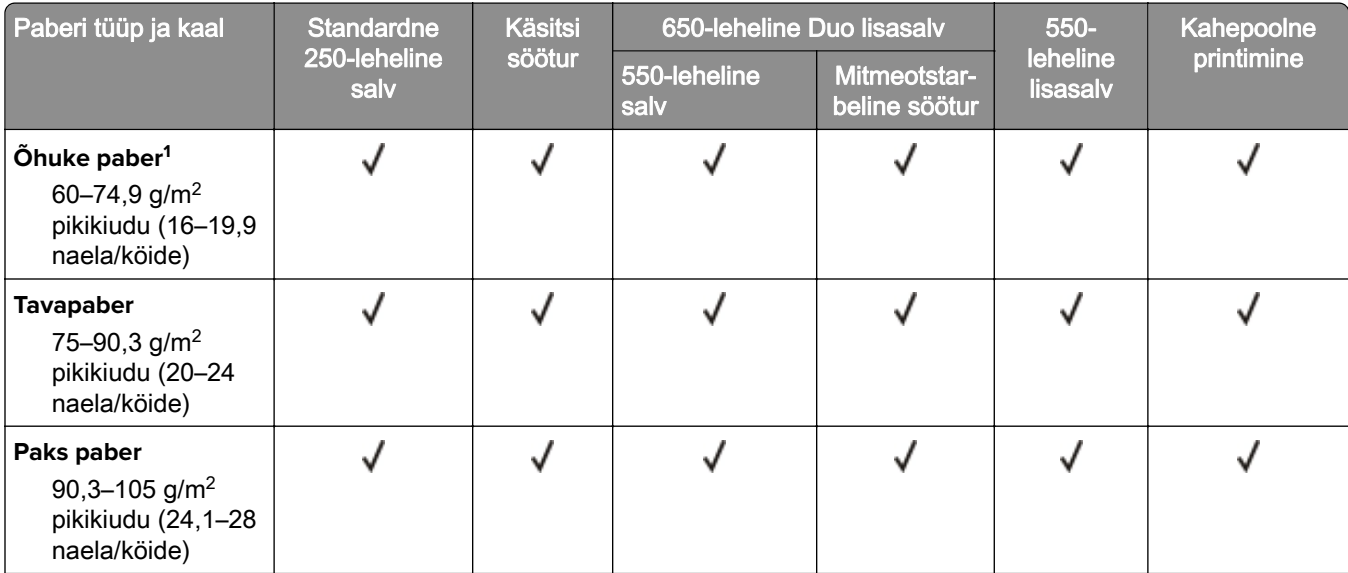

<sup>1</sup> Printides paberile, mille kaal on vähem kui 75 g/m<sup>2</sup> (20 naela), peab paberitüübiks olema seadistatud "Õhuke paber". Selle tegemata jätmine võib põhjustada paberi rullumist, mis viib omakorda söötmisvigadeni, eriti niiskemates keskkondades.

2 Sildid ja muu eriprindimaterjal on vähese printimise korral toetatud, kuid nende sobivust tuleb enne testida.

<sup>3</sup> Toetatud on pabersildid kaaluga kuni 105 g/m<sup>2</sup> (28 naela/köide).

4 100% puuvillasisalduse puhul on maksimaalne kaal 24 naela/köide.

5 28 naela/köide kaaluvate ümbrikute puuvillasisaldus võib olla kuni 25%.
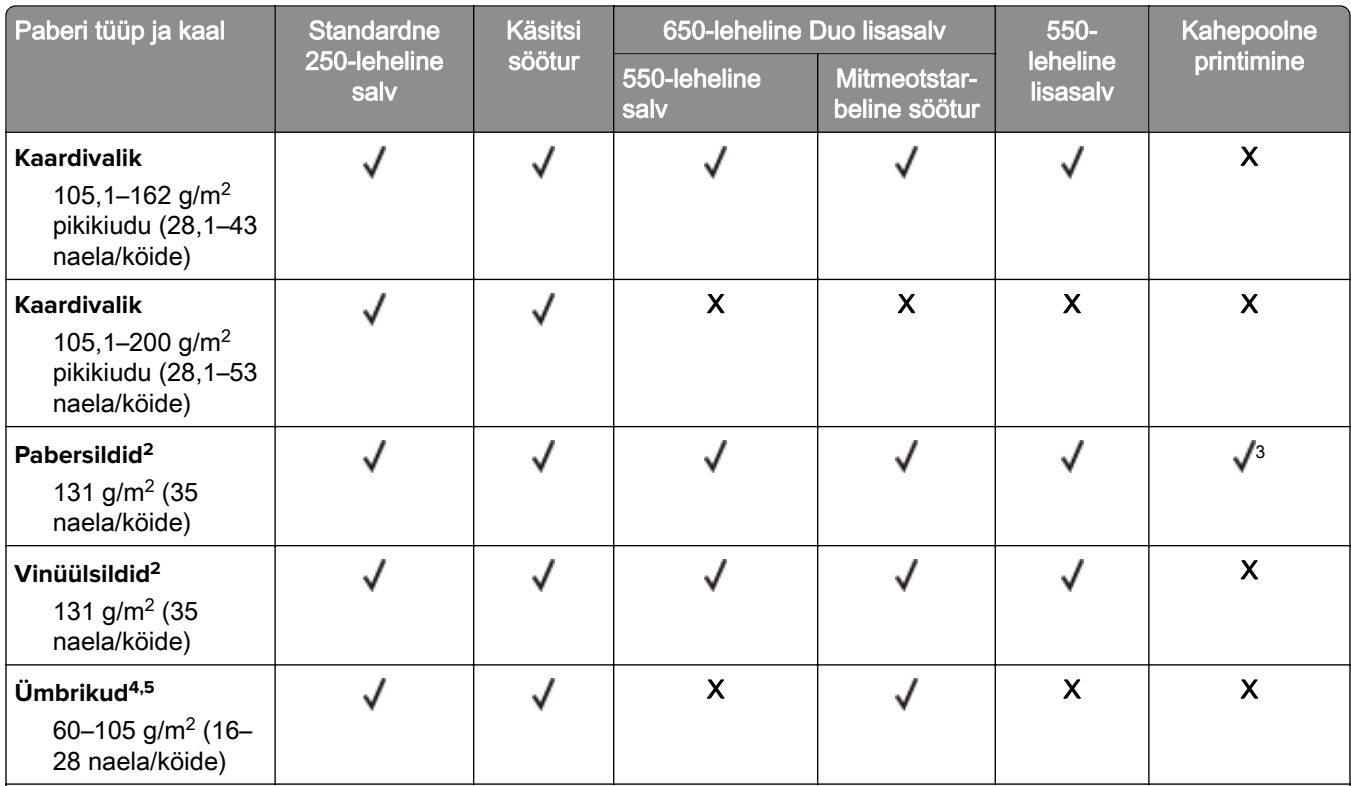

 $1$  Printides paberile, mille kaal on vähem kui 75 g/m<sup>2</sup> (20 naela), peab paberitüübiks olema seadistatud "Õhuke paber". Selle tegemata jätmine võib põhjustada paberi rullumist, mis viib omakorda söötmisvigadeni, eriti niiskemates keskkon‐ dades.

<sup>2</sup> Sildid ja muu eriprindimaterjal on vähese printimise korral toetatud, kuid nende sobivust tuleb enne testida.

 $3$  Toetatud on pabersildid kaaluga kuni 105 g/m<sup>2</sup> (28 naela/köide).

4 100% puuvillasisalduse puhul on maksimaalne kaal 24 naela/köide.

5 28 naela/köide kaaluvate ümbrikute puuvillasisaldus võib olla kuni 25%.

# **Printimine**

## **Arvutist printimine**

Märkus. Siltide, kaartide ja ümbrike puhul valige enne dokumendi printimist printeris paberi formaat ja tüüp.

- 1 Avage prinditava dokumendi juures dialoogiaken "Printimine".
- 2 Vajaduse korral muutke seadeid.
- 3 Printige dokument.

## **Mobiilseadmest printimine**

Märkus. Mobiilse printimise lahendus on saadaval vaid mõnel printerimudelil.

### **Printimine mobiilseadmest teenusega Google Cloud Print**

Google Cloud Print™ on mobiilne printimisteenus, mis võimaldab teatud mobiilirakendustest printida igasse Google Cloud Printi valmidusega printerisse.

- 1 Avage mobiilseadme avakuvalt teenuse toega rakendus.
- 2 Puudutage nuppu Prindi ja valige seejärel printer.
- 3 Printige dokument.

### **Printimine mobiilseadmest teenusega Mopria Print Service**

Mopria® Print Service on mobiilne printimislahendus mobiilseadmetele, milles töötab Android 4.4 või uuem versioon. See võimaldab printida vahetult Mopria sertifikaadiga printerisse.

Märkus. Enne printimist veenduge, et Mopria Print Service oleks lubatud.

- 1 Avage mobiilseadme avakuvalt teenusega ühilduv rakendus.
- 2 Puudutage nuppu Prindi ja valige seejärel printer.
- 3 Printige dokument.

### **Mobiilseadmest printimine AirPrinti kasutades**

AirPrint on mobiilse printimise lahendus, mis võimaldab printida Apple'i seadmetest vahetult AirPrinti sertifikaadiga printerisse.

#### Märkused.

**•** Seda rakendust toetab vaid osa Apple'i seadmetest.

- **•** Seda rakendust toetavad ainult mõned printerimudelid.
- 1 Avage mobiilseadme avakuvalt teenusega ühilduv rakendus.
- 2 Valige prinditav dokument ja puudutage jagamisikooni.
- 3 Puudutage valikut Prindi ja valige seejärel printer.
- 4 Printige dokument.

### **Välkmäluseadmelt printimine**

1 Sisestage välkmäluseade.

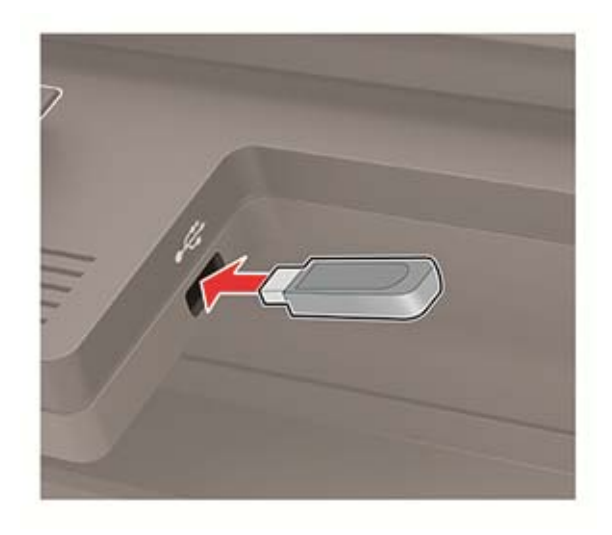

#### Märkused.

- **•** Kui sisestate välkmäluseadme ajal, mil kuvatakse veateadet, siis printer ignoreerib välkmäluseadet.
- **•** Kui sisestate välkmäluseadme ajal, mil printer töötleb teisi prinditöid, siis ilmub ekraanile teade Hõivatud.
- 2 Valige dokument, mida printida soovite.

Vajaduse korral konfigureerige teisi prindiseadeid.

3 Printige dokument.

Teise dokumendi printimiseks valige USB-mäluseade.

Hoiatus – varakahjude oht: Mäluseadmelt printimise, seadme lugemise või seadmele kirjutamise ajal ei tohi puudutada välkmäluseadet ega printeri kujutatud ala, sest muidu võivad andmed kaotsi minna või printeris võib tekkida rike.

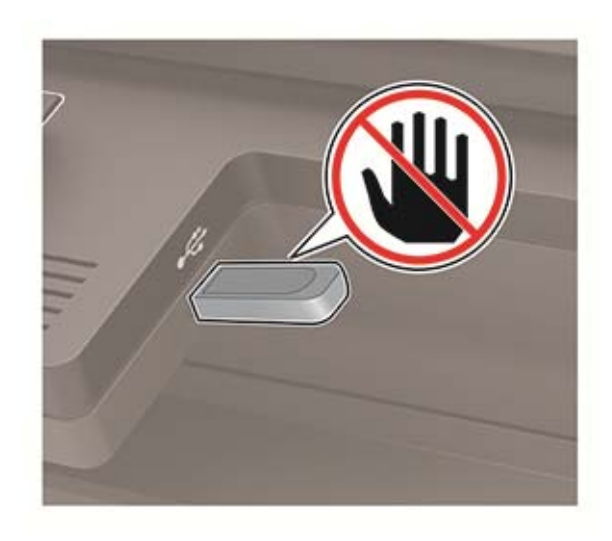

## **Toetatavad välkmäluseadmed ja failitüübid**

#### **Välkmäluseadmed**

#### Märkused.

- **–** Printer toetab kiireid USB-välkmäluseadmeid täiskiirusel.
- **–** USB-välkmäluseadmed peavad toetama failipaigutustabeli süsteemi (FAT).

Paljud välkmäluseadmed on printeriga kasutamiseks katsetatud ja sobivaks tunnistatud. Küsige lisateavet poest, kust printeri ostsite.

#### **Failitüübid**

Dokumendid:

- **•** PDF (version 1.7 or earlier)
- **•** HTML
- **•** XPS
- **•** Microsoft file formats (.doc, .docx, .xls, .xlsx, .ppt, .pptx)

Pildid:

- **•** .dcx
- **•** .gif
- **•** .JPEG või .jpg
- **•** .bmp
- **•** .pcx
- **•** .TIFF või .tif
- **•** .png

## **Konfidentsiaalsete tööde konfigureerimine**

1 Navigeerige juhtpaneelil järgmisesse kohta:

#### Seaded > Turvalisus > Konfidentsiaalse printimise seadistamine

Puuteekraanita printerimudelite puhul vajutage seadetes navigeerimiseks 0K

2 Konfigureerige seadeid.

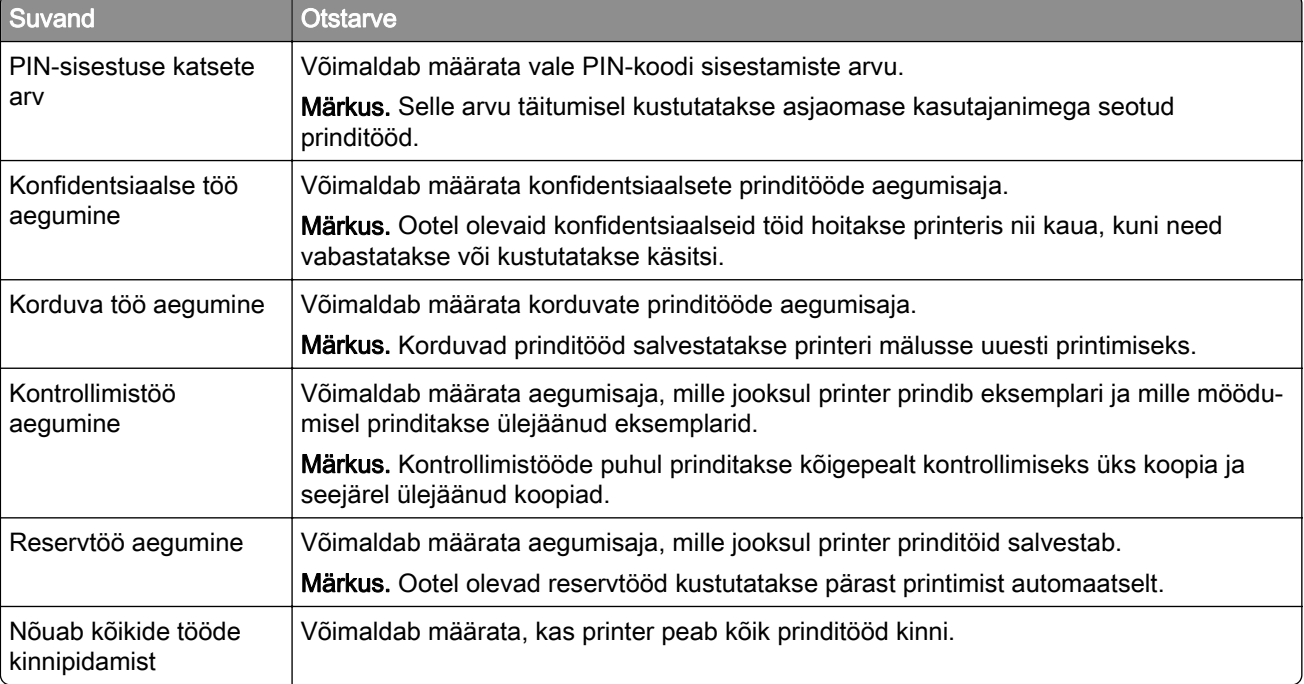

## **Konfidentsiaalsete tööde ja muude ootetööde printimine**

#### **Windowsi kasutajad**

- 1 Puudutage valikuid Fail > Prindi, kui dokument on avatud.
- 2 Klõpsake Atribuudid, Eelistused, Suvandid või Seadistus.
- 3 Klõpsake Prindi ja oota.
- 4 Valige valik Kasuta "Prindi ja oota" ja määrake kasutajanimi.
- 5 Valige prinditöö tüüp (Konfidentsiaalne, Korda, Reserveeri või Kinnita). Kui prinditöö on konfidentsiaalne, siis sisestage neljakohaline PIN-kood.
- 6 Klõpsake OK või Prindi.
- 7 Vabastage printeri avakuval prinditöö.
	- **•** Konfidentsiaalsete prinditööde puhul navigeerige kohta: Ootetööd > valige oma kasutajanimi >Konfidentsiaalne > sisestage PIN-kood > valige prinditöö > konfigureerige seaded > Prindi
	- **•** Teiste prinditööde puhul navigeerige kohta: Ootetööd > valige kasutajanimi > valige prinditöö > konfigureerige seaded > Prindi

#### **Macintoshi kasutajad**

1 Valige avatud dokumendi juures Fail > Prindi.

Vajaduse korral klõpsake lahtitegemise kolmnurgal, et näha rohkem valikuid.

- 2 Valige prindivalikute seast või menüüst "Koopad ja leheküljed" Töö suunamine.
- 3 Valige prinditöö tüüp (Konfidentsiaalne, Korda, Reserveeri või Kinnita).

Kui prinditöö on konfidentsiaalne, siis määrake kasutajanimi ja sisestage neljakohaline PIN-kood.

- 4 Klõpsake OK või Prindi.
- 5 Vabastage printeri avakuval prinditöö.
	- **•** Konfidentsiaalsete prinditööde puhul navigeerige kohta: Ootetööd > valige oma kasutajanimi > Konfidentsiaalne > sisestage PIN-kood > valige prinditöö > konfigureerige seaded > Prindi
	- **•** Teiste prinditööde puhul navigeerige kohta: Ootetööd > valige kasutajanimi > valige prinditöö > konfigureerige seaded > Prindi

## **Fondinäidiste loendi printimine**

1 Navigeerige juhtpaneelil järgmisesse kohta:

Seaded > Aruanded > Printimine > Printimisfondid

Puuteekraanita printerimudelite puhul vajutage seadetes navigeerimiseks 0K

2 Valige fondinäidis.

# **Kopeerimine**

## **Kopeerimine**

1 Laadige originaaldokument ADF-salve või asetage skanneriklaasile.

Märkus. Suuruse vähendamise vältimiseks veenduge, et originaaldokument ja väljund oleksid samas formaadis.

- 2 Valige juhtpaneelil Kopeerimine ja sisestage koopiate arv. Vajaduse korral muutke teisi seadeid.
- 3 Kopeerige dokument.

Märkus. Kiire koopia tegemiseks puudutage juhtpaneelil

## **Fotode kopeerimine**

- 1 Asetage foto skanneriklaasile.
- 2 Navigeerige juhtpaneelil järgmisesse kohta:

```
Kopeerimine > Seaded > Sisu > Sisu tüüp > Foto
```
Puuteekraanita printerimudelite puhul vajutage seadetes navigeerimiseks 0K

- 3 Valige menüüst "Sisuallikas" originaalfotole sobivaim seade.
- 4 Kopeerige dokument.

## **Kirjablanketile kopeerimine**

- 1 Laadige originaaldokument ADF-salve või asetage skanneriklaasile.
- 2 Navigeerige juhtpaneelil järgmisesse kohta:

Kopeerimine > Koopia originaal > valige originaaldokumendi formaat > Koopia formaat > valige paberiallikas

Kui laadite mitmeotstarbelisse sööturisse, siis navigeerige järgmisesse kohta:

Koopia formaat > Mitmeotstarbeline söötur > valige paberi formaat > Kirjablankett

Puuteekraanita printerimudelite puhul vajutage seadetes navigeerimiseks <sup>OK</sup>.

3 Kopeerige dokument.

### **Kopeerige paberi mõlemale poolele**

- 1 Laadige originaaldokument ADF-salve või asetage skanneriklaasile.
- 2 Navigeerige juhtpaneelil järgmisesse kohta:

#### Kopeerimine > Seaded > Paberi seadistamine

Puuteekraanita printerimudelite puhul vajutage seadetes navigeerimiseks 0K

- 3 Reguleerige seadeid.
- 4 Kopeerige dokument.

### **Koopiate suurendamine või vähendamine**

- 1 Laadige originaaldokument ADF-salve või asetage skanneriklaasile.
- 2 Navigeerige juhtpaneelil järgmisesse kohta:

Kopeerimine > Seaded > Skaala > määrake väärtus

Puuteekraanita printerimudelite puhul vajutage seadetes navigeerimiseks <sup>OK</sup>

Märkus. Kui muudate originaaldokumendi või väljundi suurust pärast skaala määramist, taastub automaatne seadistus.

3 Kopeerige dokument.

### **Printimine eksemplarhaaval**

- 1 Laadige originaaldokument ADF-salve või asetage skanneriklaasile.
- 2 Navigeerige juhtpaneelil järgmisesse kohta:

```
Kopeerimine > Seaded > Eksemplarhaaval > Sees [1,2,1,2,1,2]
```
3 Kopeerige dokument.

### **Koopiate eraldamine eralduslehtedega**

- 1 Laadige originaaldokument ADF-salve või asetage skanneriklaasile.
- 2 Navigeerige juhtpaneelil järgmisesse kohta:

Kopeerimine > Seaded > Eralduslehed > Sees

Puuteekraanita printerimudelite puhul vajutage seadetes navigeerimiseks <sup>OK</sup>.

- 3 Reguleerige seadeid.
- 4 Kopeerige dokument.

### **Mitme lehekülje kopeerimine ühele sihtleheküljele**

- 1 Laadige originaaldokument ADF-salve või asetage skanneriklaasile.
- 2 Navigeerige juhtpaneelil järgmisesse kohta:

#### Kopeerimine > Seaded > Lehekülgi poole kohta

Puuteekraanita printerimudelite puhul vajutage seadetes navigeerimiseks 0K

- 3 Reguleerige seadeid.
- 4 Kopeerige dokument.

### **Kopeerimise otsetee loomine**

Märkus. Otsetee loomiseks võib olla vaja administraatori õigusi.

1 Avage veebibrauser ja sisestage aadressiväljale printeri IP-aadress.

#### Märkused.

- **•** Printeri IP-aadressi näete avakuval. IP-aadress koosneb neljast tühikutega eraldatud numbrirühmast, nt 123.123.123.123.
- **•** Kui kasutate proksiserverit, siis keelake see ajutiselt, et veebileht õigesti laaditaks.
- 2 Klõpsake Otseteed > Otsetee lisamine.
- 3 Valige otseteede menüüst Kopeerimine ja konfigureerige seaded.
- 4 Rakendage muudatused.

# **E-post**

## **E-posti funktsiooni seadistamine**

1 Avage veebibrauser ja sisestage aadressiväljale printeri IP-aadress.

#### Märkused.

- **•** Printeri IP-aadressi näete avakuval. IP-aadress koosneb neljast tühikutega eraldatud numbrirühmast, nt 123.123.123.123.
- **•** Kui kasutate proksiserverit, siis keelake see ajutiselt, et veebileht õigesti laaditaks.
- 2 Klõpsake Seaded > E‑post > E‑posti seadistamine.
- 3 Konfigureerige seadeid.
- 4 Rakendage muudatused.

## **E-posti seadete konfigureerimine**

1 Avage veebibrauser ja sisestage aadressiväljale printeri IP-aadress.

#### Märkused.

- **•** Printeri IP-aadressi näete printeri avakuval. IP-aadress koosneb neljast tühikutega eraldatud numbrirühmast, nt 123.123.123.123.
- **•** Kui kasutate proksiserverit, siis keelake see ajutiselt, et veebileht õigesti laaditaks.
- 2 Klõpsake valikul Seaded > E-post.
- 3 Sisestage vajalik teave.
- 4 Rakendage muudatused.

## **E-kirja saatmine**

- 1 Laadige originaaldokument ADF-salve või asetage skanneriklaasile.
- 2 Valige juhtpaneelil E-post ja sisestage vajalik teave.

Märkus. Saatja saab sisestada ka aadressiraamatut või otseteenumbrit kasutades.

- 3 Vajaduse korral konfigureerige väljundfaili tüübi seadeid.
- 4 Saatke e-kiri.

## **E-kirja saatmise otsetee loomine**

Märkus. Otsetee loomiseks võib olla vaja administraatori õigusi.

1 Avage veebibrauser ja sisestage aadressiväljale printeri IP-aadress.

#### Märkused.

- **•** Printeri IP-aadressi näete avakuval. IP-aadress koosneb neljast tühikutega eraldatud numbrirühmast, nt 123.123.123.123.
- **•** Kui kasutate proksiserverit, siis keelake see ajutiselt, et veebileht õigesti laaditaks.
- 2 Klõpsake Otseteed > Otsetee lisamine.
- 3 Valige otseteede menüüst E‑post ja konfigureerige seaded.
- 4 Rakendage muudatused.

# **Faksimine**

## **Printeri faksimiseks ülesseadmine**

#### Märkused.

- **•** Järgmised ühendusmeetodid on kasutatavad vaid mõnes riigis või piirkonnas.
- **•** Printeri esmase seadistamise korral tühjendage faksifunktsiooni märkeruut ja keelake mis tahes muud funktsioonid, mida kavatsete hiljem seadistada, ning puudutage nuppu **Jätka**.
- **•** Kui faksifunktsioon on lubatud, aga mitte täielikult seadistatud, võib indikaatortuli punasena vilkuda.

Hoiatus – varakahjude oht: Faksi saatmise või vastuvõtmise ajal ei tohi puudutada kaableid ega printeri kujutatud ala.

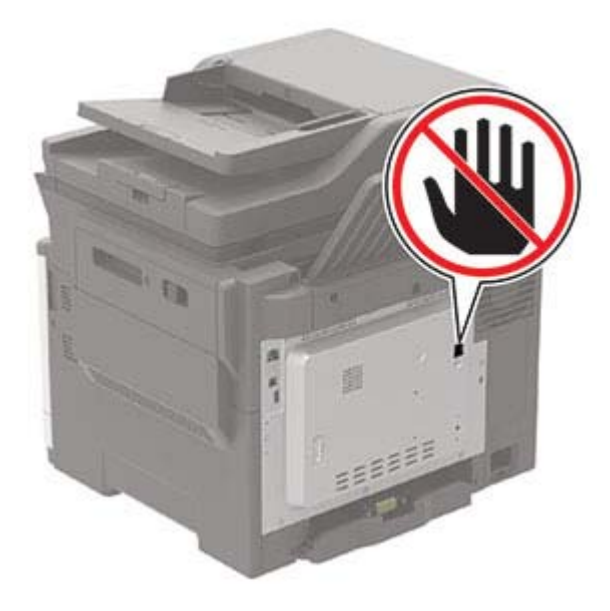

### **Faksifunktsiooni seadistamine**

1 Navigeerige juhtpaneelil järgmisesse kohta:

#### Seaded > Seade > Eelistused > Korda algseadistamist

Puuteekraanita printerimudelite puhul vajutage seadetes navigeerimiseks 0K

- 2 Lülitage printer välja, oodake ligikaudu 10 sekundit ja lülitage printer uuesti sisse.
- 3 Klõpsake ekraanil "Enne alustamist" valikul Muuda seadeid ja kasuta seadistusviisardit.
- 4 Sisestage faksi/e-posti serveri seadistamise ekraanil vajalik teave.
- 5 Viige seadistus lõpuni.

### **Faksi ülesseadmine tavatelefoniliini kasutamiseks**

ETTEVAATUST – ELEKTRILÖÖGIOHT: Ärge seadke äikesetormi ajal toodet üles ega ühendage elektri- ega andmesidekaableid, näiteks elektrikaablit, faksikaablit või telefonikaablit, sest sellega kaasneb elektrilöögi oht.

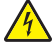

ETTEVAATUST – ELEKTRILÖÖGIOHT: Ärge kasutage faksifunktsiooni äikesetormide ajal, sest sellega kaasneb elektrilöögi oht.

ETTEVAATUST – KEHAVIGASTUSTE OHT: Põlenguohu vähendamiseks kasutage toote ühendamiseks avaliku telefonivõrguga 26 AWG või suuremat telefonikaablit (RJ-11). Austraalias peab kasutataval kaablil olema Austraalia kommunikatsiooni- ja meediaameti (Communications and Media Authority) heakskiit.

#### **Ülesseadmine 1. Printer on ühendatud eriotstarbelise faksiliiniga**

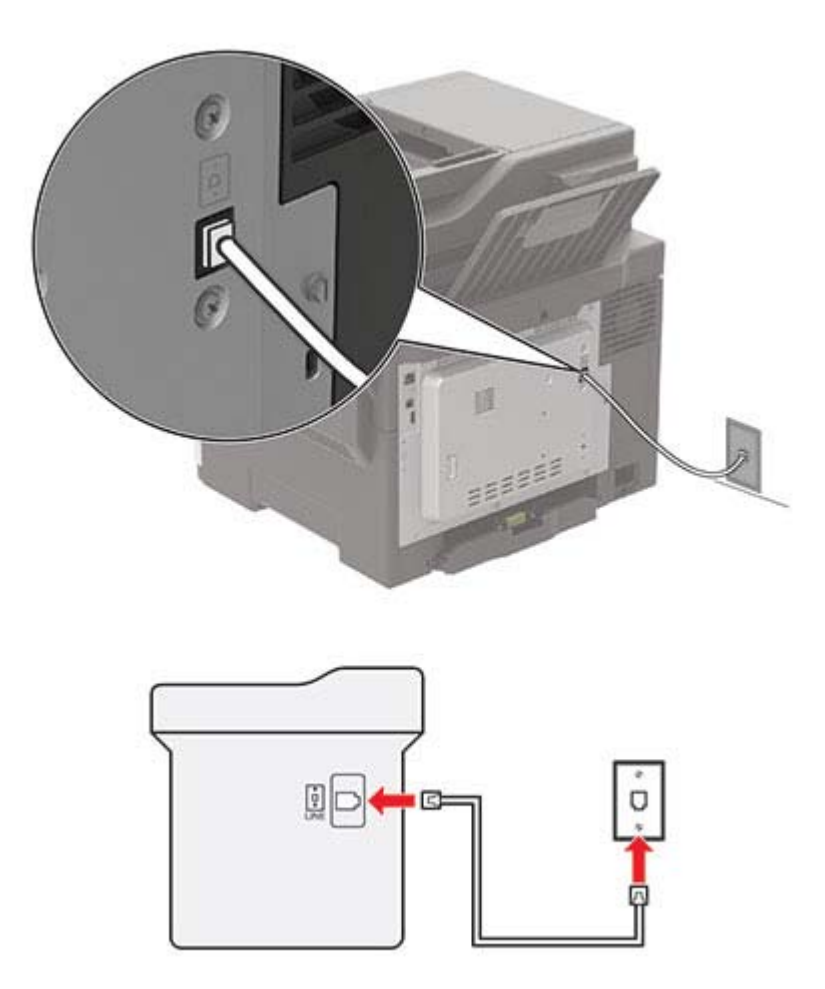

- 1 Ühendage telefonikaabli üks pistik printeri telefonipordiga.
- 2 Ühendage telefonikaabli teine pistik aktiivse analoogtelefonipistikupesaga.

#### Märkused.

- **•** Võite seadistada printeri faksid automaatseks ("Automaatne vastuvõtmine" sees) või käsitsi ("Automaatne vastuvõtmine" väljas) vastuvõtmiseks.
- **•** Kui soovite, et printer võtaks faksid automaatselt vastu, siis seadistage helinate arv, mille järel printer faksikõne vastu võtab.

#### **Ülesseadmine 2. Printer jagab liini automaatvastajaga**

Märkus. Kui kasutate eristava helina teenust, siis seadistage printerile õige helinamuster. Vastasel juhul ei võta printer fakse vastu isegi juhul, kui olete seadistanud fakside automaatse vastuvõtmise.

#### Ühendatud eri telefonipistikupesadega

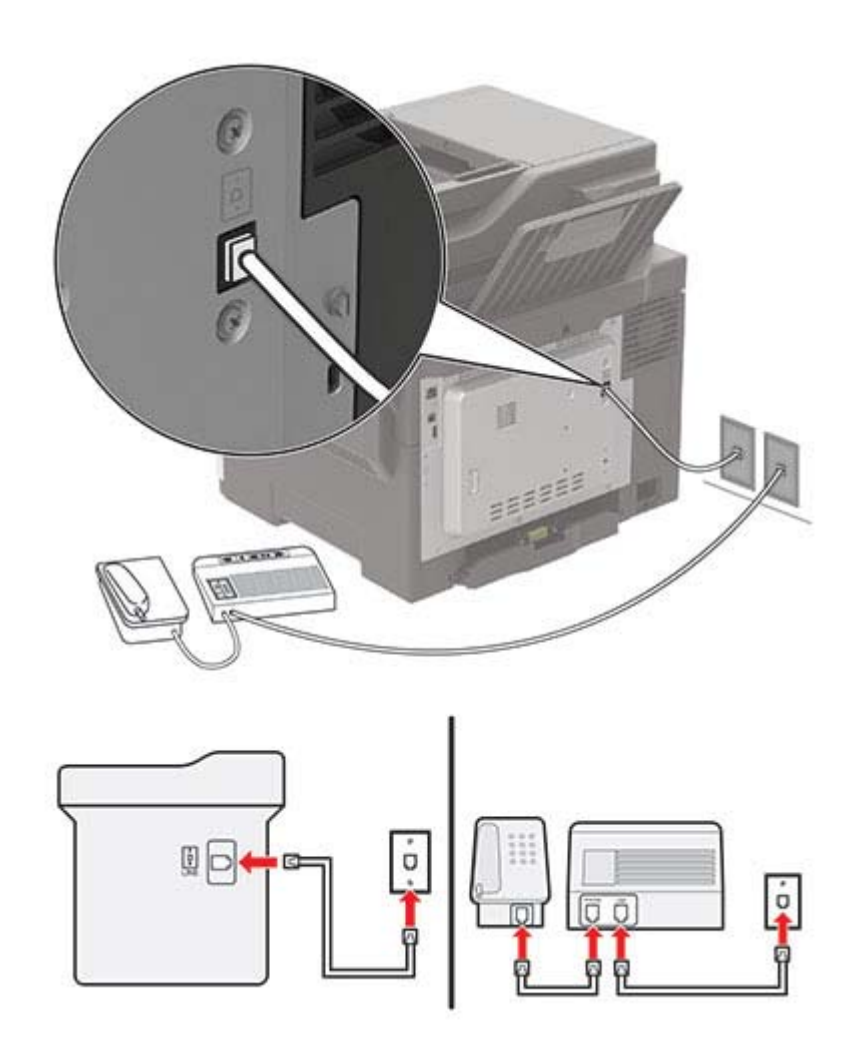

- 1 Ühendage telefonikaabli üks pistik printeri telefonipordiga.
- 2 Ühendage telefonikaabli teine pistik aktiivse analoogtelefonipistikupesaga.

#### Märkused.

**•** Kui teie liinil on vaid üks telefoninumber, siis seadistage printer fakside automaatseks vastuvõtmiseks.

**•** Seadistage printer nii, et see võtaks faksikõne vastu kaks helinat pärast automaatvastajat. Näiteks kui automaatvastaja võtab kõne vastu nelja helina järel, siis seadistage printeri suvandiks "Helinad vastuvõtmiseni" kuus.

### **Faksi ülesseadmine erinevate telefonipistikupesadega riikides või piirkondades**

ETTEVAATUST – ELEKTRILÖÖGIOHT: Ärge seadke äikesetormi ajal toodet üles ega ühendage elektri- ega andmesidekaableid, näiteks elektrikaablit, faksikaablit või telefonikaablit, sest sellega kaasneb elektrilöögi oht.

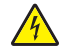

ETTEVAATUST – ELEKTRILÖÖGIOHT: Ärge kasutage faksifunktsiooni äikesetormide ajal, sest sellega kaasneb elektrilöögi oht.

ETTEVAATUST – KEHAVIGASTUSTE OHT: Põlenguohu vähendamiseks kasutage toote ühendamiseks avaliku telefonivõrguga 26 AWG või suuremat telefonikaablit (RJ-11). Austraalias peab kasutataval kaablil olema Austraalia kommunikatsiooni- ja meediaameti (Communications and Media Authority) heakskiit.

Suuremas osas riikides ja piirkondades on kasutusel telefonipistikupesade standard RJ11. Kui teie asutuse telefonipistikupesad ei vasta sellele standardile, siis kasutage telefoniadapterit. Teie riigile või piirkonnale vastav adapter ei pruugi printeriga kaasas olla; sel juhul peate selle eraldi ostma.

Printeri telefoniporti võib olla paigaldatud adapterpistik. Kui kavatsete luua ühenduse jada- või paralleeltelefonisüsteemiga, ärge eemaldage adapterpistikut printeri telefonipordist.

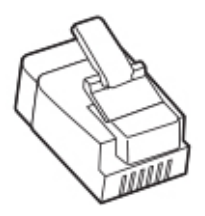

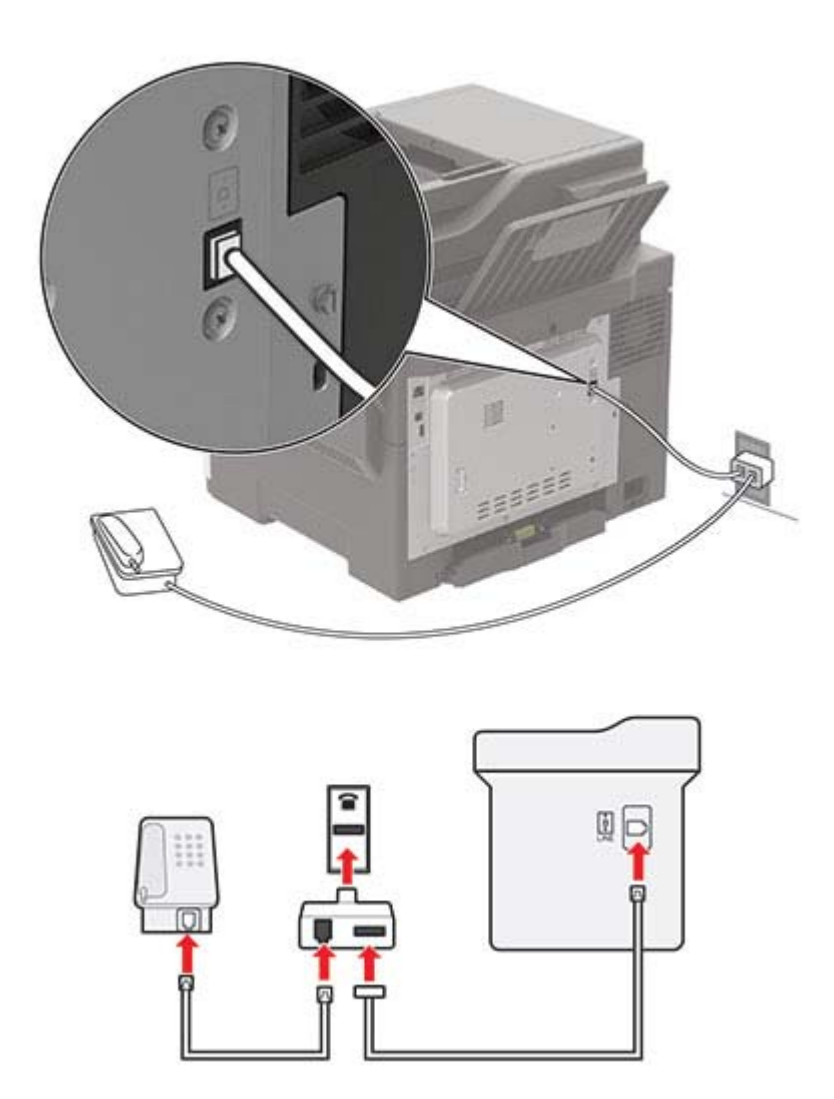

#### **Printeri ühendamine muu kui RJ11-telefonipistikupesaga**

- 1 Ühendage telefonikaabli üks pistik printeri telefonipordiga.
- 2 Ühendage kaabli teine pistik RJ11-adapteriga ning pistke adapter telefonipistikupessa.
- 3 Kui soovite ühendada sama telefonipistikupesaga ka teise muu kui RJ11-pistikuga seadme, siis ühendage see vahetult telefoniadapteriga.

#### **Printeri ühendamine telefonipistikupesaga Saksamaal**

Saksamaal on telefonipistikupesas kahte tüüpi pordid. N-pordid on mõeldud faksidele, modemitele ja automaatvastajatele. F-port on mõeldud telefonidele. Ühendage printer ühega N-portidest.

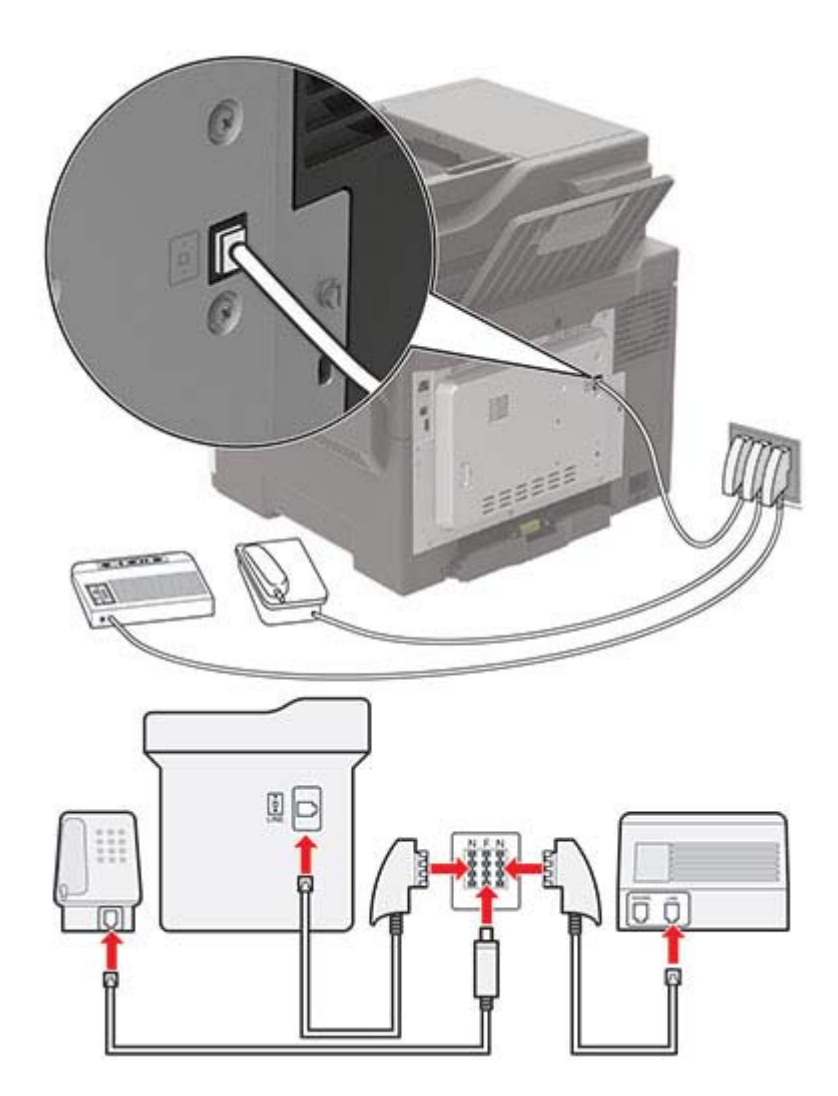

- 1 Ühendage telefonikaabli üks pistik printeri telefonipordiga.
- 2 Ühendage kaabli teine pistik RJ11-adapteriga ning pistke adapter ühte N-portidest.
- 3 Kui soovite ühendada sama telefonipistikupesaga telefoni ja automaatvastaja, siis ühendage need joonisel kujutatud viisil.

### **Ühenduse loomine eristava helina teenusega**

Eristava helina teenus võimaldab kasutada ühe telefoniliiniga mitut telefoninumbrit. Igale telefoninumbrile määratakse erinev helin.

1 Navigeerige juhtpaneelil järgmisesse kohta:

Seaded > Faks > Analoogfaksi seadistus > Faksi vastuvõtmise seaded > Administraatori seaded > Vastuvõtmine

Puuteekraanita printerimudelite puhul vajutage seadetes navigeerimiseks 0K

- 2 Valige sobiv helin.
- 3 Rakendage muudatused.

### **Faksi kuupäeva ja kellaaja seadistamine**

1 Navigeerige juhtpaneelil järgmisesse kohta:

Seaded > Seade > Eelistused > Kuupäev ja kellaaeg > Konfigureeri

Puuteekraanita printerimudelite puhul vajutage seadetes navigeerimiseks 0K

2 Konfigureerige seadeid.

### **Suve- ja talveaja konfigureerimine**

1 Navigeerige juhtpaneelil järgmisesse kohta:

Seaded > Seade > Eelistused > Kuupäev ja kellaaeg > Konfigureeri

Puuteekraanita printerimudelite puhul vajutage seadetes navigeerimiseks 0K

- 2 Menüüs "Ajatsoon" valige (UTC+kasutaja) Kohandatud.
- 3 Konfigureerige seadeid.

## **Faksi saatmine**

### **Juhtpaneeli kasutades**

- 1 Laadige originaaldokument ADF-salve või asetage see skanneriklaasile.
- 2 Valige juhtpaneelil Faks ja sisestage vajalik teave.
- 3 Vajaduse korral konfigureerige teisi faksiseadeid.
- 4 Faksige dokument.

### **Arvutit kasutades**

#### **Windowsi kasutajad**

- 1 Avage faksitava dokumendi juures dialoogiaken "Printimine".
- 2 Valige printer ning seejärel klõpsake Atribuudid, Eelistused, Suvandid, või Seadistus.
- 3 Klõpsake Faks > Luba faks ja sisestage saaja telefoninumber.
- 4 Vajaduse korral konfigureerige teisi faksiseadeid.
- 5 Faksige dokument.

#### **Macintoshi kasutajad**

- 1 Valige avatud dokumendi juures Fail > Prindi.
- 2 Valige printer ja seejärel sisestage saaja telefoninumber.
- 3 Vajaduse korral konfigureerige teisi faksiseadeid.
- 4 Faksige dokument.

## **Faksi saatmise ajastamine**

- 1 Laadige originaaldokument ADF-salve või asetage see skanneriklaasile.
- 2 Navigeerige juhtpaneelil järgmisesse kohta:

Faks > Sihtkoht > sisestage faksinumber > Tehtud

Puuteekraanita printerimudelite puhul vajutage seadetes navigeerimiseks <sup>OK</sup>

- 3 Valige Saatmise aeg ning määrake kuupäev ja kellaaeg, seejärel valige Tehtud. Vajaduse korral konfigureerige teisi faksiseadeid.
- 4 Saatke faks.

### **Faksinumbri otsetee loomine**

Märkus. Otsetee loomiseks võib olla vaja administraatori õigusi.

1 Avage veebibrauser ja sisestage aadressiväljale printeri IP-aadress.

#### Märkused.

- **•** Printeri IP-aadressi näete avakuval. IP-aadress koosneb neljast tühikutega eraldatud numbrirühmast, nt 123.123.123.123.
- **•** Kui kasutate proksiserverit, siis keelake see ajutiselt, et veebileht õigesti laaditaks.
- 2 Klõpsake Otseteed > Otsetee lisamine.
- 3 Valige otseteede menüüst Faks ja konfigureerige seaded.
- 4 Rakendage muudatused.

### **Faksi eraldusvõime muutmine**

- 1 Laadige originaaldokument ADF-salve või asetage skanneriklaasile.
- 2 Valige juhtpaneelil Faks ja sisestage vajalik teave.
- **3** Valige menüüs "Eraldusvõime" sobiv seadistus.
- 4 Saatke faks.

### **Faksi tumeduse reguleerimine**

- 1 Laadige originaaldokument ADF-salve või asetage skanneriklaasile.
- 2 Valige juhtpaneelil Faks ja sisestage vajalik teave.
- 3 Muutke menüü "Tumedus" seadeid.
- 4 Faksige dokument.

## **Faksilogi vaatamine**

Märkus. Faksilogide vaatamiseks võib olla vaja administraatori õigusi.

1 Avage veebibrauser ja sisestage aadressiväljale printeri IP-aadress.

#### Märkused.

- **•** Printeri IP-aadressi näete printeri avakuval. IP-aadress koosneb neljast tühikutega eraldatud numbrirühmast, nt 123.123.123.123.
- **•** Kui kasutate proksiserverit, siis keelake see ajutiselt, et veebileht õigesti laaditaks.
- 2 Klõpsake valikul Seaded > Aruanded > Faks.
- 3 Klõpsake valikul Faksitööde logi või Faksikõnede logi.

### **Rämpsfakside blokeerimine**

1 Navigeerige juhtpaneelil järgmisesse kohta:

Seaded > Faks > Analoogfaksi seadistus > Faksi vastuvõtmise seaded > Administraatori seaded

Puuteekraanita printerimudelite puhul vajutage seadetes navigeerimiseks 0K

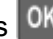

2 Määrake suvandi "Blokeerida nimetud faksid" olekuks Sees.

## **Fakside kinnipidamine**

1 Navigeerige juhtpaneelil järgmisesse kohta:

Seaded > Faks > Analoogfaksi seadistus > Faksi vastuvõtmise seaded > Fakside kinnipidamine

Puuteekraanita printerimudelite puhul vajutage seadetes navigeerimiseks 0K

2 Valige režiim.

## **Faksi edasisaatmine**

1 Navigeerige juhtpaneelil järgmisesse kohta:

#### Seaded > Faks > Analoogfaksi seadistus > Faksi vastuvõtmise seaded > Administraatori seaded

Puuteekraanita printerimudelite puhul vajutage seadetes navigeerimiseks 0K

2 Valige menüüs "Fakside edasisaatmine" kas Prindi ja saada edasi või Saada edasi, seejärel konfigureerige suvandi "Saada edasi kohta" ja faksinumbri seadeid.

# **Skannimine**

### **Skannimine FTP-serverisse**

- 1 Laadige originaaldokument ADF-salve või asetage see skanneriklaasile.
- 2 Valige juhtpaneelil FTP ja sisestage vajalik teave.
- 3 Vajaduse korral konfigureerige teisi FTP seadeid.
- 4 Skannige dokument.

## **FTP otsetee loomine**

Märkus. Otsetee loomiseks võib olla vajalik administraatori õiguste olemasolu.

1 Avage veebibrauser ja sisestage aadressiväljale printeri IP-aadress.

#### Märkused.

- **•** Printeri IP-aadressi näete printeri avakuval. IP-aadress koosneb neljast tühikutega eraldatud numbrirühmast, nt 123.123.123.123.
- **•** Kui kasutate proksiserverit, siis keelake see ajutiselt, et veebileht õigesti laaditaks.
- 2 Klõpsake Otseteed > Otsetee lisamine.
- 3 Valige otseteede menüüst FTP ja konfigureerige seaded.
- 4 Rakendage muudatused.

### **Skannimine välkmäluseadmesse**

- 1 Laadige originaaldokument ADF-salve või asetage skanneriklaasile.
- 2 Sisestage välkmäluseade.

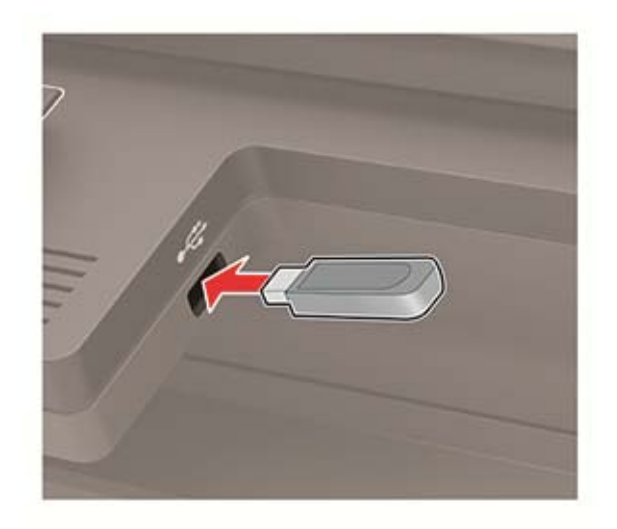

3 Valige Skanni USB-le ja vajaduse korral reguleerige seadeid.

Märkus. Kui USB-mäluseadme ekraani ei kuvata, valige juhtpaneelil USB-mäluseade.

4 Skannige dokument.

Hoiatus – varakahjude oht: Mäluseadmelt printimise, seadme lugemise või seadmele kirjutamise ajal ei tohi puudutada välkmäluseadet ega printeri kujutatud ala, sest muidu võivad andmed kaotsi minna või printeris võib tekkida rike.

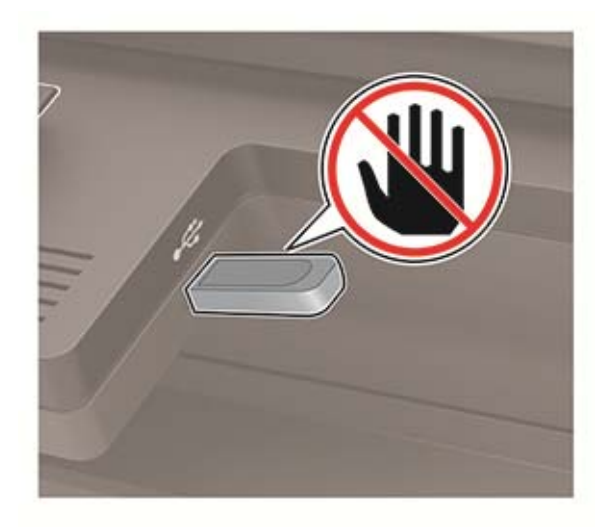

### **Skannitud dokumentide arvutisse saatmine**

- 1 Laadige originaaldokument ADF-salve või asetage skanneriklaasile.
- 2 Navigeerige juhtpaneelil järgmisesse kohta: Skannimisprofiilid > Arvutisse skannimine

Puuteekraanita printerimudelite puhul vajutage seadetes navigeerimiseks 0K

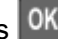

3 Valige skannimisprofiil, kuhu soovite dokumendi salvestada.

# **Printeri menüüde selgitus**

## **Menüükaart**

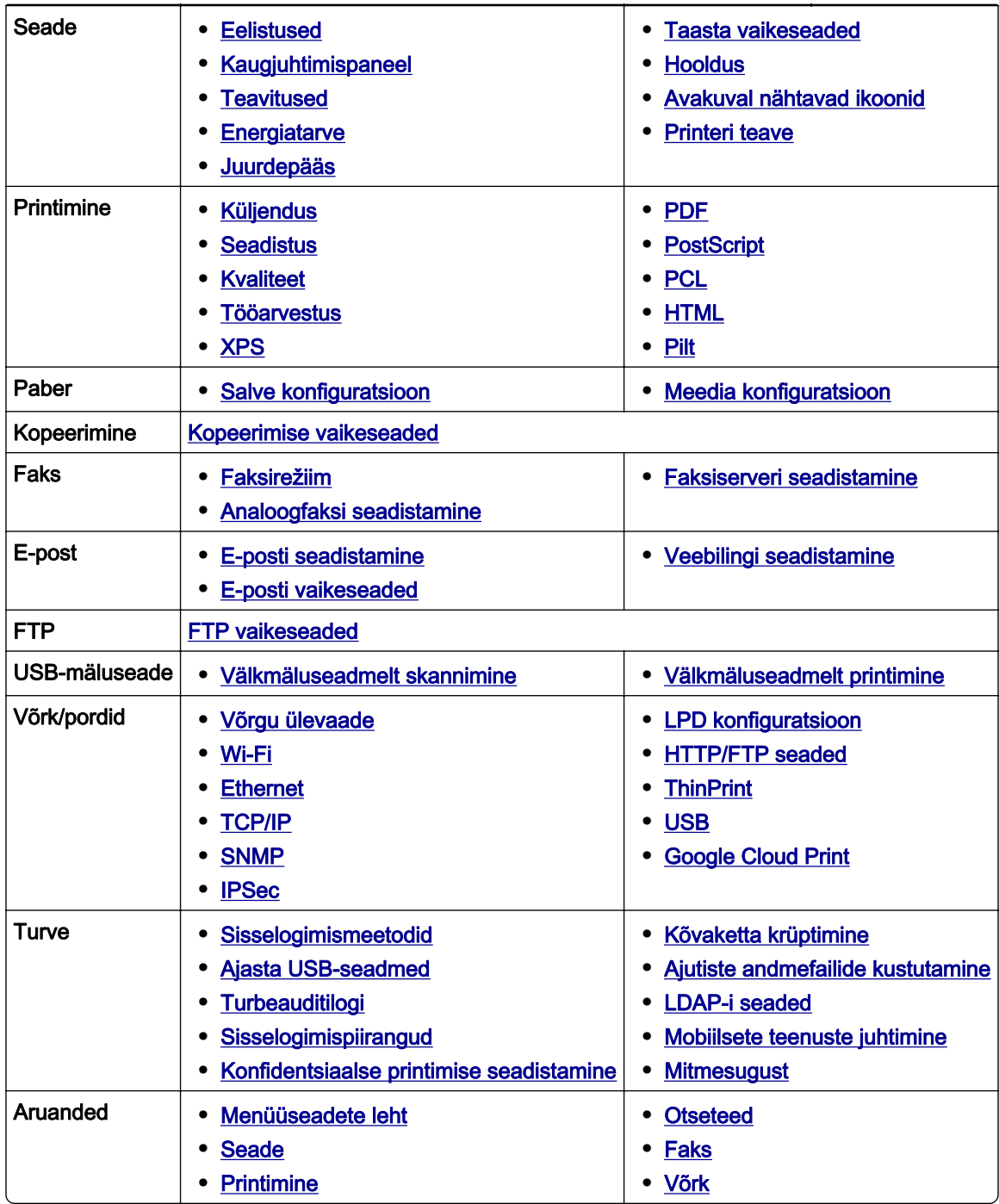

<span id="page-60-0"></span>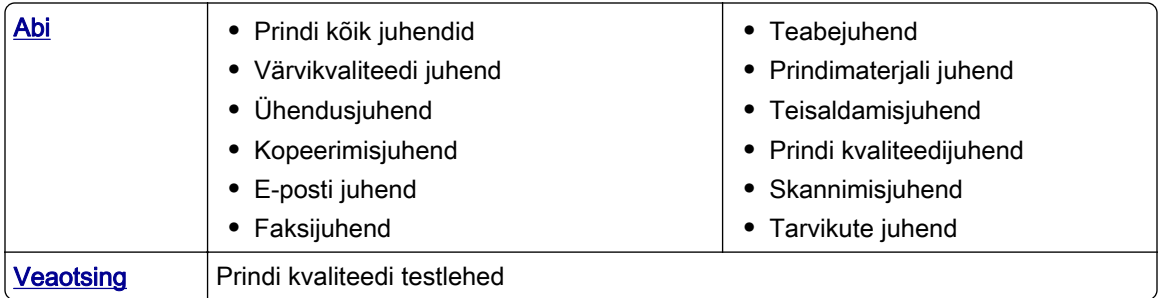

## **Seade**

### **Eelistused**

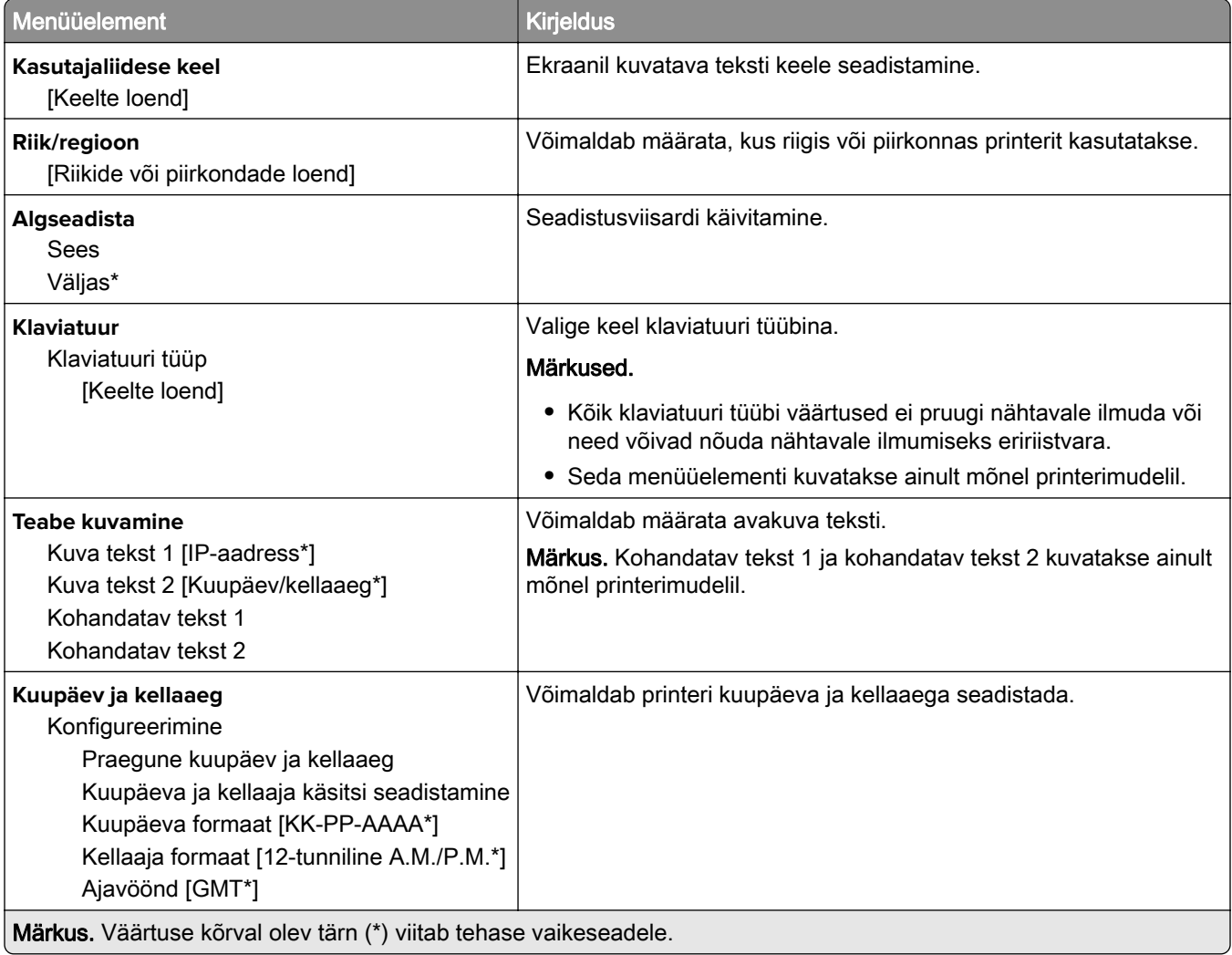

<span id="page-61-0"></span>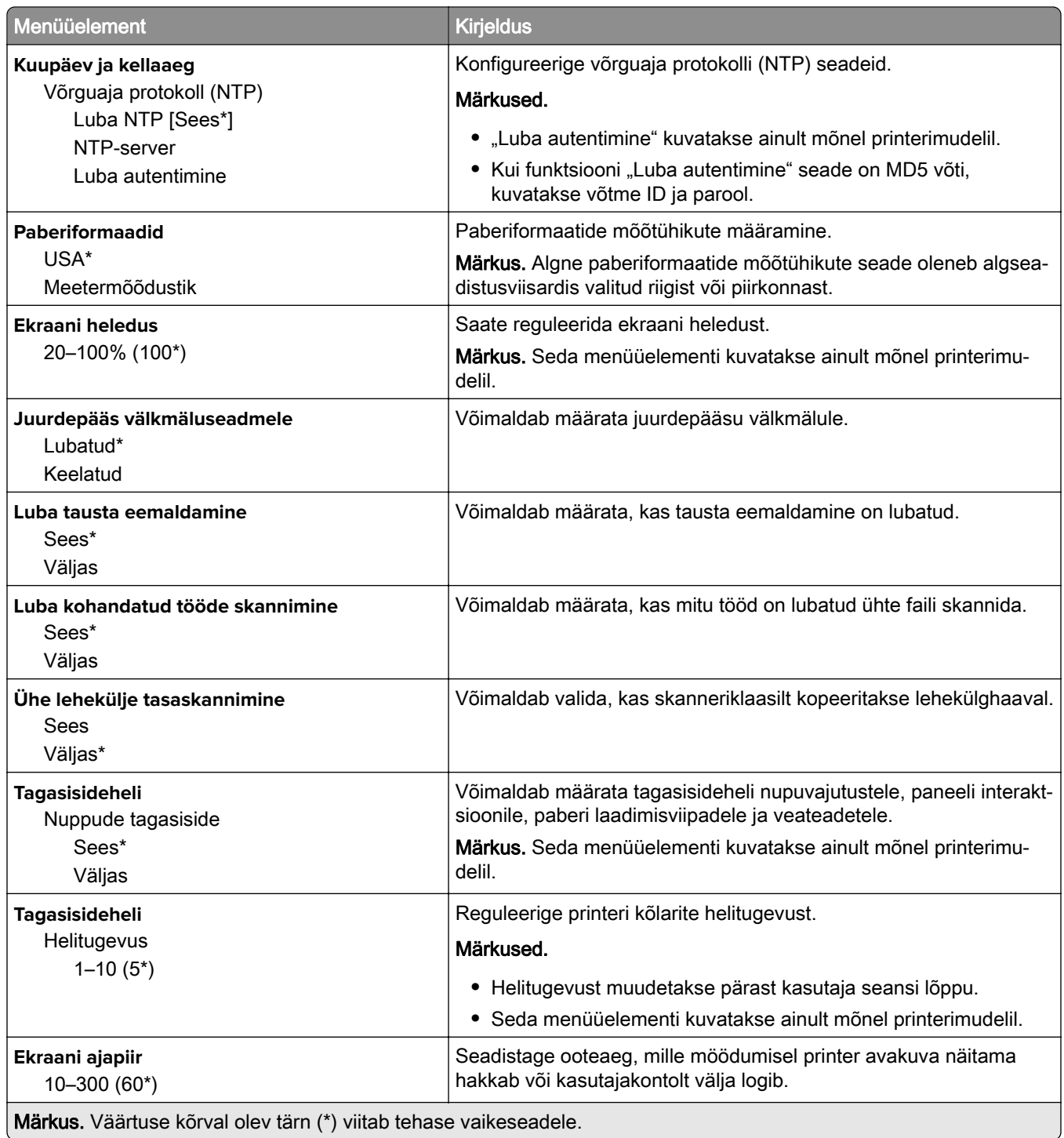

## **Kaugjuhtimispaneel**

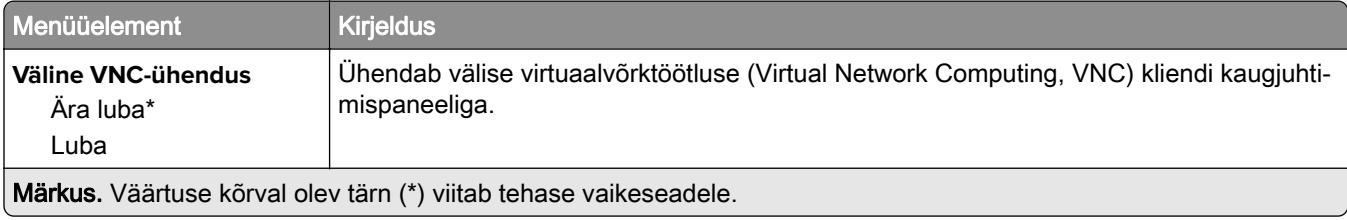

<span id="page-62-0"></span>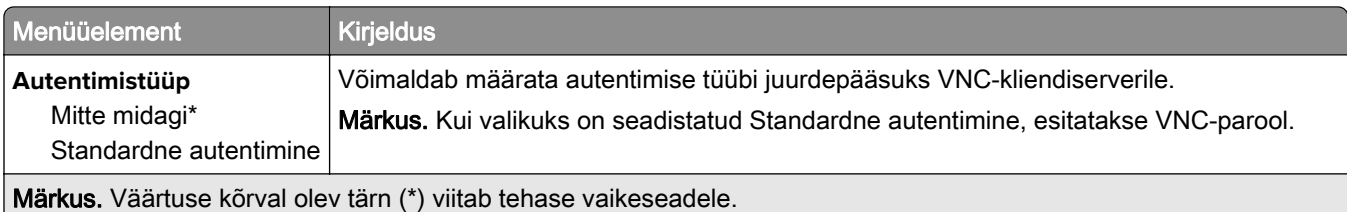

### **Teavitused**

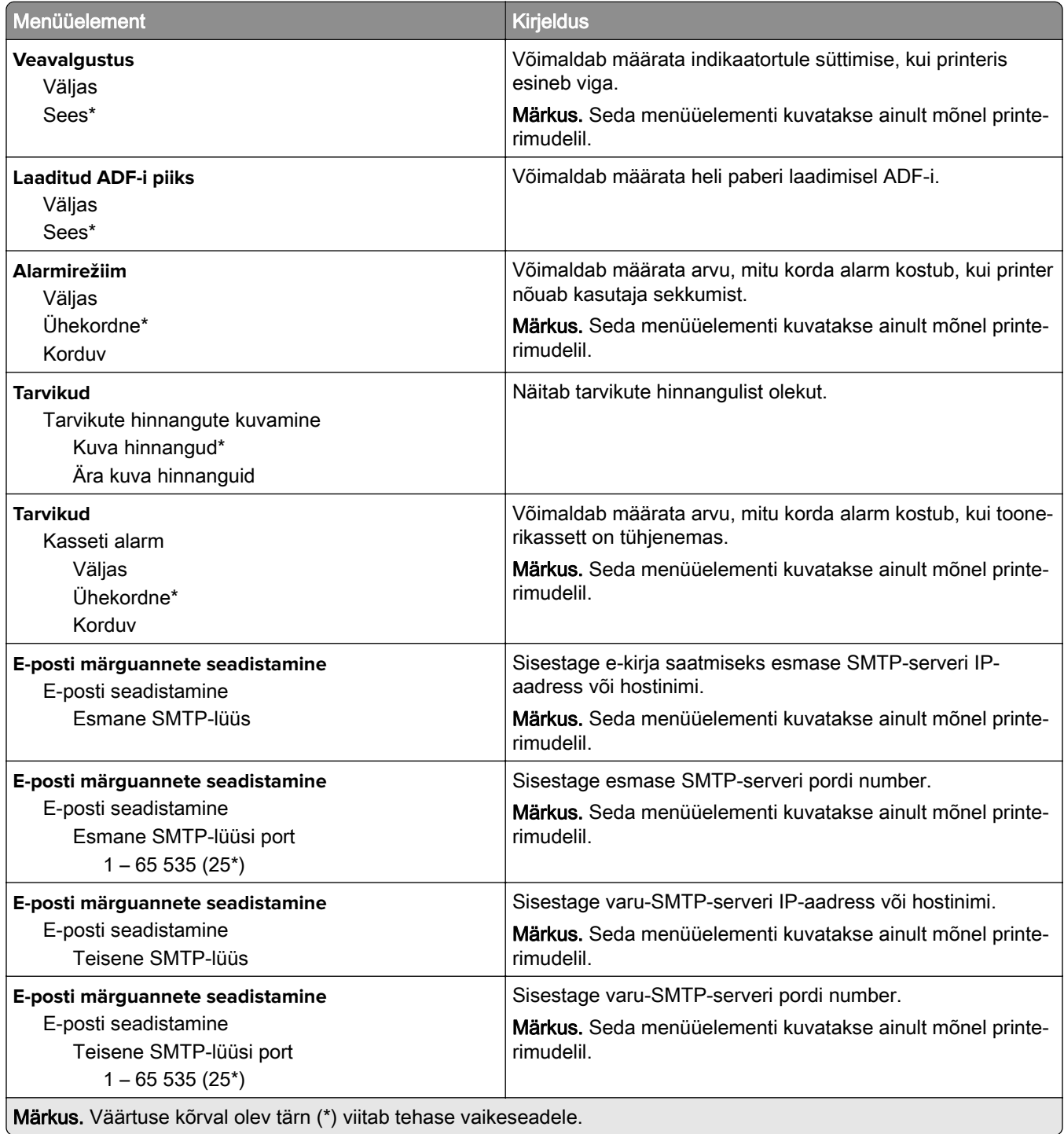

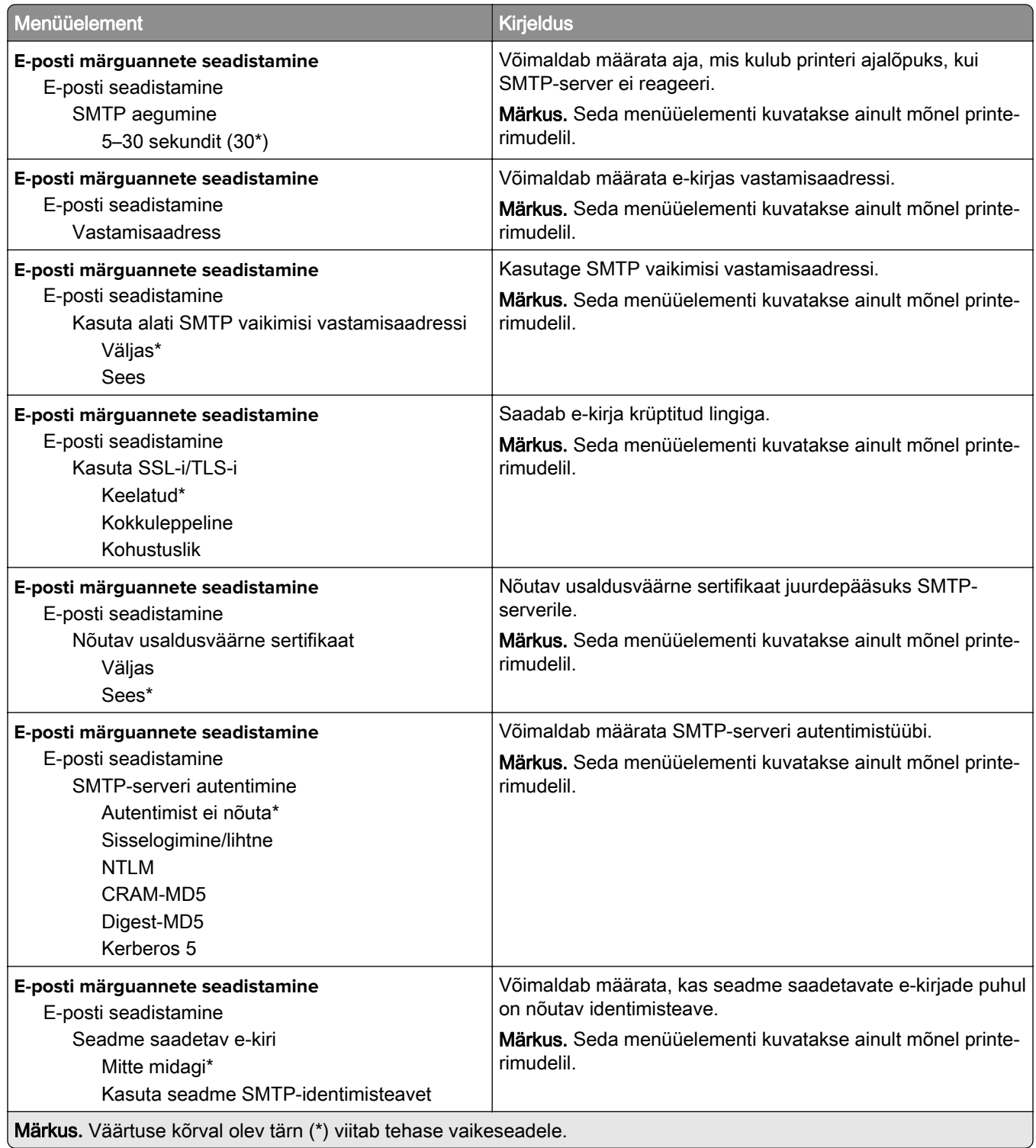

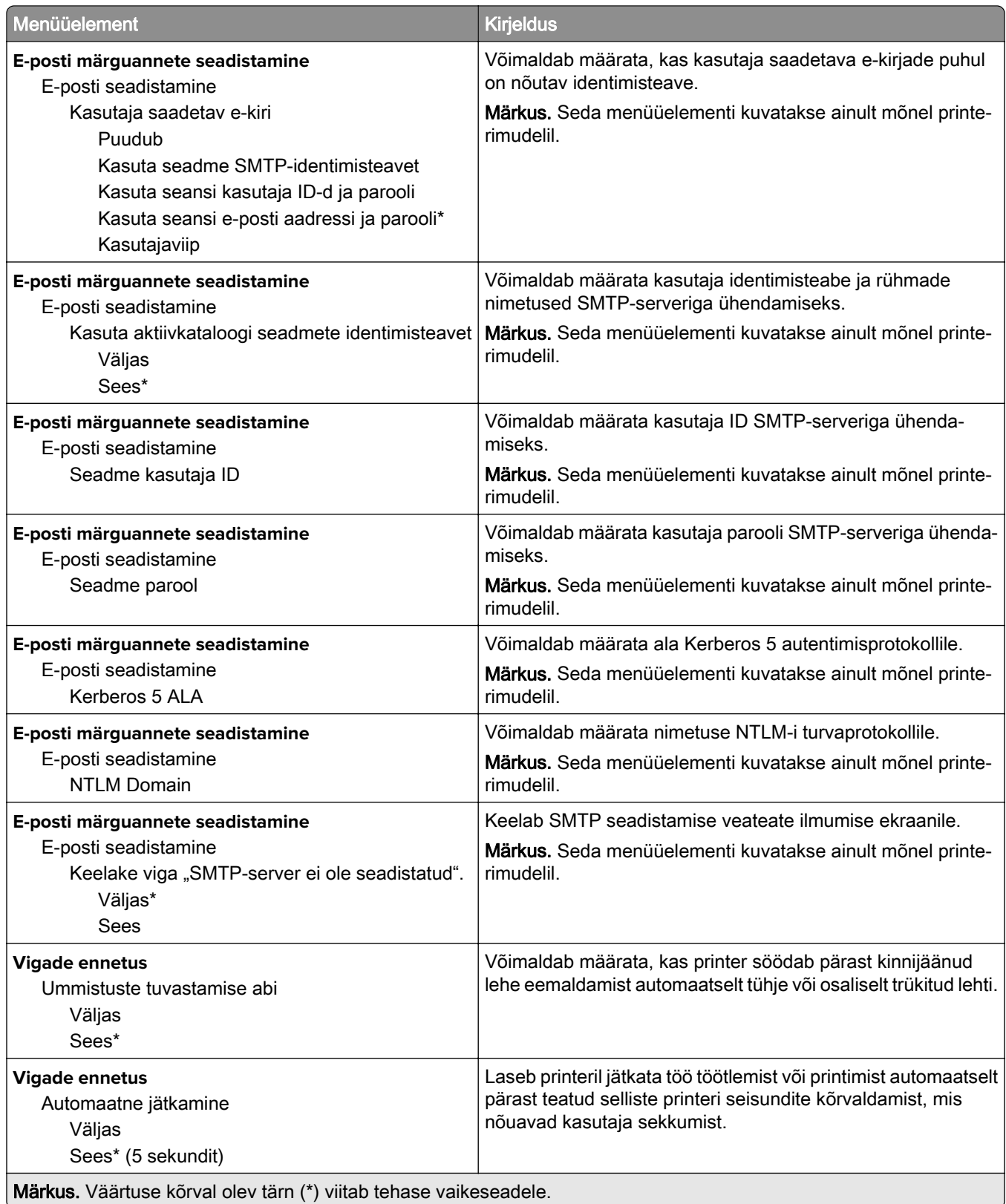

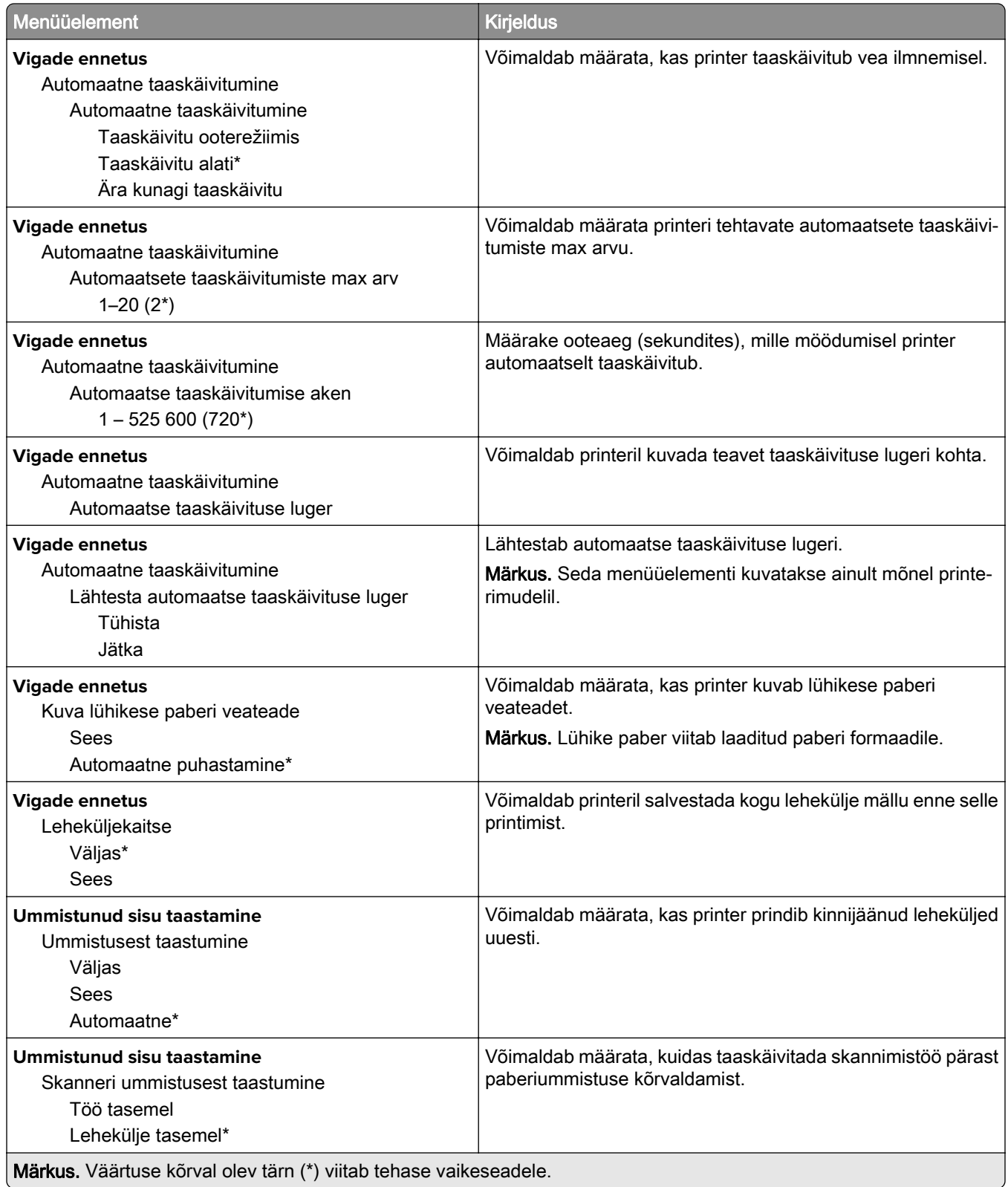

### <span id="page-66-0"></span>**Energiatarve**

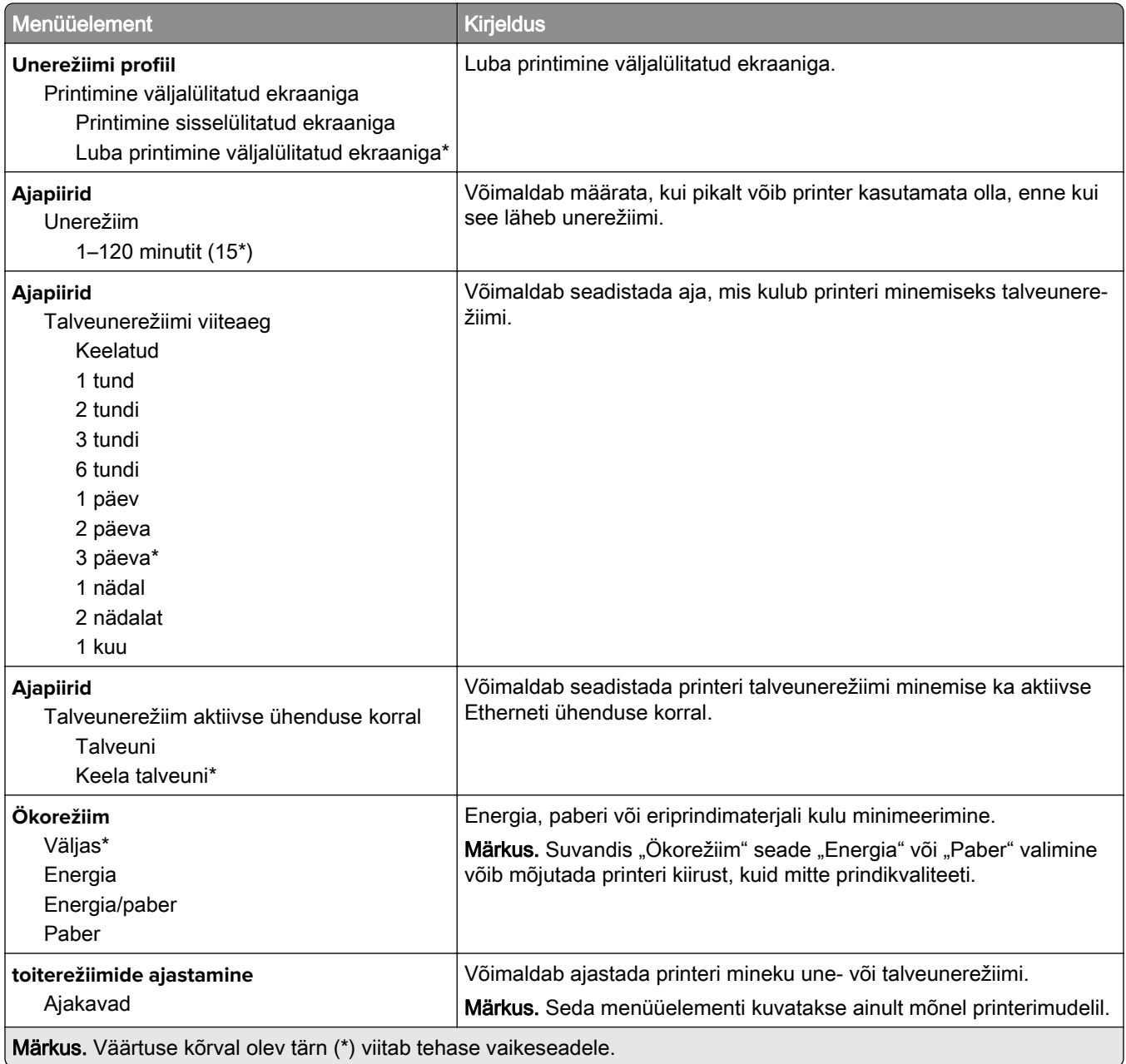

### **Juurdepääs**

Märkus. Seda menüüd kuvatakse ainult mõnel printerimudelil.

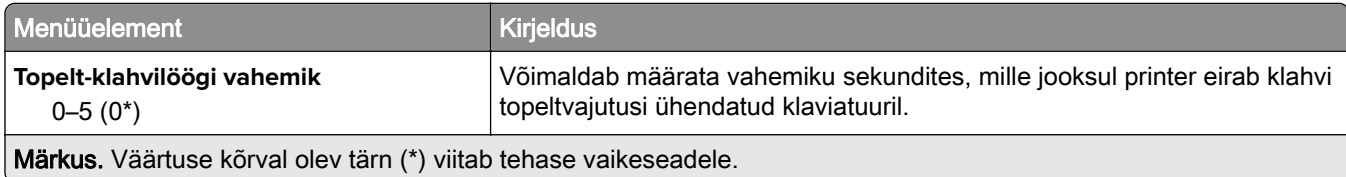

<span id="page-67-0"></span>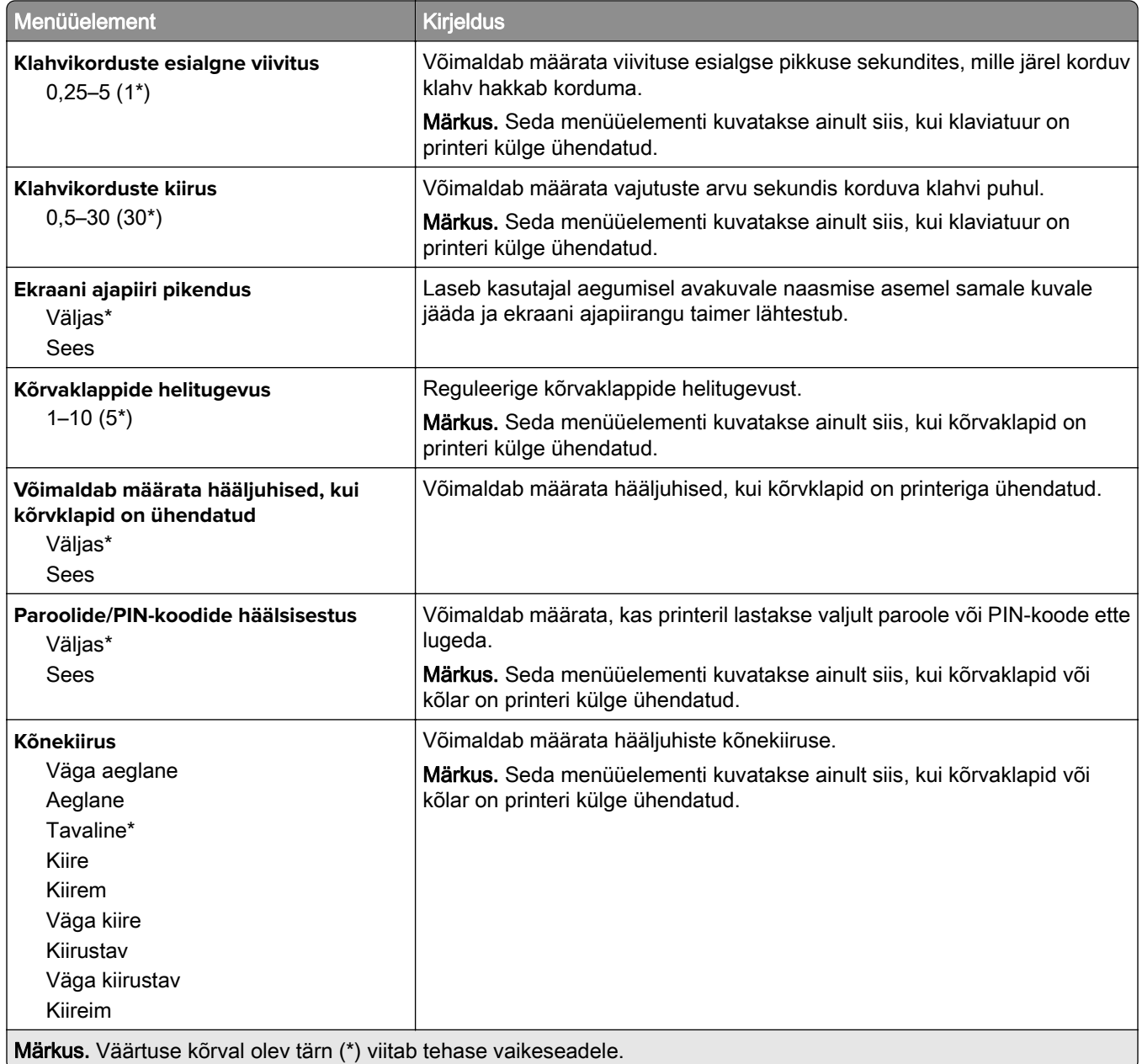

### **Taasta vaikeseaded**

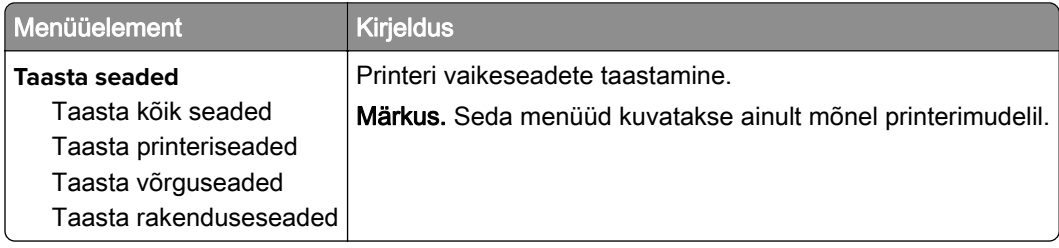

### <span id="page-68-0"></span>**Hooldus**

#### **Konfigureerimise menüü**

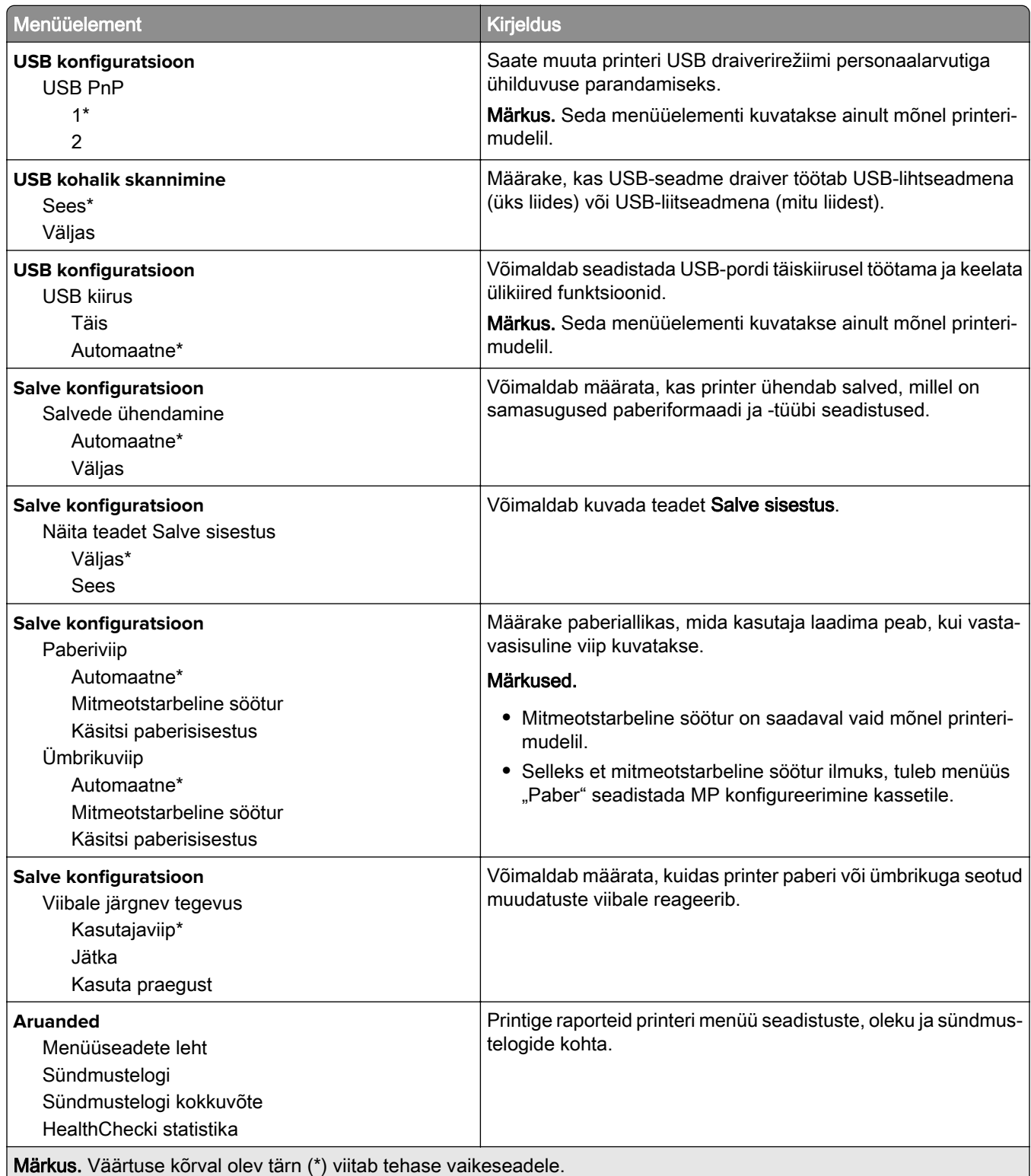

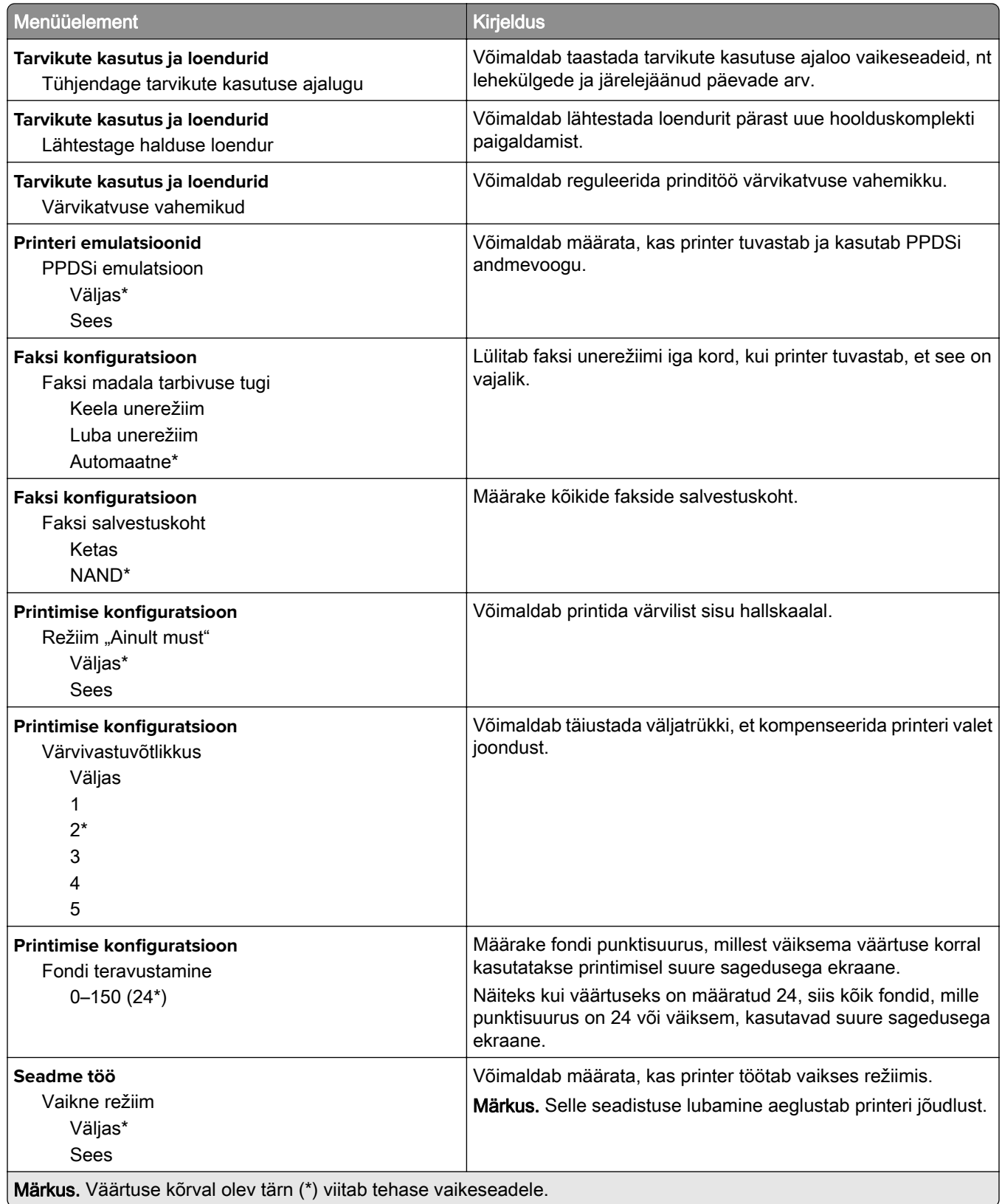

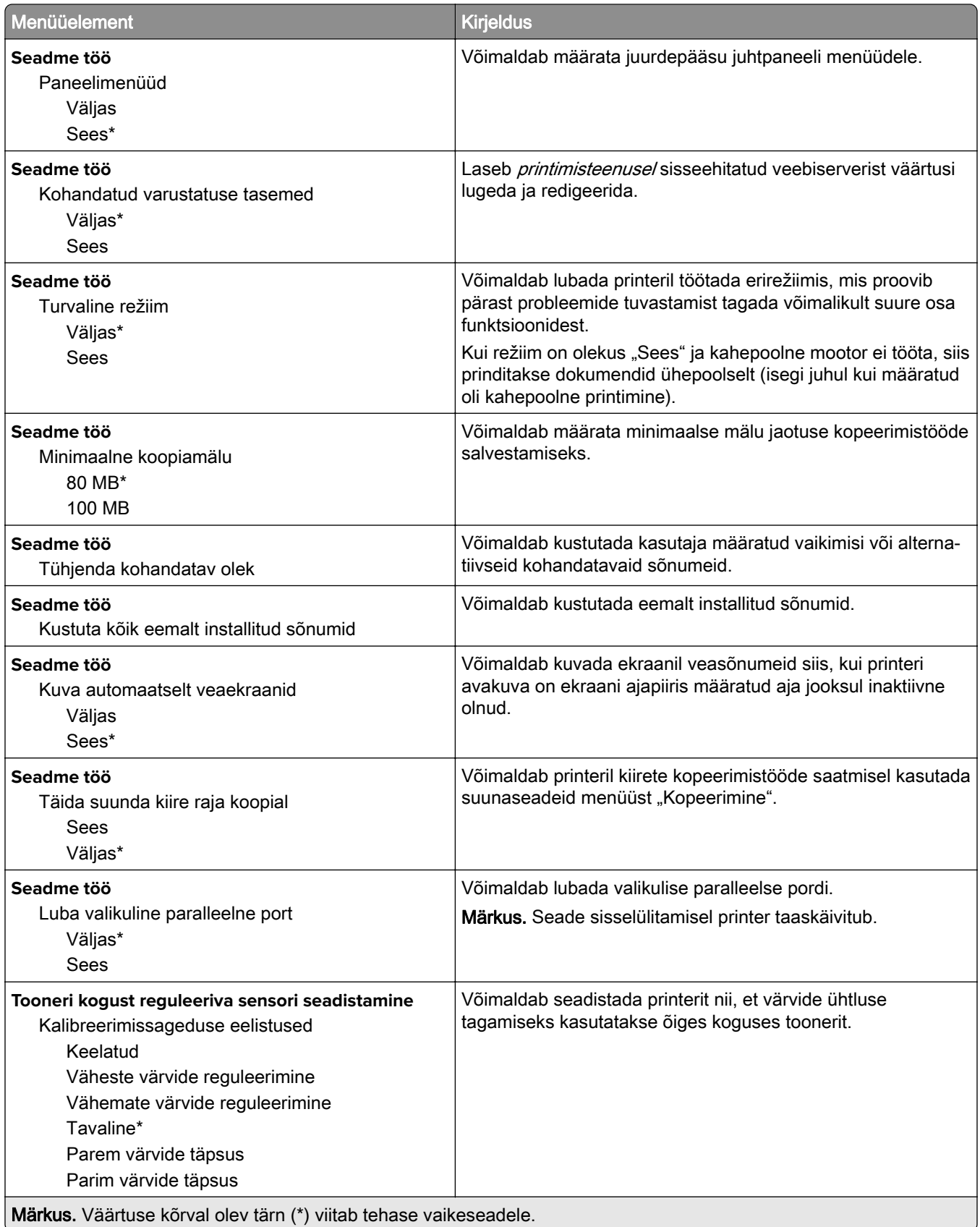

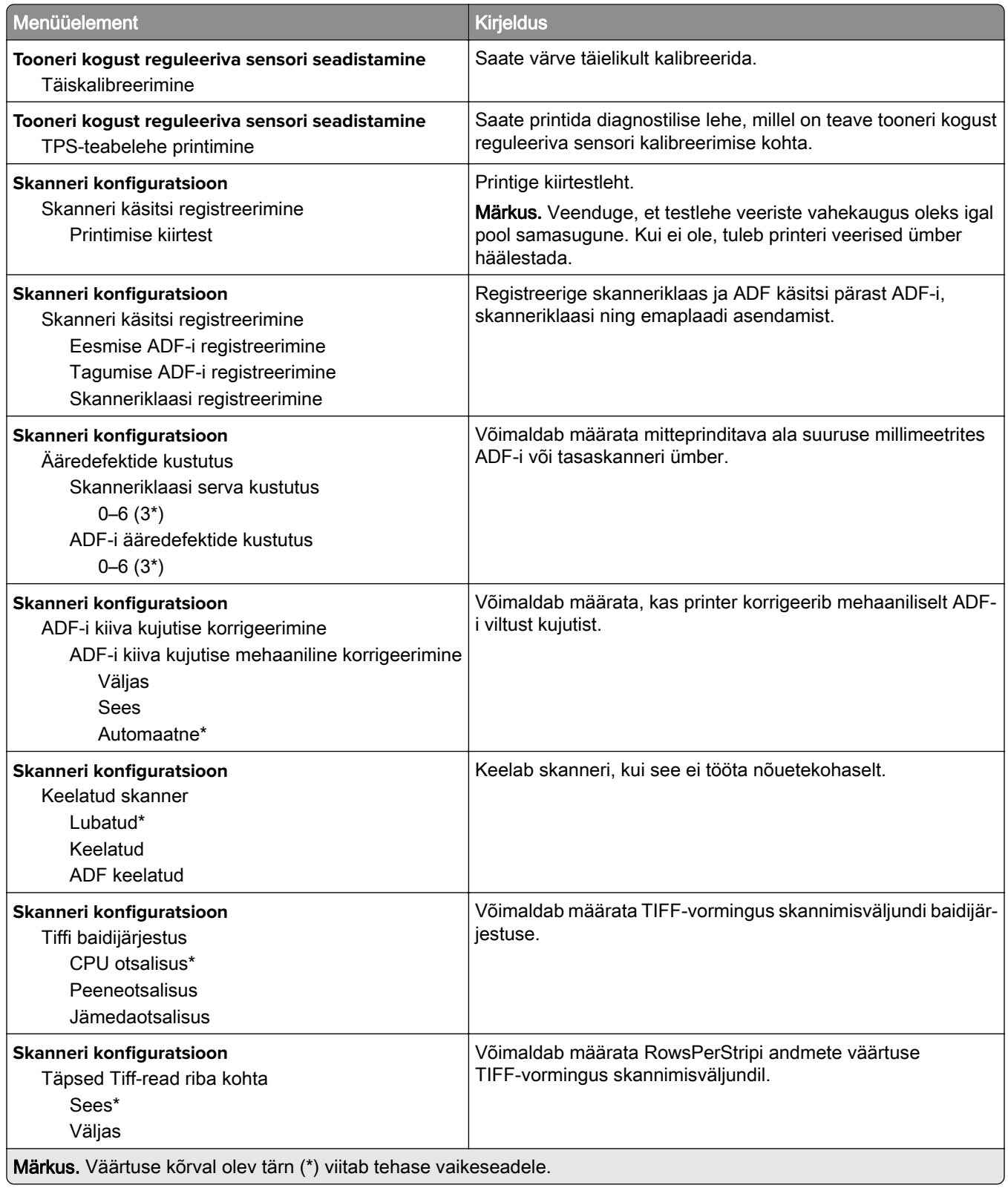
#### **Kasutuselt kõrvaldamine ja kustutamine**

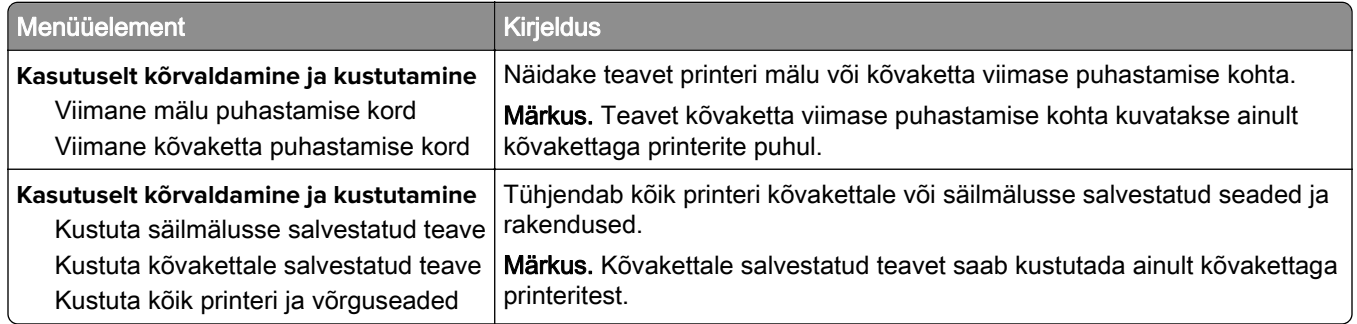

### **Avakuval nähtavad ikoonid**

Märkus. Seda menüüd kuvatakse ainult mõnel printerimudelil.

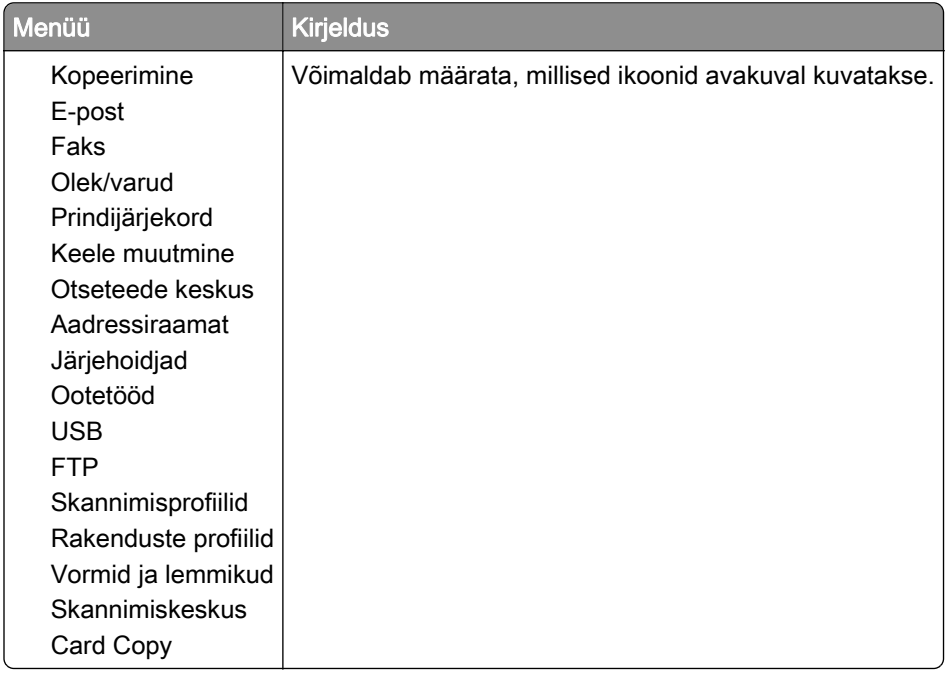

### **Printeri teave**

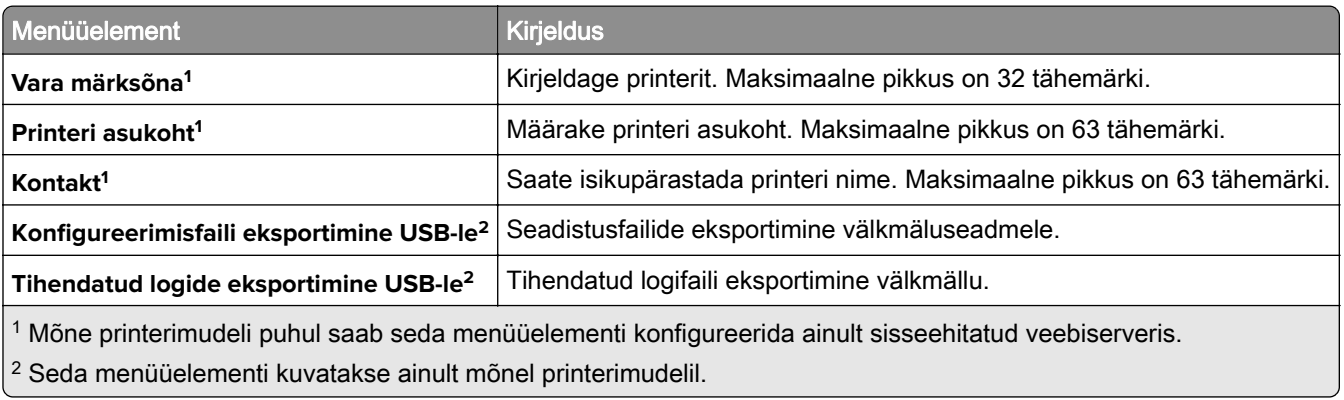

# **Printimine**

## **Küljendus**

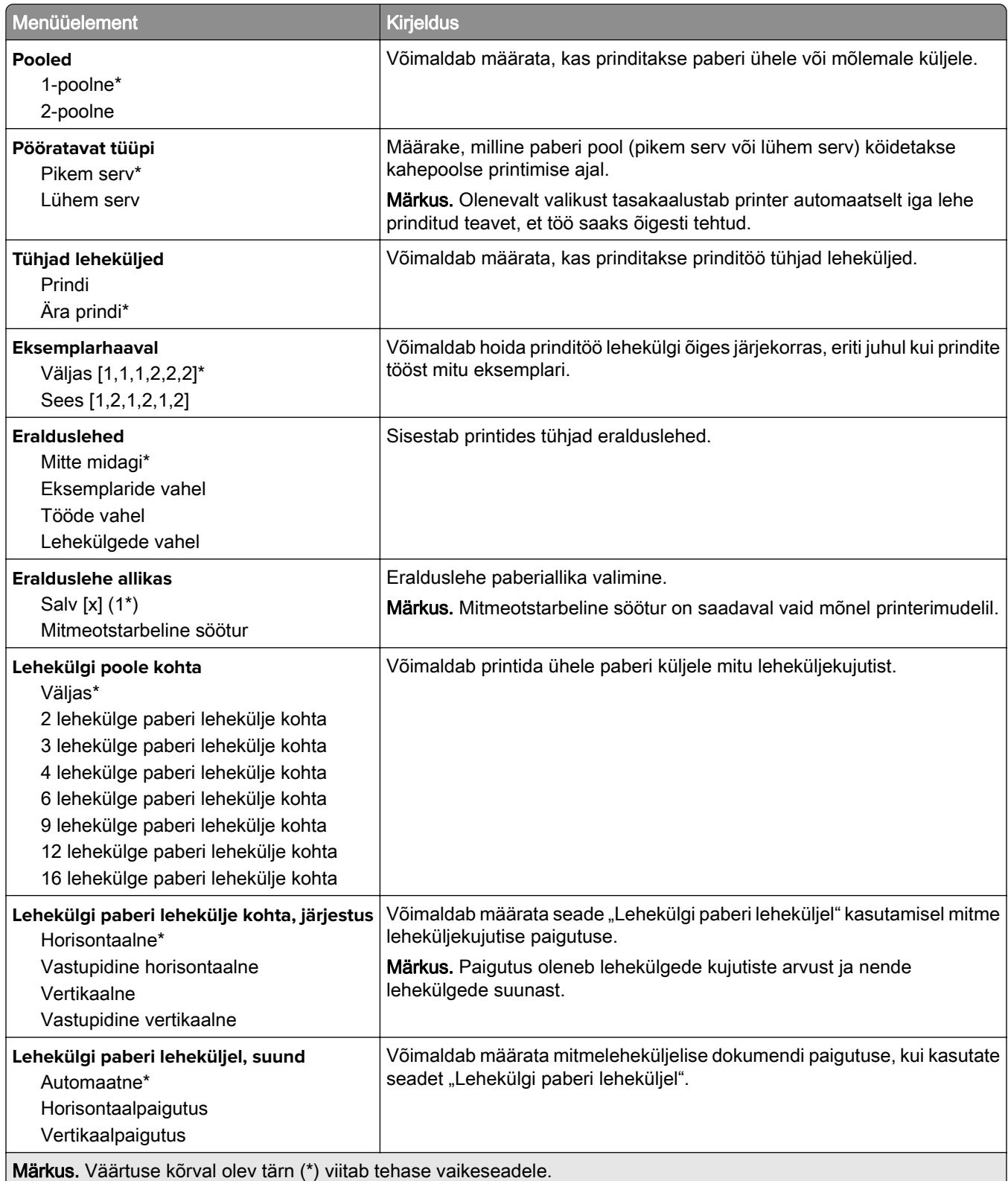

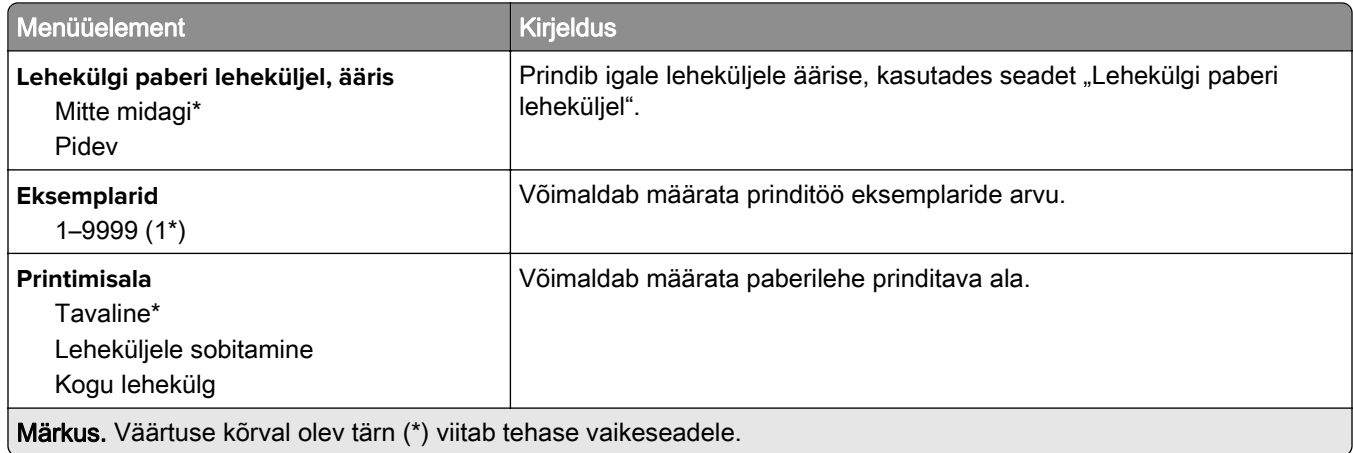

### **Seadistus**

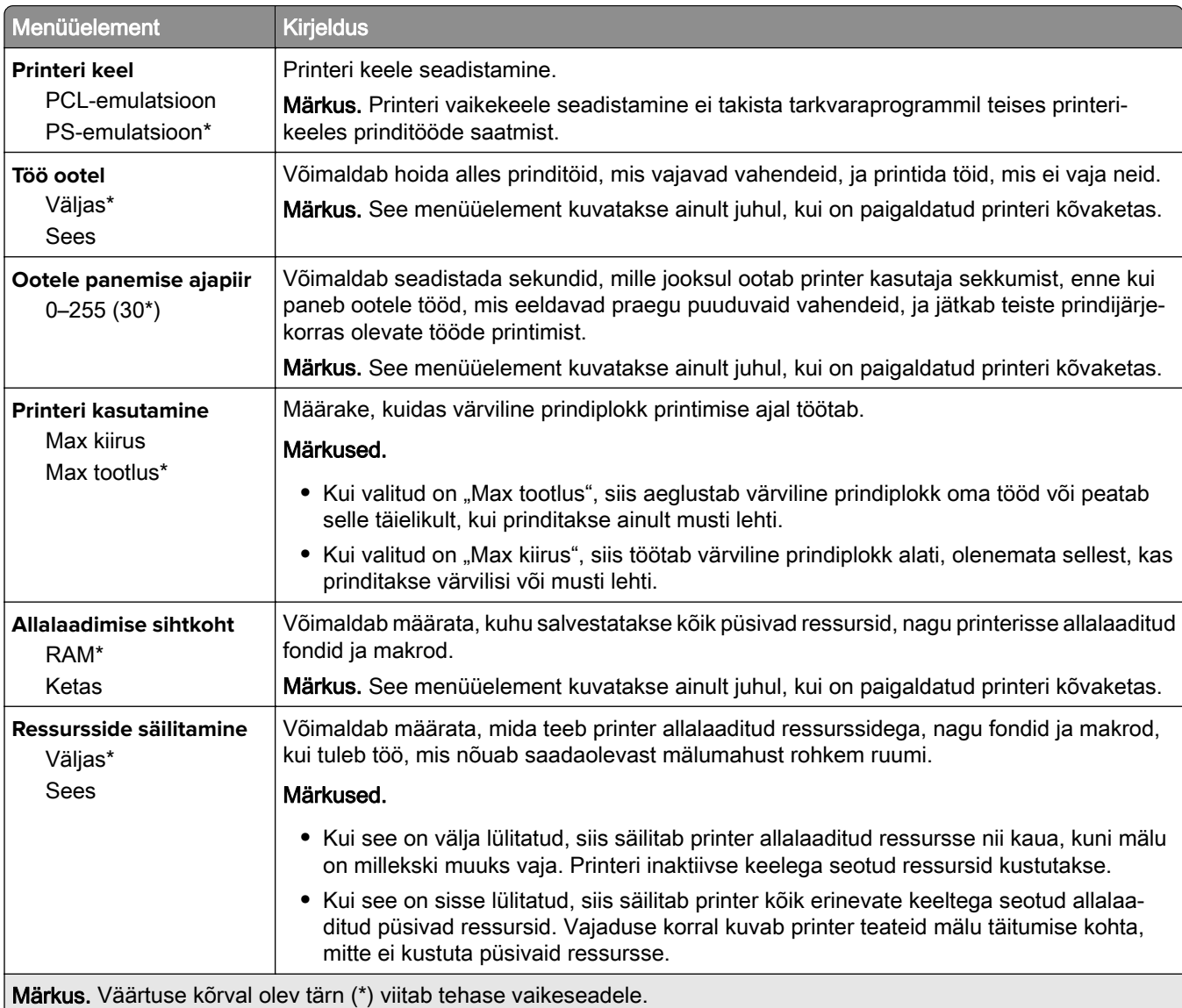

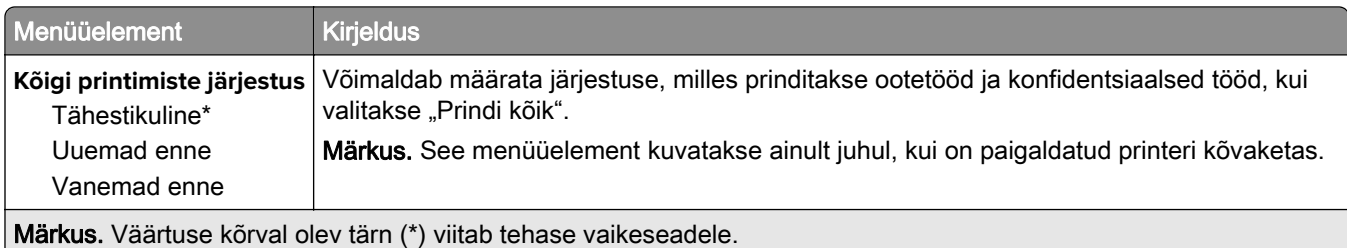

### **Kvaliteet**

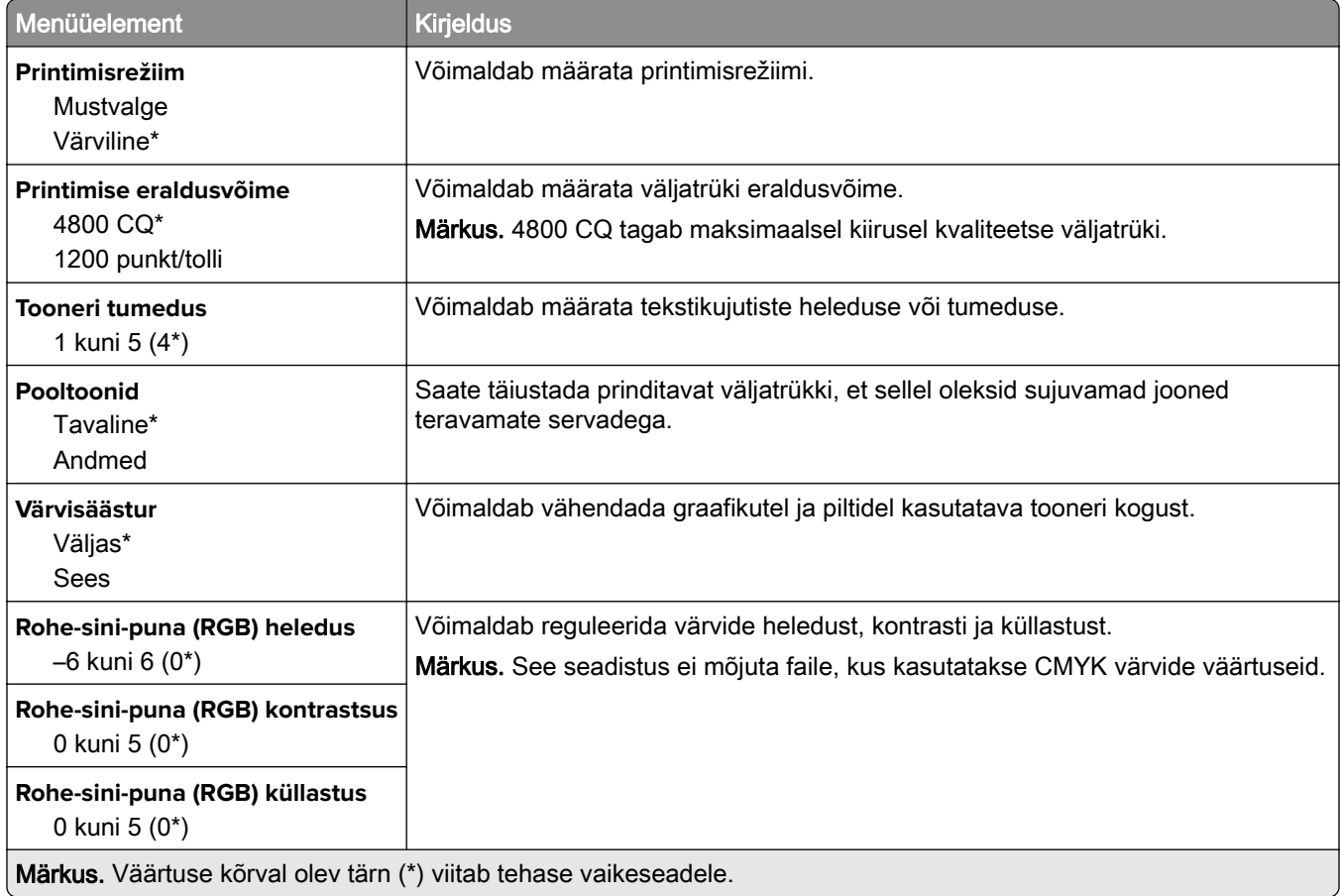

#### **Skannimise lisaseaded**

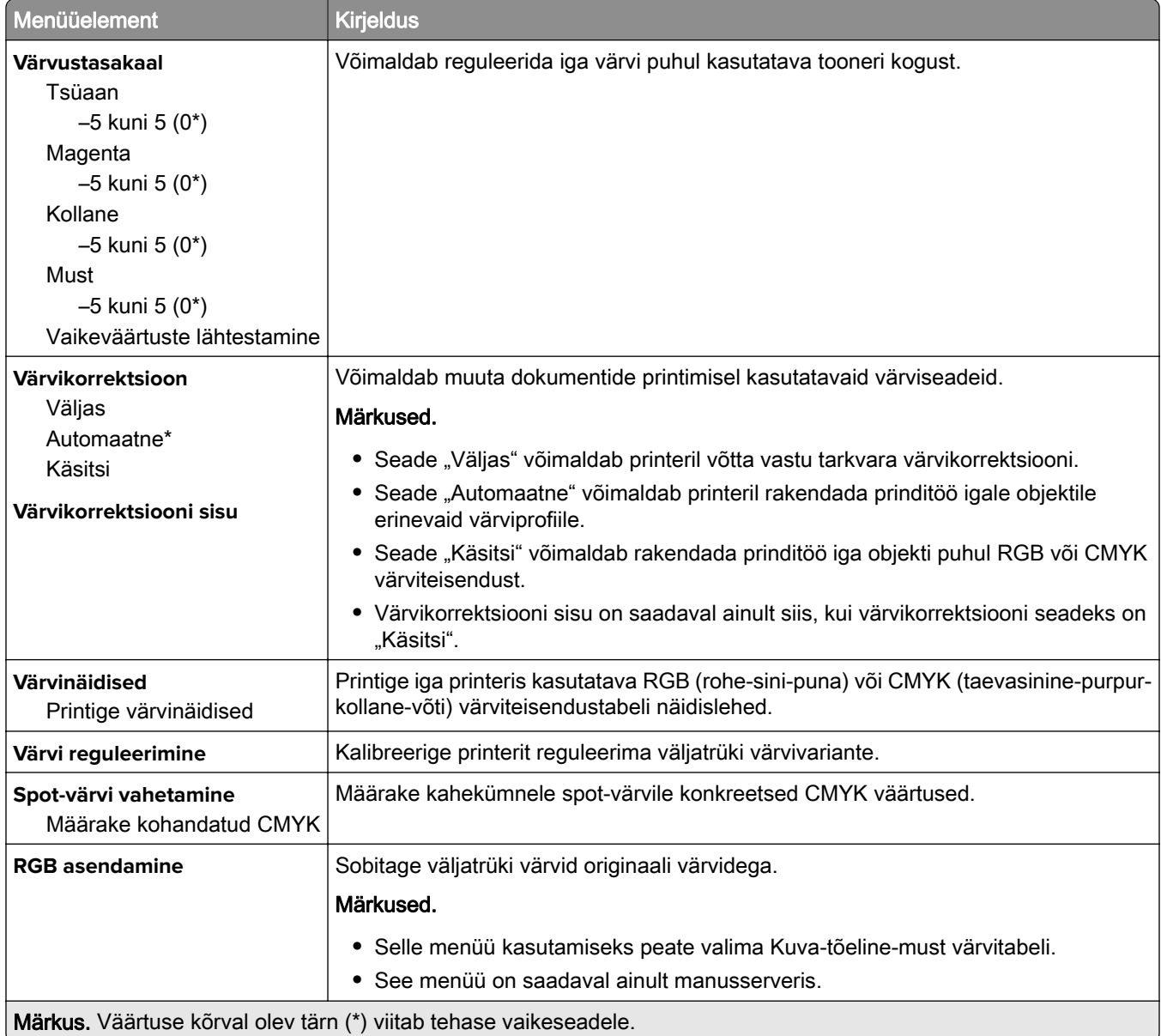

### **Tööarvestus**

Märkus. See menüü kuvatakse ainult siis, kui on paigaldatud printeri kõvaketas.

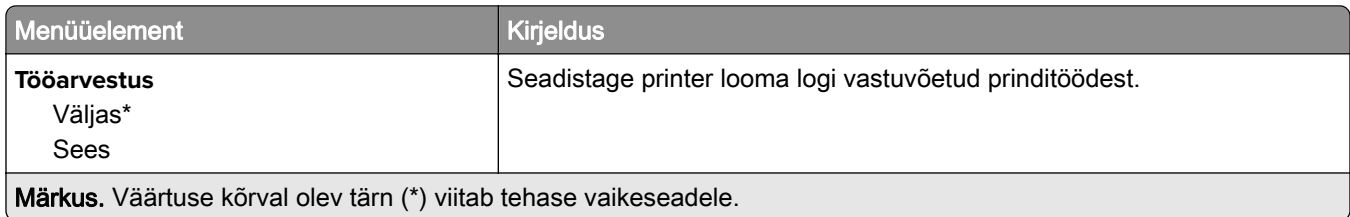

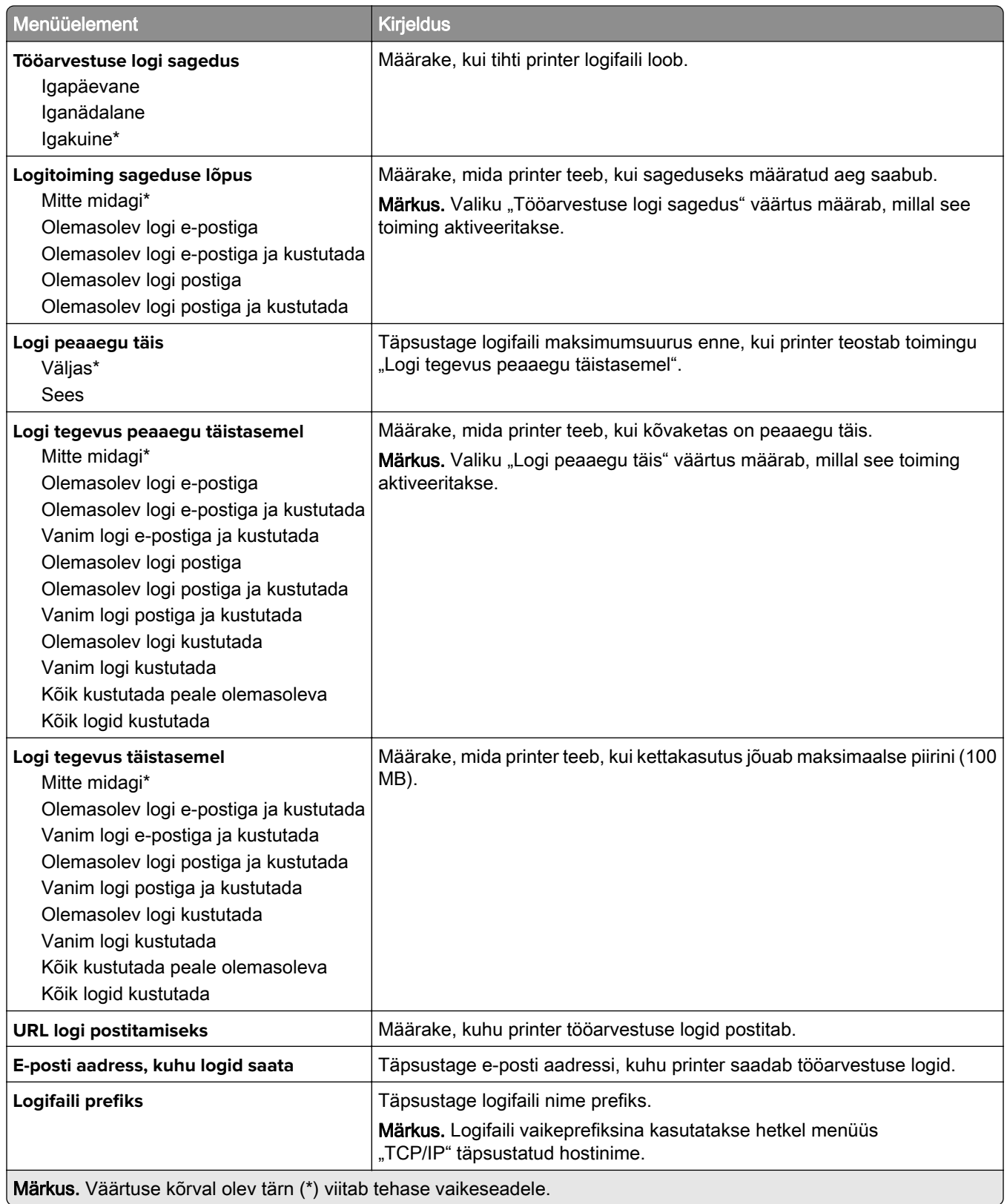

### **XPS**

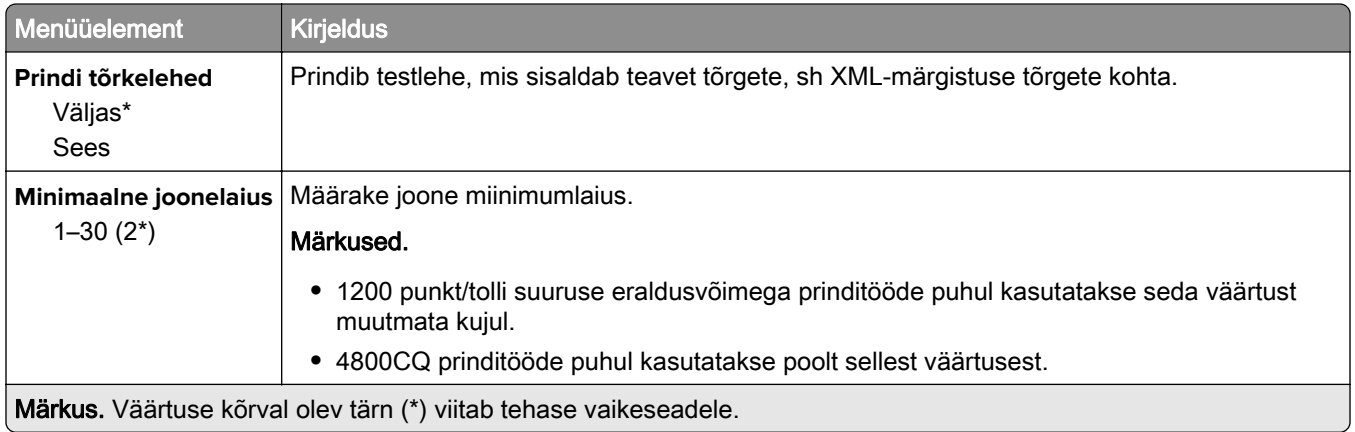

### **PDF**

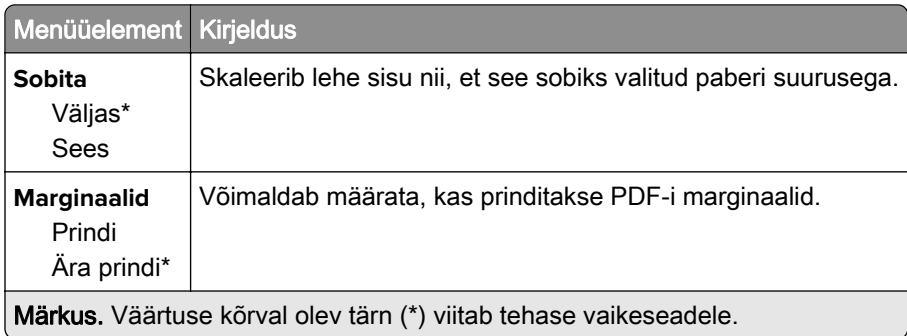

## **PostScript**

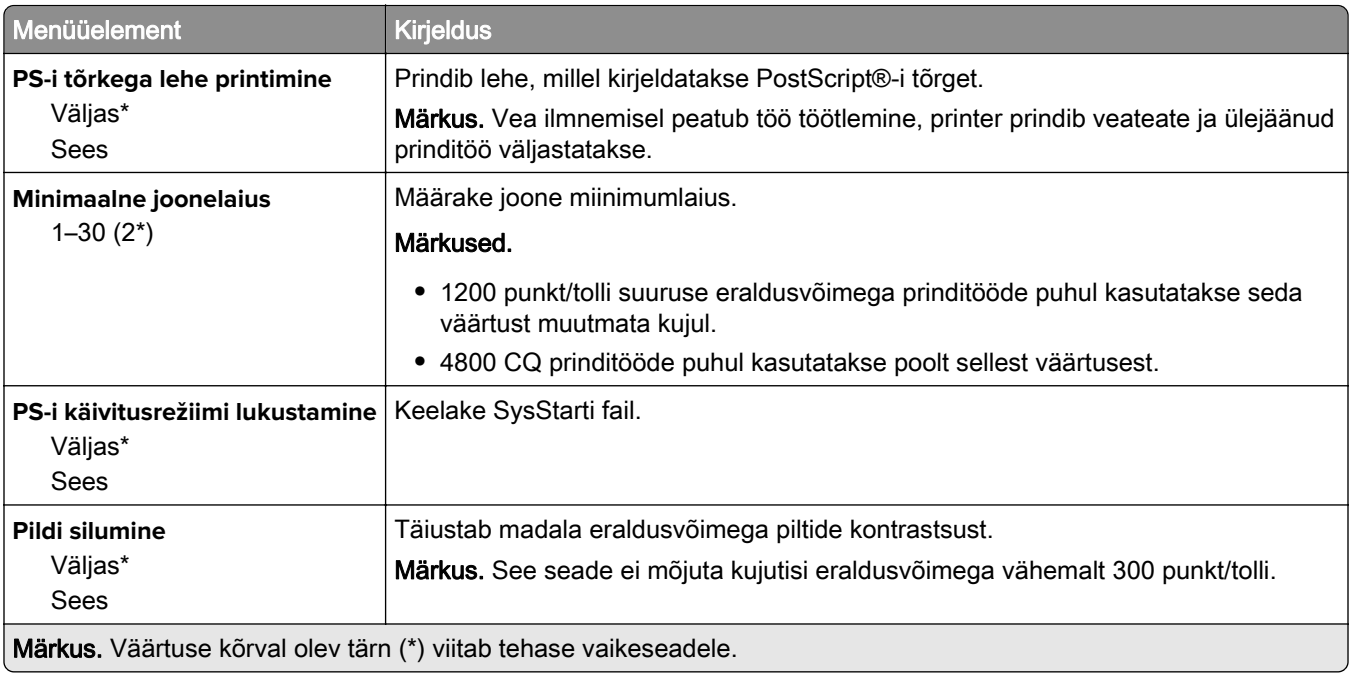

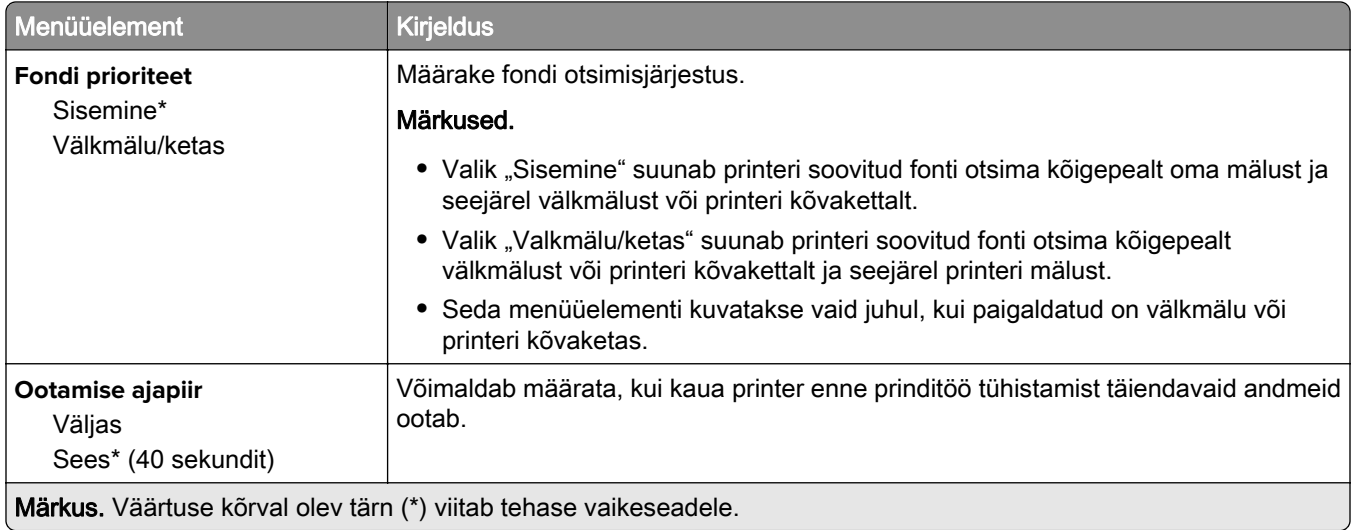

### **PCL**

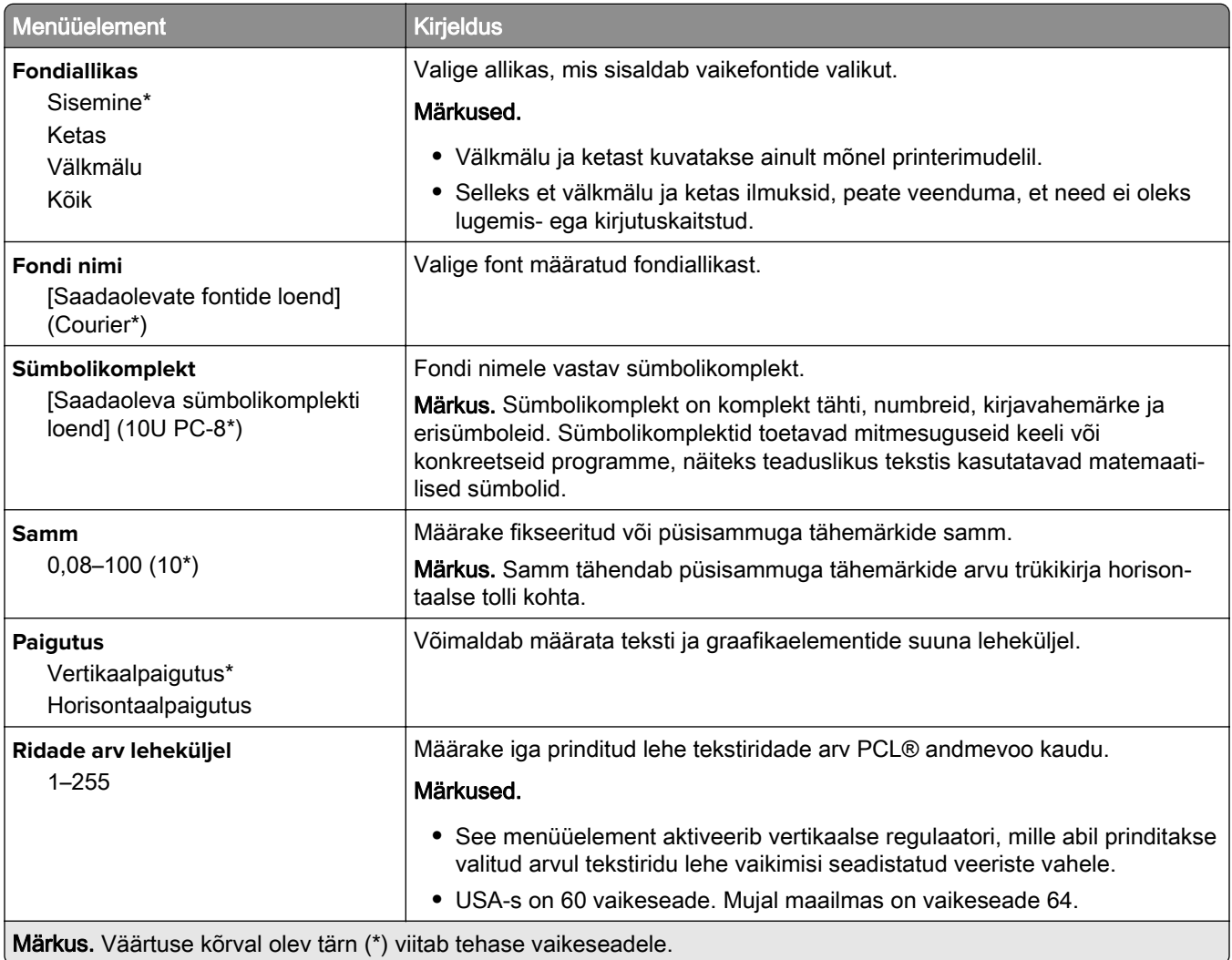

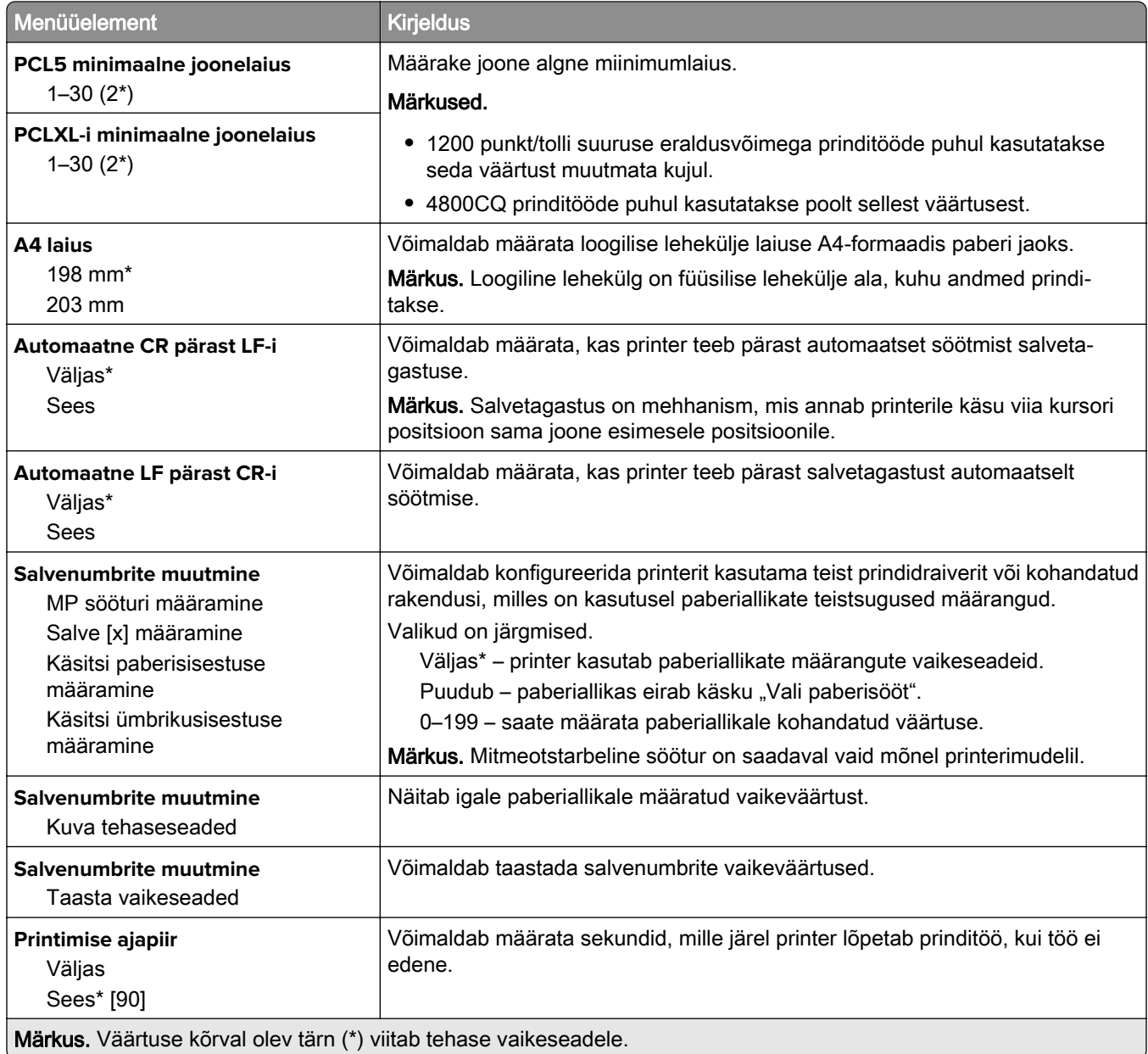

### **HTML**

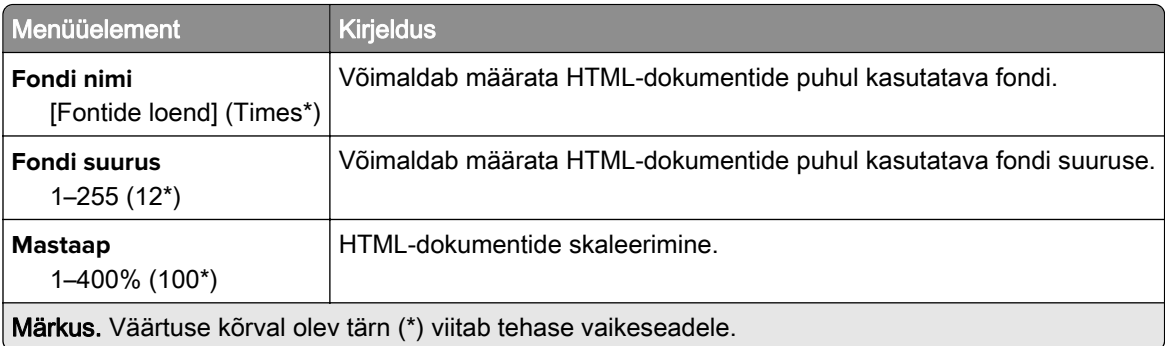

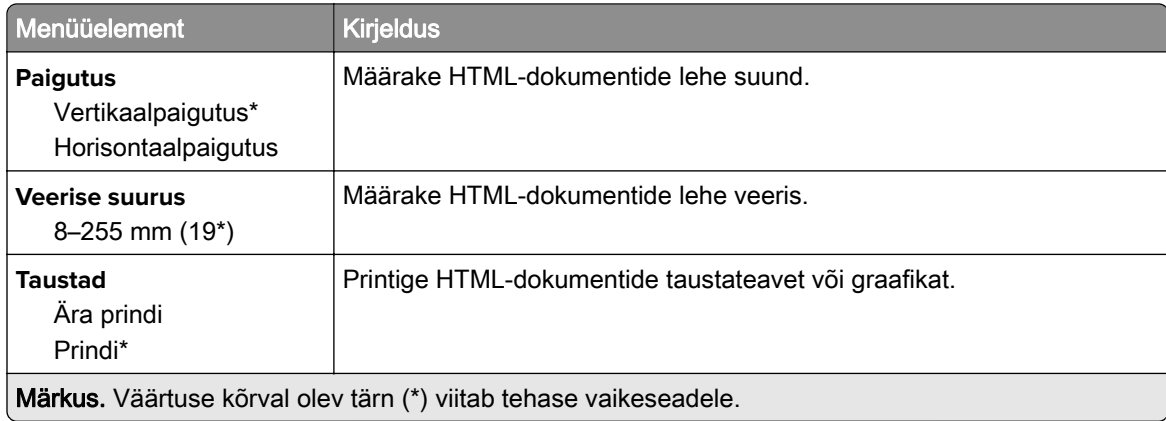

### **Pilt**

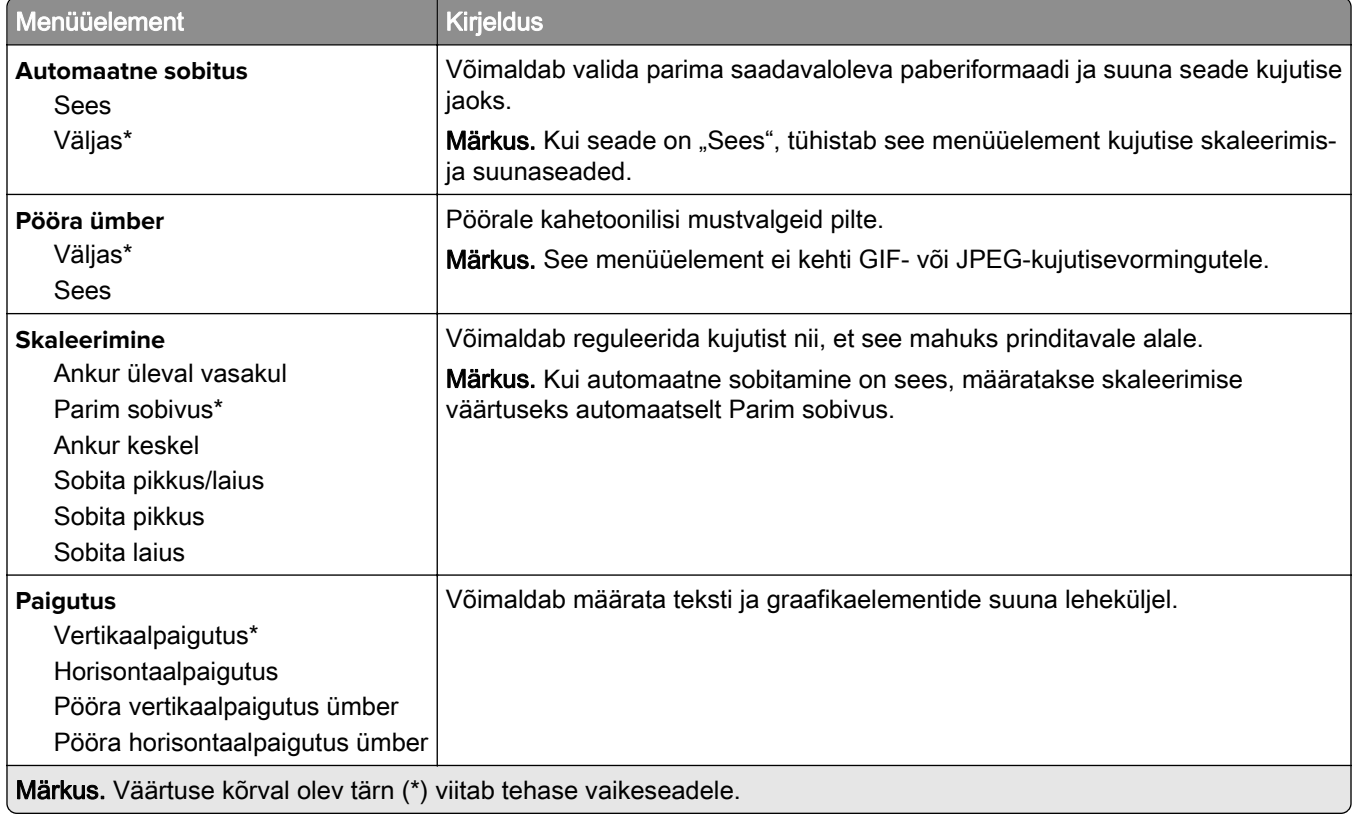

# **Paber**

### **Salve konfiguratsioon**

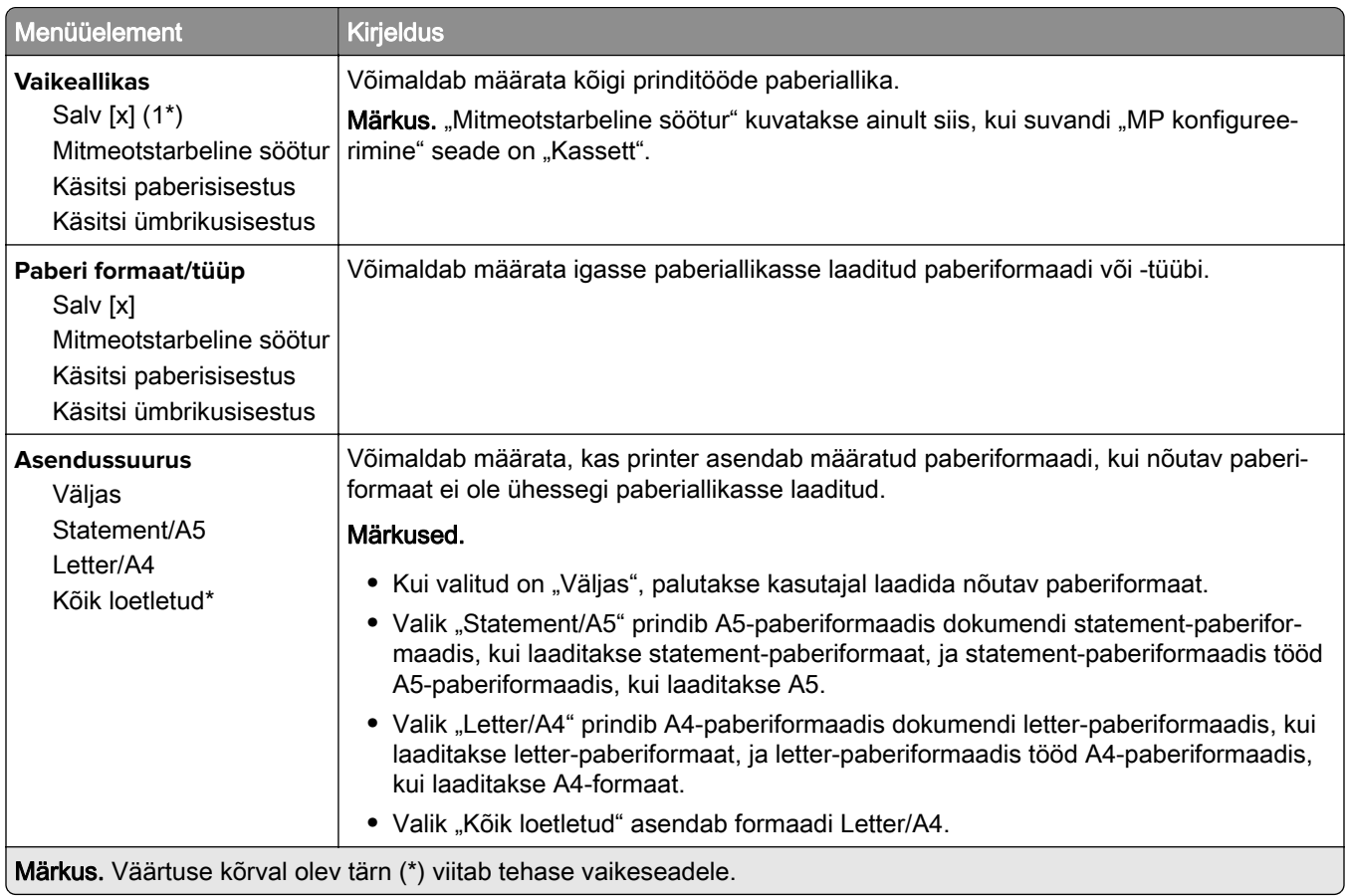

## **Meedia konfiguratsioon**

#### **Universaalseadistus**

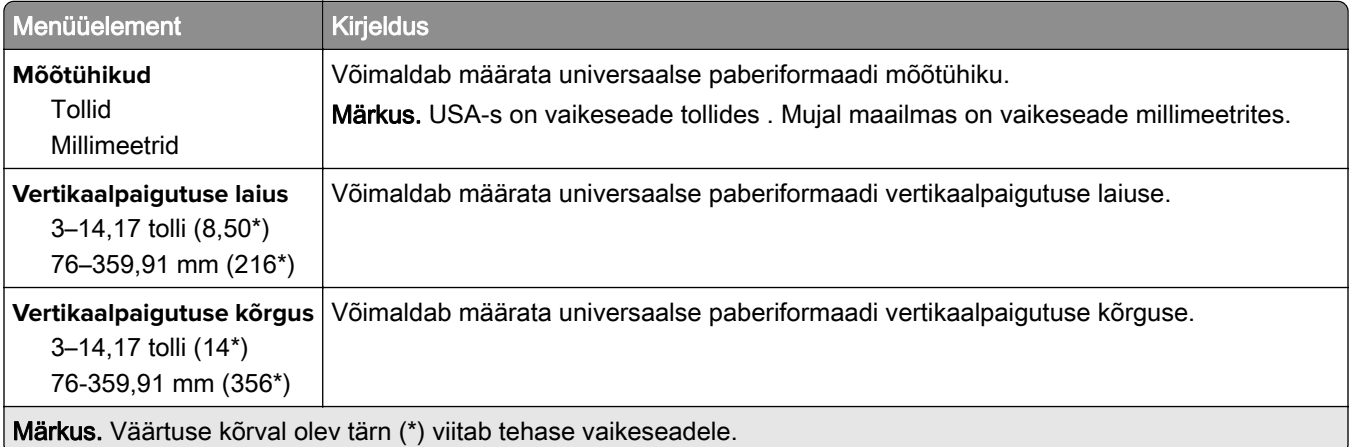

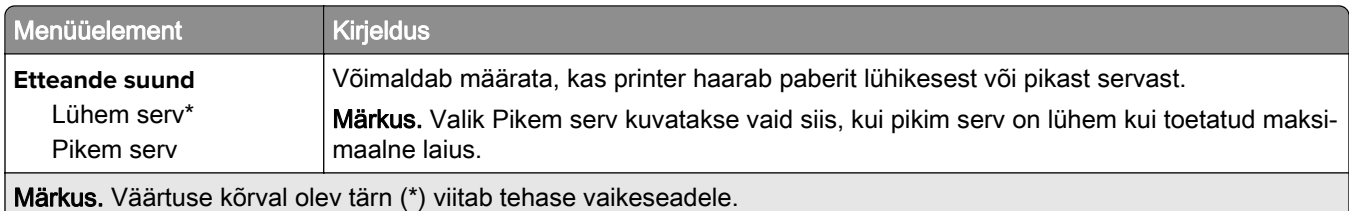

### **Kohandatud skannimissuurused**

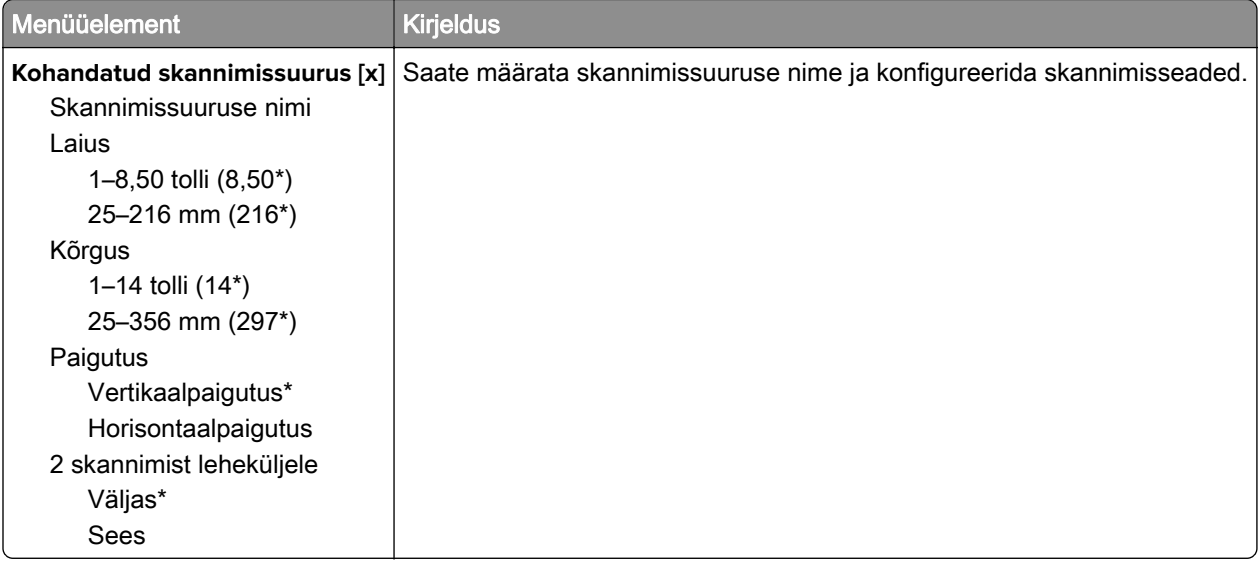

### **Prindimaterjali tüübid**

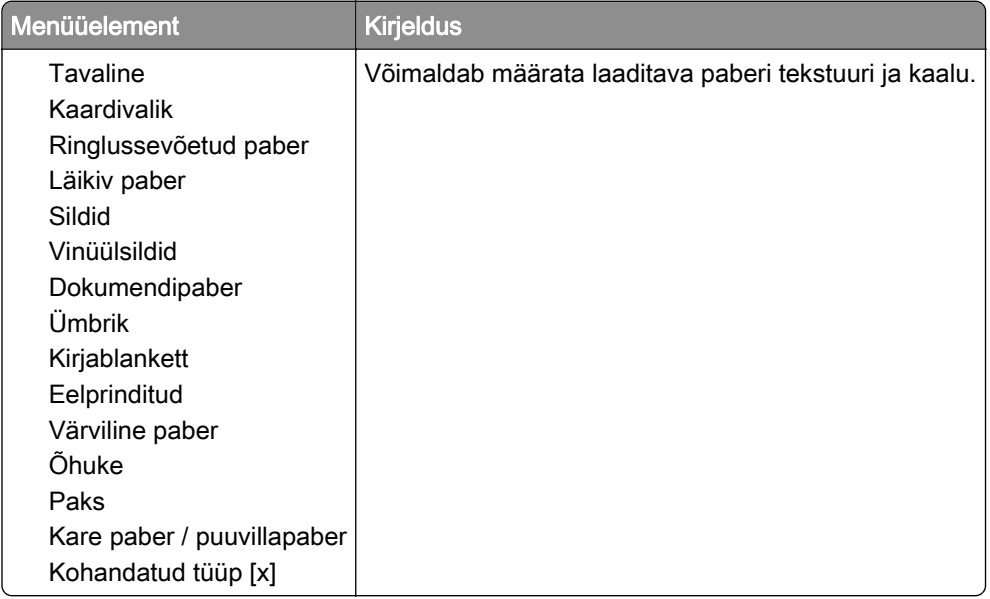

# **Kopeerimine**

# **Kopeerimise vaikeseaded**

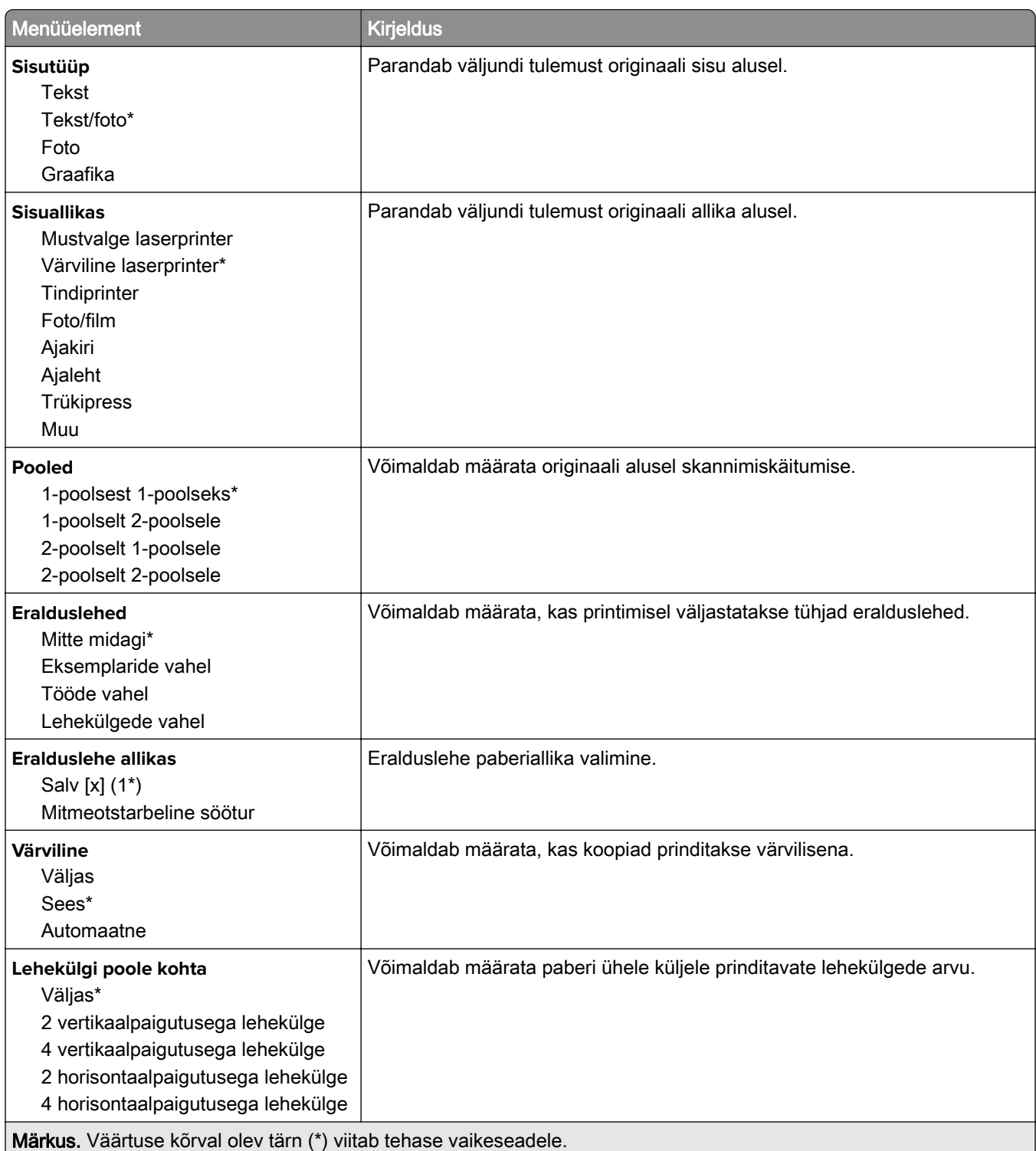

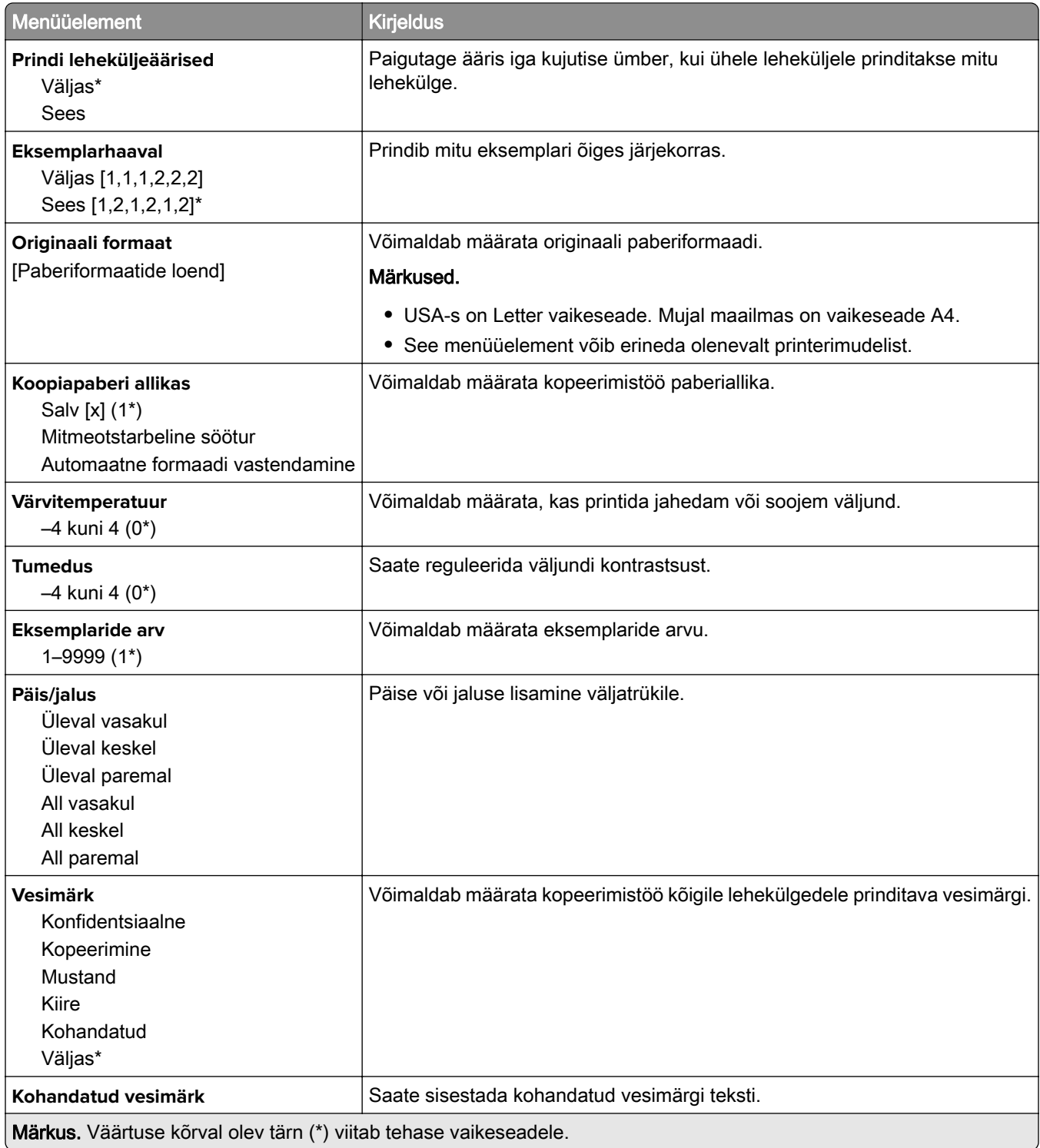

#### **Skannimise lisaseaded**

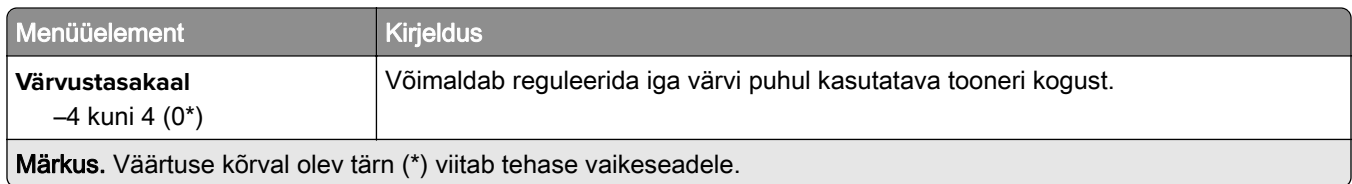

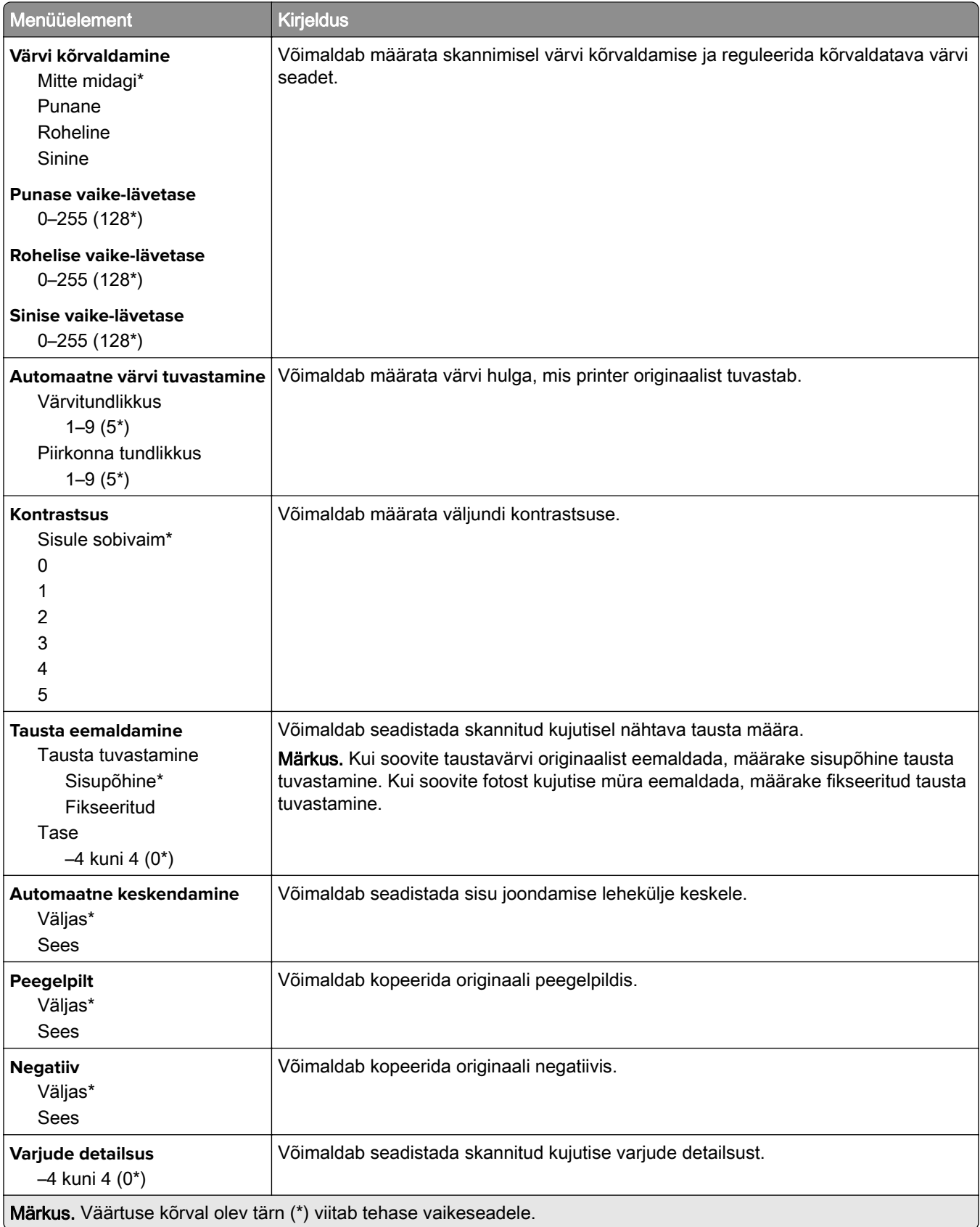

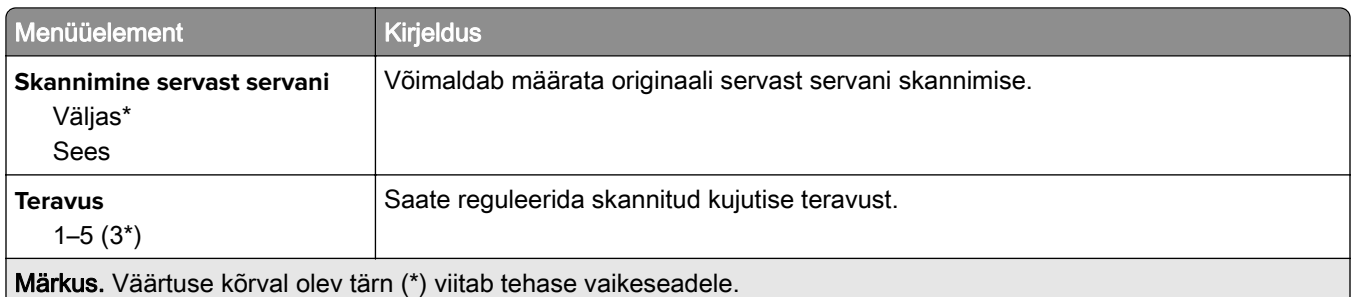

#### **Administraatori seaded**

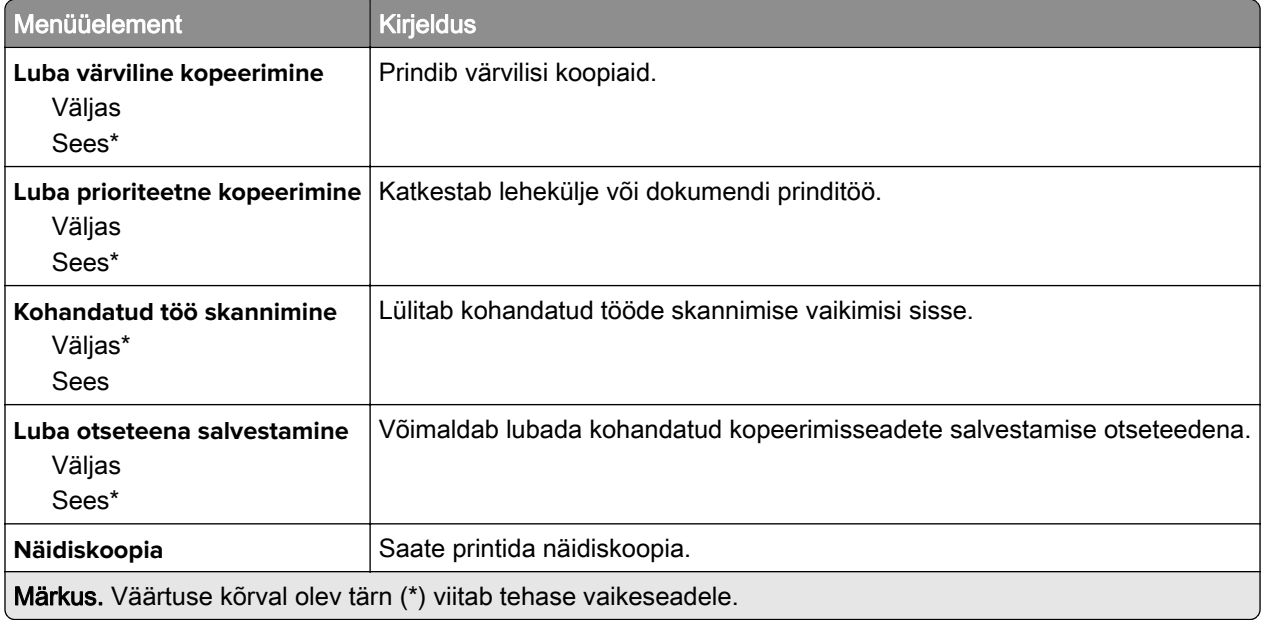

# **Faks**

### **Faksirežiim**

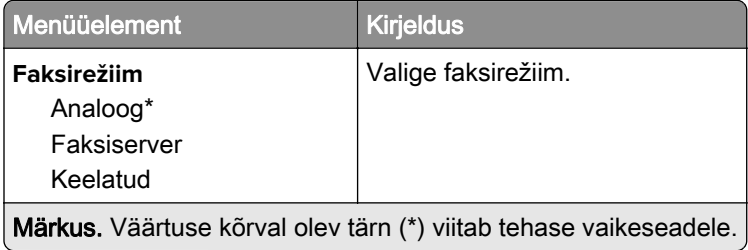

## **Analoogfaksi seadistamine**

### **Üldised faksiseaded**

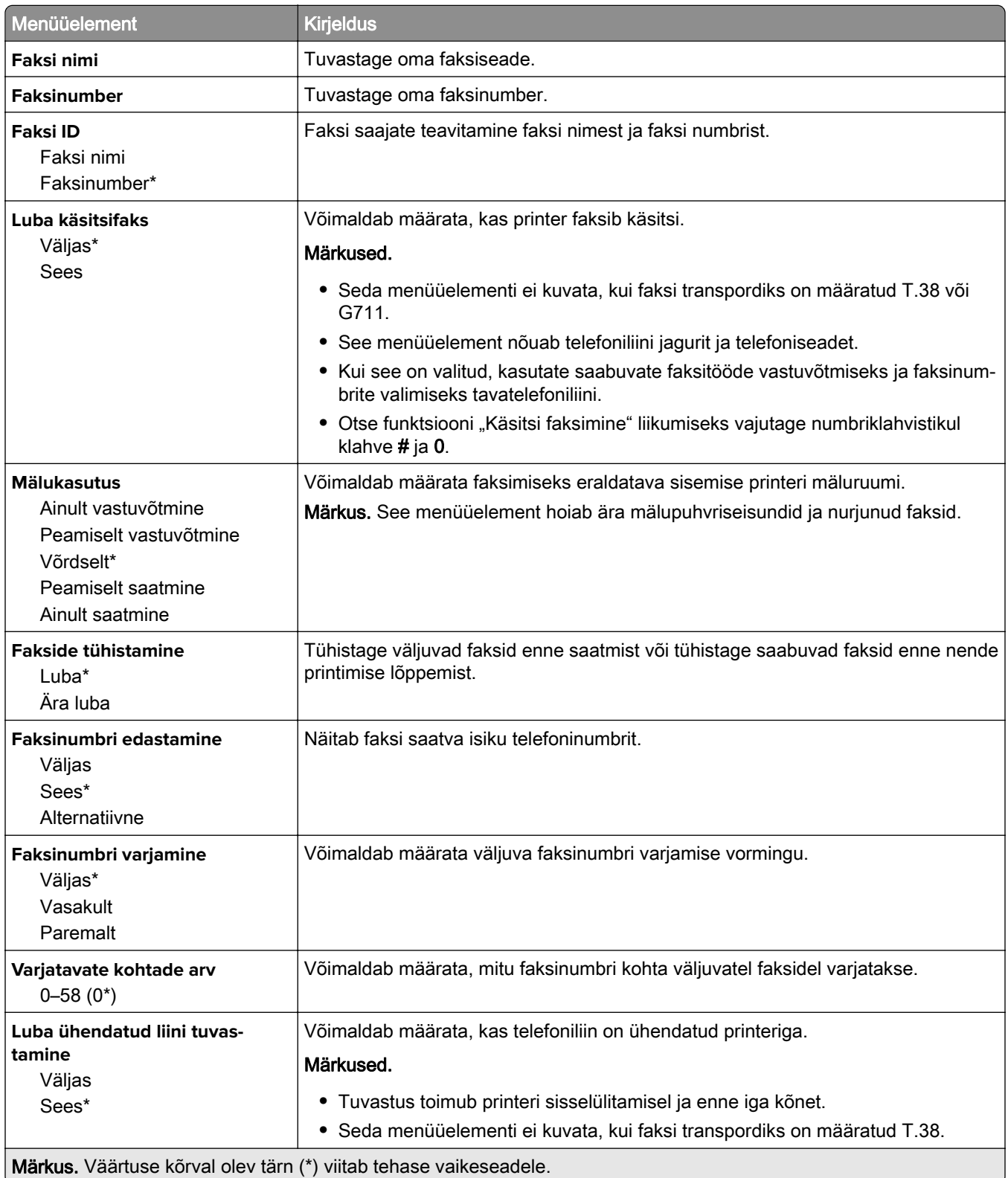

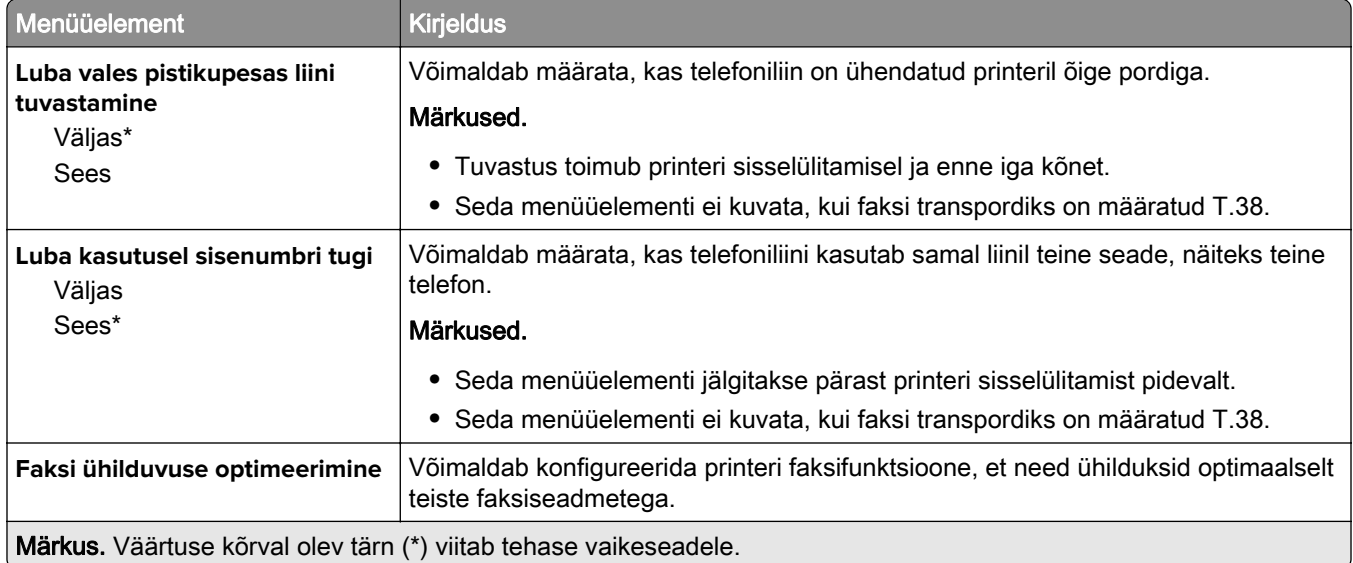

#### **Faksi saatmise seaded**

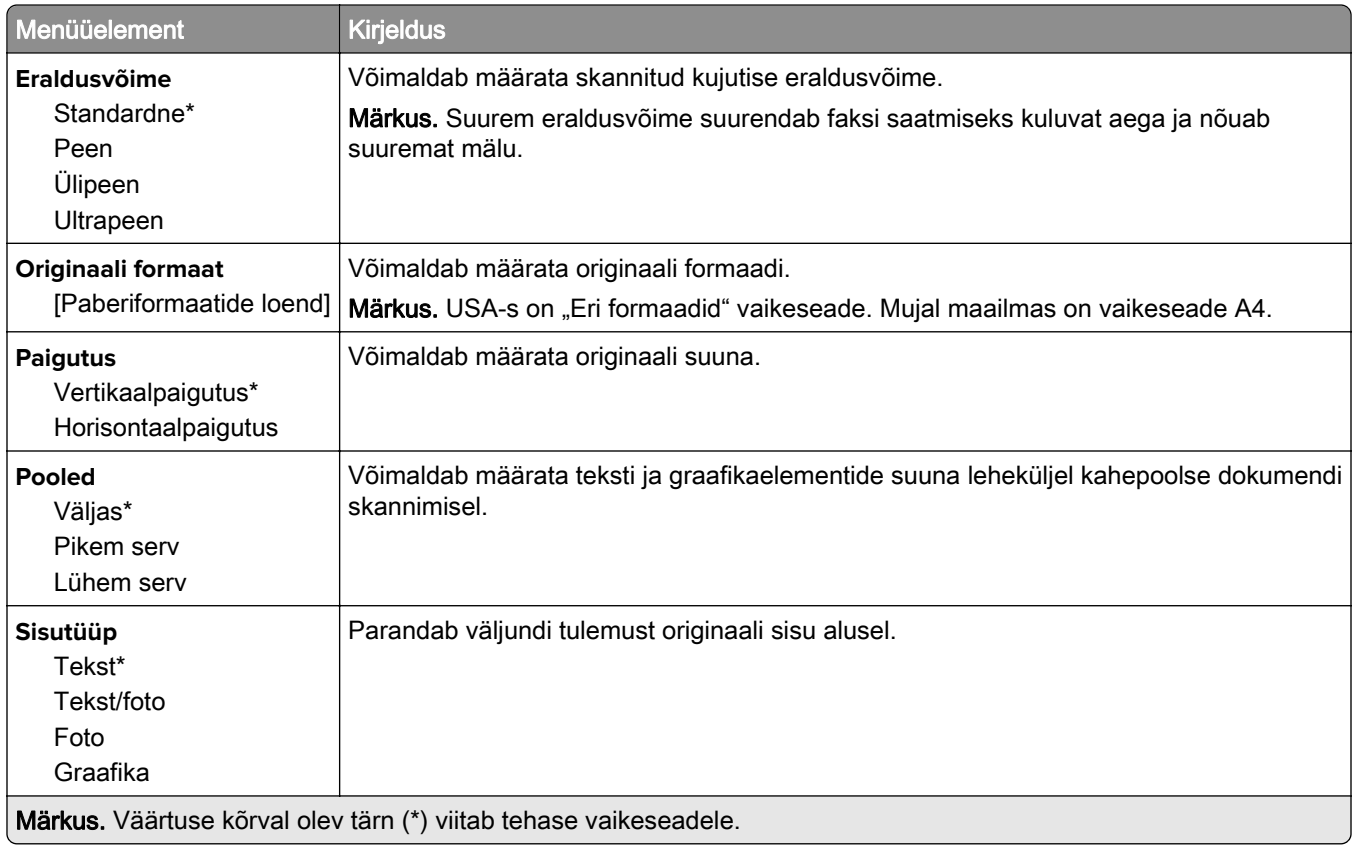

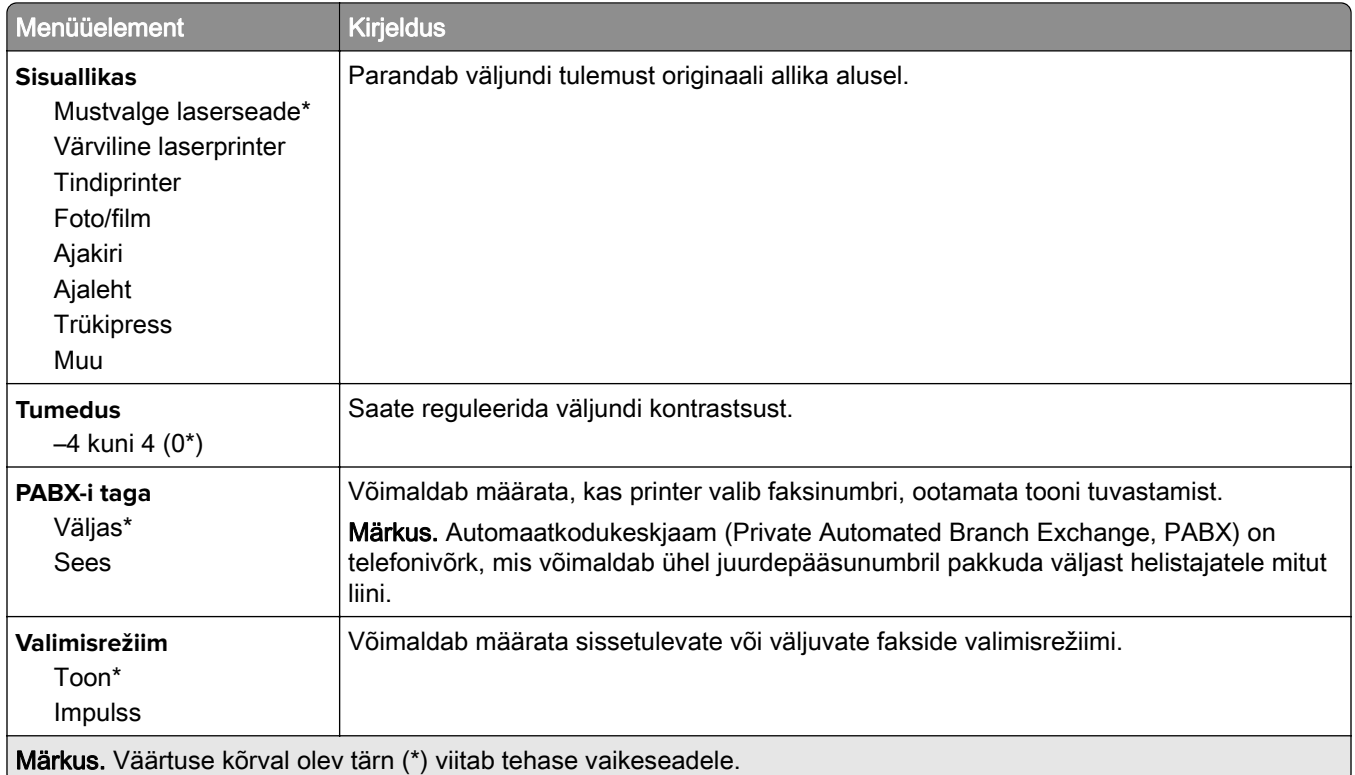

#### **Skannimise lisaseaded**

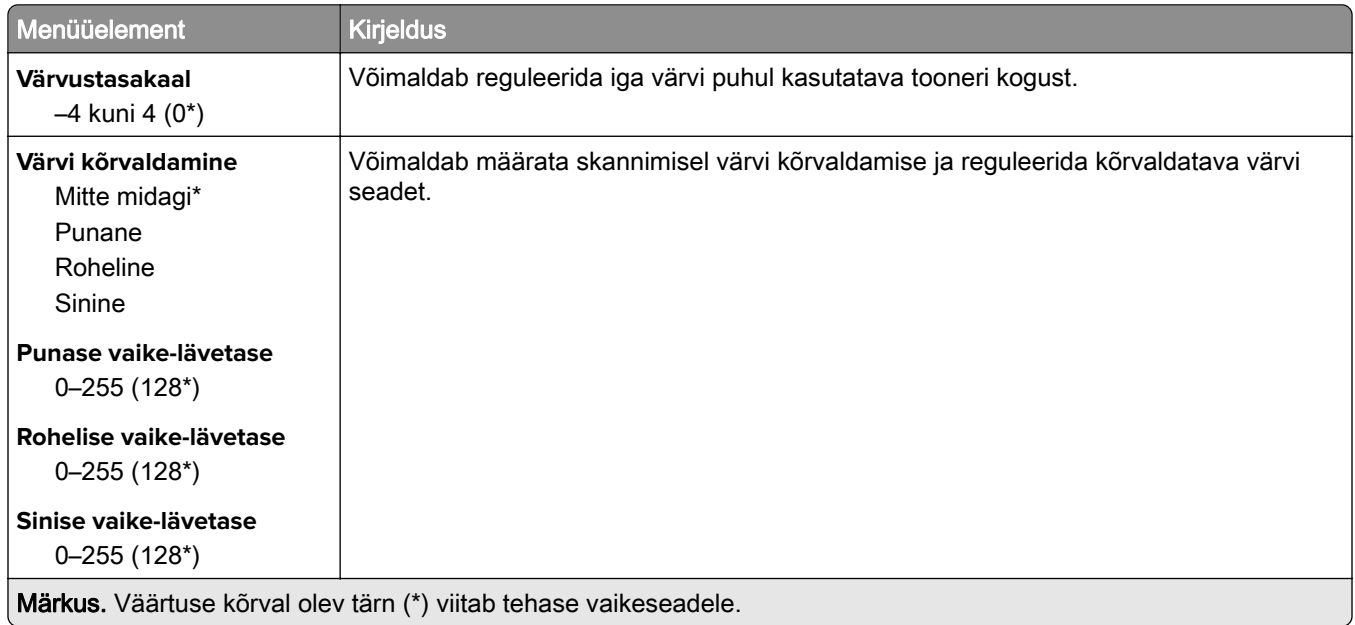

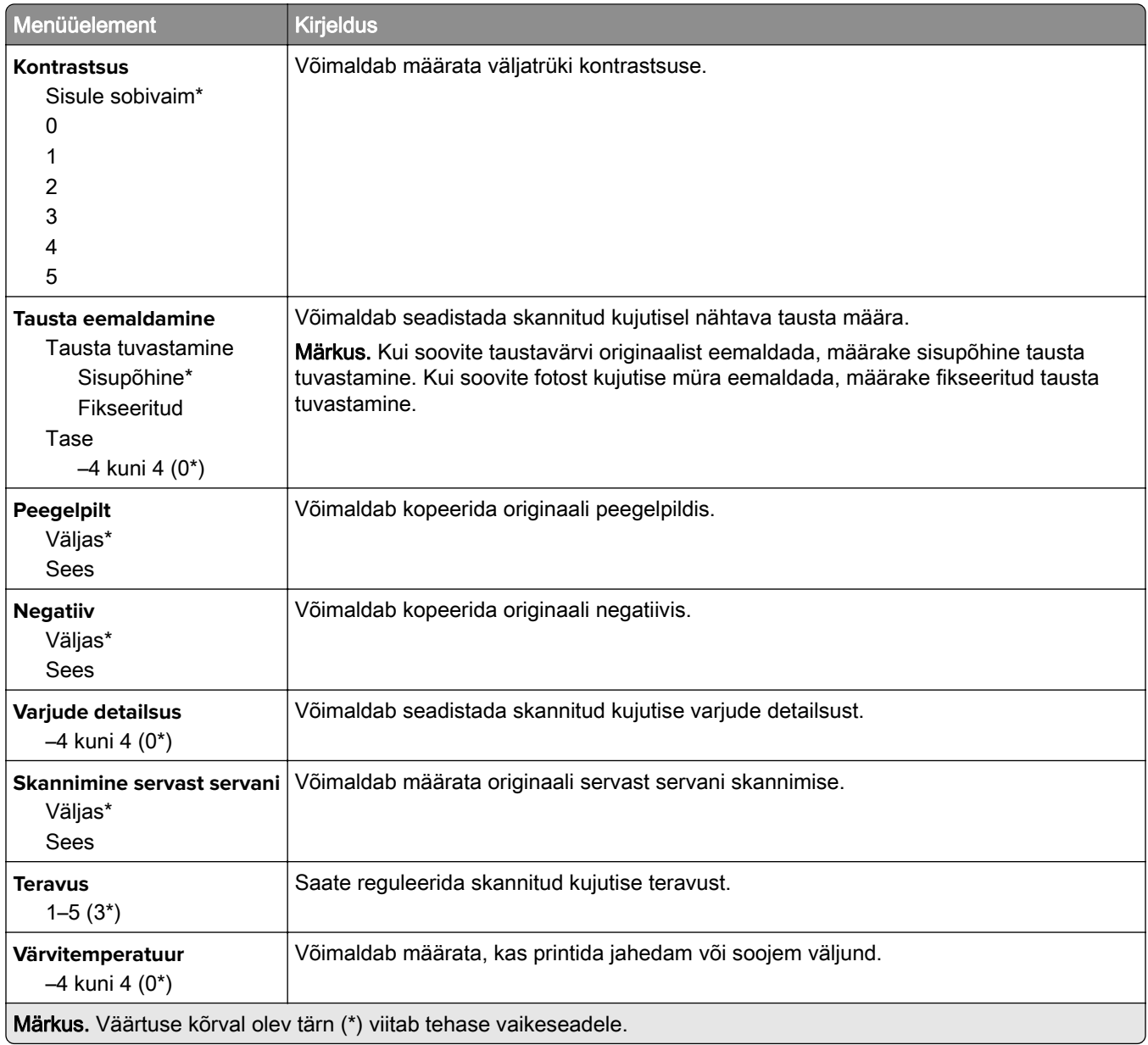

#### **Administraatori seaded**

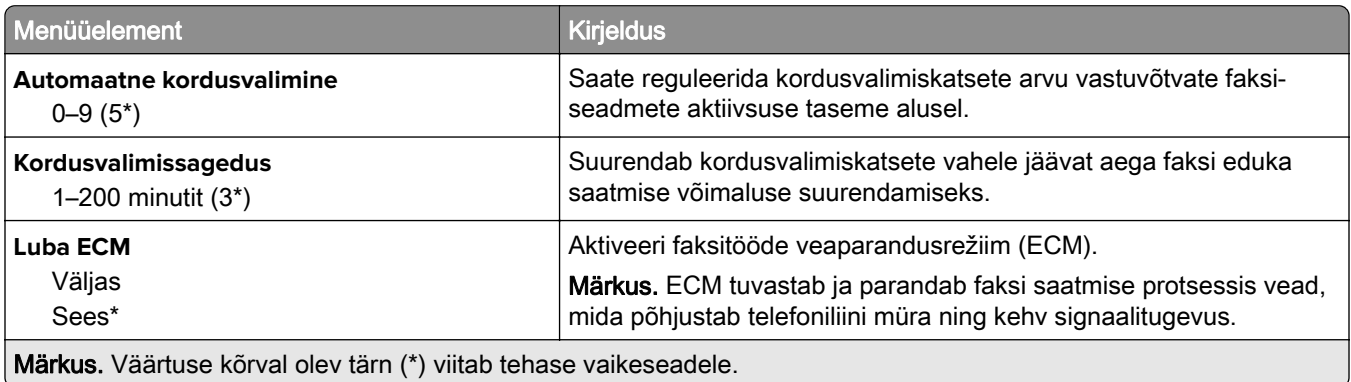

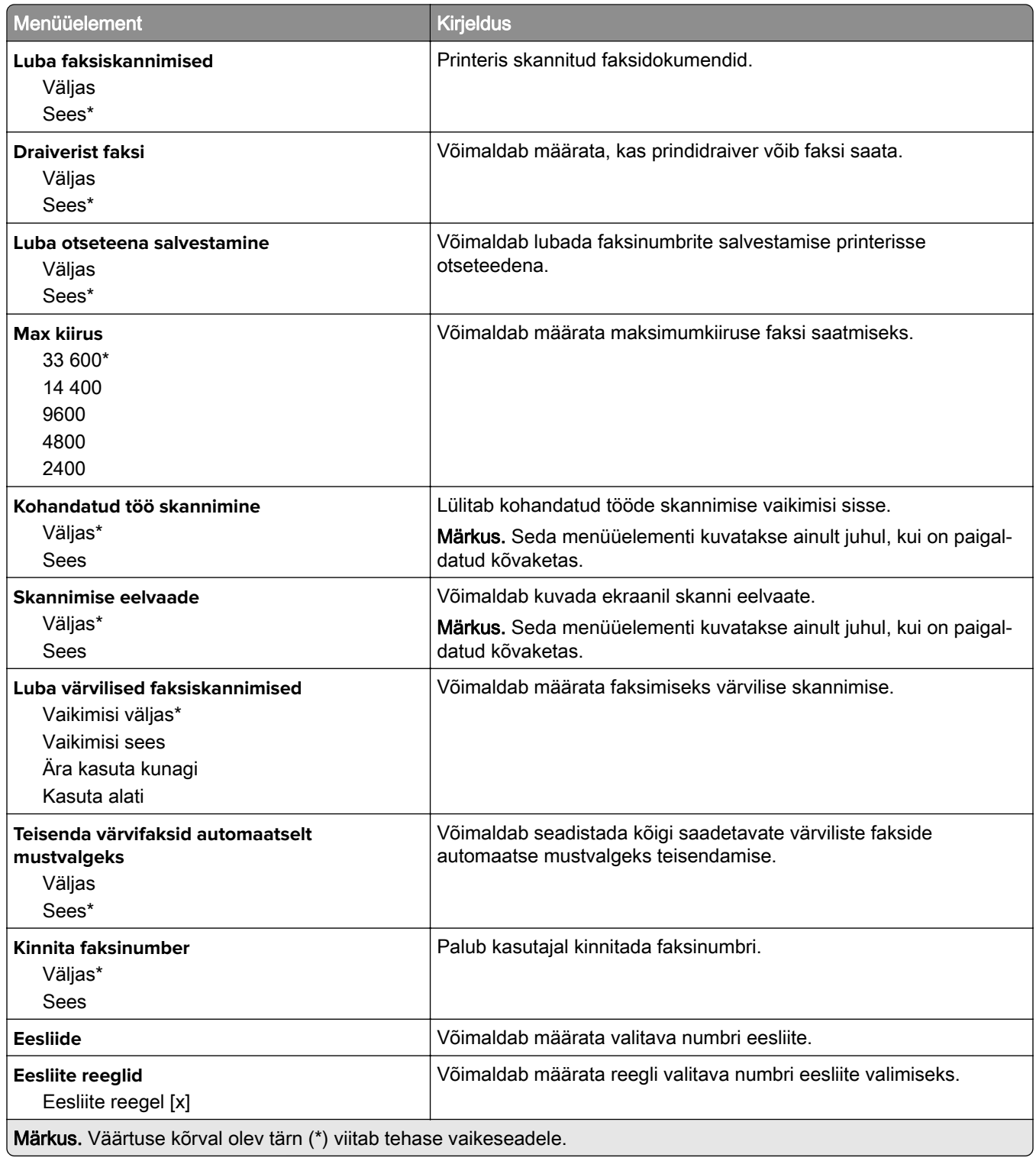

#### **Fakside vastuvõtmise seaded**

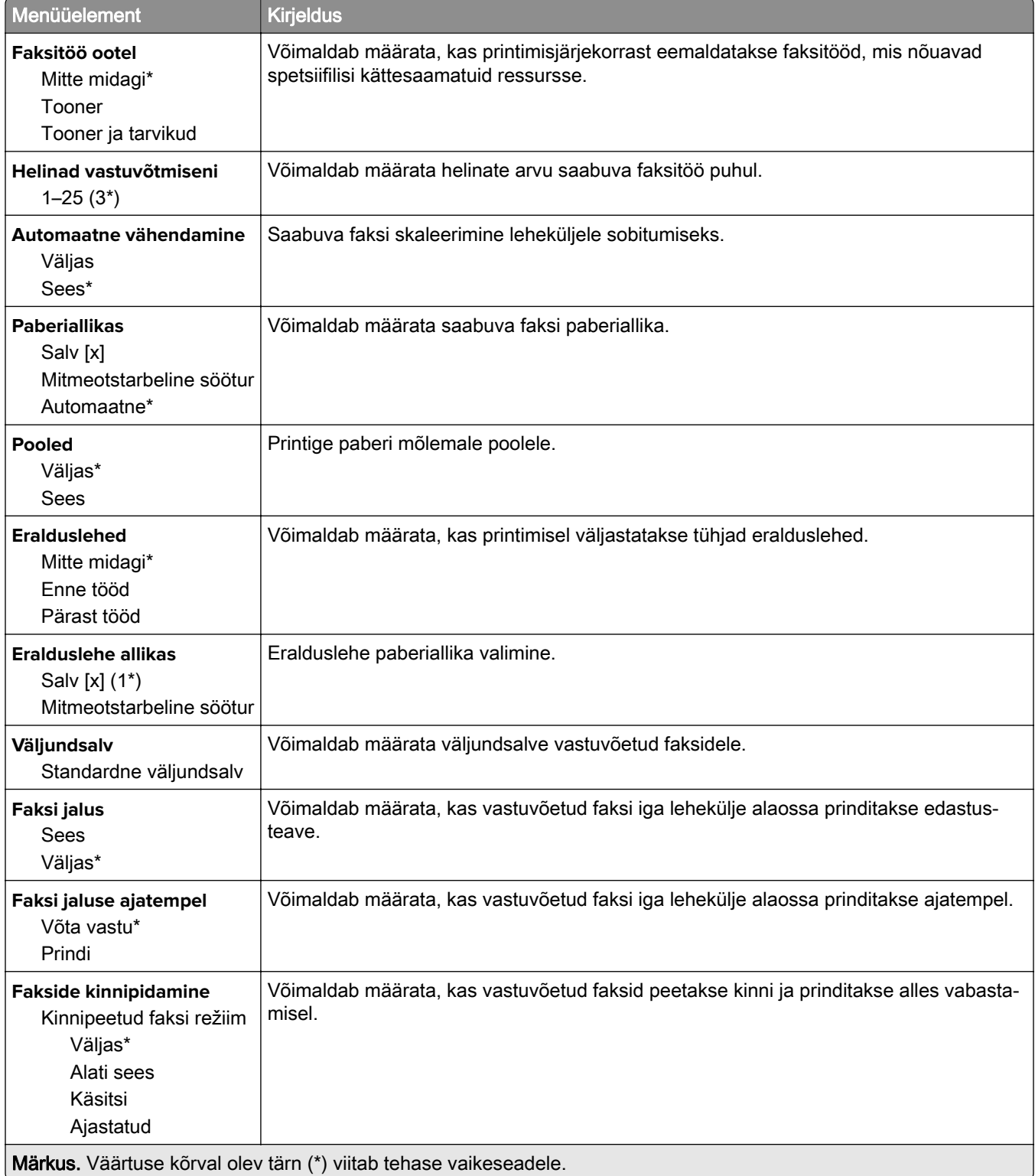

#### **Administraatori seaded**

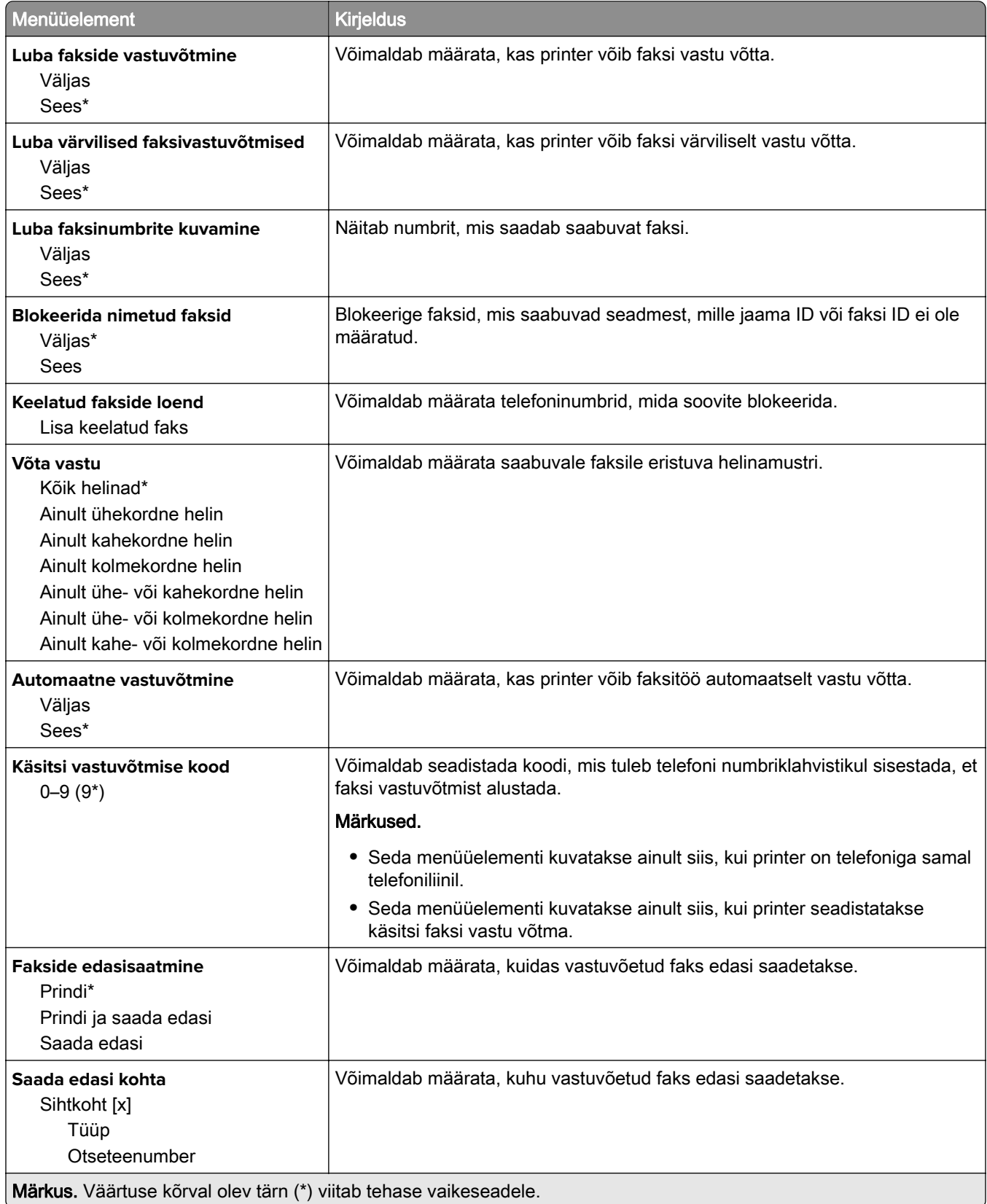

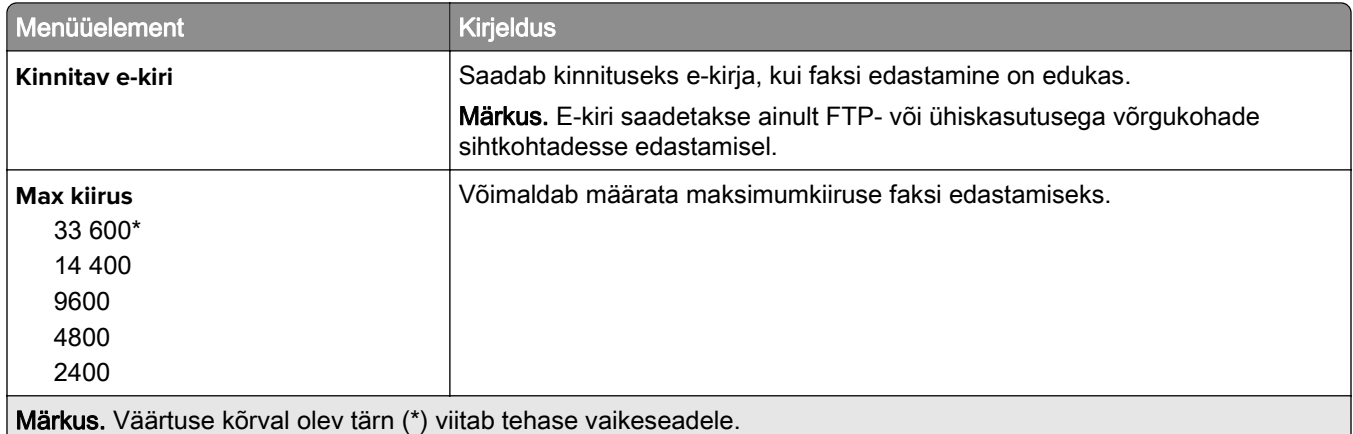

#### **Faksi katteleht**

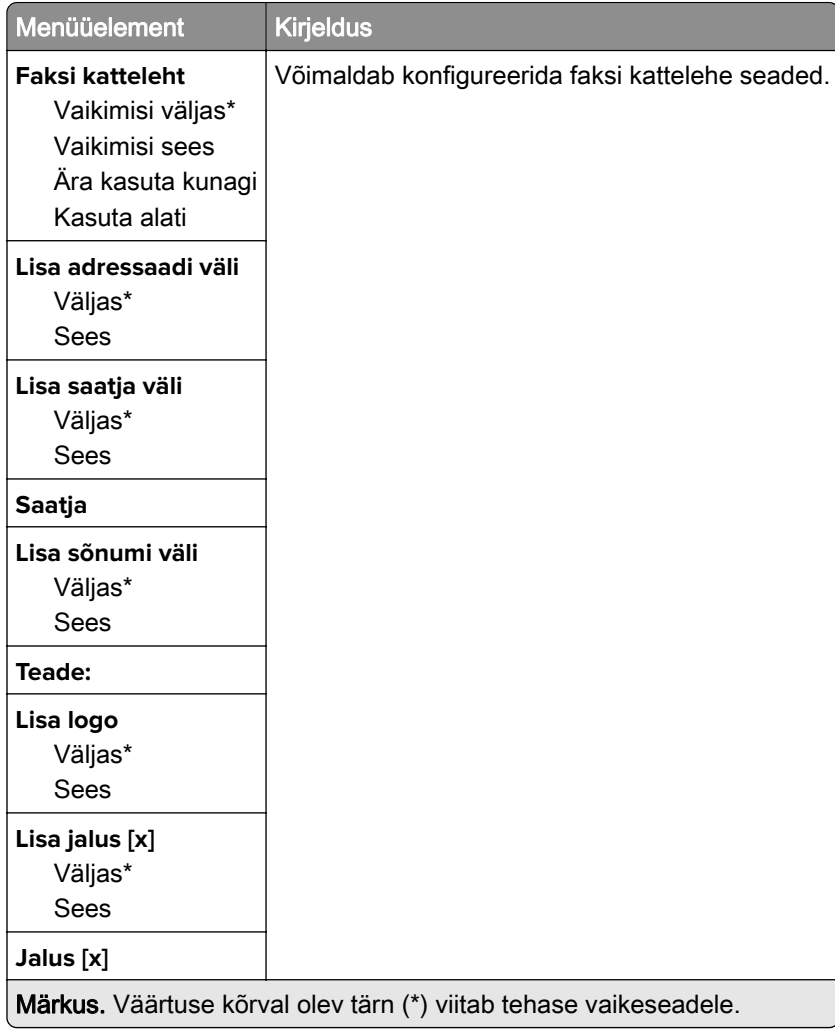

#### **Faksilogi seaded**

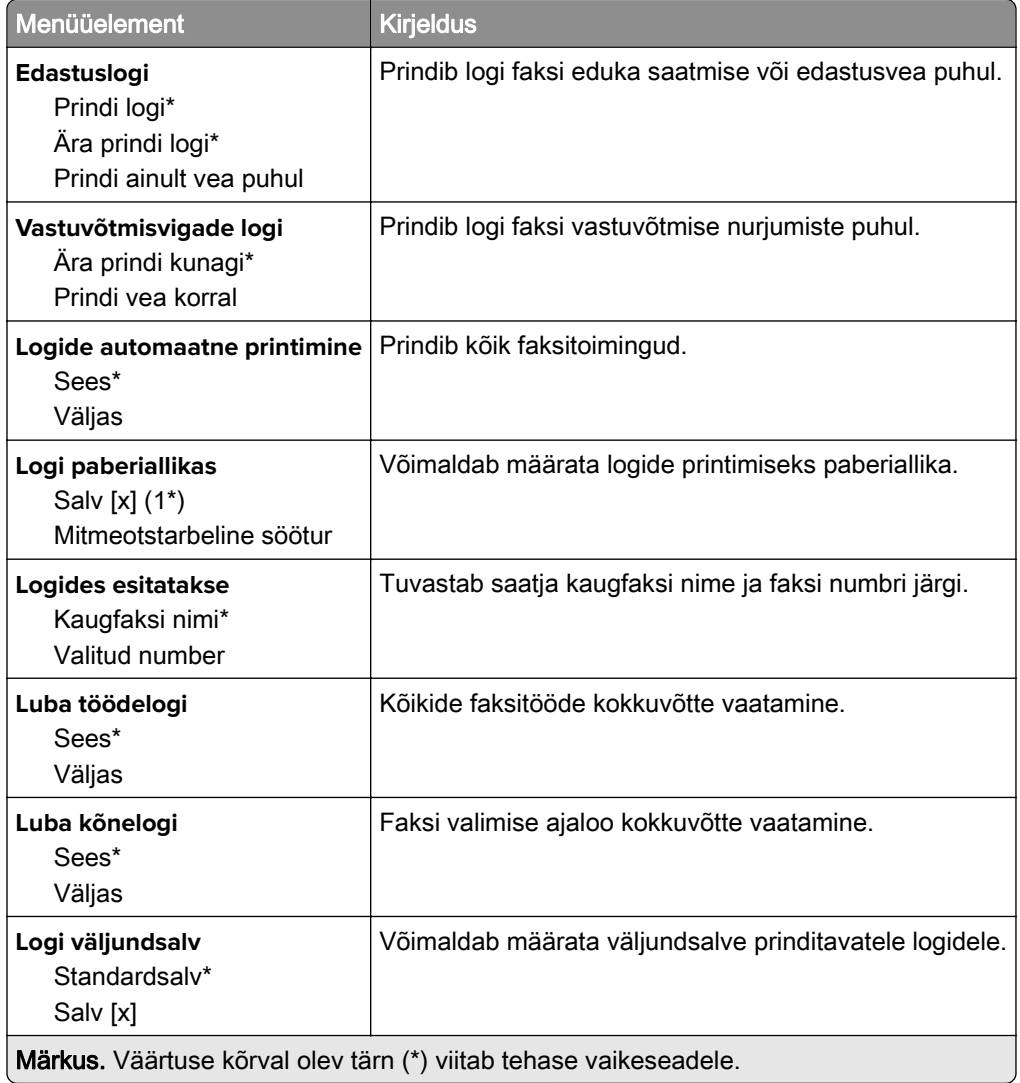

### **Kõlari seaded**

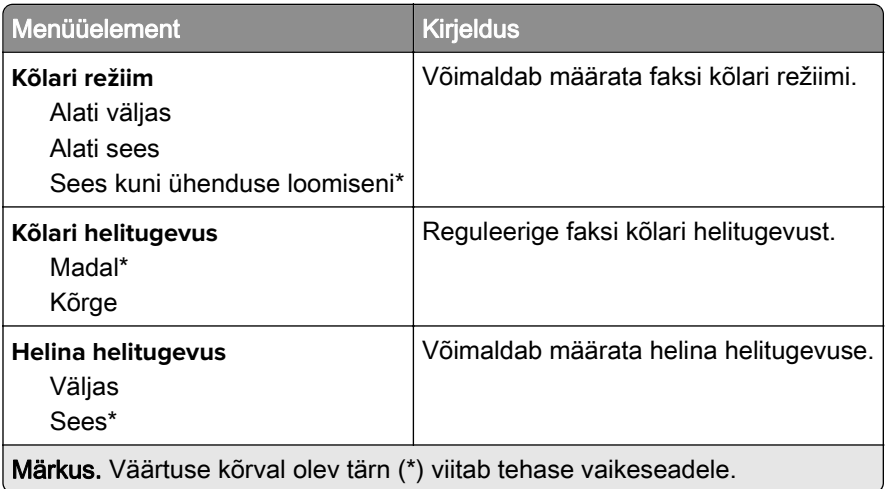

### **Faksiserveri seadistamine**

### **Üldised faksiseaded**

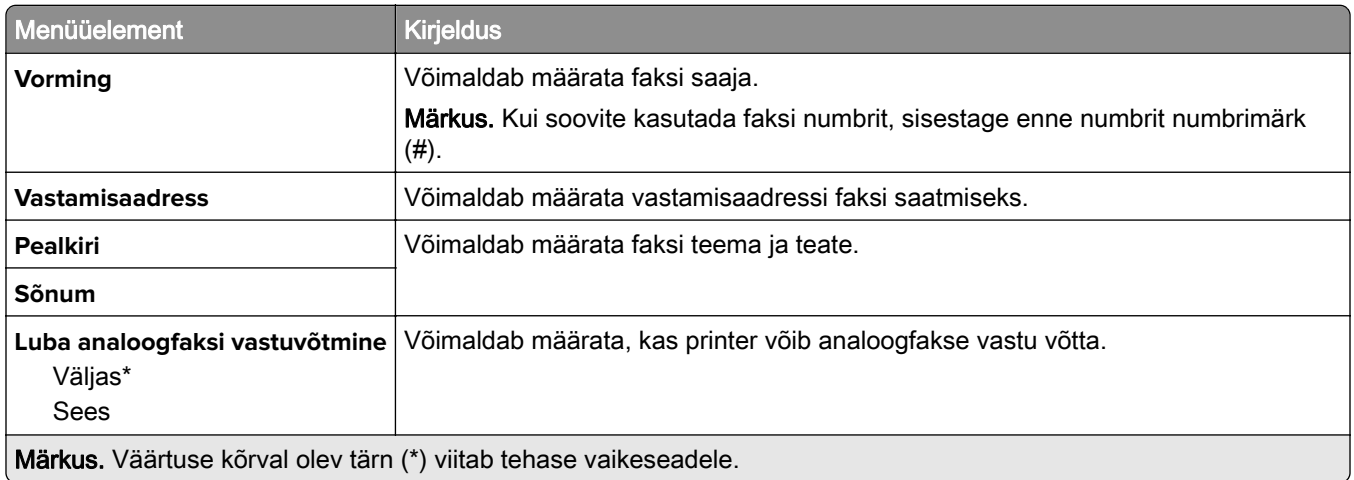

#### **Faksiserveri e-posti seaded**

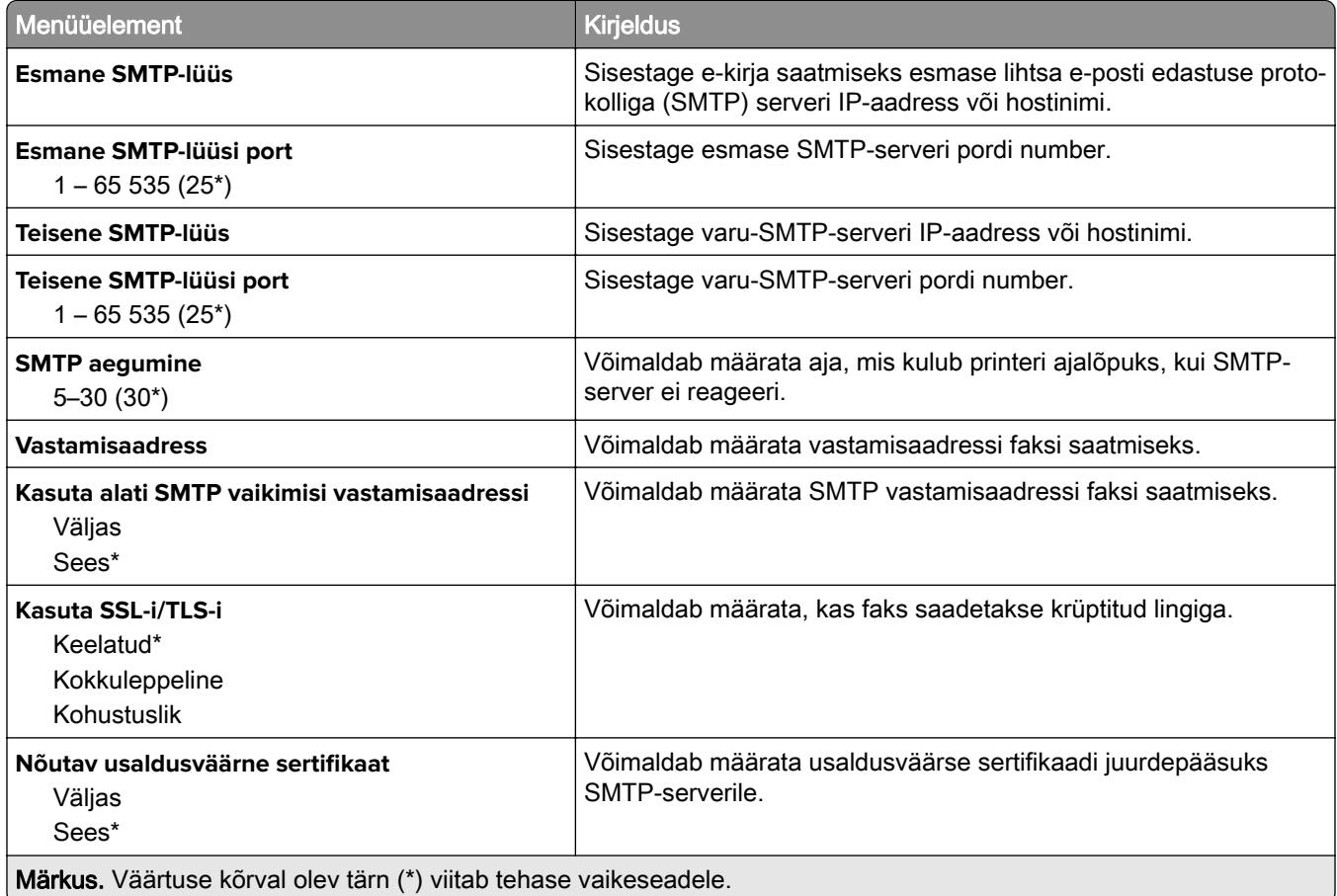

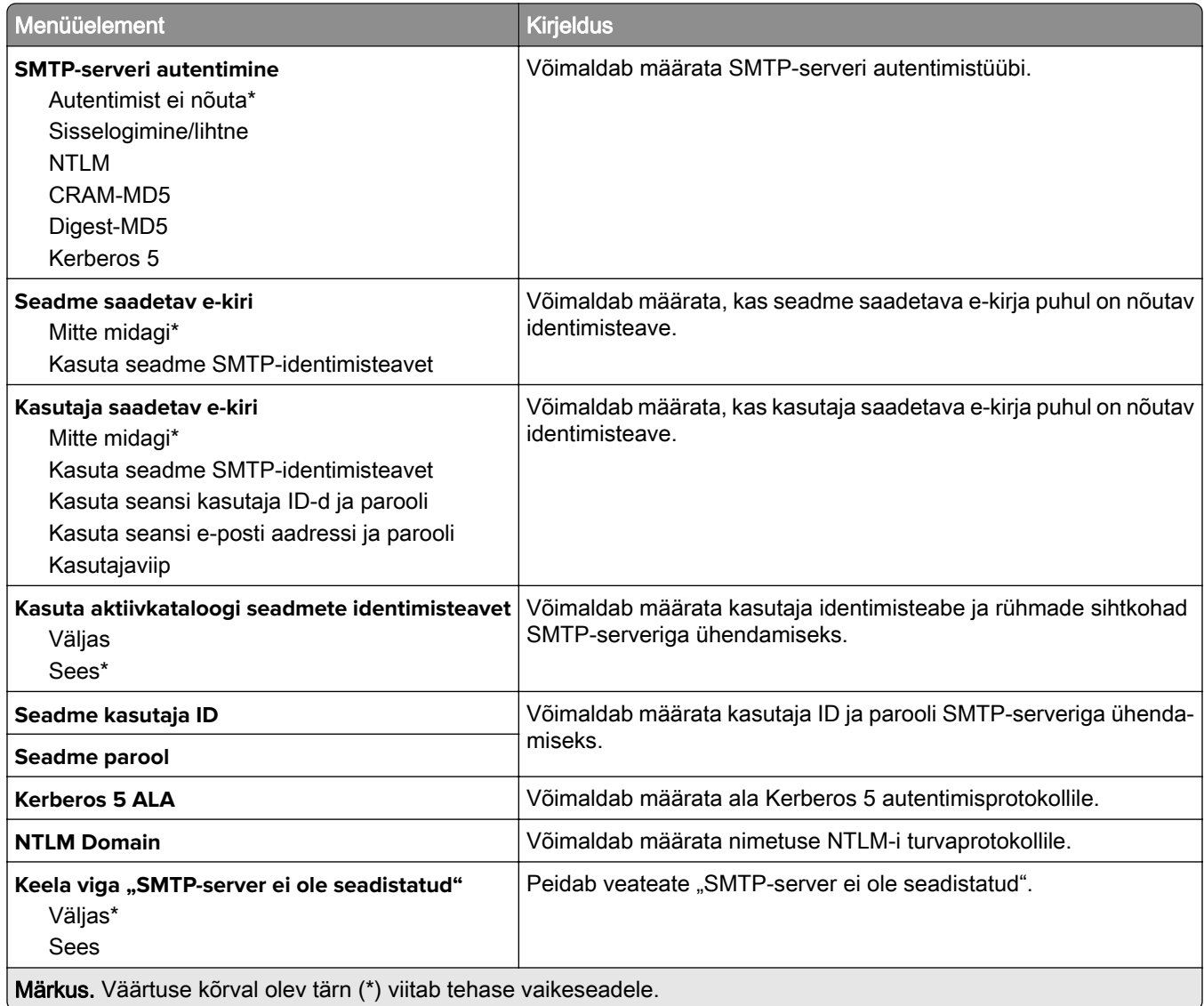

#### **Faksiserveri skannimisseaded**

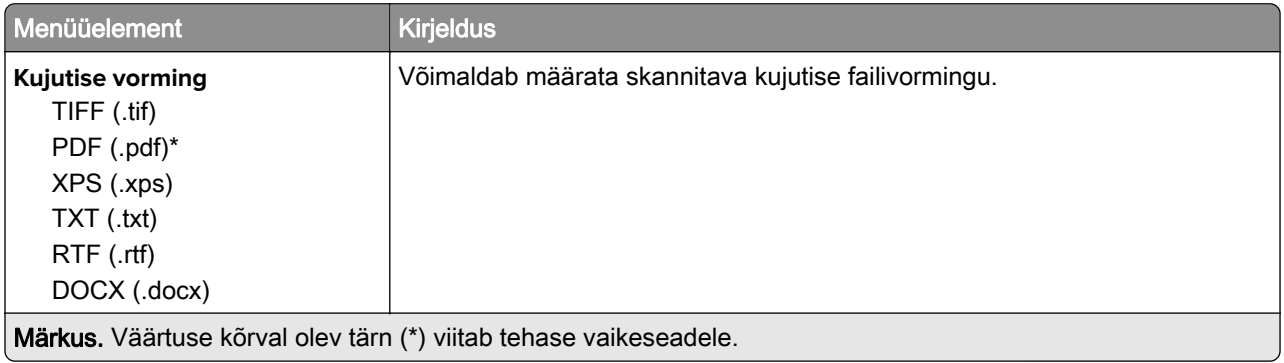

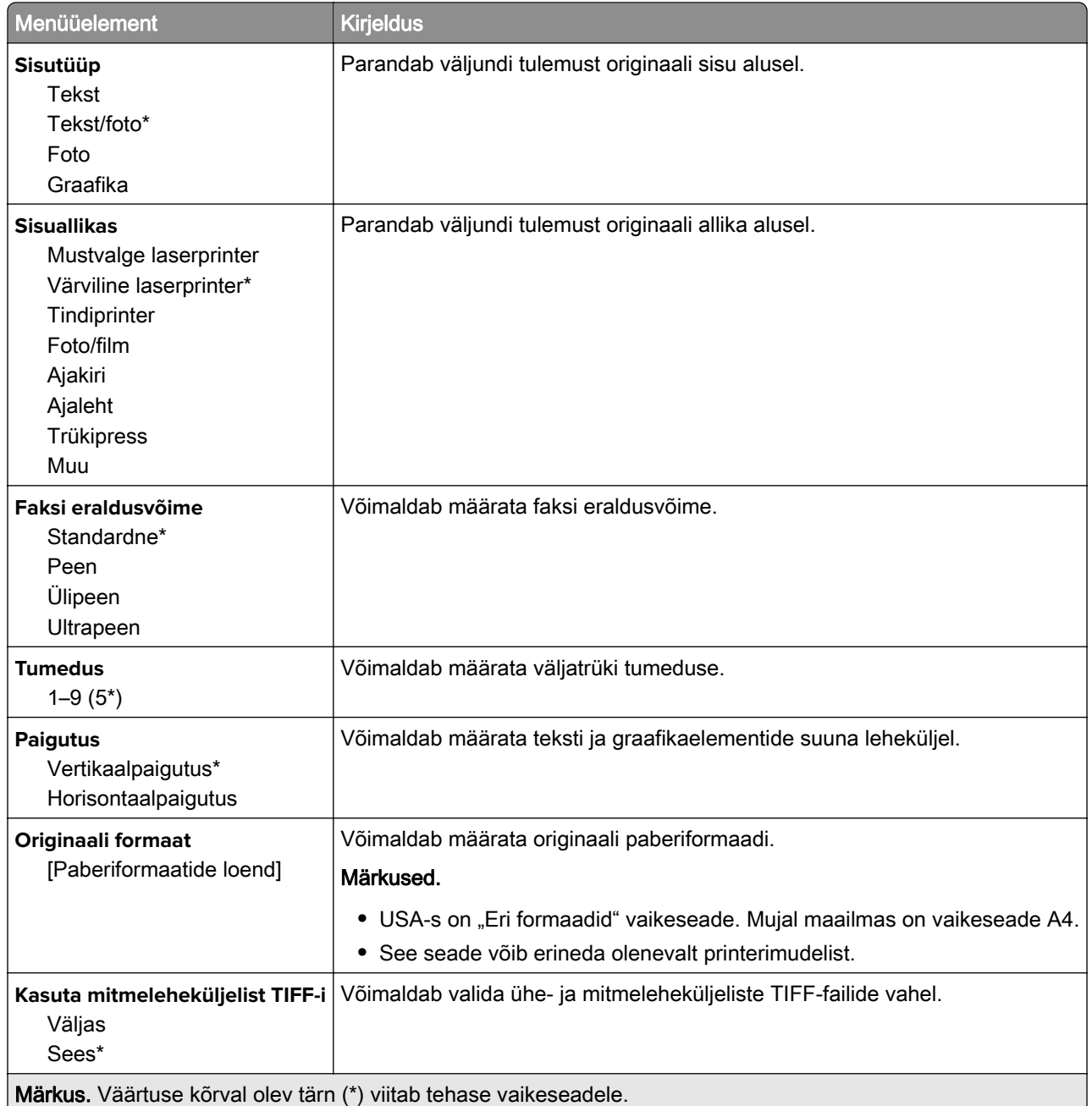

# **E-post**

# **E-posti seadistamine**

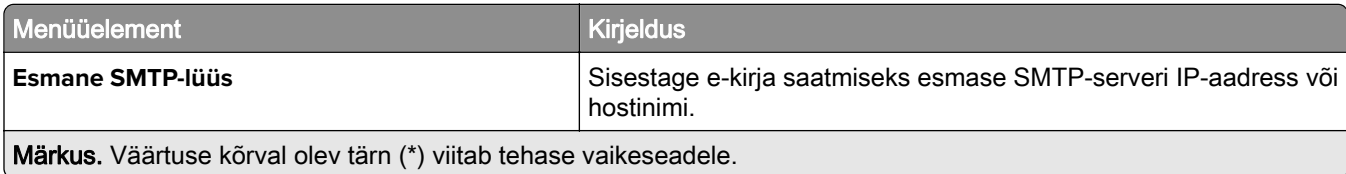

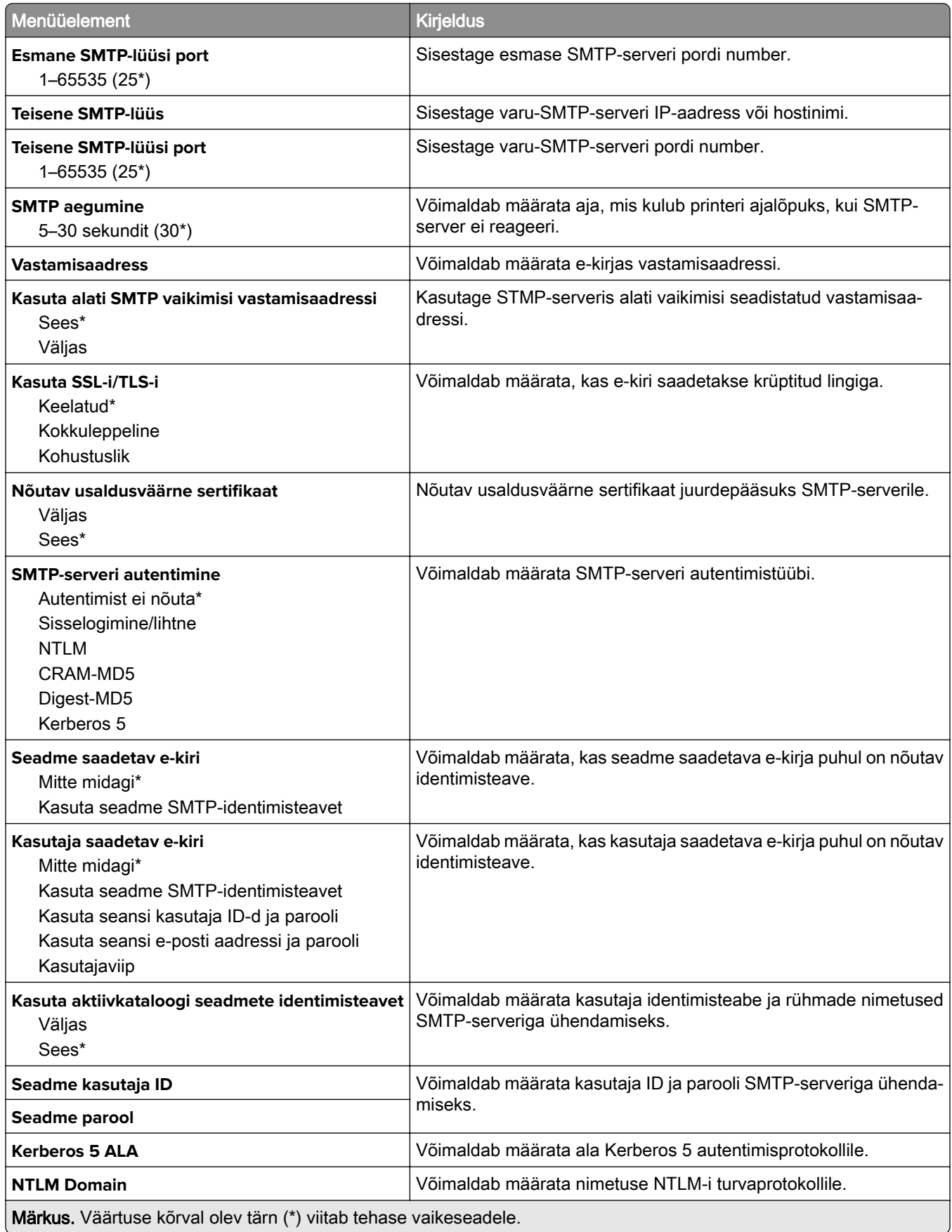

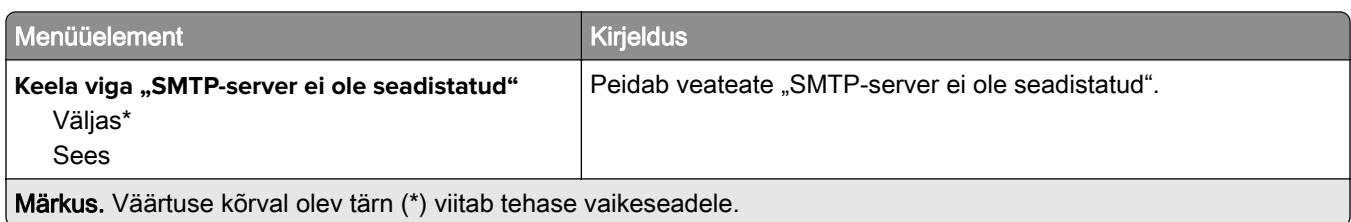

# **E-posti vaikeseaded**

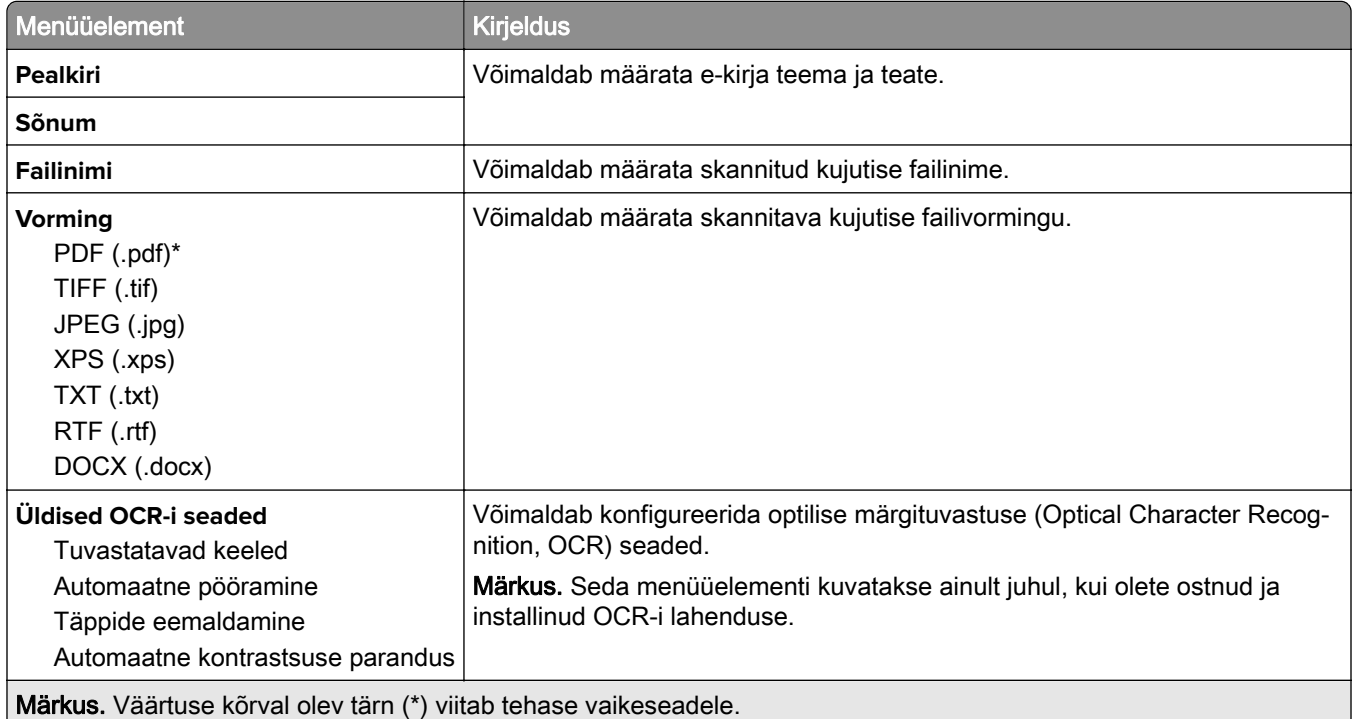

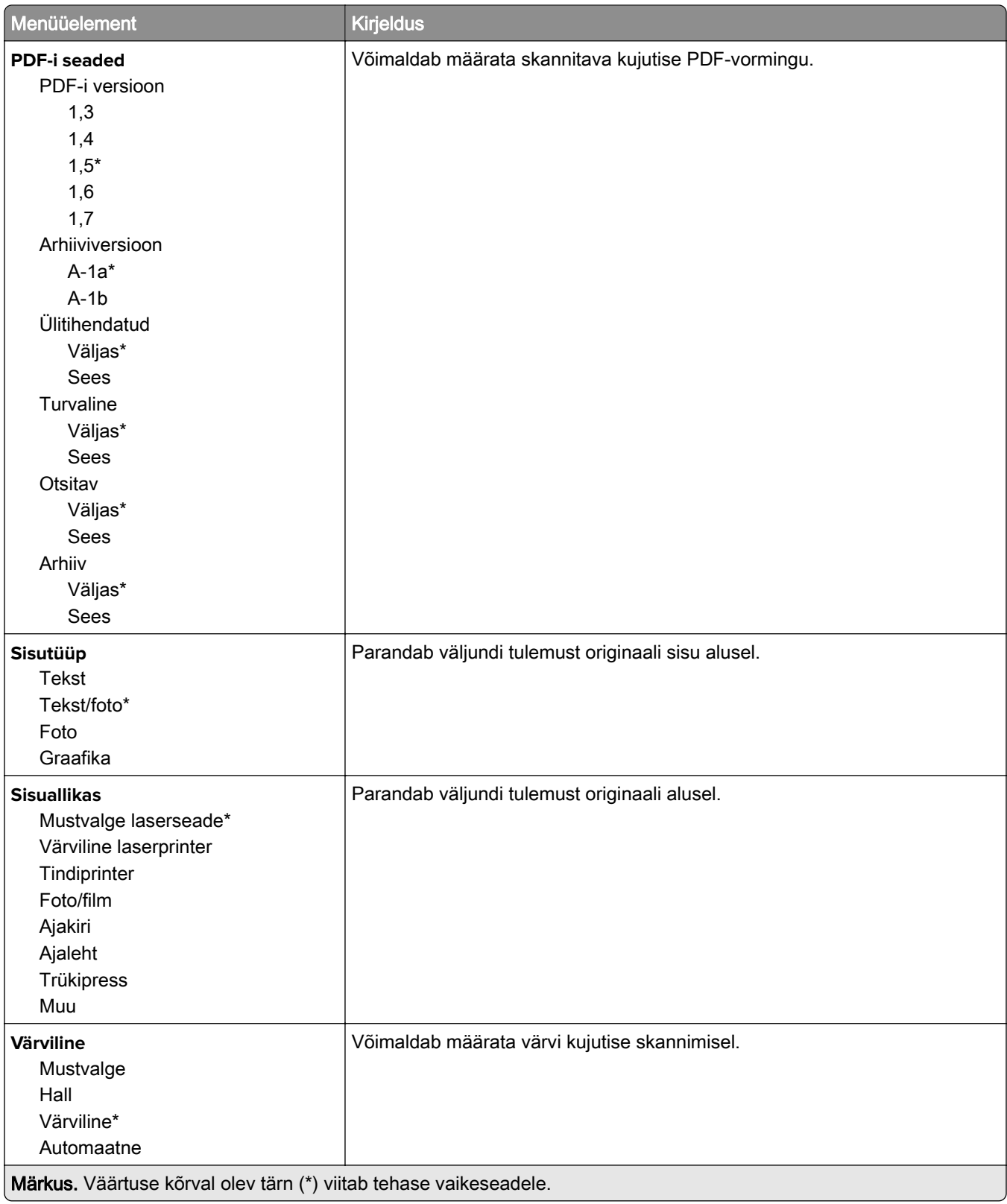

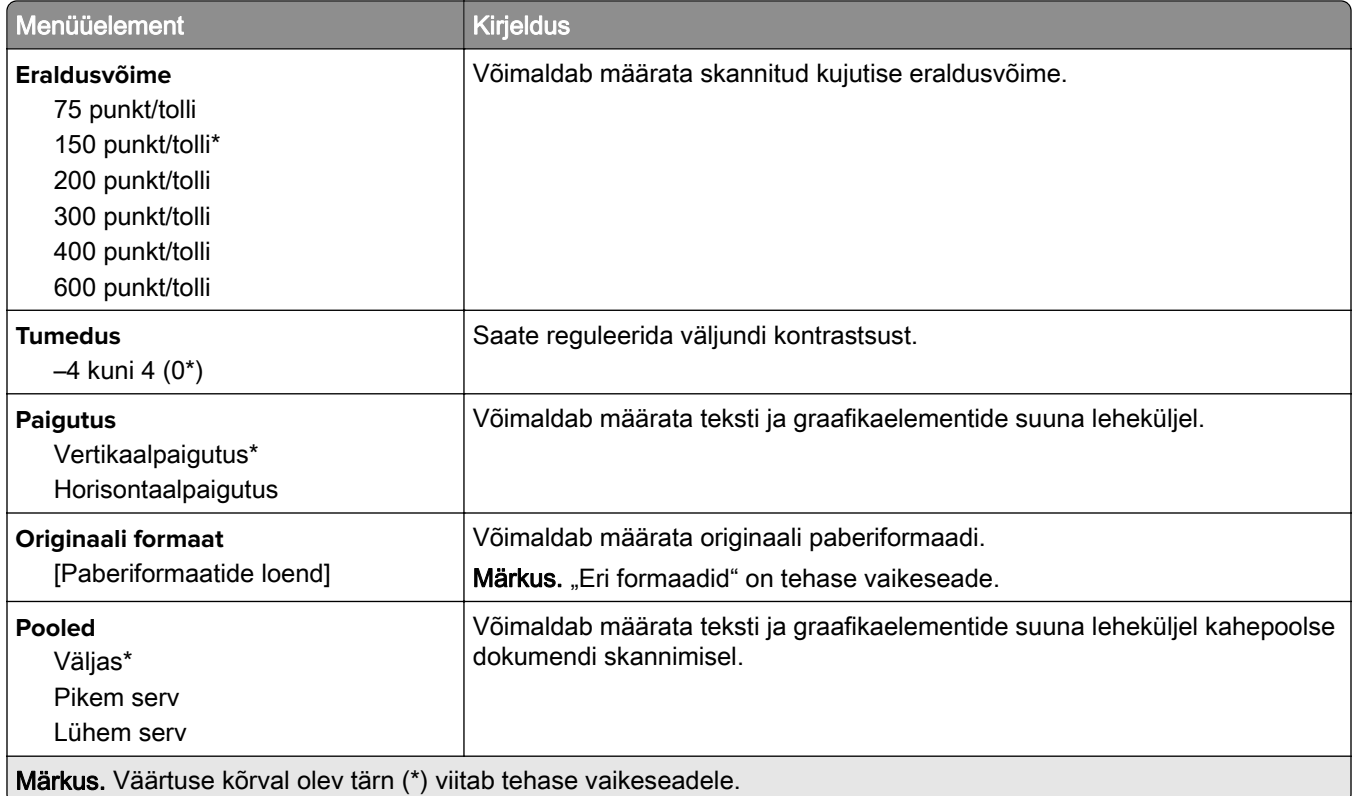

#### **Skannimise lisaseaded**

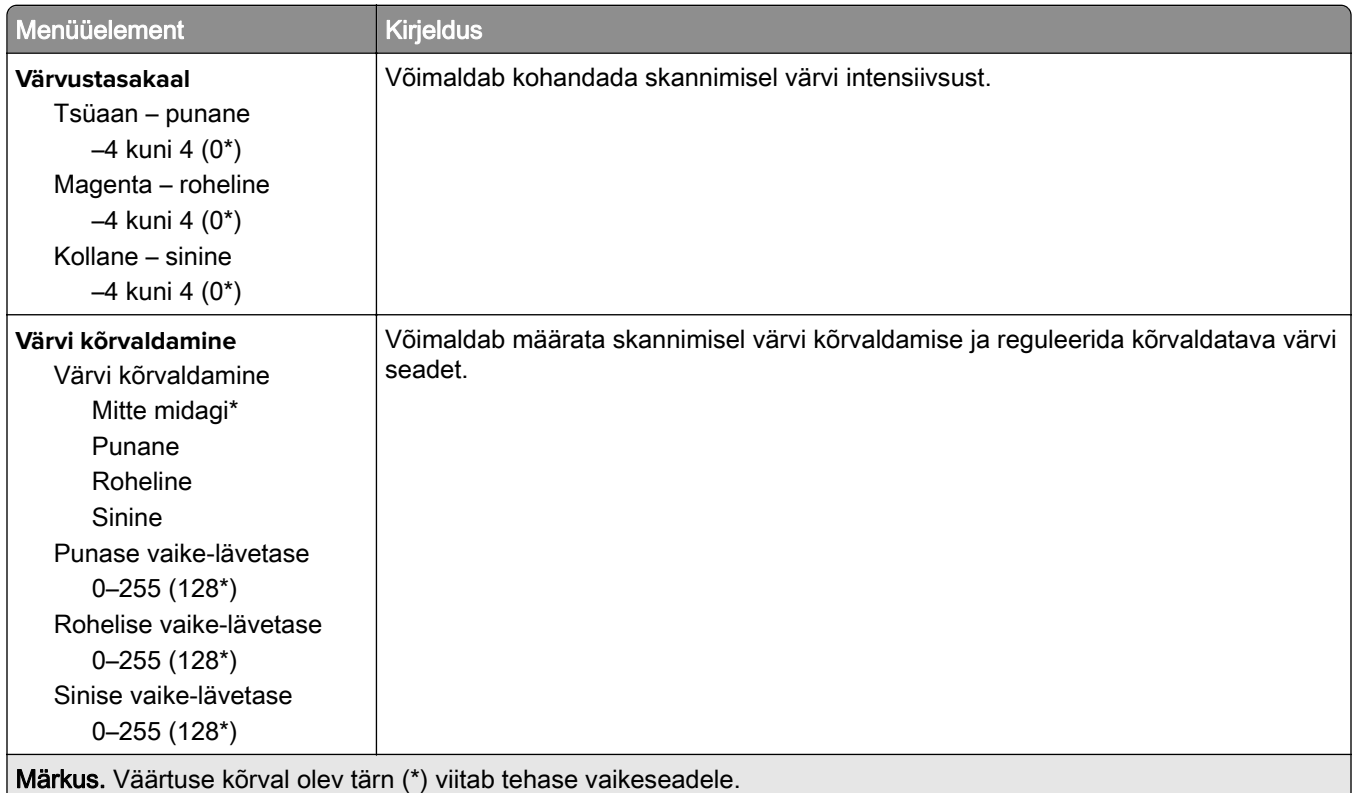

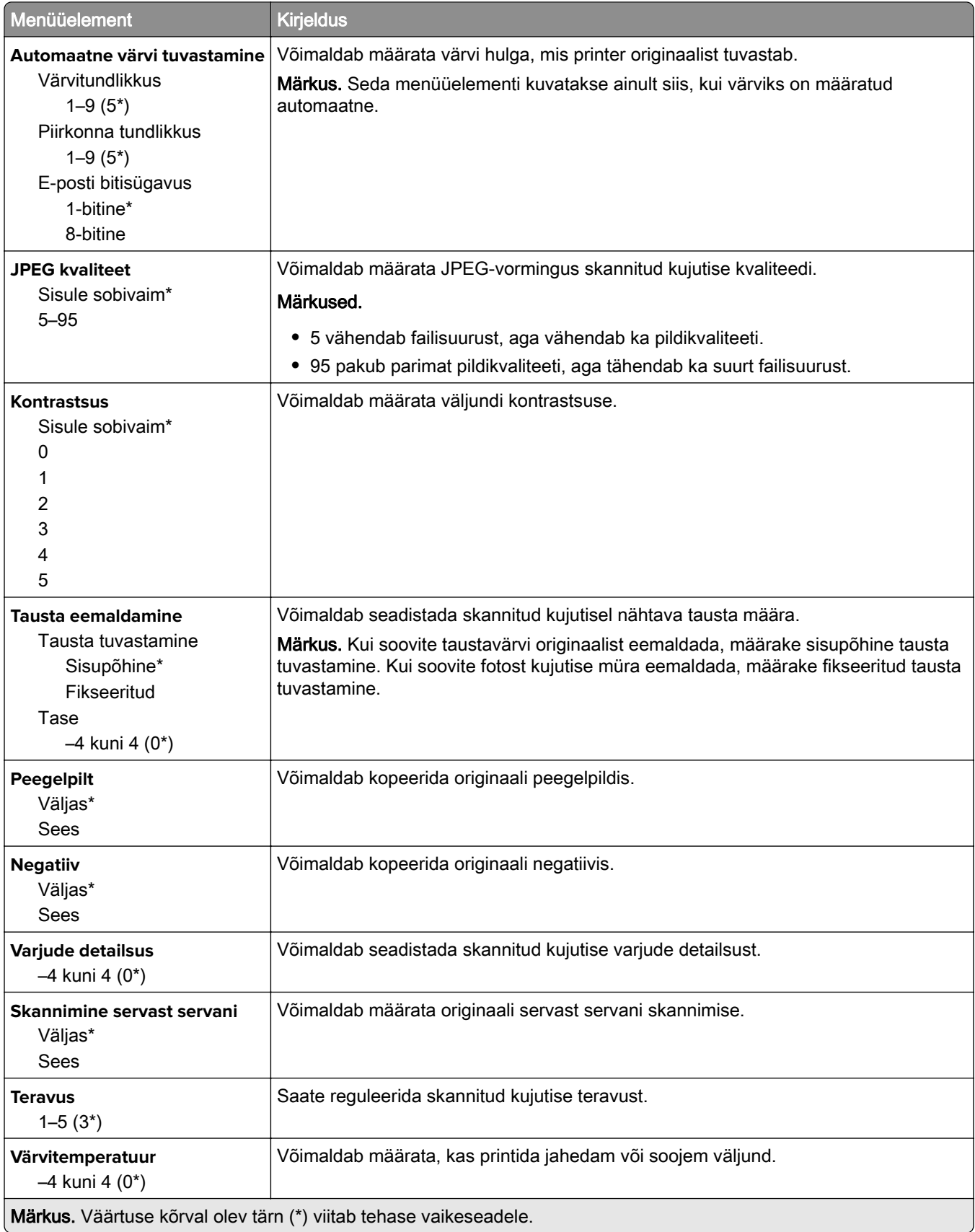

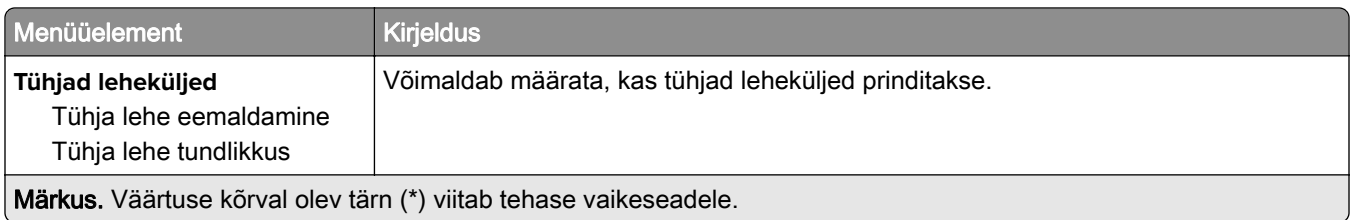

#### **Administraatori seaded**

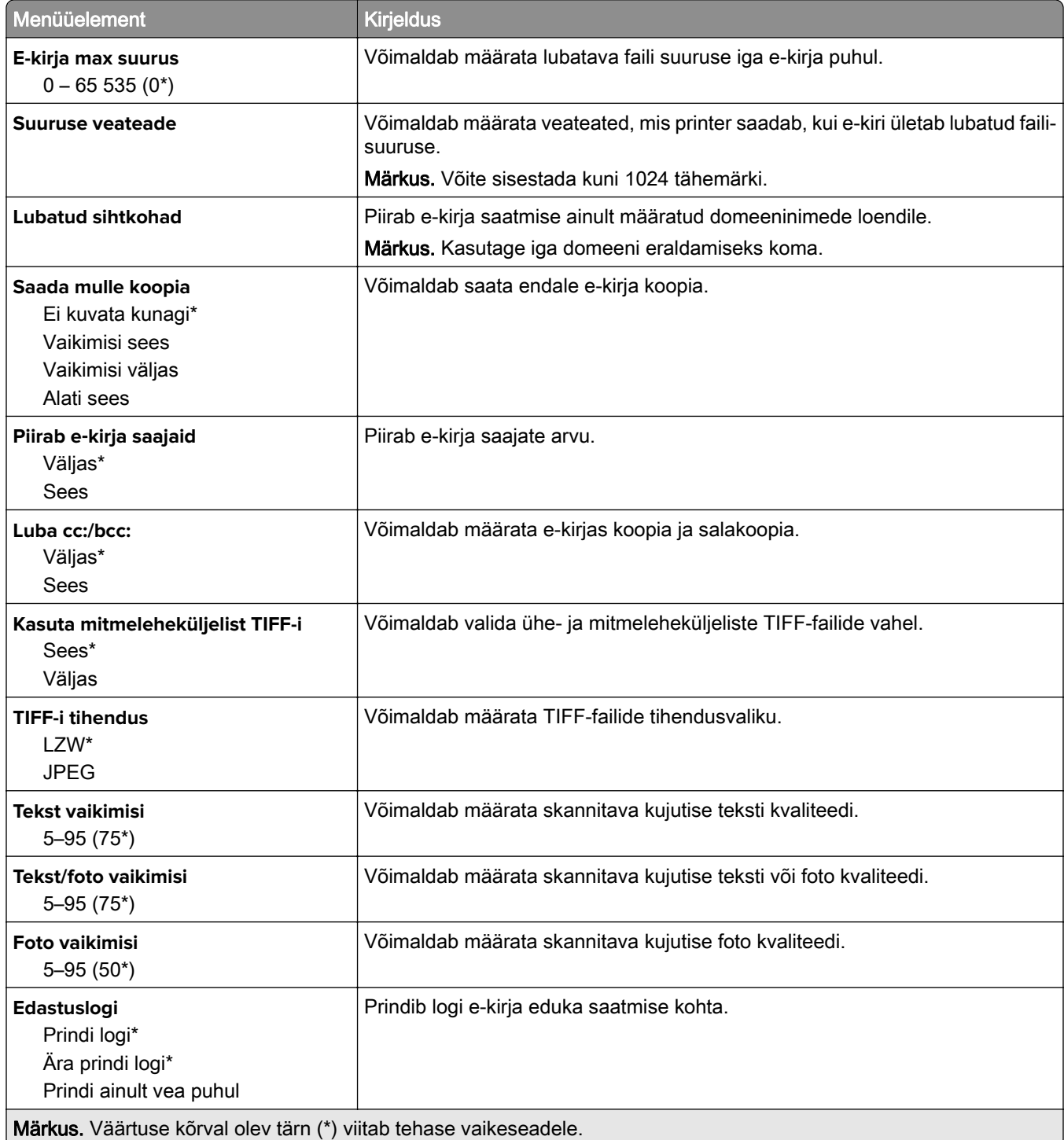

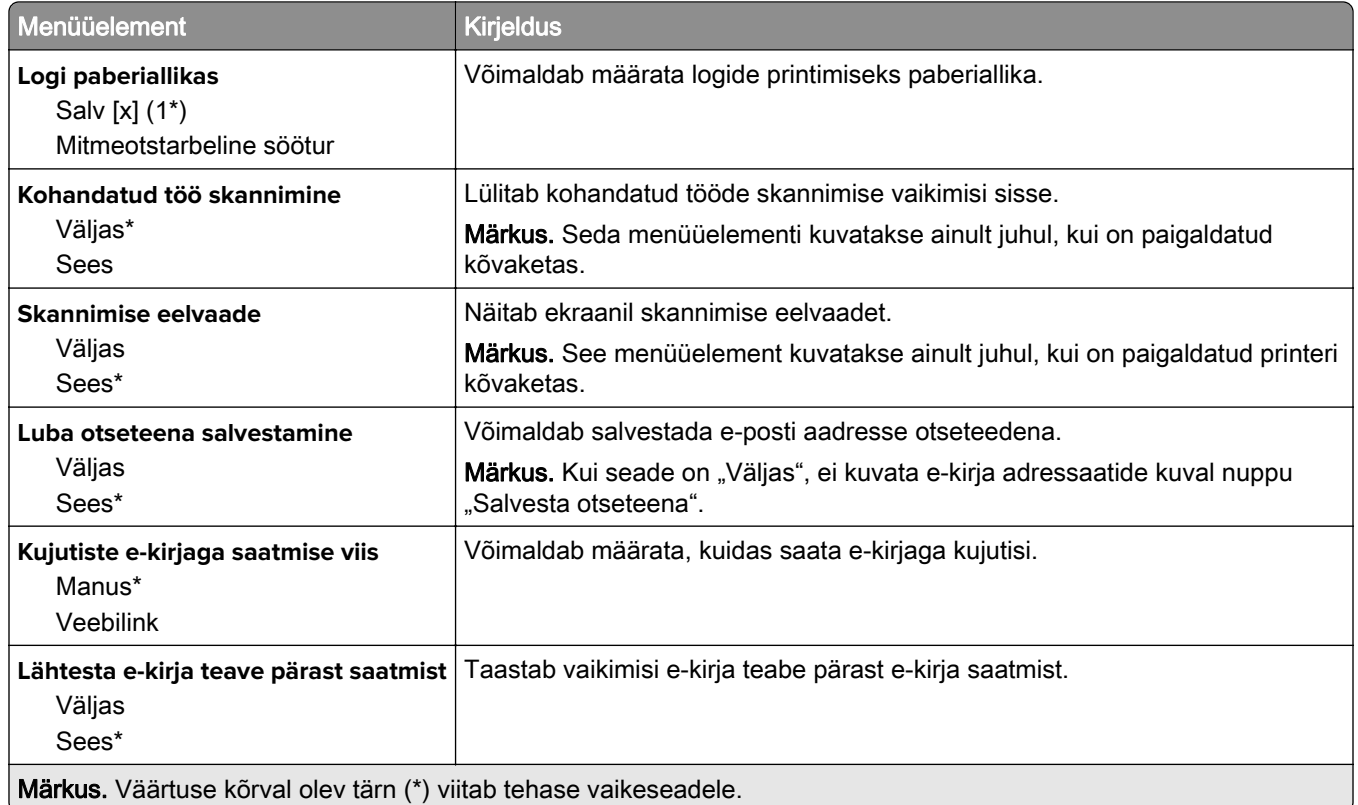

# **Veebilingi seadistamine**

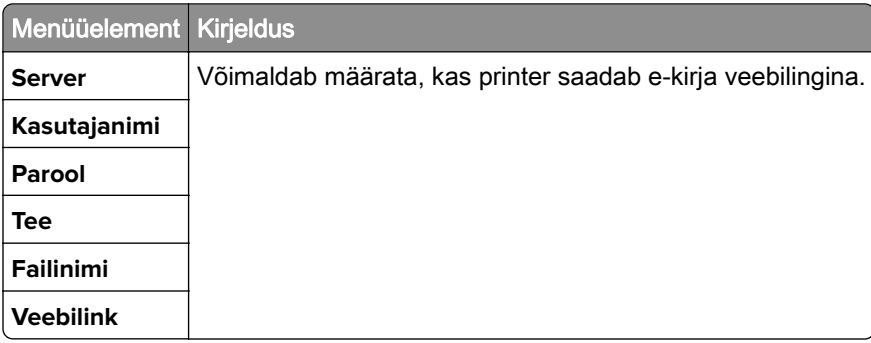

# **FTP**

### **FTP vaikeseaded**

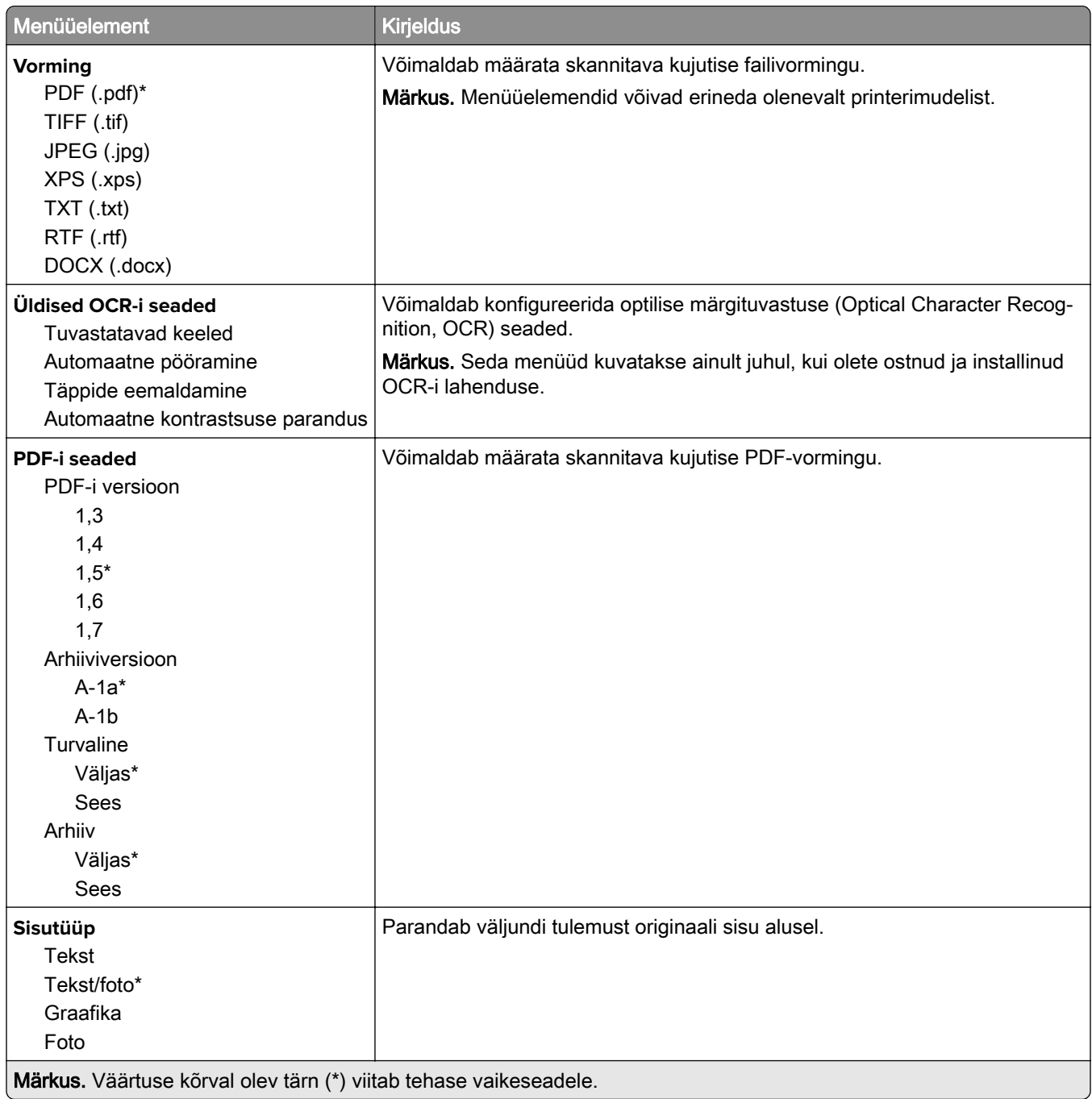
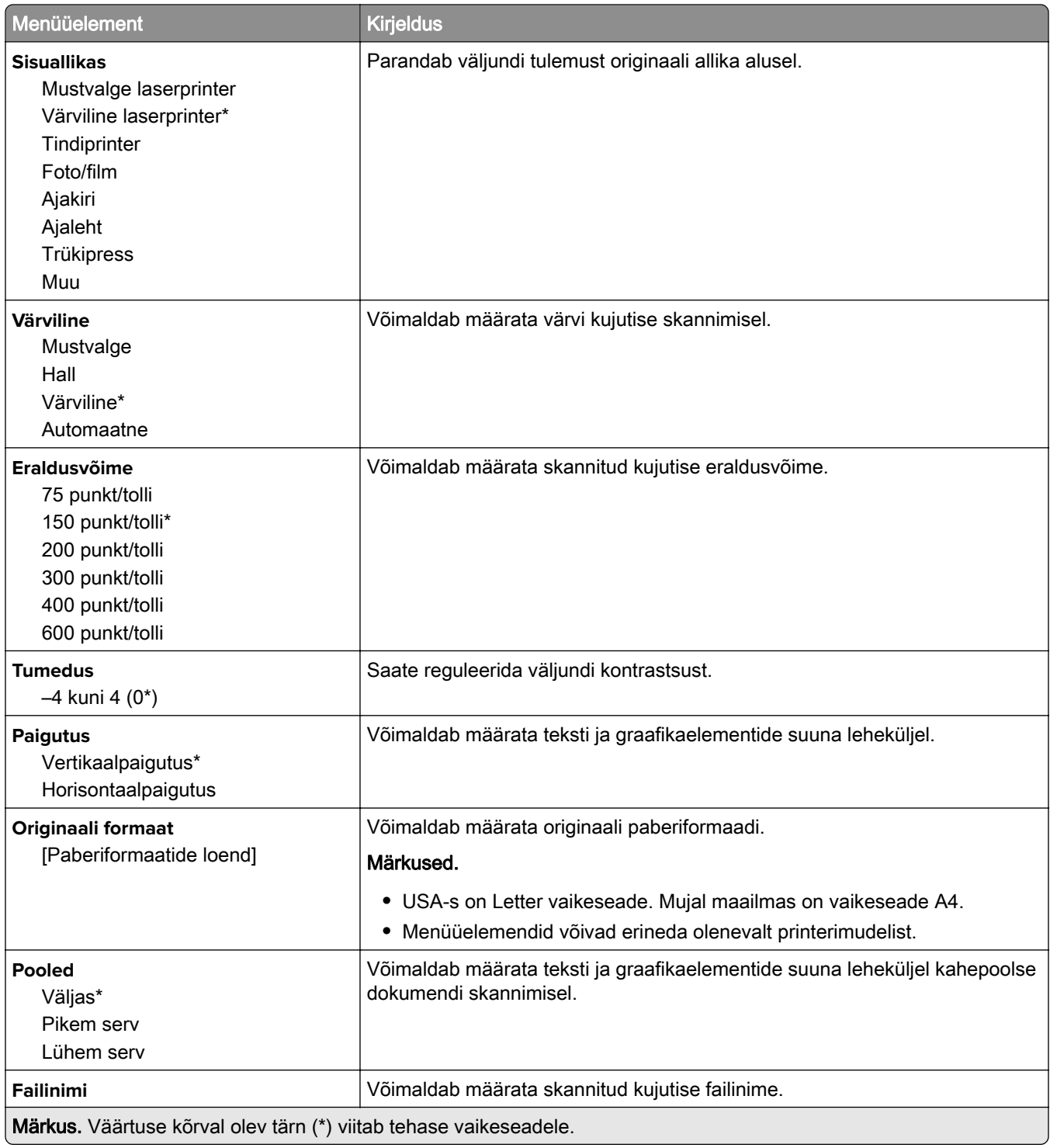

#### **Skannimise lisaseaded**

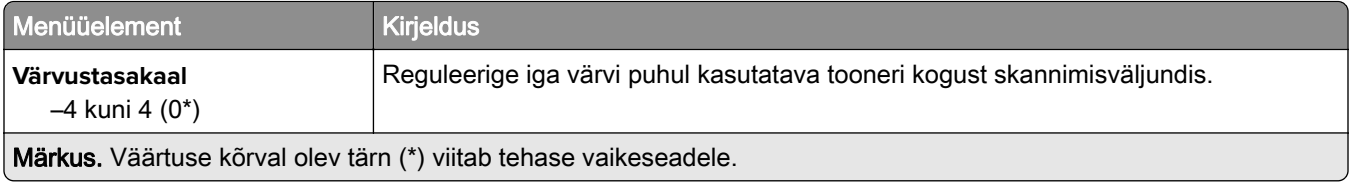

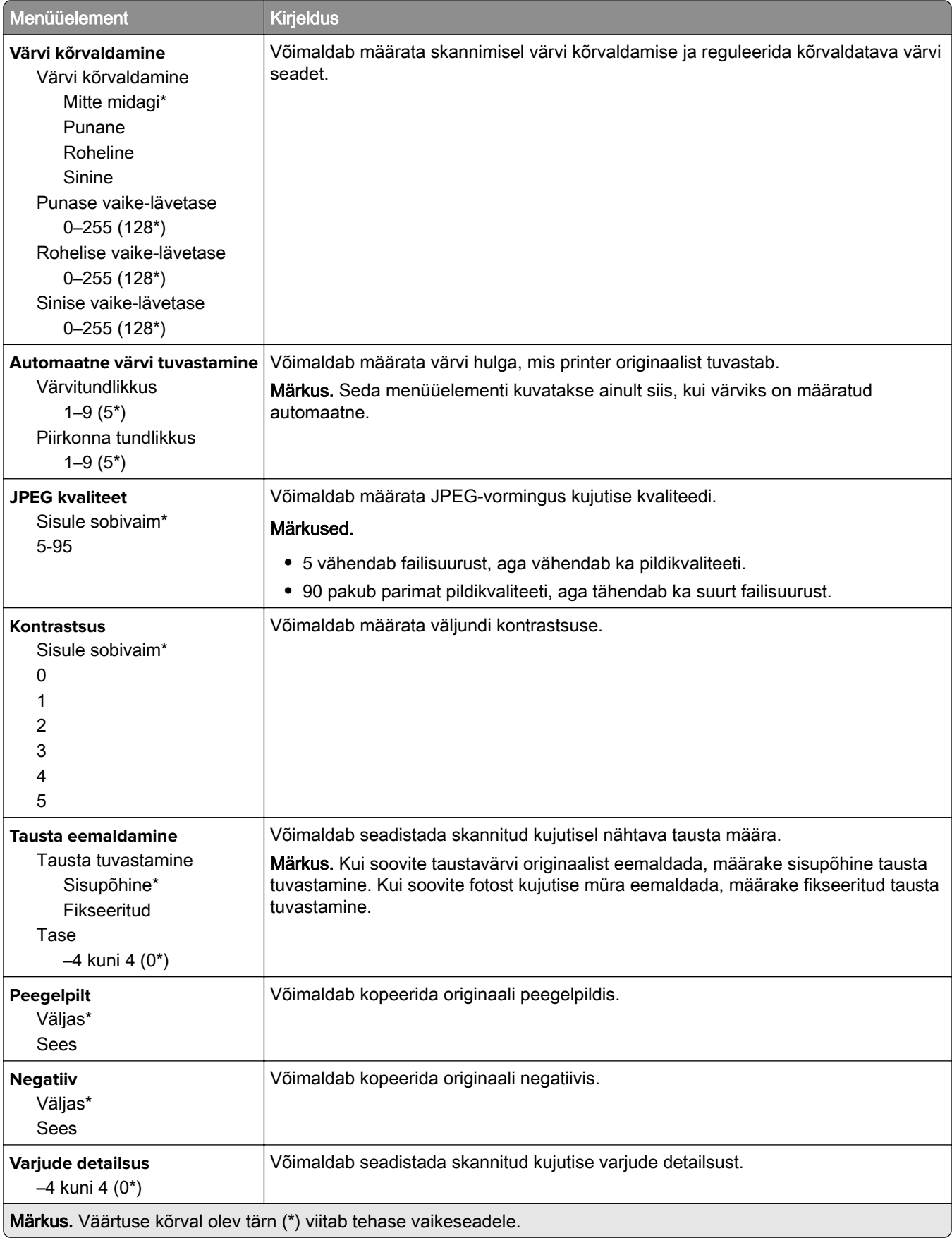

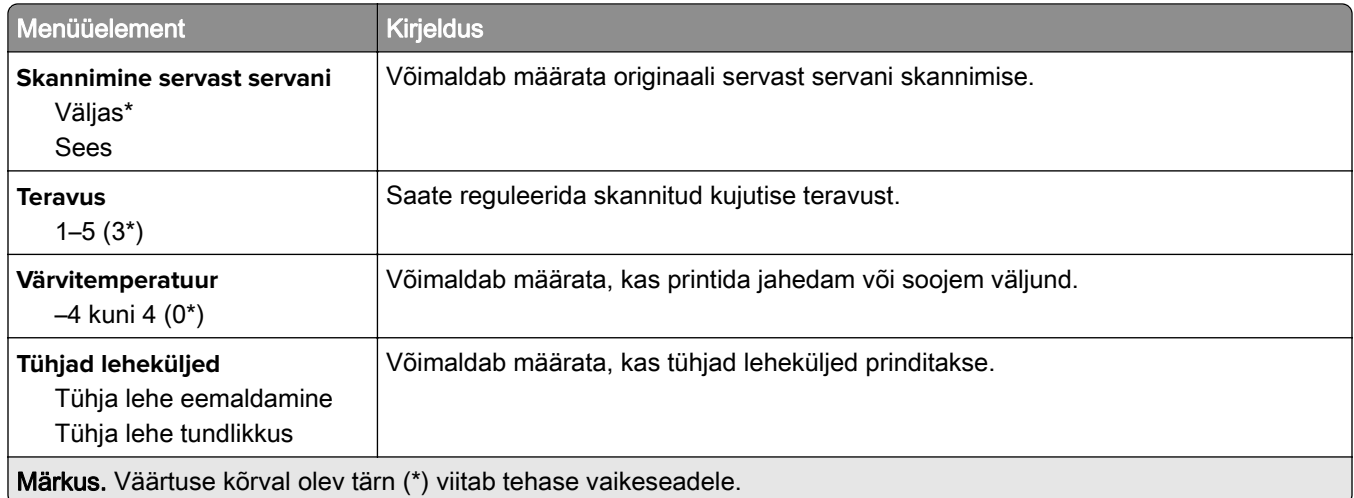

### **Administraatori seaded**

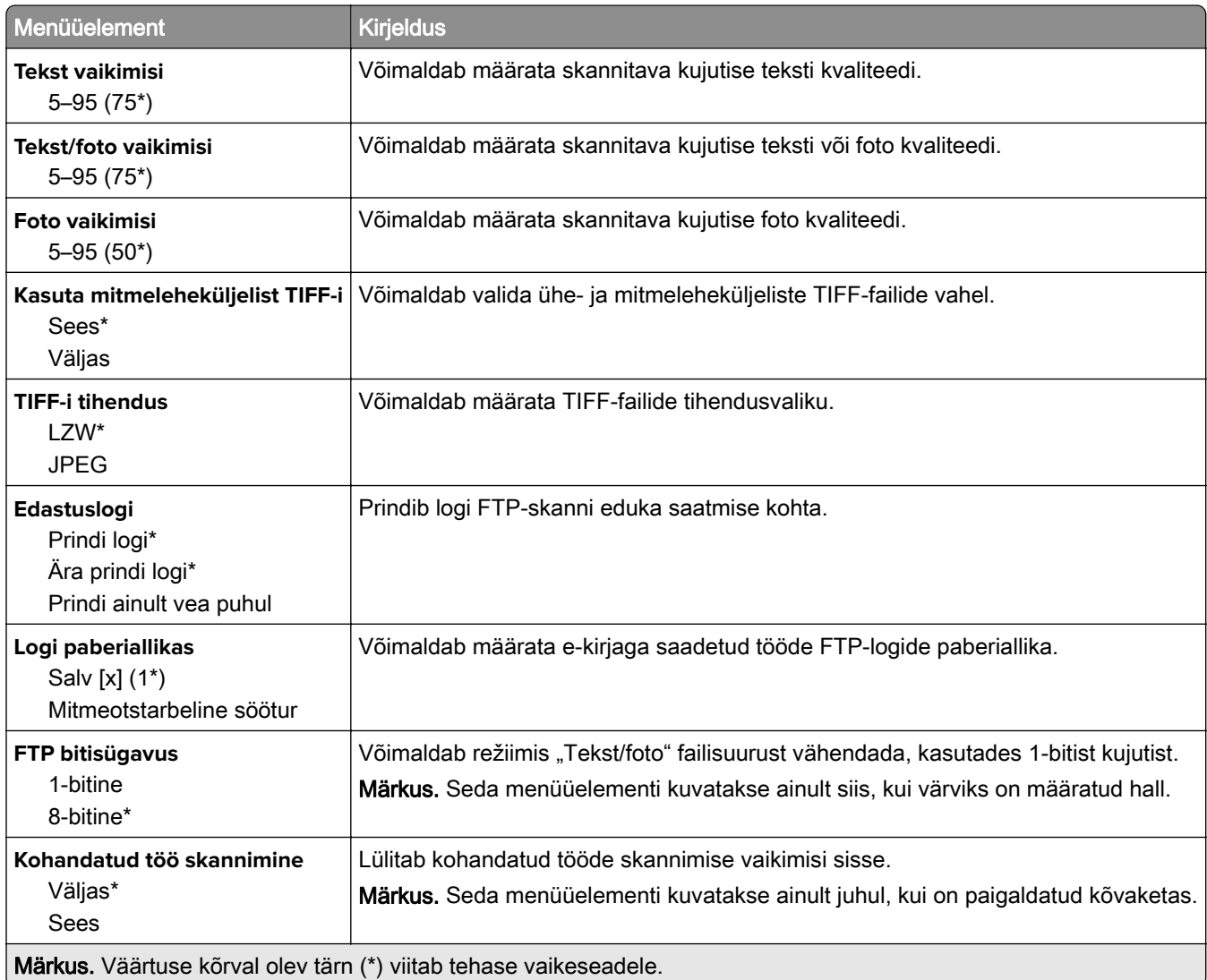

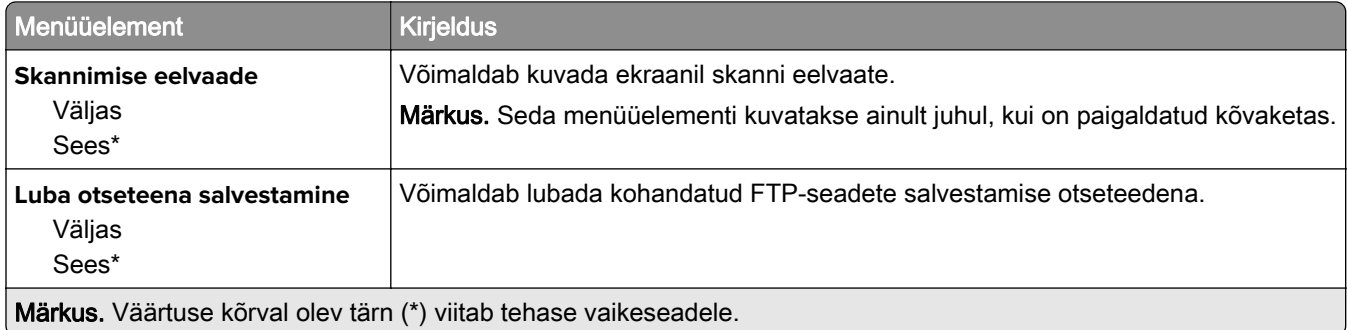

# **USB-mäluseade**

## **Välkmäluseadmelt skannimine**

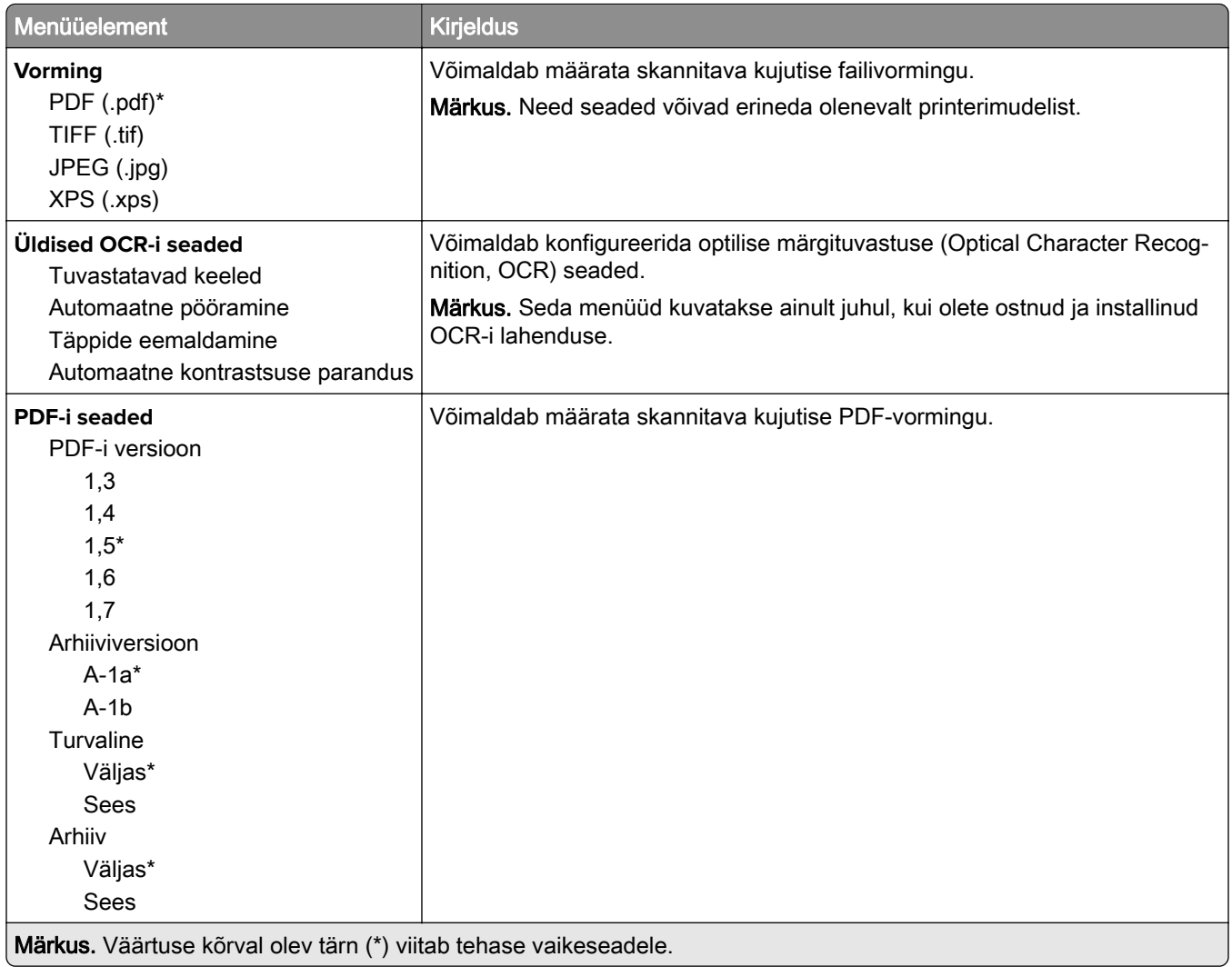

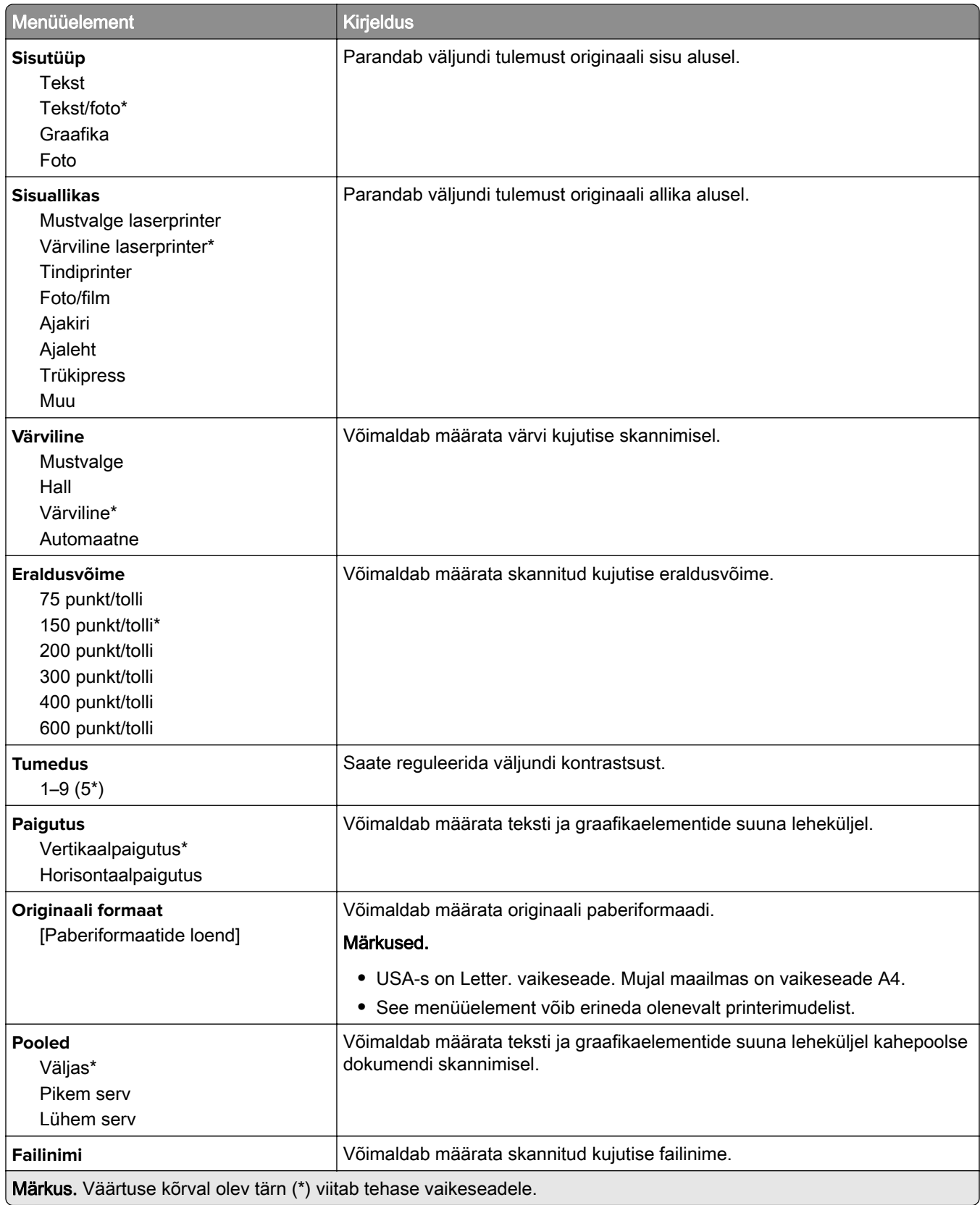

#### **Skannimise lisaseaded**

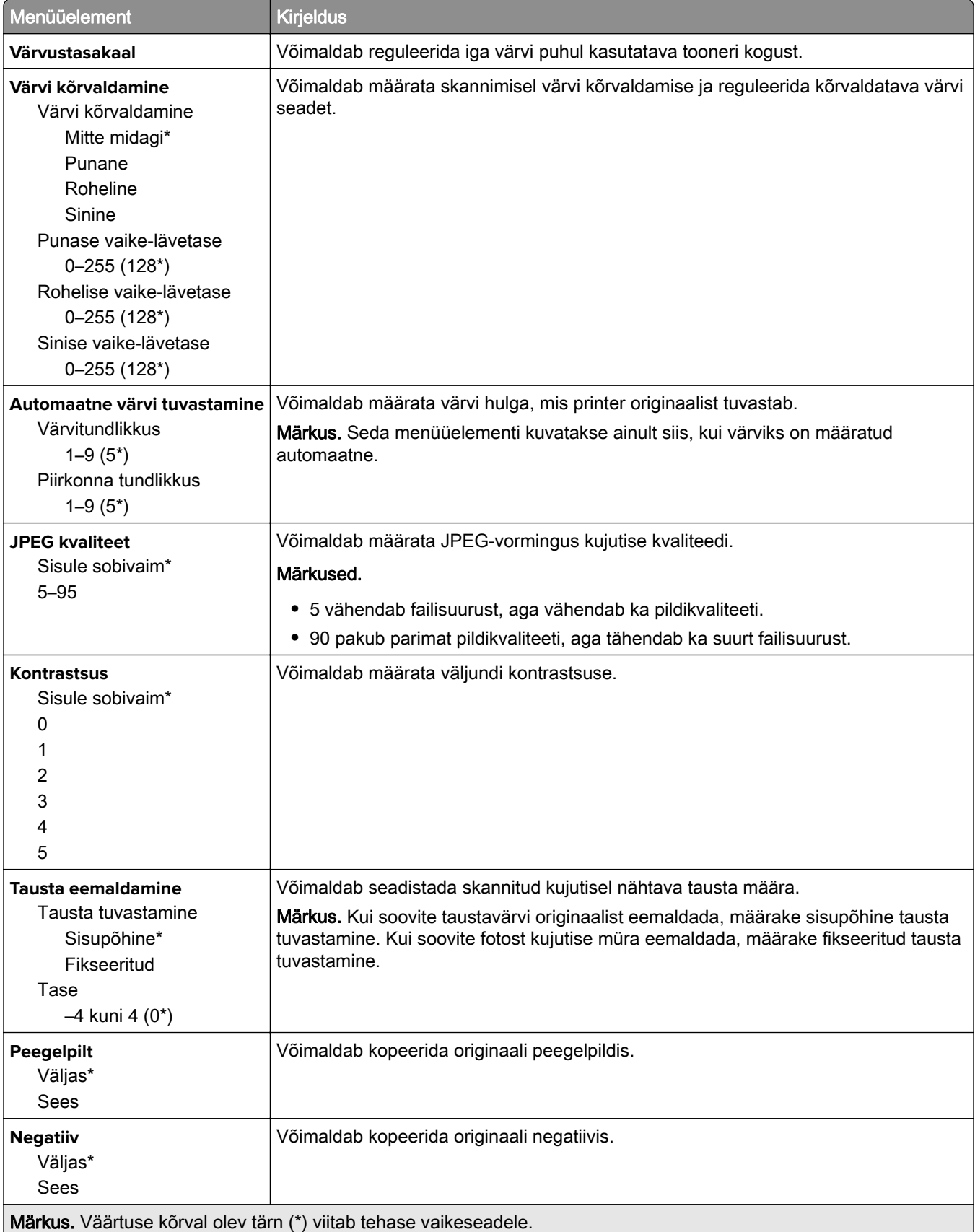

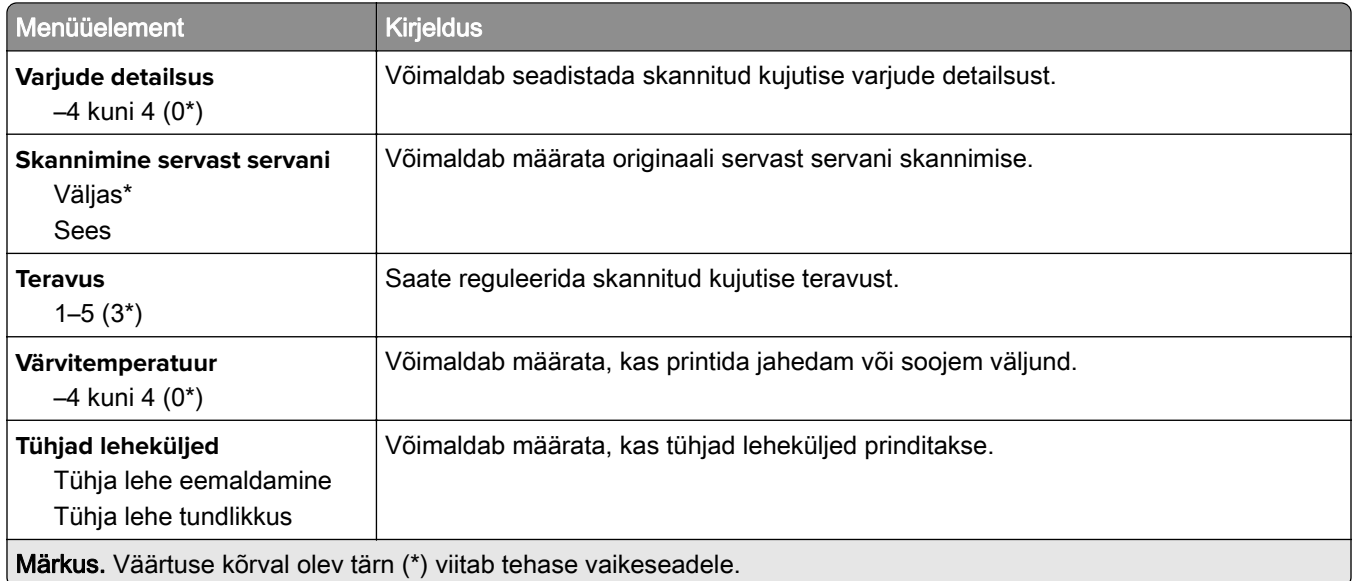

### **Administraatori seaded**

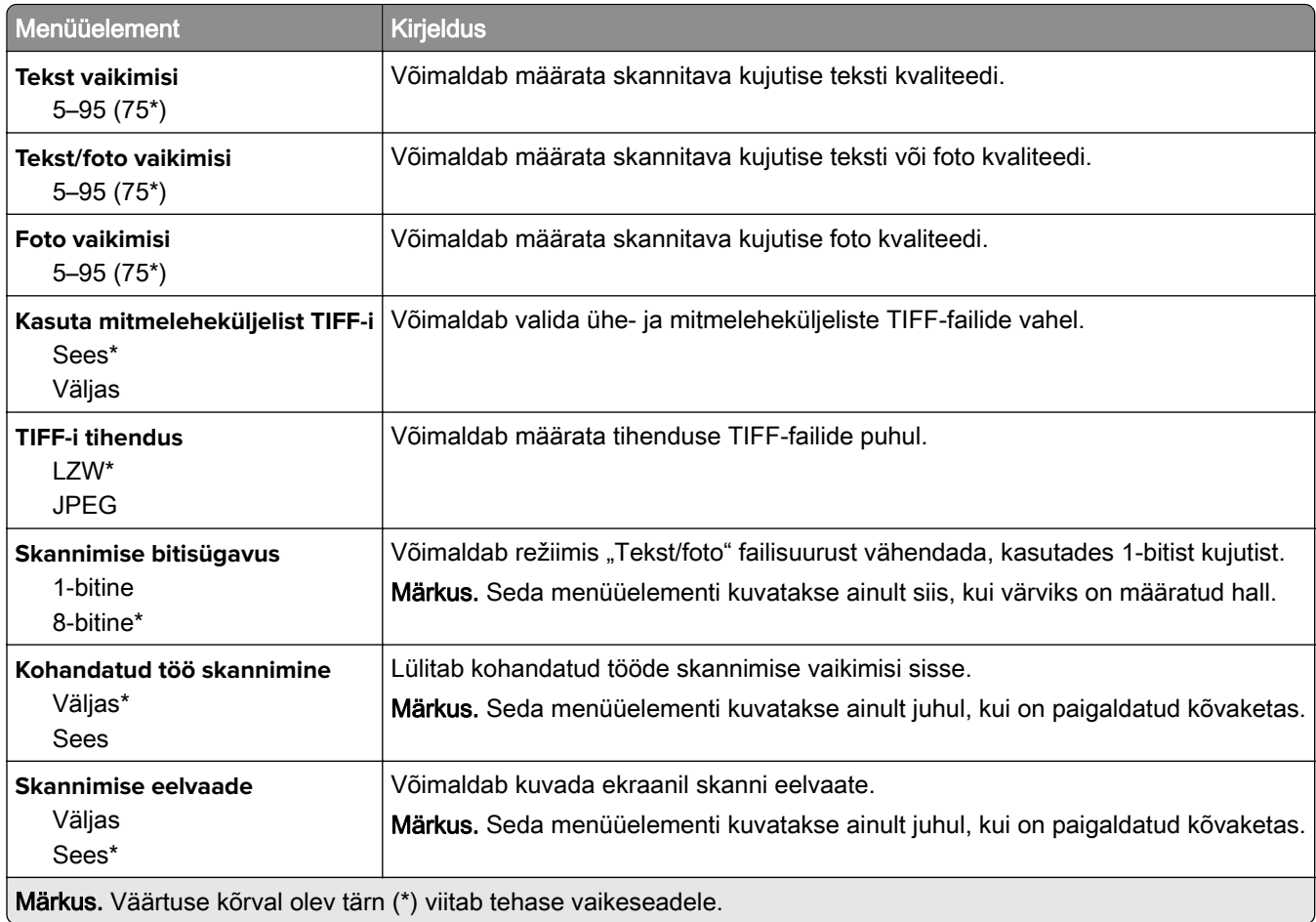

## **Välkmäluseadmelt printimine**

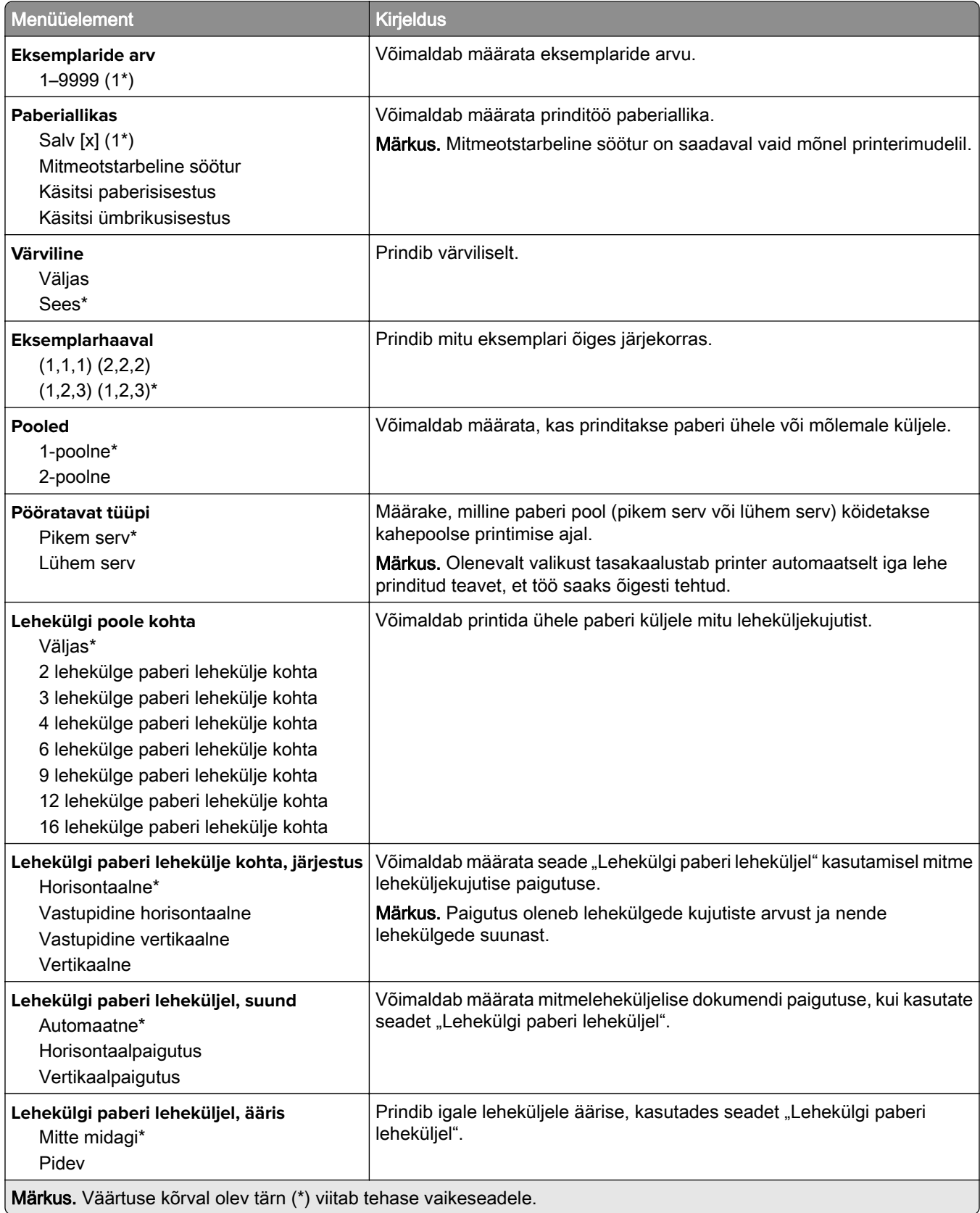

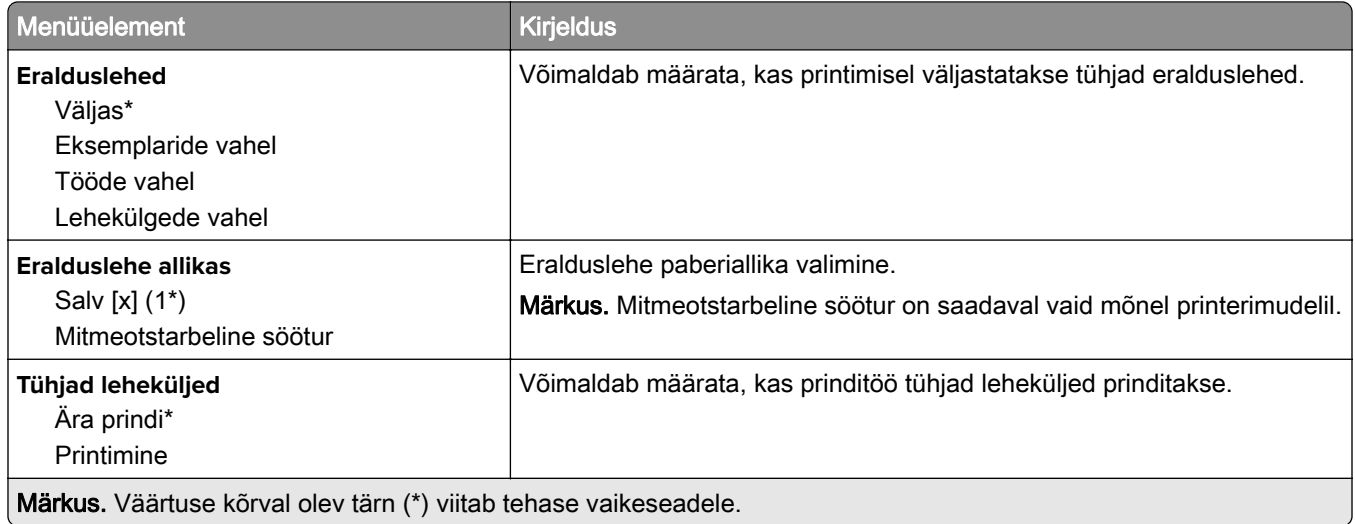

# **Võrk/pordid**

# **Võrgu ülevaade**

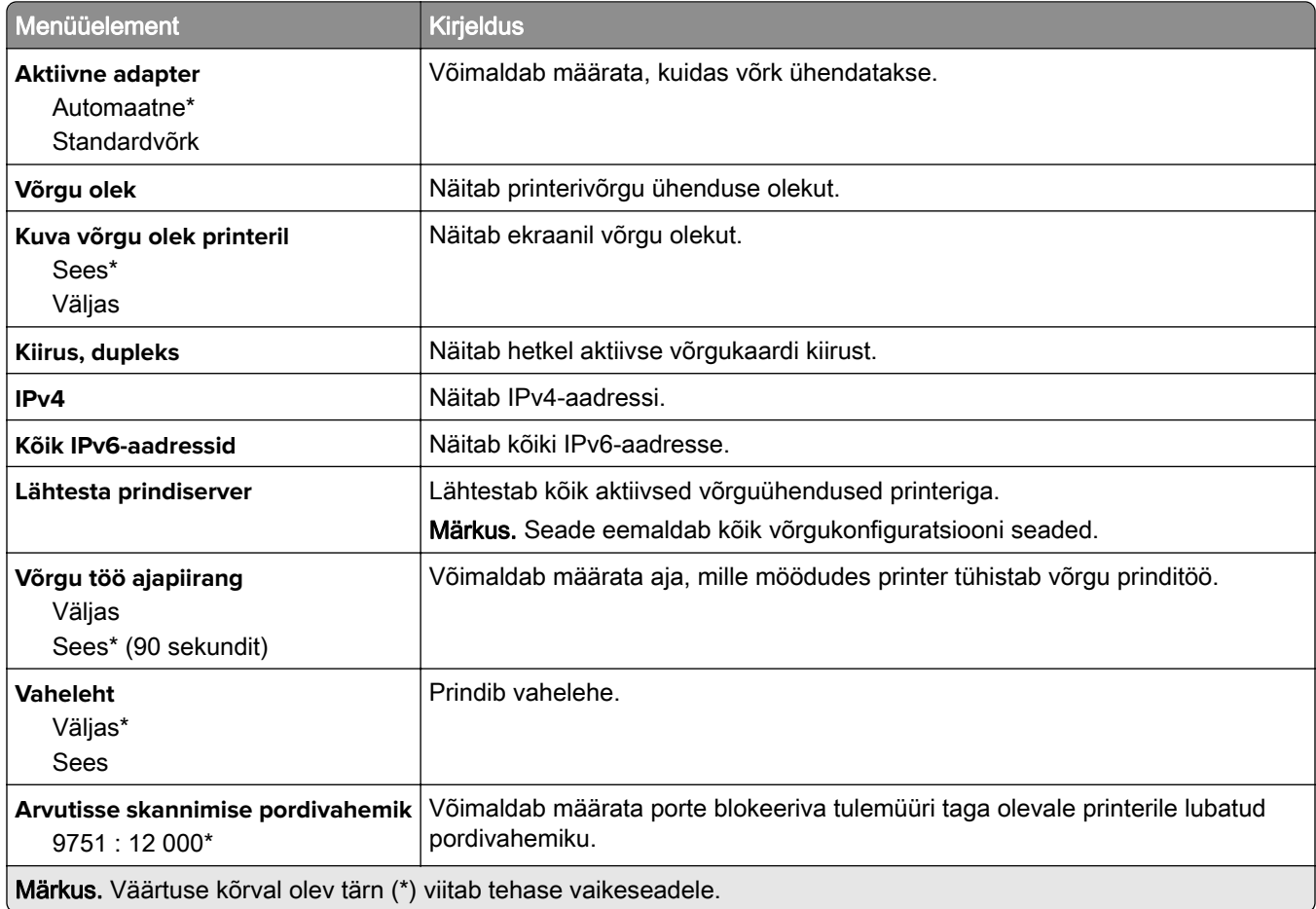

### **Wi-Fi**

Märkus. Seda menüüd saab kasutada ainult Wi-Fi võrku ühendatud printerite või siis traadita võrgu adapteriga printerite puhul.

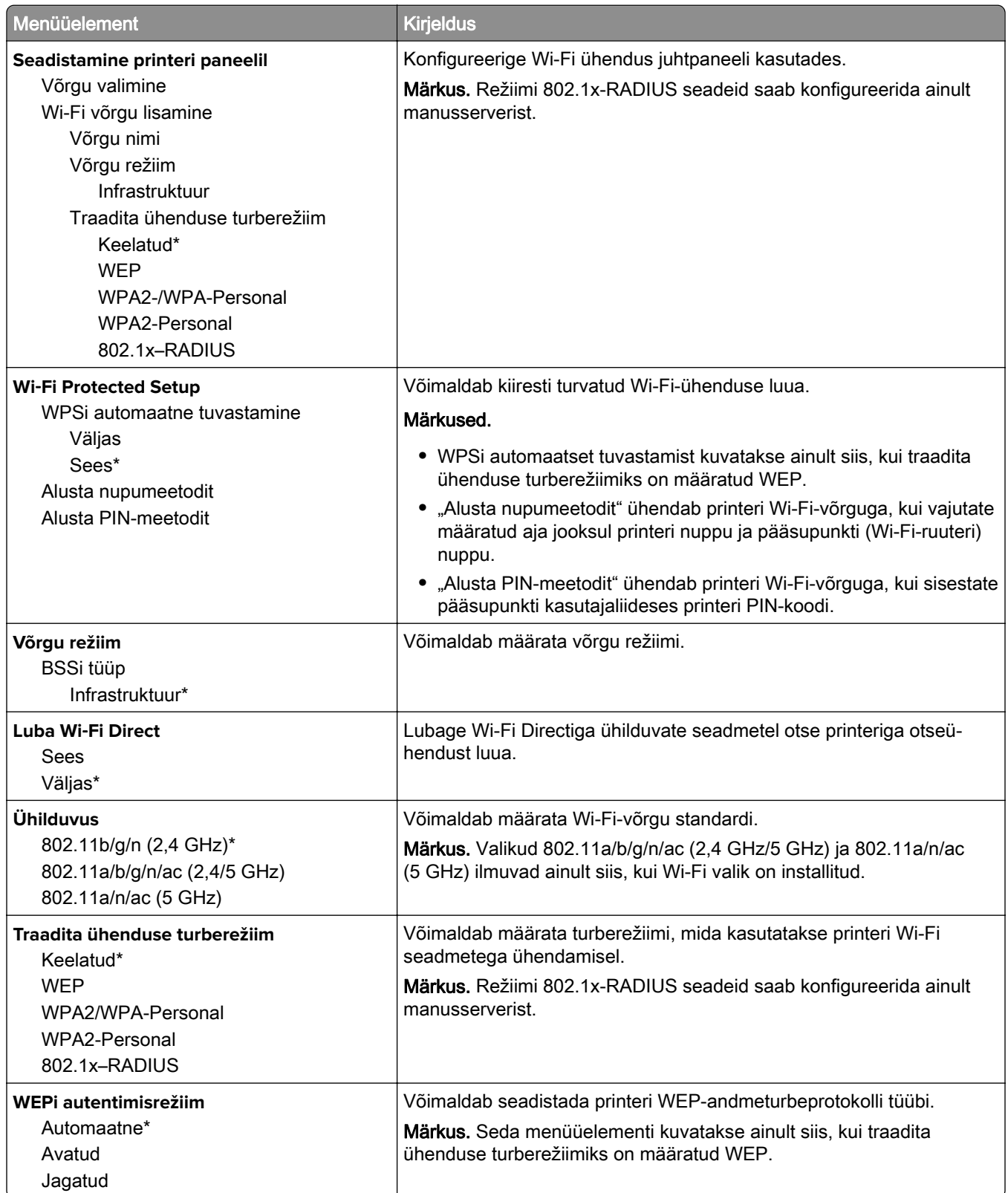

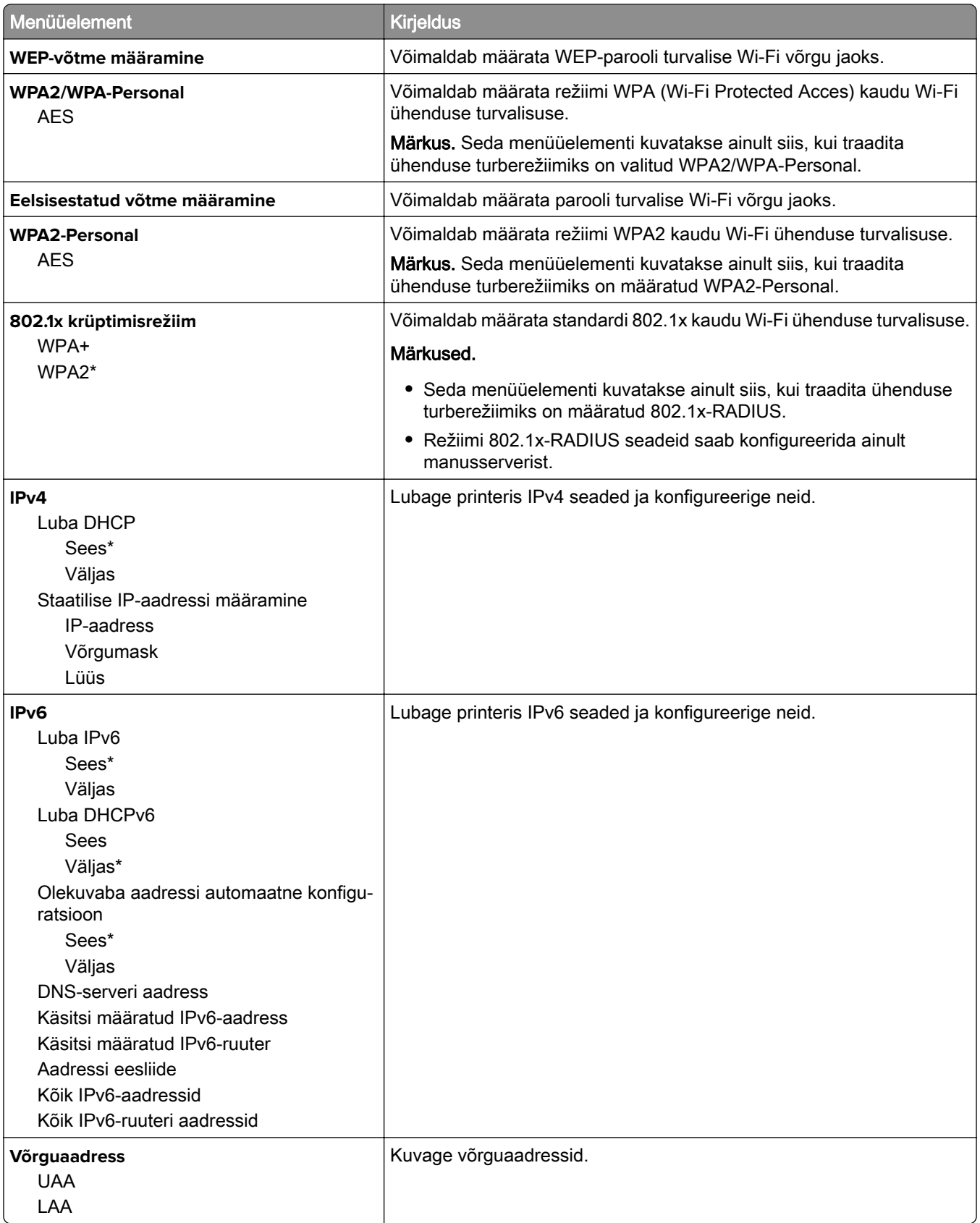

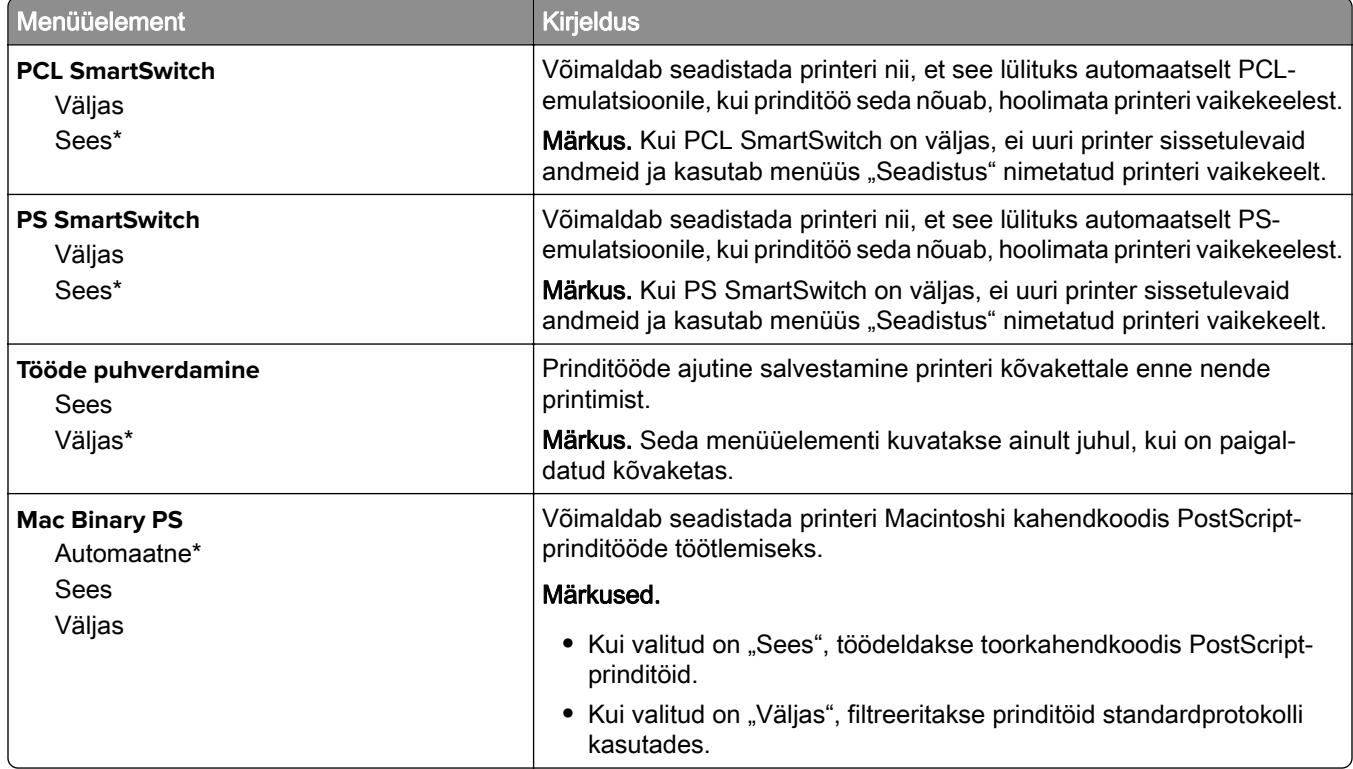

## **Ethernet**

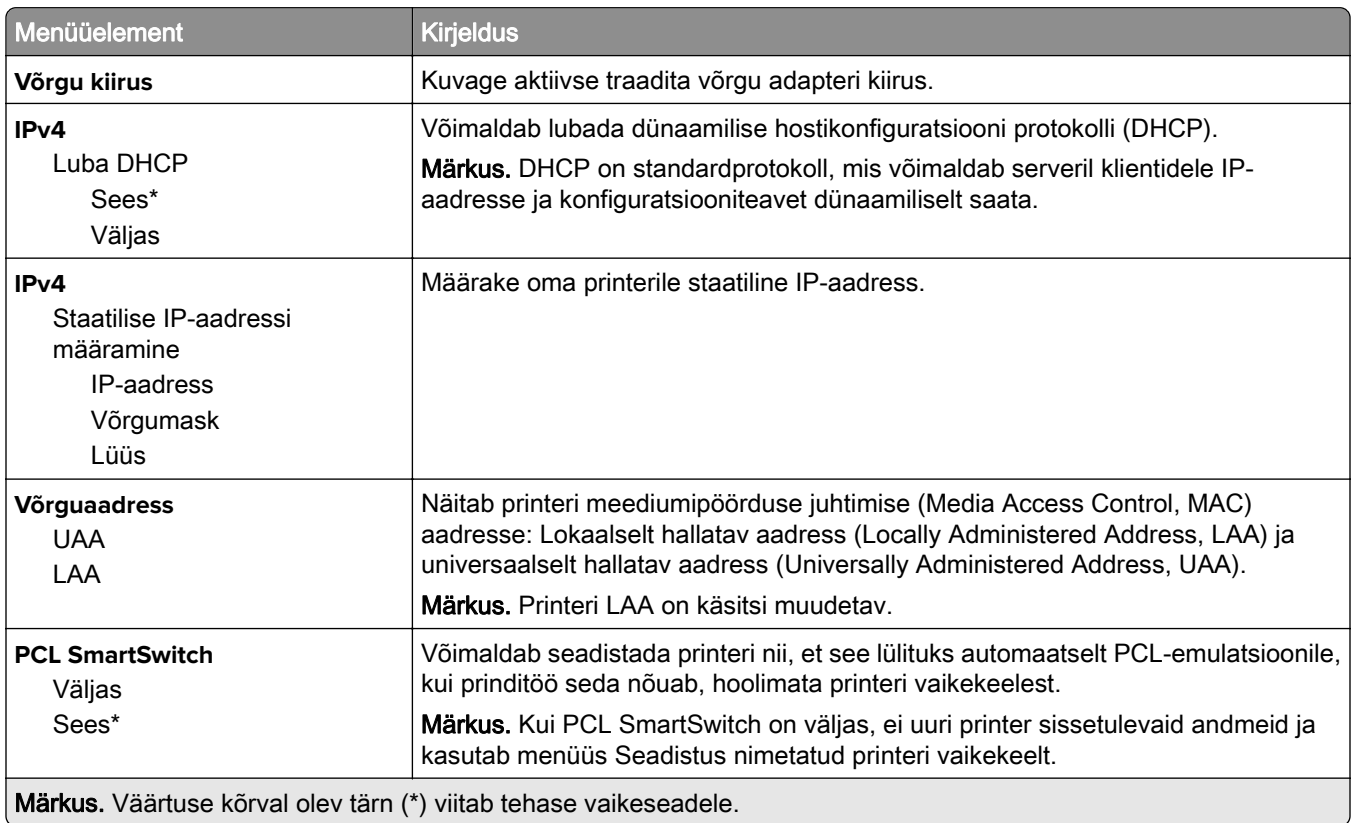

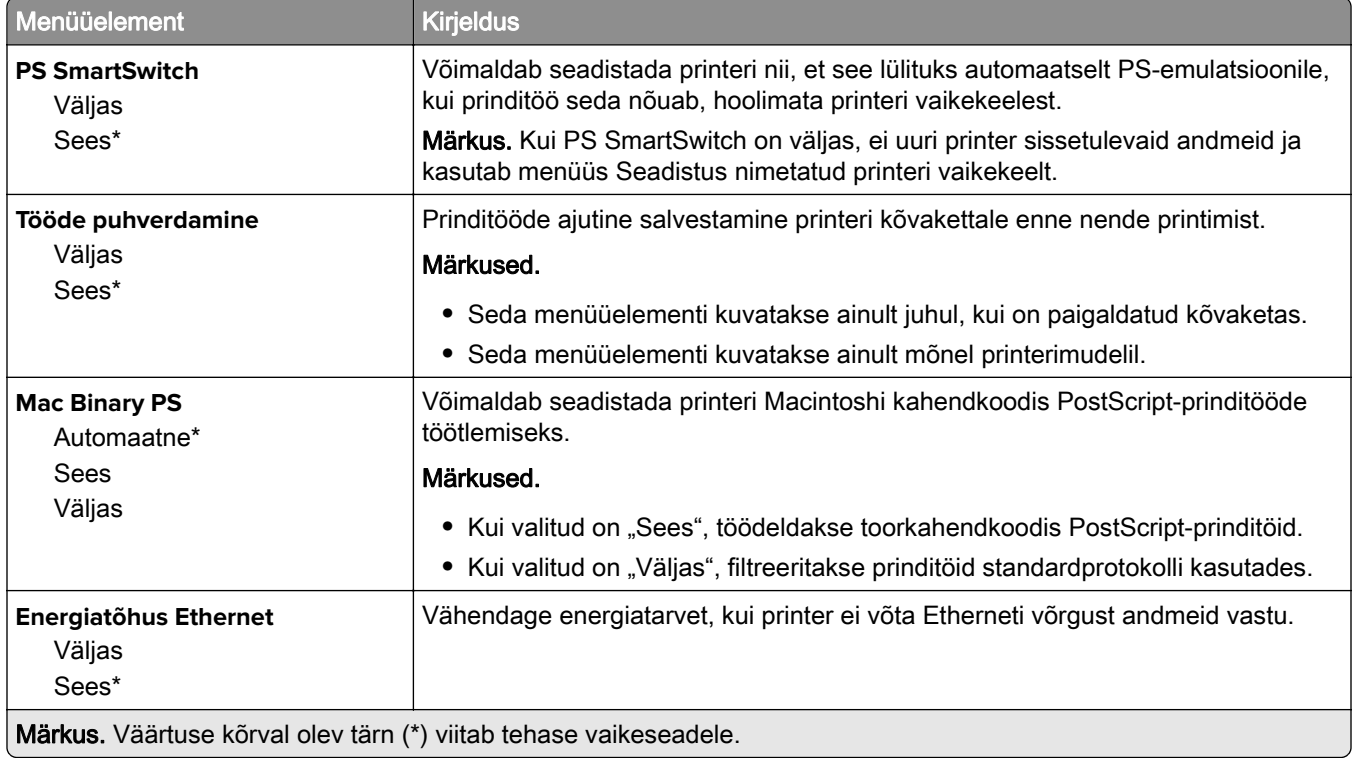

### **TCP/IP**

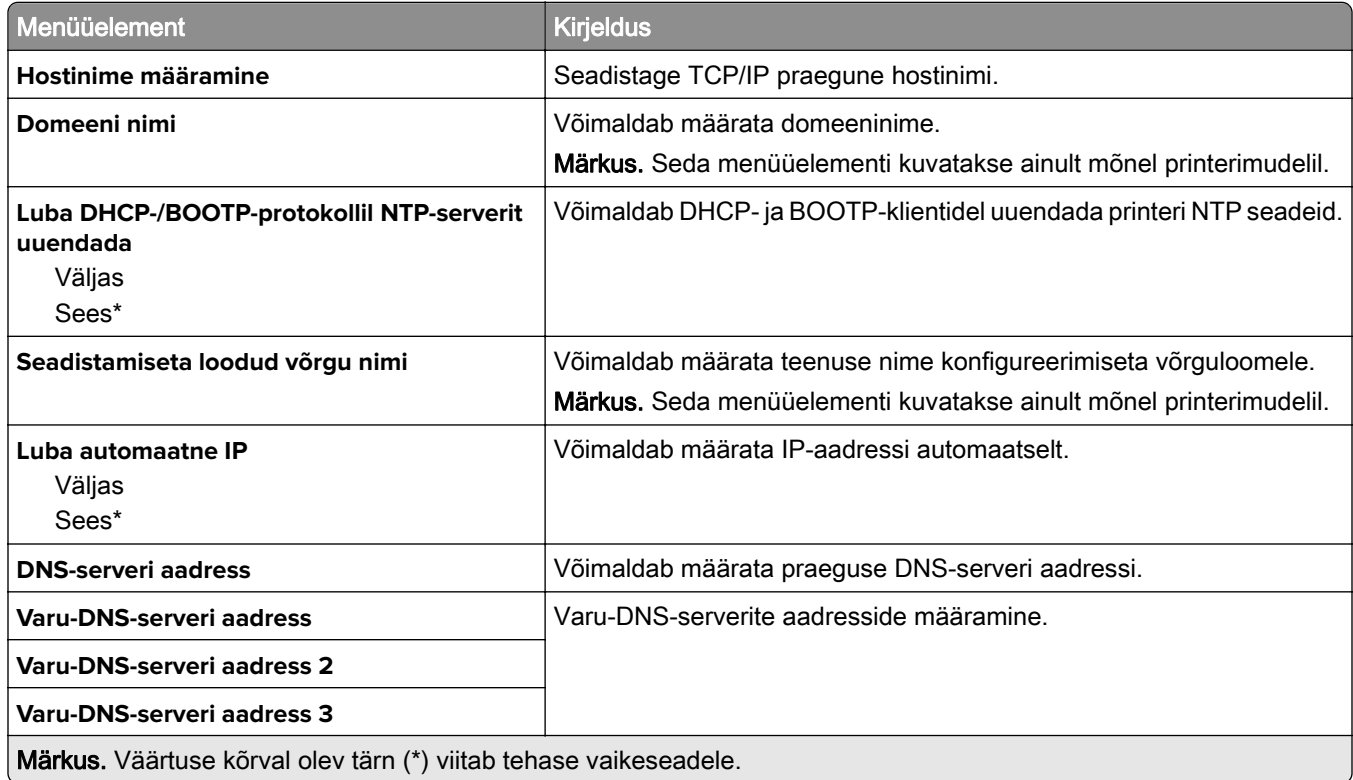

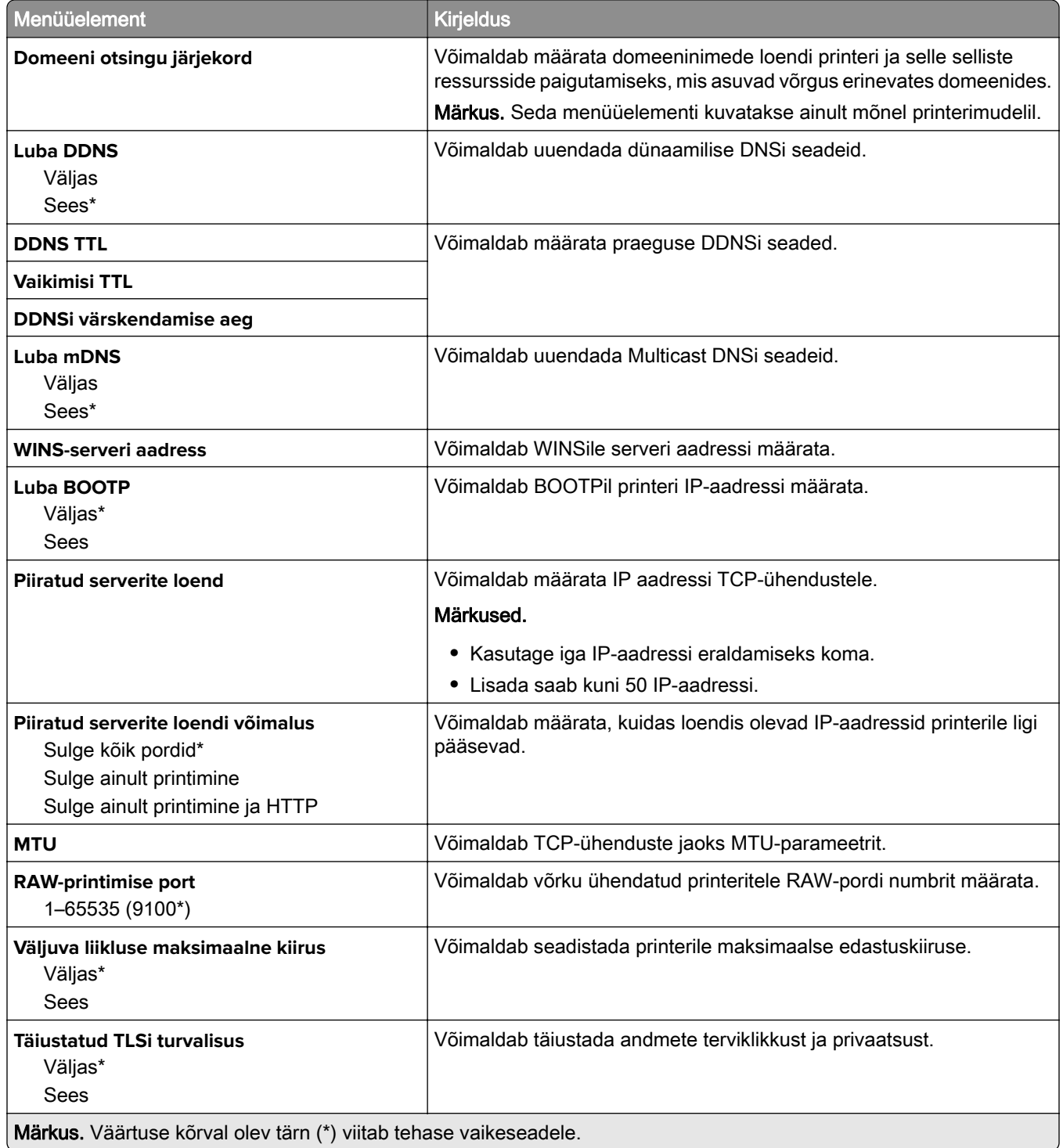

### **SNMP**

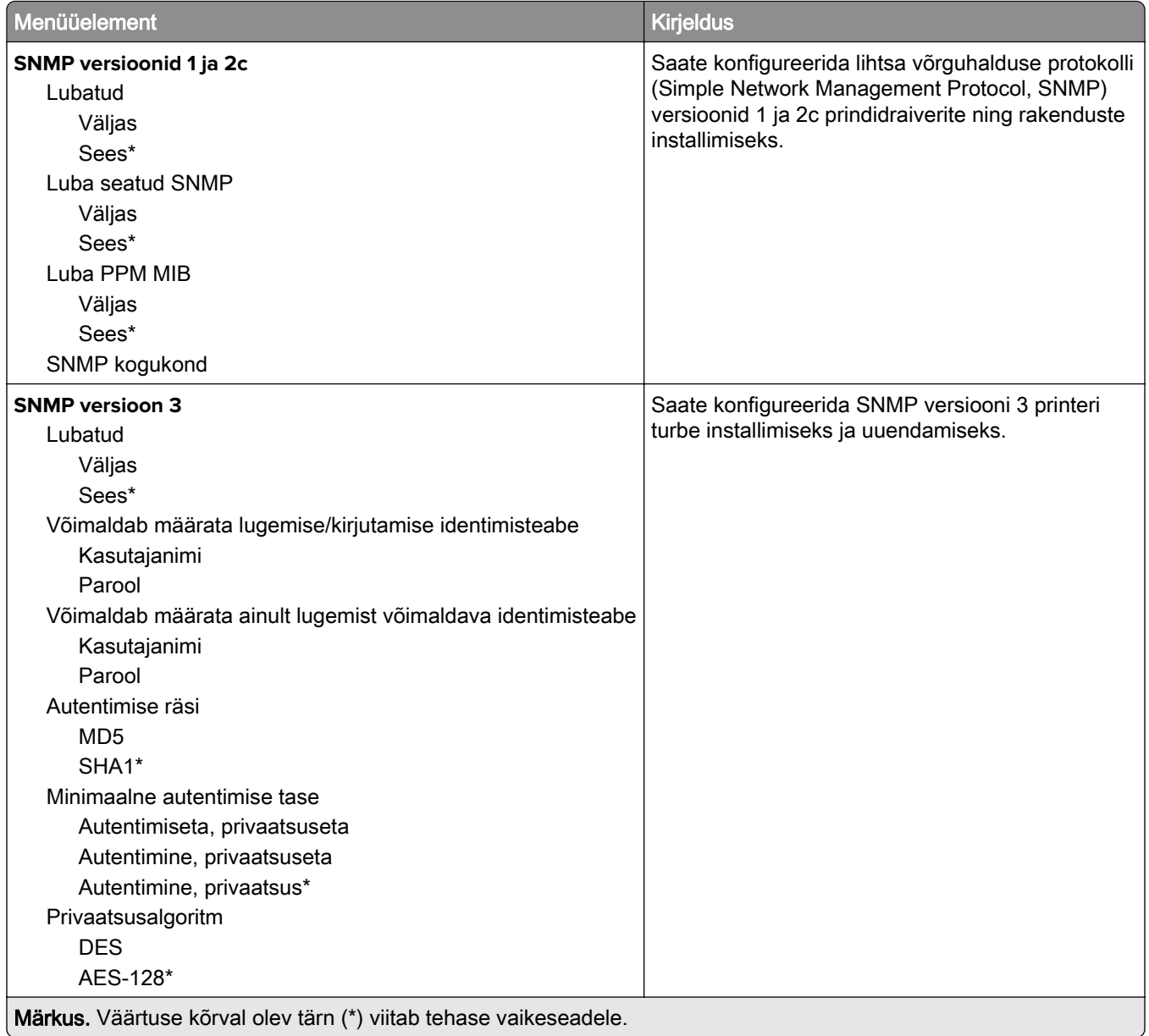

### **IPSec**

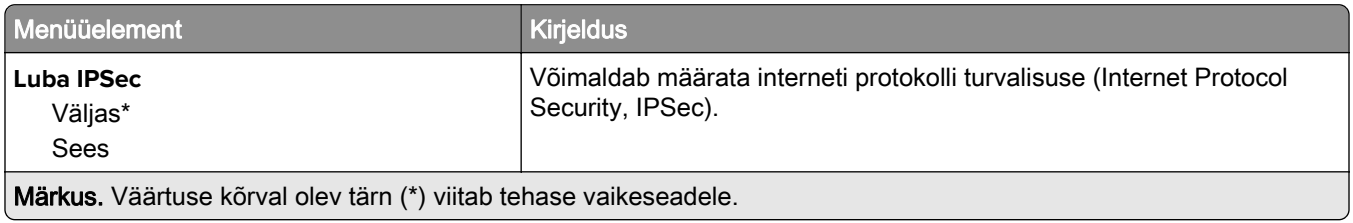

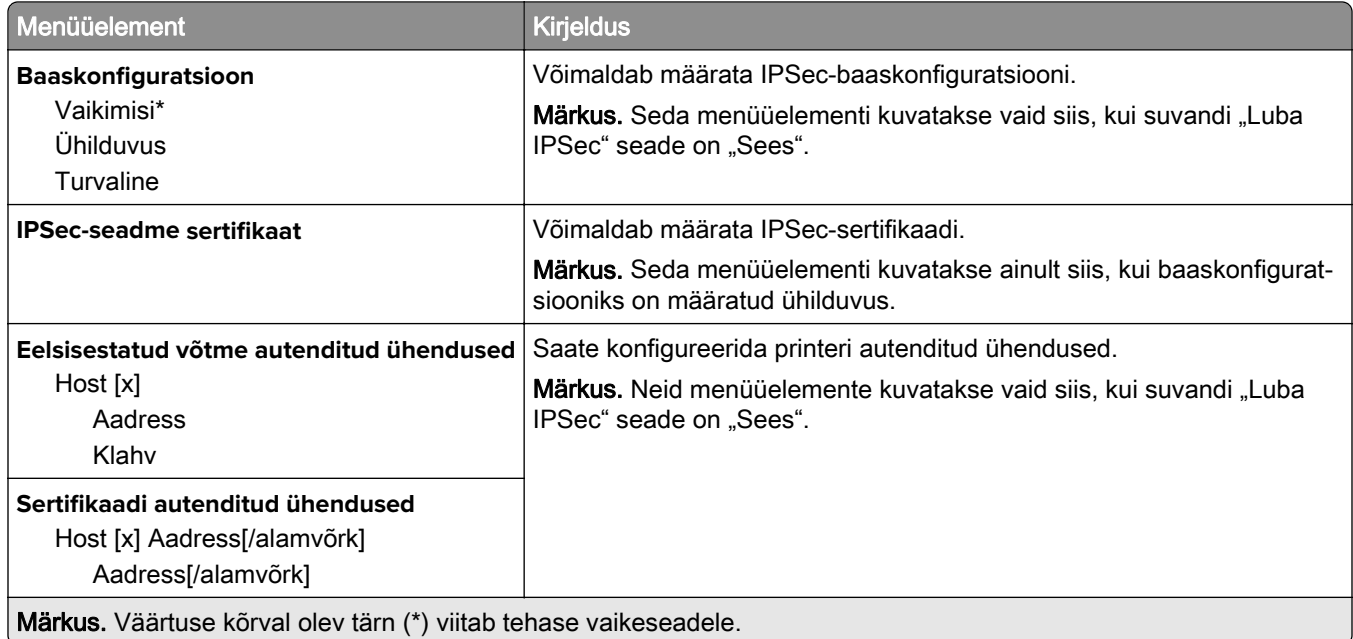

### **802.1x**

Märkus. Seda menüüd kuvatakse ainult võrguprinterites või prindiserveritega ühendatud printerites.

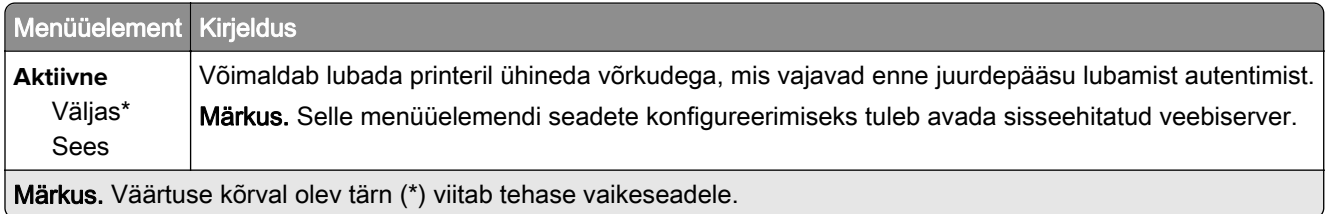

## **LPD konfiguratsioon**

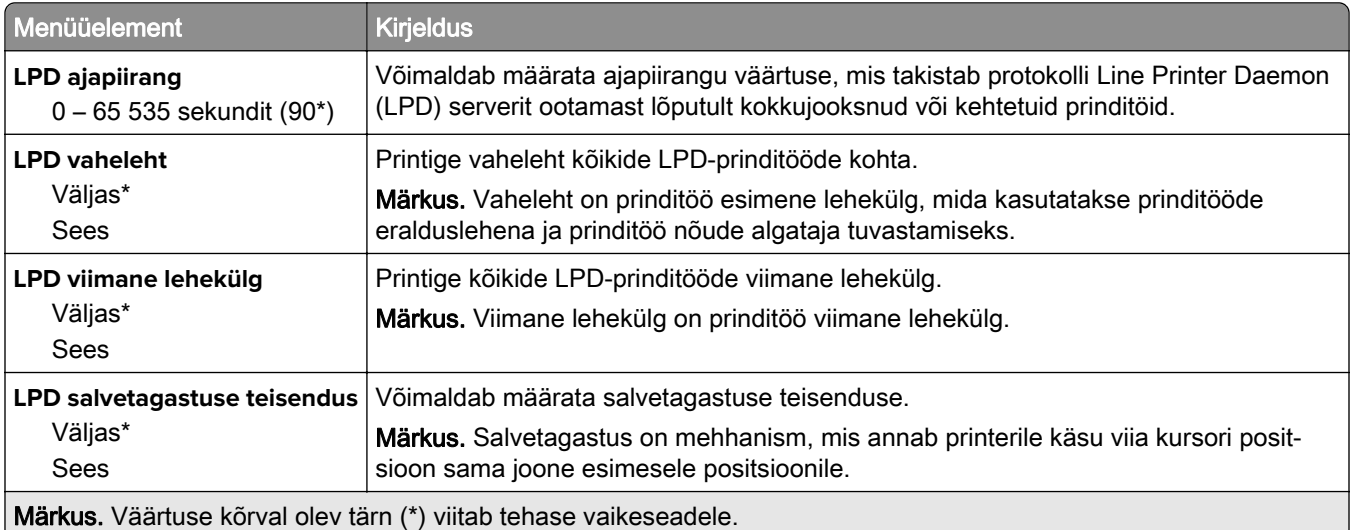

### **HTTP/FTP seaded**

Märkus. Seda menüüd kuvatakse ainult võrguprinterites või prindiserveritega ühendatud printerites.

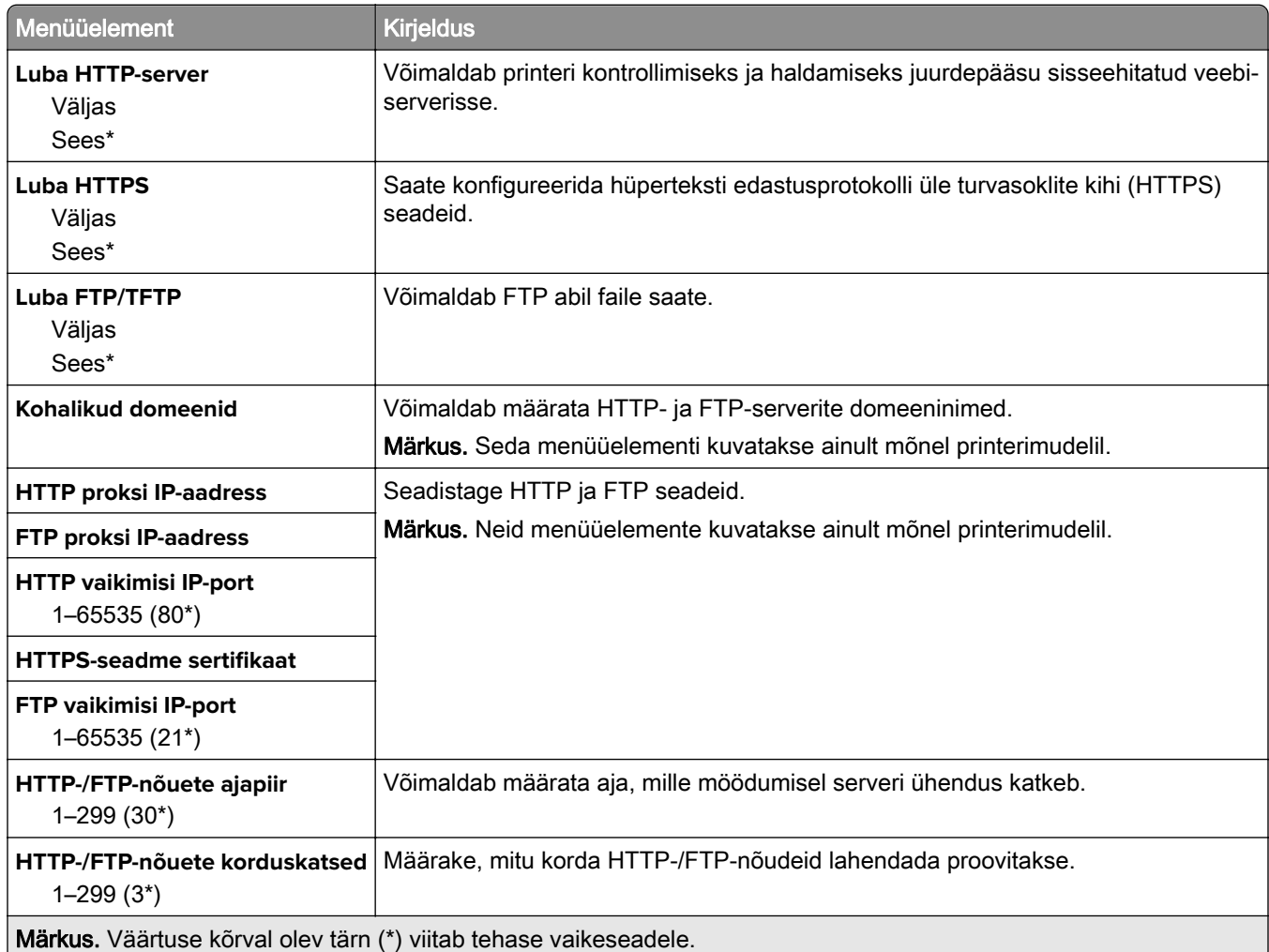

## **ThinPrint**

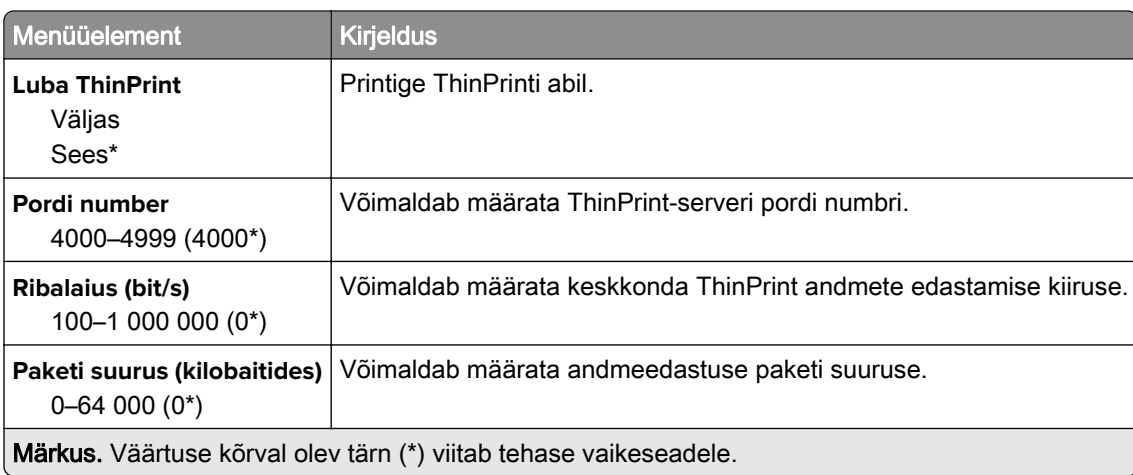

## **USB**

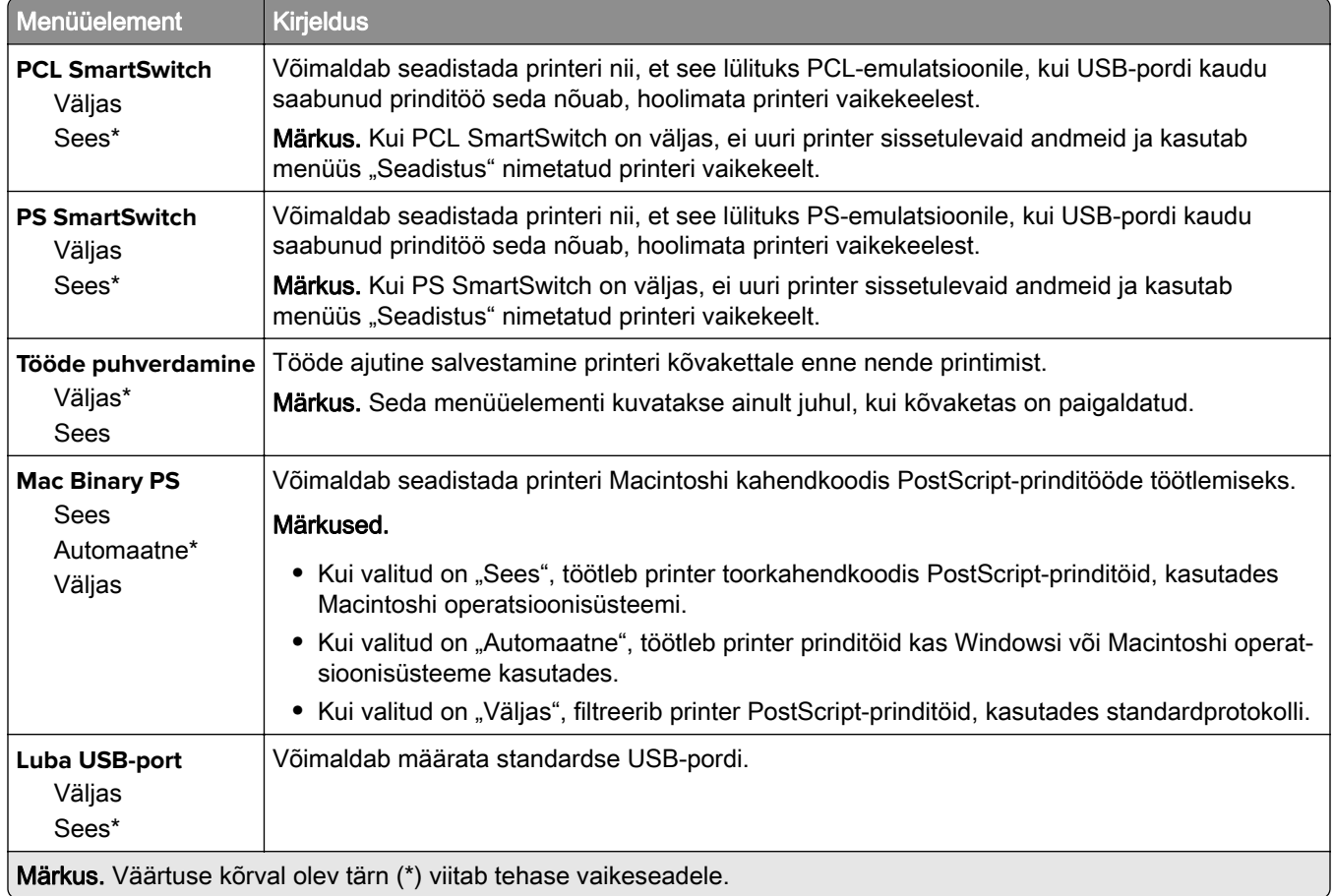

## **Google Cloud Print**

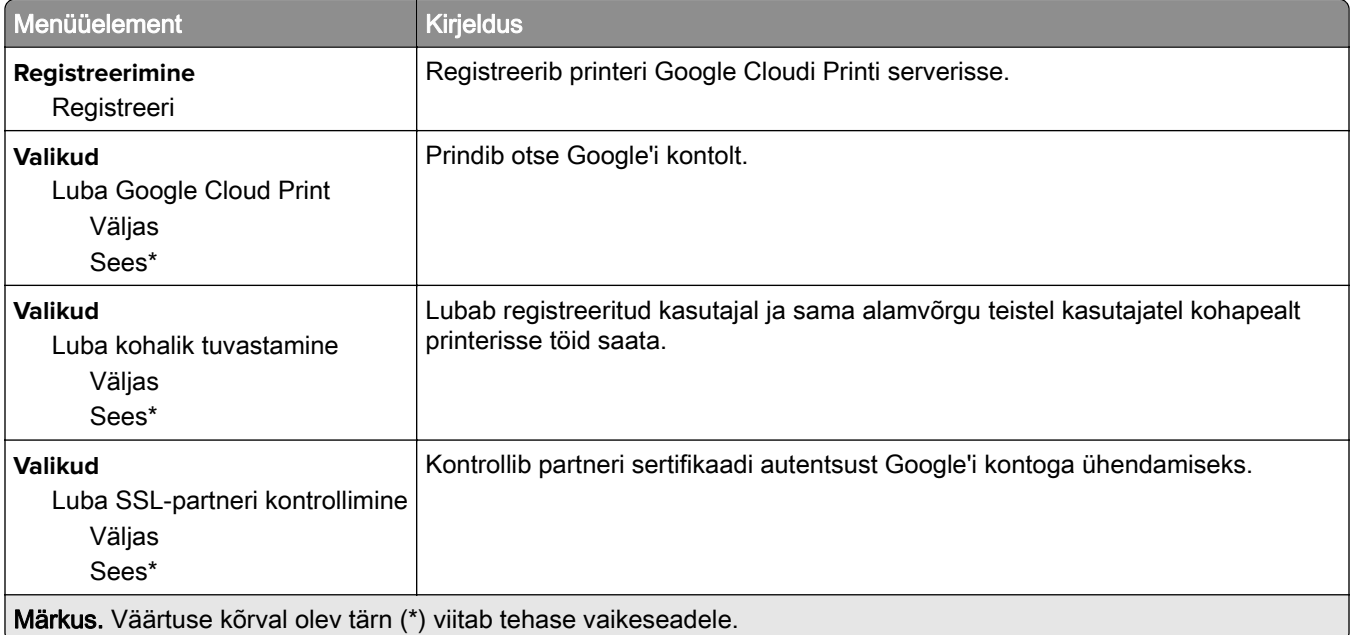

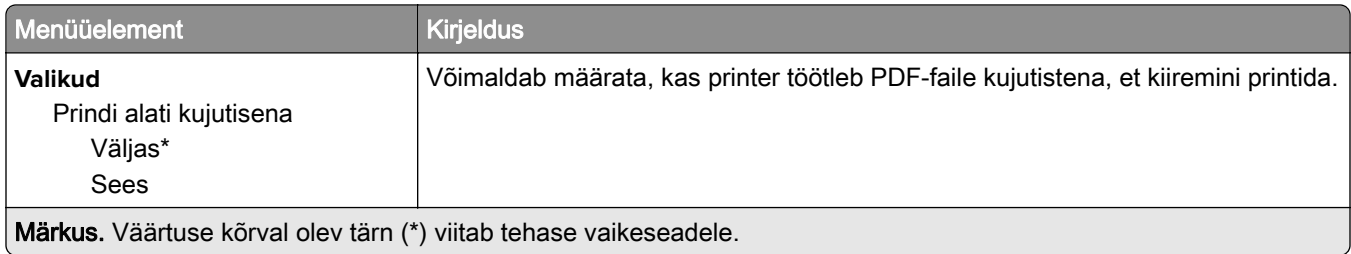

## **Wi**‑**Fi Direct**

Märkus. See menüü ilmub ainult siis, kui Wi-Fi Directi võrk on aktiivne.

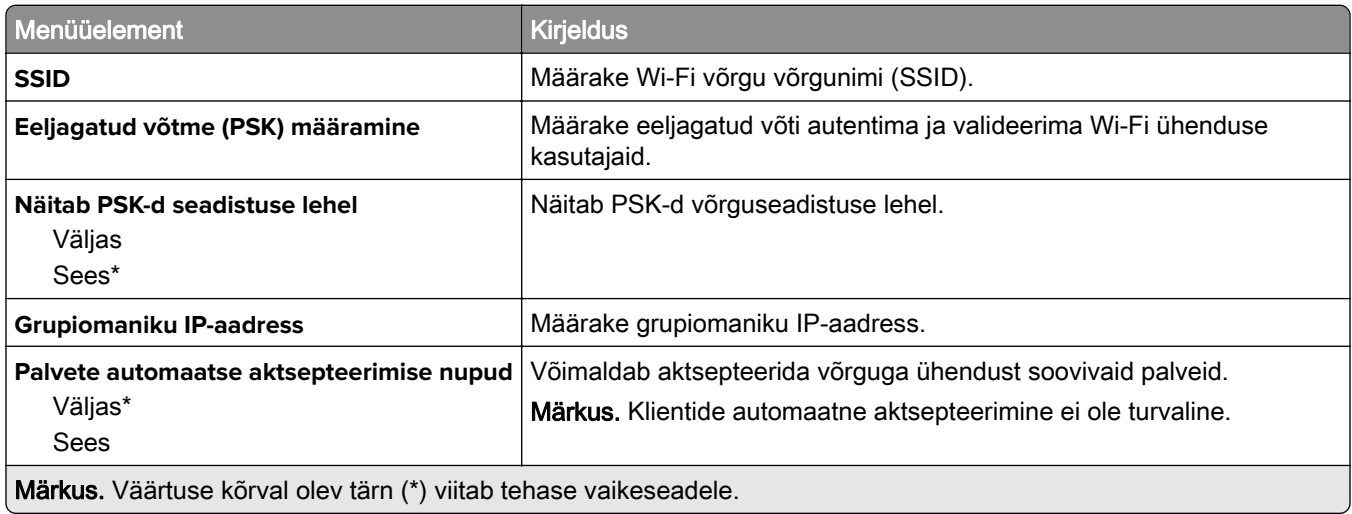

# **Turve**

## **Sisselogimismeetodid**

### **Lubade haldamine**

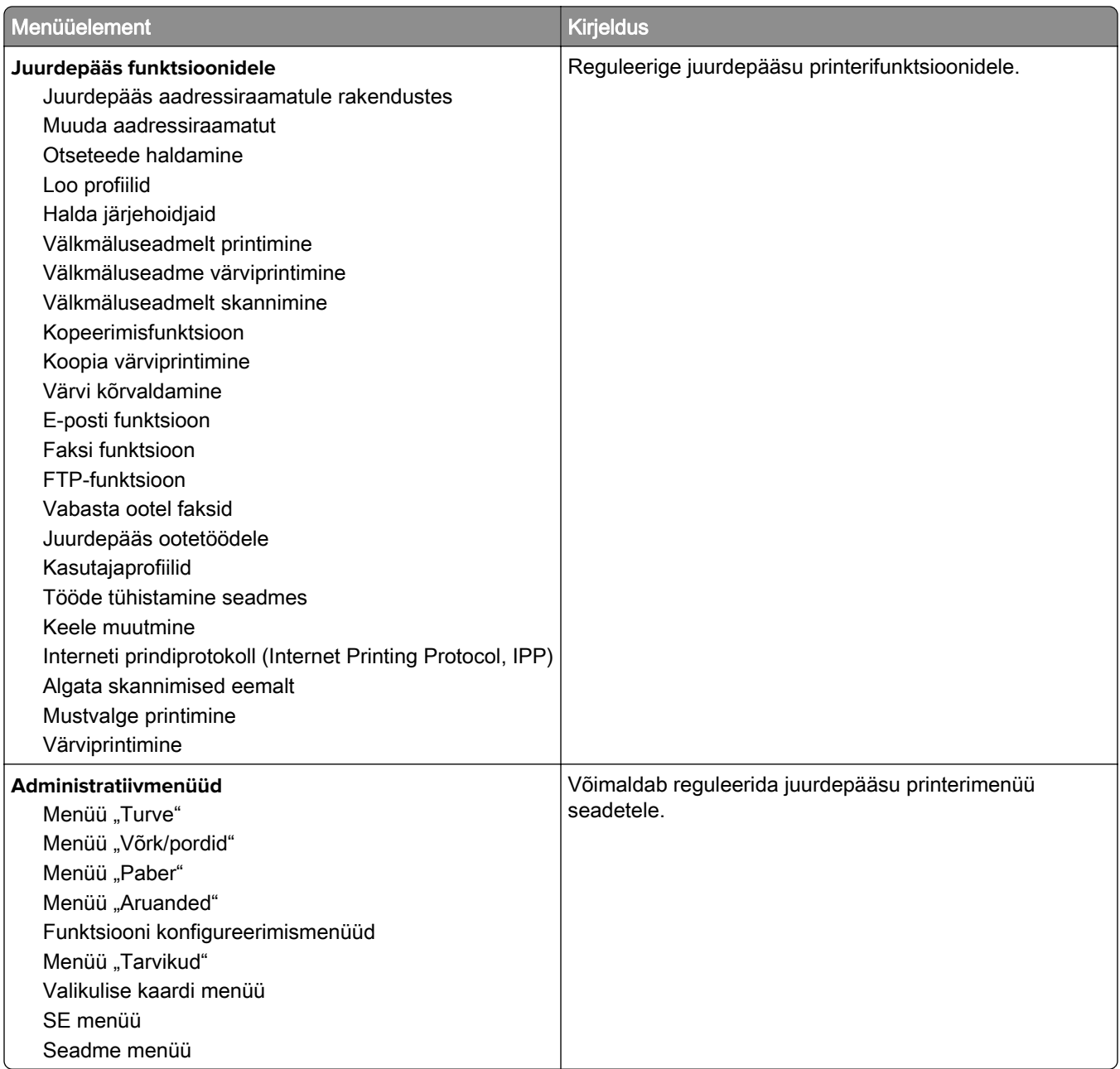

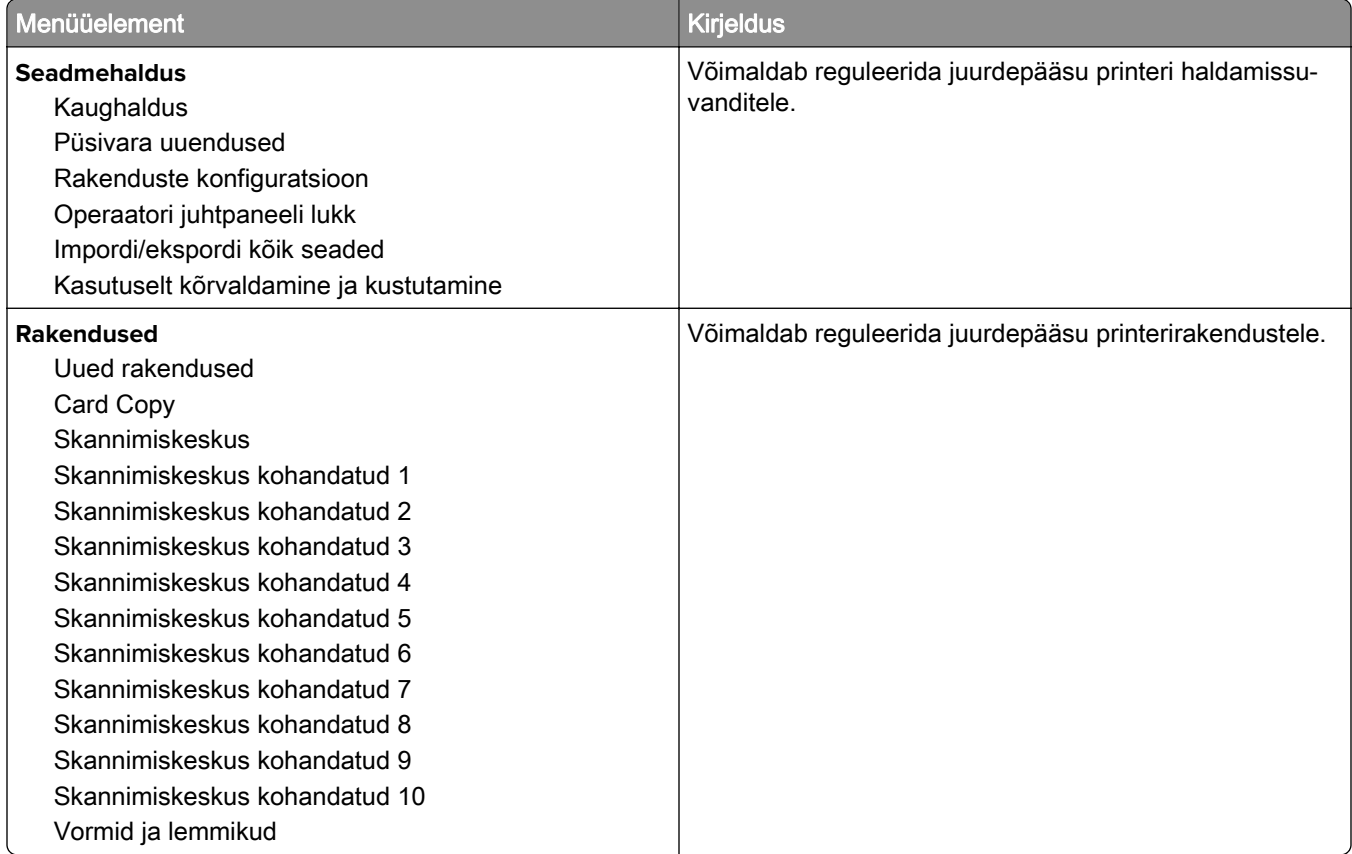

### **Kohalikud kontod**

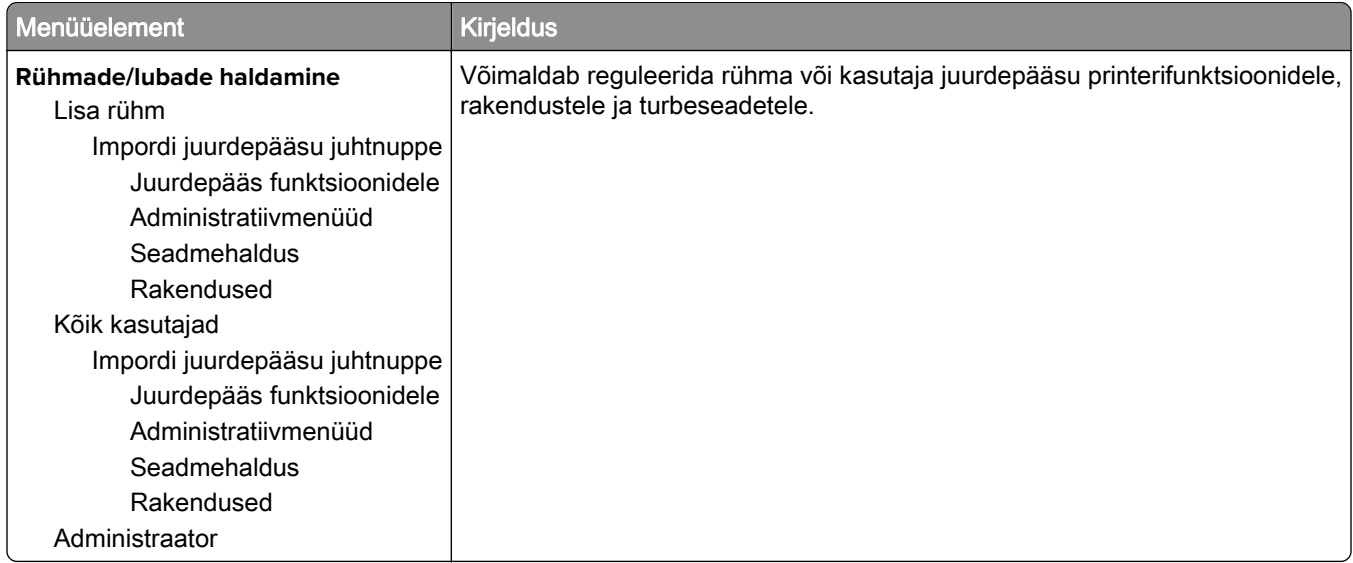

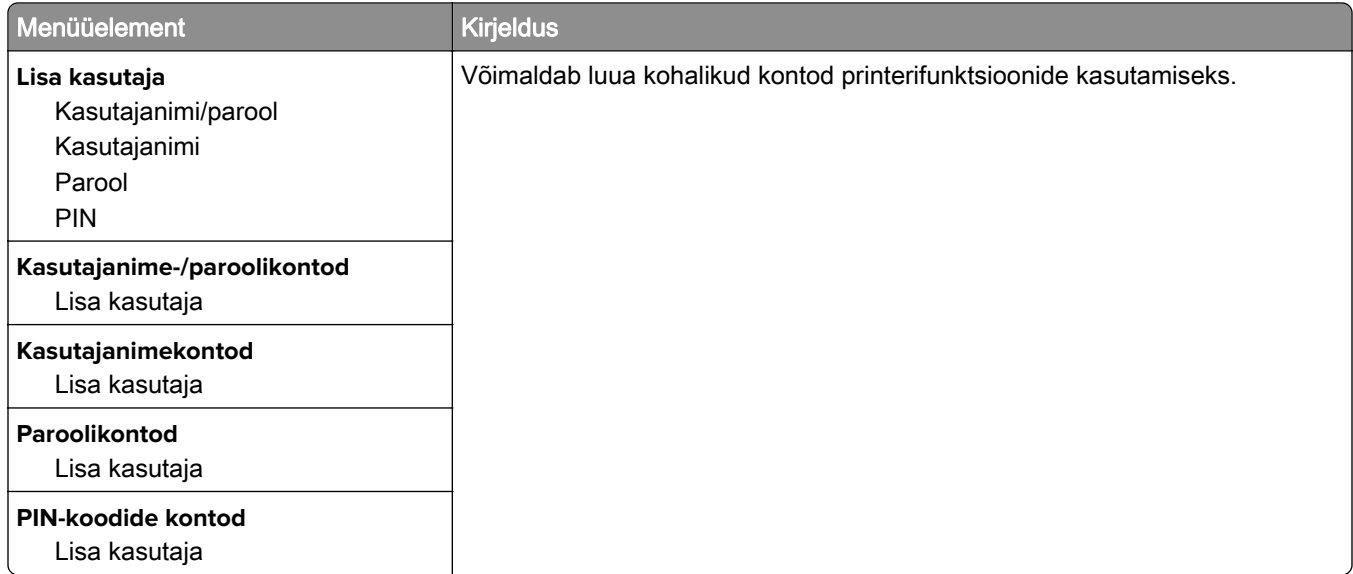

## **Ajasta USB-seadmed**

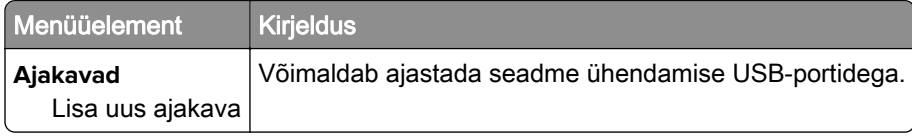

## **Turbeauditilogi**

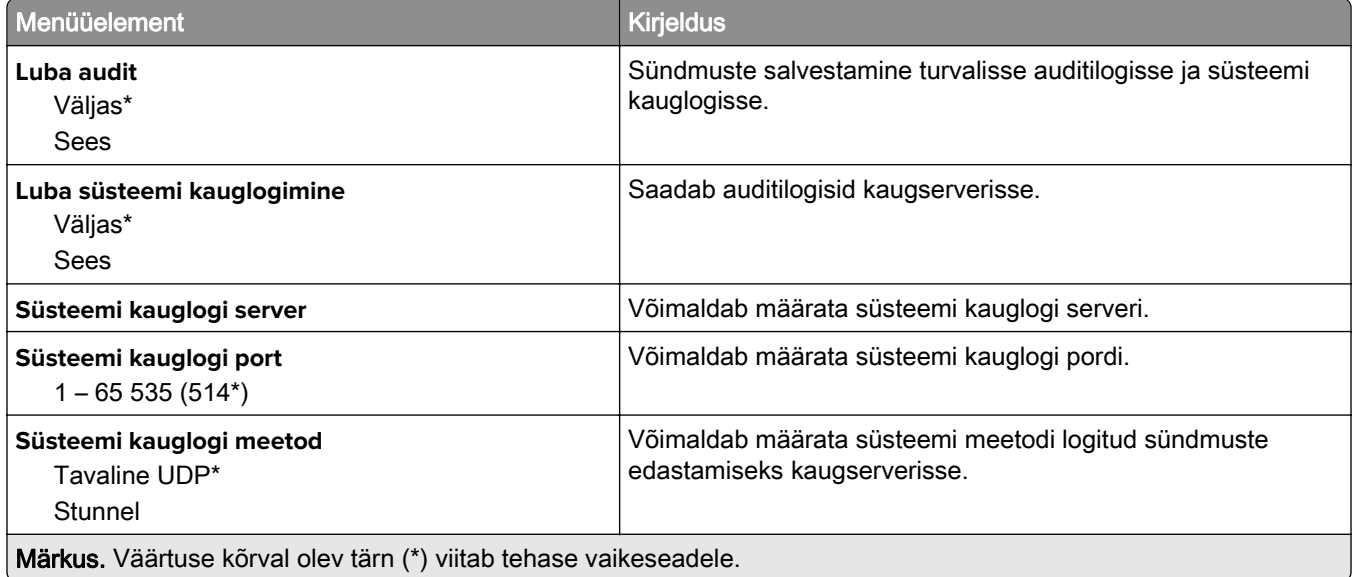

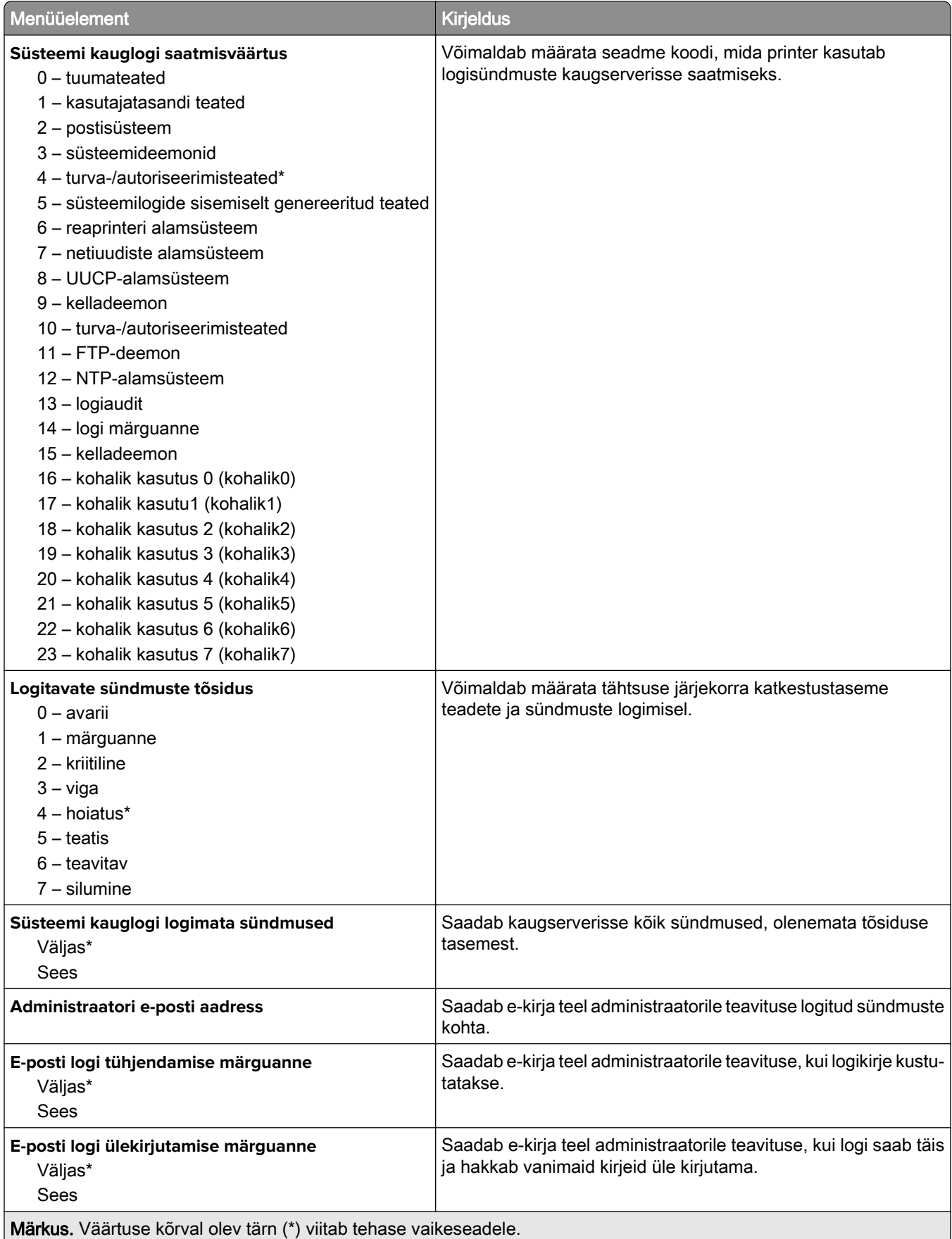

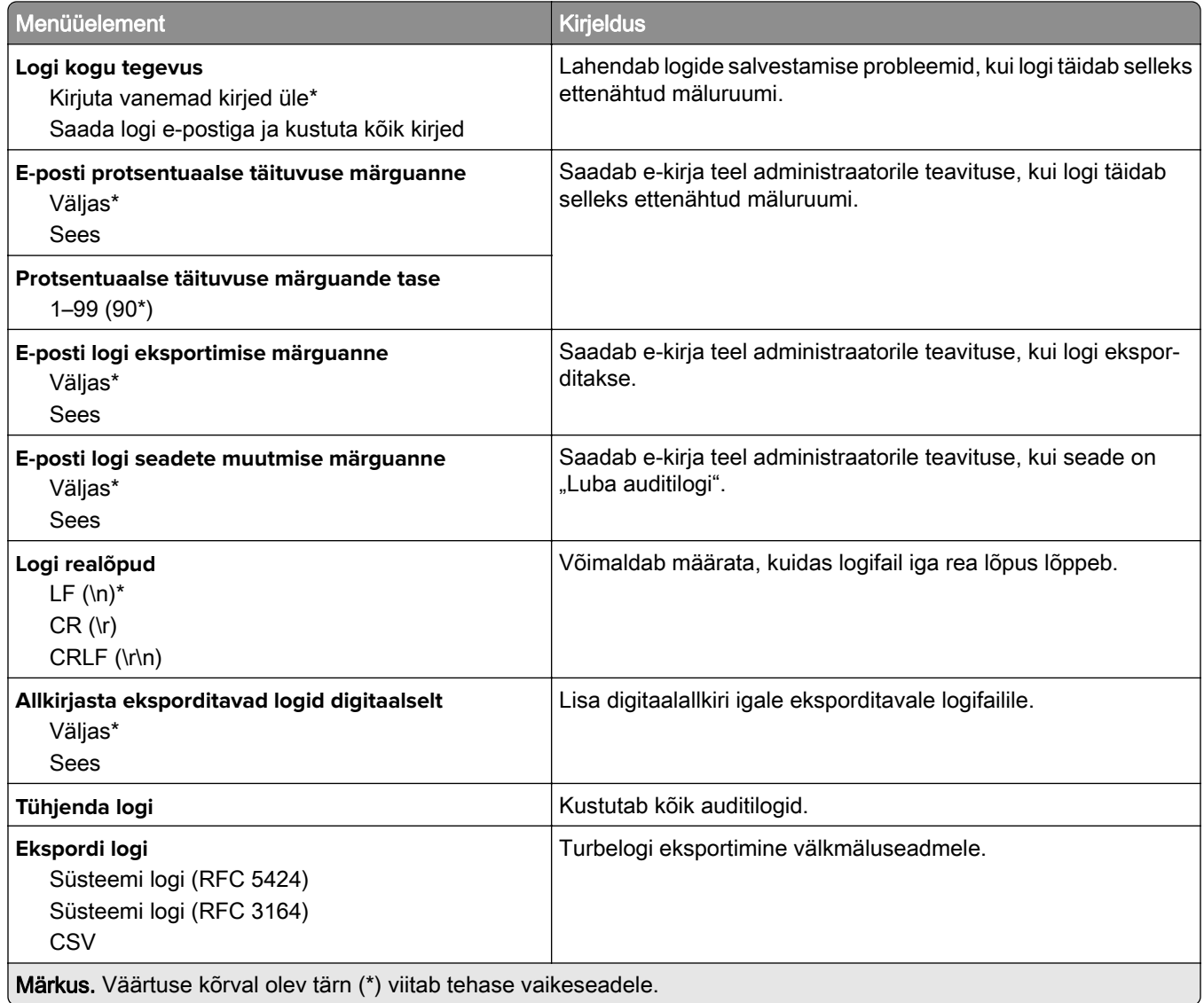

# **Sisselogimispiirangud**

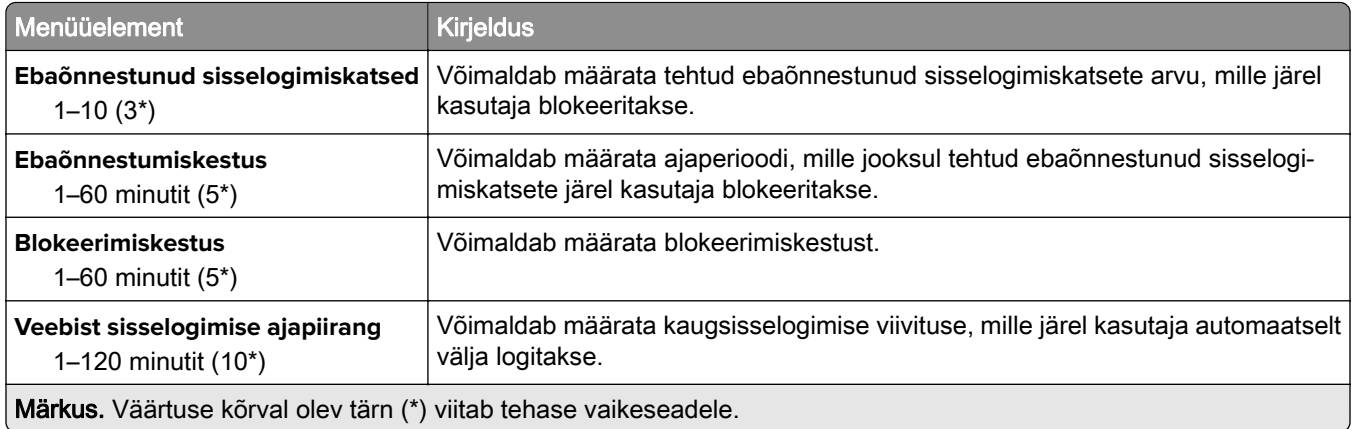

## **Konfidentsiaalse printimise seadistamine**

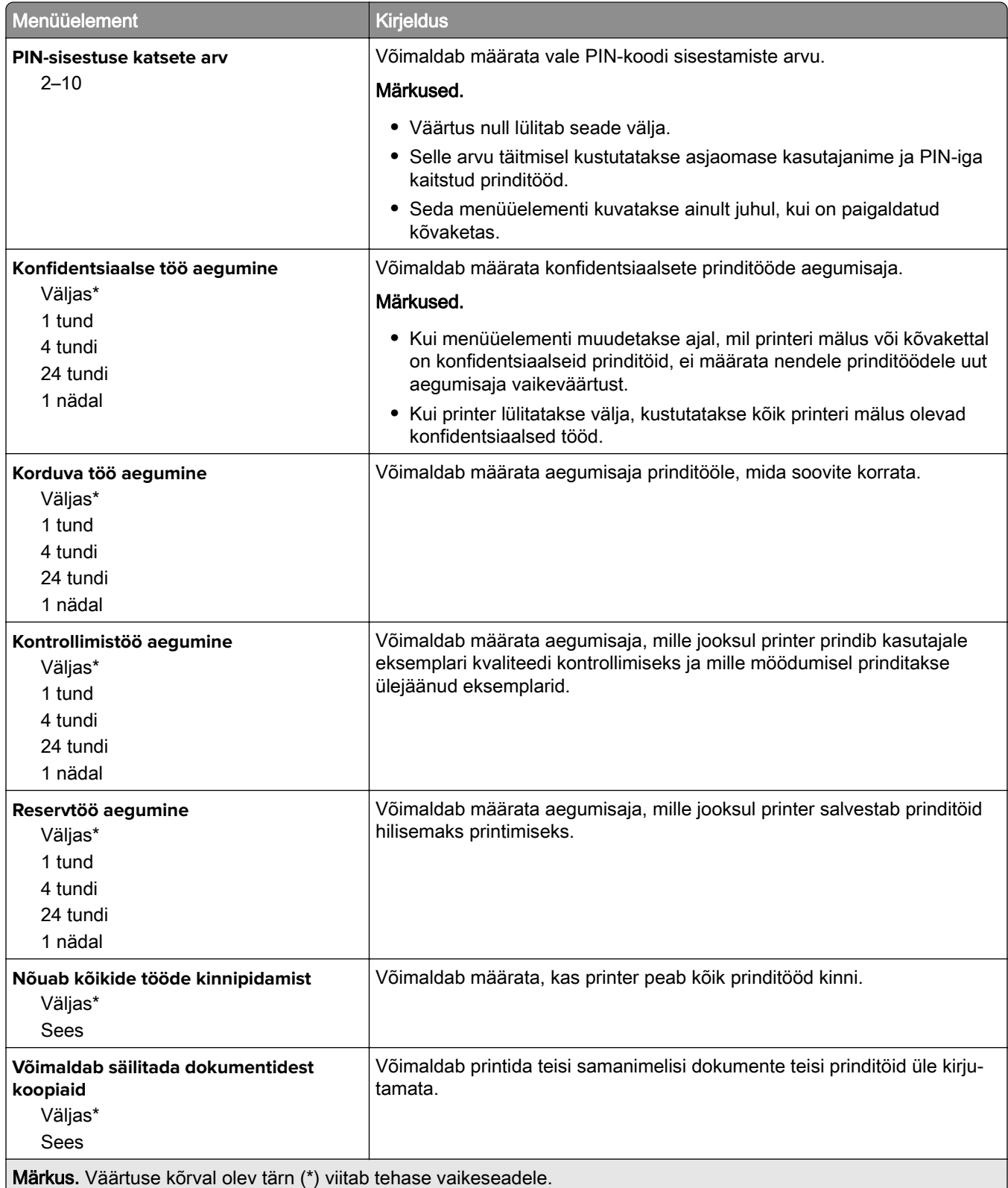

## **Kõvaketta krüptimine**

Märkus. See menüü kuvatakse ainult siis, kui on paigaldatud printeri kõvaketas.

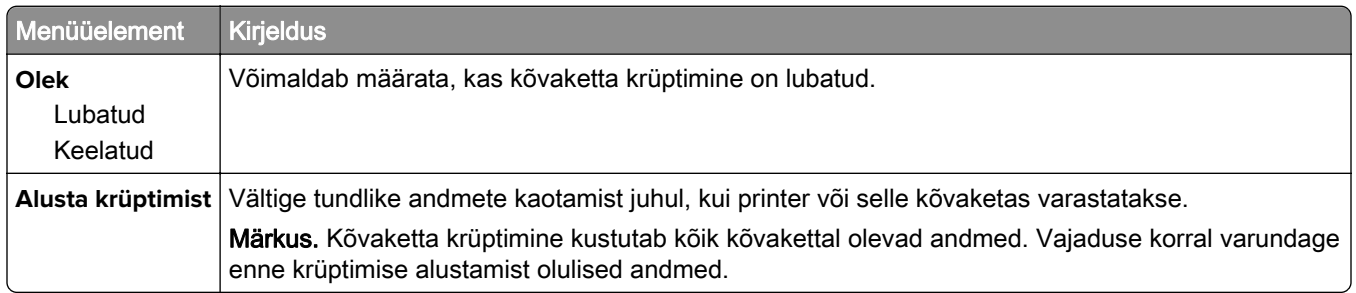

## **Ajutiste andmefailide kustutamine**

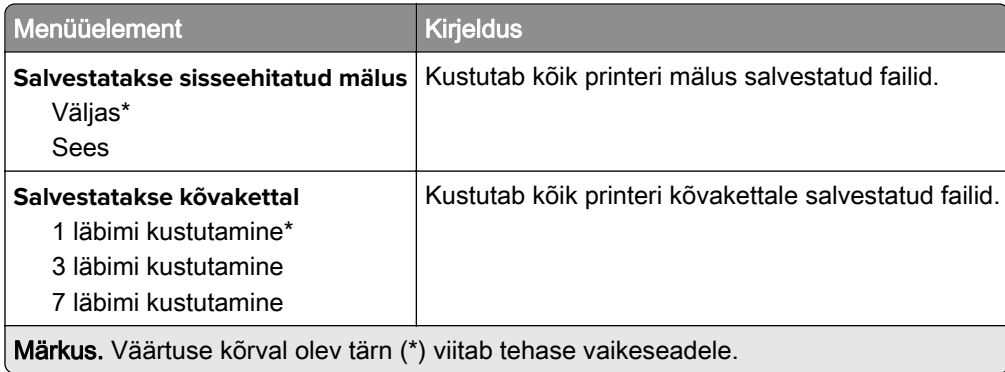

### **LDAP-i seaded**

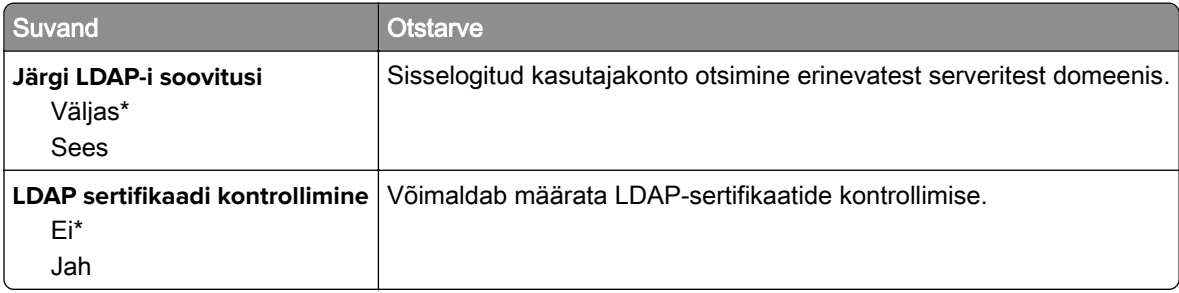

### **Mobiilsete teenuste juhtimine**

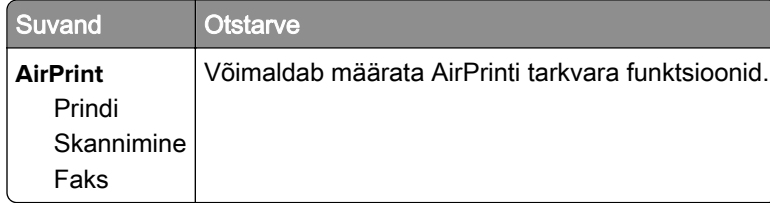

## **Mitmesugust**

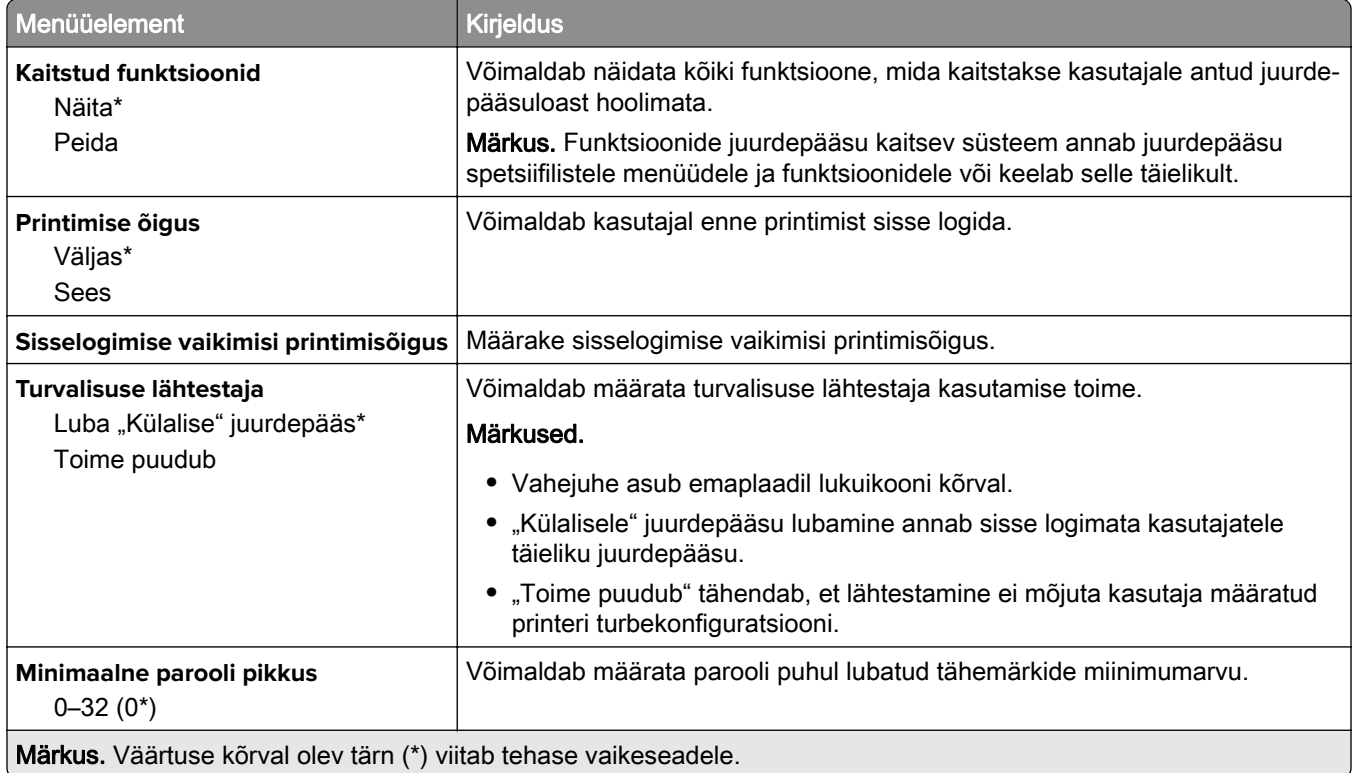

# **Aruanded**

## **Menüüseadete leht**

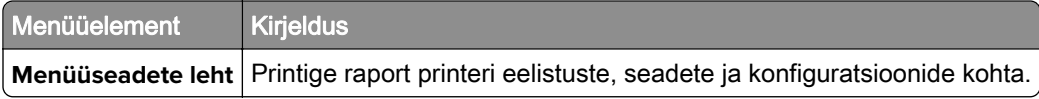

## **Seade**

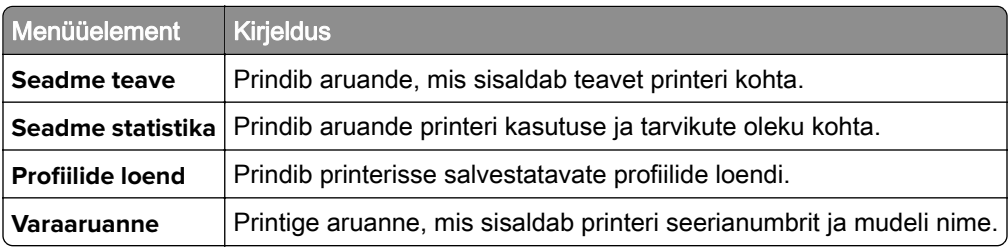

## **Prindi**

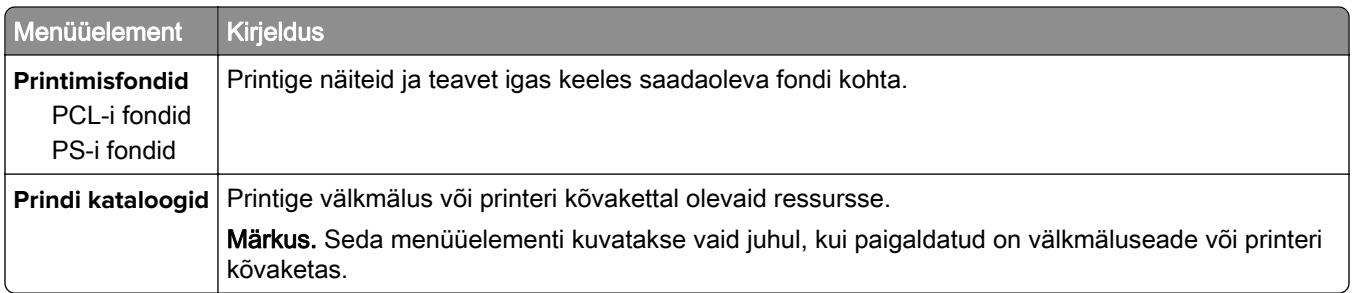

## **Otseteed**

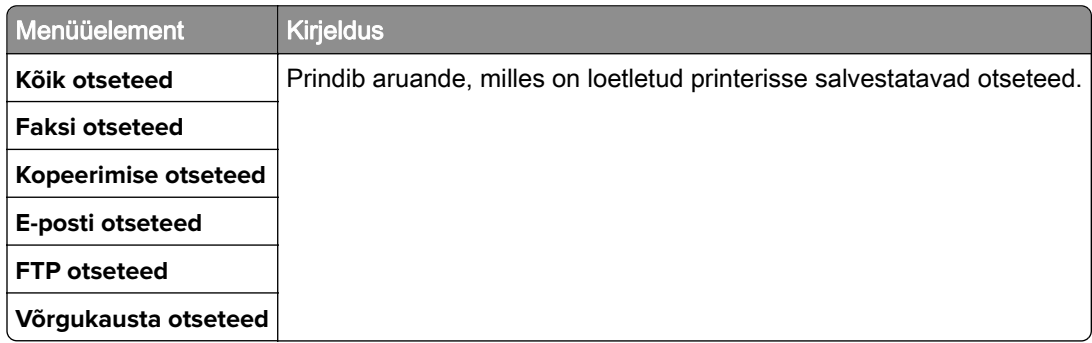

## **Faks**

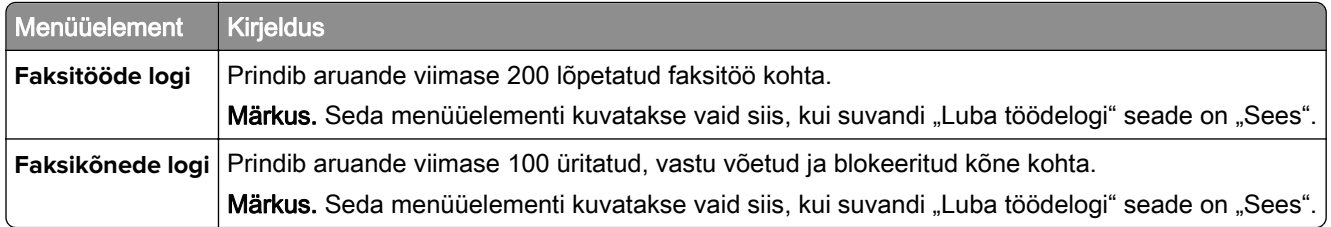

## **Võrk**

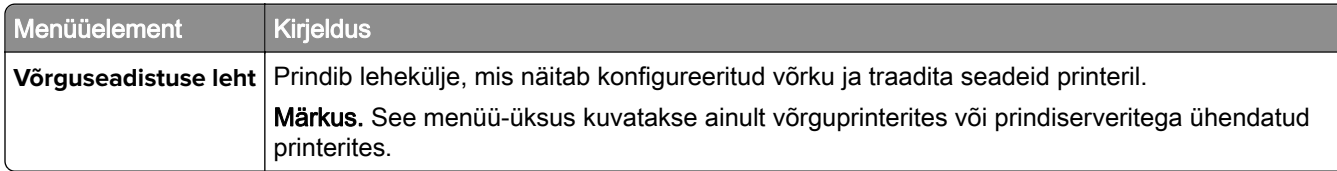

# **Abi**

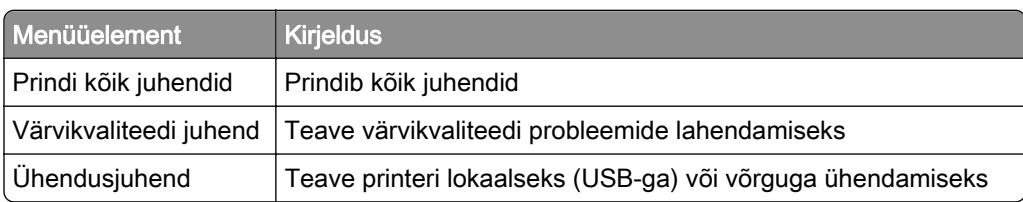

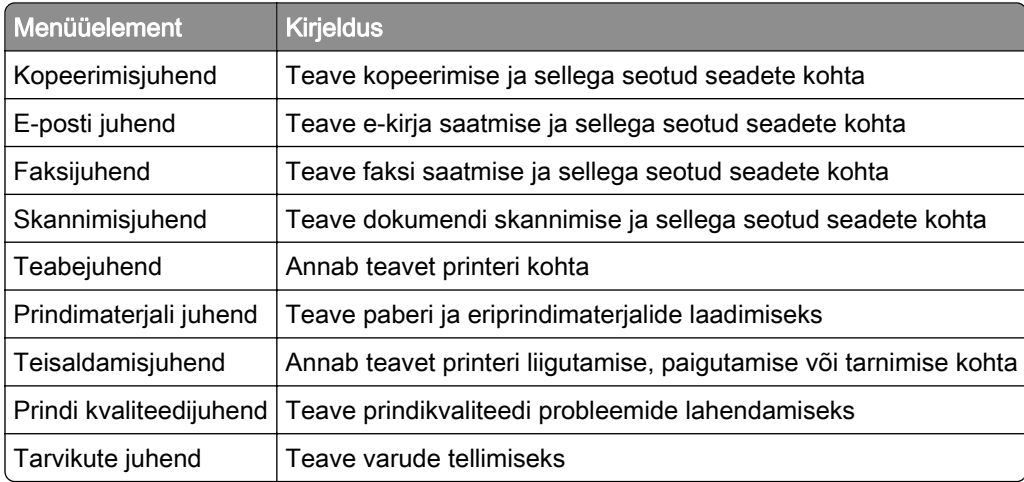

# **Veaotsing**

## **Veaotsing**

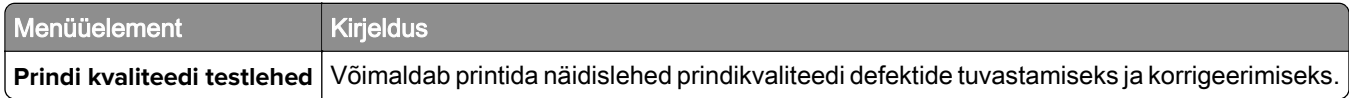

# **Menüüseadete lehe printimine**

Navigeerige juhtpaneelil järgmisesse kohta:

#### Seaded > Aruanded > Menüüseadete leht

Puuteekraanita printerimudelite puhul vajutage seadetes navigeerimiseks <sup>OK</sup>.

# **Printeri turvamine**

Märkus. Kõvaketast toetavad ainult mõned printerimudelid.

# **Turvapesa asukoht**

Printeril on turvaluku funktsioon. Printeri paigale kinnitamiseks kasutage näidatud kohas turvalukku, mis ühildub enamiku sülearvutitega.

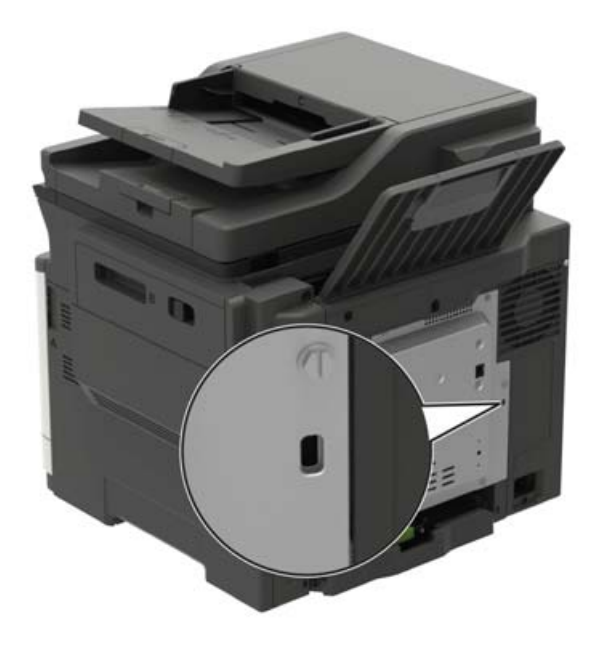

# **Printeri mälu kustutamine**

Hävimälu või puhverandmete printerist kustutamiseks lülitage printer välja.

Säilmälu, individuaalsete seadistuste, seadme ja võrgu seadistuste, turvasätete ning manustatud lahenduste kustutamiseks tehke järgmist.

1 Navigeerige juhtpaneelil järgmisesse kohta:

Seaded > Seade > Hooldus > Kasutuselt kõrvaldamine ja kustutamine > Kustuta säilmälusse salvestatud teave

Puuteekraanita printerimudelite puhul vajutage seadetes navigeerimiseks 0K

- 2 Olenevalt printeri mudelist valige KUSTUTA või Jätka.
- 3 Järgige ekraanil kuvatavaid juhiseid.

# **Printeri kõvakettamälu kustutamine**

- 1 Puudutage avakuval valikut Seaded > Seade > Hooldus > Kasutuselt kõrvaldamine ja kustutamine.
- 2 Valige märkeruut Kustuta kõvakettale salvestatud teave ja seejärel klõpsake valikut KUSTUTA.
- 3 Järgige ekraanil kuvatavaid juhiseid.

Märkus. Selle protsessi jaoks võib kuluda minuteid või tunde ja sel ajal ei saa printerit kasutada.

# **Printeri kõvaketta krüptimine**

Selle protsessiga kustutatakse kõik kõvakettal olevad andmed. Vajaduse korral varundage enne krüptimise alustamist olulised andmed.

- 1 Puudutage avakuval valikut Seaded > Turvalisus > Kõvaketta krüptimine > Alusta krüptimist.
- 2 Järgige ekraanil kuvatavaid juhiseid.

#### Märkused.

- **•** Ärge lülitage printerit krüptimise ajal välja, sest muidu võivad andmed kaotsi minna.
- **•** Selle protsessi jaoks võib kuluda minuteid või tunde ja sel ajal ei saa printerit kasutada.
- **•** Pärast krüptimist taaskäivitub printer automaatselt.

# **Vaikeseadete taastamine**

1 Navigeerige juhtpaneelil järgmisesse kohta:

#### Seaded > Seade > Taasta vaikeseaded

Puuteekraanita printerimudelite puhul vajutage seadetes navigeerimiseks 0K

- 2 Menüüs "Taasta seaded" valige seaded, mida soovite taastada.
- 3 Valige TAASTAMINE.
- 4 Järgige ekraanil kuvatavaid juhiseid.

# **Hävivuse teatis**

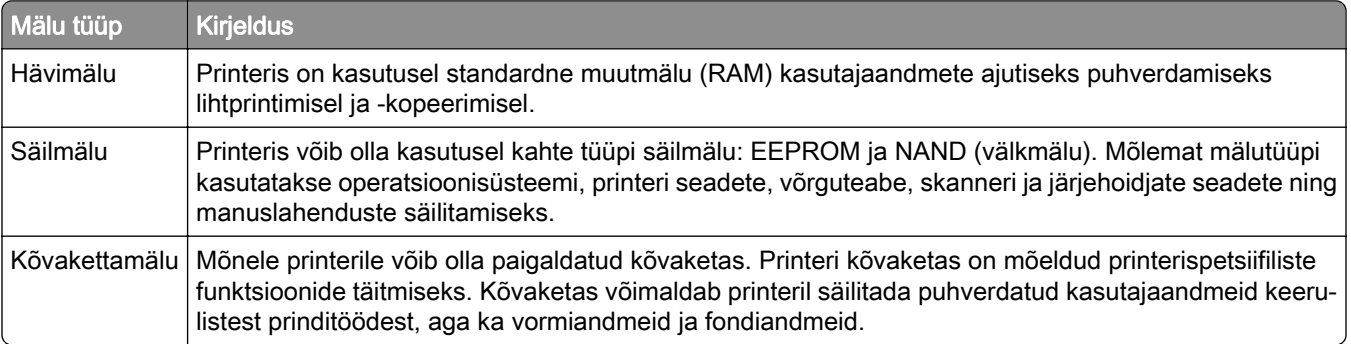

Printerisse paigaldatud mäluseadmete sisu tuleb kustutada järgmistes olukordades.

- **•** Printer kõrvaldatakse kasutusest.
- **•** Printeri kõvaketas vahetatakse välja.
- **•** Printer viiakse teise osakonda või asutusse.
- **•** Printerit remonditakse väljaspool teie organisatsiooni.
- **•** Printer viiakse remontimiseks teie asutusest välja.
- **•** Printer müüakse teisele organisatsioonile.

#### **Printeri kõvaketta hävitamine**

- **•** Degaussimine kõvakettale tugeva magnetvälja rakendamine, mis kustutab salvestatud andmed
- **•** Purustamine kõvaketta füüsiline puruksmuljumine, et muuta selle sisu taastamine võimatuks
- **•** Jahvatamine kõvaketta füüsiline puruksjahvatamine

Märkus. Selleks et tagada kõigi andmete täielik kustutamine, tuleb füüsiliselt hävitada iga kõvaketas, kus andmeid salvestatakse.

# **Printeri hooldamine**

Hoiatus – varakahjude oht: Kui te ei hoia printerit optimaalses töökorras või ei vaheta vajalikul ajal osi või tarvikuid, võib printer kahjustada saada.

# **Kõlarite helitugevuse reguleerimine**

### **Sisekõlarite vaikehelitugevuse reguleerimine**

Märkus. Kõlar on saadaval vaid mõnel printerimudelil.

- 1 Puudutage avakuval valikut Seaded > Seade > Eelistused > Tagasisideheli.
- 2 Reguleerige helitugevust.

#### Märkused.

- **•** Kui aktiveeritakse vaikne režiim, lülituvad kuuldavad märguanded välja. See seadistus aeglustab printeri jõudlust.
- **•** Helitugevus lähtestatakse vaikeväärtusele pärast seansist väljalogimist ja kui printer väljub une- või talveunerežiimist.

### **Kõrvaklappide vaikehelitugevuse reguleerimine**

Märkus. Kõrvaklappide pesa on olemas vaid mõnel printerimudelil.

1 Navigeerige juhtpaneelil järgmisesse kohta:

#### Seaded > Seade > Juurdepääs

2 Reguleerige kõrvaklappide helitugevust.

Märkus. Helitugevus lähtestatakse vaikeväärtusele pärast seansist väljalogimist ja kui printer väljub une- või talveunerežiimist.

### **Faksi kõlariseadete konfigureerimine**

Märkus. See funktsioon on saadaval vaid mõnel printerimudelil.

1 Navigeerige juhtpaneelil järgmisesse kohta:

#### Seaded > Faks > Analoogfaksi seadistamine > Kõlari seaded

Puuteekraanita printerimudelite puhul vajutage seadetes navigeerimiseks <sup>OK</sup>.

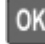

- 2 Toimige järgmiselt.
	- **•** Võimaldab määrata kõlari režiimiks Alati väljas.
	- **•** Võimaldab määrata kõlari helitugevuseks Kõrge.
	- **•** Aktiveeri helina helitugevus.

# **Võrguühenduste loomine**

### **Printeri ühendamine Wi-Fi võrku**

1 Navigeerige printeri juhtpaneelil järgmisesse kohta:

### Seaded > Võrk/pordid > Wi-Fi

Puuteekraanita printerimudelite puhul vajutage seadetes navigeerimiseks <sup>OK</sup>

2 Valige suvand Seadistamine printeri paneelil ja järgige ekraanile ilmuvaid juhiseid.

Märkus. Wi-Fi-võrgu valmidusega printerimudelite puhul ilmub algseadistamise ajal Wi-Fi võrgu seadistamise viip.

## **Printeri ühendamine Wi-Fi-võrguga, kasutades funktsiooni Wi-Fi Protected Setup (WPS)**

Enne alustamist veenduge järgmises.

- **•** Kasutatav pääsupunkt (Wi-Fi-ruuter) on WPS-sertifikaadiga või WPS-iga ühilduv. Lisateavet leiate pääsupunktiga kaasas olevast paigaldusjuhendist.
- **•** Teie printerisse on paigaldatud Wi-Fi-adapter. Lisateavet leiate adapteriga kaasas olevast juhendist.

### **Nupumeetodi kasutamine**

1 Navigeerige juhtpaneelil järgmisesse kohta:

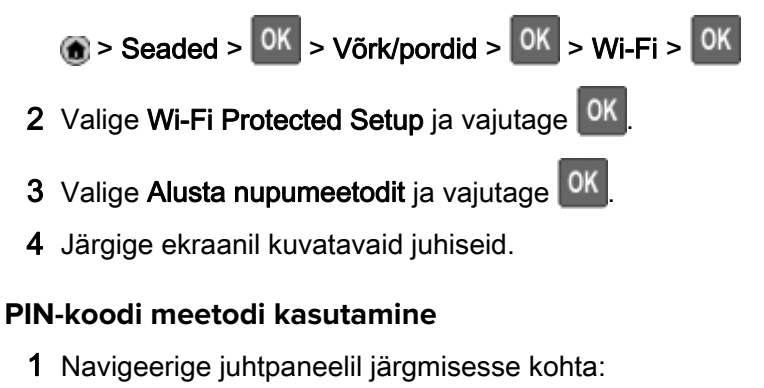

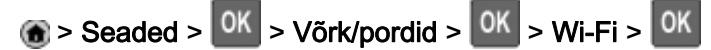

- 2 Valige Wi-Fi Protected Setup ja vajutage <sup>OK</sup>
- 3 Valige Alusta PIN-koodi meetodit ja vajutage <sup>0K</sup>
- 4 Kopeerige kaheksakohaline WPS PIN.
- 5 Avage veebibrauser ja sisestage aadressiväljale pääsupunkti IP-aadress.

### Märkused.

**•** Printeri IP-aadressi näete printeri avakuval. IP-aadress koosneb neljast tühikutega eraldatud numbrirühmast, nt 123.123.123.123.

- **•** Kui kasutate proksiserverit, siis keelake see ajutiselt, et veebileht õigesti laaditaks.
- 6 Avage WPS-i seaded. Lisateavet leiate pääsupunktiga kaasas olevast paigaldusjuhendist.
- 7 Sisestage kaheksakohaline PIN ja salvestage muudatused.

## **Wi-Fi võrgu välja lülitamine**

1 Navigeerige printeri juhtpaneelil järgmisesse kohta:

#### Seaded > Võrk/pordid > Võrgu ülevaade > Aktiivne adapter > Standardvõrk

Puuteekraanita printerimudelite puhul vajutage seadetes navigeerimiseks 0K

2 Järgige ekraanil kuvatavaid juhiseid.

### **Printeripordi seadete muutmine pärast siselahenduste pordi paigaldamist**

#### Märkused.

- **•** Kui printeril on staatiline IP-aadress, siis ärge muutke konfiguratsiooni.
- **•** Kui arvutid on konfigureeritud kasutama IP-aadressi asemel võrgunime, siis ärge muutke konfiguratsiooni.
- **•** Kui lisate juhtmeta siselahenduste pordi (ISP) printerile, mis on varem Etherneti ühenduse jaoks konfigureeritud, ühendage printer Etherneti võrgust lahti.

#### **Windowsi kasutajad**

- 1 Avage printerite kaust.
- 2 Avage uue siselahenduste pordiga printeri otseteede menüüst printeri atribuudid.
- 3 Konfigureerige loendis olevat porti.
- 4 Uuendage IP-aadressi.
- 5 Rakendage muudatused.

#### **Macintoshi kasutajad**

- 1 Liikuge Apple'i menüüs System Preferences (Süsteemi eelistused) printerite loendisse ja valige + > IP.
- 2 Sisestage aadressiväljale IP-aadress.
- 3 Rakendage muudatused.

# **Printeri osade puhastamine**

### **Printeri puhastamine**

ETTEVAATUST – ELEKTRILÖÖGIOHT: Enne jätkamist tõmmake toitekaabli pistik elektrivõrgu pistikupesast välja ja ühendage kõik kaablid printeri küljest lahti, sest vastasel juhul võite printeri välispinda puhastades elektrilöögi saada.

#### Märkused.

- **•** Tehke seda toimingut iga paari kuu tagant.
- **•** Mittenõuetekohasest käsitsemisest põhjustatud printeri kahjustusi printeri garantii ei kata.
- 1 Lülitage printer välja ja seejärel tõmmake toitekaabli pistik elektrivõrgu pistikupesast välja.
- 2 Eemaldage standardsest väljundpesast ja mitmeotstarbelisest sööturist paber.
- 3 Puhastage printer ja selle ümbrus tolmust ja paberitükkidest, kasutades pehmet harja või tolmuimejat.
- 4 Pühkige printeri välispinda niiske, pehme ja ebemevaba lapiga.

#### Märkused.

- **•** Ärge kasutage majapidamises kasutatavaid puhastusvahendeid ega -aineid, kuna need võivad printeri välispinda kahjustada.
- **•** Veenduge, et kõik printeri pinnad oleksid pärast puhastamist kuivad.
- 5 Ühendage toitekaabli pistik elektrivõrgu pistikupessa ja lülitage seejärel printer sisse.
	- ETTEVAATUST KEHAVIGASTUSTE OHT: Põlengu või elektrilöögi ohu vähendamiseks ühendage toitekaabel ettenähtud nimipinge ja nimivoolutugevusega elektrivõrgu pistikupessa, mis on varustatud kaitsemaandusega, paikneb toote lähedal ja on hõlpsasti juurdepääsetav.

### **Skanneri puhastamine**

1 Avage skanneri kate.

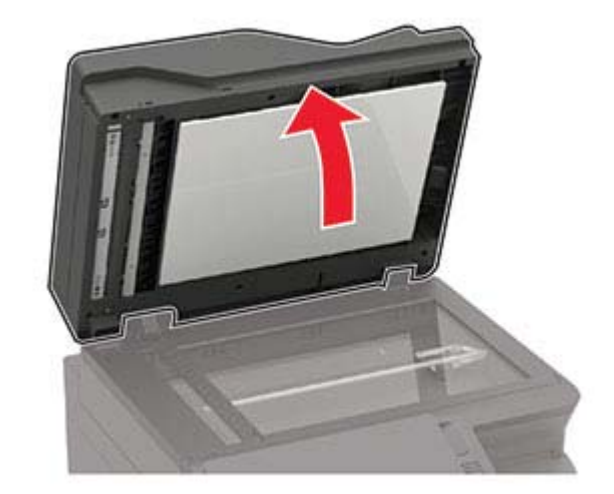
- 2 Kasutage pehmet niisket kiuvaba riiet ja pühkige puhtaks järgmised piirkonnad.
	- **•** ADF-i klaas

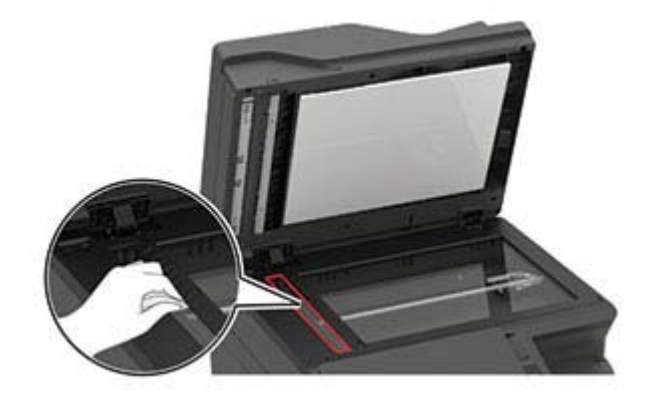

**•** ADF-klaasi padi

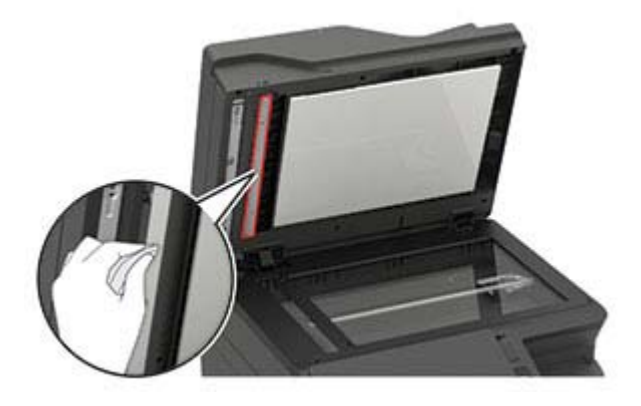

**•** Skanneriklaas

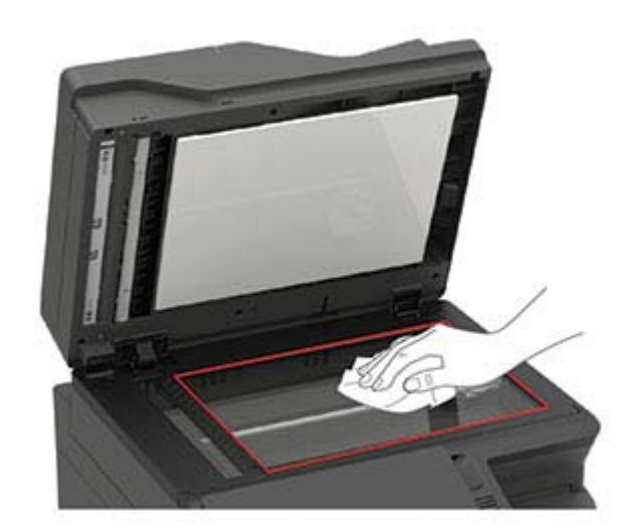

**•** Skanneriklaasi padi

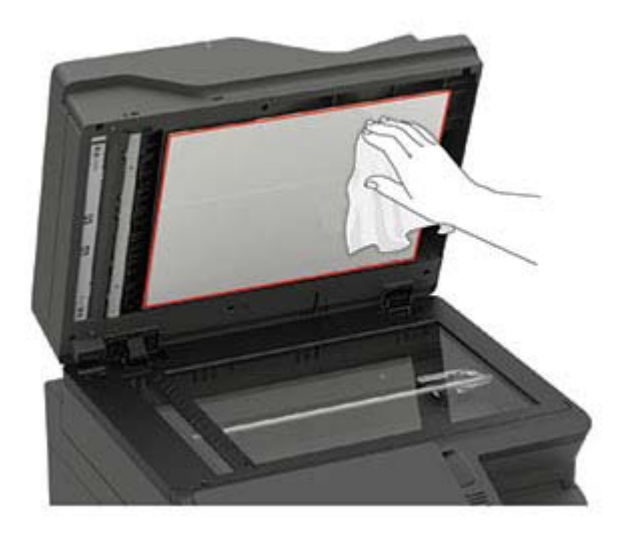

3 Sulgege skanneri kate.

Kui teie printeri ukses C on ka teine ADF-i klaas, siis jätkake järgmiste sammudega.

4 Avage uks C.

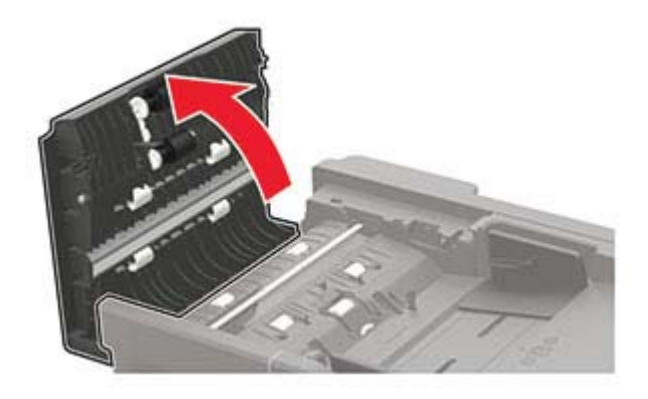

- 5 Kasutage pehmet niisket kiuvaba riiet ja pühkige puhtaks järgmised piirkonnad.
	- **•** ADF-i klaasi padi ukses C

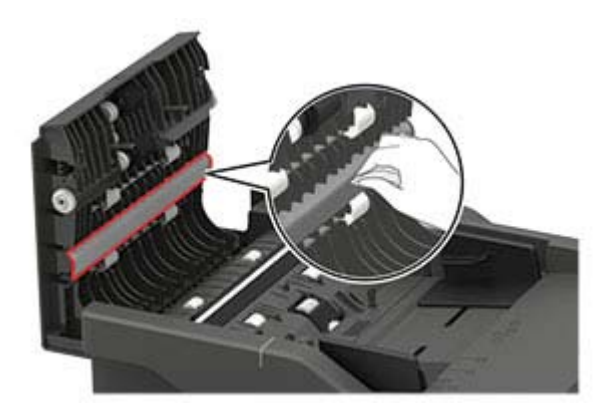

**•** ADF-i klaas ukses C

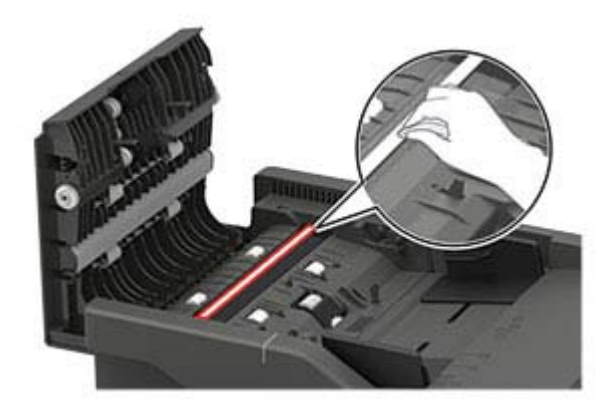

6 Sulgege luuk.

## **Osade ja tarvikute tellimine**

Varuosade ja lisatarvikute tellimiseks küsige lisateavet poest, kust printeri ostsite.

Märkus. Kõik printeri tööeahinnangud kehtivad eeldusel, et prinditakse tavalisele paberile formaadiga Letter või A4.

## **Osade ja tarvikute oleku kontrollimine**

1 Navigeerige juhtpaneelil järgmisesse kohta:

Seaded > Aruanded > Seade > Seadme statistika

Puuteekraanita printerimudelite puhul vajutage seadetes navigeerimiseks 0K

2 Kontrollige prinditavate lehekülgede jaotisest Teave tarvikute kohta osade ja tarvikute olekut.

## **Toonerikasseti tellimine**

#### Märkused.

- **•** Kasseti hinnangulise tootluse aluseks on standard ISO/IEC 19798.
- **•** Pikka aega esinev eriti madal printimiskatvus võib tegelikku tootlust halvasti mõjutada.

Toonerikassettide tellimiseks küsige lisateavet poest, kust printeri ostsite.

## **Prindiploki tellimine**

Prindiploki tellimiseks küsige lisateavet poest, kust printeri ostsite.

### **Jääktooneri pudeli tellimine**

Jääktooneri pudeli tellimiseks küsige lisateavet poest, kust printeri ostsite.

### **Hoolduskomplekti tellimine**

Hoolduskomplekti tellimiseks küsige lisateavet poest, kust printeri ostsite.

### **Tarvikute märguannete seadistamine**

1 Avage veebibrauser ja sisestage aadressiväljale printeri IP-aadress.

#### Märkused.

- **•** Printeri IP-aadressi näete printeri avakuval. IP-aadress koosneb neljast tühikutega eraldatud numbrirühmast, nt 123.123.123.123.
- **•** Kui kasutate proksiserverit, siis keelake see ajutiselt, et veebileht õigesti laaditaks.
- 2 Klõpsake nupul Seaded > Seaded > Märguanded.
- 3 Klõpsake menüüs "Tarvikud" nupul Kohandatud tarvikute märguanded.
- 4 Valige iga tarviku märguanne.
- 5 Rakendage muudatused.

## **Osade ja tarvikute asendamine**

### **Toonerikasseti vahetamine**

1 Avage uks B.

Hoiatus – varakahjude oht: Selleks et vältida elektrostaatilisest laengust põhjustatud kahjustusi, puudutage enne printeri sisemuse katsumist printeri mis tahes katmata metallosa.

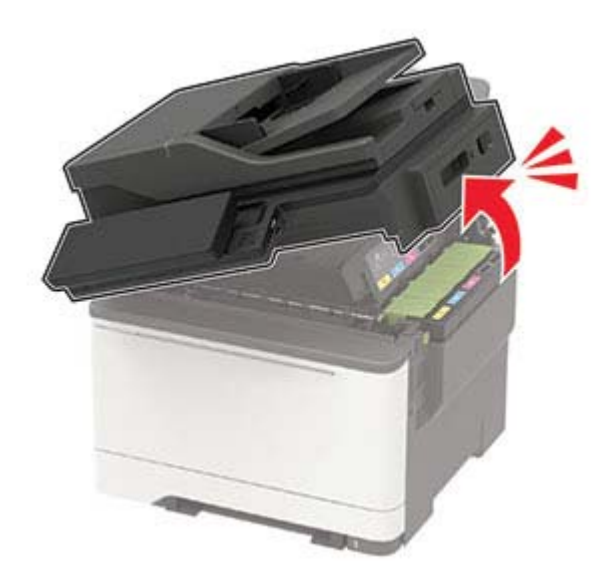

Võtke kasutatud toonerikassett välja.

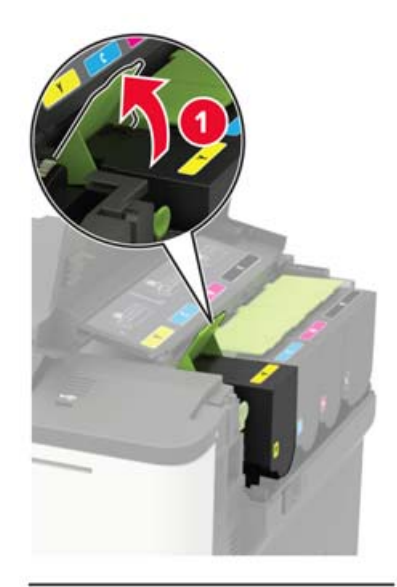

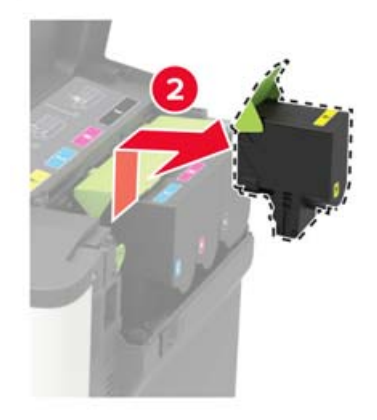

- Eemaldage uus toonerikassett pakendist.
- Sisestage uus toonerikassett.

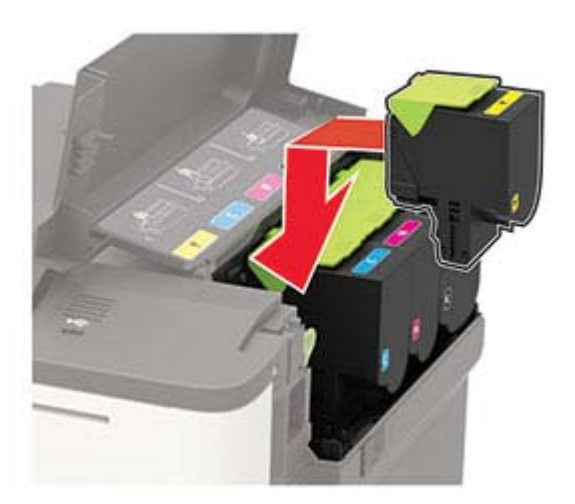

### 5 Sulgege uks B.

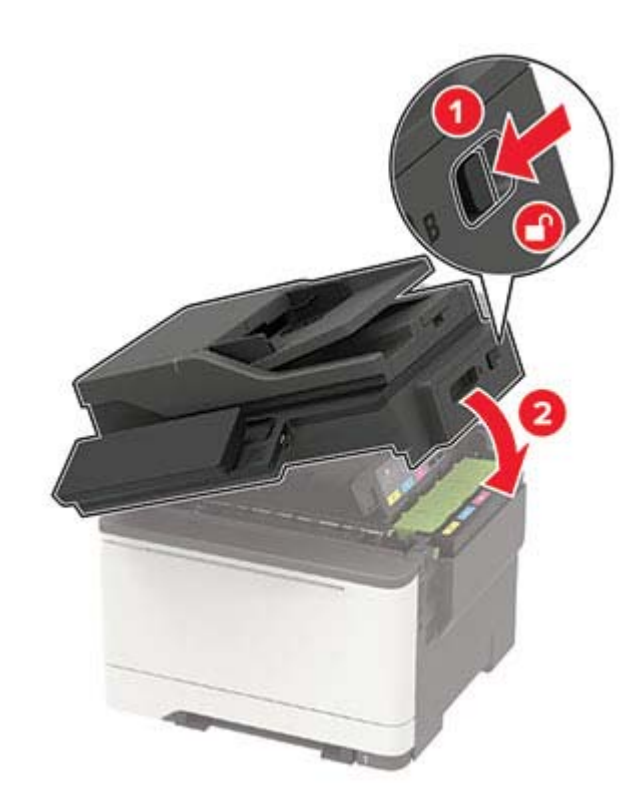

## **Jääktooneri pudeli vahetamine**

1 Avage uks B.

Hoiatus – varakahjude oht: Selleks et vältida elektrostaatilisest laengust põhjustatud kahjustusi, puudutage enne printeri sisemuse katsumist printeri mis tahes katmata metallosa.

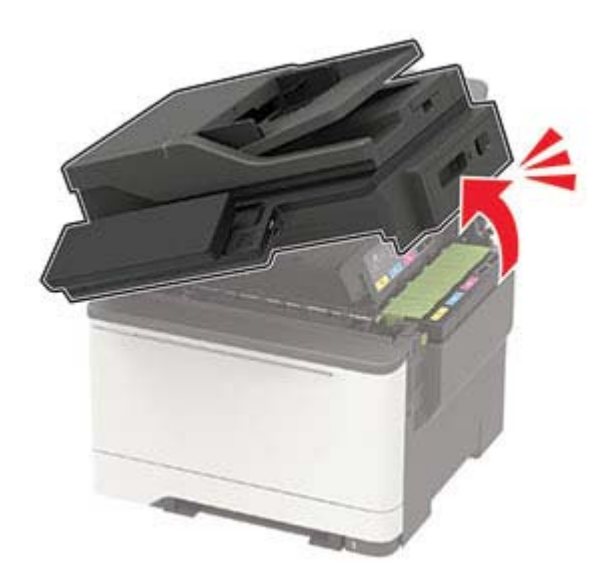

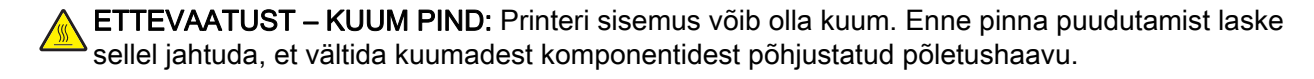

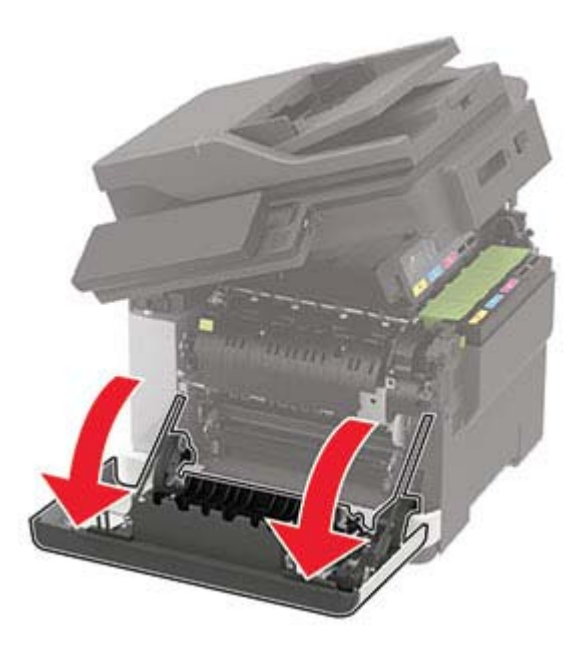

3 Eemaldage parempoolne kate.

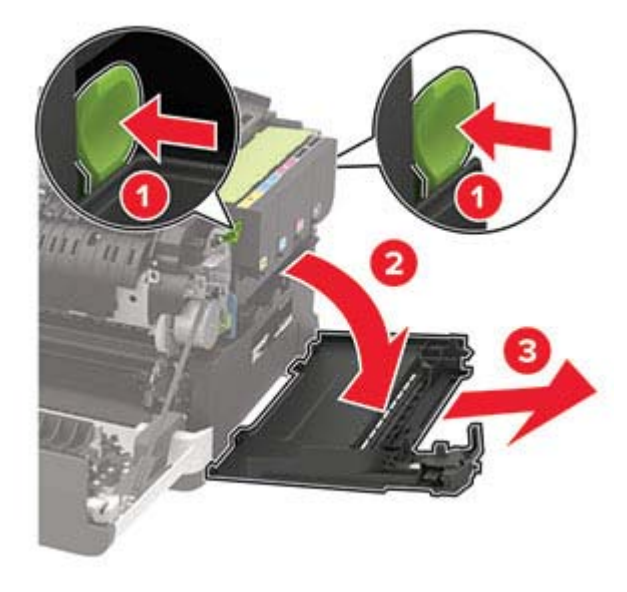

Võtke kasutatud jääktooneri pudel välja.

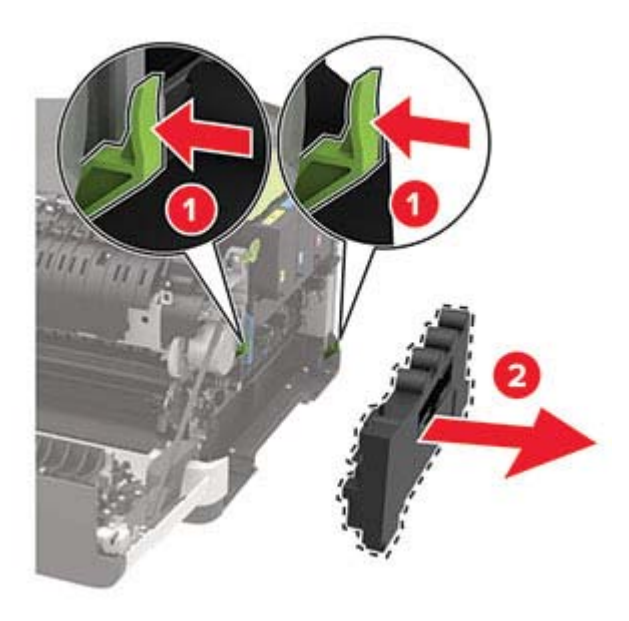

Märkus. Hoidke pudelit püstises asendis, et vältida tooneri maha voolamist.

- Eemaldage uus jääktooneri pudel pakendist.
- Sisestage uus jääktooneri pudel.

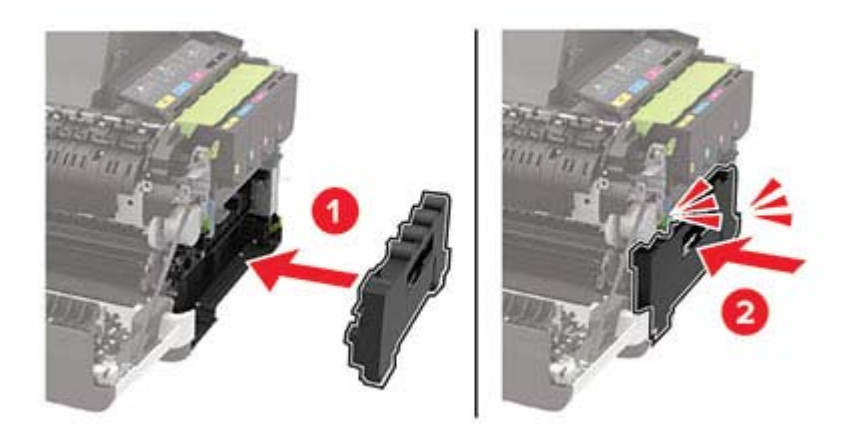

Parempoolse katte paigaldamine.

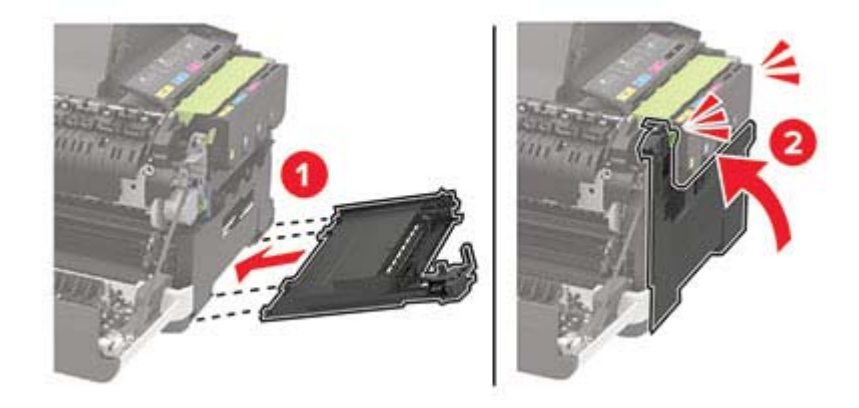

#### 8 Sulgege uks B.

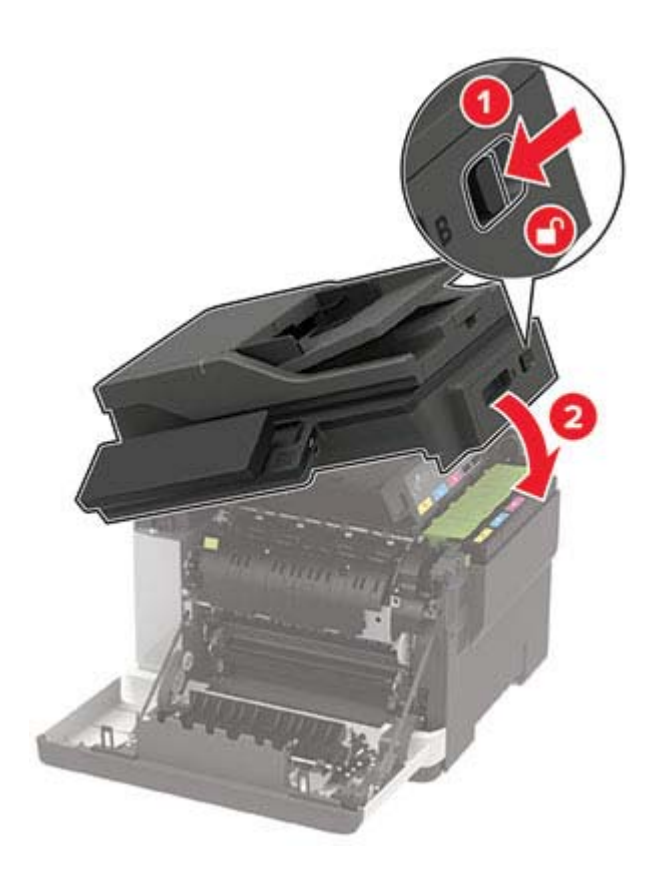

9 Sulgege uks A.

## **Prindiploki vahetamine**

1 Avage uks B.

Hoiatus – varakahjude oht: Selleks et vältida elektrostaatilisest laengust põhjustatud kahjustusi, puudutage enne printeri sisemuse katsumist printeri mis tahes katmata metallosa.

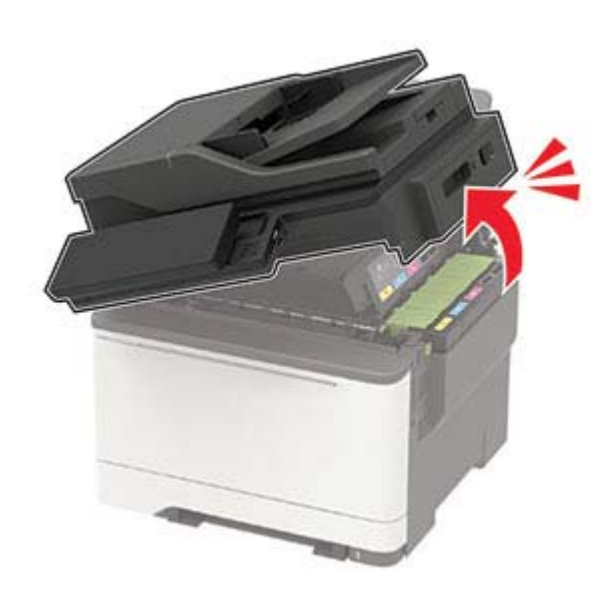

#### 2 Avage uks A.

ETTEVAATUST – KUUM PIND: Printeri sisemus võib olla kuum. Enne pinna puudutamist laske sellel jahtuda, et vältida kuumadest komponentidest põhjustatud põletushaavu.

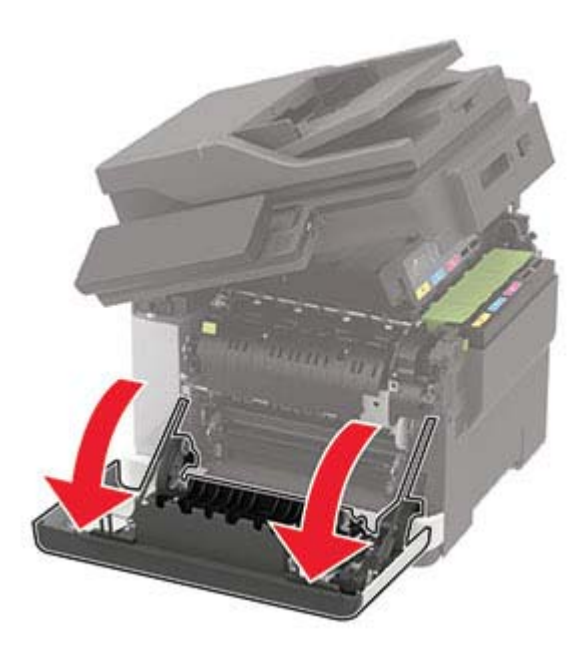

3 Eemaldage parempoolne kate.

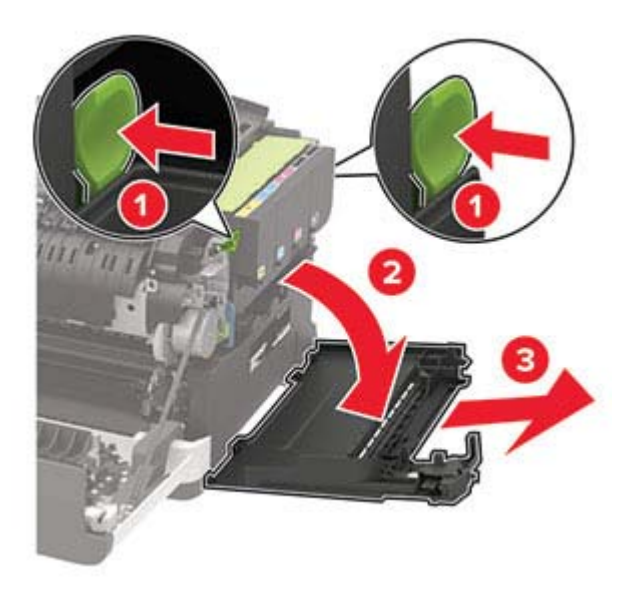

Eemaldage jääktooneri pudel.

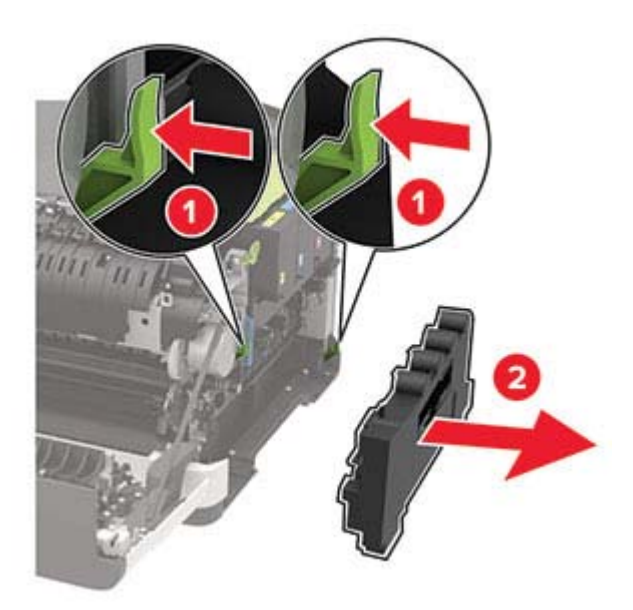

Eemaldage toonerikassetid.

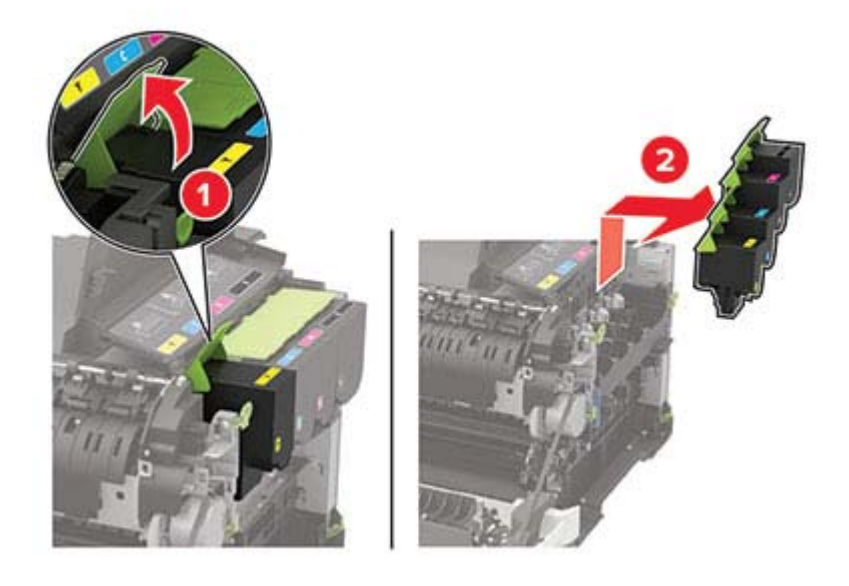

6 Eemaldage kasutatud prindiplokk.

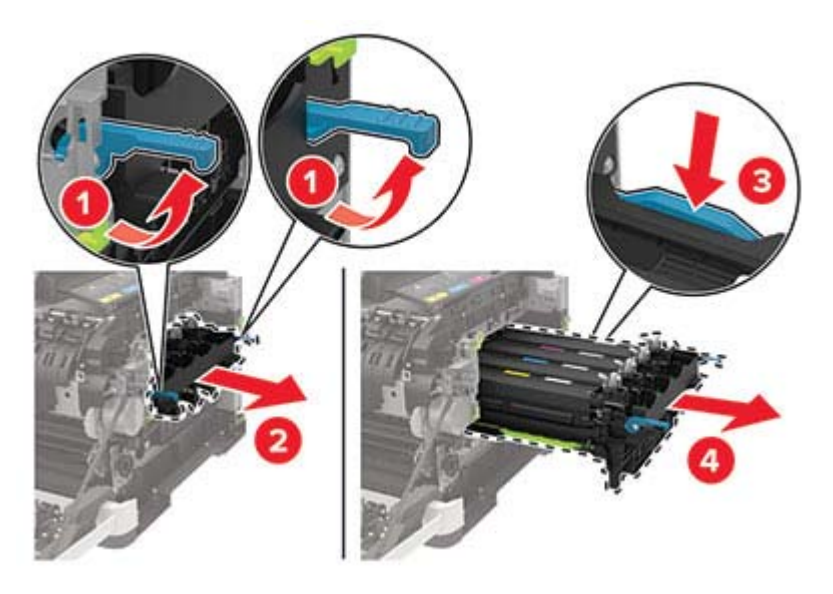

7 Eemaldage prindiplokk pakendist.

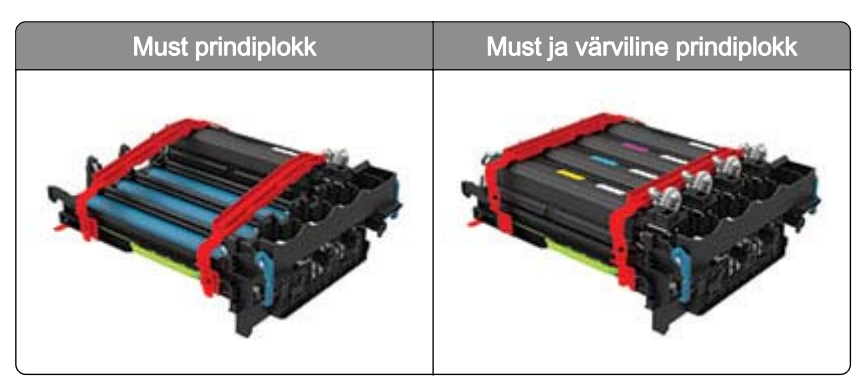

#### Märkused.

- **•** Must prindiplokk hõlmab prindiplokki ja musta tooneripulbri jaotusseadet.
- **•** Must ja värviline prindiplokk hõlmab prindiplokki ning musta, taevasinise, purpurvärvi ja kollase tooneripulbri jaotusseadmeid.
- **•** Musta prindiploki vahetamise korral jätke kasutatud prindiploki taevasinise, purpurvärvi ja kollase tooneripulbri jaotusseadmed alles.

#### 8 Eemaldage pakend.

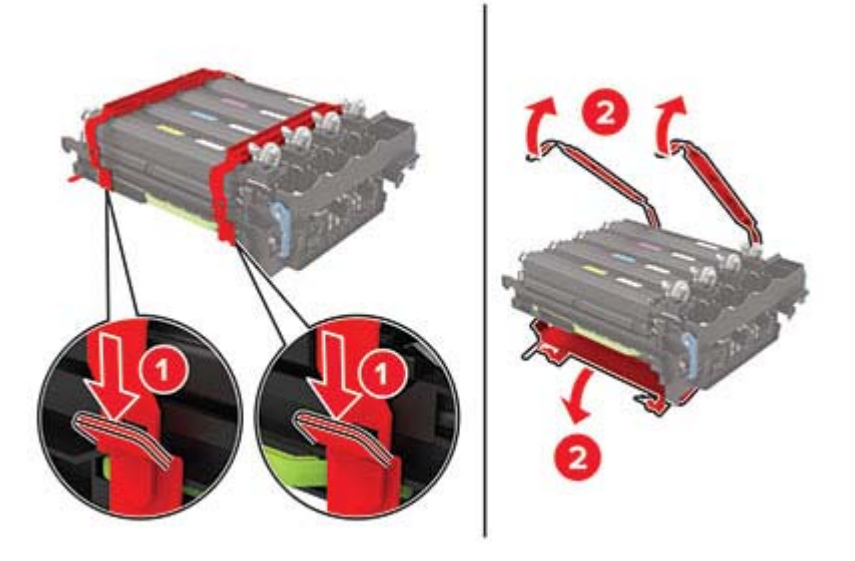

Märkus. Musta prindiploki vahetamise korral sisestage taevasinise, purpurvärvi ja kollase tooneripulbri jaotusseadmed uude prindiplokki.

Hoiatus – varakahjude oht: Ärge jätke prindiplokki otsese valguse kätte. Pikaajaline kokkupuude valgusega võib tekitada prindikvaliteedi probleeme.

Hoiatus – varakahjude oht: Ärge puudutage fotokonduktori trumlit. Muidu võib tulevaste prinditööde kvaliteet halveneda.

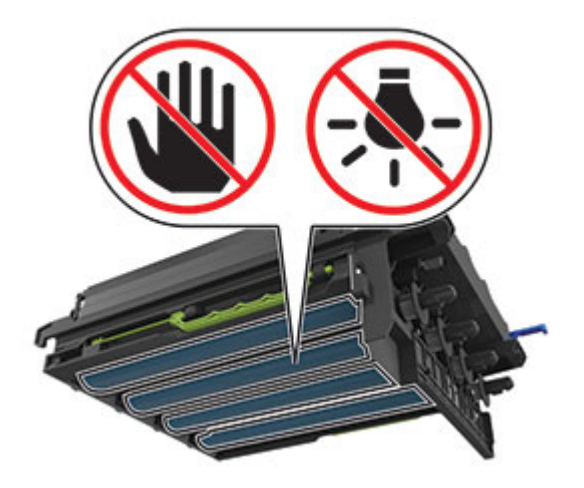

Lükake prindiplokki nii kaugele, et see täielikult oma kohale klõpsataks.

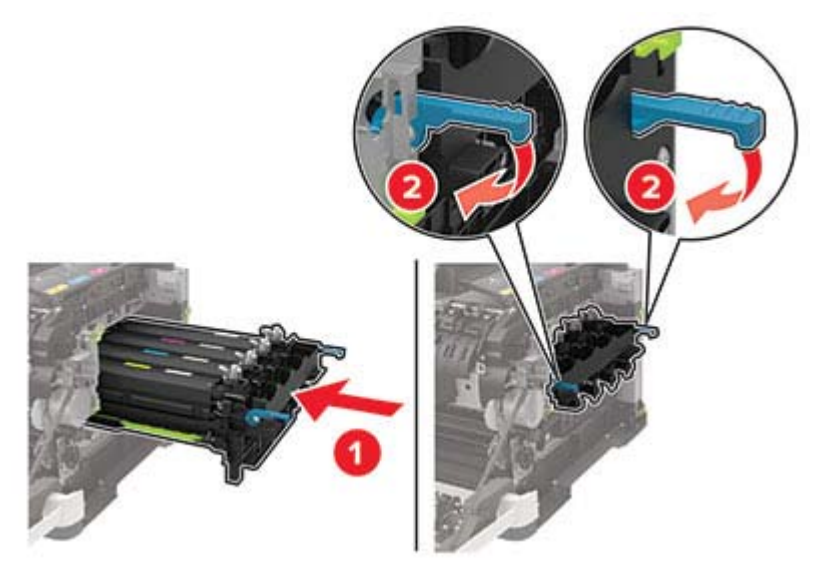

Paigaldage toonerikassetid.

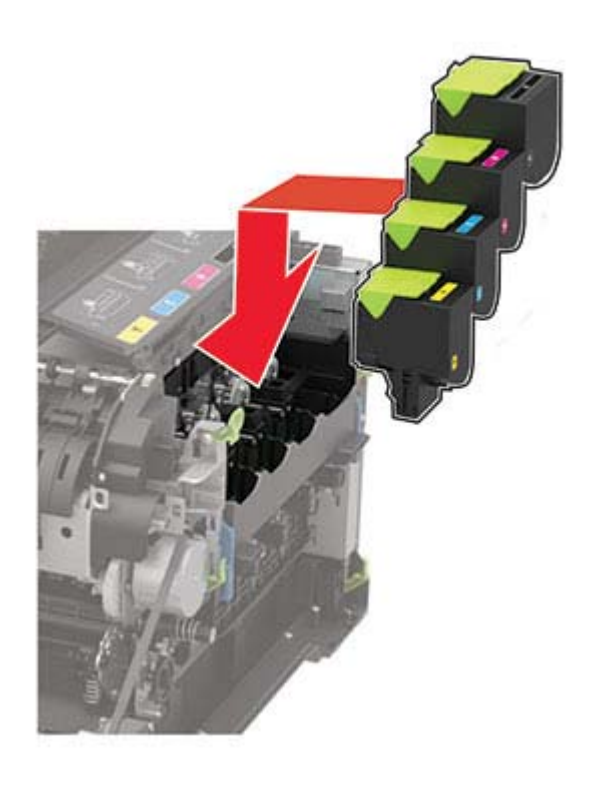

Sisestage jääktooneri pudel.

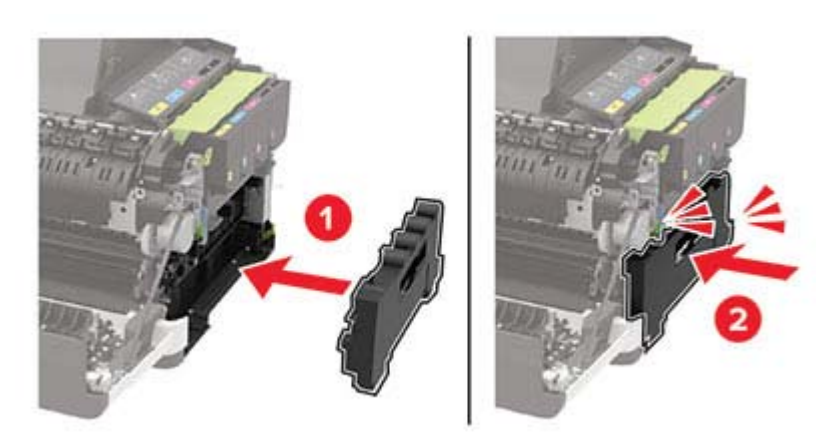

Parempoolse katte paigaldamine.

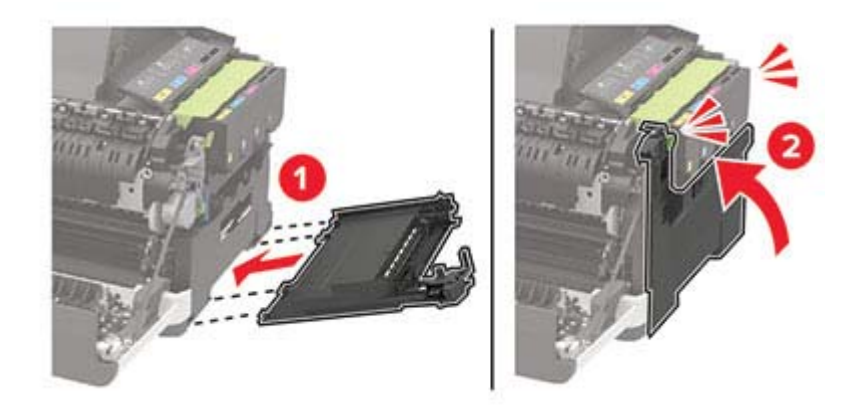

### 13 Sulgege uks B.

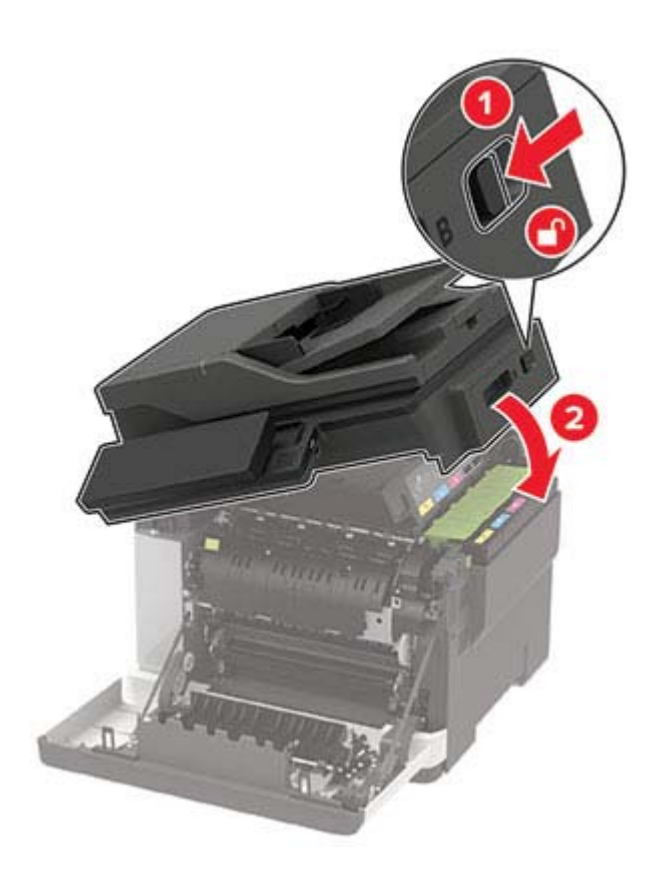

14 Sulgege uks A.

## **Printeri teisaldamine**

### **Printeri teisaldamine**

ETTEVAATUST – KEHAVIGASTUSTE OHT: Kui printer kaalub rohkem kui 18 kg (40 naela), on selle ohutuks tõstmiseks vaja vähemalt kahte asjaomase väljaõppega töötajat.

ETTEVAATUST – KEHAVIGASTUSTE OHT: Põlengu või elektrilöögi ohu vähendamiseks kasutage ainult tootega kaasas olnud toitekaablit või tootja heakskiidetud asenduskaablit.

ETTEVAATUST – KEHAVIGASTUSTE OHT: Printeri teisaldamisel järgige alltoodud suuniseid, et vältida kehavigastusi ja printeri kahjustamist.

- **•** Veenduge, et kõik luugid ja salved oleks suletud.
- **•** Lülitage printer välja ja seejärel tõmmake toitekaabli pistik elektrivõrgu pistikupesast välja.
- **•** Ühendage kõik juhtmed ja kaablid printeri küljest lahti.
- **•** Kui printeri külge on kinnitatud eraldi põrandal seisvad lisasalved või väljundseadmed, siis ühendage need enne printeri liigutamist lahti.
- **•** Kui printer on rataslaual, siis lükake see ettevaatlikult uude kohta. Olge lävede ja muude põranda ebatasasuste ületamisel ettevaatlik.
- **•** Kui printer ei ole rataslaual, aga printeril on lisasalved või väljundseadmed, siis eemaldage väljundseadmed ja tõstke printer salvedelt maha. Ärge üritage printerit ja mis tahes väljundseadmeid korraga tõsta.
- **•** Tõstke printerit ainult käepidemetest.
- **•** Printeri teisaldamiseks kasutatav rataslaud peab olema piisavalt suur, et sellele toetuks kogu printeri põrandale toetuv pind.
- **•** Lisatarvikute teisaldamiseks kasutatava käru pind peab olema lisatarvikute toetamiseks piisava suurusega.
- **•** Hoidke printerit püstiasendis.
- **•** Vältige järske liigutusi.
- **•** Ärge jätke printeri mahaasetamisel sõrmi selle alla.
- **•** Veenduge, et printeri uues asukohas oleks selle ümber piisavalt ruumi.

Märkus. Mittenõuetekohasest teisaldamisest põhjustatud printeri kahjustusi printeri garantii ei kata.

### **Printeri tarnimine**

Kasutage printeri tarnimiseks originaalpakendit või võtke ühendust poega, kust printeri ostsite.

## **Energia ja paberi säästmine**

### **Energiasäästliku režiimi konfigureerimine**

Puuteekraanita printerimudelite puhul vajutage seadetes navigeerimiseks 0K

#### **ökorežiim**

1 Navigeerige juhtpaneelil järgmisesse kohta:

#### Seaded > Seade > Toitehaldus > Ökorežiim

2 Valige seadistus.

#### **unerežiim**

1 Navigeerige juhtpaneelil järgmisesse kohta:

Seaded > Seade > Toitehaldus > Ajapiirid > Unerežiim

2 Võimaldab määrata ooteaja, mille möödumisel printer unerežiimi lülitub.

#### **talveunerežiim**

1 Navigeerige juhtpaneelil järgmisesse kohta:

#### Seaded > Seade > Toitehaldus > Ajapiirid > Talveunerežiimi viiteaeg

2 Võimaldab valida ooteaja, mille möödumisel printer talveunerežiimi lülitub.

#### Märkused.

- Selleks et talveunerežiimi ajapiirang toimiks, määrake seade "Talveunerežiim aktiivse ühenduse korral".
- **•** Talveunerežiimis on printeri sisseehitatud veebiserver keelatud.

### **Ekraani heleduse reguleerimine**

Märkus. See seadistus on saadaval vaid mõnel printerimudelil.

1 Navigeerige juhtpaneelil järgmisesse kohta:

#### Seaded > Seade > Eelistused

Puuteekraanita printerimudelite puhul vajutage seadetes navigeerimiseks 0K

2 Muutke menüü "Ekraani heledus" seadistusi.

### **Tarvikute säästmine**

**•** Printige paberi mõlemale poolele.

Märkus. Kahepoolne printimine on prindidraiveri vaikeseade.

- **•** Printige ühele paberilehele mitu lehekülge.
- **•** Enne printimist vaadake eelvaate funktsiooniga, kuidas dokument paberil välja näeb.
- **•** Printige dokumendist üks koopia, et kontrollida selle sisu ja vormingu täpsust.

# **Ummistuste likvideerimine**

## **Ummistuste vältimine**

### **Laadige paber õigesti**

**•** Veenduge, et paber oleks salves horisontaalselt.

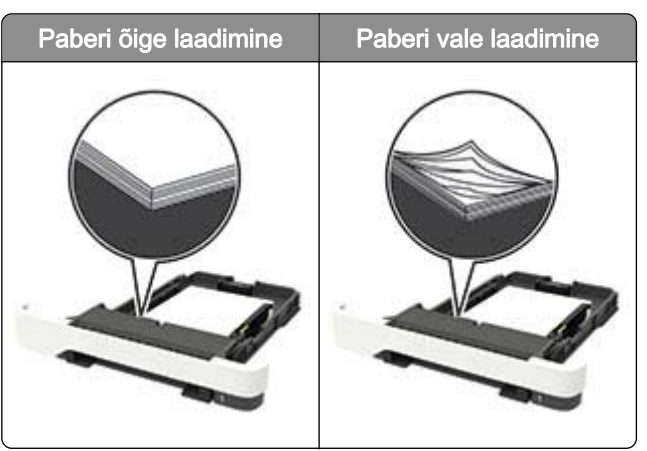

- **•** Printimise ajal ei tohi salve paigaldada ega eemaldada.
- **•** Ärge laadige liiga palju paberit. Veenduge, et prindimaterjali paki paksus ei ületaks salve maksimaalse täidetuse tähist.
- **•** Ärge libistage paberit salve. Laadige paber joonisel kujutatud viisil.

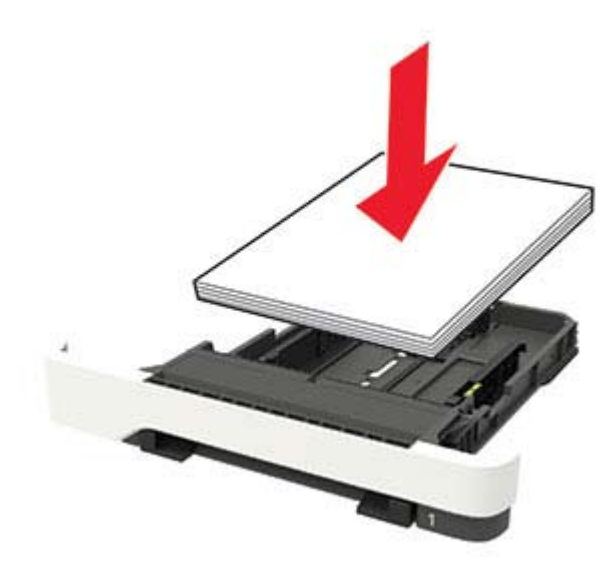

- **•** Veenduge, et paberijuhikud oleksid õiges asendis ega suruks tugevasti vastu paberit või ümbrikke.
- **•** Pärast paberi laadimist lükake salv lõpuni printerisse.

#### **Kasutage soovitatavat paberit**

- **•** Kasutage ainult soovitatavat paberit või eriprindimaterjali.
- **•** Ärge laadige kortsunud, volditud, niisket, painutatud ega kooldunud paberit.
- **•** Painutage enne paberi sööturisse asetamist selle servi ja joondage need.

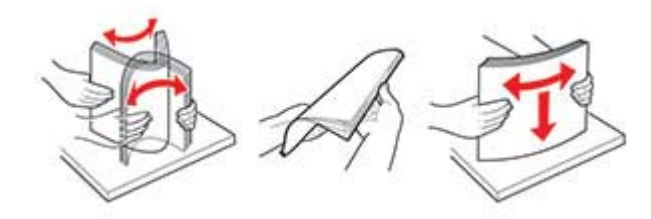

- **•** Ärge kasutage käsitsi lõigatud või kärbitud paberit.
- **•** Ärge laadige samasse salve eri formaadiga, paksusega ega tüübiga pabereid.
- **•** Veenduge, et paberi suurus ja tüüp oleksid arvutis või printeri juhtpaneelil õigesti seadistatud.
- **•** Hoidke paberit tootja juhiste kohaselt.

## **Ummistuskohtade leidmine**

#### Märkused.

- **•** Kui funktsiooni "Ummistusabi" seadeks on valitud "Sees", söödab printer pärast kinnijäänud lehe eemaldamist tühje või osaliselt trükitud lehti. Vaadake, kas printer on tühje lehti väljastanud.
- Kui funktsiooni "Ummistusest taastumine" seadeks on valitud "Sees" või "Automaatne", prindib printer ummistuse tõttu printimata jäänud lehed uuesti välja.

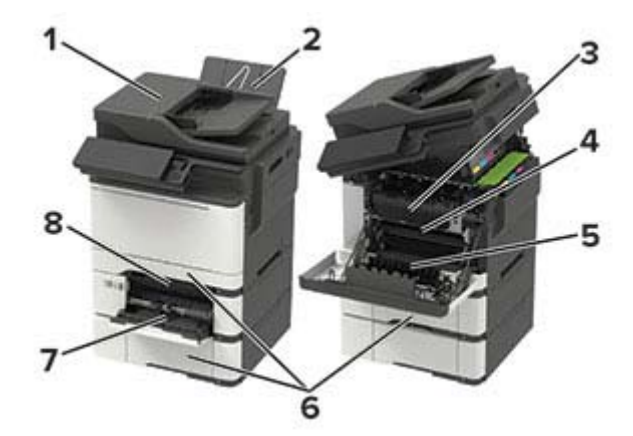

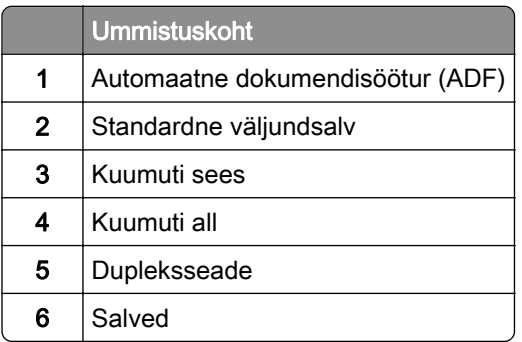

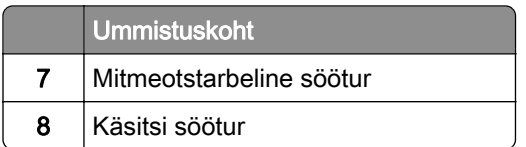

## **Paberiummistus salvedes**

1 Eemaldage salv.

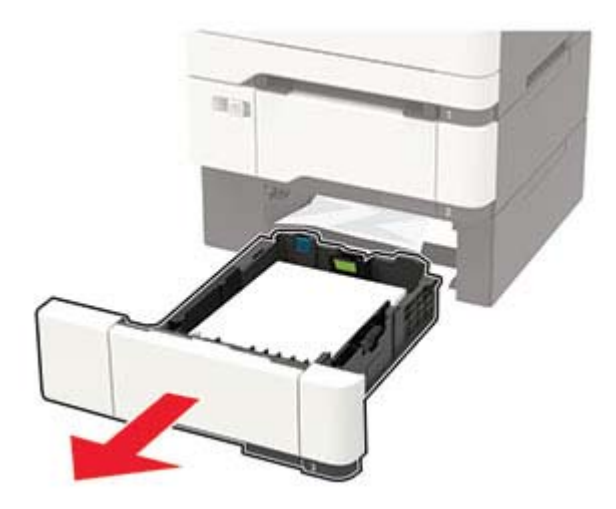

2 Eemaldage seadmesse kinni jäänud paber.

Märkus. Veenduge, et eemaldaksite kõik paberitükid.

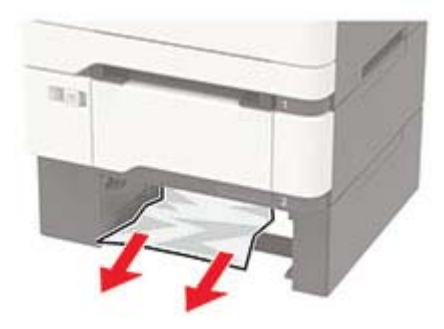

3 Sisestage salv.

## **Paberiummistus ukses A**

### **Paberiummistus kuumutis**

1 Avage uksed A ja B.

ETTEVAATUST – KUUM PIND: Printeri sisemus võib olla kuum. Enne pinna puudutamist laske sellel jahtuda, et vältida kuumadest komponentidest põhjustatud põletushaavu.

Hoiatus – varakahjude oht: Selleks et vältida elektrostaatilisest laengust põhjustatud kahjustusi, puudutage enne printeri sisemuse katsumist printeri mis tahes katmata metallosa.

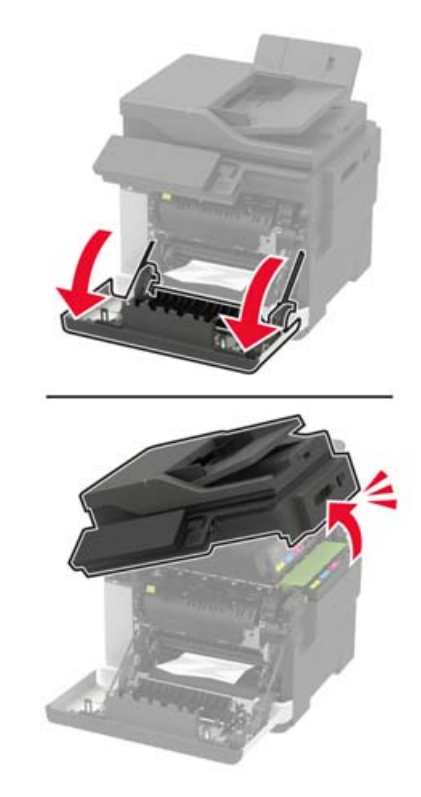

2 Eemaldage seadmesse kinni jäänud paber.

Märkus. Veenduge, et eemaldaksite kõik paberitükid.

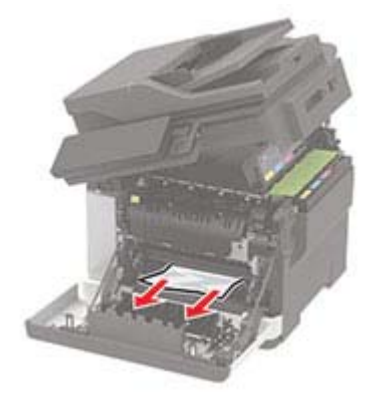

3 Avage kuumuti uks ja eemaldage ummistunud paber. Märkus. Veenduge, et eemaldaksite kõik paberitükid.

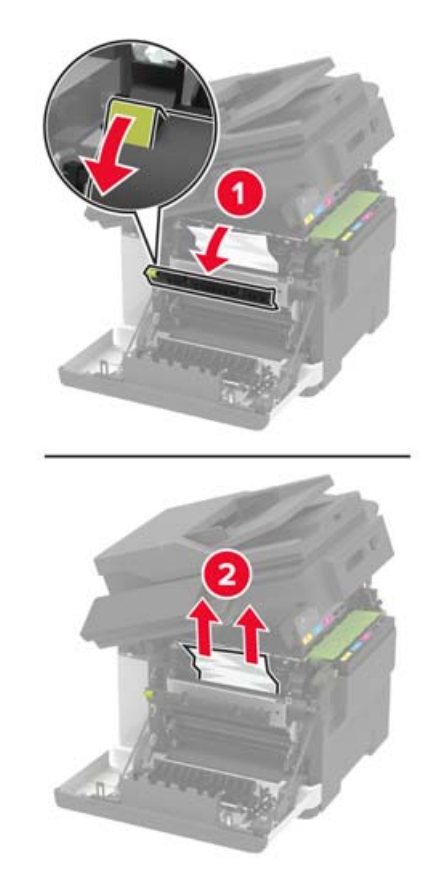

4 Sulgege uksed B ja A.

#### **Paberiummistus dupleksseadmes**

1 Avage uks A.

ETTEVAATUST – KUUM PIND: Printeri sisemus võib olla kuum. Enne pinna puudutamist laske sellel jahtuda, et vältida kuumadest komponentidest põhjustatud põletushaavu.

Hoiatus – varakahjude oht: Selleks et vältida elektrostaatilisest laengust põhjustatud kahjustusi, puudutage enne printeri sisemuse katsumist printeri mis tahes katmata metallosa.

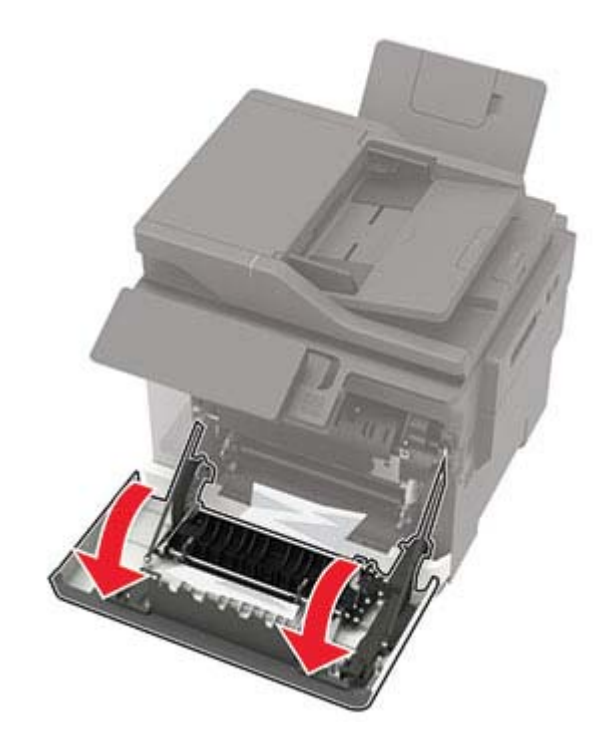

2 Eemaldage seadmesse kinni jäänud paber.

Märkus. Veenduge, et eemaldaksite kõik paberitükid.

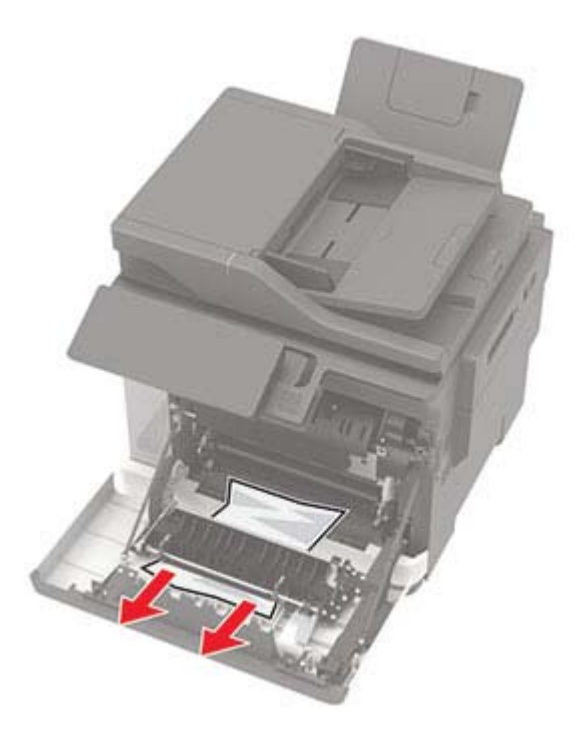

3 Sulgege uks A.

## **Paberiummistus standardses väljundsalves**

1 Avage uks B ja eemaldage ummistunud paber.

Hoiatus – varakahjude oht: Selleks et vältida elektrostaatilisest laengust põhjustatud kahjustusi, puudutage enne printeri sisemuse katsumist printeri mis tahes katmata metallosa.

Märkus. Veenduge, et eemaldaksite kõik paberitükid.

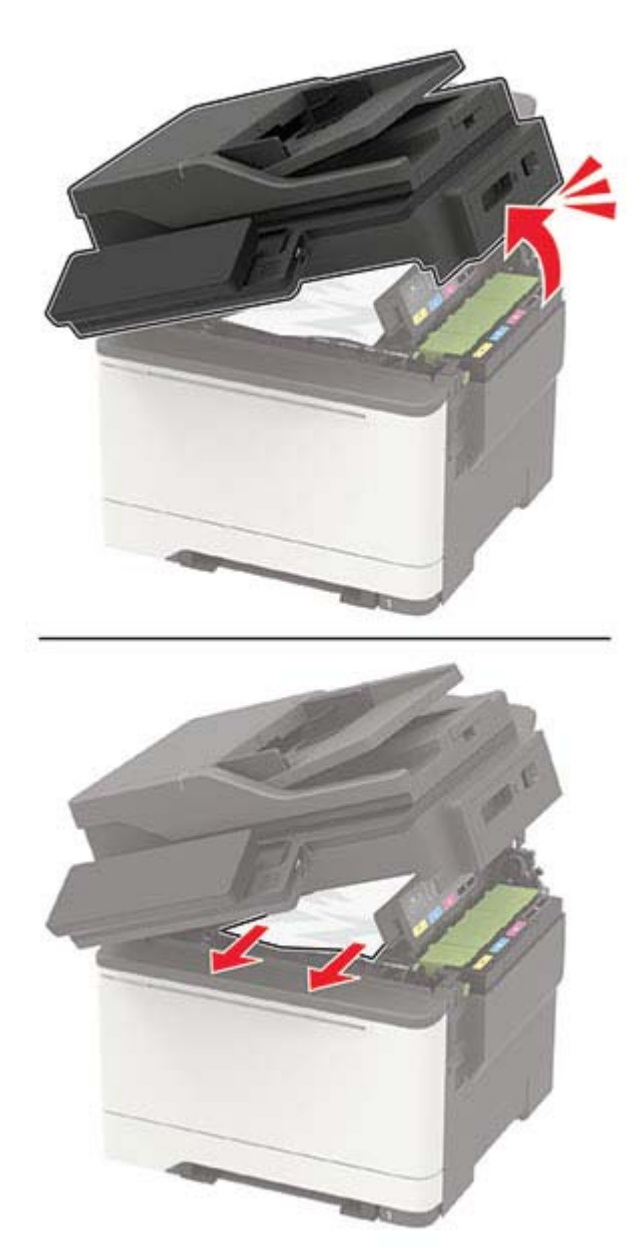

2 Avage uks A.

ETTEVAATUST – KUUM PIND: Printeri sisemus võib olla kuum. Enne pinna puudutamist laske sellel jahtuda, et vältida kuumadest komponentidest põhjustatud põletushaavu.

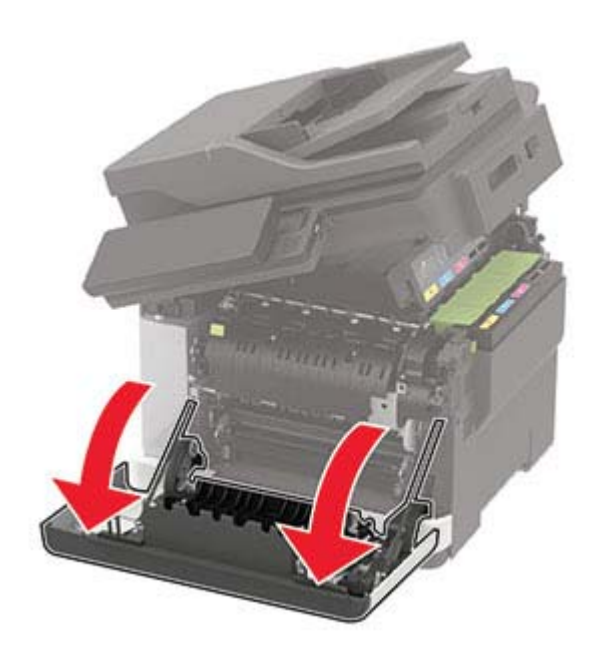

3 Avage kuumuti uks ja eemaldage ummistunud paber. Märkus. Veenduge, et eemaldaksite kõik paberitükid.

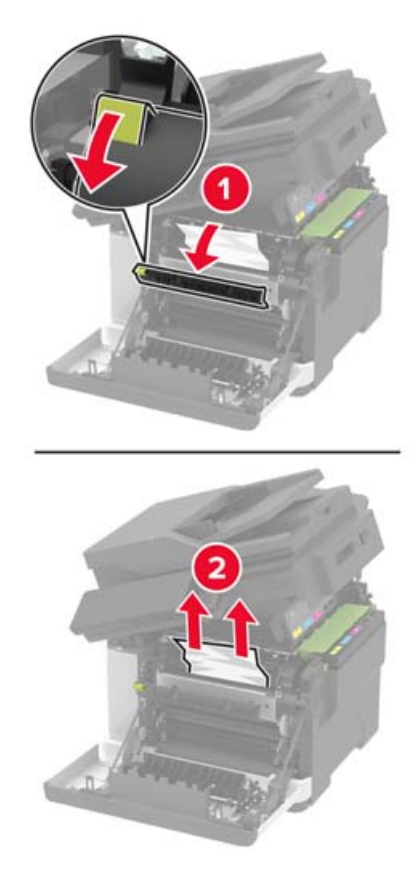

4 Sulgege uksed A ja B.

## **Paberiummistus mitmeotstarbelises sööturis**

Märkus. Mitmeotstarbeline söötur on saadaval vaid mõnel printerimudelil.

1 Võtke paber mitmeotstarbelisest sööturist välja.

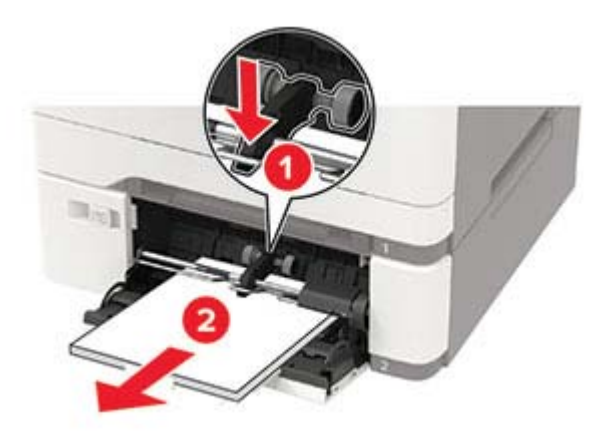

2 Eemaldage seadmesse kinni jäänud paber.

Märkus. Veenduge, et eemaldaksite kõik paberitükid.

3 Painutage enne paberi sööturisse asetamist selle servi ja joondage need.

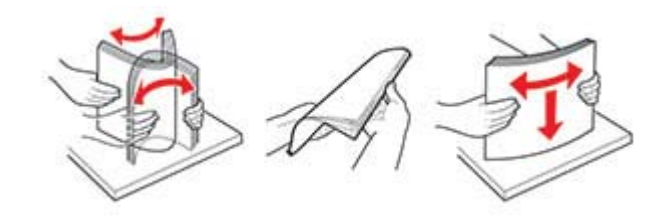

4 Laadige paber uuesti.

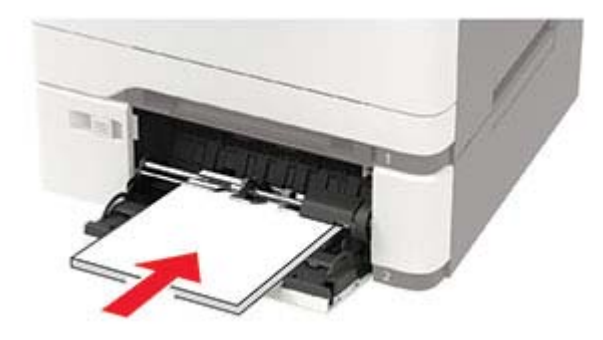

## **Paberiummistus käsitsi sööturis**

1 Eemaldage salv.

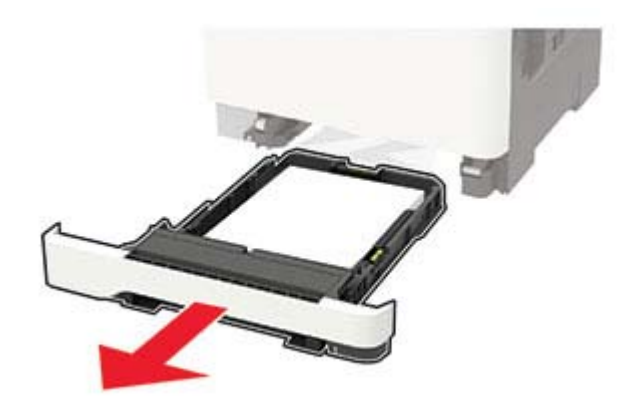

2 Eemaldage seadmesse kinni jäänud paber.

Märkus. Veenduge, et eemaldaksite kõik paberitükid.

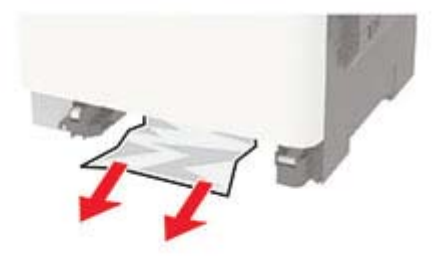

3 Sisestage salv.

## **Paberiummistus ukses C**

- 1 Eemaldage ADF-salvest kõik originaalid.
- 2 Avage uks C.

Hoiatus – varakahjude oht: Selleks et vältida elektrostaatilisest laengust põhjustatud kahjustusi, puudutage enne printeri sisemuse katsumist printeri mis tahes katmata metallosa.

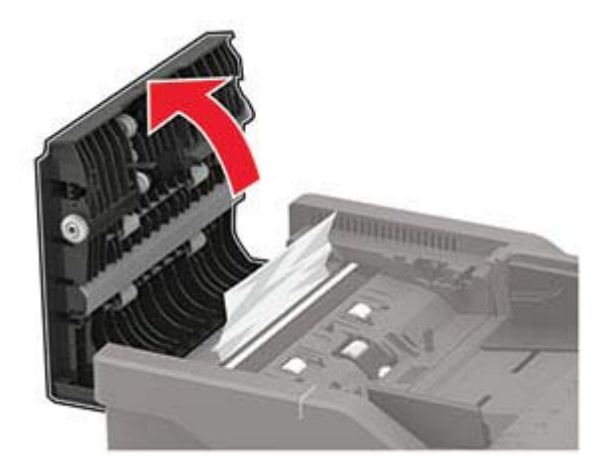

3 Eemaldage seadmesse kinni jäänud paber.

Märkus. Veenduge, et eemaldaksite kõik paberitükid.

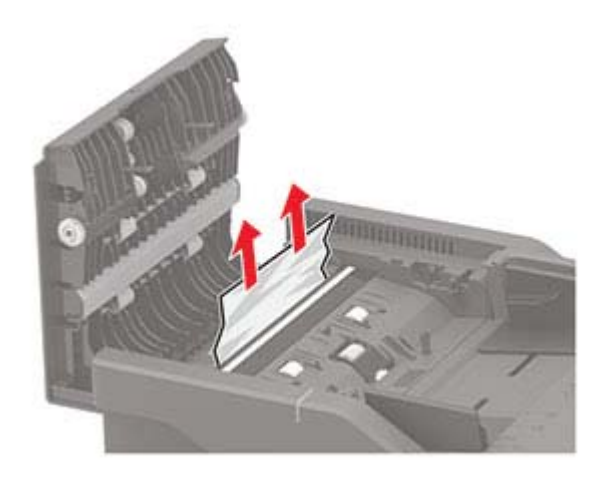

4 Sulgege uks C.

# **Veaotsing**

## **Võrguühendusprobleemid**

## **Manusserverit ei saa avada**

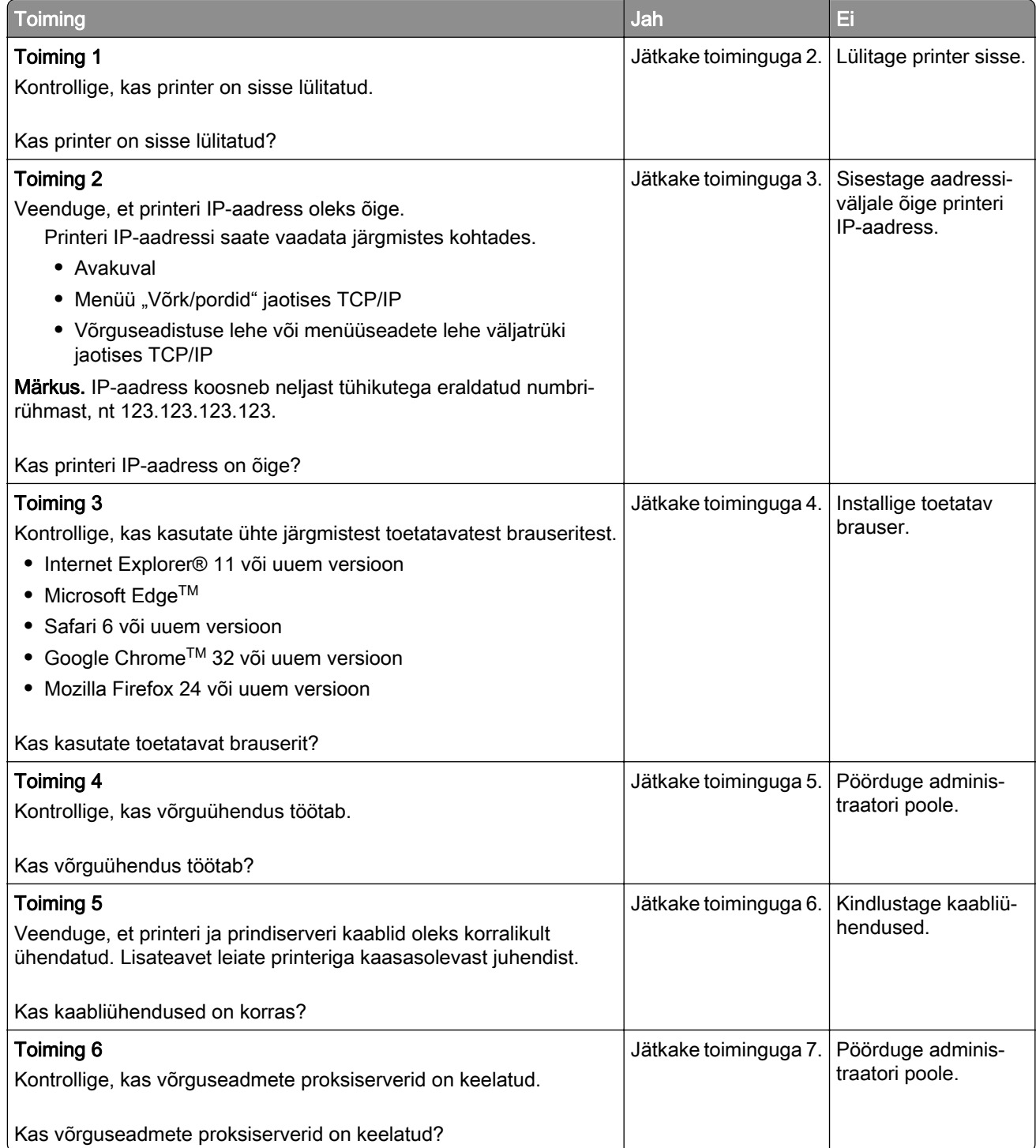

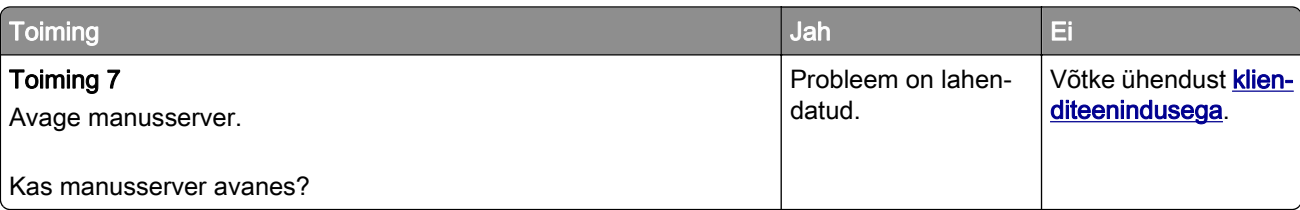

## **Ei loe välkmäluseadet**

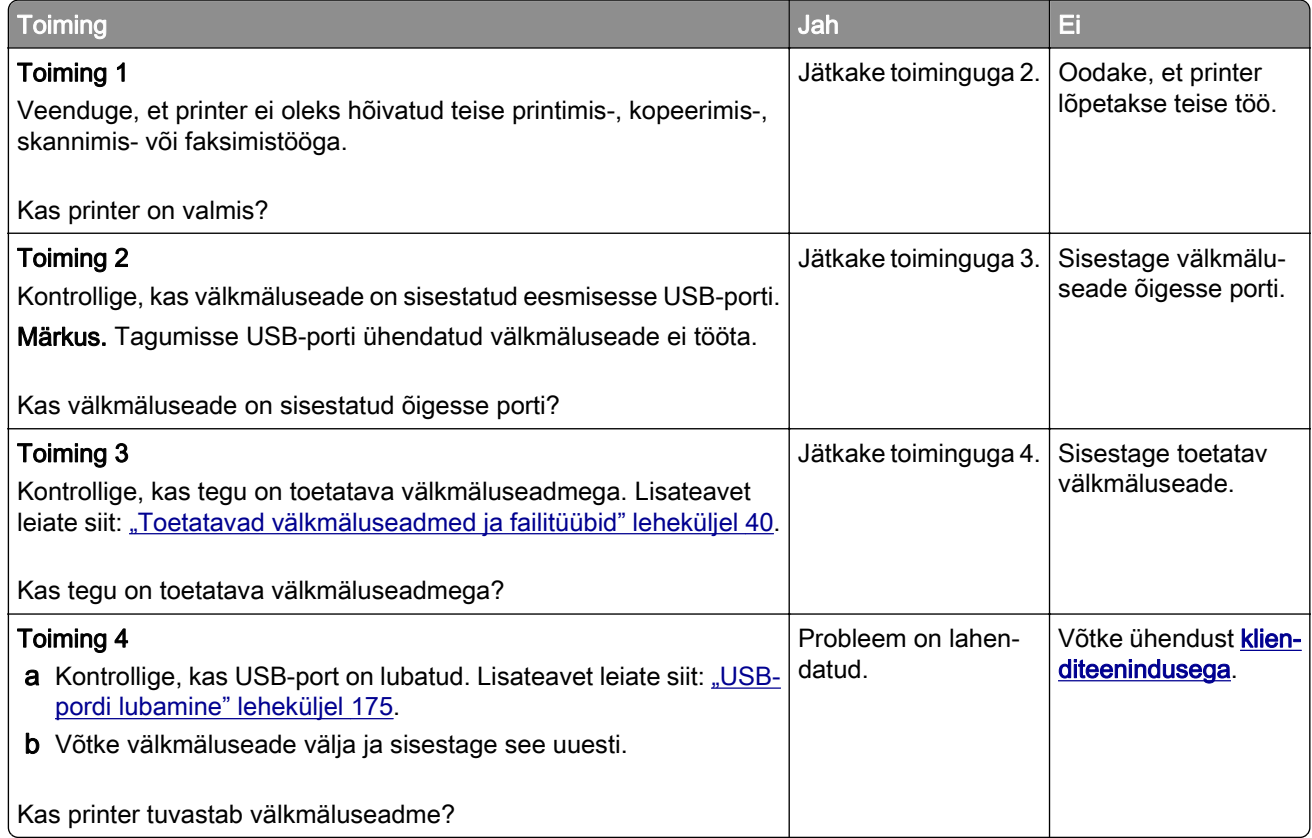

### **USB-pordi lubamine**

Navigeerige juhtpaneelil järgmisesse kohta:

Seaded > Võrk/pordid > USB > Luba USB-port

Puuteekraanita printerimudelite puhul vajutage seadetes navigeerimiseks 0K.

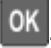

## **Printeri ühenduvuse kontrollimine**

1 Printige võrguseadistuse leht.

Navigeerige juhtpaneelil järgmisesse kohta:

#### Seaded > Aruanded > Võrk > Võrguseadistuse leht

Puuteekraanita printerimudelite puhul vajutage seadetes navigeerimiseks 0K

2 Kontrollige lehe esimest jaotist ja veenduge, et olek oleks ühendatud.

Kui olek on "Ei ole ühendatud", ei pruugi LAN-ruuter töötada või võrgukaabel võib katki olla. Küsige abi administraatorilt.

## **Lisariistvara probleemid**

### **Sisemist lisaseadet ei tuvastata**

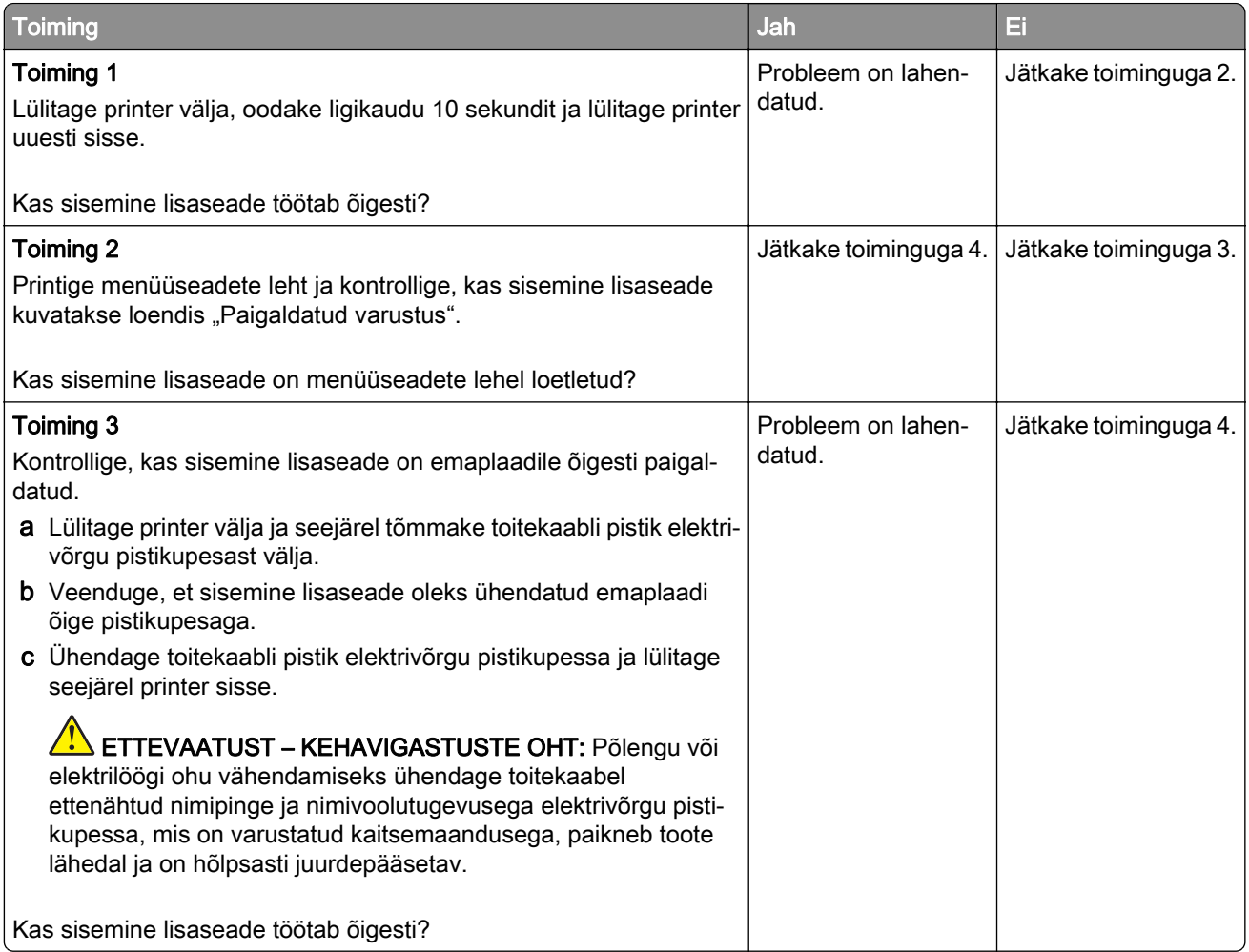

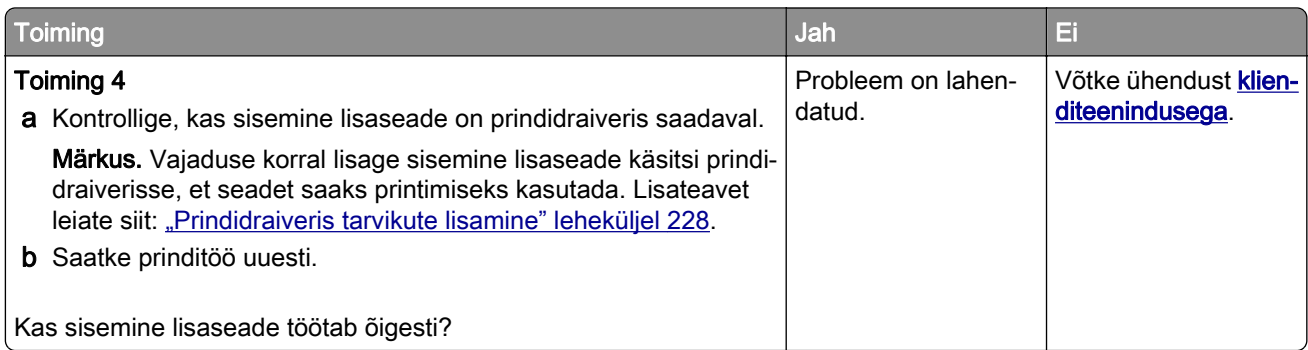

### **Defektne välkmälu tuvastatud**

Proovige järgmisi lahendusi.

- **•** Vahetage defektne välkmälu.
- **•** Valige printeri juhtpaneelil käsk Jätka, et teadet eirata ja printimist jätkata.
- **•** Tühistage praegune prinditöö.

### **Välkmälus ei ole ressursside jaoks piisavalt vaba ruumi**

Proovige järgmisi lahendusi.

- **•** Teate kustutamiseks ja printimise jätkamiseks valige juhtpaneelil Jätka.
- **•** Kustutage välkmälust sinna salvestatud fondid, makrod ja muud andmed.
- **•** Paigaldage suurema mälumahuga välkmälu.

Märkus. Allalaaditud fondid ja makrod, mida ei ole varem välkmälusse salvestatud, kustutatakse.

### **Vormindamata välkmäluseade tuvastatud**

Proovige järgmisi lahendusi.

- **•** Valige juhtpaneelil Jätka, et defragmenteerimine peatada ja printimist jätkata.
- **•** Vormindage välkmäluseade.

Märkus. Kui ka seejärel kuvatakse sama veateade, võib välkmäluseade olla defektne ja see tuleb välja vahetada.

## **Tarvikutega seotud probleemid**

## **Kasseti asendamine printeri piirkonna sobimatuse tõttu**

Paigaldage õige toonerikassett.

## **Tundmatu tootja tarvik**

Printer tuvastas printerile paigaldatud tundmatu tarviku või varuosa.

Printer toimib kõige paremini printeri tootja valmistatud originaaltarvikute ja -varuosadega. Teiste tootjate tarvikute või varuosade kasutamine võib mõjutada printeri ja selle printimiskomponentide talitlust, töökindlust ja tööiga.

Kogu spetsifikatsioon on määratud eeldusel, et kasutatakse printeri tootja valmistatud tarvikuid ja varuosi, ning teiste tootjate tarvikute ja varuosade kasutamise korral võivad tulemused olla prognoosimatud. Printimiskomponentide kasutamine pärast nende tööea lõppu võib printerit või selle lisaseadmeid kahjustada.

Hoiatus – varakahjude oht: Teiste tootjate tarvikute või varuosade kasutamine võib mõjutada garantii kehtivust. Garantii ei kata teiste tootjate tarvikute või varuosade kasutamisest põhjustatud kahju.

Nende riskidega nõustumiseks ning printeris mitteoriginaaltarvikute ja -varuosade kasutamiseks hoidke 15 sekundi vältel korraga all printeri juhtpaneelil olevaid nuppe X ja #.

Kui te ei nõustu riskidega, siis eemaldage printerist teise tootja tarvik või varuosa ja paigaldage printeri tootja valmistatud originaaltarvik või -varuosa.

### **Vajalik skanneri hooldus, kasutage ADF-i komplekti**

Printer vajab hooldamist. Võtke ühendust klienditoe või teenuseesindajaga ja esitage teade.

## **Paberisööduga seotud probleemid**

### **Ümbrik kleepub printimisel kinni**

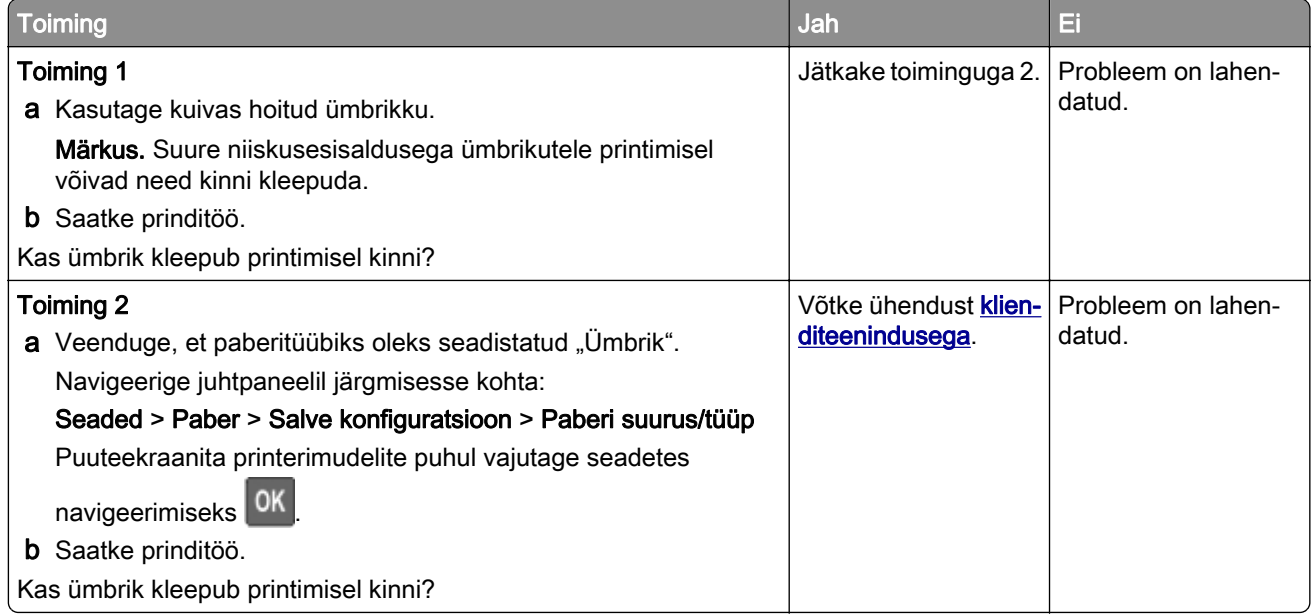

## **Eksemplarhaaval printimine ei tööta**

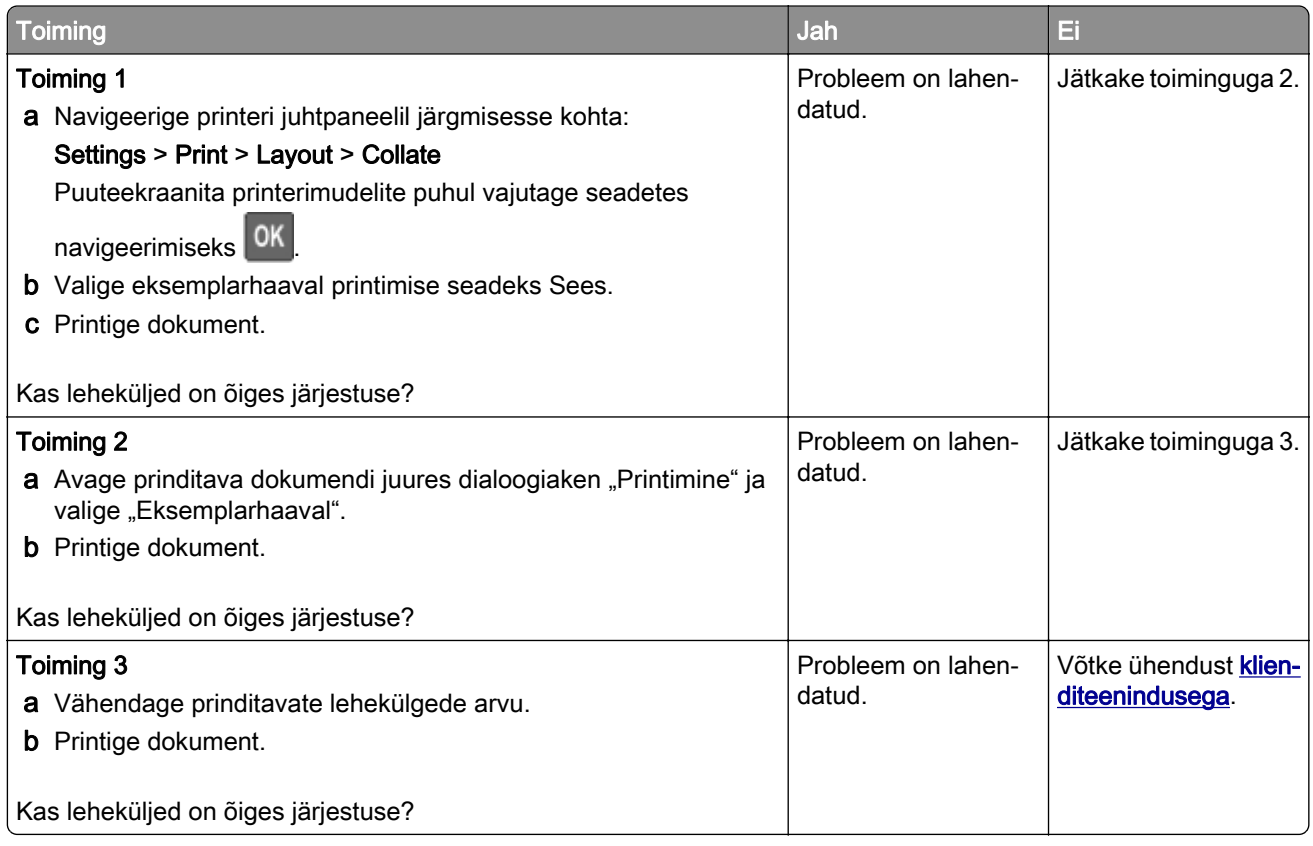

## **Salvede ühendamine ei tööta**

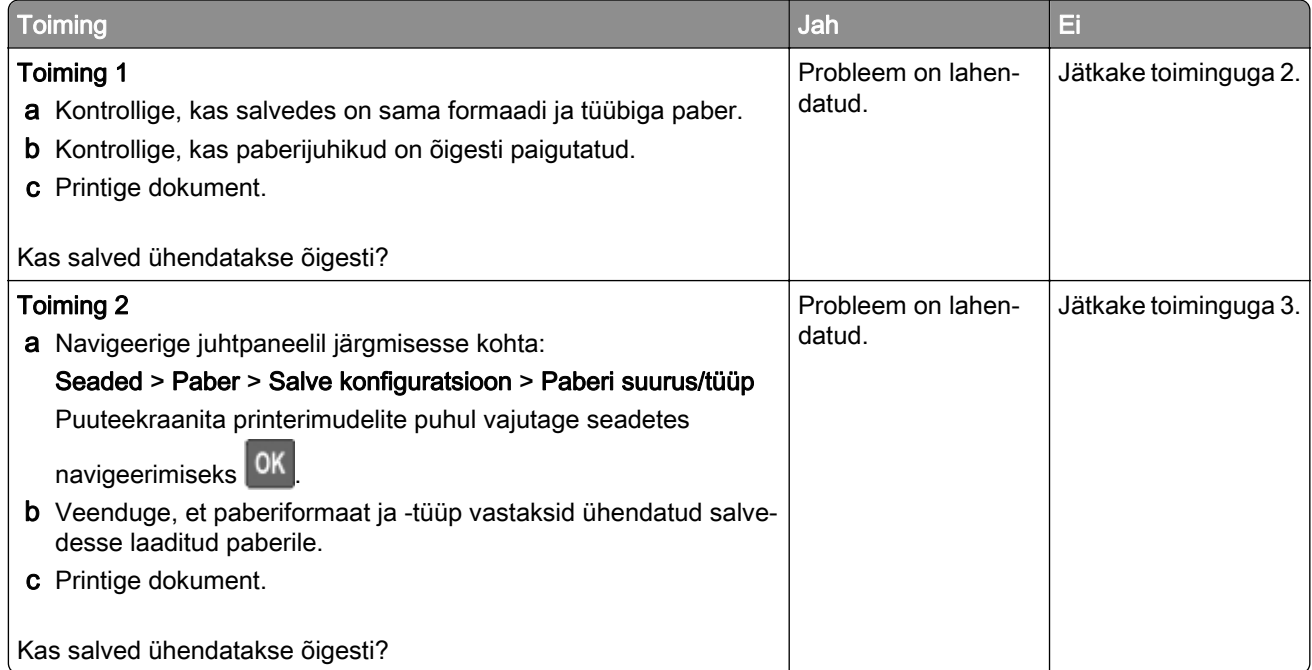

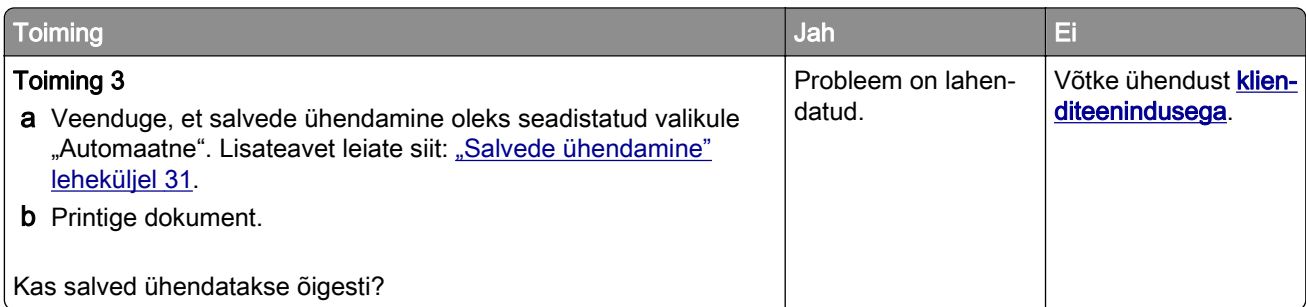

## **Paber jääb sageli kinni**

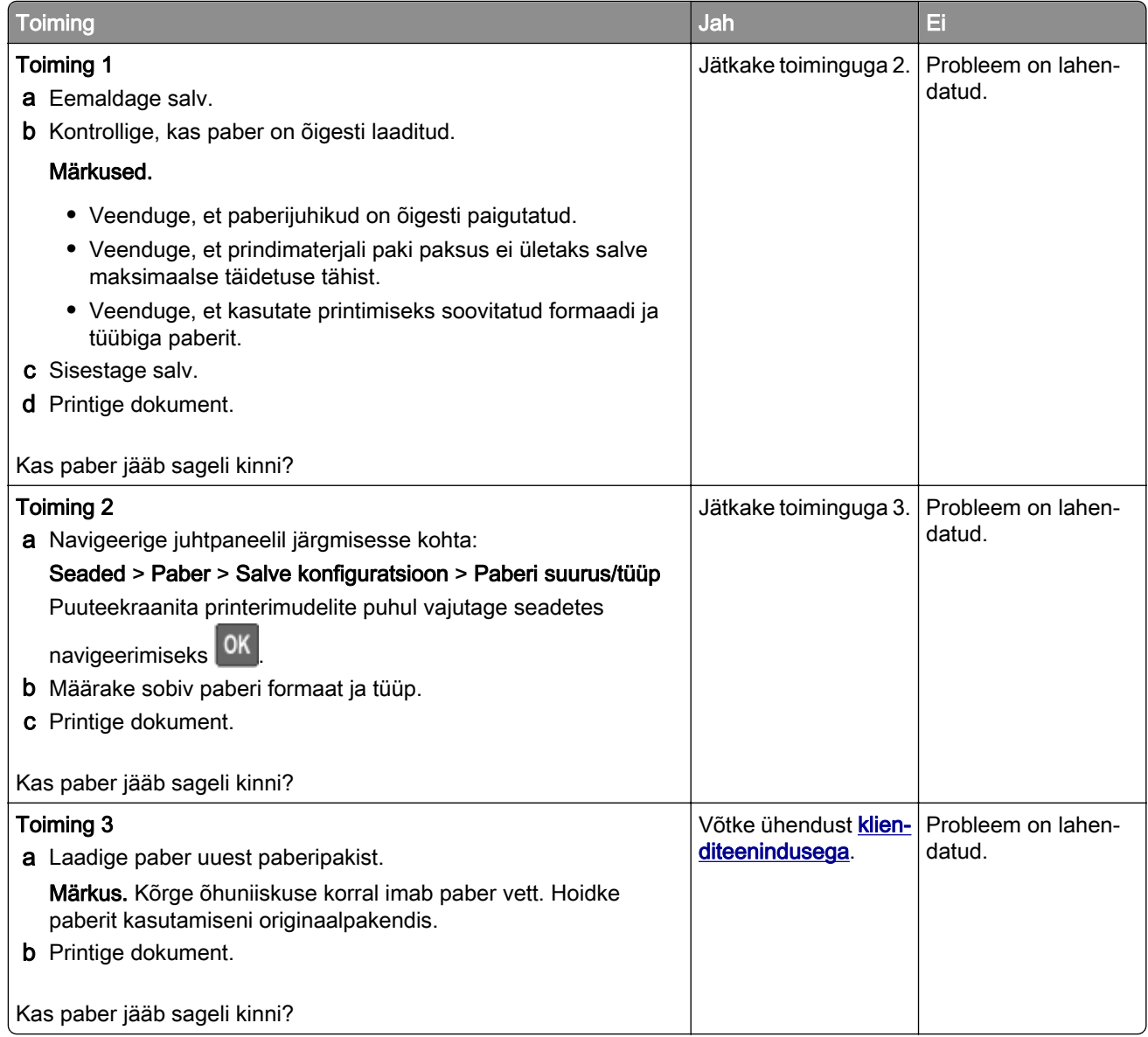
# <span id="page-180-0"></span>**Kinnijäänud lehekülgi ei prindita uuesti**

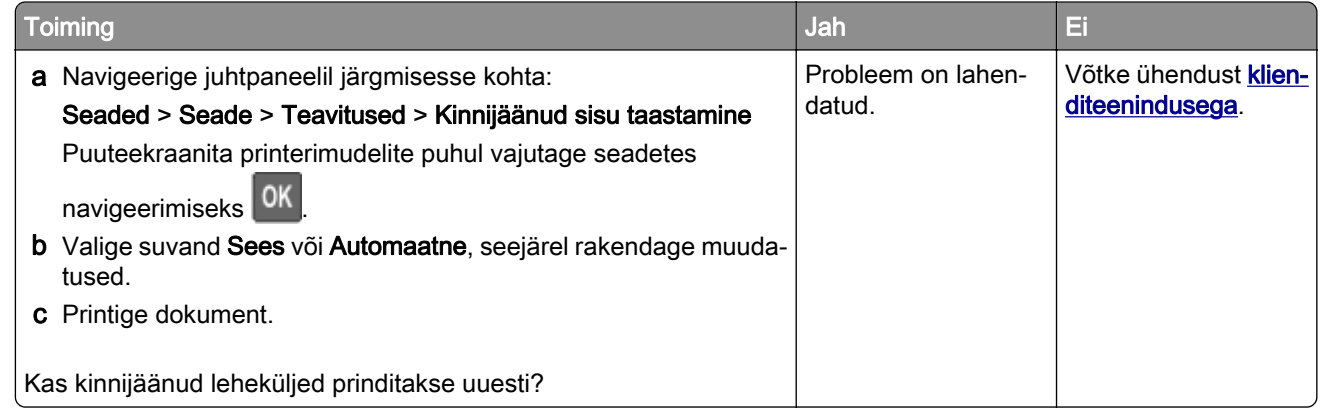

# **Printimisprobleemid**

# **Prindikvaliteet on kehv**

## **Tühjad või valged leheküljed**

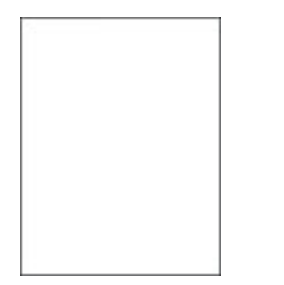

Märkus. Enne probleemi lahendamist kasutage funktsiooni "Prindi kvaliteedi testlehed". Navigeerige juhtpaneelil kohta: Seaded > Veaotsing > Prindi kvaliteedi testlehed. Puuteekraanita printerimudelite puhul

vajutage seadetes navigeerimiseks<sup>0K</sup>

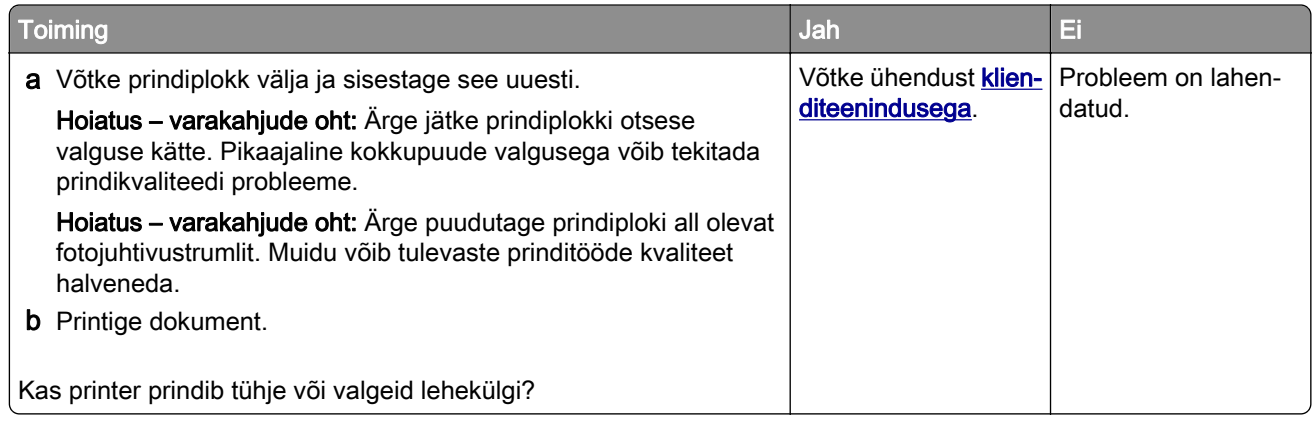

## **Tumedad väljatrükid**

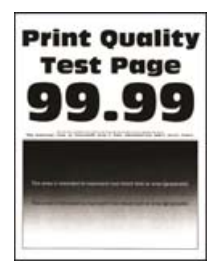

Märkus. Enne probleemi lahendamist kasutage funktsiooni "Prindi kvaliteedi testlehed". Navigeerige juhtpaneelil kohta: Seaded > Veaotsing > Prindi kvaliteedi testlehed. Puuteekraanita printerimudelite puhul

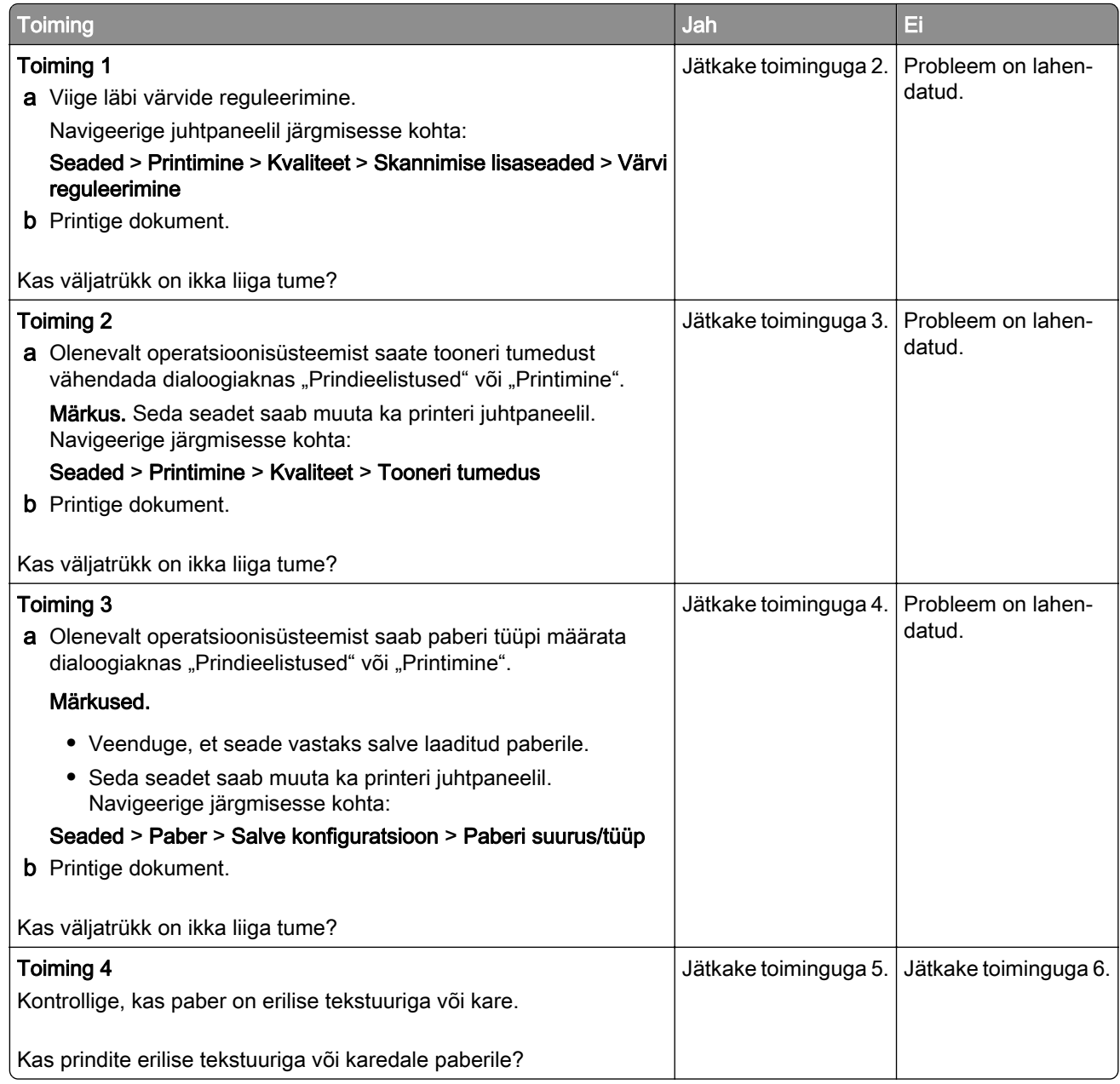

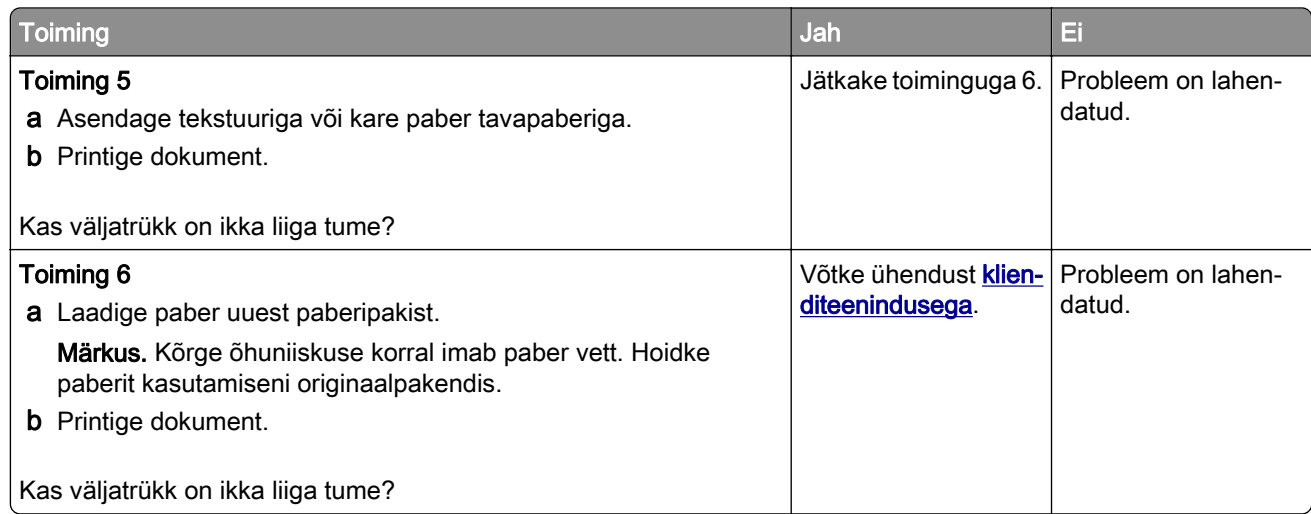

## **Pettekujutised**

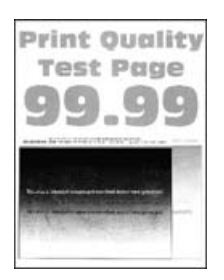

Märkus. Enne probleemi lahendamist kasutage funktsiooni "Prindi kvaliteedi testlehed". Navigeerige juhtpaneelil kohta: Seaded > Veaotsing > Prindi kvaliteedi testlehed. Puuteekraanita printerimudelite puhul

vajutage seadetes navigeerimiseks<sup>0K</sup>

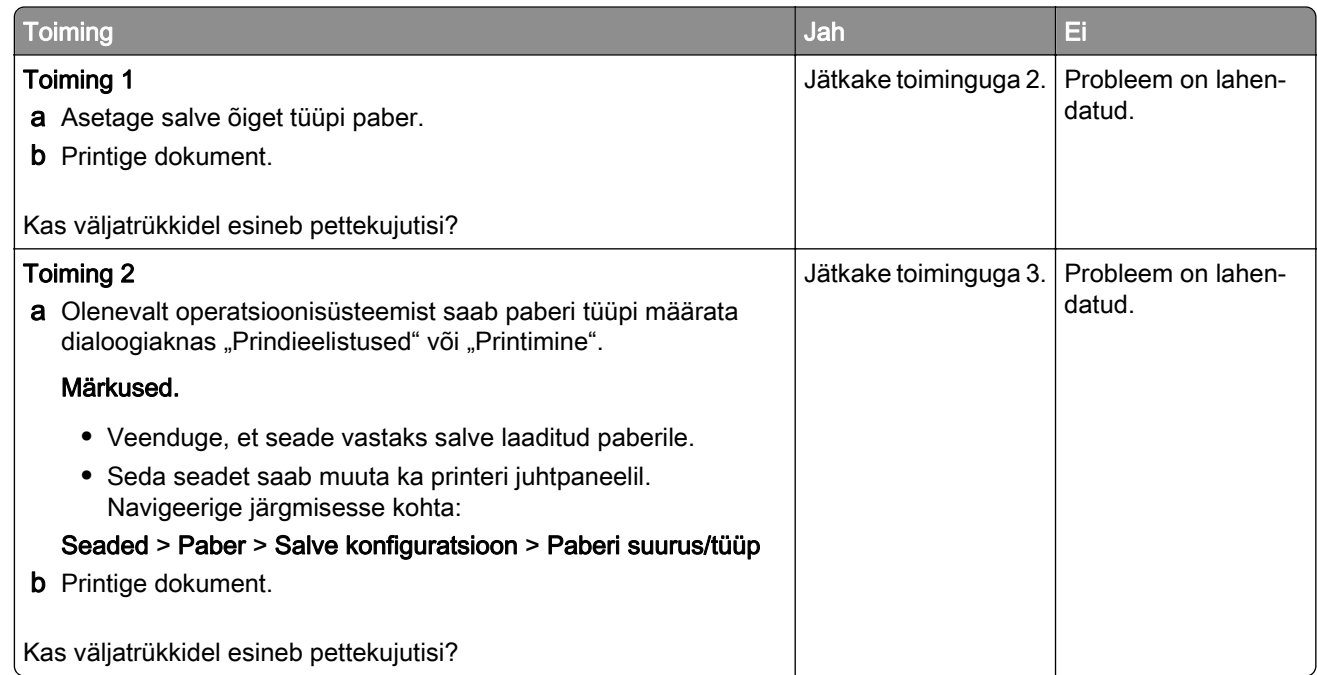

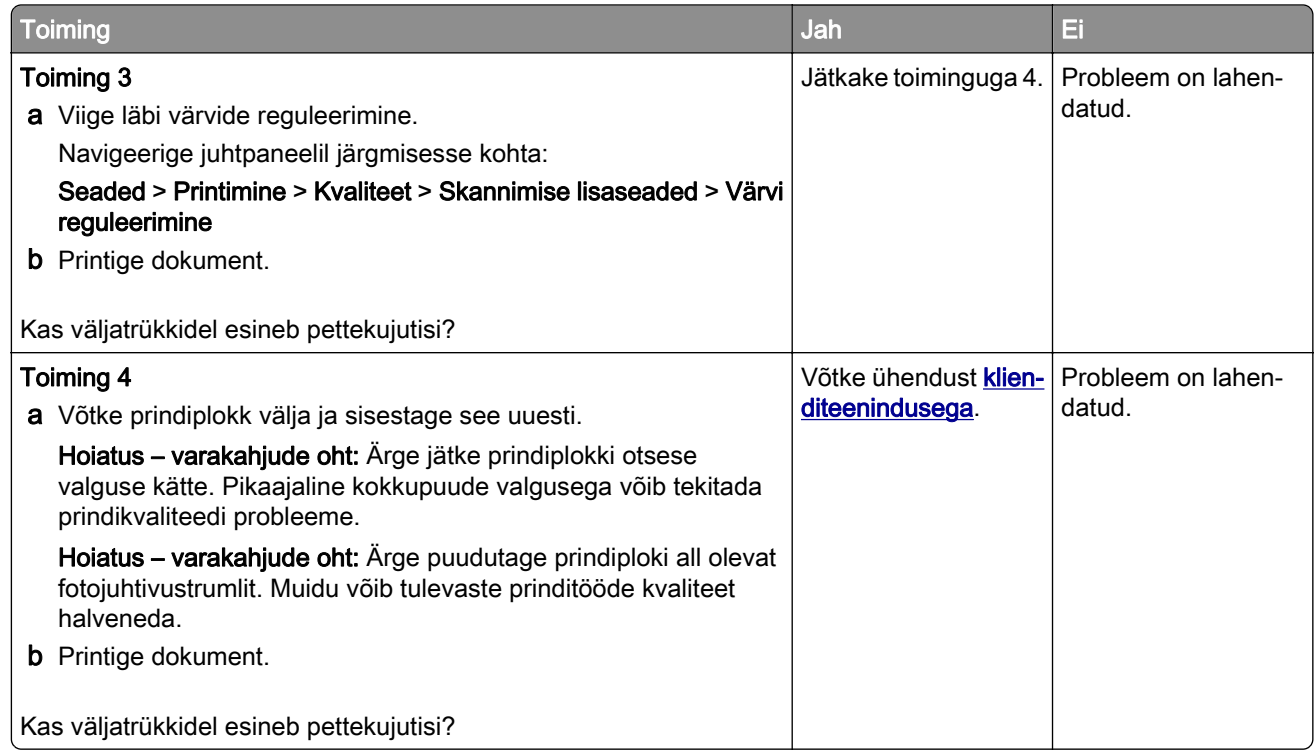

#### **Hall või värviline taust**

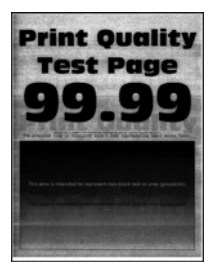

Märkus. Enne probleemi lahendamist kasutage funktsiooni "Prindi kvaliteedi testlehed". Navigeerige juhtpaneelil kohta: Seaded > Veaotsing > Prindi kvaliteedi testlehed. Puuteekraanita printerimudelite puhul

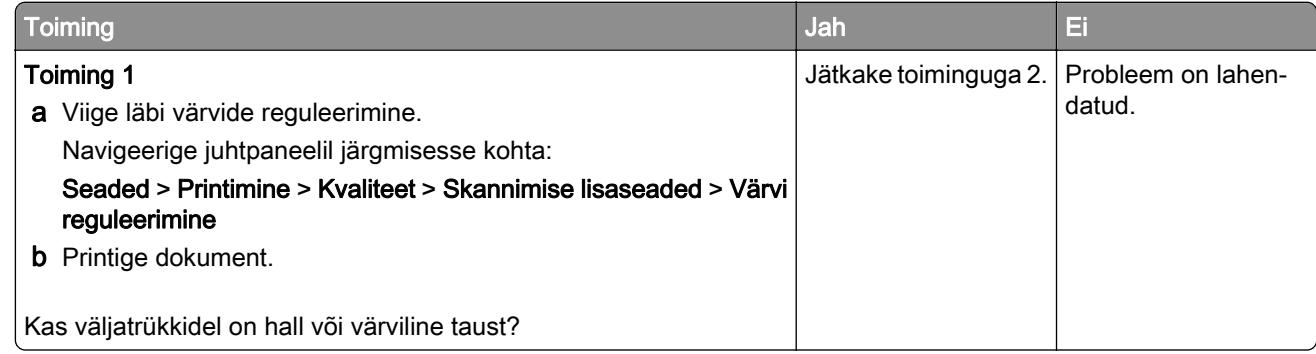

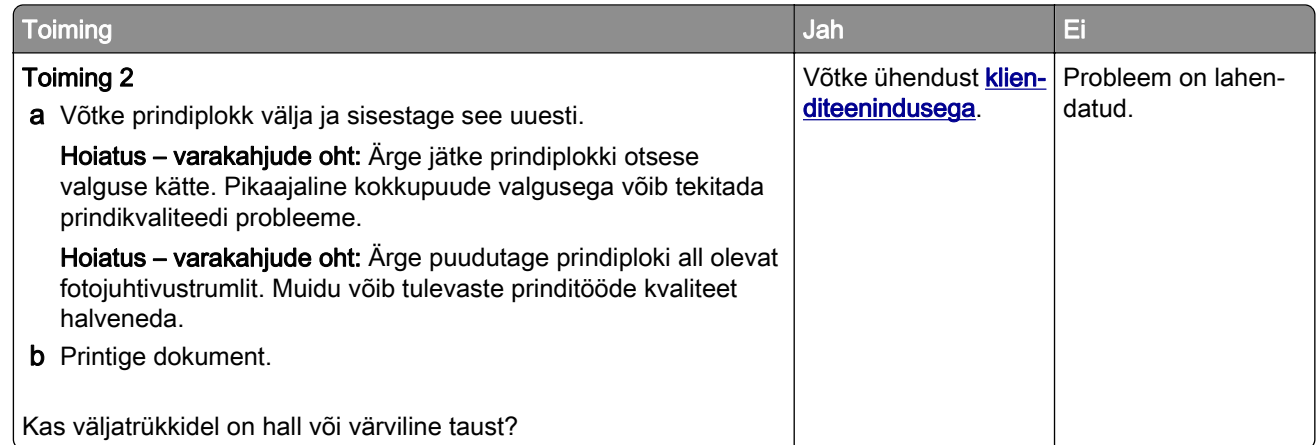

## **Valed veerised**

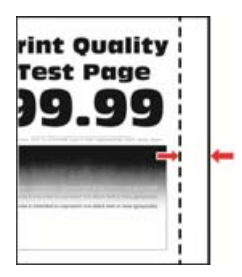

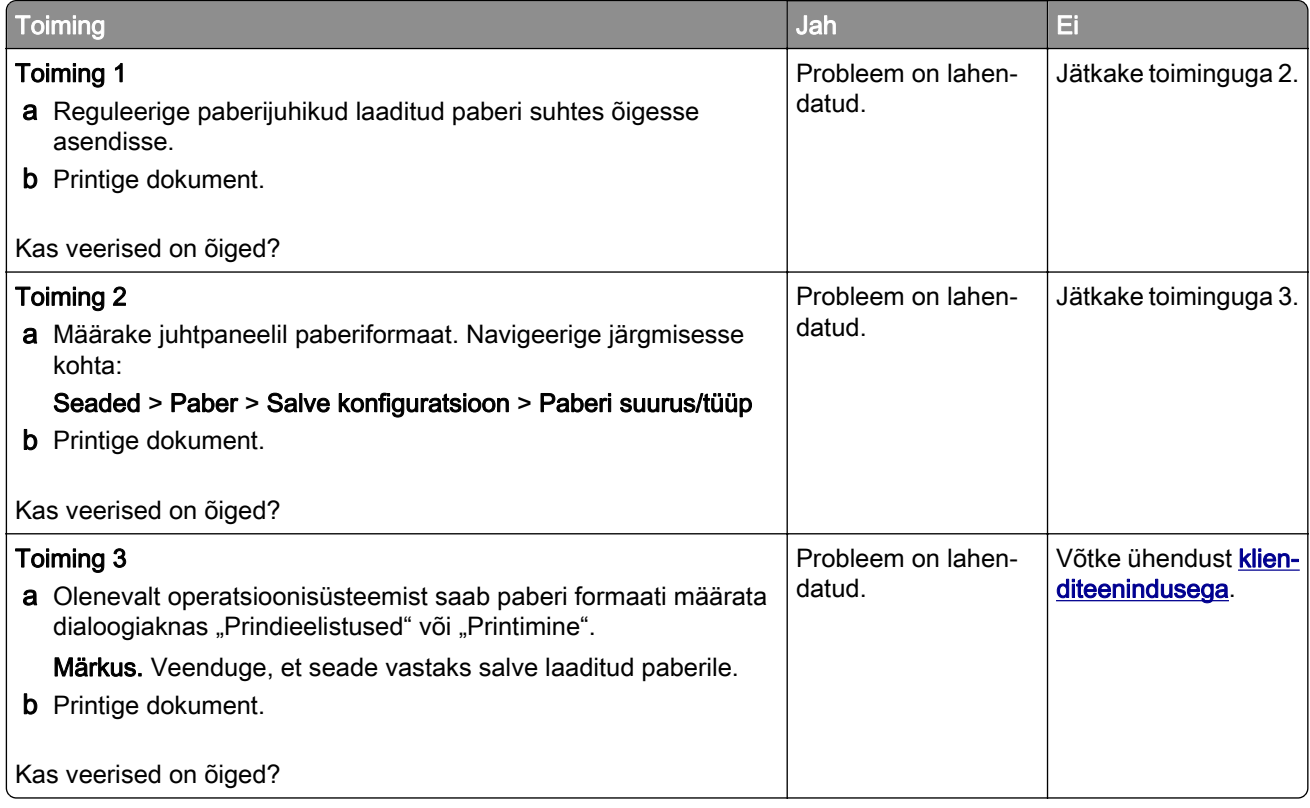

## **Kahvatud väljatrükid**

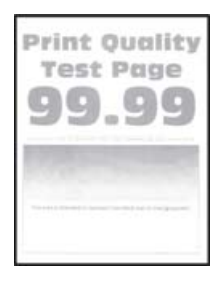

Märkus. Enne probleemi lahendamist kasutage funktsiooni "Prindi kvaliteedi testlehed". Navigeerige juhtpaneelil kohta: Seaded > Veaotsing > Prindi kvaliteedi testlehed. Puuteekraanita printerimudelite puhul

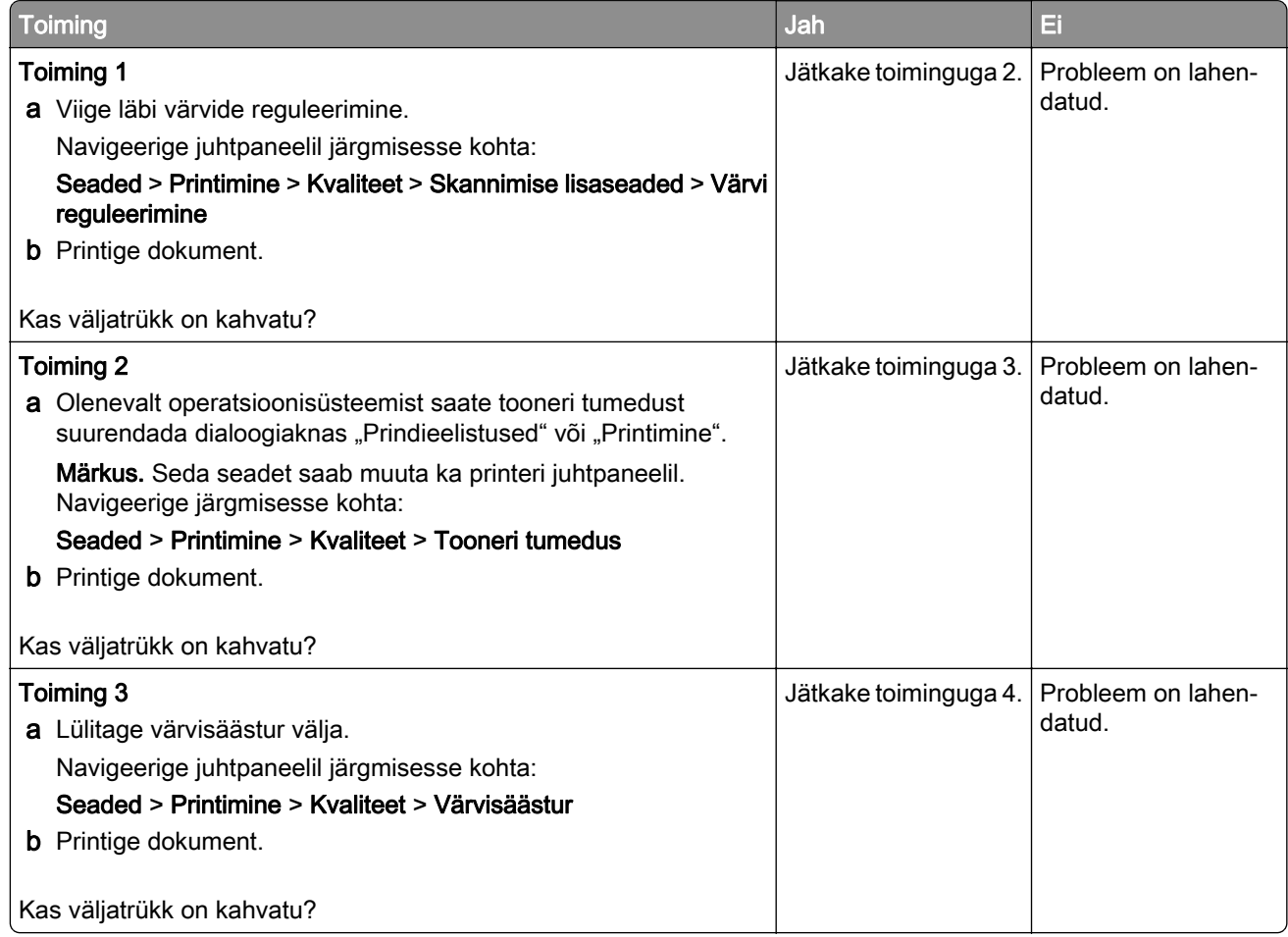

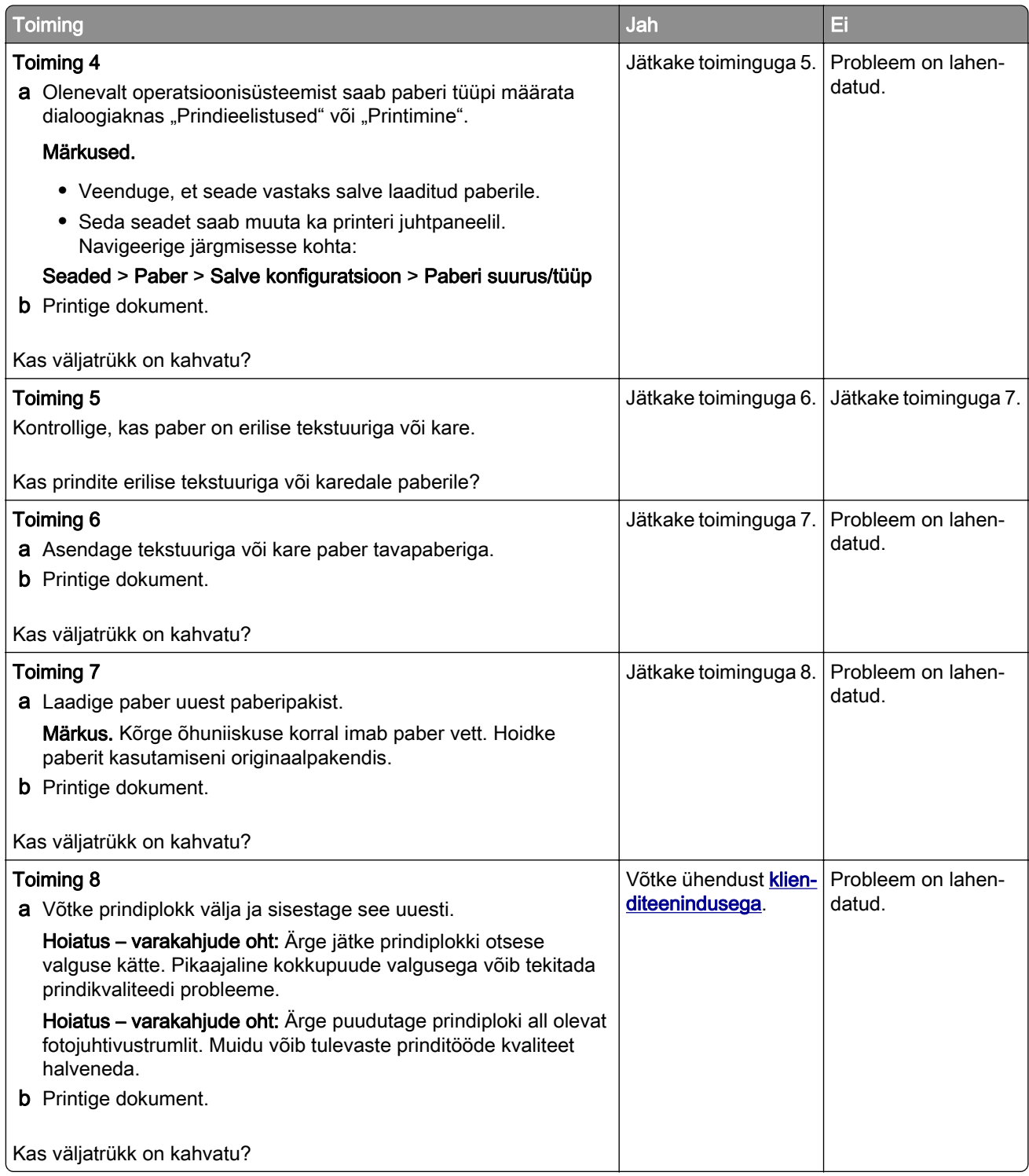

## **Puuduolevad värvid**

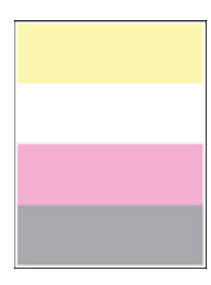

Märkus. Enne probleemi lahendamist kasutage funktsiooni "Prindi kvaliteedi testlehed". Navigeerige juhtpaneelil kohta: Seaded > Veaotsing > Prindi kvaliteedi testlehed. Puuteekraanita printerimudelite puhul

vajutage seadetes navigeerimiseks 0K

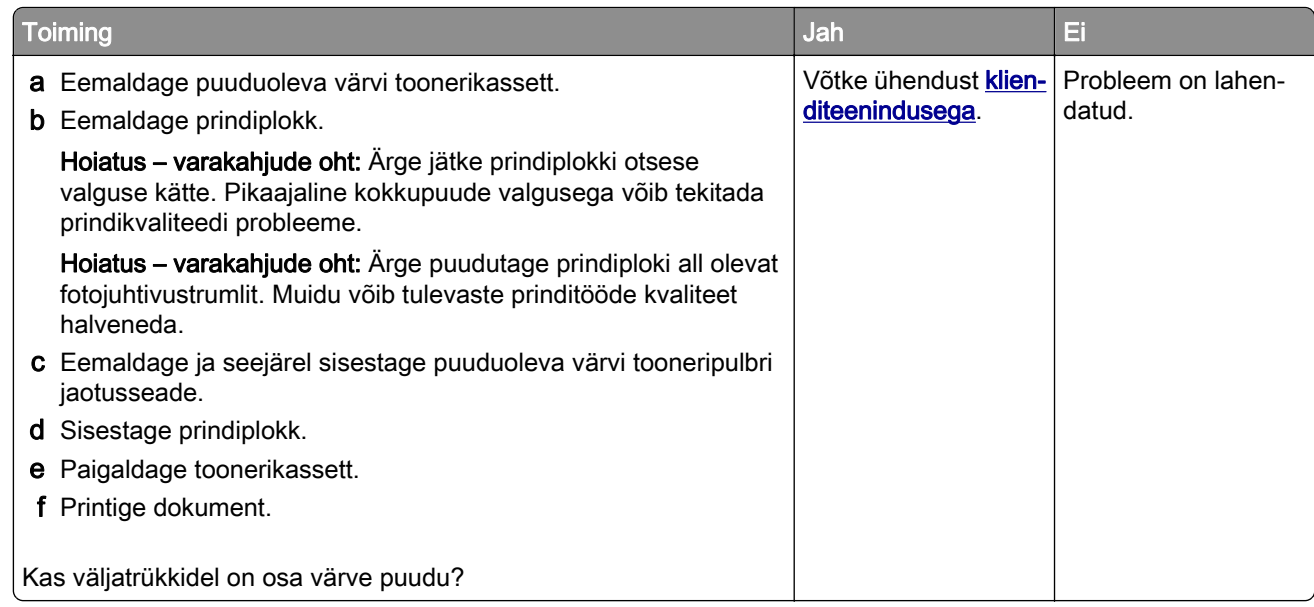

## **Laialimääritus ja täpid väljatrükil**

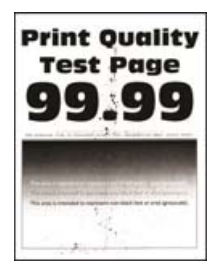

Märkus. Enne probleemi lahendamist kasutage funktsiooni "Prindi kvaliteedi testlehed". Navigeerige juhtpaneelil kohta: Seaded > Veaotsing > Prindi kvaliteedi testlehed. Puuteekraanita printerimudelite puhul

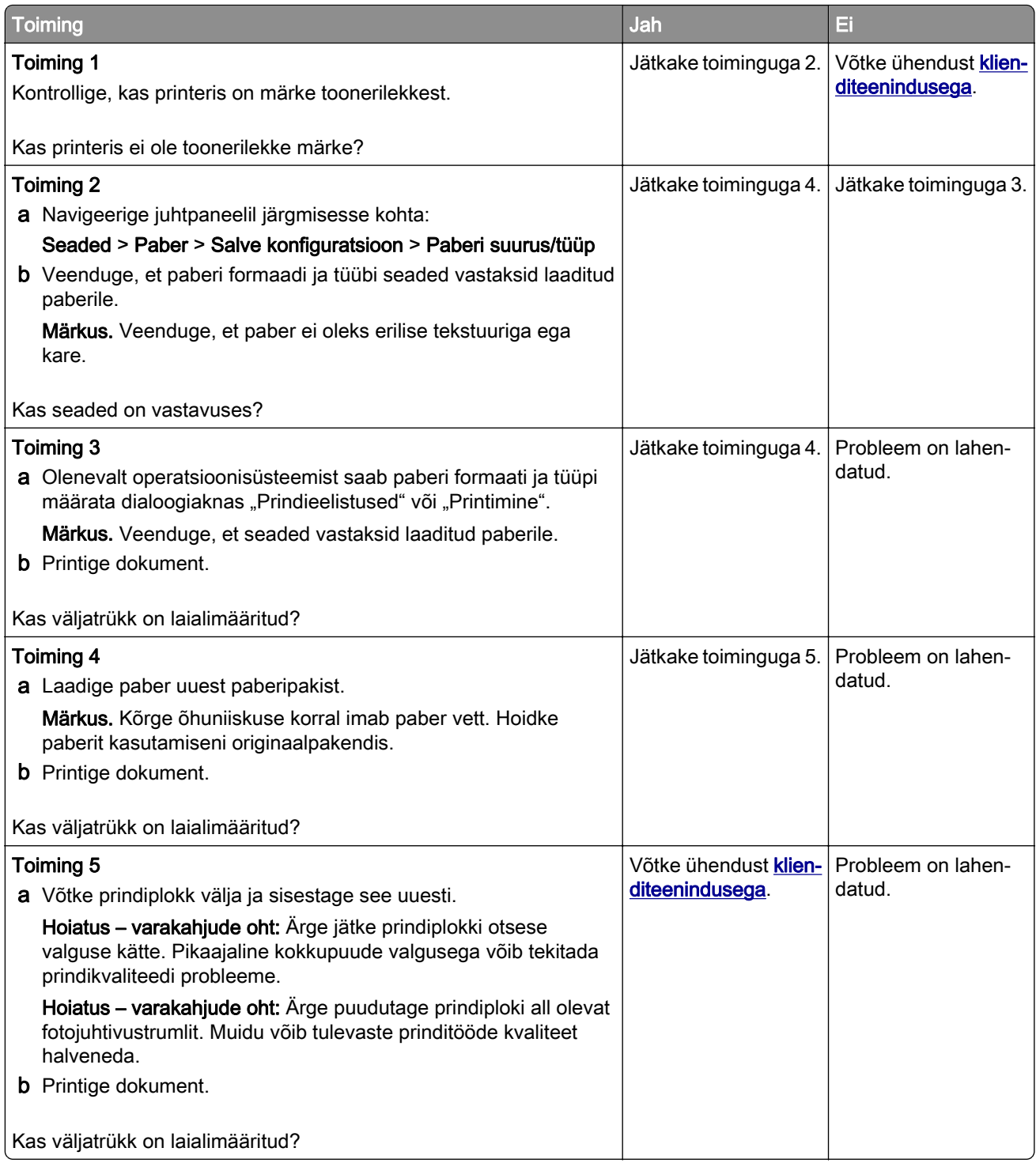

## **Paber rullub**

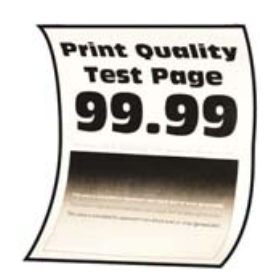

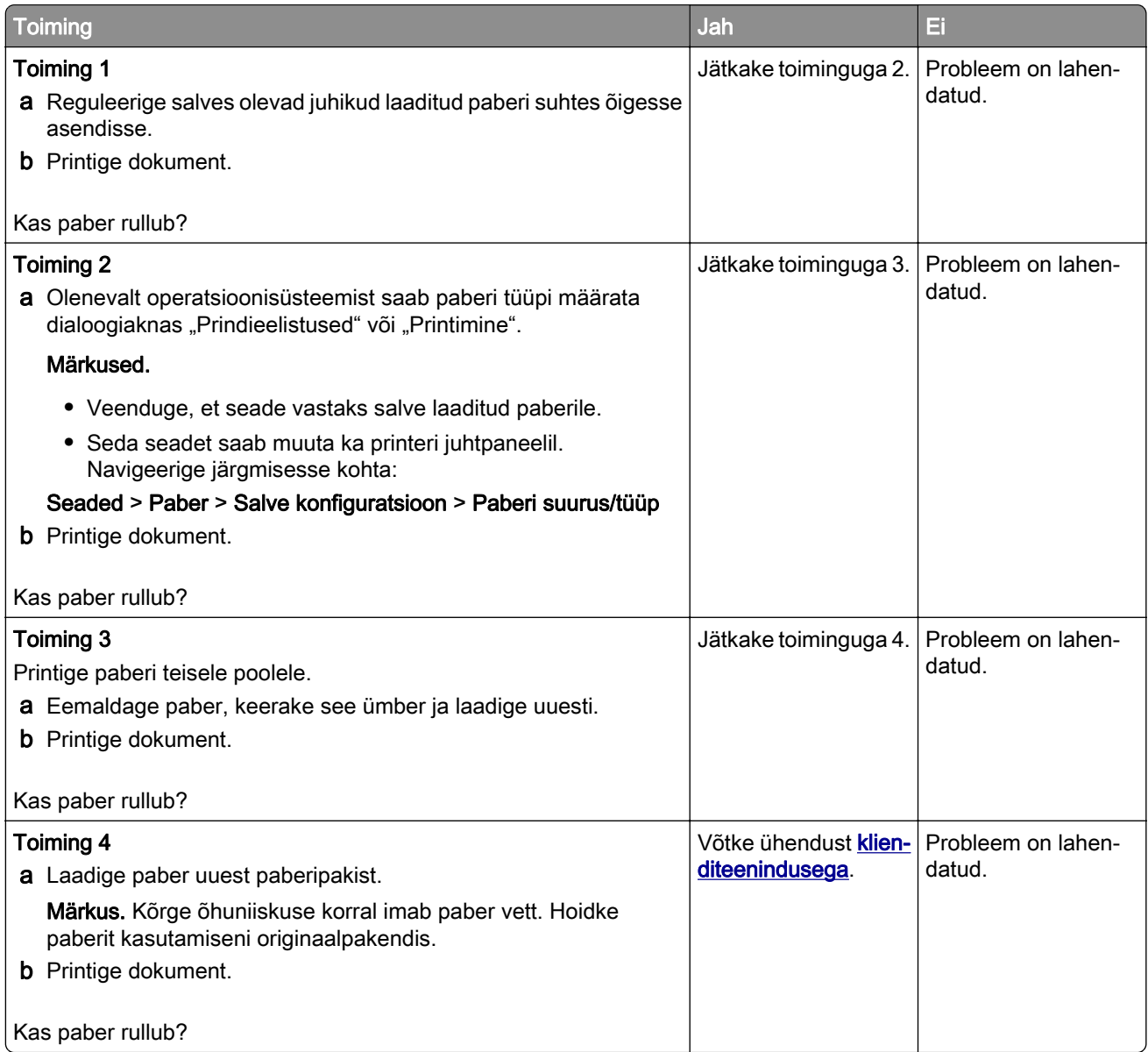

## **Väljatrükk kõver või viltu**

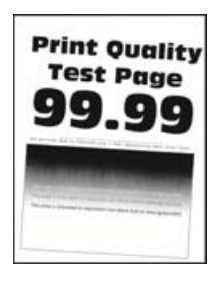

Märkus. Enne probleemi lahendamist kasutage funktsiooni "Prindi kvaliteedi testlehed". Navigeerige juhtpaneelil kohta: Seaded > Veaotsing > Prindi kvaliteedi testlehed. Puuteekraanita printerimudelite puhul

vajutage seadetes navigeerimiseks 0K

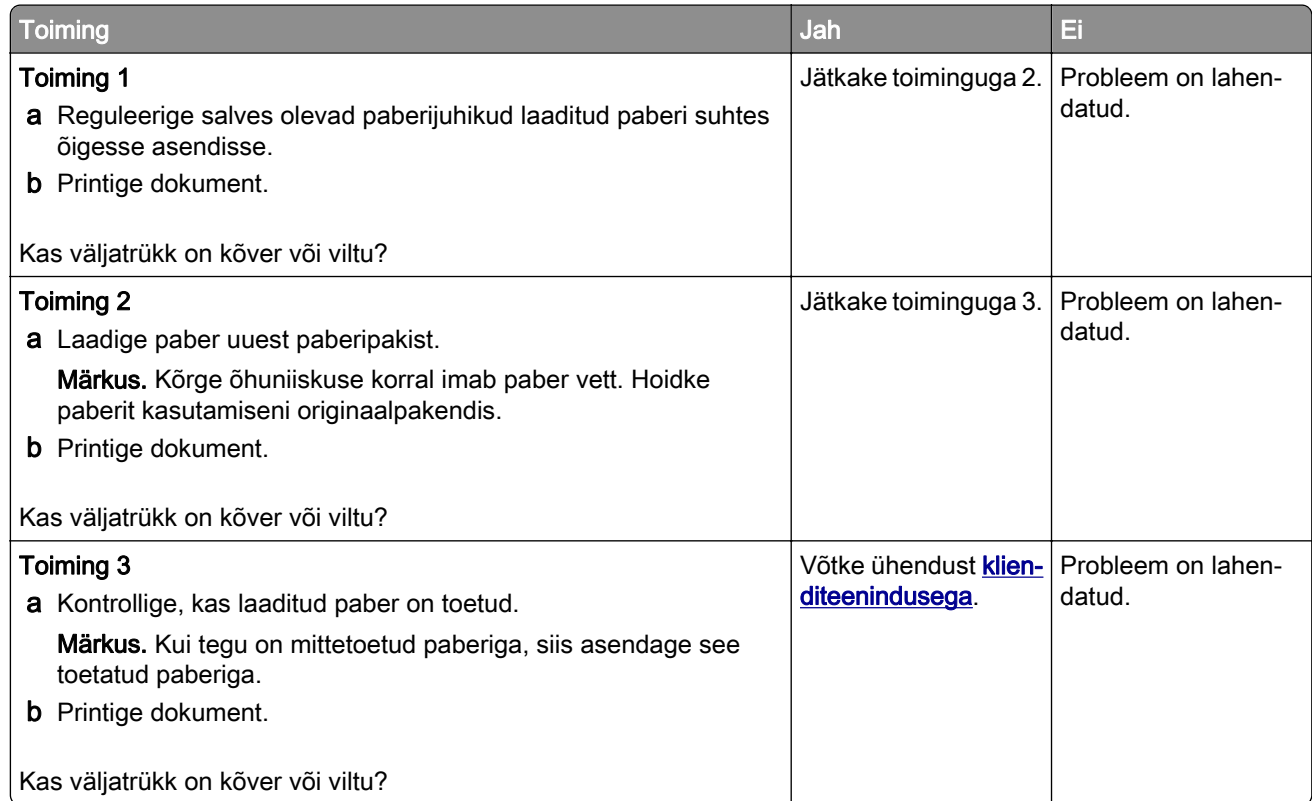

### **Tugevate värvidega või mustad kujutised**

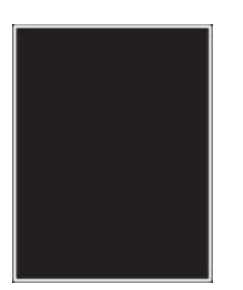

Märkus. Enne probleemi lahendamist kasutage funktsiooni "Prindi kvaliteedi testlehed". Navigeerige juhtpaneelil kohta: Seaded > Veaotsing > Prindi kvaliteedi testlehed. Puuteekraanita printerimudelite puhul

vajutage seadetes navigeerimiseks  $\sqrt{0}$ K

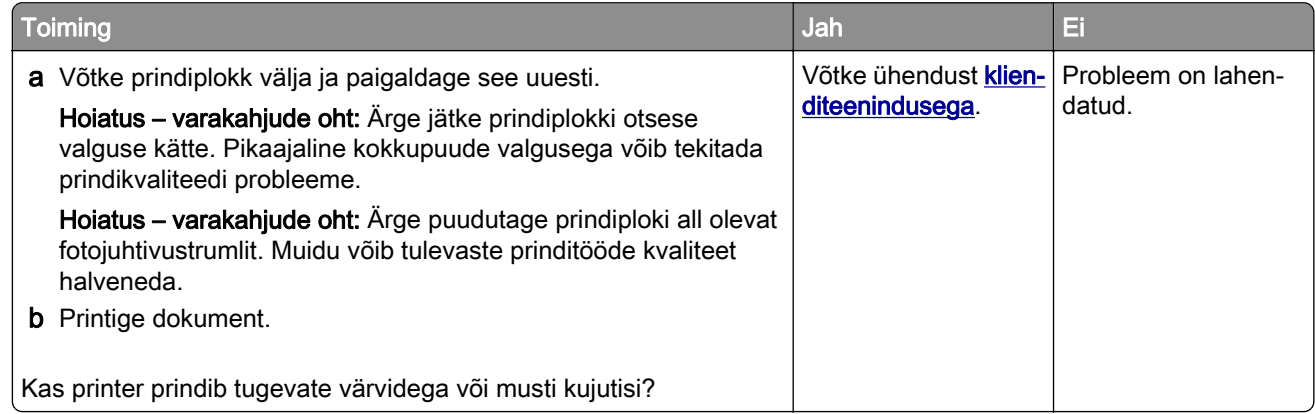

### **Tekst või pildid prinditakse osaliselt**

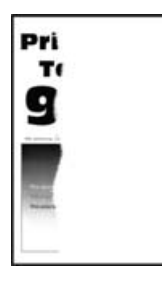

Märkus. Enne probleemi lahendamist kasutage funktsiooni "Prindi kvaliteedi testlehed". Navigeerige juhtpaneelil kohta: Seaded > Veaotsing > Prindi kvaliteedi testlehed. Puuteekraanita printerimudelite puhul

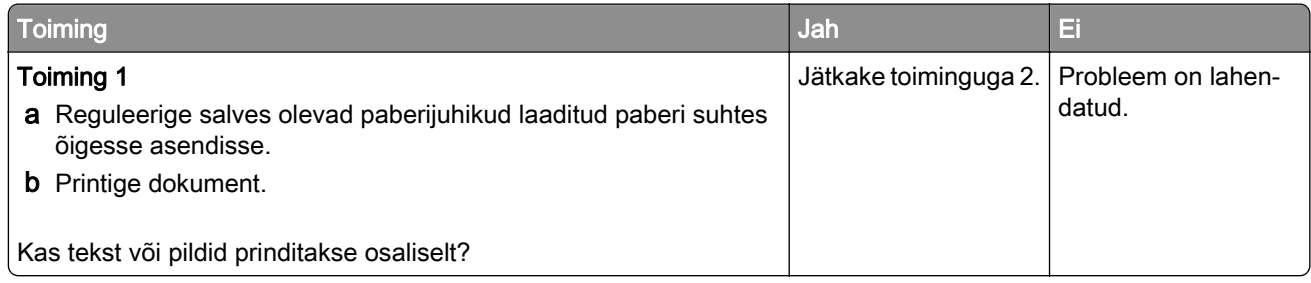

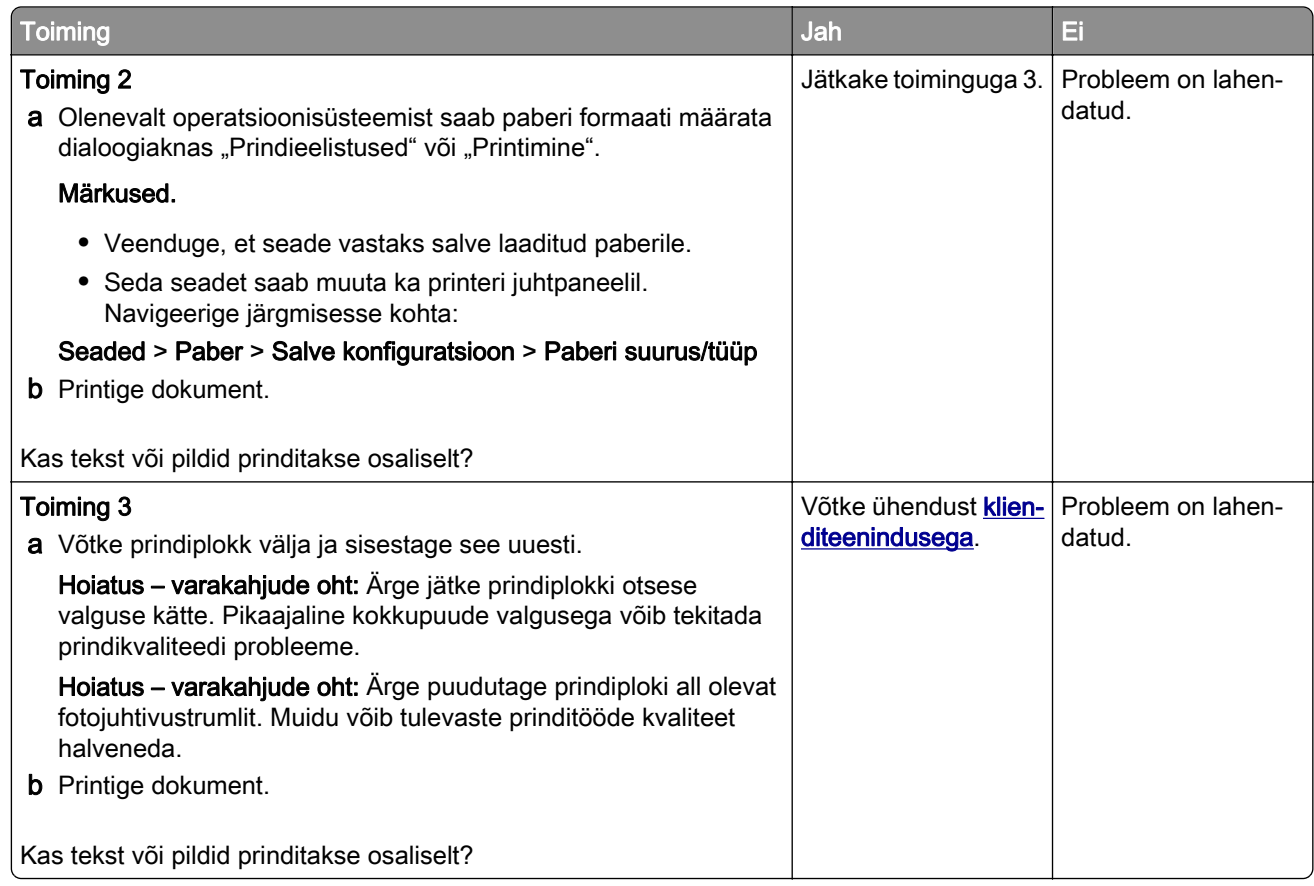

## **Tooner tuleb hõõrudes kergesti maha**

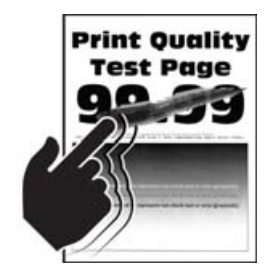

Märkus. Enne probleemi lahendamist kasutage funktsiooni "Prindi kvaliteedi testlehed". Navigeerige juhtpaneelil kohta: Seaded > Veaotsing > Prindi kvaliteedi testlehed. Puuteekraanita printerimudelite puhul

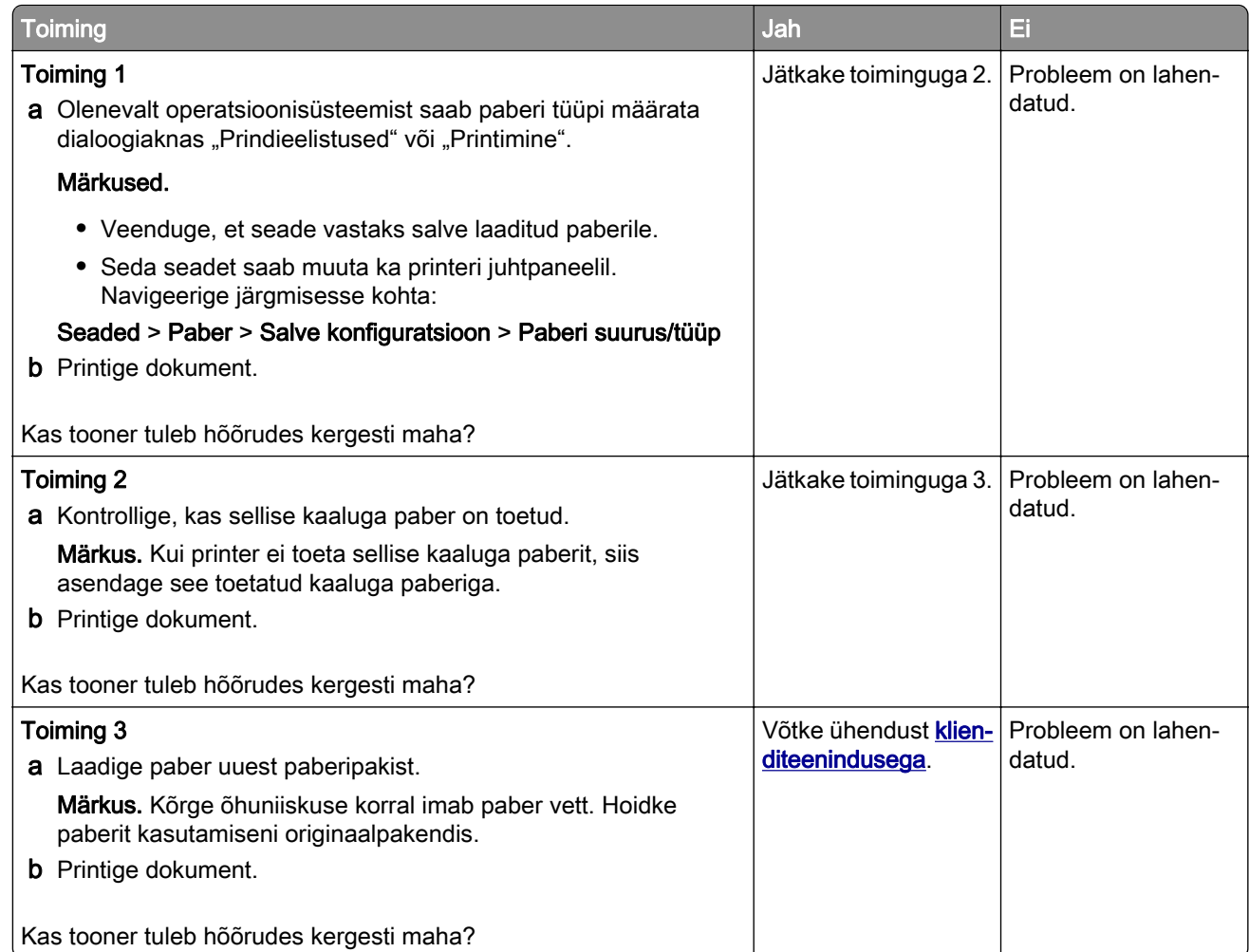

## **Ebaühtlase tumedusega väljatrükid**

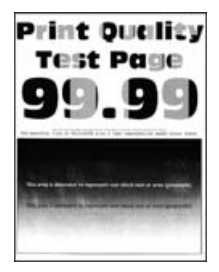

Märkus. Enne probleemi lahendamist kasutage funktsiooni "Prindi kvaliteedi testlehed". Navigeerige juhtpaneelil kohta: Seaded > Veaotsing > Prindi kvaliteedi testlehed. Puuteekraanita printerimudelite puhul

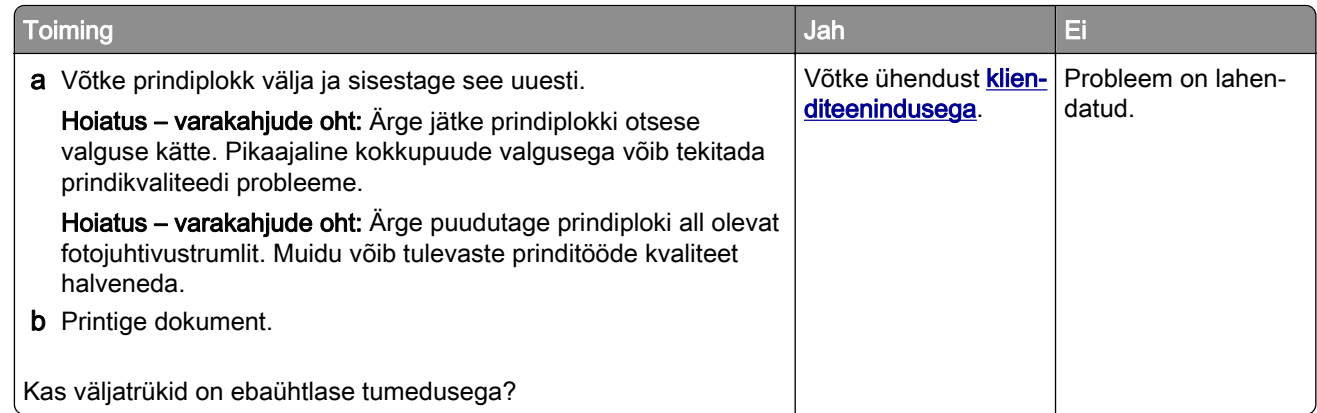

## **Horisontaalsed tumedad jooned**

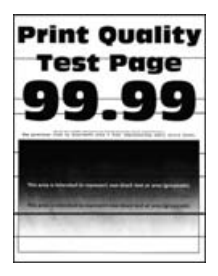

#### Märkused.

• Enne probleemi lahendamist kasutage funktsiooni "Prindi kvaliteedi testlehed". Navigeerige juhtpaneelil kohta: Seaded > Veaotsing > Prindi kvaliteedi testlehed. Puuteekraanita printerimudelite puhul vajutage

seadetes navigeerimiseks<sup>0K</sup>

• Kui horisontaalsed tumedad jooned ilmuvad endiselt väljatrükkidele, siis lugege jaotist "Korduvad defektid".

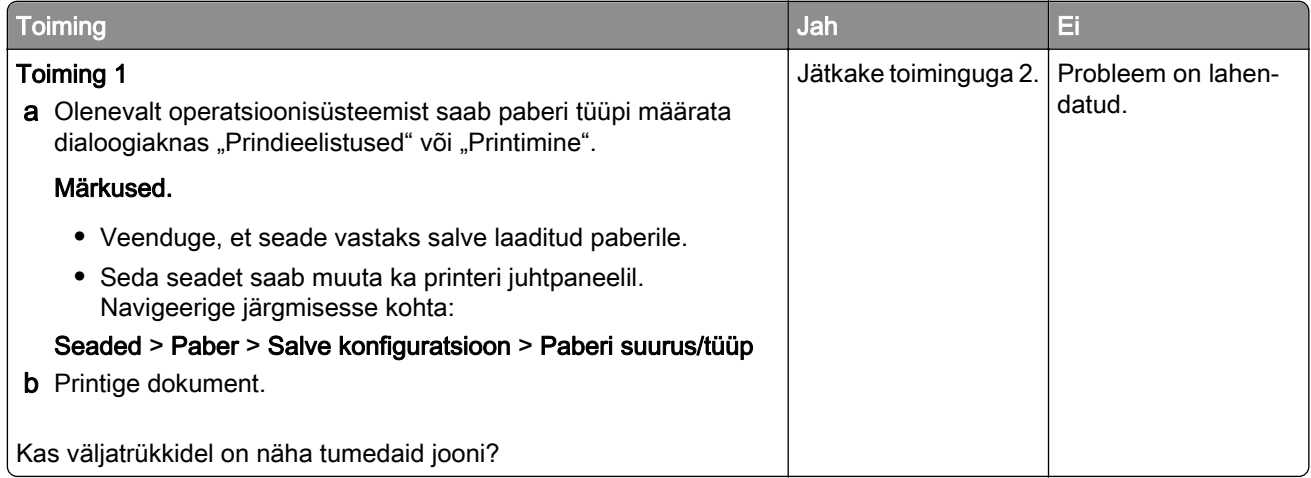

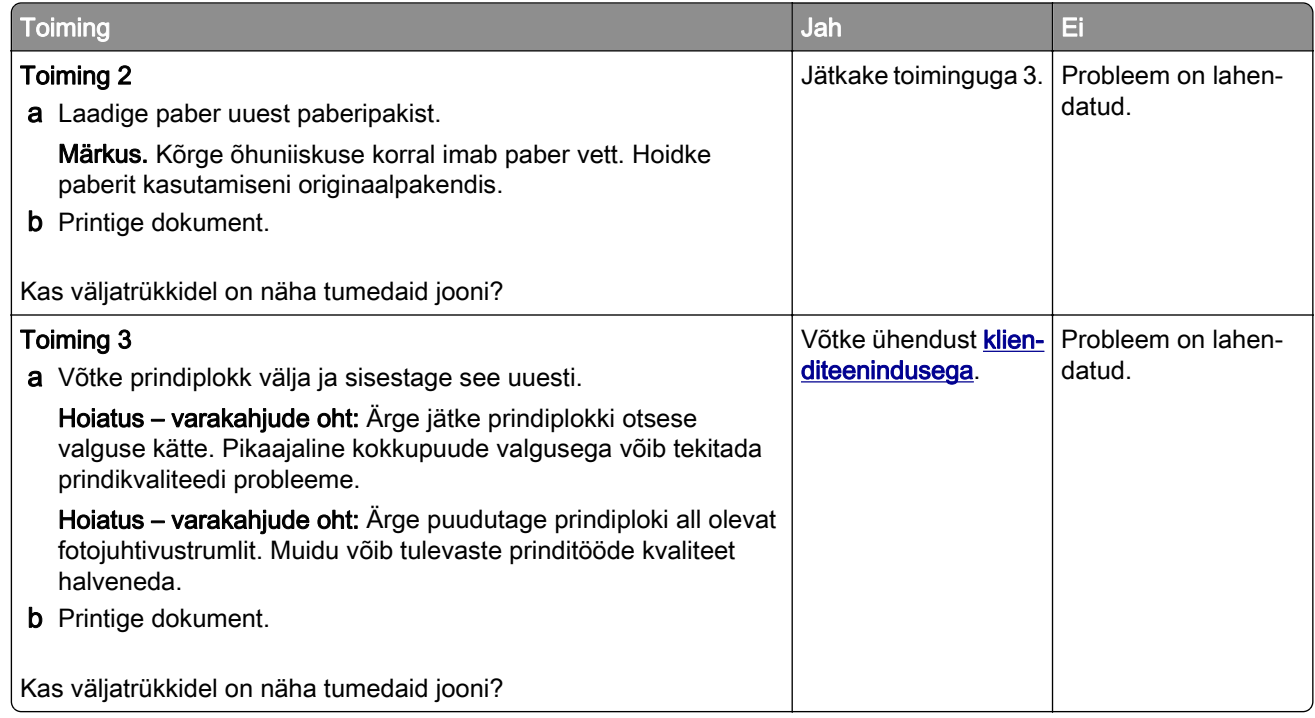

## **Vertikaalsed tumedad jooned**

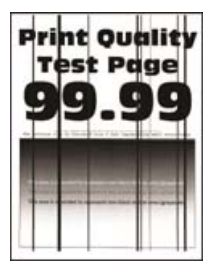

Märkus. Enne probleemi lahendamist kasutage funktsiooni "Prindi kvaliteedi testlehed". Navigeerige juhtpaneelil kuvale Seaded > Veaotsing > Prindi kvaliteedi testlehed. Puuteekraanita printerimudelite puhul

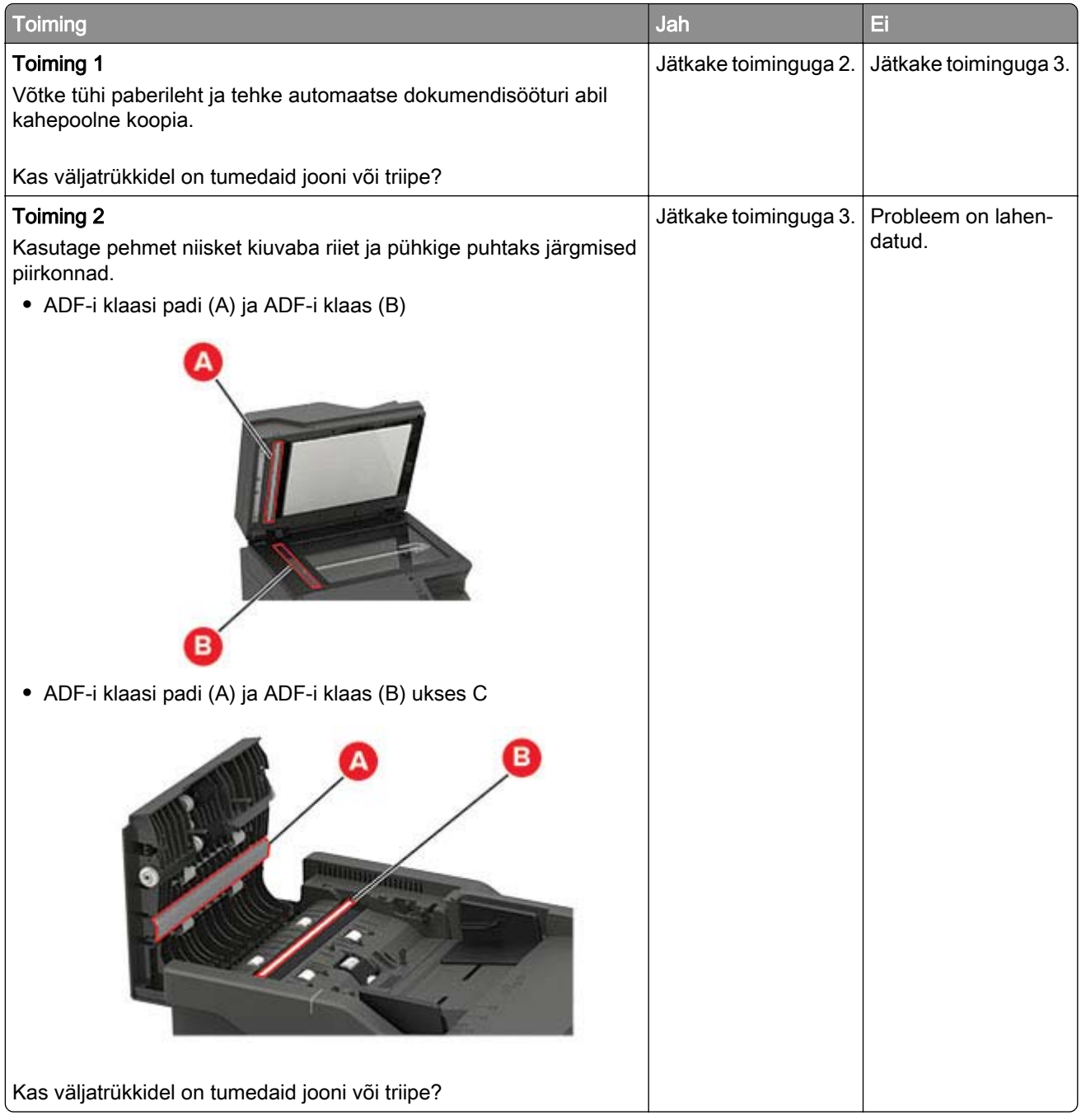

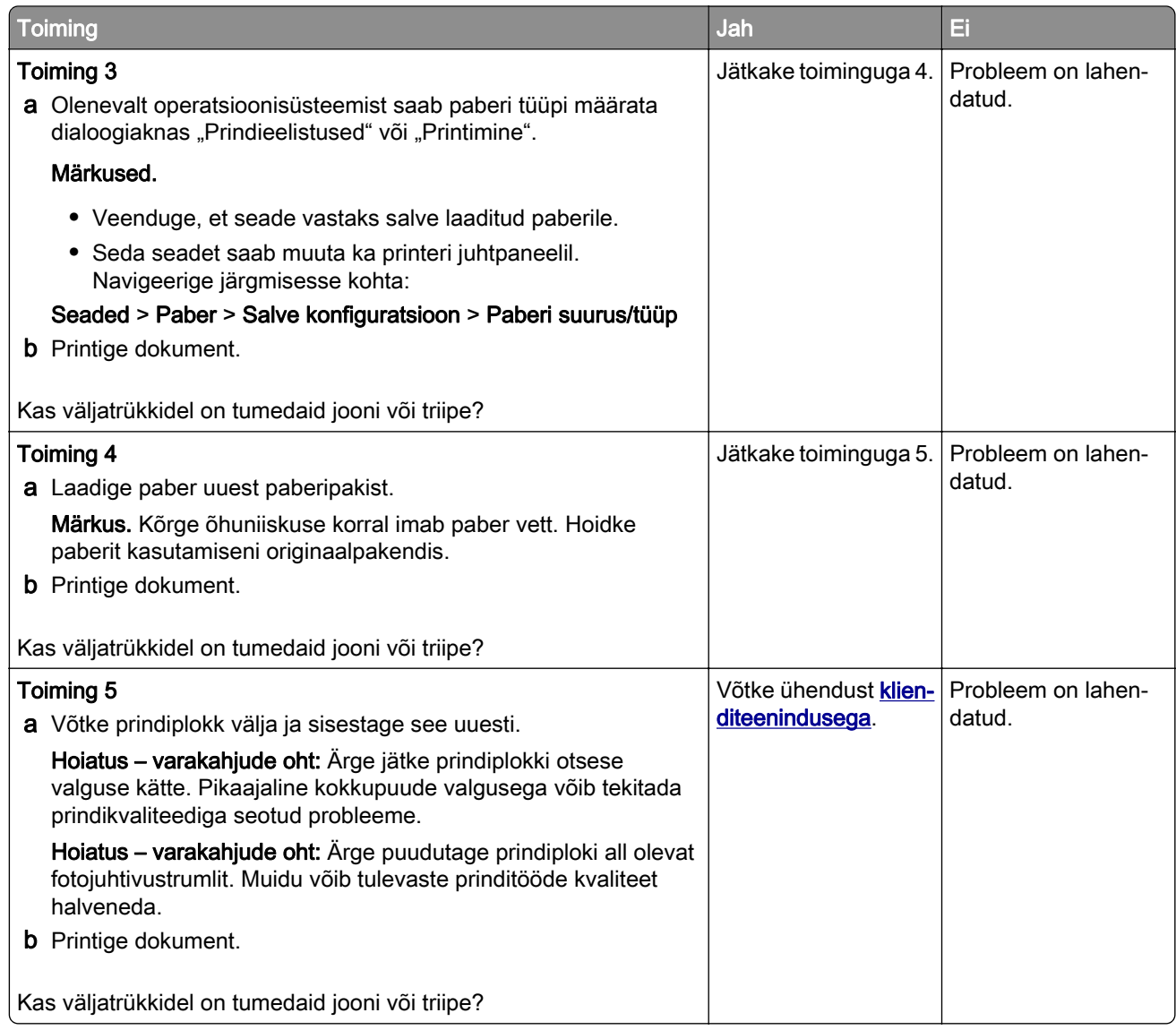

## **Horisontaalsed valged jooned**

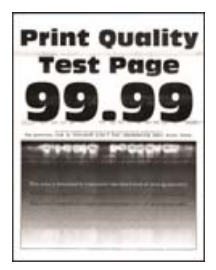

#### Märkused.

• Enne probleemi lahendamist kasutage funktsiooni "Prindi kvaliteedi testlehed". Navigeerige juhtpaneelil kohta: Seaded > Veaotsing > Prindi kvaliteedi testlehed. Puuteekraanita printerimudelite puhul vajutage

seadetes navigeerimiseks 0K

• Kui horisontaalsed valged jooned ilmuvad endiselt väljatrükkidele, siis lugege jaotist "Korduvad defektid".

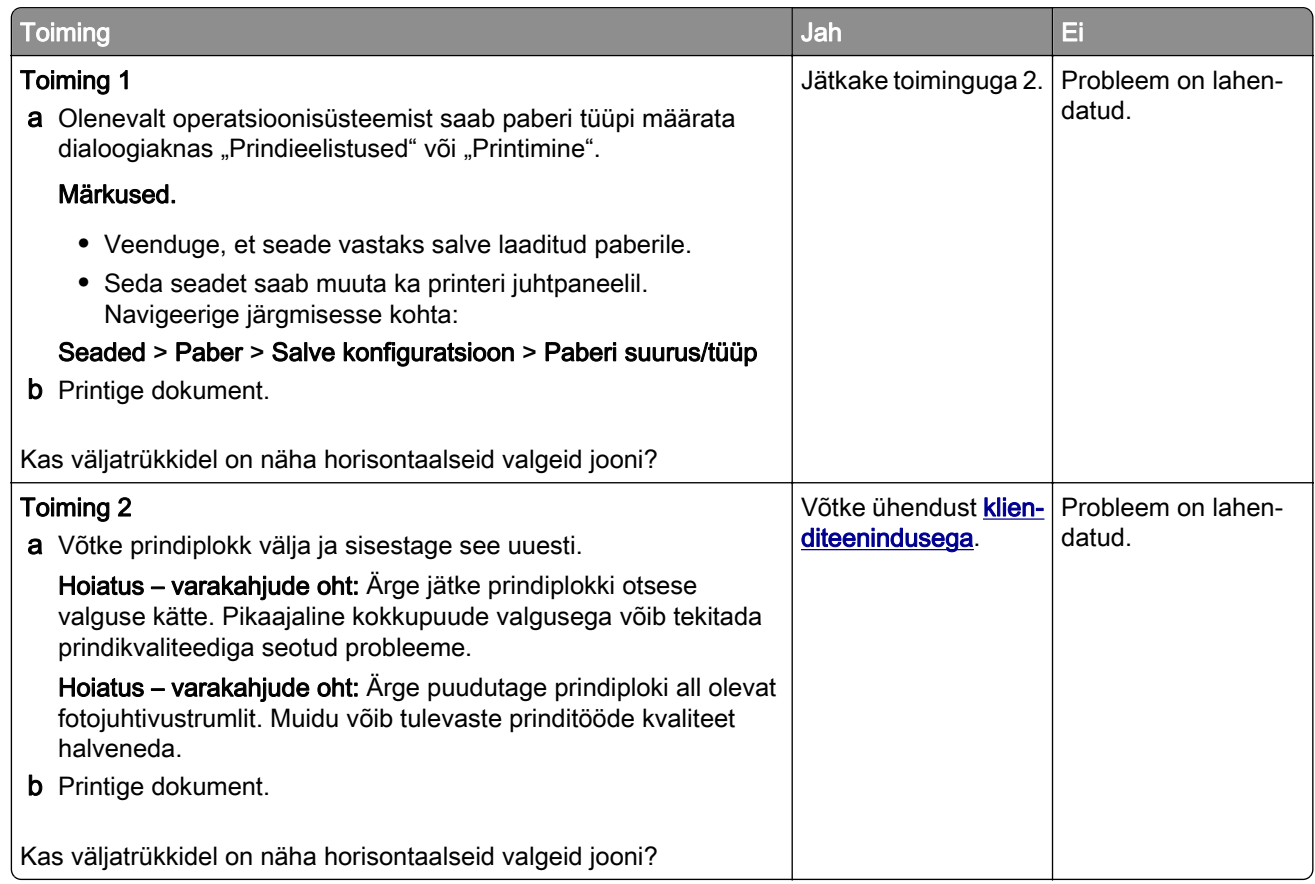

## **Vertikaalsed valged jooned**

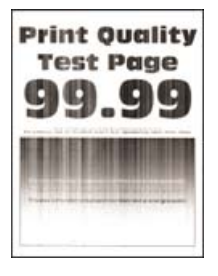

Märkus. Enne probleemi lahendamist kasutage funktsiooni "Prindi kvaliteedi testlehed". Navigeerige juhtpaneelil kohta: Seaded > Veaotsing > Prindi kvaliteedi testlehed. Puuteekraanita printerimudelite puhul

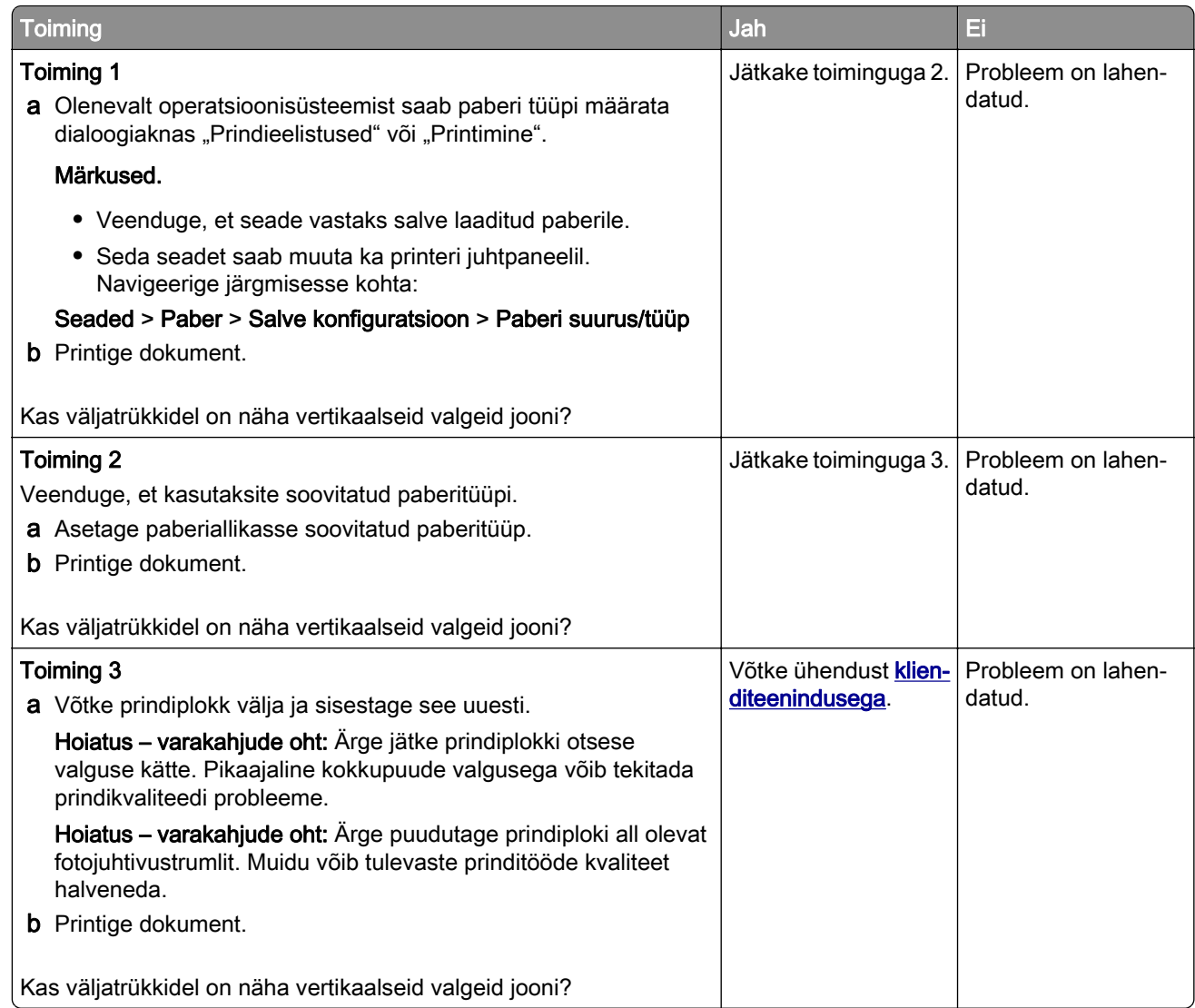

## **Korduvad defektid**

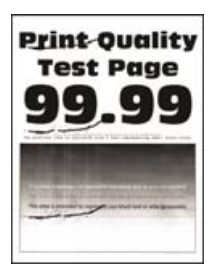

Märkus. Enne probleemi lahendamist kasutage funktsiooni "Prindi kvaliteedi testlehed". Navigeerige juhtpaneelil kohta: Seaded > Veaotsing > Prindi kvaliteedi testlehed. Puuteekraanita printerimudelite puhul

vajutage seadetes navigeerimiseks <sup>0K</sup>

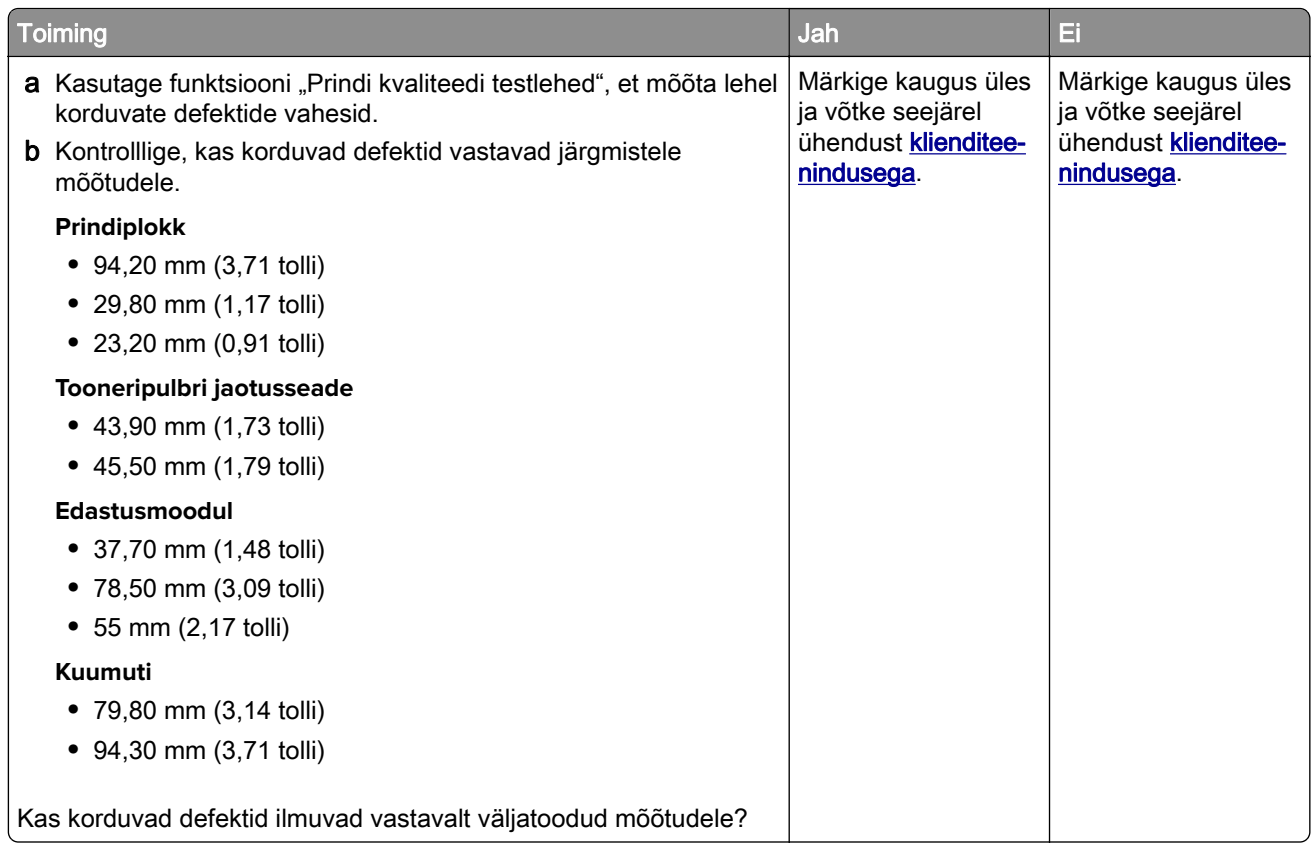

# **Konfidentsiaalseid ja ootel olevaid dokumente ei prindita**

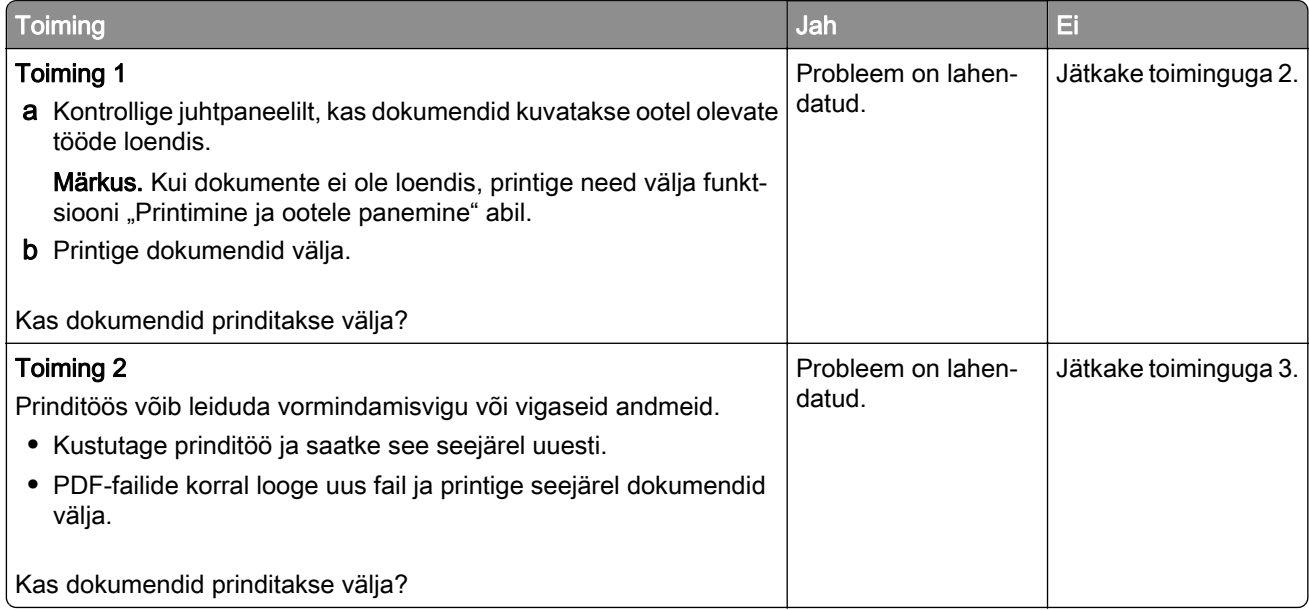

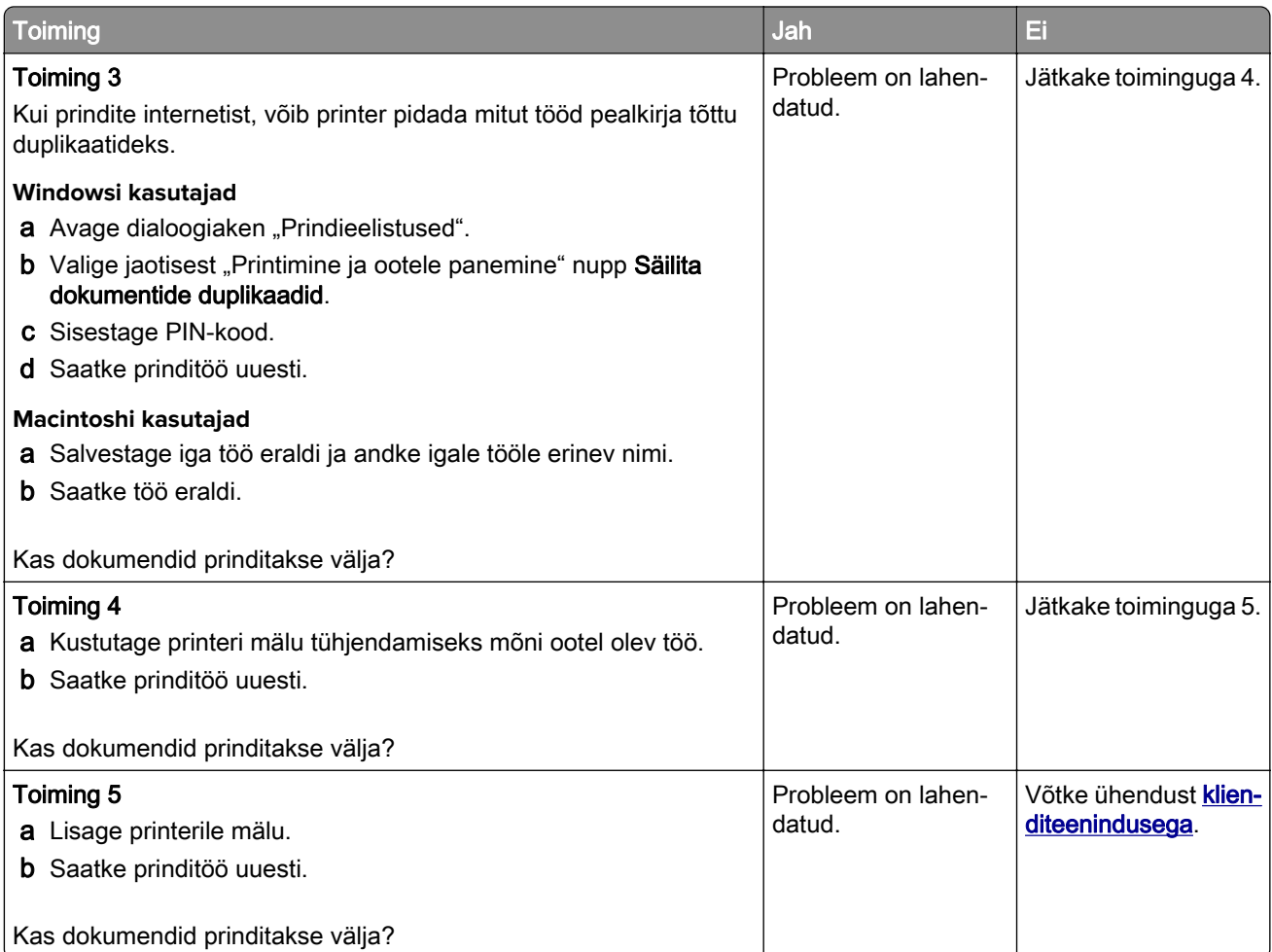

# **Aeglane printimine**

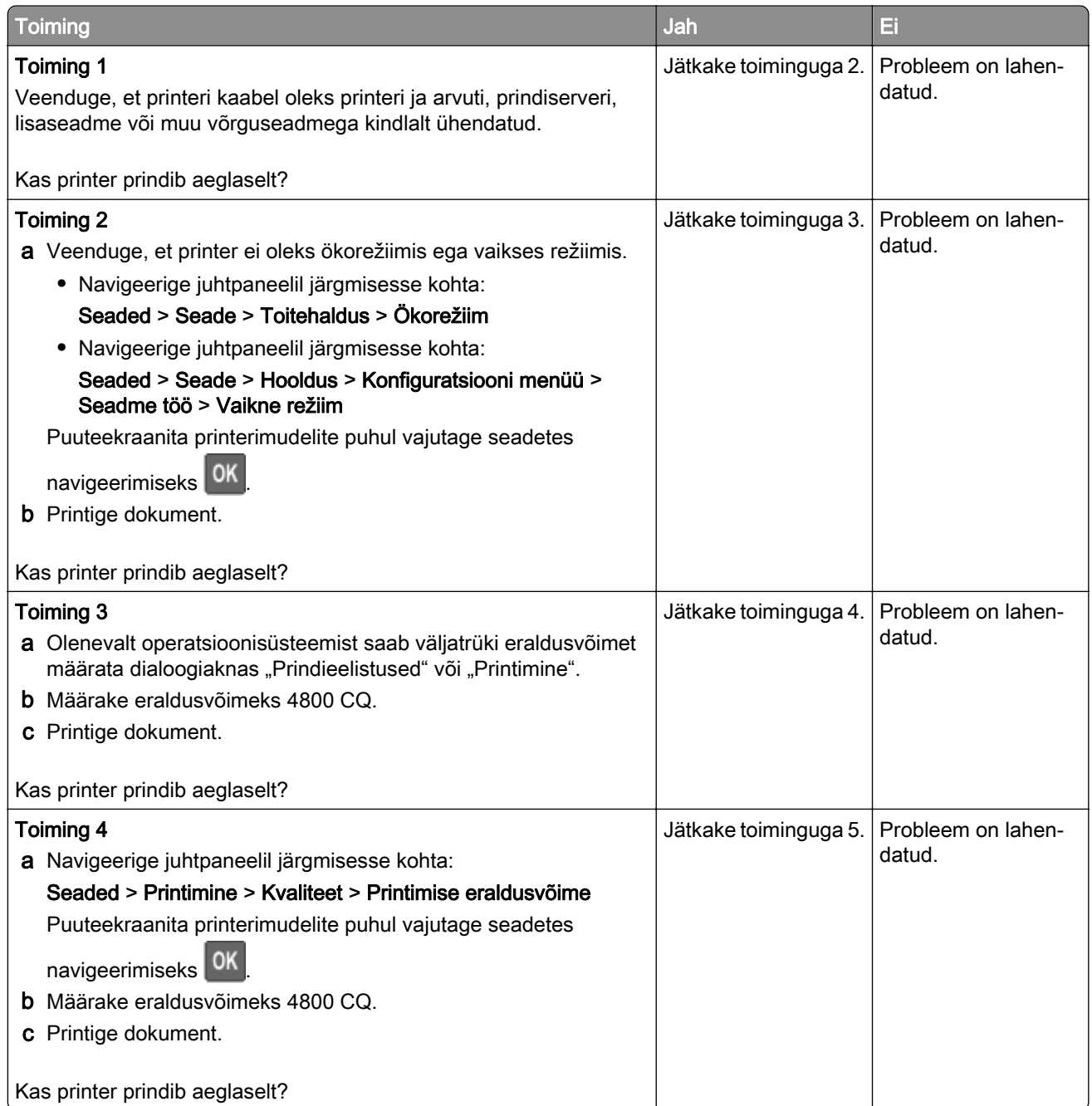

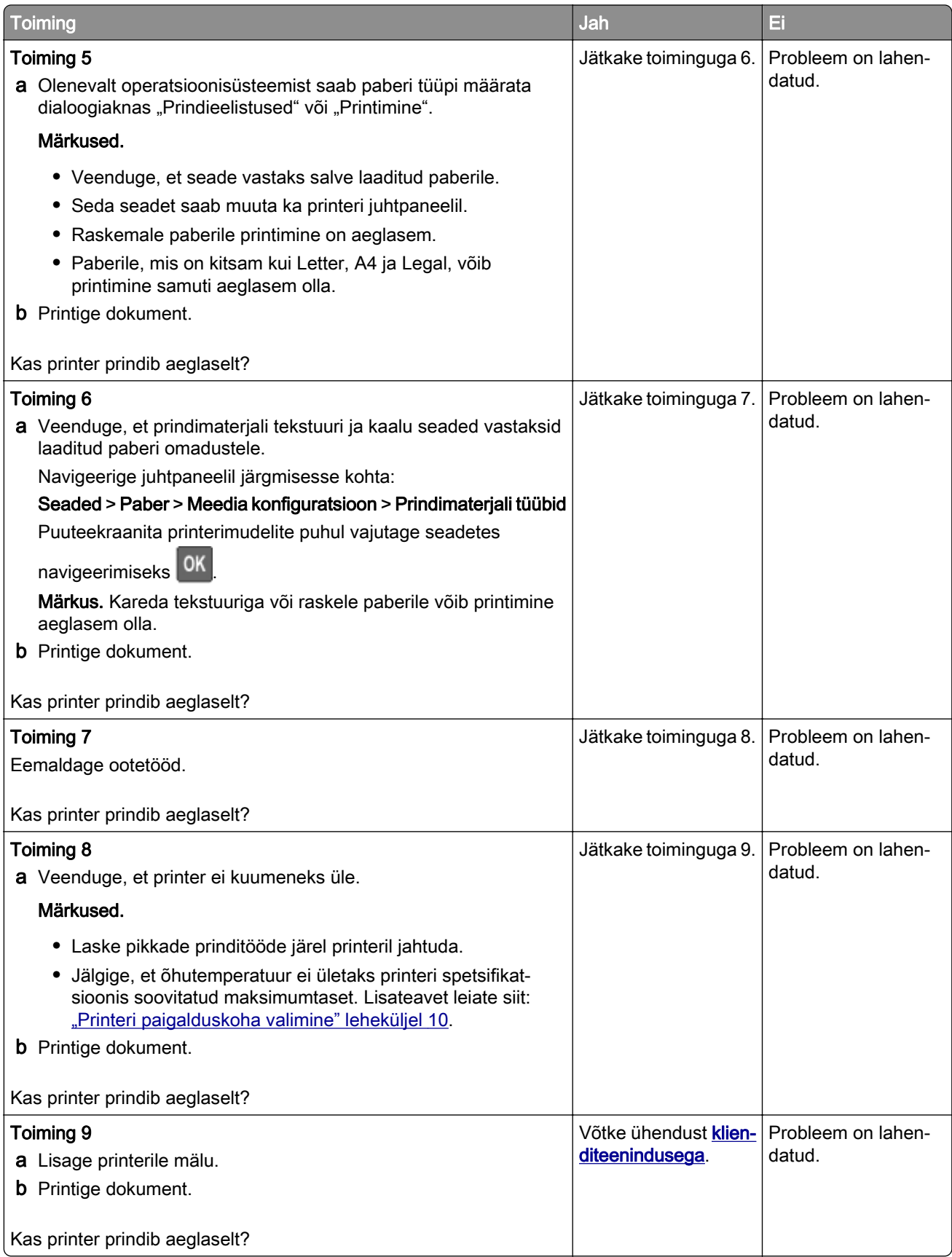

# **Prinditöid ei prindita**

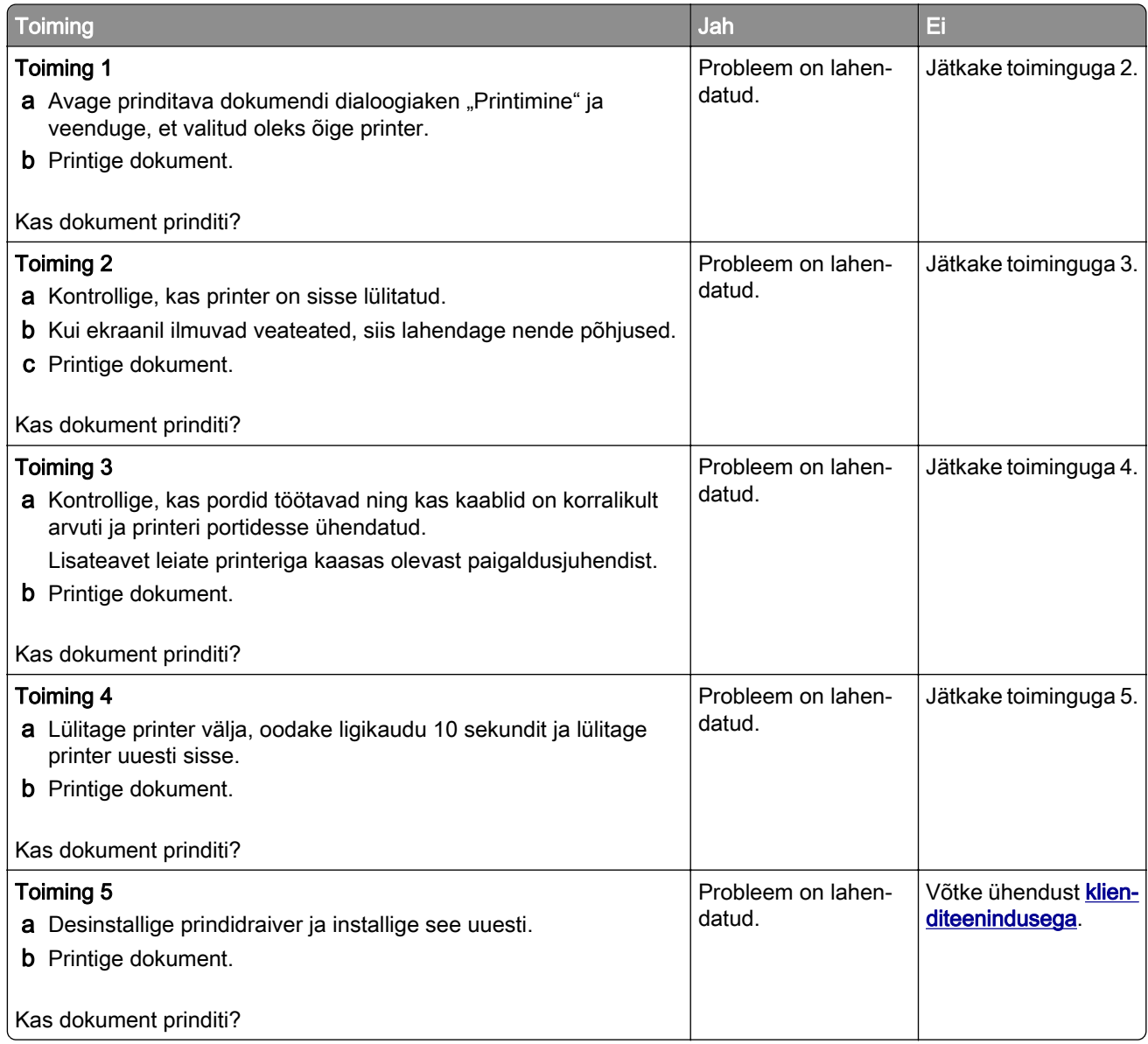

# **Printer ei reageeri**

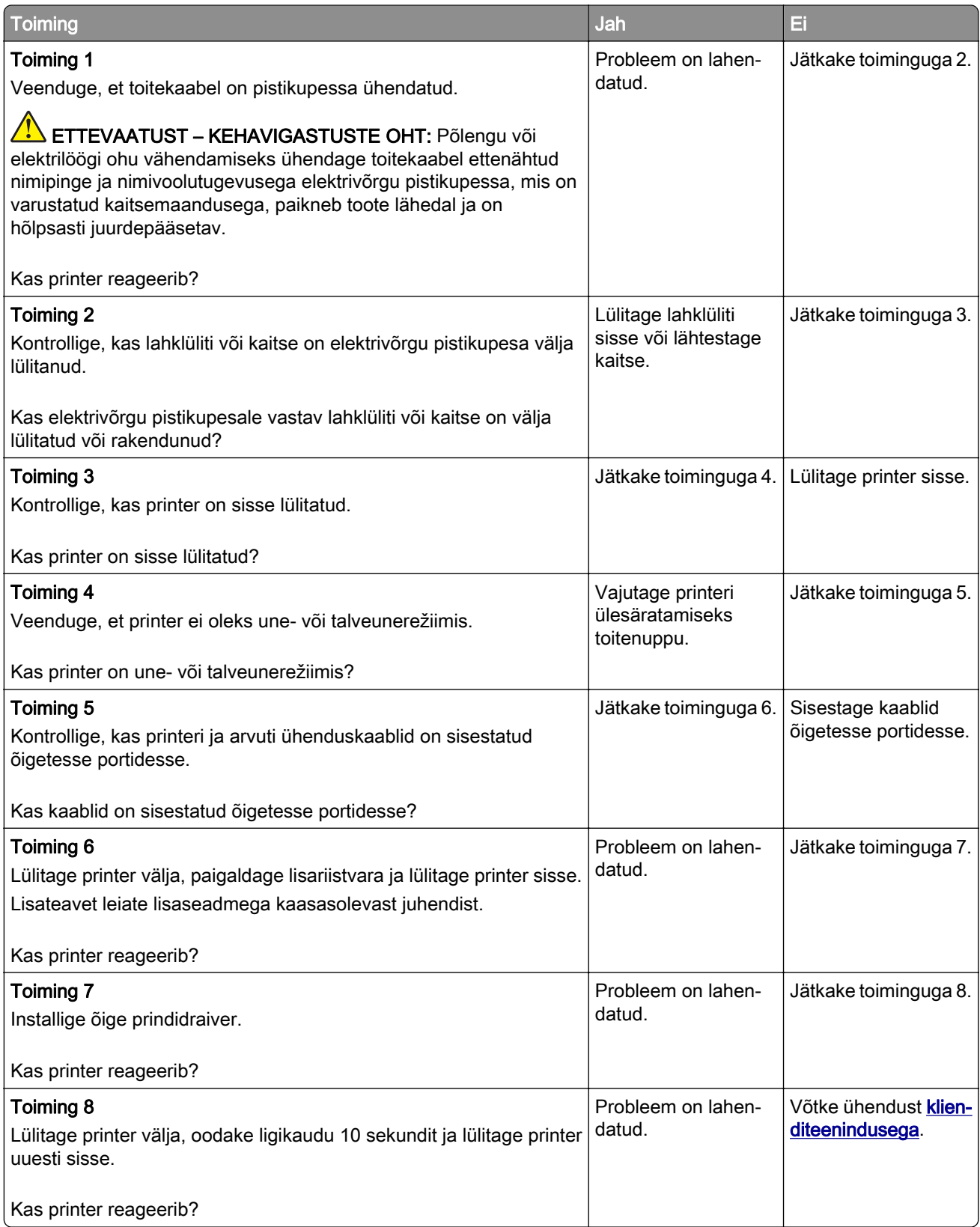

# **Töö prinditakse valest salvest või valele paberile**

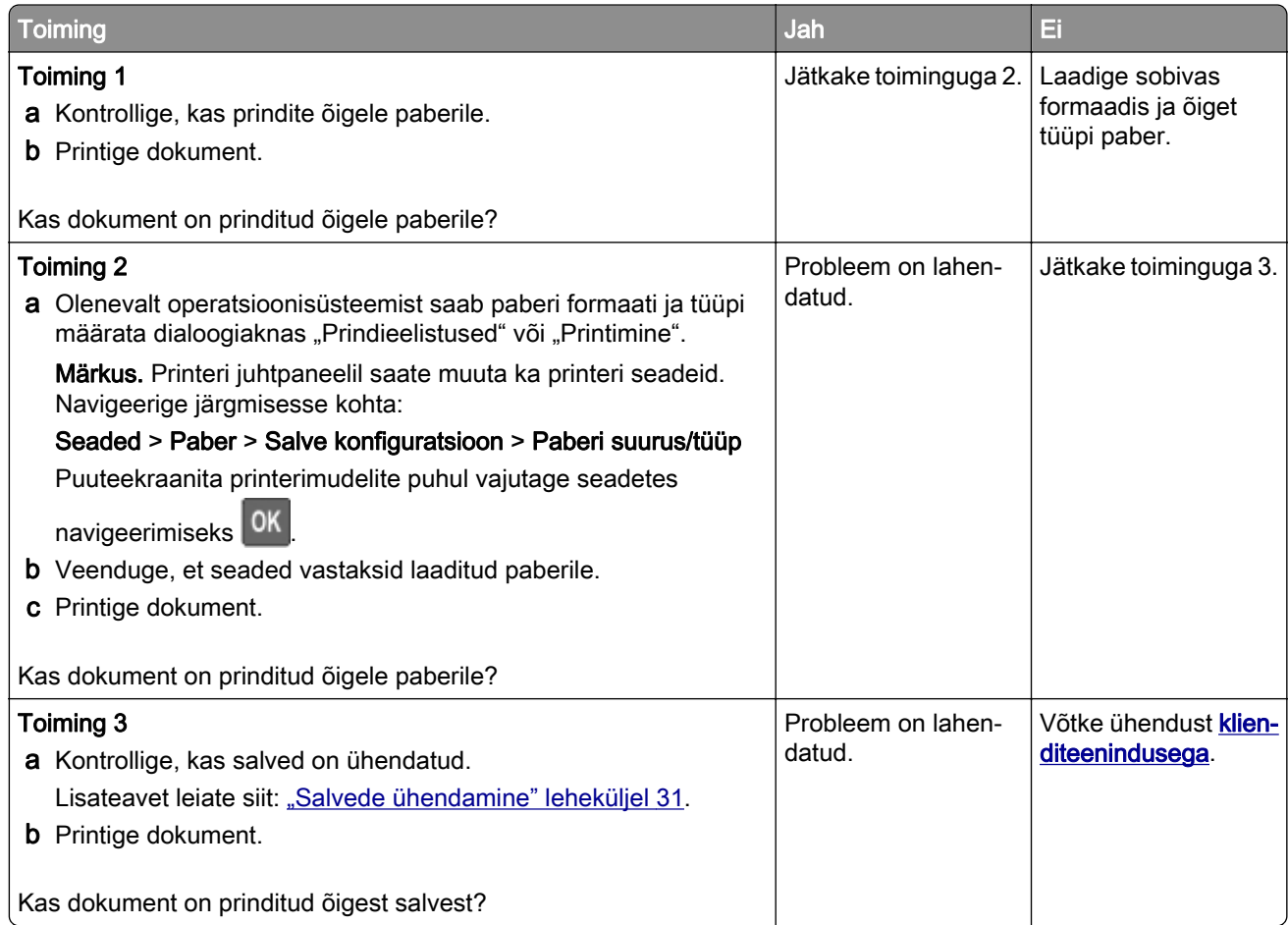

# **Värvikvaliteediga seotud probleemid**

## **Tooneri tumeduse muutmine**

1 Navigeerige juhtpaneelil järgmisesse kohta:

```
Seaded > Printimine > Kvaliteet > Tooneri tumedus
```
Puuteekraanita printerimudelite puhul vajutage seadetes navigeerimiseks 0K.

- 2 Reguleerige seadet.
- 3 Rakendage muudatused.

# <span id="page-207-0"></span>**Väljatrüki värvide korrigeerimine**

Puuteekraanita printerimudelite puhul vajutage seadetes navigeerimiseks 0K

1 Navigeerige juhtpaneelil järgmisesse kohta:

#### Seaded > Printimine > Kvaliteet > Skannimise lisaseaded > Värvikorrektsioon

- 2 Valige värvikorrektsiooni menüüst suvand Käsitsi > Värvikorrektsiooni sisu.
- 3 Valige sobiv värviteisenduse seadistus.

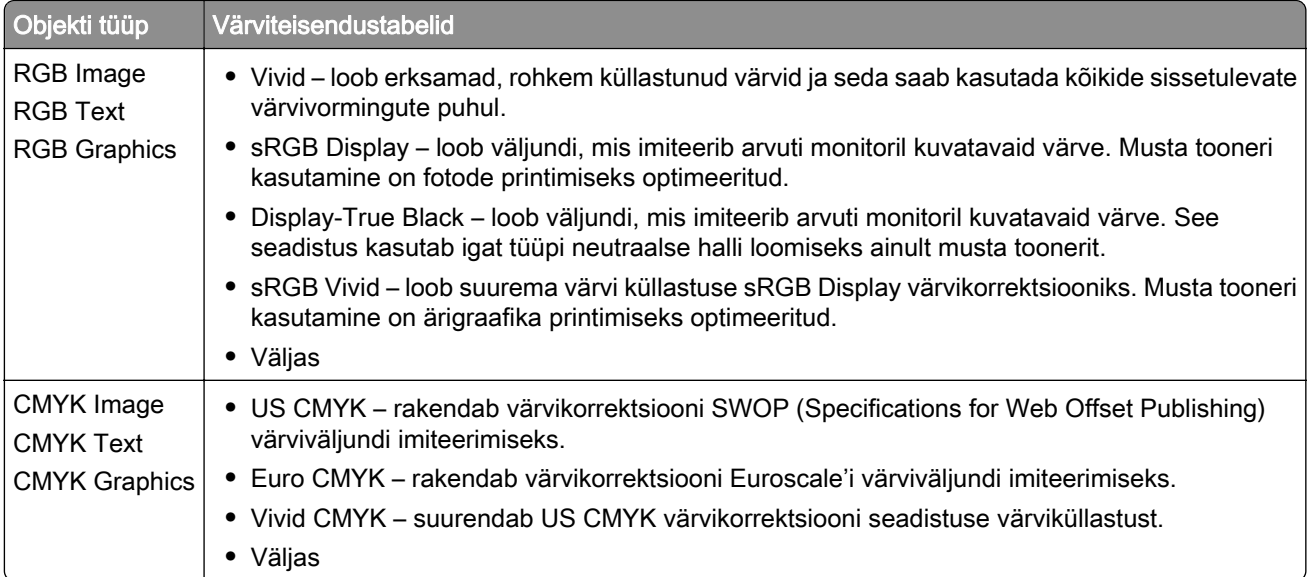

# **KKK värviprintimise kohta**

#### Mis on RGB värv?

RGB värv on värvide kirjeldamise meetod, mis osutab teatud värvi saamiseks kasutatud punase, rohelise või sinise kogusele. Saate lisada erinevas koguses punast, rohelist ja sinist ning luua paljusid looduses esinevaid värve. Seda meetodit kasutatakse arvuti ekraanides, skannerites ja digitaalkaamerates, et värve kuvada.

#### Mis on CMYK värv?

CMYK värv on värvide kirjeldamise meetod, mis osutab teatud värvi saamiseks kasutatud taevasinise, purpuri, kollase ja musta kogusele. Taevasinist, purpurvärvi, kollast ja musta tinti või toonereid saab erinevas koguses printida, et luua paljusid looduses esinevaid värve. Prindipressides, tindiprits-printerites ja värvilistes laserprinterites luuakse värve sel viisil.

#### Kuidas määratakse prinditavas dokumendis värv?

Dokumendi värvi tuvastamiseks ja muutmiseks kasutatakse tarkvaraprogramme ning RGB või CMYK värvikombinatsioone. Lisateabe saamiseks lugege tarkvaraprogrammi abiteemasid.

#### Kuidas printer teab, millist värvi printida?

Dokumendi printimiseks saadetakse printerisse teavet objekti tüübi ja värvide kohta, mis omakorda edastatakse värviteisendustabelitesse. Õige värvi saamiseks arvutatakse välja taevasinise, purpuri, kollase ja musta tooneri sobiv kogus. Objekti teave määrab värviteisendustabelite kasutamise. Näiteks on võimalik teksti puhul kasutada ühte värviteisendustabelit ning fotode puhul hoopis teist värviteisendustabelit.

#### Mis on käsitsi värvikorrektsioon?

Kui käsitsi värvikorrektsioon on aktiveeritud, rakendab printer objektide töötlemiseks kasutaja valitud värviteisendustabeleid. Käsitsi värvikorrektsiooni seaded olenevad prinditava töö tüübist (tekst, graafika, pildid). Samuti sellest, kuidas on objekti värv tarkvaraprogrammis määratud (RGB või CMYK kombinatsioonid). Kui soovite erinevaid värviteisendustabeleid käsitsi rakendada, siis lugege jaotist ["Väljatrüki värvide korrigeerimine" leheküljel 208](#page-207-0).

Kui tarkvaraprogramm ei suuda värve RGB või CMYK kombinatsioonides määrata, siis ei ole käsitsi värvikorrektsioonist kasu. Samuti ei ole see tõhus siis, kui värvide reguleerimist juhib tarkvaraprogramm või arvuti operatsioonisüsteem. Määrates värvikorrektsiooni seadeks "Automaatne", luuakse dokumendile sobivad värvid enamasti automaatselt.

#### Kuidas ma saan konkreetset värvi sobitada (näiteks ettevõtte logo puhul)?

Printeri menüüs "Kvaliteet" on saadaval üheksa värvinäidiste komplekti. Need komplektid on saadaval ka manus-veebiserveri värvinäidiste leheküljel. Mis tahes näidiskomplekti valimise korral genereeritakse mitmeleheküljeline väljatrükk, mis sisaldab sadu värvilisi kaste. Olenevalt valitud tabelist on igas värvikastis CMYK või RGB kombinatsioon. Igas kastis nähtav värv saadakse kasti sildile märgitud CMYK või RGB kombinatsiooni läbi valitud värviteisendustabeli suunamisel.

Värvinäidiste komplekte uurides saate teha kindlaks kasti, mille värv on kõrvutatava värviga kõige sarnasem. Kastile märgitud värvikombinatsiooni saab siis kasutada objekti värvi tarkvaraprogrammis muutmiseks. Lisateabe saamiseks lugege tarkvaraprogrammi abiteemasid. Käsitsi värvikorrektsioon võib osutuda vajalikuks siis, kui valitud värvikorrektsioonitabelit soovitakse kasutada konkreetse objekti juures.

Kui soovite parandada värvide ühtimise probleemi, valige sobiv värvinäidiste komplekt vastavalt järgmistele punktidele:

- kasutusel olev värvikorrektsiooni seade ("Automaatne, "Väljas" või "Käsitsi");
- **•** prinditava objekti tüüp (tekst, graafika või pildid);
- **•** tarkvaraprogrammis määratud objekti värv (RGB või CMYK kombinatsioonid).

Kui tarkvaraprogramm ei suuda värve RGB või CMYK kombinatsioonidega määrata, siis ei ole värvinäidiste leheküljest kasu. Lisaks kohandavad mõned tarkvaraprogrammid värvihalduse kaudu varem määratud RGB või CMYK kombinatsioone. Sellisel juhul ei pruugi prinditud värv värvinäidise leheküljega täpselt ühtida.

# **Trükk esitatakse värvivarjundiga**

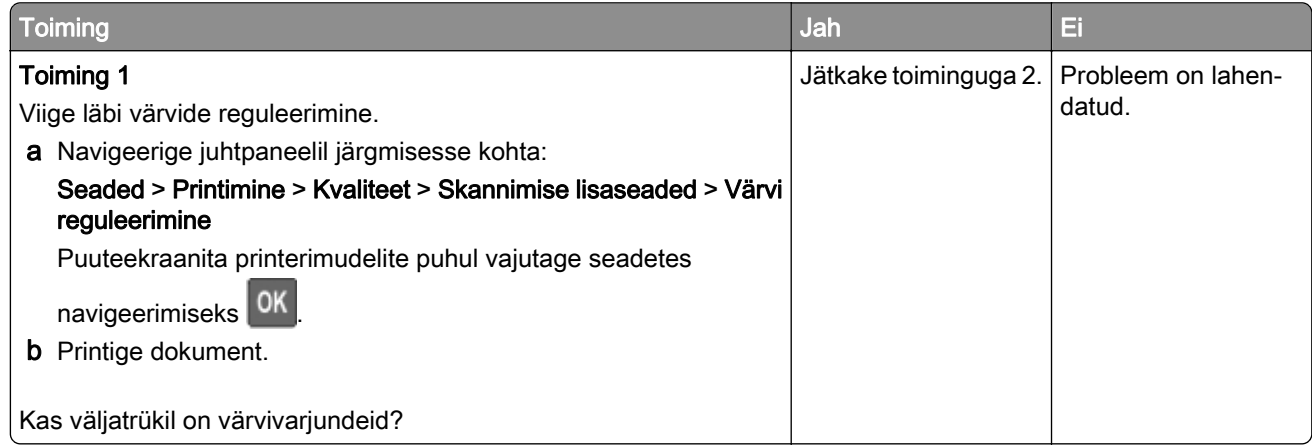

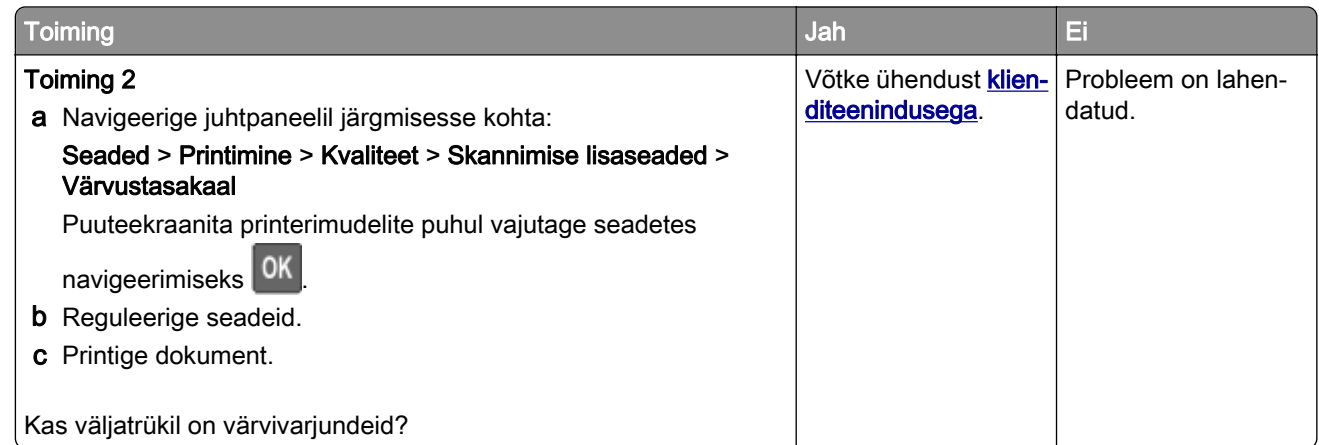

# **Faksimisprobleemid**

# **Faksi ei saa saata ega vastu võtta**

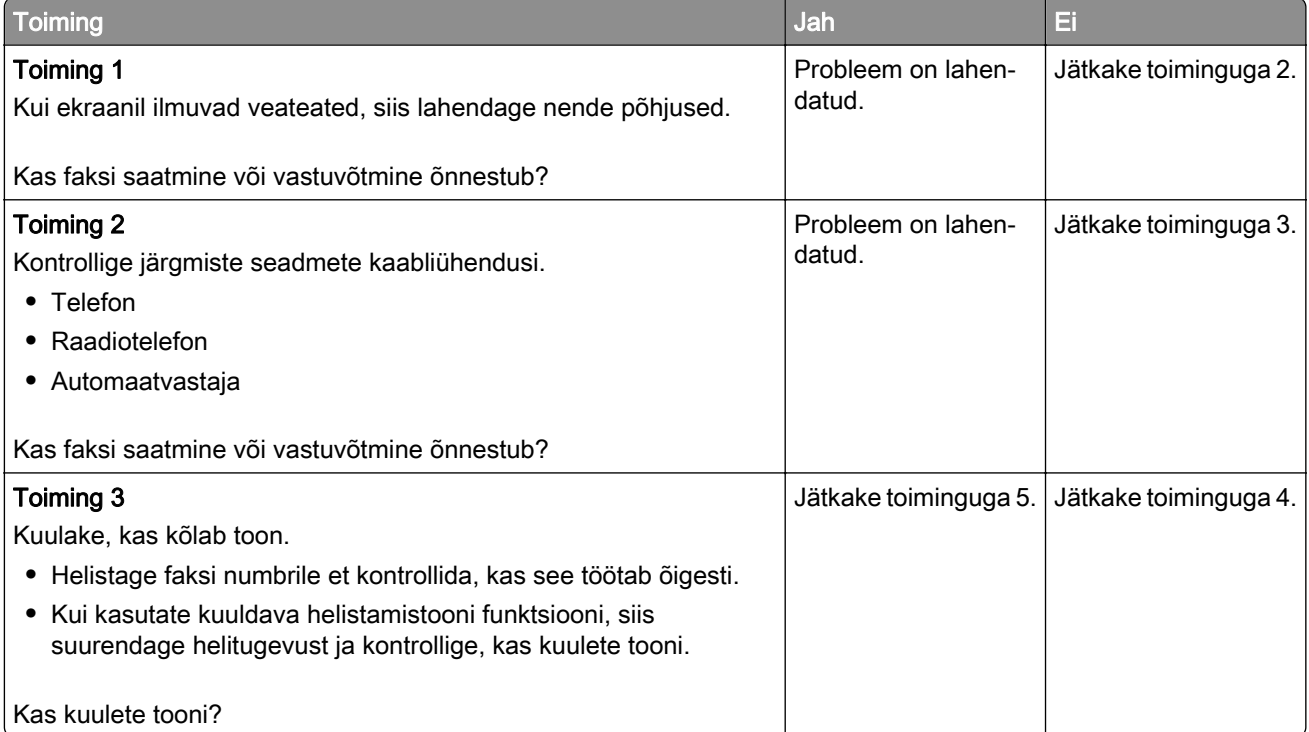

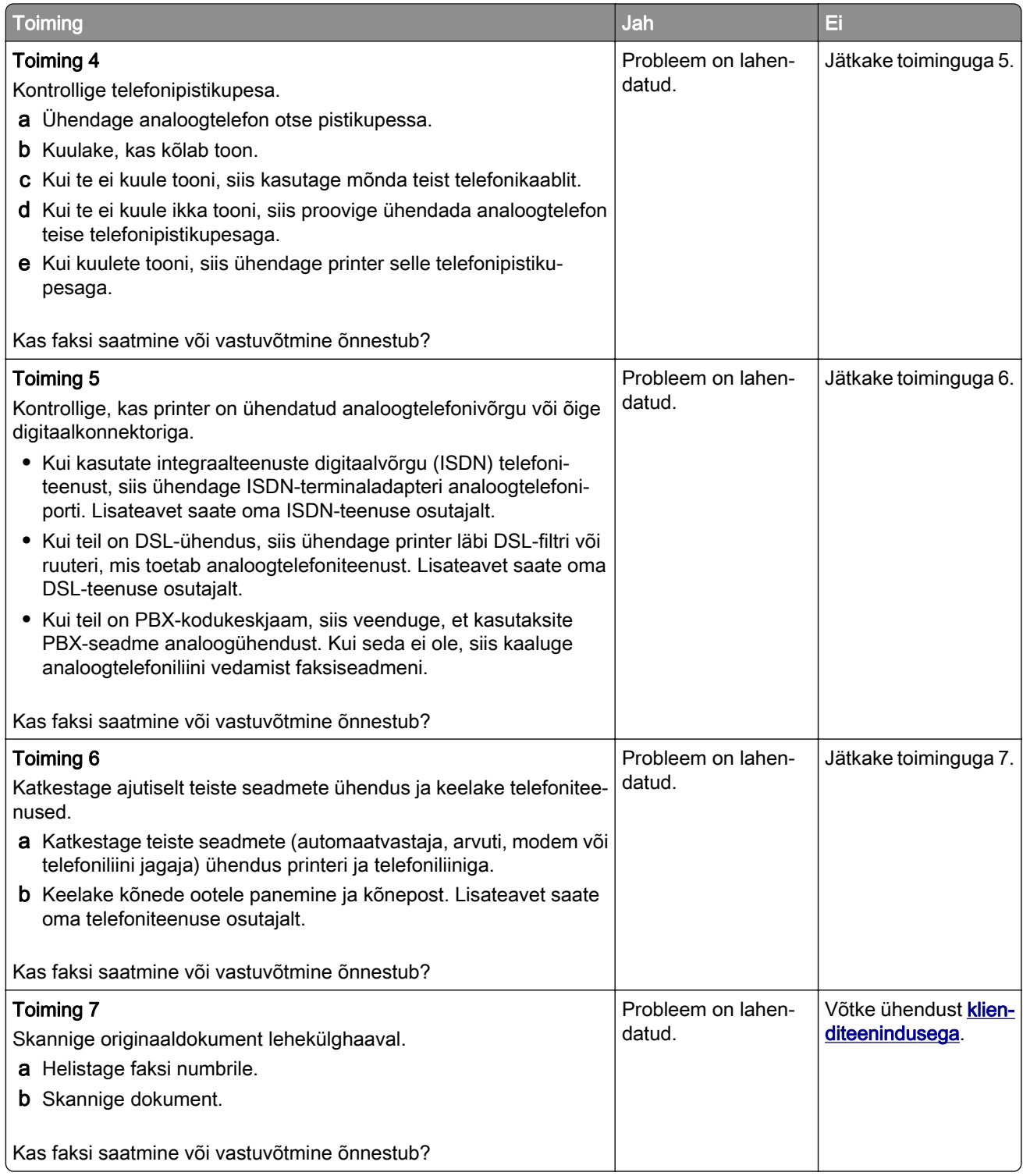

## **Fakse saab vastu võtta, kuid mitte saata**

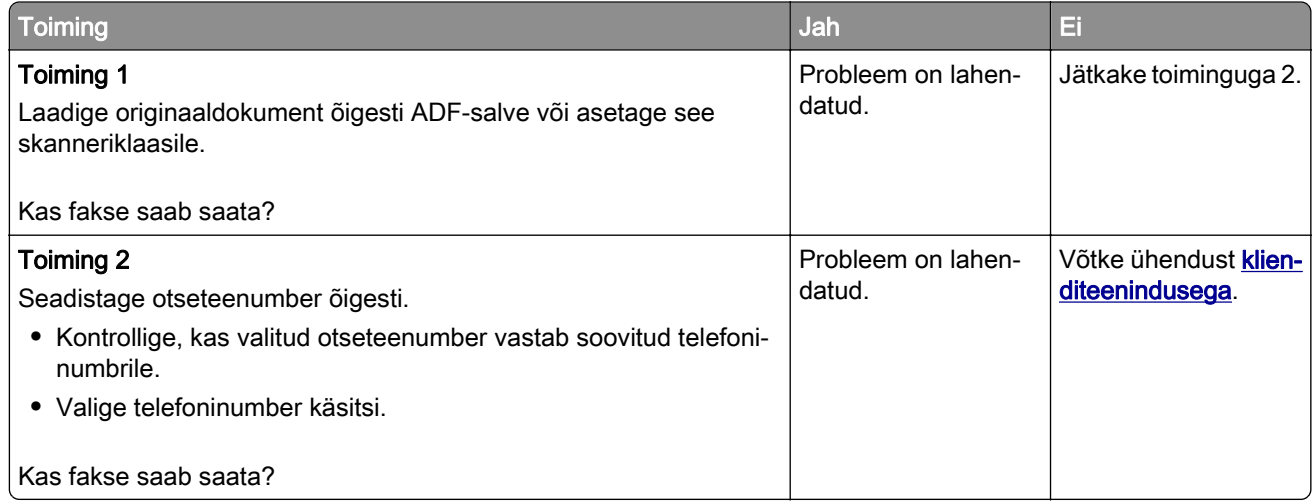

## **Fakse saab saata, kuid mitte vastu võtta**

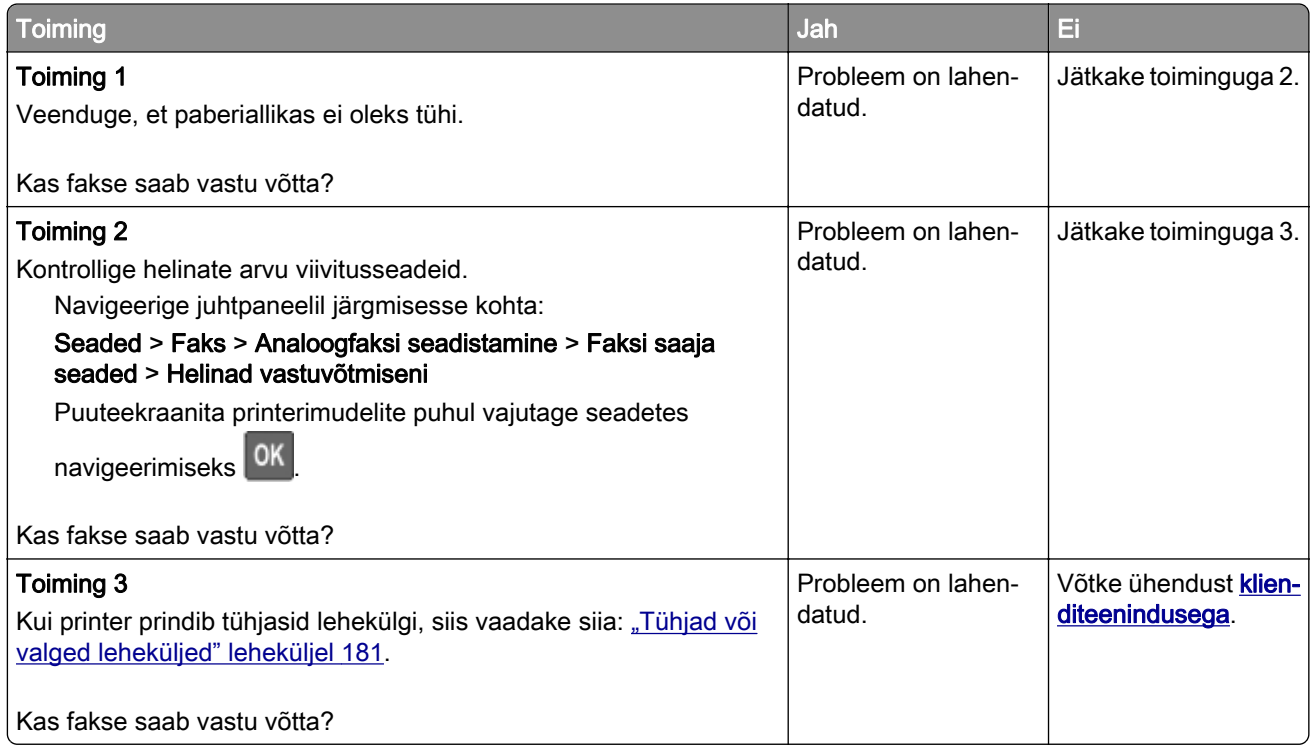

# **Kehv faksi prindikvaliteet**

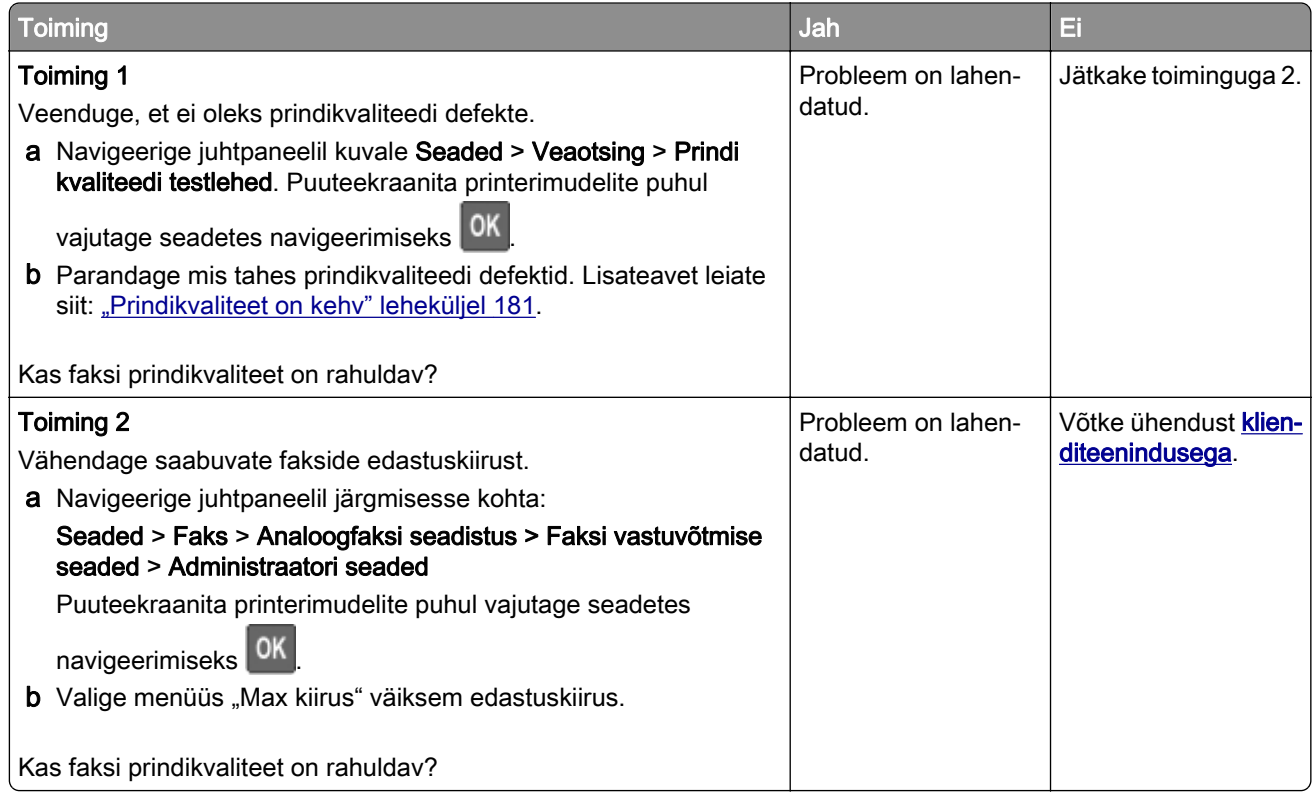

# **Skannimisprobleemid**

# **Arvutist ei saa skannida**

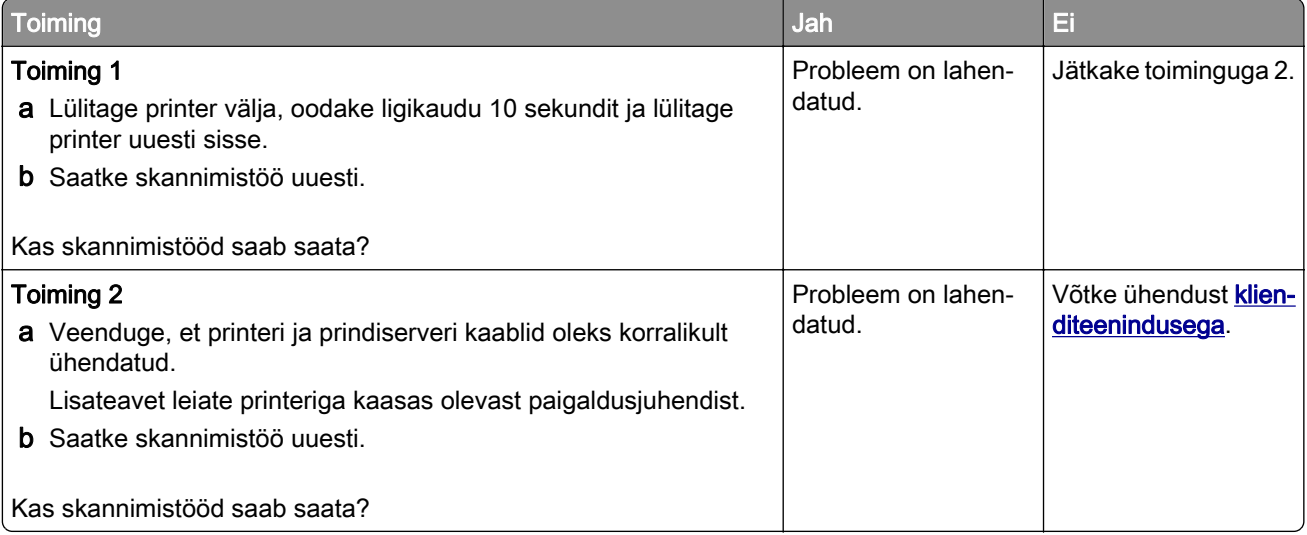

# **Osalised koopiad dokumendist või fotost**

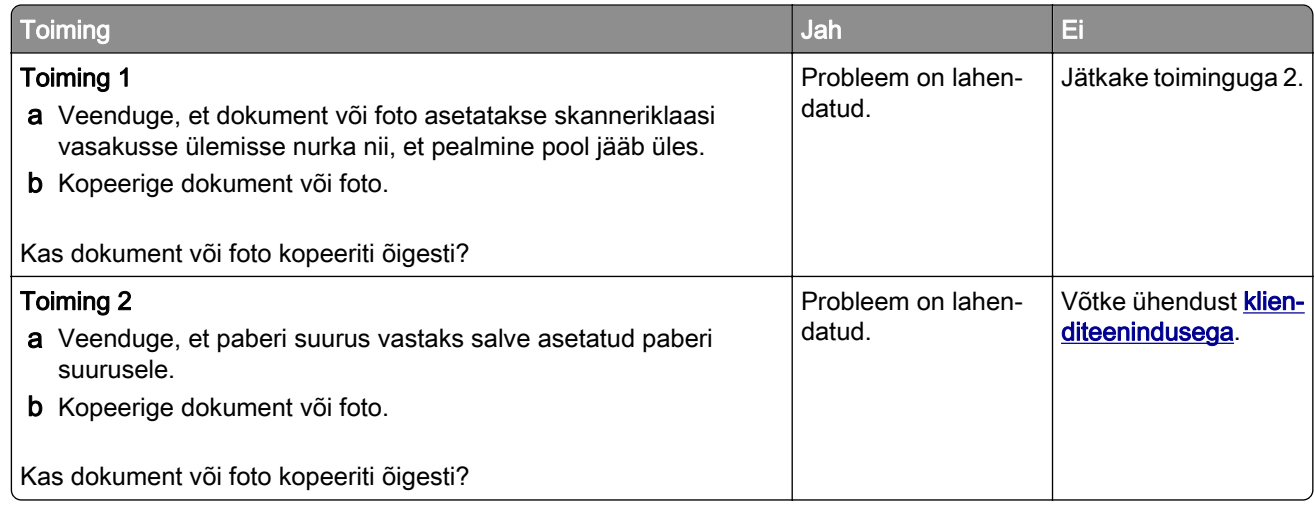

# **Koopiate kehv kvaliteet**

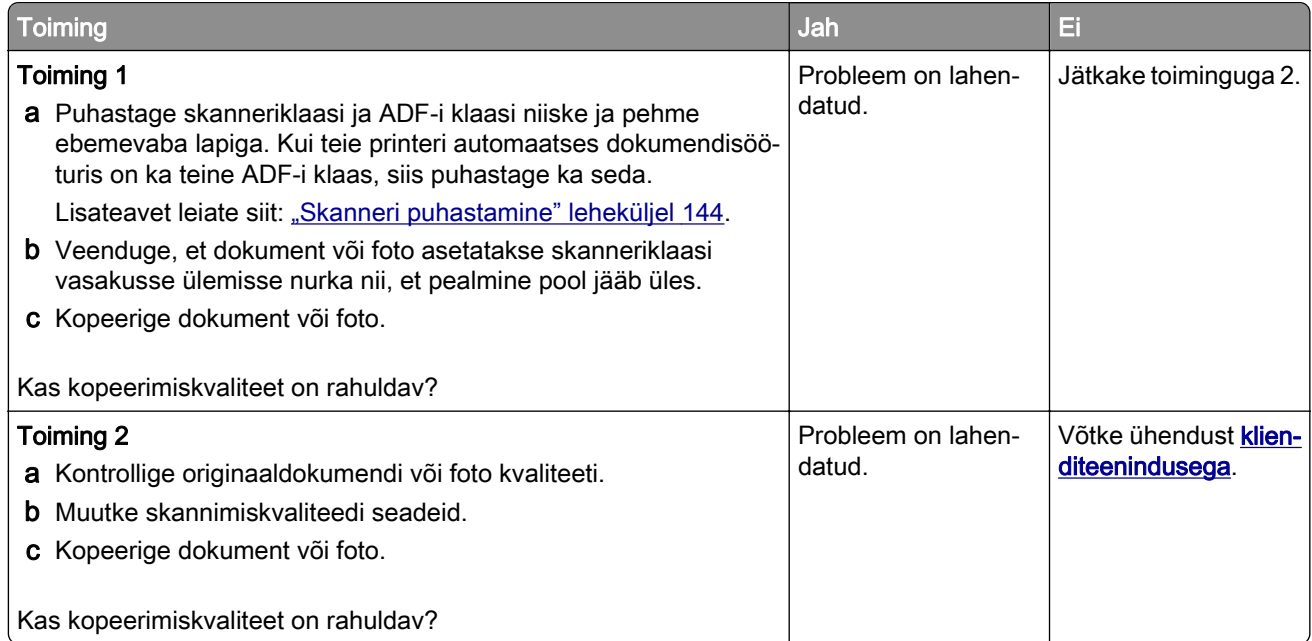

# **Skannimistöö ei õnnestunud**

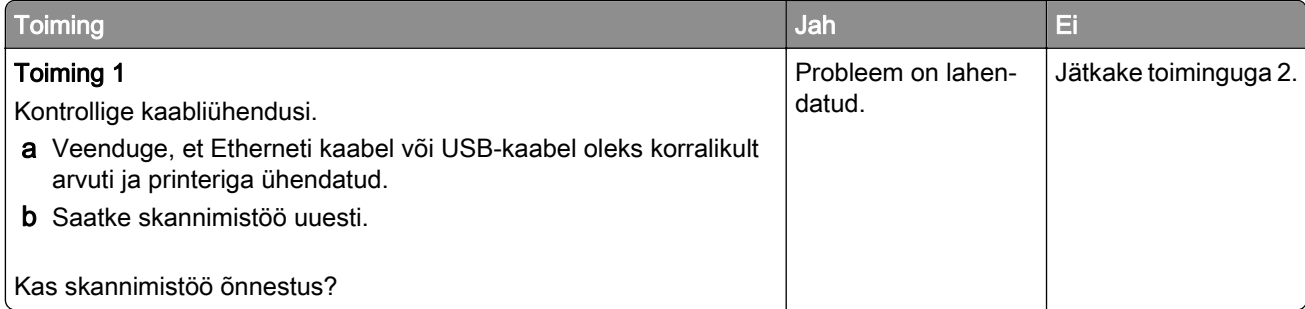

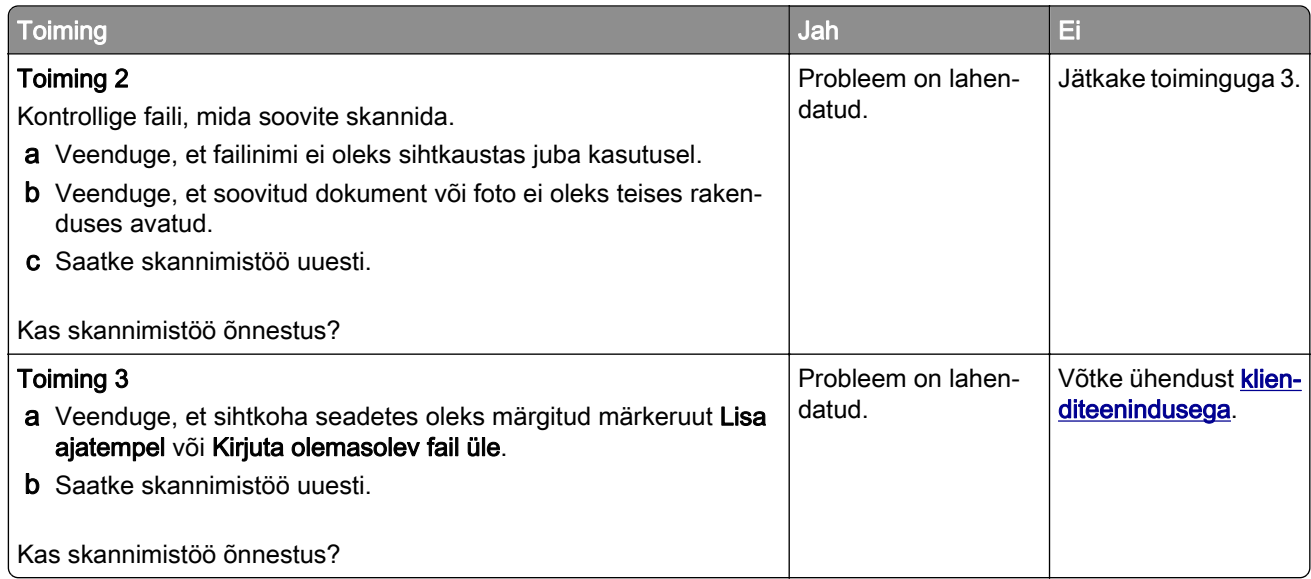

# **Skanner ei sulgu**

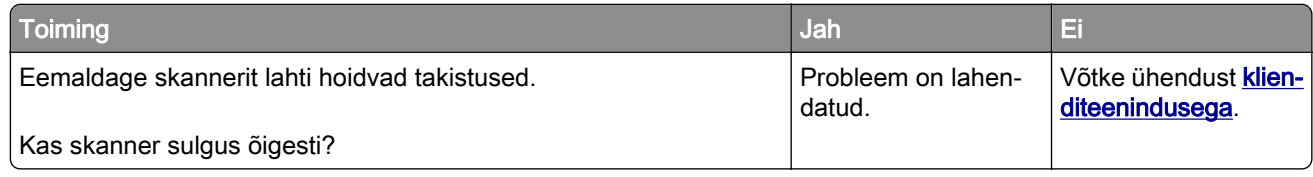

# **Skannimine võtab liiga kaua aega või arvuti jookseb kokku**

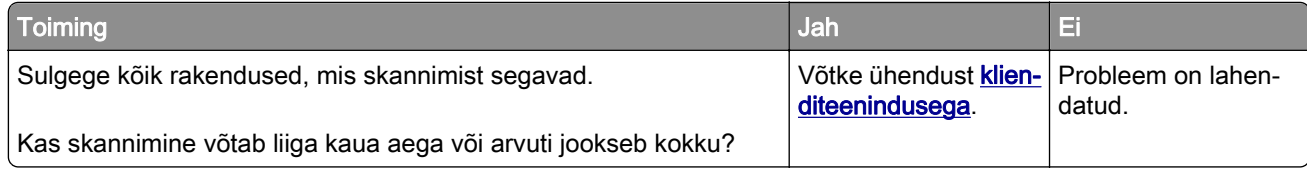

# **Skanner ei reageeri**

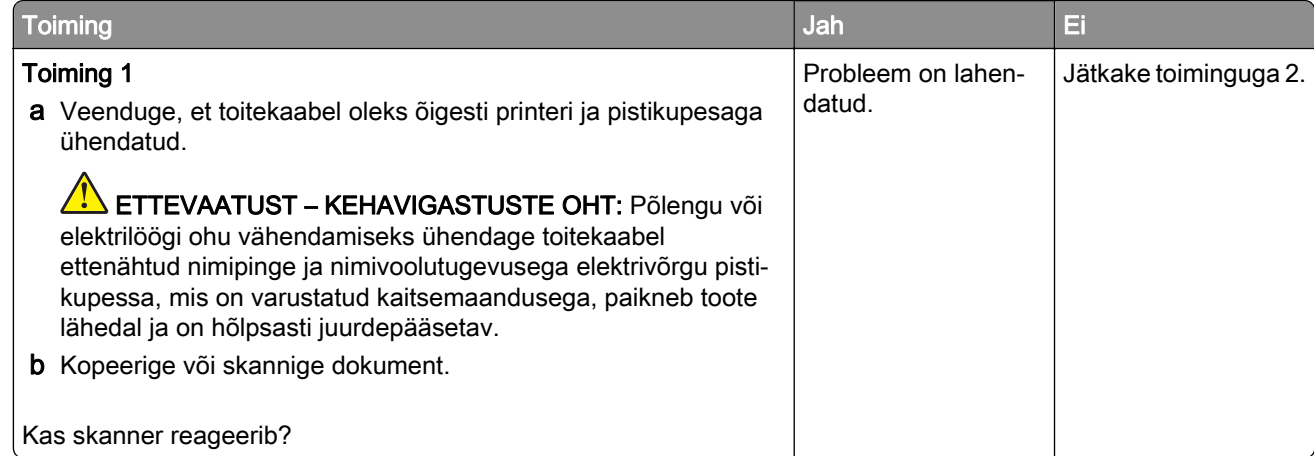

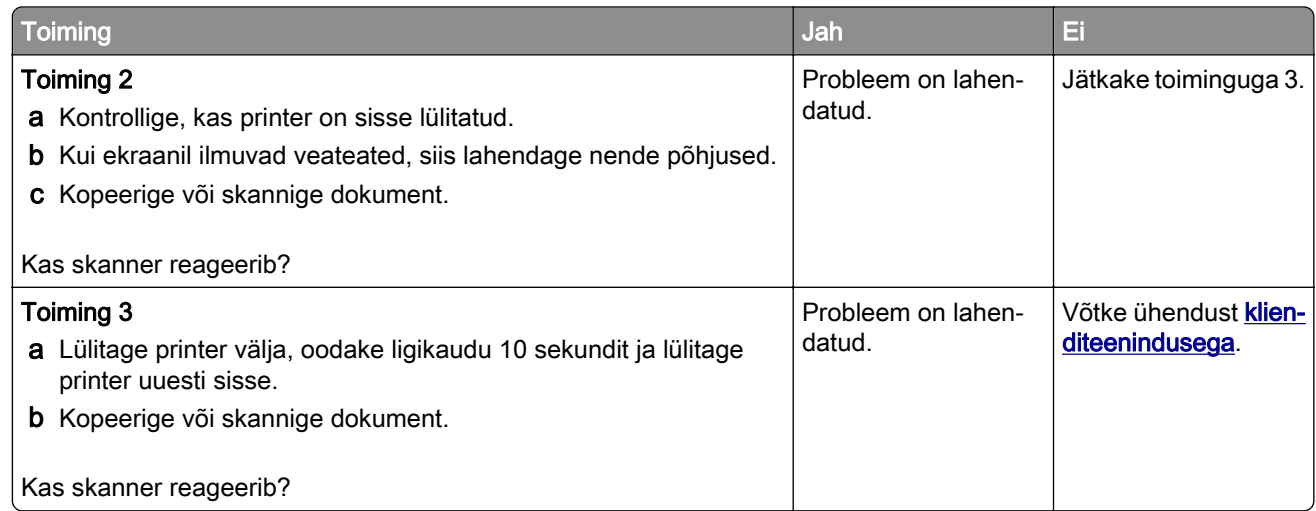

## **Skanneri registreerimise reguleerimine**

1 Navigeerige juhtpaneelil järgmisesse kohta:

#### Seaded > Hooldus > Konfiguratsiooni menüü > Skanneri konfiguratsioon > Skanneri käsitsi registreerimine

Puuteekraanita printerimudelite puhul vajutage seadetes navigeerimiseks <sup>OK</sup>

- 2 Valige menüüs "Printimise kiirtest" Käivita.
- 3 Paigutage printimise kiirtesti lehekülg skanneriklaasile ja seejärel valige Skanneriklaasi registreerimine.
- 4 Valige menüüs "Koopia kiirtest" Käivita.
- 5 Võimaldab võrrelda lehekülge "Koopia kiirtest" originaaliga.

Märkus. Kui testlehe veerised on originaalist erinevad, kohandage vasakut ja ülemist veerist.

6 Korrake toiminguid etapp 4 ja etapp 5, kuni lehekülje "Koopia kiirtest" veerised ühtivad täpselt originaaliga.

## **ADF-i registreerimise reguleerimine**

1 Navigeerige juhtpaneelil järgmisesse kohta:

Seaded > Hooldus > Konfiguratsiooni menüü > Skanneri konfiguratsioon > Skanneri käsitsi registreerimine

Puuteekraanita printerimudelite puhul vajutage seadetes navigeerimiseks 0K

- 2 Valige menüüs "Printimise kiirtest" Käivita.
- 3 Paigutage printimise kiirtesti lehekülg ADF-salve.

#### 4 Valige kas Eesmise ADF-i registreerimine või Tagumise ADF-i registreerimine.

#### Märkused.

- **•** Tagumise ADF-i registreerimise joondamiseks paigutage testlehekülg ADF-i nii, et kiri oleks ülespool ja lühem serv eespool.
- **•** Eesmise ADF-i registreerimise joondamiseks paigutage testlehekülg ADF-i nii, et kiri oleks allpool ja lühem serv eespool.
- <span id="page-216-0"></span>5 Valige menüüs "Koopia kiirtest" Käivita.
- 6 Võimaldab võrrelda lehekülge "Koopia kiirtest" originaaliga.

Märkus. Kui testlehe veerised on originaalist erinevad, kohandage horisontaalset kohandust ja ülemist veerist.

7 Korrake toiminguid etapp 5 ja etapp 6, kuni lehekülje "Koopia kiirtest" veerised ühtivad täpselt originaaliga.

# **Klienditeeninduse kontaktandmed**

Veenduge enne klienditeeninduse poole pöördumist, et teil oleks järgmine teave.

- **•** Printeriga seotud probleem
- **•** Veateade
- **•** Printeri mudeli tüüp ja seerianumber

Külastage poodi, kust printeri ostsite.

# <span id="page-217-0"></span>**Uuendamine ja migreerimine**

# **Riistvara**

### **Saadavalolevad sisemised tarvikud**

- **•** Mälukaardid
	- **–** PCIe
	- **–** DDR3 DRAM
	- **–** Välkmälu
- **•** Lisakaardid
	- **–** Fondikaardid
	- **–** Püsivarakaardid
		- **•** Vormid ja ribakood
		- **•** PRESCRIBE
- **•** Printeri kõvaketas (SATA)

Märkus. Mõnda valikut toetavad ainult mõned printerimudelid.

# **Juurdepääs emaplaadile**

- ETTEVAATUST ELEKTRILÖÖGIOHT: Kui pärast printeri ülesseadmist on vaja emaplaadile juurde pääseda või lisavarustust või mäluseadmeid paigaldada, siis lülitage elektrilöögi ohu ärahoidmiseks eelnevalt printer välja ja tõmmake toitekaabli pistik elektrivõrgu pistikupesast välja. Kui printeriga on ühendatud teisi seadmeid, siis lülitage ka need välja ja ühendage kõik kaablid printeri küljest lahti.
- 1 Lülitage printer välja.
- 2 Tõmmake toitekaabli pistik esmalt välja elektrivõrgu pistikupesast ja seejärel printerist.
- 3 Eemaldage emaplaadi juurdepääsuluuk, kasutades lapikut kruvikeerajat.

Hoiatus – varakahjude oht: Staatilise elektri kogunemisel tekkiv lahendus võib emaplaadi komponente kergesti kahjustada. Enne emaplaadi elektroonikakomponentide või pistikute puudutamist puudutage mõnda printeri välimist metallpinda.

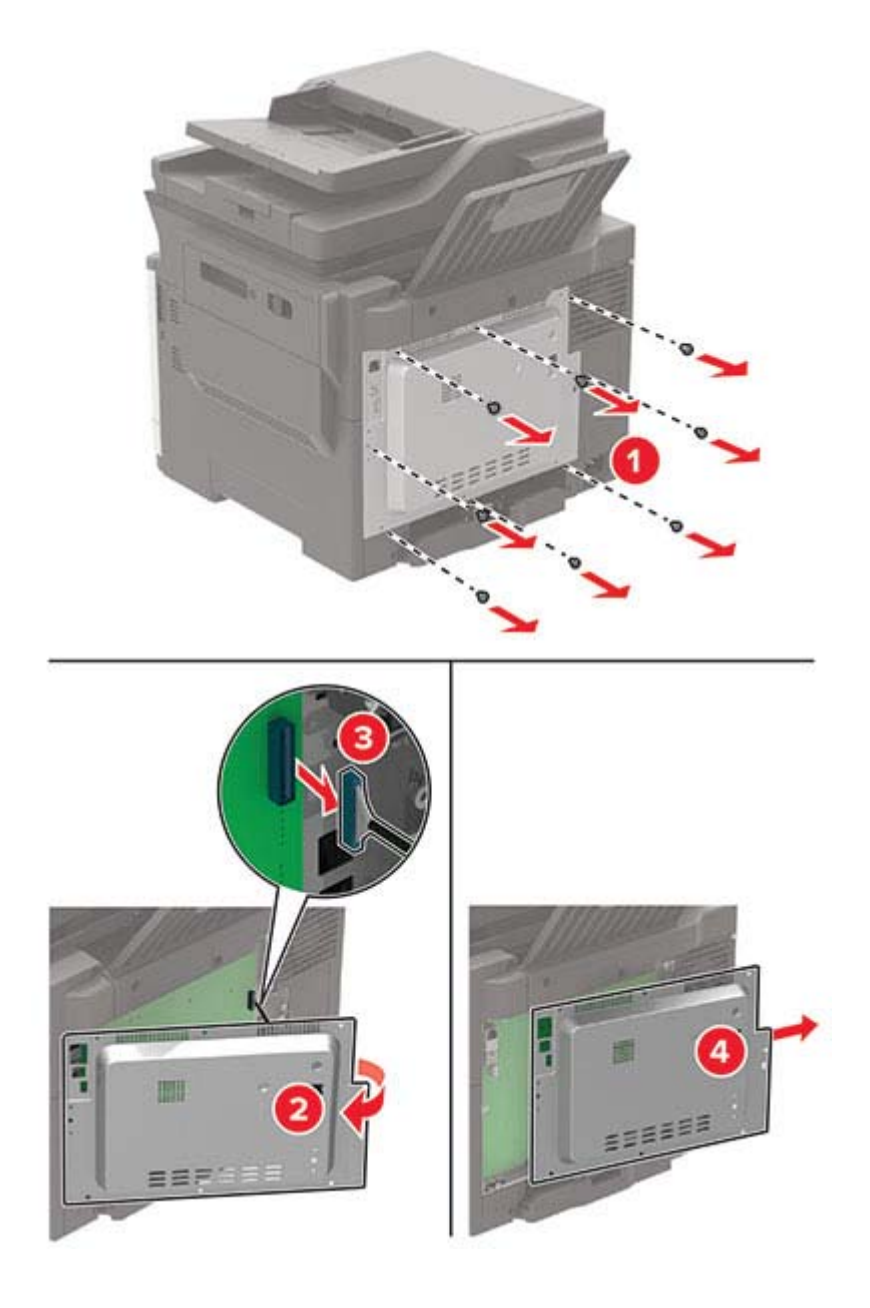

4 Kinnitage juurdepääsuluuk uuesti oma kohale.

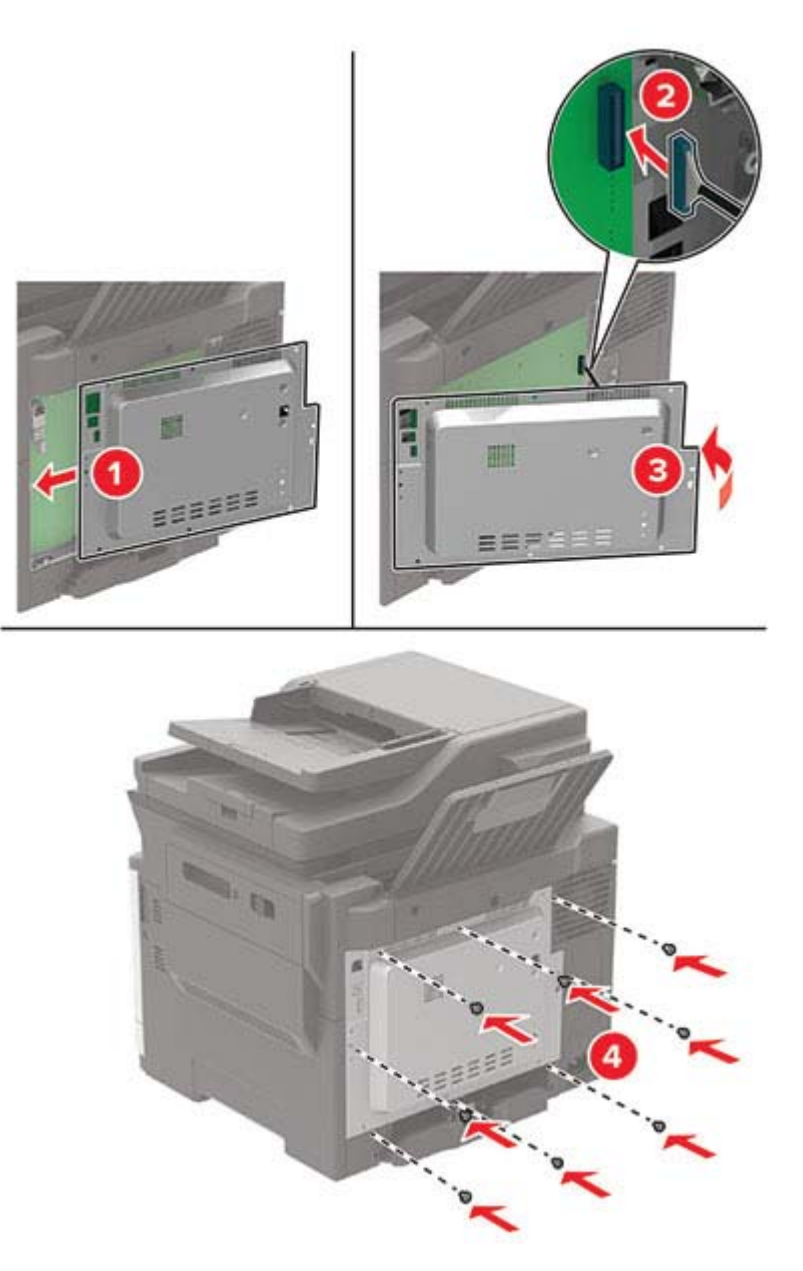

5 Ühendage toitekaabel printeriga ja seejärel elektrivõrgu pistikupesaga.

ETTEVAATUST – KEHAVIGASTUSTE OHT: Põlengu või elektrilöögi ohu vähendamiseks  $\sqrt{1}$ ühendage toitekaabel ettenähtud nimipinge ja nimivoolutugevusega elektrivõrgu pistikupessa, mis on varustatud kaitsemaandusega, paikneb lähedal ja on hõlpsasti juurdepääsetav.

6 Lülitage printer sisse.

# <span id="page-220-0"></span>**Mälukaardi paigaldamine**

- ETTEVAATUST ELEKTRILÖÖGIOHT: Kui pärast printeri ülesseadmist on vaja emaplaadile juurde pääseda või lisavarustust või mäluseadmeid paigaldada, siis lülitage elektrilöögi ohu ärahoidmiseks eelnevalt printer välja ja tõmmake toitekaabli pistik elektrivõrgu pistikupesast välja. Kui printeriga on ühendatud teisi seadmeid, siis lülitage ka need välja ja ühendage kõik kaablid printeri küljest lahti.
- 1 Lülitage printer välja.
- 2 Tõmmake toitekaabli pistik esmalt välja elektrivõrgu pistikupesast ja seejärel printerist.
- 3 Eemaldage emaplaadi juurdepääsuluuk, kasutades lapikut kruvikeerajat.

Hoiatus – varakahjude oht: Staatilise elektri kogunemisel tekkiv lahendus võib emaplaadi komponente kergesti kahjustada. Enne emaplaadi komponentide või pistikute puudutamist puudutage mõnda printeri välimist metallpinda.

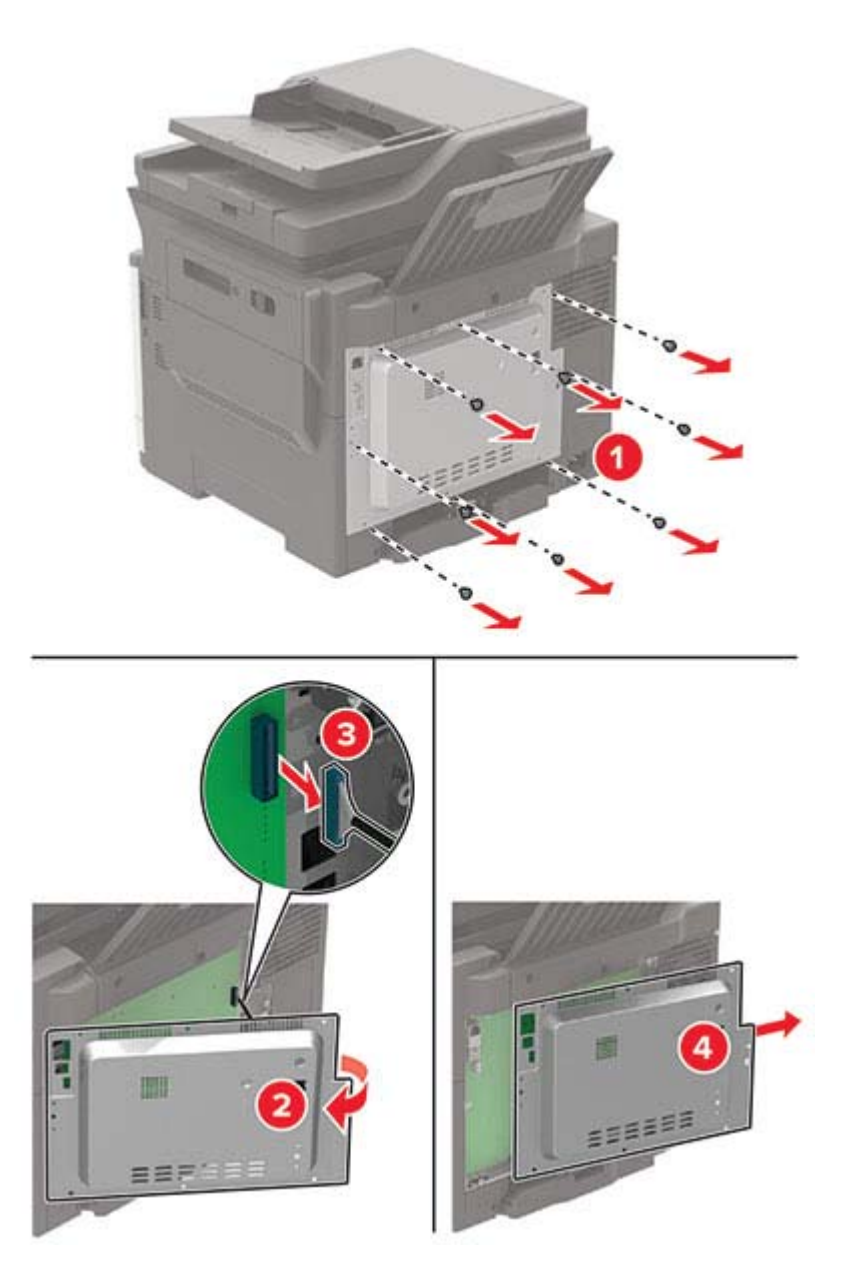

<span id="page-221-0"></span>4 Võtke mälukaart pakendist välja.

Hoiatus – varakahjude oht: Ärge puudutage kaardi terminaliriba.

5 Sisestage mälukaart, kuni see oma kohale klõpsatab.

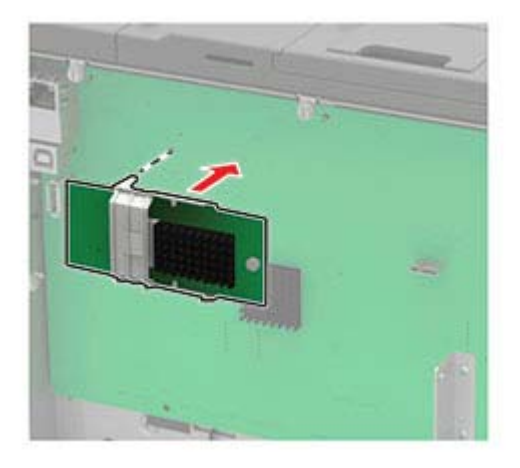

- 6 Kinnitage juurdepääsuluuk uuesti oma kohale.
- 7 Ühendage toitekaabel printeriga ja seejärel elektrivõrgu pistikupesaga.

ETTEVAATUST – KEHAVIGASTUSTE OHT: Põlengu või elektrilöögi ohu vähendamiseks ühendage toitekaabel ettenähtud nimipinge ja nimivoolutugevusega elektrivõrgu pistikupessa, mis on varustatud kaitsemaandusega, paikneb toote lähedal ja on hõlpsasti juurdepääsetav.

8 Lülitage printer sisse.

# **Lisakaardi paigaldamine**

- ETTEVAATUST ELEKTRILÖÖGIOHT: Kui pärast printeri ülesseadmist on vaja emaplaadile juurde pääseda või lisavarustust või mäluseadmeid paigaldada, siis lülitage elektrilöögi ohu ärahoidmiseks eelnevalt printer välja ja tõmmake toitekaabli pistik elektrivõrgu pistikupesast välja. Kui printeriga on ühendatud teisi seadmeid, siis lülitage ka need välja ja ühendage kõik kaablid printeri küljest lahti.
- 1 Lülitage printer välja.
- 2 Tõmmake toitekaabli pistik esmalt välja elektrivõrgu pistikupesast ja seejärel printerist.
- 3 Eemaldage emaplaadi juurdepääsuluuk, kasutades lapikut kruvikeerajat.

Hoiatus – varakahjude oht: Staatilise elektri kogunemisel tekkiv lahendus võib emaplaadi komponente kergesti kahjustada. Enne elektroonikakomponentide või pistikute puudutamist puudutage mõnda printeri välimist metallpinda.

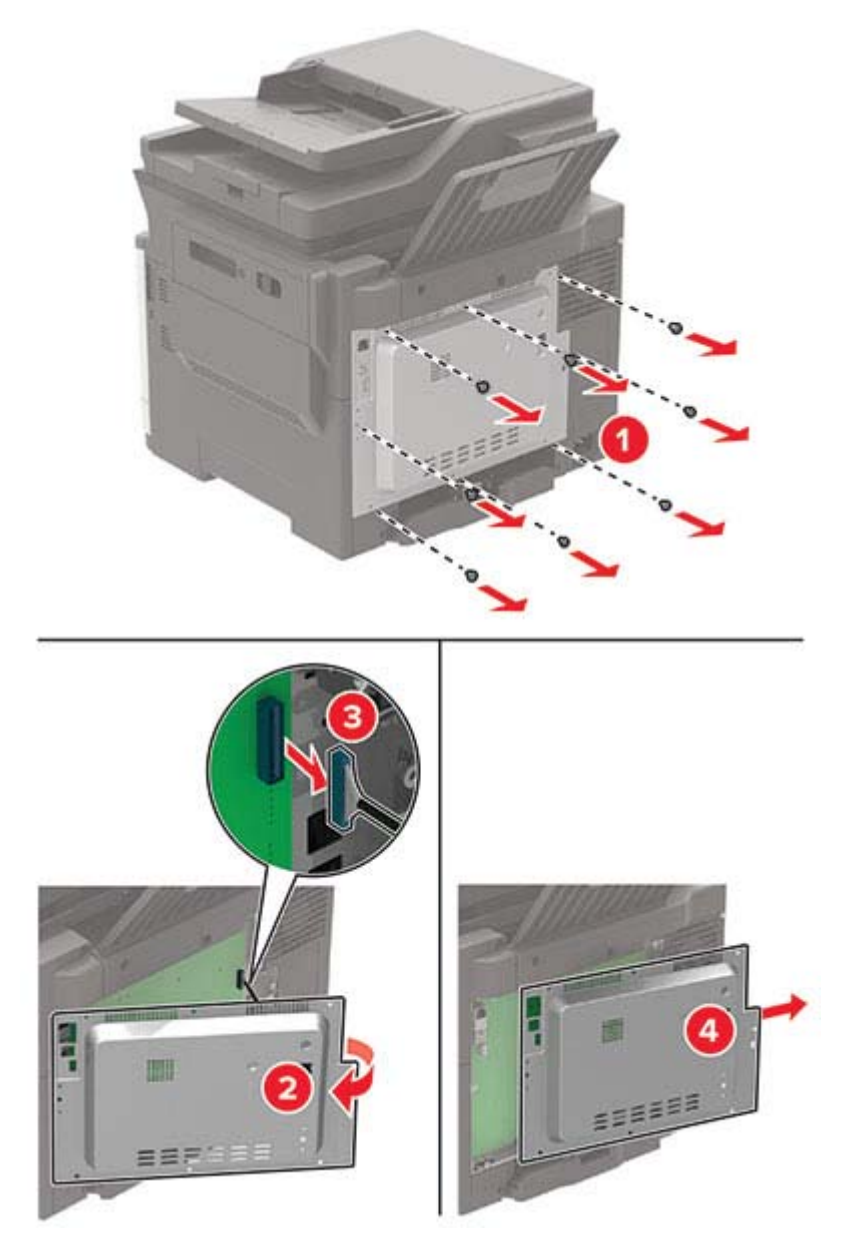

4 Võtke lisakaart pakendist välja.

Hoiatus – varakahjude oht: Ärge puudutage kaardi terminaliriba.

<span id="page-223-0"></span>5 Suruge kaart kindlalt oma kohale.

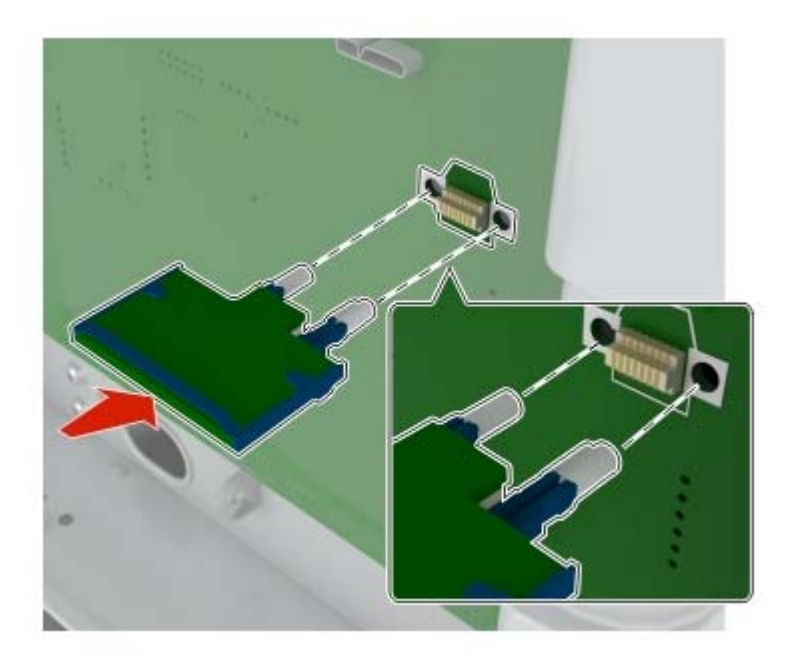

Märkus. Kaardi terminaliriba peab olema täies ulatuses ühtlaselt emaplaadi vastas.

Hoiatus – varakahjude oht: Kaardi vale paigaldamine võib kahjustada kaarti ja emaplaati.

- 6 Kinnitage juurdepääsuluuk uuesti oma kohale.
- 7 Ühendage toitekaabel printeriga ja seejärel elektrivõrgu pistikupesaga.
	- ETTEVAATUST KEHAVIGASTUSTE OHT: Põlengu või elektrilöögi ohu vähendamiseks ühendage toitekaabel ettenähtud nimipinge ja nimivoolutugevusega elektrivõrgu pistikupessa, mis on varustatud kaitsemaandusega, paikneb toote lähedal ja on hõlpsasti juurdepääsetav.
- 8 Lülitage printer sisse.

### **Printeri kõvaketta paigaldamine**

- ETTEVAATUST ELEKTRILÖÖGIOHT: Kui pärast printeri ülesseadmist on vaja emaplaadile juurde pääseda või lisavarustust või mäluseadmeid paigaldada, siis lülitage elektrilöögi ohu ärahoidmiseks eelnevalt printer välja ja tõmmake toitekaabli pistik elektrivõrgu pistikupesast välja. Kui printeriga on ühendatud teisi seadmeid, siis lülitage ka need välja ja ühendage kõik kaablid printeri küljest lahti.
- 1 Lülitage printer välja.
- 2 Tõmmake toitekaabli pistik esmalt välja elektrivõrgu pistikupesast ja seejärel printerist.
- 3 Eemaldage emaplaadi juurdepääsuluuk, kasutades lapikut kruvikeerajat.

Hoiatus – varakahjude oht: Staatilise elektri kogunemisel tekkiv lahendus võib emaplaadi komponente kergesti kahjustada. Enne emaplaadi komponentide või pistikute puudutamist puudutage mõnda printeri välimist metallpinda.

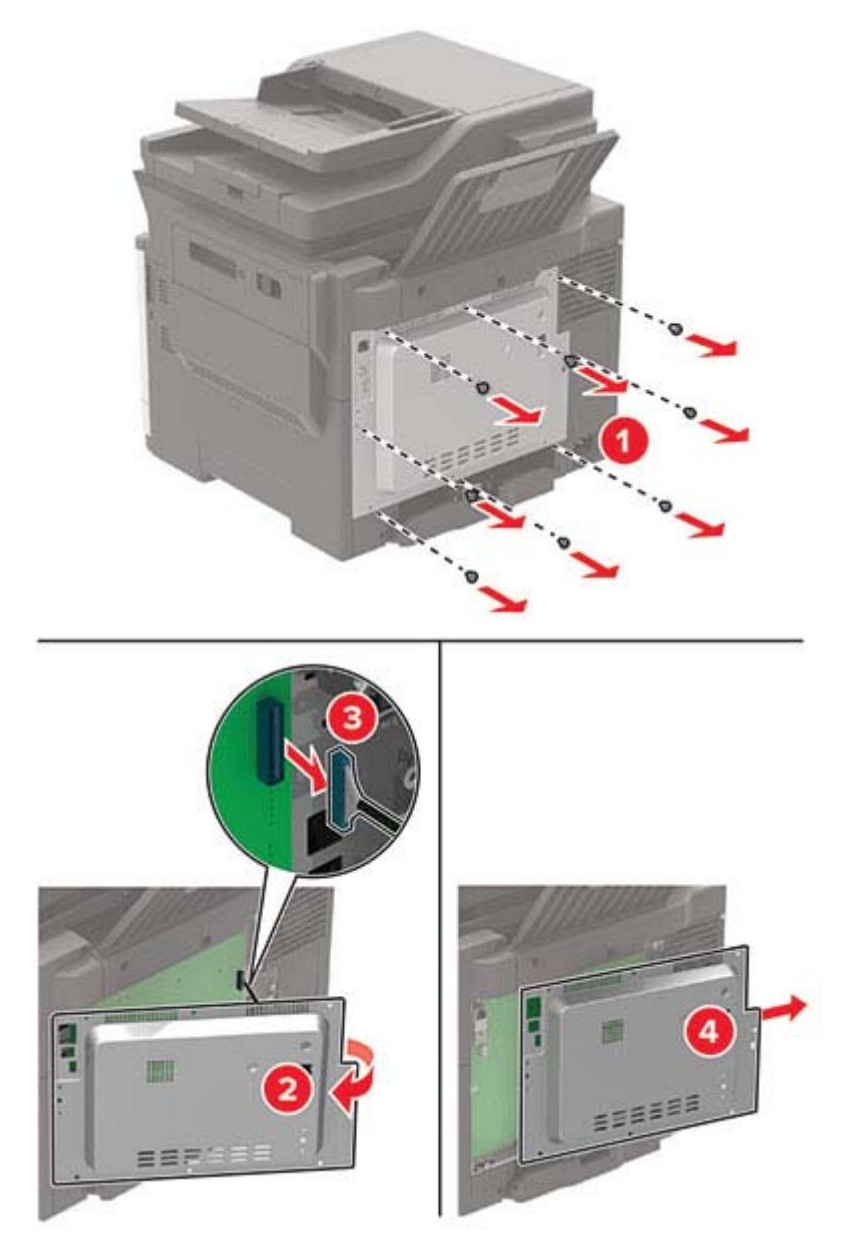

- 4 Võtke printeri kõvaketas pakendist välja.
- 5 Paigaldage kõvaketas ja ühendage kõvaketta liideskaabel emaplaadiga. Hoiatus – varakahjude oht: Ärge puudutage kõvaketta keskosa ega vajutage sellele.

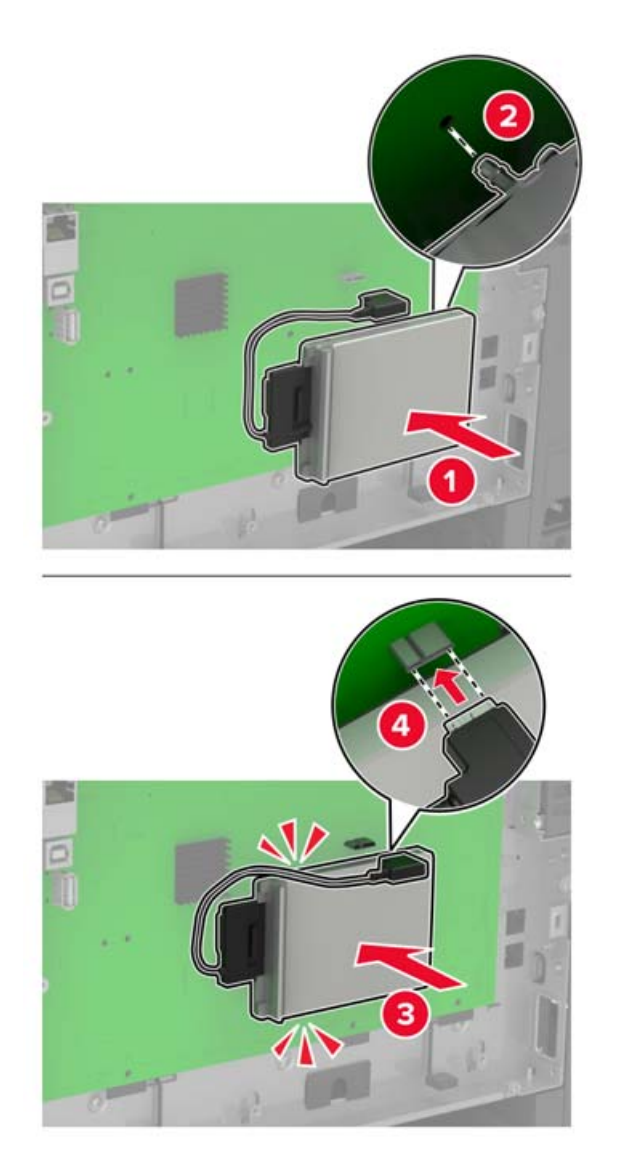

- 6 Kinnitage juurdepääsuluuk uuesti oma kohale.
- 7 Ühendage toitekaabel printeriga ja seejärel elektrivõrgu pistikupesaga.

ETTEVAATUST – KEHAVIGASTUSTE OHT: Põlengu või elektrilöögi ohu vähendamiseks  $\sqrt{2}$ ühendage toitekaabel ettenähtud nimipinge ja nimivoolutugevusega elektrivõrgu pistikupessa, mis on varustatud kaitsemaandusega, paikneb toote lähedal ja on hõlpsasti juurdepääsetav.

8 Lülitage printer sisse.

### <span id="page-226-0"></span>**Lisasalvede paigaldamine**

Märkus. Olenevalt printerimudelist võite lisada ühe 650-lehelise Duo salve või nii 650-lehelise Duo salve kui ka 550-lehelise salve.

ETTEVAATUST – ELEKTRILÖÖGIOHT: Kui pärast printeri ülesseadmist on vaja emaplaadile juurde pääseda või lisavarustust või mäluseadmeid paigaldada, siis lülitage elektrilöögi ohu ärahoidmiseks eelnevalt printer välja ja tõmmake toitekaabli pistik elektrivõrgu pistikupesast välja. Kui printeriga on ühendatud teisi seadmeid, siis lülitage ka need välja ja ühendage kõik kaablid printeri küljest lahti.

- 1 Lülitage printer välja.
- 2 Tõmmake toitekaabli pistik esmalt välja elektrivõrgu pistikupesast ja seejärel printerist.
- 3 Eemaldage lisasalv pakendist ja kõrvaldage kogu pakendimaterjal.
- 4 Joondage printer lisasalvega ja langetage printer oma kohale.

**ETTEVAATUST – KEHAVIGASTUSTE OHT:** Kui printer kaalub rohkem kui 18 kg (40 naela), on selle ohutuks tõstmiseks vaja vähemalt kahte asjaomase väljaõppega töötajat.

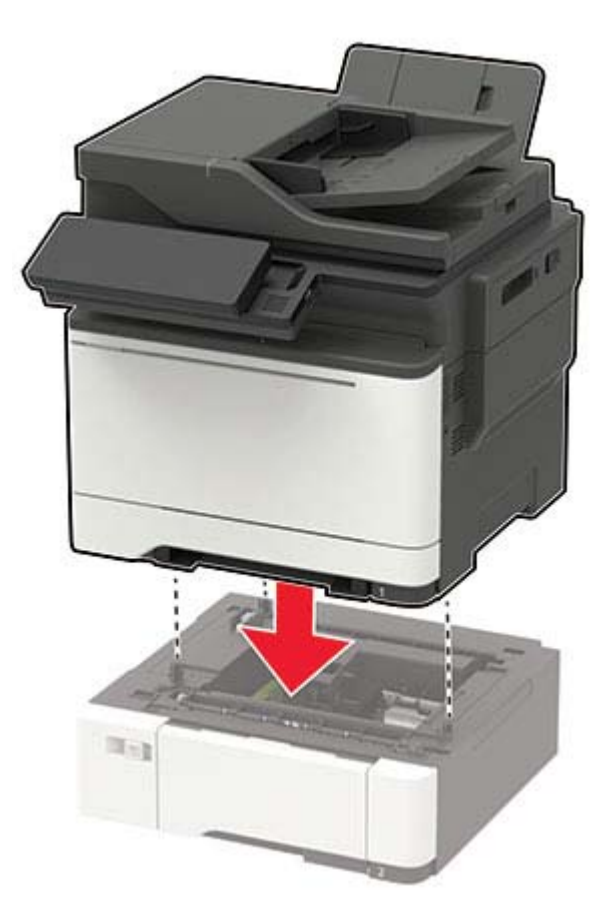

Märkus. Kui installite mõlemad valikulised salved, siis asetage 550-leheline salv 650-lehelise salve alla.

<span id="page-227-0"></span>5 Ühendage toitekaabel printeriga ja seejärel elektrivõrgu pistikupesaga.

ETTEVAATUST – KEHAVIGASTUSTE OHT: Põlengu või elektrilöögi ohu vähendamiseks ühendage toitekaabel ettenähtud nimipinge ja nimivoolutugevusega elektrivõrgu pistikupessa, mis on varustatud kaitsemaandusega, paikneb toote lähedal ja on hõlpsasti juurdepääsetav.

6 Lülitage printer sisse.

Lisage salv prindidraiveris käsitsi, et seda saaks printimiseks kasutada. Lisateavet leiate siit: "Prindidraiveris tarvikute lisamine" leheküljel 228.

# **Tarkvara**

### **Printeri tarkvara installimine**

- 1 Hankige tarkvara installipaketi koopia järgmistest kohtadest.
	- **•** Printeriga kaasasolevalt tarkvara CD-lt.
	- **•** Meie veebilehelt või poest, kust printeri ostsite.
- 2 Käivitage installer ja järgige arvutiekraanil kuvatavaid juhiseid.
- 3 Macintoshi kasutajad peavad printeri lisama.

Märkus. Printeri IP-aadressi leiate menüü "Võrk/pordid" jaotisest "TCP/IP".

### **Prindidraiveris tarvikute lisamine**

#### **Windowsi kasutajad**

- 1 Avage printerite kaust.
- 2 Valige printer, mida soovite uuendada, ja tehke üks järgmistest toimingutest.
	- **•** Windows 7 või uuema Windowsi versiooni korral valige Printeri atribuudid.
	- **•** Varasemate Windowsi versioonide korral valige Atribuudid.
- 3 Liikuge vahekaardile "Konfiguratsioon" ja valige seejärel Värskenda kohe küsi printerilt.
- 4 Rakendage muudatused.

#### **Macintoshi kasutajad**

- 1 Liikuge Apple'i menüüs System Preferences (Süsteemi eelistused) oma printeri juurde ning valige Suvandid ja tarvikud.
- 2 Liikuge lisariistvara loendisse ja lisage seejärel mis tahes paigaldatud tarvikud.
- 3 Rakendage muudatused.

# <span id="page-228-0"></span>**Püsivara**

# **Seadistusfaili eksportimine või importimine**

Võite printeri seadistuses sisalduvad seaded tekstifaili eksportida ja seejärel teistesse printeritesse importida.

1 Avage veebibrauser ja sisestage aadressiväljale printeri IP-aadress.

#### Märkused.

- **•** Printeri IP-aadressi näete printeri avakuval. IP-aadress koosneb neljast tühikutega eraldatud numbrirühmast, nt 123.123.123.123.
- **•** Kui kasutate proksiserverit, siis keelake see ajutiselt, et veebileht õigesti laaditaks.
- 2 Seadistusfaili ühe või mitme rakenduse jaoks eksportimine või importimine.

#### **Ühe rakenduse jaoks**

- a Klõpsake manusserveris valikul Apps (Rakendused) > soovitud rakendus > Configure (Seadistus).
- b Klõpsake valikul Export (Ekspordi) või Import (Impordi).

#### **Mitme rakenduse puhul**

- a Klõpsake manusserveris valikul Export Configuration (Ekspordi seadistus) või Import Configuration (Impordi seadistus).
- b Järgige ekraanil kuvatavaid juhiseid.

### **Püsivara uuendamine**

Mõne rakenduse kasutamiseks on vaja seadme teatud püsivara versiooni.

Seadme püsivara uuendamise kohta saate lisateavet oma müügiesindajalt.

- 1 Klõpsake manusserveris Seaded > Seade > Uuenda püsivara.
- 2 Sirvige vajaliku flash-faili juurde.
- 3 Rakendage muudatused.

# <span id="page-229-0"></span>**Teatised**

### **Tooteteave**

Toote nimi: Värviline multifunktsionaalne laserprinter Seadme tüüp: 7529 Mudel(id):

Mudelid 081, 230, 238, 436, 496, 636, 638, 698, 836, 838, 898 ja samaväärsed mudelid

# **Redaktsiooniteatis**

September 2018

Alljärgnev lõik ei kehti riikides, mille õigusakte selles sätestatu rikuks: KÄESOLEVAT TEAVIKUT PAKUTAKSE PÕHIMÕTTEL "KVALITEEDI GARANTIITA", MIS TÄHENDAB, ET ME EI ANNA SELLE SUHTES MINGEID SÕNASELGEID EGA KAUDSEID GARANTIISID, SH KAUDSEID GARANTIISID KAUBASTATAVUSE VÕI KINDLAKS OTSTARBEKS SOBIVUSE SUHTES. Mõnes osariigis või riigis ei ole teatud tehingute korral sõnaselgete ja kaudsete garantiide välistamine lubatud ja seetõttu ei pruugi see teatis teile kehtida.

See teavik võib sisaldada tehnilisi ebatäpsusi või kirjavigu. Selles sisalduvat teavet muudetakse perioodiliselt ja muudatused kaasatakse tulevastesse redaktsioonidesse. Kirjeldatud tooteid või programme võidakse igal ajal täiustada või muuta.

# **Litsentsimise teated**

Kõiki käesoleva tootega seotud litsentsimise teateid näete CD-lt.\Installitarkvara CD TEADETE kataloog.

### **Müratasemed**

Järgmised mõõtmised tehti kooskõlas standardiga ISO 7779 ja esitati vastavuses standardiga ISO 9296.

Märkus. Mõned režiimid ei pruugi teie toote puhul kohaldatavad olla.

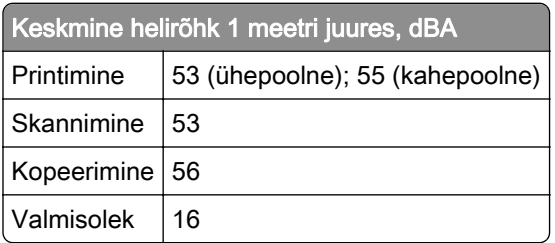

# <span id="page-230-0"></span>**Elektroonikaromude (WEEE) direktiiv**

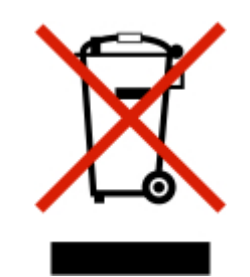

WEEE logo tähistab Euroopa Liidu riikides kasutatavaid elektroonikaromude ringlussevõtmise programme ja protseduure. Soosime oma toodete ringlussevõtmist. Kui teil on ringlussevõtmise võimaluste kohta küsimusi, pöörduge kohalikku müügiesindusse.

# **Toote kasutusest kõrvaldamine**

Printerit ega selle tarvikuid ei tohi visata olmejäätmete hulka. Küsige teavet kasutusest kõrvaldamise ja ringlussevõtmise kohta kohalikust omavalitsusest.

# **Staatilise tundlikkuse teatis**

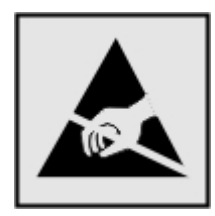

See sümbol tuvastab staatiliselt tundlikud osad. Ärge puudutage nende sümbolite lähedal olevaid piirkondi enne, kui olete puudutanud metallpinda sümbolist eemal.

Selleks et vältida hooldustööde, nagu paberiummistuste eemaldamise või tarvikute vahetamise ajal tekkivat elektrostaatilist laengut ja sellest põhjustatud kahjustusi, puudutage enne printeri sisemuse katsumist printeri mis tahes katmata metallosa.

### **Temperatuuriteave**

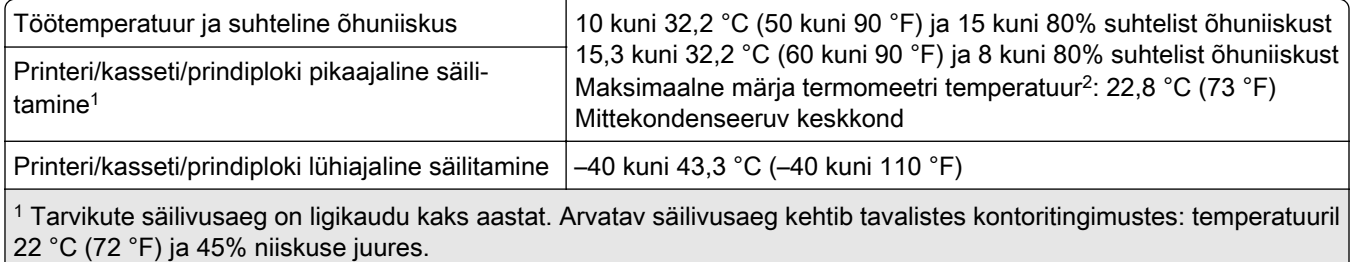

2 Märja termomeetri temperatuur on määratud kindlaks õhutemperatuuri ja suhtelise niiskusega.

# <span id="page-231-0"></span>**Laseri teatis**

USA-s on tõendatud selle printeri vastavus määruse DHHS 21 CFR I peatüki alampeatüki J nõuetele I klassi (1) lasertoodetele ja mujal on see sertifitseeritud I klassi lasertootena, mis vastab standardi IEC 60825-1 nõuetele: 2014.

I klassi lasertooteid peetakse ohtlikeks. Printeris on IIIb (3b) klassi AlGaInP-laser, mis on nominaalselt 15 millivatine ja töötab lainepikkusel 650–670 nanomeetrit ning asub mittehooldatava prindipeakoostu sees. Lasersüsteem ja printer on tehtud nii, et inimene ei puutuks tavakasutusel, kasutaja tehtava hoolduse või ettenähtud teeninduse ajal kunagi kokku kõrgema kui I klassi laserkiirgusega.

# **Elektritarbimine**

#### **Toote elektritarbimine**

Järgmises tabelis on kirjas toote elektritarbimise andmed.

Märkus. Mõned režiimid ei pruugi teie toote puhul kohaldatavad olla.

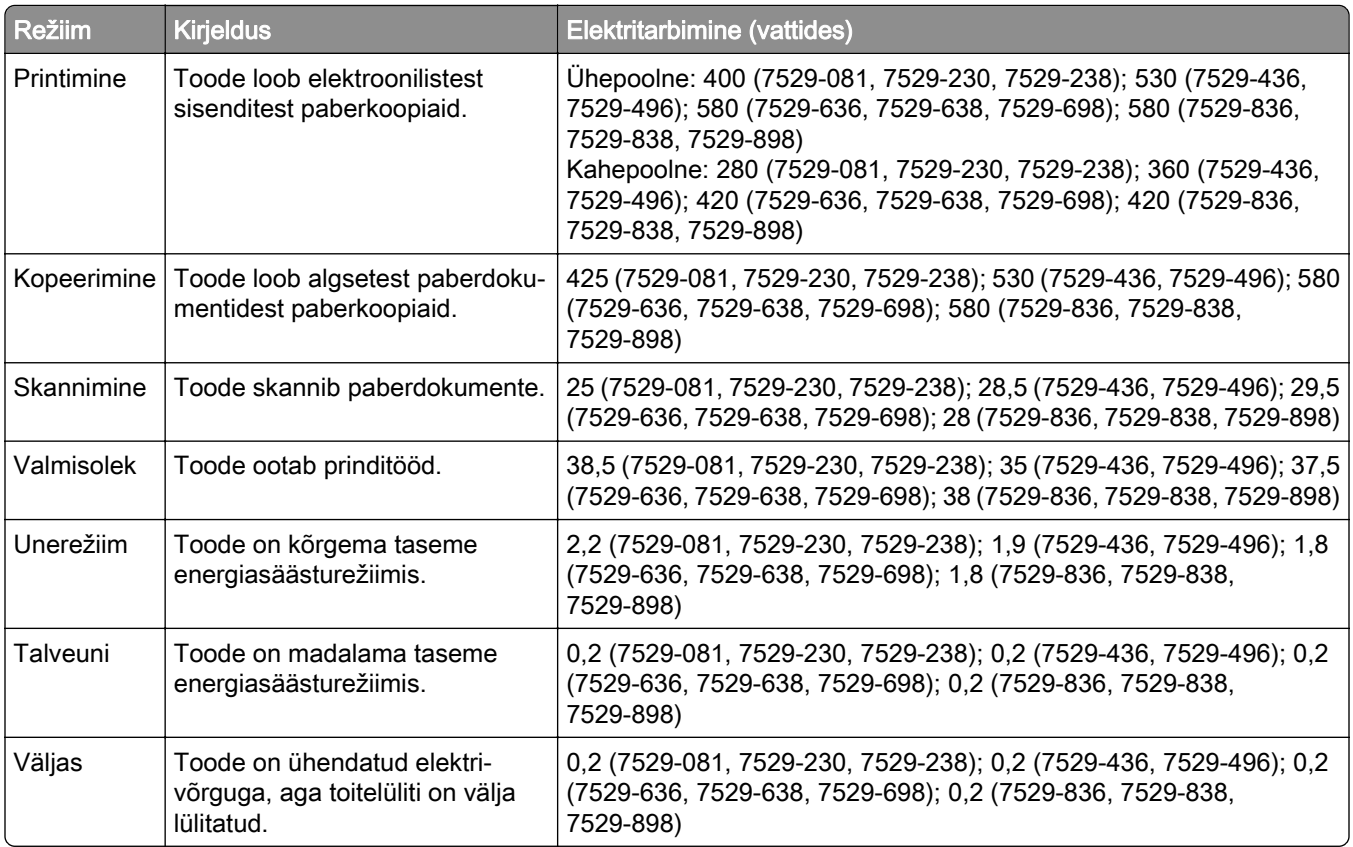

Ülalolevas tabelis toodud elektritarbimise tasemed on saadud mõõtmistulemuste ajas keskmistamisel. Hetkeline elektritarbimine võib olla keskmisest oluliselt suurem.

#### <span id="page-232-0"></span>**Unerežiim**

Sellel tootel on energiasäästlik talitlusrežiim nimega *unerežiim*. Unerežiim säästab energiat, vähendades seadme elektritarbimist, kui seda ei ole mõnda aega kasutatud. Unerežiim aktiveerub automaatselt, kui toodet ei ole määratud aja jooksul kasutatud; seda aega nimetatakse *unerežiimi viiteajaks*.

Selle toote unerežiimi viiteaja tehaseseade (minutites): 15

Seadistusmenüüs saab unerežiimi viiteaega muuta vahemikus 1 minut kuni 120 minutit. Lühikese unerežiimi viiteaja korral võib seadme energiakulu väheneda, kuid samas võib reageerimisaeg pikeneda. Pika unerežiimi viiteaja korral reageerib seade kiiremini, kuid kulutab rohkem energiat.

#### **Talveunerežiim**

Sellel tootel on üliväikese elektritarbimisega talitlusrežiim nimega talveunerežiim. Talveunerežiimis lülitatakse kõik muud süsteemid ja seadmed turvaliselt välja.

Talveunerežiimi aktiveerimiseks on järgmised võimalused.

- **•** Talveunerežiimi viiteaja seadistamine
- **•** Talitlusrežiimide ajakava seadistamine

Talveunerežiimi viiteaeg on selle toote tehaseseadistuses kõigis riikides ja piirkondades. 3 päeva

Aeg, mille möödumisel viimase töö printimisest printer talveunerežiimi läheb, on seadistatav vahemikus üks tund kuni üks kuu.

#### **Väljas-režiim**

Kui tootel on väikese energiatarbimisega väljas-režiim, siis tuleb energiatarbimise täielikuks peatamiseks toitekaabli pistik elektrivõrgu pistikupesast välja tõmmata.

#### **Koguenergiakulu**

Mõnel juhul on kasulik hinnata toote koguenergiakulu. Kuna elektritarbimise andmed esitatakse võimsuse ühikutes ehk vattides, tuleb energiakulu arvutamiseks korrutada iga režiimi elektritarbimine selles režiimis veedetud ajaga. Koguenergiakulu on kõigi režiimide energiakulude summa.

### **Telekommunikatsioonivõrgu lõppseadmeid puudutavad regulatiivsed**

### **teatised**

Käesolev jaotis sisaldab regulatiivset teavet toodete kohta, milles on analoogfaksikaart:

Lexmarki tüüp / mudeli number:

LEX-M14-002

### **Regulatiivsed teatised traadita toodetele**

See jaotis sisaldab regulatiivset teavet, mis kohaldub üksnes traadita mudelitele.

<span id="page-233-0"></span>Kui te ei tea, kas teie mudel on traadita mudel, pöörduge meie veebisaidile.

## **Modulaarsete komponentide teatis**

See mudel võib sisaldada järgmist modulaarset komponenti (järgmiseid modulaarseid komponente):

Lexmarki tüüp/mudel LEX-M07-001; FCC ID:IYLLEXM07001; IC:2376A-LEXM07001

# **Kokkupuude raadiosageduskiirgusega**

Selle seadme kiirgusväljundi võimsus on FCC ja teiste reguleerivate ametite raadiosagedusega kokkupuute piirnormidest oluliselt madalam. FCC ja teiste reguleerivate asutuste kehtestatud raadiosagedusega kokkupuutele kehtivate nõuete täitmiseks peab selle seadme puhul antenni ja inimese vahele jääma vähemalt vahemaa 20 cm (8 tolli).

# **Vastavus Euroopa Liidu (EL) direktiividele**

Toode vastab raadioseadmete turul kättesaadavaks tegemist käsitlevaid liikmesriikide õigusakte ühtlustava ELi nõukogu direktiivi 2014/53/EL kaitsenõuetele.

Direktiivide nõuetele vastavuse deklaratsiooni saab tellida aadressilt Lexmark International Technology Hungária Kft., 8 Lechner Ödön fasor, Millennium Tower III, 1095 Budapest, UNGARI.

Vastavust tähistab CE-märgis:

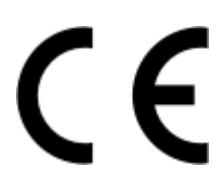

### **Piirangud**

Seda raadioseadet võib kasutada vaid siseruumides. Välitingimustes kasutamine on keelatud. See piirang kehtib kõigis allolevas tabelis loetletud riikides:

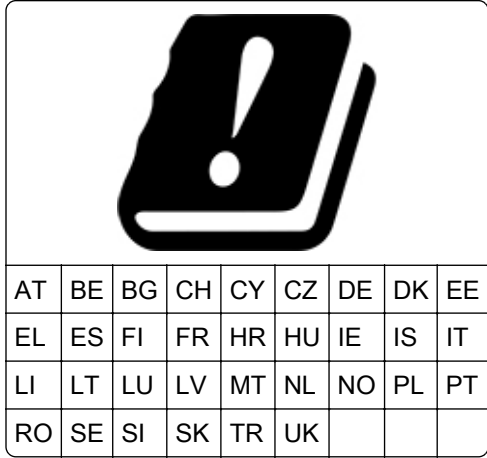

#### <span id="page-234-0"></span>**ELis nõutav avaldus raadiosaatja töösagedusribade ja maksimaalse RF-kiirgusvõimsuse kohta**

See raadiseade kiirgab sagedusribas 2,4 GHz (ELis 2,412–2,472 GHz) või 5 GHz (5,15–5,35, ELis 5,47– 5,725). Saatja maksimaalne EIRP-kiirgusvõimsus on antennivõimendust arvestades mõlemas ribas ≤ 20 dBm.

### **Mitme mudeli teave**

Alljärgnev teave kehtib kõikidele printerimudelitele 7529-081, 7529-230, 7529-238, 7529-436 ja 7529-496.

# **Vastavus Euroopa Liidu (EL) direktiividele**

Toode vastab liikmesriikide õigust ühtlustavate ELi nõukogu direktiivide 2014/30/EL (elektromagnetiline ühilduvus), 2014/35/EL (teatavates pingevahemikes kasutatavate elektriseadmete ohutus), 2009/125/EÜ (energiamõjuga toodete ökodisain) ja 2011/65/EL (teatavate ohtlike ainete kasutamise piiramine elektri- ja elektroonikaseadmetes) kaitsenõuetele.

Direktiivide nõuetele vastavuse deklaratsiooni saab tellida aadressilt Lexmark International Technology Hungária Kft., 8 Lechner Ödön fasor, Millennium Tower III, 1095 Budapest, UNGARI.

Toode vastab standardite EN 55022 ja EN 55032 klassi B piirtasemetele ja standardi EN 60950‑1 või EN 62368-1 ohutusnõuetele.

### **Mudelispetsiifiline teave**

Alljärgnev teave kehtib ainult printerimudelitele 7529-636, 7529-638, 7529-698, 7529-836, 7529-838, 7529-898.

# **Vastavus Euroopa Liidu (EL) direktiividele**

Toode vastab liikmesriikide õigust ühtlustavate ELi nõukogu direktiivide 2014/30/EL (elektromagnetiline ühilduvus), 2014/35/EL (teatavates pingevahemikes kasutatavate elektriseadmete ohutus) ja 2011/65/EL (teatavate ohtlike ainete kasutamise piiramine elektri- ja elektroonikaseadmetes) kaitsenõuetele.

Direktiivide nõuetele vastavuse deklaratsiooni saab tellida aadressilt Lexmark International Technology Hungária Kft., 8 Lechner Ödön fasor, Millennium Tower III, 1095 Budapest, UNGARI.

Toode vastab standardite EN 55022 ja EN 55032 klassi A piirtasemetele ning standardi EN 60950‑1 või EN 62368-1 ohutusnõuetele.

### **Raadiosidehäirete teatis**

#### Hoiatus!

See toode vastab standardite EN55022 ja EN55032 klassi A piirtasemetele ning standardi EN55024 häirekindluse nõuetele. Toode ei ole mõeldud kasutamiseks elamu-/olmekeskkonnas.

Tegu on klassi A tootega. Toode võib tekitada olmekeskkonnas raadiosidehäireid, mille kõrvaldamiseks võib olla kasutajal vaja võtta meetmeid.

# **Register**

### **A**

adapterpistik [51](#page-50-0) **AirPrint** kasutamine [38](#page-37-0) arvutisse skannimine [59](#page-58-0) seadistamine [59](#page-58-0) arvutist printimine [38](#page-37-0) automaatvastaja seadistamine [49](#page-48-0) avakuva ikoonide näitamine [19](#page-18-0) kohandamine [19](#page-18-0) avakuva ikoonid kasutamine [18](#page-17-0) näitamine [19](#page-18-0) avakuva kasutades [18](#page-17-0)

# **C**

Card Copy seadistamine [20](#page-19-0)

# **D**

Defektne välkmälu tuvastatud [177](#page-176-0) dokumendid, printimine arvutist [38](#page-37-0) mobiilseadmest [38](#page-37-0)

### **E**

e-kirja saatmine [46](#page-45-0) e-kirja saatmise otsetee loomine [46](#page-45-0) e-post aadressiraamatut kasutades [46](#page-45-0) e-posti seadete seadistamine [46](#page-45-0) otsetee loomine [46](#page-45-0) otseteenumbrit kasutades [46](#page-45-0) printerit kasutades [46](#page-45-0) seadistamine [46](#page-45-0) e-posti funktsiooni seadistamine [46](#page-45-0) e-posti seadete seadistamine [46](#page-45-0) ei loe välkmäluseadet veaotsing, printimine [175](#page-174-0)

ekraan, kohandamine kasutamine [19](#page-18-0) ekraani heledus seadistamine [162](#page-161-0) ekraani klaviatuur kasutamine [26](#page-25-0) ekraani kohandamine [19](#page-18-0) ekraanil navigeerimine puute kasutamine [25](#page-24-0) ekraanisäästja haldamine [19](#page-18-0) eksemplarhaaval printimine ei tööta [179](#page-178-0) emaplaat juurdepääs [218](#page-217-0) eralduslehed eksemplaride vahel asetamine [44](#page-43-0) eristava helina teenus, faks ühenduse loomine [54](#page-53-0) Etherneti kaabel [12](#page-11-0) Etherneti port [12](#page-11-0)

# **F**

fakse saab saata, kuid mitte vastu võtta [212](#page-211-0) faksi eraldusvõime muutmine [56](#page-55-0) faksi eraldusvõime muutmine [56](#page-55-0) faksi kõlariseaded konfigureerimine [141](#page-140-0) faksi kõlariseadete seadistamine [141](#page-140-0) faksi kuupäeva ja kellaaja seadistamine [54](#page-53-0) faksi saatmine ajastatud [55](#page-54-0) arvutit kasutades [54](#page-53-0) juhtpaneeli kasutades [54](#page-53-0) faksi saatmise ajastamine [55](#page-54-0) faksi tumeduse reguleerimine [56](#page-55-0) faksi ülesseadmine riigi- või piirkonnaspetsiifiline [51](#page-50-0) ühendus tavatelefoniliiniga [49](#page-48-0) faksi veaotsing ei saa fakse saata [212](#page-211-0) ei saa fakse vastu võtta [212](#page-211-0)

faksi ei saa saata ega vastu võtta [210](#page-209-0) kehv faksi prindikvaliteet [213](#page-212-0) fakside edasisaatmine [57](#page-56-0) fakside kinnipidamine [57](#page-56-0) faksifunktsiooni ülesseadmine [48](#page-47-0) faksilogi vaatamine [56](#page-55-0) faksimine eraldusvõime muutmine [56](#page-55-0) faksi ülesseadmine [48](#page-47-0) fakside edasisaatmine [57](#page-56-0) fakside kinnipidamine [57](#page-56-0) faksilogi vaatamine [56](#page-55-0) kuupäeva ja kellaaja seadistamine [54](#page-53-0) otsetee loomine [55](#page-54-0) rämpsfakside blokeerimine [56](#page-55-0) tumeduse seadistamine [56](#page-55-0) faksinumbri otsetee loomine [55](#page-54-0) FCC teatised [234](#page-233-0) fondinäidiste loend printimine [42](#page-41-0) fotod kopeerimine [43](#page-42-0) fotode kopeerimine [43](#page-42-0) FTP otsetee loomine [58](#page-57-0) FTP-aadress otsetee loomine [58](#page-57-0) FTP-server, skannimine sellele juhtpaneeli kasutades [58](#page-57-0)

# **G**

Google Cloud Print kasutamine [38](#page-37-0) grupid kustutamine [24](#page-23-0) lisamine [23](#page-22-0) muutmine [23](#page-22-0) gruppide lisamine [23](#page-22-0) gruppige kustutamine [24](#page-23-0)

### **H**

hääliuhised aktiveerimine [25](#page-24-0) kõnekiirus [26](#page-25-0) hääljuhiste aktiveerimine [25](#page-24-0) hääljuhiste kõnekiirus seadistamine [26](#page-25-0) hävimälu [139](#page-138-0) hävimälu kustutamine [138](#page-137-0) hävivuse teatis [139](#page-138-0) heleduse reguleerimine kuva [162](#page-161-0)

### **I**

ikoonide näitamine avakuval [19](#page-18-0) indikaatortuli oleku tõlgendamine [16](#page-15-0)

### **J**

jääktooneri pudel vahetamine [150](#page-149-0) jääktooneri pudeli tellimine [147](#page-146-0) järjehoidjad kaustade loomine [22](#page-21-0) loomine [22](#page-21-0) järjehoidjate loomine [22](#page-21-0) juhtpaneeli kasutades 2,4-tollise LCD-ekraaniga paneel [14](#page-13-0) 4,3-tollise puutetundliku ekraaniga paneel [15](#page-14-0) 7-tollise puutetundliku ekraaniga paneel [16](#page-15-0) juurdepääs emaplaadile [218](#page-217-0)

### **K**

kaablite ühendamine [12](#page-11-0) kaardid laadimine [29](#page-28-0) kahepoolne kopeerimine [44](#page-43-0) käsitsi söötur laadimine [31](#page-30-0) käsitsi sööturi laadimine [31](#page-30-0) kasseti asendamine printeri piirkonna sobimatuse tõttu [177](#page-176-0) kaustade loomine järjehoidjatele [22](#page-21-0) kehv faksi prindikvaliteet [213](#page-212-0) keskkonnaalane seade ökorežiim [161](#page-160-0) talveunerežiim [161](#page-160-0) unerežiim [161](#page-160-0) kiirgusteatised [230](#page-229-0)[, 234](#page-233-0) kirjablanketile kopeerimine [43](#page-42-0) kirjablankett kopeerimine neile [43](#page-42-0)

laadimine [29,](#page-28-0) [31](#page-30-0) KKK värviprintimise kohta [208](#page-207-0) klienditeenindus kasutamine [21](#page-20-0) klienditeeninduse kasutamine [21](#page-20-0) klienditeeninduse kontaktandmed [217](#page-216-0) klienditeenindusega kontakt [217](#page-216-0) kohandamine, ekraan [19](#page-18-0) kõlar vaikehelitugevus [141](#page-140-0) kõlarite vaikehelitugevus seadistamine [141](#page-140-0) kõlarite vaikehelitugevuse reguleerimine [141](#page-140-0) kõnekiiruse seadistamine hääljuhised [26](#page-25-0) konfidentsiaalsed prinditööd [41](#page-40-0) printimine Macintoshi arvutist [41](#page-40-0) printimine Windowsist [41](#page-40-0) konfidentsiaalsete tööde ja muude ootetööde printimine Macintoshi arvutist [41](#page-40-0) Windowsist [41](#page-40-0) kontaktid kustutamine [24](#page-23-0) lisamine [23](#page-22-0) muutmine [23](#page-22-0) kontaktide kustutamine [24](#page-23-0) kontaktide lisamine [23](#page-22-0) kontaktide muutmine [23](#page-22-0) koopia suurendamine [44](#page-43-0) koopia vähendamine [44](#page-43-0) koopiate eraldamine eralduslehtedega [44](#page-43-0) kopeerimine [43](#page-42-0) ADF-i kasutades [43](#page-42-0) otsetee loomine [45](#page-44-0) paberi mõlemale poolele [44](#page-43-0) skanneriklaasi kasutades [43](#page-42-0) kopeerimise otsetee loomine [45](#page-44-0) kopeerimise veaotsing dokumentide või fotode osalised koopiad [214](#page-213-0) koopiate kehv kvaliteet [214](#page-213-0) skanner ei reageeri [215](#page-214-0) skanner ei sulgu [215](#page-214-0) korduvad defektid [200](#page-199-0)

korduvad prinditööd [41](#page-40-0) printimine Macintoshi arvutist [41](#page-40-0) printimine Windowsist [41](#page-40-0) kõrvaklappide vaikehelitugevus seadistamine [141](#page-140-0) kõrvaklappide vaikehelitugevuse reguleerimine [141](#page-140-0) krüptimine printeri kõvaketas [139](#page-138-0) kuumuti hoolduskomplekt tellimine [148](#page-147-0) kuupäev ja kellaaeg faksiseaded [54](#page-53-0)

#### **L**

laadimine, salved [27](#page-26-0) LINE-port [12](#page-11-0) lisakaardi paigaldamine [222](#page-221-0) lisakaart paigaldamine [222](#page-221-0) lisariistvara lisamine prindidraiver [228](#page-227-0) lisariistvara, lisamine prindidraiver [228](#page-227-0) lisavarustuse paigaldamine printeri kõvaketas [224](#page-223-0)

#### **M**

mälukaardi paigaldamine [221](#page-220-0) mälukaart paigaldamine [221](#page-220-0) manusserverit ei saa avada [174](#page-173-0) menüü 802.1x [124](#page-123-0) Abi [136](#page-135-0) Ajutiste andmefailide kustutamine [134](#page-133-0) Avakuval nähtavad ikoonid [73](#page-72-0) E-posti seadistamine [100](#page-99-0) E-posti vaikeseaded [102](#page-101-0) Eelistused [61](#page-60-0) Energiatarve [67](#page-66-0) Ethernet [120](#page-119-0) Faks [136](#page-135-0) Faksi katteleht [96](#page-95-0) Faksi saatmise seaded [90](#page-89-0) Fakside vastuvõtmise seaded [94](#page-93-0) Faksilogi seaded [97](#page-96-0) Faksirežiim [88](#page-87-0)

Faksiserveri e-posti seaded [98](#page-97-0) Faksiserveri skannimisseaded [99](#page-98-0) FTP vaikeseaded [108](#page-107-0) Google Cloud Print [126](#page-125-0) HTML [81](#page-80-0) HTTP/FTP seaded [125](#page-124-0) IPSec [123](#page-122-0) Juurdepääs [67](#page-66-0) Kasutuselt kõrvaldamine ja kustutamine [73](#page-72-0) Kaugjuhtimispaneel [62](#page-61-0) Kohalikud kontod [129](#page-128-0) Kohandatud skannimissuurused [84](#page-83-0) Kõlari seaded [97](#page-96-0) Konfidentsiaalse printimise seadistamine [133](#page-132-0) Konfigureerimise menüü [69](#page-68-0) Kopeerimise vaikeseaded [85](#page-84-0) Küljendus [74](#page-73-0) Kvaliteet [76](#page-75-0) LDAP-i seaded [134](#page-133-0) LPD konfiguratsioon [124](#page-123-0) Lubade haldamine [128](#page-127-0) Menüüseadete leht [135](#page-134-0) Mitmesugust [135](#page-134-0) Mobiilsete teenuste juhtimine [134](#page-133-0) Otseteed [136](#page-135-0) PCL [80](#page-79-0) PDF [79](#page-78-0) Pilt [82](#page-81-0) PostScript [79](#page-78-0) Prindimaterjali tüübid [84](#page-83-0) Printeri teave [73](#page-72-0) Printimine [136](#page-135-0) Salve konfiguratsioon [83](#page-82-0) Seade [135](#page-134-0) Seadistus [75](#page-74-0) Sisselogimispiirangud [132](#page-131-0) SNMP [122](#page-121-0) Taasta vaikeseaded [68](#page-67-0) TCP/IP [121](#page-120-0) Teavitused [63](#page-62-0) ThinPrint [125](#page-124-0) Tööarvestus [77](#page-76-0) Turbeauditilogi [130](#page-129-0) Üldised faksiseaded [89,](#page-88-0) [98](#page-97-0) Universaalseadistus [83](#page-82-0) USB [126](#page-125-0)

Välkmäluseadmelt printimine [116](#page-115-0) Välkmäluseadmelt skannimine [112](#page-111-0) Veaotsing [137](#page-136-0) Veebilingi seadistamine [107](#page-106-0) Võrgu ülevaade [117](#page-116-0) Võrk [136](#page-135-0) Wi‑Fi Direct [127](#page-126-0) XPS [79](#page-78-0) menüü "HTTP-/FTPseaded" [125](#page-124-0) Menüü "TCP/IP" [121](#page-120-0) menüü "Wi-Fi" [118](#page-117-0) menüüd Ajasta USB-seadmed [130](#page-129-0) Kõvaketta krüptimine [134](#page-133-0) Wi-Fi [118](#page-117-0) menüükaart [60](#page-59-0) Menüüseadete leht printimine [137](#page-136-0) mitme lehekülje kopeerimine [45](#page-44-0) mitme lehekülje kopeerimine ühele sihtleheküljele [45](#page-44-0) mitmeotstarbeline söötur laadimine [29](#page-28-0) mitmeotstarbelise sööturi laadimine [29](#page-28-0) mitte-printeritootja tarvik [177](#page-176-0) mobiilseade printimine sellelt [38](#page-37-0) Mopria Print Service kasutamine [38](#page-37-0) müratasemed [230](#page-229-0) musta ja värvilise prindiploki tellimine [147](#page-146-0) musta prindiploki tellimine [147](#page-146-0) muutmine, grupid [23](#page-22-0)

### **N**

nupumeetod [142](#page-141-0)

### **O**

ohutusteave [8](#page-7-0)[, 9](#page-8-0) ootel faksid [57](#page-56-0) ootetööd [41](#page-40-0) printimine Macintoshi arvutist [41](#page-40-0) printimine Windowsist [41](#page-40-0) osade ja tarvikute oleku kontrollimine [147](#page-146-0)

osade olek kontrollimine [147](#page-146-0) otsetee loomine e-post [46](#page-45-0) faksinumber [55](#page-54-0) FTP-aadress [58](#page-57-0) kopeerimine [45](#page-44-0) Otseteede keskus kasutamine [20](#page-19-0)

# **Õ**

õhuniiskus printeri ümber [231](#page-230-0)

# **Ö**

ökorežiim konfigureerimine [161](#page-160-0) ökorežiimi seadistamine [21](#page-20-0) ökoseaded konfigureerimine [21](#page-20-0) ökoseadete seadistamine [21](#page-20-0)

### **P**

paberi säästmine [45](#page-44-0) paberiformaadi seadistamine [27](#page-26-0) paberitüübi seadistamine [27](#page-26-0) paberiummistus automaatses dokumendisööturis [172](#page-171-0) paberiummistus mitmeotstarbelises sööturis [171](#page-170-0) paberiummistus salvedes [165](#page-164-0) paberiummistus standardses väljundsalves [169](#page-168-0) paberiummistus ukses A [165](#page-164-0) paberiummistus, likvideerimine automaatses dokumendisööturis [172](#page-171-0) paberiummistuse eemaldamine mitmeotstarbelises sööturis [171](#page-170-0) salvedes [165](#page-164-0) paberiummistuse likvideerimine standardne väljundsalv [169](#page-168-0) paberiummistused vältimine [163](#page-162-0) paberiummistused, likvideerimine dupleksseadmes [165](#page-164-0) käsitsi sööturis [172](#page-171-0) kuumuti sees [165](#page-164-0) paberiummistuste vältimine [163](#page-162-0)

paroolide häälsisestus lubamine [26](#page-25-0) paroolide häälsisestuse lubamine [26](#page-25-0) PIN-koodi meetod [142](#page-141-0) PIN-koodide häälsisestus lubamine [26](#page-25-0) PIN-koodide häälsisestuse lubamine [26](#page-25-0) Prindi kvaliteedi testlehed [137](#page-136-0) prindidraiver lisariistvara, lisamine [228](#page-227-0) prindikvaliteedi veaotsing ebaühtlase tumedusega väljatrükid [194](#page-193-0) hall või värviline taust [184](#page-183-0) horisontaalsed tumedad jooned [195](#page-194-0) horisontaalsed valged jooned [198](#page-197-0) kahvatud väljatrükid [186](#page-185-0) korduvad defektid [200](#page-199-0) kõver väljatrükk [191](#page-190-0) laialimääritus ja täpid väljatrükil [188](#page-187-0) paber rullub [190](#page-189-0) pettekujutised väljatrükkidel [183](#page-182-0) print esitatakse värvivarjundiga [209](#page-208-0) puuduolevad värvid [188](#page-187-0) tekst või pildid prinditakse osaliselt [192](#page-191-0) tooner tuleb hõõrudes kergesti maha [193](#page-192-0) tugevad värvid või mustad kujutised [191](#page-190-0) tühjad leheküljed [181](#page-180-0) tumedad väljatrükid [182](#page-181-0) valged leheküljed [181](#page-180-0) vertikaalsed valged jooned [199](#page-198-0) vertikaalsed värvilised jooned või triipdefekt [196](#page-195-0) viltused väljatrükid [191](#page-190-0) prindikvaliteet skanneri puhastamine [144](#page-143-0) prindiplokk tellimine [147](#page-146-0) vahetamine [153](#page-152-0) prinditöid ei prindita [205](#page-204-0)

prinditööde kontrollimine [41](#page-40-0) printimine Macintoshi arvutist [41](#page-40-0) printimine Windowsist [41](#page-40-0) prinditööde salvestamine [41](#page-40-0) printer täisvarustus [11](#page-10-0) tarnimine [161](#page-160-0) printer ei reageeri [206](#page-205-0) printeri asukoht valimine [10](#page-9-0) printeri konfiguratsioonid [11](#page-10-0) printeri kõvaketas krüptimine [139](#page-138-0) paigaldamine [224](#page-223-0) printeri kõvakettamälu [139](#page-138-0) kustutamine [139](#page-138-0) printeri kõvakettamälu kustutamine [139](#page-138-0) printeri lisavarustuse veaotsing sisemist lisaseadet ei tuvastata [176](#page-175-0) printeri mälu kindlustamine [139](#page-138-0) printeri mälu kustutamine [138,](#page-137-0) [139](#page-138-0) printeri menüüd [60](#page-59-0) printeri olek [16](#page-15-0) printeri paigalduskoha valimine [10](#page-9-0) printeri pordi seaded muutmine [143](#page-142-0) printeri pordi seadete muutmine pärast ISP installimist [143](#page-142-0) printeri pordid [12](#page-11-0) printeri puhastamine [144](#page-143-0) printeri seaded vaikeseadete lähtestamine [139](#page-138-0) printeri tarkvara installimine [228](#page-227-0) printeri tarkvara, installimine [228](#page-227-0) printeri tarnimine [161](#page-160-0) printeri teated Defektne välkmälu tuvastatud [177](#page-176-0) kasseti asendamine printeri piirkonna sobimatuse tõttu [177](#page-176-0) mitte-printeritootja tarvik [177](#page-176-0) Vajalik skanneri hooldus, kasutage ADF-komplekti [178](#page-177-0) Välkmälus ei ole ressursside jaoks piisavalt vaba ruumi [177](#page-176-0)

Vormindamata välkmäluseade tuvastatud [177](#page-176-0) printeri teisaldamine [160](#page-159-0) printeri ühendamine traadita võrguga [142](#page-141-0) printeri ühenduvus kontrollimine [176](#page-175-0) printeri ühenduvuse kontrollimine [176](#page-175-0) printimine arvutist [38](#page-37-0) fondinäidiste loend [42](#page-41-0) Menüüseadete leht [137](#page-136-0) välkmäluseadmelt [39](#page-38-0) printimine eksemplarhaaval kopeerimine [44](#page-43-0) printimise veaotsing aeglane printimine [203](#page-202-0) ei loe välkmäluseadet [175](#page-174-0) kinnijäänud lehekülgi ei prindita uuesti [181](#page-180-0) konfidentsiaalseid ja ootel olevaid dokumente ei prindita [201](#page-200-0) paber jääb sageli kinni [180](#page-179-0) prinditöid ei prindita [205](#page-204-0) salvede ühendamine ei tööta [179](#page-178-0) töö prinditakse valele paberile [207](#page-206-0) töö prinditakse valest salvest [207](#page-206-0) ümbrik kleepub printimisel kinni [178](#page-177-0) valed veerised [185](#page-184-0) puhastamine printeri sisemus [144](#page-143-0) printeri välispind [144](#page-143-0) skanner [144](#page-143-0) püsivara uuendamine [229](#page-228-0) püsivara uuendamine flash-fail [229](#page-228-0) puute abil ekraanil navigeerimine [25](#page-24-0)

#### **Q**

QR-koodid lisamine [21](#page-20-0) QR-koodide loomine [21](#page-20-0)

### **R**

rämpsfakside blokeerimine [56](#page-55-0) reservprinditööd printimine Macintoshi arvutist [41](#page-40-0) printimine Windowsist [41](#page-40-0) riistvara valikud mälukaart [221](#page-220-0) salved [227](#page-226-0) RJ11-adapter [51](#page-50-0)

#### **S**

säilmälu [139](#page-138-0) säilmälu kustutamine [138](#page-137-0) salved laadimine [27](#page-26-0) paigaldamine [227](#page-226-0) salvede eraldamine [31](#page-30-0) salvede paigaldamine [227](#page-226-0) salvede ühendamine [31](#page-30-0) seadistamine ADF-i registreerimine [216](#page-215-0) skanneri registreerimine [216](#page-215-0) seadistusfaili eksportimine manusserveri kasutamine [229](#page-228-0) seadistusfaili importimine manusserveri kasutamine [229](#page-228-0) seadme piirangud seadistamine [21](#page-20-0) seadme piirangute seadistamine [21](#page-20-0) sisemine lisavarustus, lisamine prindidraiver [228](#page-227-0) sisemise lisavarustuse lisamine prindidraiver [228](#page-227-0) sisemised tarvikud mälukaart [218](#page-217-0) printeri kõvaketas [218](#page-217-0) püsivarakaart [218](#page-217-0) sisemist lisavarustust ei tuvastatud [176](#page-175-0) skanner puhastamine [144](#page-143-0) skannimine FTP-serverisse [58](#page-57-0) skannimine FTP-serverisse juhtpaneeli kasutades [58](#page-57-0) skannimine välkmäluseadmesse [58](#page-57-0) skannimise veaotsing arvutist ei saa skannida [213](#page-212-0)

dokumentide või fotode osalised koopiad [214](#page-213-0) koopiate kehv kvaliteet [214](#page-213-0) skanner ei reageeri [215](#page-214-0) skanner ei sulgu [215](#page-214-0) skannides arvuti hangub [215](#page-214-0) skannimine võtab liiga palju aega [215](#page-214-0) skannimistöö ei õnnestunud [214](#page-213-0) Skannimiskeskus seadistamine [20](#page-19-0) slaidiseanssi kuvamine [19](#page-18-0) suurendusrežiim lubamine [26](#page-25-0) suurendusrežiimi lubamine [26](#page-25-0) suve- ja talveaeg konfigureerimine [54](#page-53-0) suve- ja talveaja konfigureerimine [54](#page-53-0)

# **T**

talveunerežiim konfigureerimine [161](#page-160-0) tarvikud säästmine [162](#page-161-0) tarvikute märguanded konfigureerimine [148](#page-147-0) tarvikute märguannete seadistamine [148](#page-147-0) tarvikute olek kontrollimine [147](#page-146-0) tarvikute säästmine [162](#page-161-0) tarvikute tellimine jääktooneri pudel [147](#page-146-0) prindiplokk [147](#page-146-0) toonerikassett [147](#page-146-0) taustapildi muutmine [19](#page-18-0) teatised [230,](#page-229-0) [231](#page-230-0)[, 232,](#page-231-0) [233](#page-232-0)[,](#page-233-0)  [234,](#page-233-0) [235](#page-234-0) tellimine kuumuti hoolduskomplekt [148](#page-147-0) temperatuur printeri ümber [10,](#page-9-0) [231](#page-230-0) toetatavad failitüübid [40](#page-39-0) toetatavad paberi paksused [36](#page-35-0) toetatavad paberiformaadid [33](#page-32-0) toetatavad paberitüübid [35](#page-34-0) toetatavad välkmäluseadmed [40](#page-39-0) toitenupu tuli oleku tõlgendamine [16](#page-15-0) toitepesa [12](#page-11-0)

toiterežiimide ajastamine [21](#page-20-0) tooneri tumedus seadistamine [207](#page-206-0) tooneri tumeduse muutmine [207](#page-206-0) toonerikassett tellimine [147](#page-146-0) vahetamine [148](#page-147-0) traadita võrgu loomine [142](#page-141-0) traadita võrk printeri ühendamine [142](#page-141-0) Wi‑Fi Protected Setup [142](#page-141-0) turvapesa asukoht [138](#page-137-0) turvapesa asukoht [138](#page-137-0)

### **U**

ummistuse likvideerimine mitmeotstarbelises sööturis [171](#page-170-0) salvedes [165](#page-164-0) ummistused asukohad [164](#page-163-0) ummistuse alade kindlakstegemine [164](#page-163-0) vältimine [163](#page-162-0) ummistused, likvideerimine automaatses dokumendisööturis [172](#page-171-0) dupleksseadmes [165](#page-164-0) käsitsi sööturis [172](#page-171-0) kuumuti sees [165](#page-164-0) unerežiim konfigureerimine [161](#page-160-0) universaalne paber konfigureerimine [27](#page-26-0) universaalse paberiformaadi seadistamine [27](#page-26-0) USB-kaabel [12](#page-11-0) USB-pordi lubamine [175](#page-174-0) USB-port [12](#page-11-0) lubamine [175](#page-174-0)

# **Ü**

ühenduse loomine eristava helina teenusega [54](#page-53-0) ühenduse loomine traadita võrguga nupumeetodit kasutades [142](#page-141-0) PIN-meetodit kasutades [142](#page-141-0) ümbrikud laadimine [29,](#page-28-0) [31](#page-30-0)

#### **V**

vaba ruum printeri ümber [10](#page-9-0) vaikeseaded taastamine [139](#page-138-0) vaikeseadete taastamine [139](#page-138-0) Vajalik skanneri hooldus, kasutage ADF-komplekti [178](#page-177-0) Välkmälus ei ole ressursside jaoks piisavalt vaba ruumi [177](#page-176-0) välkmäluseade printimine sellelt [39](#page-38-0) skannimine sellele [58](#page-57-0) välkmäluseadmelt printimine [39](#page-38-0) varude asendamine jääktooneri pudel [150](#page-149-0) must ja värviline prindiplokk [153](#page-152-0) must prindiplokk [153](#page-152-0) toonerikassett [148](#page-147-0) Värvikorrektsioon käsitsi [208](#page-207-0) värvikorrektsioon, käsitsi rakendamine [208](#page-207-0) Värvikorrektsiooni sisu [208](#page-207-0) veaotsing KKK värviprintimise kohta [208](#page-207-0) manusserverit ei saa avada [174](#page-173-0) printer ei reageeri [206](#page-205-0) veaotsing, faks ei saa fakse saata [212](#page-211-0) faksi ei saa saata ega vastu võtta [210](#page-209-0) veaotsing, kopeerimine dokumentide või fotode osalised koopiad [214](#page-213-0) koopiate kehv kvaliteet [214](#page-213-0) skanner ei reageeri [215](#page-214-0) skanner ei sulgu [215](#page-214-0) veaotsing, prindikvaliteet ebaühtlase tumedusega väljatrükid [194](#page-193-0) hall või värviline taust [184](#page-183-0) horisontaalsed tumedad jooned [195](#page-194-0) horisontaalsed valged jooned [198](#page-197-0) kahvatud väljatrükid [186](#page-185-0) korduvad defektid [200](#page-199-0) kõver väljatrükk [191](#page-190-0)

laialimääritus ja täpid väljatrükil [188](#page-187-0) paber rullub [190](#page-189-0) pettekujutised väljatrükkidel [183](#page-182-0) print esitatakse värvivarjundiga [209](#page-208-0) puuduolevad värvid [188](#page-187-0) tekst või pildid prinditakse osaliselt [192](#page-191-0) tooner tuleb hõõrudes kergesti maha [193](#page-192-0) tugevad värvid või mustad kujutised [191](#page-190-0) tühjad leheküljed [181](#page-180-0) tumedad väljatrükid [182](#page-181-0) valged leheküljed [181](#page-180-0) vertikaalsed valged jooned [199](#page-198-0) vertikaalsed värvilised jooned või triipdefekt [196](#page-195-0) viltused väljatrükid [191](#page-190-0) veaotsing, printeri lisavarustus sisemist lisaseadet ei tuvastata [176](#page-175-0) veaotsing, printimine aeglane printimine [203](#page-202-0) eksemplarhaaval printimine ei tööta [179](#page-178-0) kinnijäänud lehekülgi ei prindita uuesti [181](#page-180-0) konfidentsiaalseid ja ootel olevaid dokumente ei prindita [201](#page-200-0) paber jääb sageli kinni [180](#page-179-0) prinditöid ei prindita [205](#page-204-0) salvede ühendamine ei tööta [179](#page-178-0) töö prinditakse valele paberile [207](#page-206-0) töö prinditakse valest salvest [207](#page-206-0) ümbrik kleepub printimisel kinni [178](#page-177-0) valed veerised [185](#page-184-0) veaotsing, skannimine arvutist ei saa skannida [213](#page-212-0) dokumentide või fotode osalised koopiad [214](#page-213-0) koopiate kehv kvaliteet [214](#page-213-0) skanner ei reageeri [215](#page-214-0) skanner ei sulgu [215](#page-214-0)

skannimistöö ei õnnestunud [214](#page-213-0) virtuaalne klaviatuur kasutamine [26](#page-25-0) Vormindamata välkmäluseade tuvastatud [177](#page-176-0)

#### **W**

Wi-Fi võrgu välja lülitamine [143](#page-142-0) Wi‑Fi Protected Setup traadita võrk [142](#page-141-0) Wi‑Fi võrk väljalülitamine [143](#page-142-0)